# **Oracle® Cash Management**

User Guide Release 12.2  **Part No. E48900-13**

November 2023

ORACLE<sup>®</sup>

Oracle Cash Management User Guide, Release 12.2

Part No. E48900-13

Copyright © 2000, 2023, Oracle and/or its affiliates.

Primary Author: Mathew Daniel

Contributing Author: Gowri Arur

This software and related documentation are provided under a license agreement containing restrictions on use and disclosure and are protected by intellectual property laws. Except as expressly permitted in your license agreement or allowed by law, you may not use, copy, reproduce, translate, broadcast, modify, license, transmit, distribute, exhibit, perform, publish, or display any part, in any form, or by any means. Reverse engineering, disassembly, or decompilation of this software, unless required by law for interoperability, is prohibited.

The information contained herein is subject to change without notice and is not warranted to be error-free. If you find any errors, please report them to us in writing.

If this is software or related documentation that is delivered to the U.S. Government or anyone licensing it on behalf of the U.S. Government, then the following notice is applicable:

U.S. GOVERNMENT END USERS: Oracle programs, including any operating system, integrated software, any programs installed on the hardware, and/or documentation, delivered to U.S. Government end users are "commercial computer software" pursuant to the applicable Federal Acquisition Regulation and agencyspecific supplemental regulations. As such, use, duplication, disclosure, modification, and adaptation of the programs, including any operating system, integrated software, any programs installed on the hardware, and/or documentation, shall be subject to license terms and license restrictions applicable to the programs. No other rights are granted to the U.S. Government.

This software or hardware is developed for general use in a variety of information management applications. It is not developed or intended for use in any inherently dangerous applications, including applications that may create a risk of personal injury. If you use this software or hardware in dangerous applications, then you shall be responsible to take all appropriate fail-safe, backup, redundancy, and other measures to ensure its safe use. Oracle Corporation and its affiliates disclaim any liability for any damages caused by use of this software or hardware in dangerous applications.

Oracle and Java are registered trademarks of Oracle and/or its affiliates. Other names may be trademarks of their respective owners.

Intel and Intel Xeon are trademarks or registered trademarks of Intel Corporation. All SPARC trademarks are used under license and are trademarks or registered trademarks of SPARC International, Inc. AMD, Opteron, the AMD logo, and the AMD Opteron logo are trademarks or registered trademarks of Advanced Micro Devices. UNIX is a registered trademark of The Open Group.

This software or hardware and documentation may provide access to or information about content, products, and services from third parties. Oracle Corporation and its affiliates are not responsible for and expressly disclaim all warranties of any kind with respect to third-party content, products, and services unless otherwise set forth in an applicable agreement between you and Oracle. Oracle Corporation and its affiliates will not be responsible for any loss, costs, or damages incurred due to your access to or use of third-party content, products, or services, except as set forth in an applicable agreement between you and Oracle.

For information about Oracle's commitment to accessibility, visit the Oracle Accessibility Program website at <http://www.oracle.com/pls/topic/lookup?ctx=acc&id=docacc>.

Oracle customers that have purchased support have access to electronic support through My Oracle Support. For information, visit<http://www.oracle.com/pls/topic/lookup?ctx=acc&id=info>or visit [http://www.oracle.](http://www.oracle.com/pls/topic/lookup?ctx=acc&id=trs) [com/pls/topic/lookup?ctx=acc&id=trs](http://www.oracle.com/pls/topic/lookup?ctx=acc&id=trs) if you are hearing impaired.

# **Contents**

## **Send Us Your Comments**

## **Preface**

# **1 Overview**

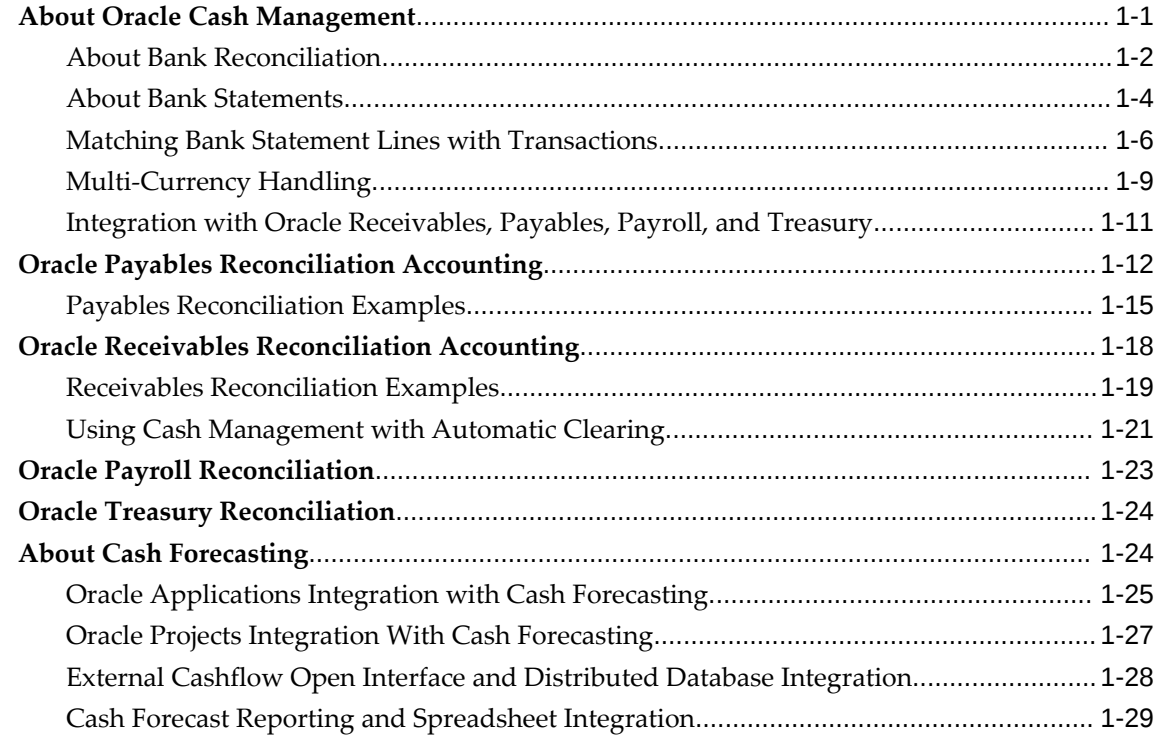

## **2 Oracle Cash Management Command Center**

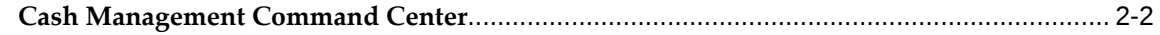

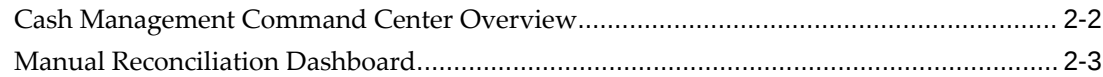

# **3 System Setup**

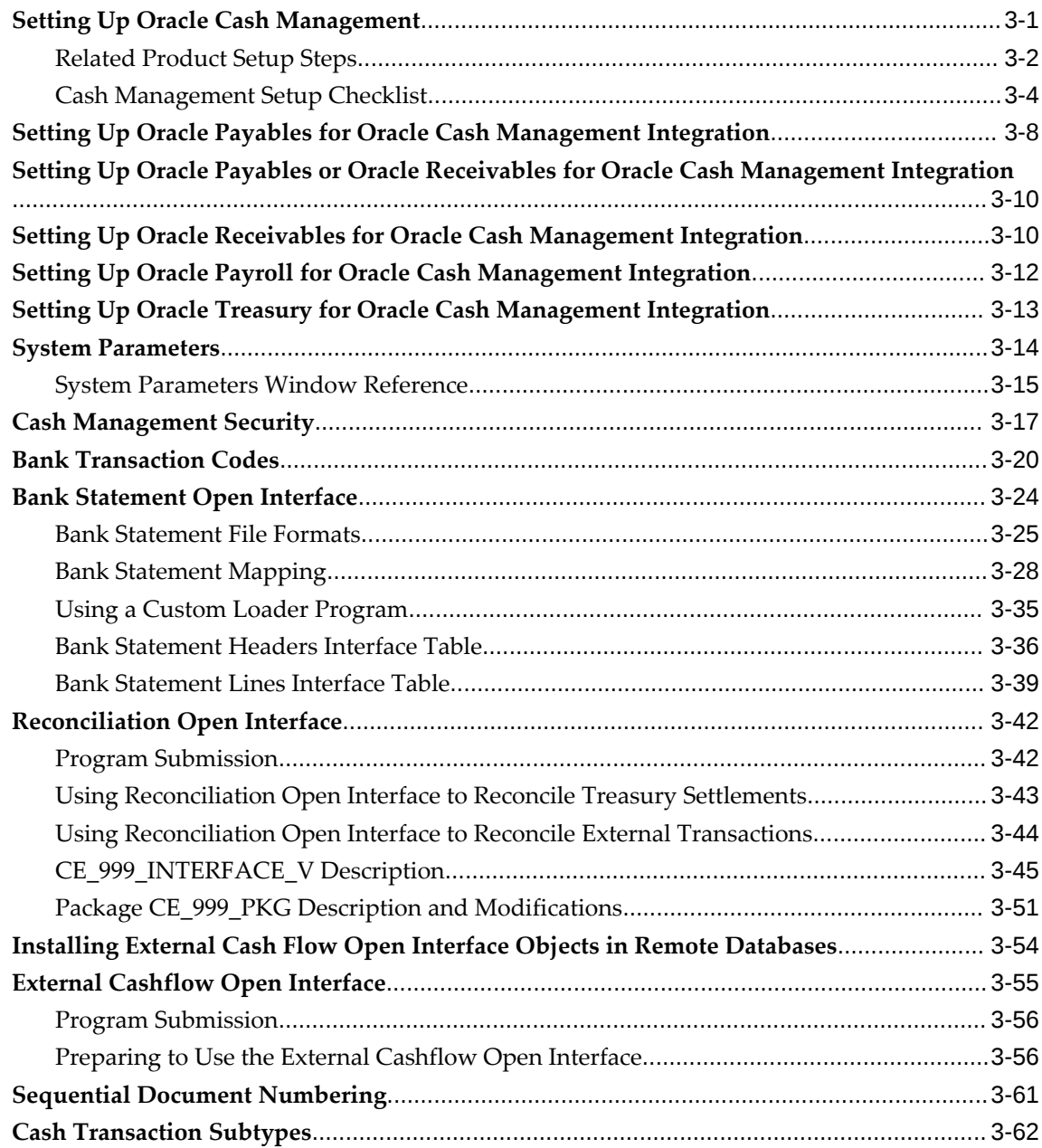

# **4 Oracle Cash Management Command Center Configuration**

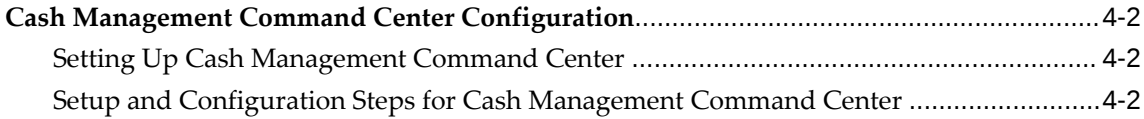

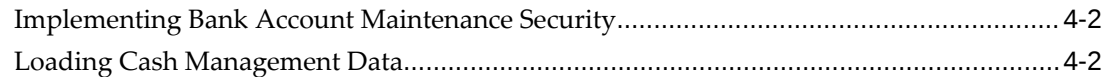

## 5 Bank Account Setup

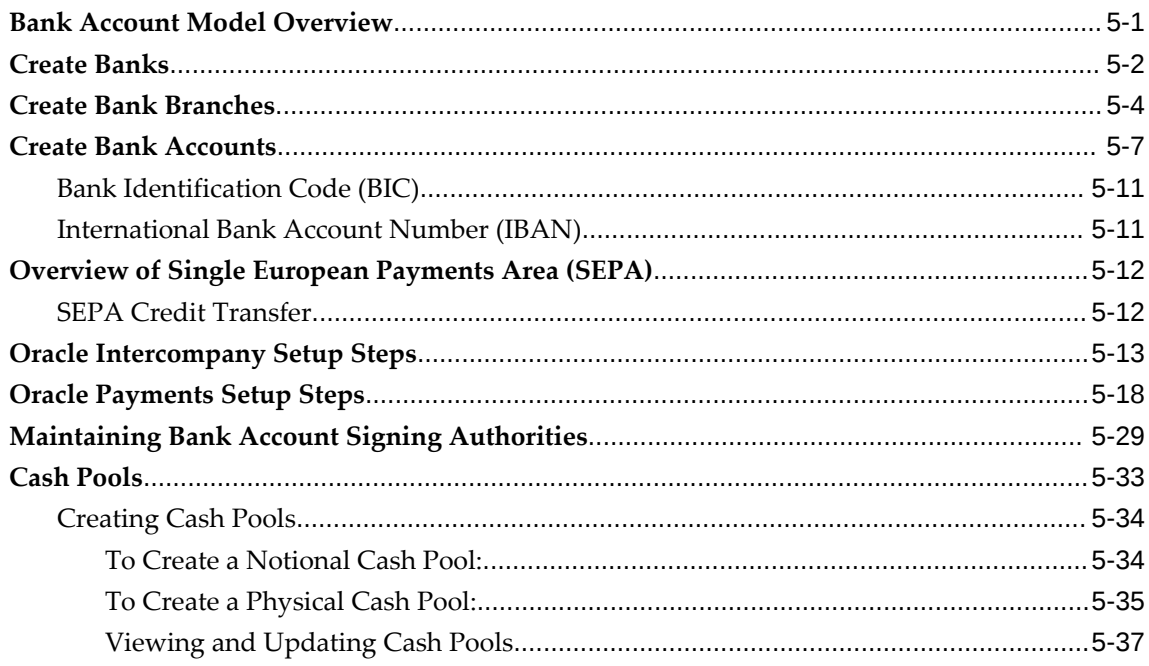

# **6 Managing Bank Statements**

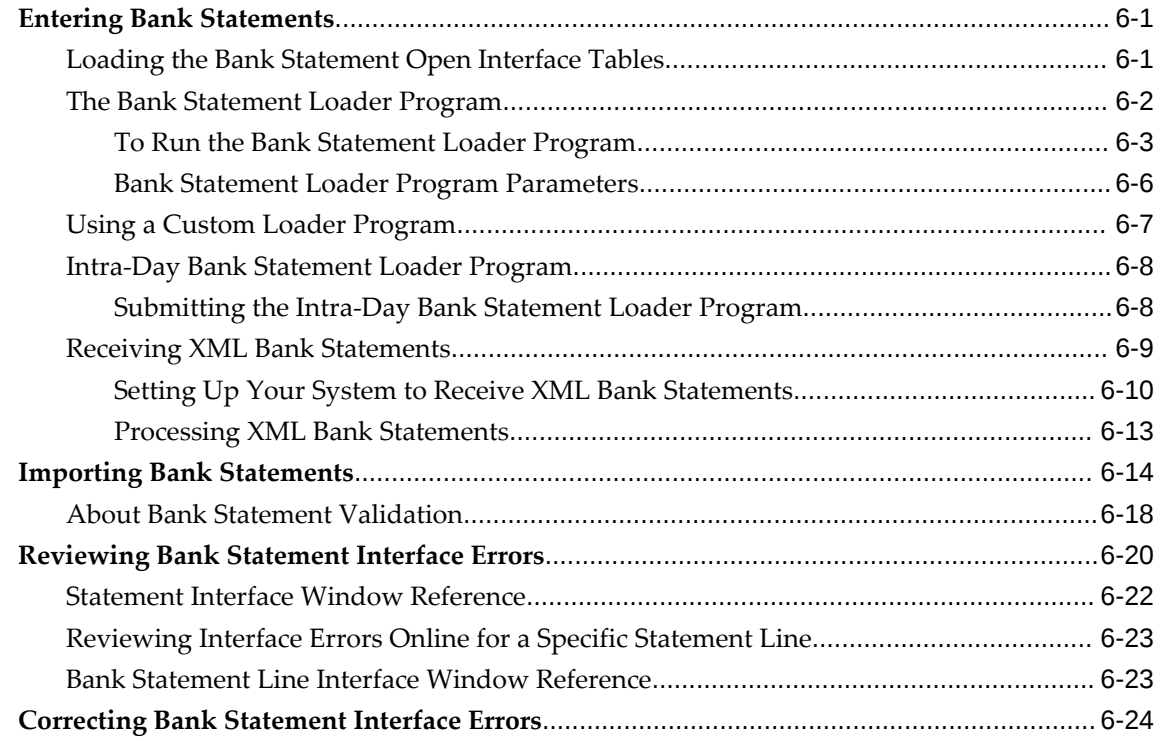

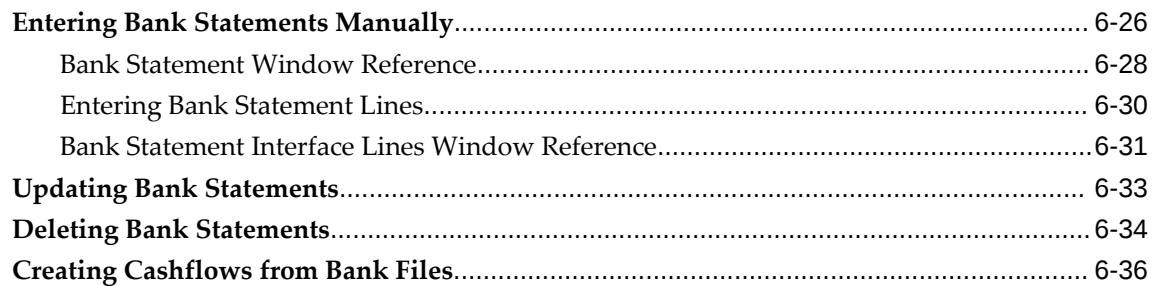

# 7 Reconciliation Setup

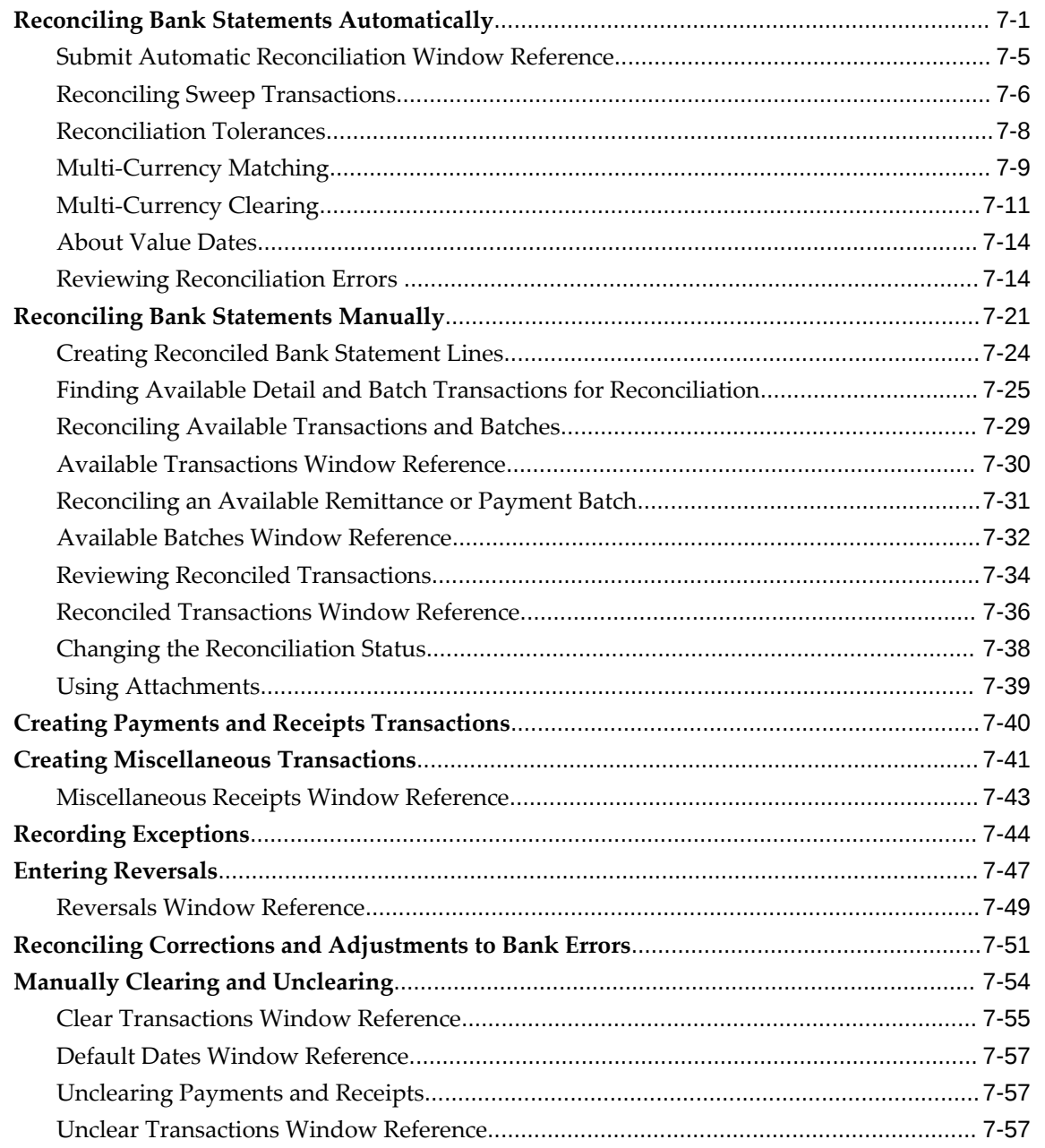

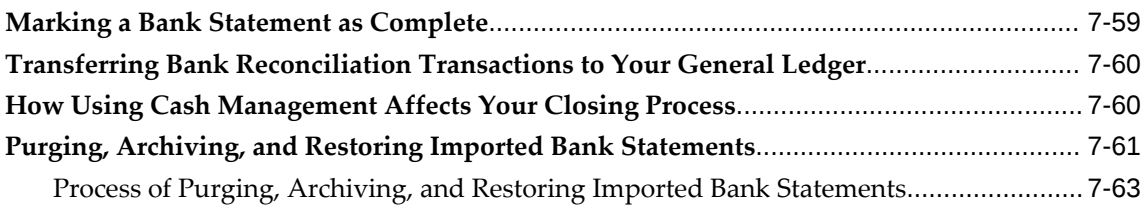

# **8 Cash Forecasting**

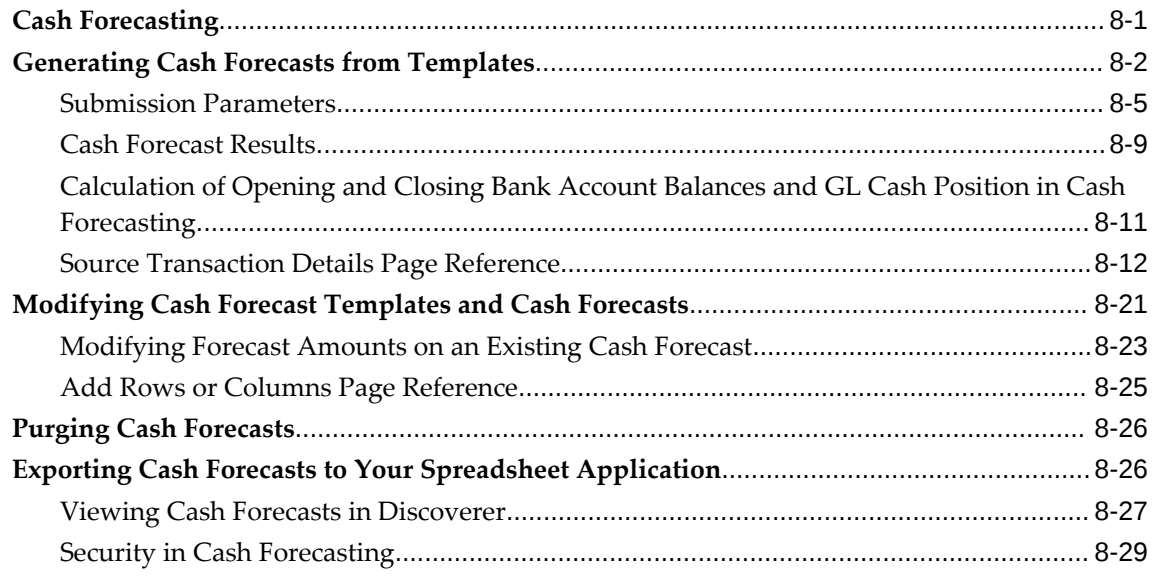

# **9 Cash Positioning**

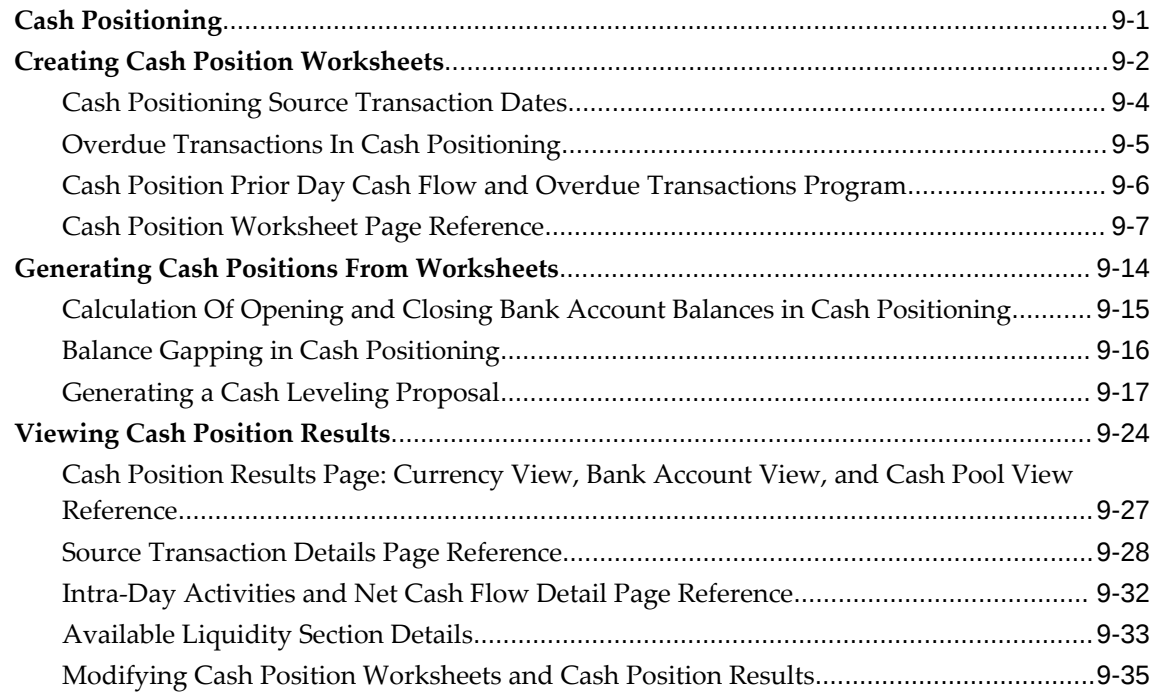

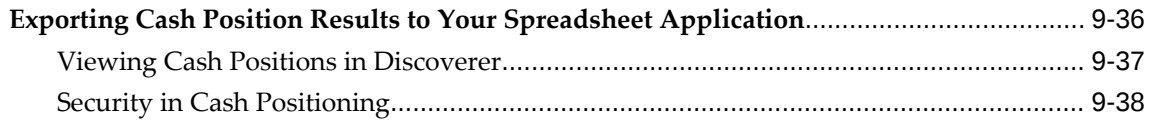

# 10 Bank Account Balances and Interest Calculations

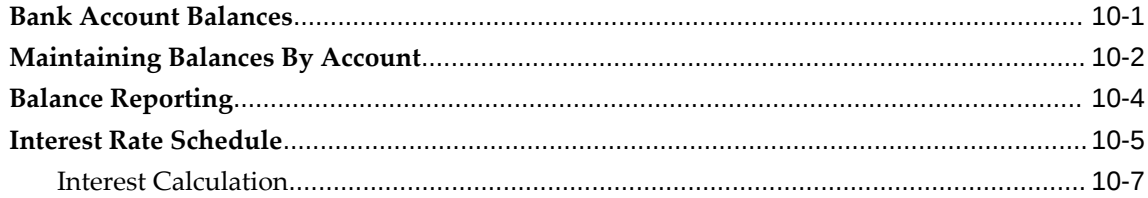

# 11 Cash Transactions

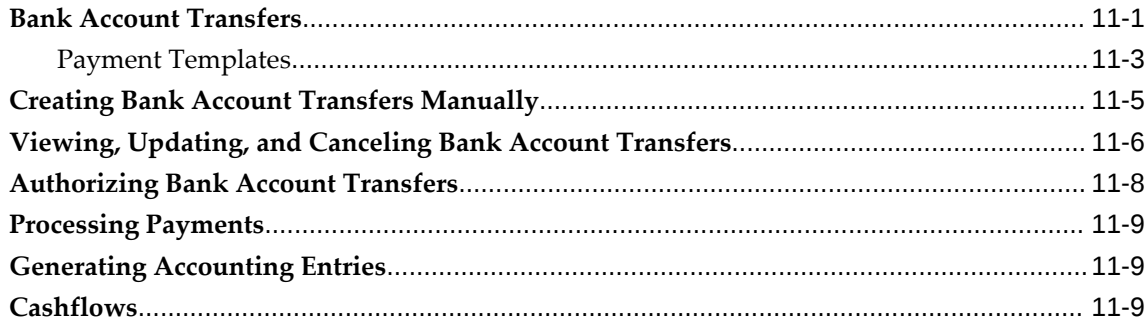

# 12 Accounting

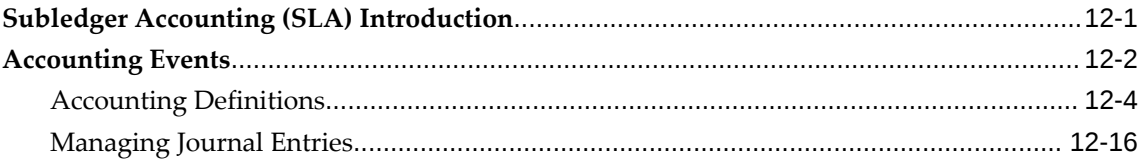

# 13 Inquiry and Reports

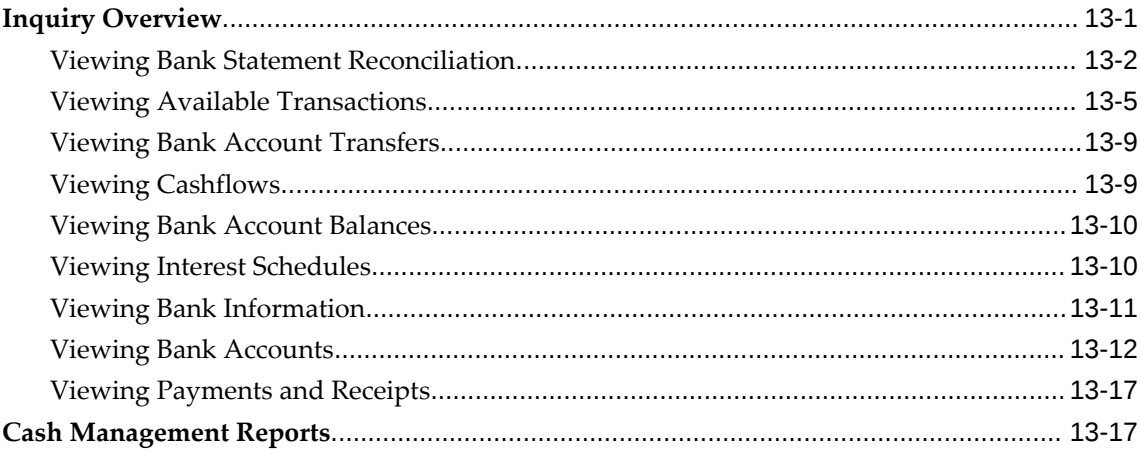

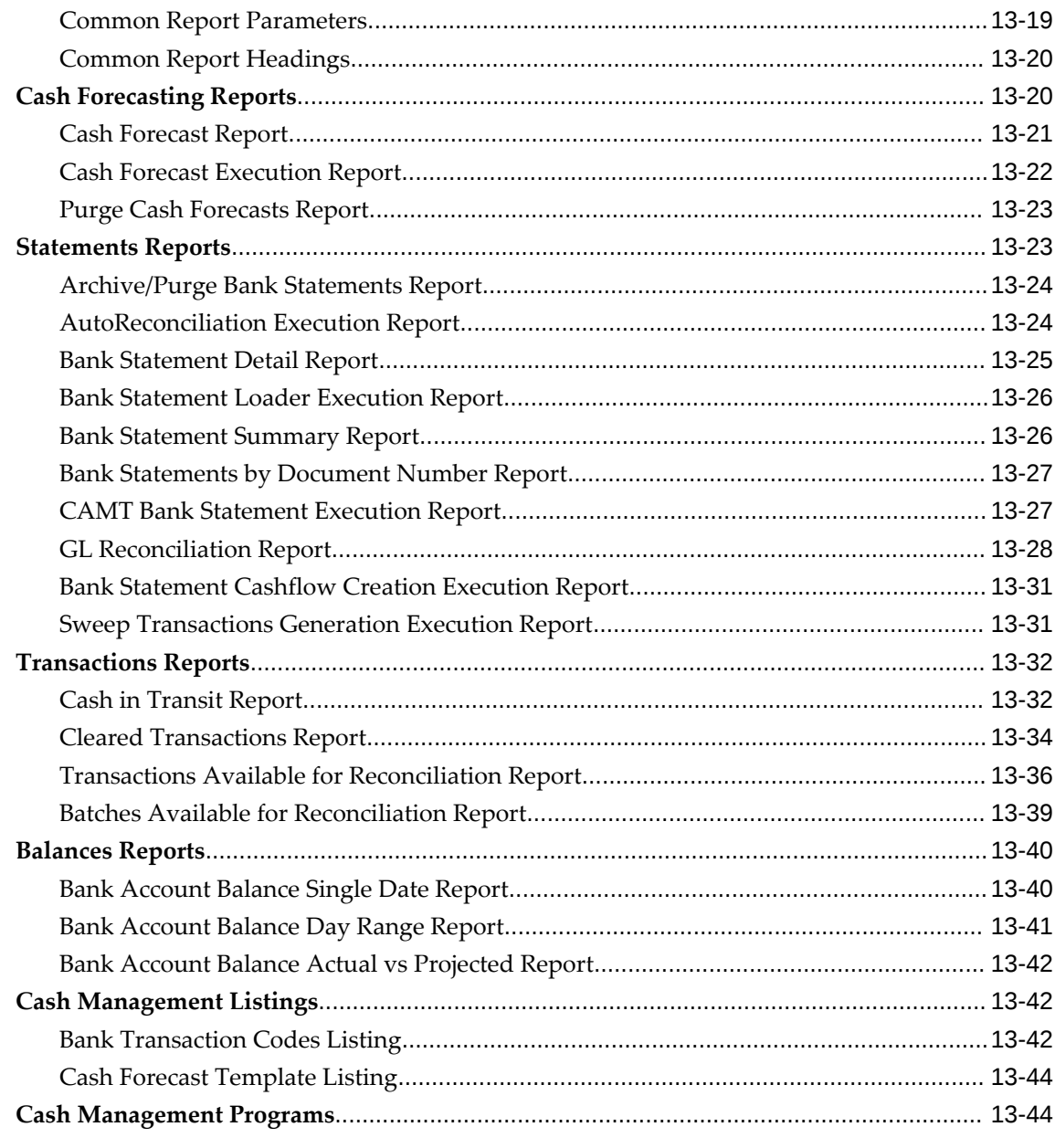

# **A** Navigation Paths

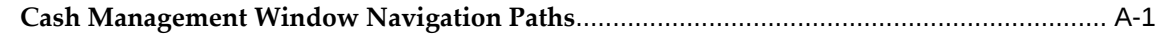

# **B** Profile Options

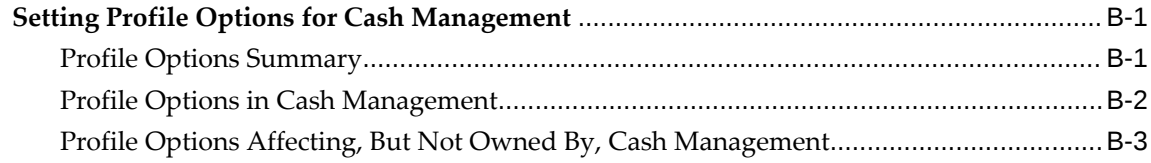

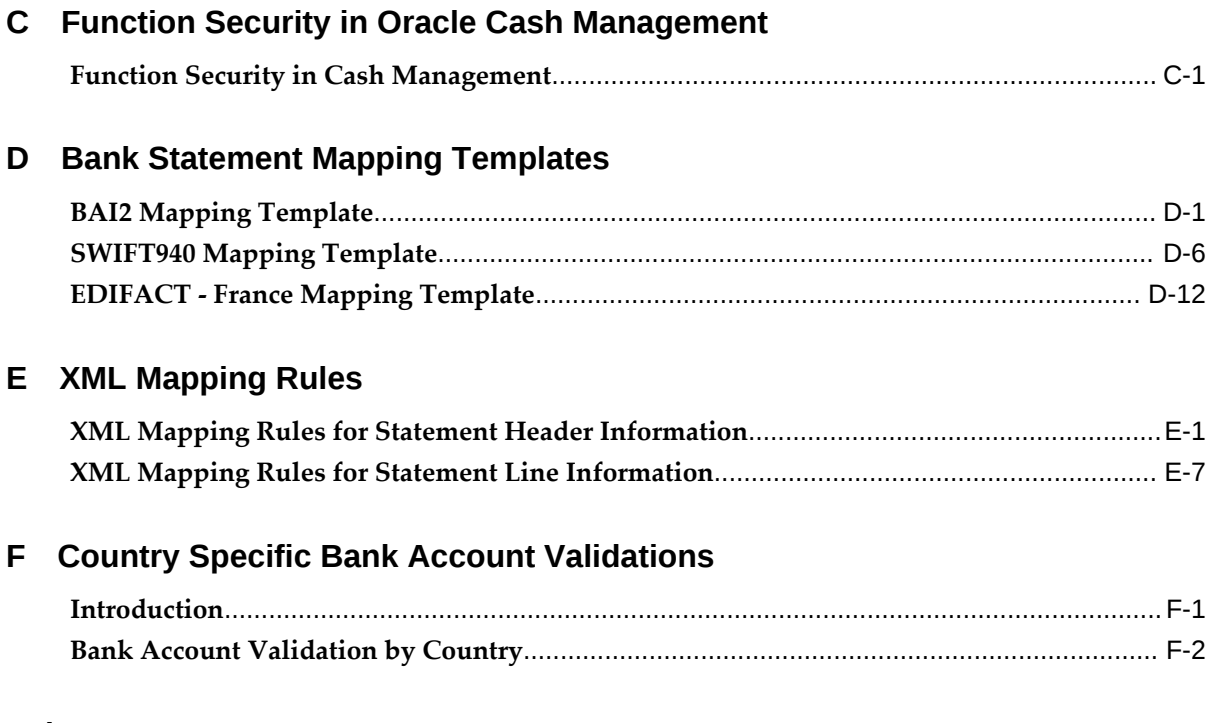

# **Index**

# **Send Us Your Comments**

## **Oracle Cash Management User Guide, Release 12.2**

#### **Part No. E48900-13**

Oracle welcomes customers' comments and suggestions on the quality and usefulness of this document. Your feedback is important, and helps us to best meet your needs as a user of our products. For example:

- Are the implementation steps correct and complete?
- Did you understand the context of the procedures?
- Did you find any errors in the information?
- Does the structure of the information help you with your tasks?
- Do you need different information or graphics? If so, where, and in what format?
- Are the examples correct? Do you need more examples?

If you find any errors or have any other suggestions for improvement, then please tell us your name, the name of the company who has licensed our products, the title and part number of the documentation and the chapter, section, and page number (if available).

Note: Before sending us your comments, you might like to check that you have the latest version of the document and if any concerns are already addressed. To do this, access the new Oracle E-Business Suite Release Online Documentation CD available on My Oracle Support and www.oracle.com. It contains the most current Documentation Library plus all documents revised or released recently.

Send your comments to us using the electronic mail address: appsdoc\_us@oracle.com

Please give your name, address, electronic mail address, and telephone number (optional).

If you need assistance with Oracle software, then please contact your support representative or Oracle Support Services.

If you require training or instruction in using Oracle software, then please contact your Oracle local office and inquire about our Oracle University offerings. A list of Oracle offices is available on our Web site at www.oracle.com.

# **Preface**

## **Intended Audience**

Welcome to Release 12.2 of the *Oracle Cash Management User Guide.*

This guide assumes you have a working knowledge of the following:

- The principles and customary practices of your business area.
- Computer desktop application usage and terminology

If you have never used Oracle E-Business Suite, we suggest you attend one or more of the Oracle E-Business Suite training classes available through Oracle University.

[See Related Information Sources on page xiv](#page-13-0) for more Oracle E-Business Suite product information.

# **Documentation Accessibility**

For information about Oracle's commitment to accessibility, visit the Oracle Accessibility Program website at [http://www.oracle.com/pls/topic/lookup?](http://www.oracle.com/pls/topic/lookup?ctx=acc&id=docacc) [ctx=acc&id=docacc](http://www.oracle.com/pls/topic/lookup?ctx=acc&id=docacc).

## **Access to Oracle Support**

Oracle customers that have purchased support have access to electronic support through My Oracle Support. For information, visit http://www.oracle. com/pls/topic/lookup?ctx=acc&id=info or visit http://www.oracle.com/pls/topic/lookup? ctx=acc&id=trs if you are hearing impaired.

## **Structure**

- **[1 Overview](#page-16-1)**
- **[2 Oracle Cash Management Command Center](#page-46-0)**

#### **[3 System Setup](#page-58-1)**

This chapter tells you how to set up Cash Management after you have installed. It includes an overview with list of setup steps and corresponding detailed instructions.

- **[4 Oracle Cash Management Command Center Configuration](#page-120-0)**
- **[5 Bank Account Setup](#page-124-1)**
- **[6 Managing Bank Statements](#page-162-2)**
- **[7 Reconciliation Setup](#page-198-1)**
- **[8 Cash Forecasting](#page-264-1)**

This chapter tells you how to use Cash Forecasting. It explains how to create cash forecast templates, generate cash forecasts from those templates, and make changes to those templates and forecasts.

#### **[9 Cash Positioning](#page-294-1)**

This chapter tells you how to use Cash Positioning. It explains how to create cash position worksheets, generate daily cash positions from these worksheets, and view the cash position results.

#### **[10 Bank Account Balances and Interest Calculations](#page-334-1)**

- **[11 Cash Transactions](#page-342-1)**
- **[12 Accounting](#page-358-1)**
- **[13 Inquiry and Reports](#page-376-1)**
- **[A Navigation Paths](#page-420-1)**

This appendix describes the default navigation paths for each window in Cash Management.

#### **[B Profile Options](#page-428-2)**

This appendix the profile options affecting the Cash Management operations.

#### **[C Function Security in Oracle Cash Management](#page-432-1)**

This appendix describes which Cash Management functions and features are controlled by function security.

#### **[D Bank Statement Mapping Templates](#page-436-1)**

This appendix describes the rules for the predefined mapping templates in Cash Management, BAI2, SWIFT940, and EDIFACT - France.

#### **[E XML Mapping Rules](#page-454-1)**

This appendix contains the column mapping rules between the attributes of the XML bank statement and the Open Interface Tables in Oracle Cash Management.

**[F Country Specific Bank Account Validations](#page-468-1)**

## <span id="page-13-0"></span>**Related Information Sources**

## **Integration Repository**

 The Oracle Integration Repository is a compilation of information about the service endpoints exposed by the Oracle E-Business Suite of applications. It provides a complete catalog of Oracle E-Business Suite's business service interfaces. The tool lets users easily discover and deploy the appropriate business service interface for

integration with any system, application, or business partner.

 The Oracle Integration Repository is shipped as part of the Oracle E-Business Suite. As your instance is patched, the repository is automatically updated with content appropriate for the precise revisions of interfaces in your environment.

# **Do Not Use Database Tools to Modify Oracle E-Business Suite Data**

Oracle STRONGLY RECOMMENDS that you never use SQL\*Plus, Oracle Data Browser, database triggers, or any other tool to modify Oracle E-Business Suite data unless otherwise instructed.

Oracle provides powerful tools you can use to create, store, change, retrieve, and maintain information in an Oracle database. But if you use Oracle tools such as SQL\*Plus to modify Oracle E-Business Suite data, you risk destroying the integrity of your data and you lose the ability to audit changes to your data.

Because Oracle E-Business Suite tables are interrelated, any change you make using an Oracle E-Business Suite form can update many tables at once. But when you modify Oracle E-Business Suite data using anything other than Oracle E-Business Suite, you may change a row in one table without making corresponding changes in related tables. If your tables get out of synchronization with each other, you risk retrieving erroneous information and you risk unpredictable results throughout Oracle E-Business Suite.

When you use Oracle E-Business Suite to modify your data, Oracle E-Business Suite automatically checks that your changes are valid. Oracle E-Business Suite also keeps track of who changes information. If you enter information into database tables using database tools, you may store invalid information. You also lose the ability to track who has changed your information because SQL\*Plus and other database tools do not keep a record of changes.

# **Overview**

<span id="page-16-1"></span>This chapter covers the following topics:

- [About Oracle Cash Management](#page-16-0)
- [Oracle Payables Reconciliation Accounting](#page-27-0)
- [Oracle Receivables Reconciliation Accounting](#page-33-0)
- [Oracle Payroll Reconciliation](#page-38-0)
- [Oracle Treasury Reconciliation](#page-39-0)
- <span id="page-16-0"></span>• [About Cash Forecasting](#page-39-1)

## **About Oracle Cash Management**

Oracle Cash Management is an enterprise cash management solution that helps you effectively manage and control your cash cycle. It provides comprehensive bank reconciliation and flexible cash forecasting.

## **Related Topics**

About Bank Reconciliation, page [1-2](#page-17-1)

About Bank Statements, page [1-4](#page-19-1)

Matching Bank Statement Lines with Transactions, page [1-6](#page-21-1)

Multi-Currency Handling, page [1-9](#page-24-1)

Integration with Oracle Receivables, Payables, Payroll, and Treasury, page [1-11](#page-26-1)

Oracle Payables Reconciliation Accounting, page [1-12](#page-27-1)

Oracle Receivables Reconciliation Accounting, page [1-18](#page-33-1)

Oracle Payroll Reconciliation, page [1-23](#page-38-1)

Oracle Treasury Reconciliation, page [1-24](#page-39-2)

Using Cash Management with Automatic Clearing, page [1-21](#page-36-1)

<span id="page-17-0"></span>About Cash Forecasting, page [1-24](#page-39-3)

#### **About Bank Reconciliation**

<span id="page-17-1"></span>There are two major process steps you need to follow when reconciling bank statements:

- **1. Load Bank Statements:** You need to enter the detailed information from each bank statement, including bank account information, deposits received by the bank, and payments cleared. You can enter bank statements manually or load electronic statements that you receive directly from your bank. See: Entering Bank Statements Manually, page [6-26](#page-187-1) and Loading Bank Statement Open Interface, page [6-1.](#page-162-3)
- **2. Reconcile Bank Statements:** Once you have entered detailed bank statement information into Cash Management, you must reconcile that information with your system transactions. Cash Management provides two methods of reconciliation:
	- Automatic- Bank statement details are automatically matched and reconciled with system transactions. This method is ideally suited for bank accounts that have a high volume of transactions. See: Reconciling Bank Statements Automatically, page [7-1.](#page-198-2)
	- Manual- This method requires you to manually match bank statement details with system transactions. The method is ideally suited to reconciling bank accounts that have a small volume of monthly transactions. You can also use the manual reconciliation method to reconcile any bank statement details that could not be reconciled automatically. See: Reconciling Bank Statements Manually, page [7-21.](#page-218-1)

#### **Miscellaneous Transactions**

During the reconciliation process, you can create miscellaneous transactions for bankoriginated entries, such as bank charges and interest. You can also manually enter Payables payments or Receivables receipts. The automatic reconciliation process can be set up to create miscellaneous transactions automatically.

#### **Clearing**

When you reconcile a transaction, the transaction is first matched to bank statement details and then cleared (if uncleared). Alternatively, you can manually clear Payables payments, Receivables receipts, miscellaneous transactions, open interface transactions, and Cash Management cashflows (except for those created from bank statement lines) in Cash Management prior to reconciliation to maintain more up-to-date cash account balances. You can also use Automatic Clearing to clear receipts in Oracle Receivables.

When you clear a transaction, Cash Management assigns a cleared date, cleared

amount, and status to the transaction. Accounting for the cleared transaction varies by the source. If the transaction is a payment, Payables records the accounting information but you create the accounting entries in Payables. If the transaction is a receipt or a miscellaneous transaction, Receivables automatically generates the accounting entries. If the transaction is an open interface transaction, you must customize the CE\_999\_PKG package to implement reconciliation accounting. You cannot clear Payroll payments, General Ledger journal entries, or Treasury settlements.

#### **Review and Summarize Results**

Once you have completed the reconciliation process, we recommend that you review your reconciliation results. You can review the reports that are printed automatically from the AutoReconciliation program. You can also use the following reports:

- Bank Statement Detail Report
- Bank Statement Summary Report
- Bank Statements by Number Report

#### **Create Accounting Entries in Payables**

You can create accounting entries for Payables accounting events in two ways:

- Submit the Payables Accounting Process.
- Create accounting entries for a single transaction or batch.

After the process completes, Payables produces the Accounting Entries Audit Report and Accounting Entries Exception Report. The exception report lists transactions that could not be accounted because of invalid or missing information.

#### **Prerequisites**

- Define Payables options for accounting information.
- Open the period in Payables.
- If you use Multiple currencies, then all foreign currency transactions require exchange rates. You can enter exchange rates manually, or submit AutoRate to automatically enter exchange rates for invoices and payments without exchange rates.
- If you use future dated payments, update the status of matured future dated payments to Negotiable.
- To account for invoices, they must be validated.
- To account for payments, the invoices must already be accounted, or you must

choose the All parameter to account for invoices, and then payments.

• Submit and review the Unaccounted Transactions Report to identify and resolve issues with your transactions that will prevent accounting.

#### **Transfer Accounting Entries to Your General Ledger**

After you create accounting entries in Payables, submit the Payables Transfer to General Ledger program to send invoice and payment accounting entries to the general ledger interface.

If you use Oracle General Ledger, then you can submit Journal Import, which uses the data in the GL interface to create unposted journal entry batches, headers, and lines. You can then post these journal entry batches, headers, and lines within General Ledger to update your General Ledger account balances. You can submit Journal Import either when you submit the transfer program, or separately, after the transfer process completes. See: Importing Journals, *Oracle General Ledger User Guide*.

If you do not use General Ledger, you can use the data in the GL interface to create and post journal entries in your general ledger.

Payables retains the accounting entries, so you can continue to review them in Payables. Also, after you post journal entries in Oracle General Ledger, you can drill down to the related accounting entries or transactions in Payables.

#### **About Bank Statements**

<span id="page-19-1"></span><span id="page-19-0"></span>Cash Management maintains information for each bank statement you want to reconcile. You can use the Cash Management Bank Statement Open Interface to load bank statement information supplied by your bank, or you can enter and update bank statements manually. The system retains all bank statement information for audit and reference purposes, until you purge it.

Each Cash Management *bank statement* is composed of one bank statement header and multiple bank statement lines. The bank statement header identifies the statement number, bank account number, and statement date. It also contains optional information including the bank and branch names, bank account currency, and control amounts.

**Note:** If a bank gives you multiple account information on a single bank statement, you must enter a separate Cash Management bank statement for each bank account, for the specific statement date.

#### **Bank Statement Lines**

A bank statement line can refer to one or more payments, receipts, cashflows, miscellaneous transactions, open interface transactions, or journal entry lines. Each line has a line number, transaction type, date cleared (bank transaction date), and amount.

Optional line information includes the bank transaction code, number, bank transaction identifier (such as the payment or deposit number), currency information (currency code, original amount in transaction currency, exchange rate), value date, agent (customer or supplier), agent bank account, a comment, and a descriptive flexfield for user-defined additional information.

A bank statement line's status can be one of the following:

- **Reconciled:** Some transactions have been matched against this line. The statement line may not be fully reconciled.
- **Unreconciled:** No transactions have been matched.
- **Error:** This status is a warning that the line cannot be reconciled because of a bank error in the statement that cannot be resolved. You must manually mark the statement line as Error. The transaction remains unreconciled because there is no corresponding transaction to which the line can be reconciled.
- **External:** The line does not correspond to any transaction in General Ledger, Payables, Receivables, Payroll, Cash Management, or the Reconciliation Open Interface, but corresponds to a transaction in another system. You then manually mark the statement line as External. Cash Management treats it as reconciled.

#### **Bank Statement Error Reconciliation**

You can efficiently manage bank errors. You can automatically or manually reconcile correcting statement lines against error statement lines, thereby providing an audit trail you can use to verify correction of bank errors.

For example, if your bank erroneously records a \$50 payment as \$500, your bank statement may show three statement lines for \$500, < \$500 >, and \$50. You can reconcile the <\$500> correction against the \$500 error statement line, and the \$50 statement line against the original payment.

#### **Bank Statement Transaction Codes**

Bank statement lines are coded to identify the type of transaction the line represents. Since each bank might use a different set of transaction codes, you need to map each code a your bank uses.

#### **Related Topics**

Oracle Payables Reconciliation Accounting, page [1-12](#page-27-1) Oracle Receivables Reconciliation Accounting, page [1-18](#page-33-1) Reconciling Corrections and Adjustments to Bank Errors, page [7-51](#page-248-1) Bank Transaction Codes, page [3-20](#page-77-1)

## **Matching Bank Statement Lines with Transactions**

<span id="page-21-1"></span><span id="page-21-0"></span>Reconciling bank statements in Cash Management has two major steps: matching and clearing.

• **Matching:** Match a bank statement line against a Payables payment, Receivables receipt, Cash Management cashflow, Payroll payment, miscellaneous transaction, or open interface transaction using a transaction number (such as the payment or deposit number), bank account, amount, and currency. You can match a statement line against a Treasury settlement using date and amount. You can also match a statement line against a General Ledger journal entry. Whenever localizations has reconciliation function enabled in payments, you can match a bank statement against a Payroll EFT payment by using transaction number and date.

If matching criteria are not met, the statement line remains unmatched.

For manual reconciliation, there are no restrictions for matching statement lines and transactions.

• **Clearing:** Clear the transactions that are matched to the bank statement line, if the transactions have not been cleared previously. Only Payables payments, Receivables receipts, Cash Management cashflows, miscellaneous transactions, and open interface transactions can be cleared. Reconciled Payroll payments and General Ledger journal entries are matched but not cleared.

You can report on reconciliation exceptions, variances, and items that have been matched.

#### **Matching Criteria for Payables Transactions**

The Cash Management AutoReconciliation program fully matches Payables transactions against bank statement lines if the transactions meet the following criteria:

- For payment batches (such as EFT batches), the Payment Instruction ID matches the statement line Transaction Number, and the transaction amount is within the reconciliation tolerance, and
- For the detail payment transactions stopped transactions, the matching sequence searches in the following order:
	- **1.** Payment Number
	- **2.** Invoice Number and Supplier Bank Account
	- **3.** Invoice Number and Supplier Name

Also, the transaction amount is within the reconciliation tolerance.

**Note:** If the bank statement does not provide a check number for a payment, then matching to the invoice number and supplier bank account number is particularly useful.

• For stopped transactions, the payment must first be stopped or voided in Payables.

#### **Matching Criteria for Receivables Transactions**

The Cash Management AutoReconciliation program fully matches Receivables transactions against bank statement lines if the transactions meet the following criteria:

- For remittance batches (such as Direct Debit batches), the Remittance Batch Deposit Number or Receipt Batch Name matches the statement line Transaction Number and the transaction amount is within the reconciliation tolerance.
- For detail remittance transactions, NSF (Non-Sufficient Funds), and Rejected transactions, the matching sequence searches in the following order:
	- **1.** Receipt Number
	- **2.** Invoice Number and Customer Bank Account Number
	- **3.** Invoice Number and Customer Name

**Note:** Also, the transaction amount is within the reconciliation tolerance.

If the bank statement does not provide a receipt number for a receipt, then matching to the invoice number and customer bank account number is particularly useful.

• For NSF (Non-Sufficient Funds) or Rejected transactions the receipt must first be reversed in Receivables.

#### **Matching Criteria for Oracle Payroll Transactions**

The Cash Management AutoReconciliation program matches Oracle Payroll manual transactions against bank statement lines if the transactions meet the following criteria:

- For manual Payroll payments, the payment number matches the statement line transactions number and the payment amount, and the payment amount matches the statement line amount.
- For Oracle Payroll EFT transactions, the matching sequence searches in the following order:
- **1.** Transaction Number and Transaction Date
- **2.** Transaction Number, Batch Amount, and Transaction Date
- Reconciliation tolerances do not apply to Payroll payments.

#### **Matching Criteria for Miscellaneous Transactions**

The Cash Management AutoReconciliation program matches miscellaneous transactions if the transactions meet the following criteria:

- If the transaction type matches to regular miscellaneous transactions:
	- The transaction amount is within the reconciliation tolerance.
	- The Receipt Number matches the statement line Transaction Number.
- If the transaction type matches to correction statement lines:
	- For reversal corrections, the statement line has the same transaction number, same amount, and opposite transaction type (for example, Miscellaneous Receipt and Miscellaneous Payment), or
	- For adjustment corrections, the statement line has the same transaction number, and has a transaction type of payment, receipt, miscellaneous payment, or miscellaneous receipt, and the net amount is within the reconciliation tolerance.

#### **Matching Criteria for Open Interface Transactions**

The Cash Management AutoReconciliation program matches open interface transactions if the transactions meet one of the following criteria:

- The Transaction Number matches the statement line Transaction Number, and the transaction amount is within the reconciliation tolerance.
- The transaction date and amount are the same as the bank statement line date and amount. If you use the Reconciliation Open Interface to reconcile Treasury settlements, then you must choose date and amount as the matching criteria.

#### **Matching Criteria for General Ledger Journals**

The Cash Management AutoReconciliation program matches General Ledger journal transactions if the transactions meet the following criteria:

- The journal line is posted.
- The journal line Accounting Flexfield matches the bank account's Cash Accounting Flexfield.

• The journal line description and amount matches the statement line's Transaction Number and Amount.

#### **Matching Criteria for Cash Management Cashflows**

The Cash Management AutoReconciliation program fully matches Cash Management cashflow transactions in the following sequence:

- **1.** Statement Line ID (for transfers created through the sweep transactions program or transactions created from bank statement lines)
- **2.** Bank Reference Number, Date, and Amount
- **3.** Agent Bank Account, Date, and Amount

When the bank transfer transaction is settled through payments, the check number or the payment reference number is created for the payment. This is a unique number for the transaction and the bank will be send the same number as reference number in the bank statement line which can be used for reconciliation.

**Additional Information:** The transaction amount must be within the reconciliation tolerance.

#### **Related Topics**

<span id="page-24-0"></span>About Bank Statement Validation, page [6-18](#page-179-1)

## **Multi-Currency Handling**

<span id="page-24-1"></span>Cash Management handles foreign currency transactions during both automatic and manual bank reconciliation.

The following table illustrates the way that Cash Management handles different multicurrency situations. In these examples, the ledger currency is Euro.

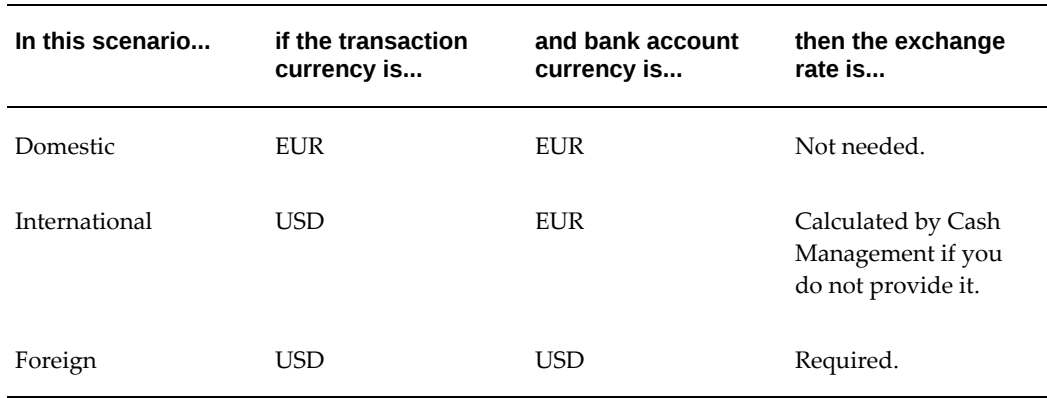

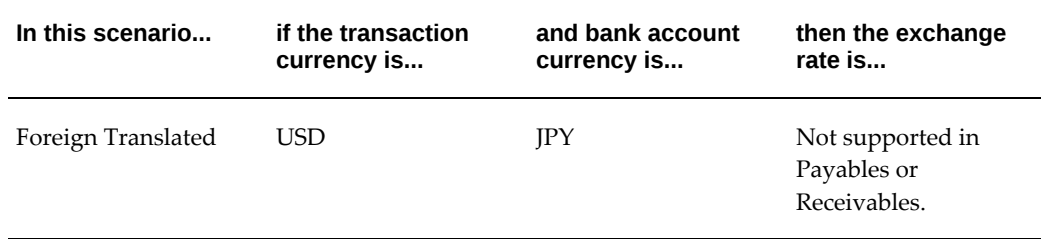

In order to calculate the exchange rate gains and losses resulting from foreign currency transactions in both the International and Foreign scenarios, the bank statement transaction line must include, in addition to Currency, at least one of the following types of exchange rate information:

- Original Amount
- **Exchange Rate**
- Exchange Rate Type and Exchange Rate Date

Additionally, Cash Management uses the exchange rate information to match foreign currency transactions in a multi-currency bank account.

#### **Manual Reconciliation**

When you are entering bank statement lines for manual reconciliation, you can also enter the exchange rate information for each transaction. When you reconcile a Foreign scenario statement line, the statement line exchange rate information is the default for clearing the transaction. When you reconcile an International scenario statement line, the statement line exchange rate information is calculated.

#### **Automatic Reconciliation**

Cash Management's AutoReconciliation program performs validation checking of exchange rate information during bank statement import and reconciliation. The program also handles transaction matching differently for International and Foreign scenario transactions. See: Multi-Currency Matching, page [7-9.](#page-206-1)

**Note:** For the International scenario, if you don't provide exchange rates with your statement lines and if the cleared amount (ledger currency) matches the paid transaction amount (after conversion to ledger currency), then Cash Management calculates an exchange rate as of the cleared date.

#### **Related Topics**

Oracle Payables Reconciliation Accounting, page [1-12](#page-27-1)

Oracle Receivables Reconciliation Accounting, page [1-18](#page-33-1) Importing Bank Statements, page [6-14](#page-175-1) Reconciling Bank Statements Automatically, page [7-1](#page-198-2) Multi-Currency Matching, page [7-9](#page-206-1) Reconciling Bank Statements Manually, page [7-21](#page-218-1)

## **Integration with Oracle Receivables, Payables, Payroll, and Treasury**

<span id="page-26-1"></span><span id="page-26-0"></span>Bank Reconciliation is an integrated application that works with Oracle Receivables, Oracle Payables, Oracle Payroll, and Oracle Treasury.

### **Integration with Receivables**

Cash Management shares functionality with Receivables. Using Cash Management, you can do the following:

- Clear and reconcile receipts.
- Undo the reconciled status of a reconciled receipt.
- Undo the cleared status of a cleared receipt.
- Navigate to Receivables where you can create or reverse receipts.
- Create miscellaneous (non-invoiced) transactions, such as interest, debits, or credits.

#### **Notes:**

- If you use Automatic Clearing for receipts in Receivables, keep in mind that receipts are only cleared, not reconciled against a bank statement.
- If you are using Receivables, you must use Cash Management to reconcile your receipts.

#### **Integration with Payables**

Cash Management integrates with Payables. If you are using Payables, you must use Cash Management to reconcile your payment transactions. Using Cash Management, you can do the following:

- Clear and reconcile payments.
- Undo the reconciled status of a reconciled payment.
- Undo the cleared status of a cleared payment.
- Record miscellaneous transactions that are on your bank statements such as bank

charges, or bank errors. If you plan to use Cash Management to record miscellaneous transactions, then you must install and set up Receivables, since miscellaneous payments in Cash Management are actually *negative* miscellaneous receipts.

• Open the Payments window to enter Payables payments.

#### **Integration with Payroll**

Cash Management integrates with Oracle Payroll. Using Cash Management, you can do the following:

- Reconcile your payroll account with your bank statement.
- Undo the reconciled status of a reconciled payroll payment.

#### **Integration with Treasury**

Cash Management integrates with Oracle Treasury through the Reconciliation Open Interface. Using Cash Management, you can do the following:

- Update bank account balances in Oracle Treasury.
- Reconcile Treasury settlements against your bank statements.
- Undo the reconciled status of a reconciled Treasury settlement.

#### **Related Topics**

About Bank Reconciliation, page [1-2](#page-17-1) About Bank Statements, page [1-4](#page-19-1) Oracle Payables Reconciliation Accounting, page [1-12](#page-27-1) Oracle Receivables Reconciliation Accounting, page [1-18](#page-33-1) Using Oracle Cash Management with Automatic Clearing, page [1-21](#page-36-1) Setting Up Oracle Cash Management, page [3-1](#page-58-2) Automatic Clearing for Receipts, *Oracle Receivables User Guide*

## **Oracle Payables Reconciliation Accounting**

<span id="page-27-1"></span><span id="page-27-0"></span>With Oracle Cash Management, you can reconcile payments created in Payables to your bank statements. When you reconcile payments using Oracle Cash Management, Cash Management updates the status of payments to Reconciled. If you enable the Account for Payment When Payment Clears option, in the Oracle Payables Options window, Accounting Option tab, Oracle Payables creates reconciliation accounting entries for the

following when you submit the Oracle Payables Accounting Process:

- The delay in the bank clearing of payments from the time of issuance to the time of reconciliation.
- Differences between the original payment amount and the cleared payment amount due to exchange rate fluctuations, bank charges, or bank errors.
- Reconciled payments.
- Unreconciled payments.

**Important:** You can reconcile foreign currency payments that have no exchange rates. However, Oracle Payables will not create reconciliation accounting entries. If you enter the exchange rate in the GL Daily Rates table and then submit the AutoRate program, Oracle Payables automatically creates the reconciliation accounting entries for payments that were reconciled without exchange rates.

To review payments that have not cleared, you can use the Unclaimed Property Report.

### **Prerequisite**

Define ledgers. See: Defining Ledgers, *Oracle General Ledger Implementation Guide*.

#### **To set up Oracle Payables for Cash Management integration:**

**1.** Choose a ledger for each responsibility when you set up your Payables application. You set this primary ledger in the Choose Ledger window in Oracle Payables.

Payables requires you to choose a ledger for your operating unit (in a multiorganization environment) or for your installation (in a single organization environment).

> **Note:** The ledger you enter here will be available to choose as the Ledger Name in the Cash Management System Parameters window. See: Choosing a Ledger, *Oracle Payables Implementation Guide*.

- **2.** The Account for Payment option in the Payables Options window has the following two check boxes:
	- When Payment is Issued
	- When Payment Clears

You can select one or both options. To account for payments that you reconcile in Oracle Cash Management, you must select at least the When Payment Clears option. This also allows you to use a cash clearing account and create accounting entries for bank charges, errors, and gains/losses. If you do not enable this option, you can still reconcile payments in Payables, but you cannot create reconciliation accounting entries.

See: Payables Options, *Oracle Payables Implementation Guide*.

- **3.** The Account for Gain/Loss option in the Payables Options window has the following two check boxes:
	- When Payment Clears
	- When Payment is Issued

You can select one or both options. Select at least the When Payment Clears option. You must enable this option to account for the gain or loss between the estimated ledger currency payment amount that was calculated at invoice entry and the actual ledger payment currency amount that was recorded when the bank disbursed funds for the payment.

#### **Clearing Restrictions**

**ISSUED BILLS PAYABLE:** Oracle Cash Management cannot clear bills payable that have a payment status of Issued. Oracle Cash Management clears bills payable only if the payment status is Negotiable. On or after the maturity date of the payment, you can update the status to Negotiable.

#### **Accounting for Gains and Losses**

Any accounting entries for gains and losses are controlled by the Payables Option: Account for Gain/Loss. For this option, you can select When Payment is Issued, When Payment Clears, or both. However, if you account for payments at clearing time, you must account for gains and losses at clearing time.

If you use future dated payments, and if you choose to account for gains and losses at payment issue, then Payables also accounts for gains and losses between payment issue and payment maturity.

In Payables, you can view the accounting entries online. See Accounting Options Payables Options, *Oracle Payables Implementation Guide*.

**Note:** You must specify exchange rates for foreign currency payments that you want to clear or reconcile.

## **Miscellaneous Transactions**

When you reconcile a bank statement line that has no corresponding payment in Payables, such as bank charges, you can create a miscellaneous payment in Cash Management, and reconcile the bank statement line to the miscellaneous payment. However, miscellaneous payments are actually created as negative receipts in Receivables. See: Receivables Reconciliation Accounting, page [1-18.](#page-33-1)

## **Unclearing or Unreconciling a Payment**

When you unclear or unreconcile a payment in Cash Management, the payment status reverts to Negotiable and, if you use a Cash Clearing account, the entry that debited the Cash Clearing account and credited the Cash account is reversed. This is called an Unclearing event in Payables, and it is recorded when you account for payments at clearing time.

## **Related Topics**

Oracle Payables Reconciliation Examples, page [1-15](#page-30-1) Using Cash Management with Automatic Clearing, page [1-21](#page-36-1) Bank Information, *Oracle Payables User's Guide* Posting in General Ledger, *Oracle Payables User's Guide*

#### **Payables Reconciliation Examples**

<span id="page-30-1"></span><span id="page-30-0"></span>The following examples illustrate the accounting entries generated when you enter and pay an invoice in Payables, then reconcile the payment through Cash Management.

The first example represents a typical domestic situation where your ledger currency, bank account currency, and payment currency are all the same. The second example represents typical foreign and international scenarios where your payment currency is different from your ledger currency. In the foreign scenario, you pay from a bank account denominated in a foreign currency. In the international scenario, you pay from a multi-currency bank account denominated in your ledger currency.

**Note:** Both examples assume that Payables accounts for payments at issue time and at clearing time. If Payables is set up to account for payments only once--either at issue time or at clearing time-- then the accounting entries will credit the Cash account directly.

#### **Example 1 - Reconciling a Ledger Currency Payment**

You install General Ledger and Payables, and define US dollars (USD) as the ledger currency for your ledger. You use Accrual Basis as your accounting method. You record gains and losses both at payment issue and at payment clearing. You enter an invoice for 100 USD, approve, pay, reconcile, and create accounting entries for the invoice and payment. Payables records the accounting entries in the ledger currency.

The following table shows the accounting entries for the ledger currency payment. This example assumes that you create accounting entries in Payables after each activity:

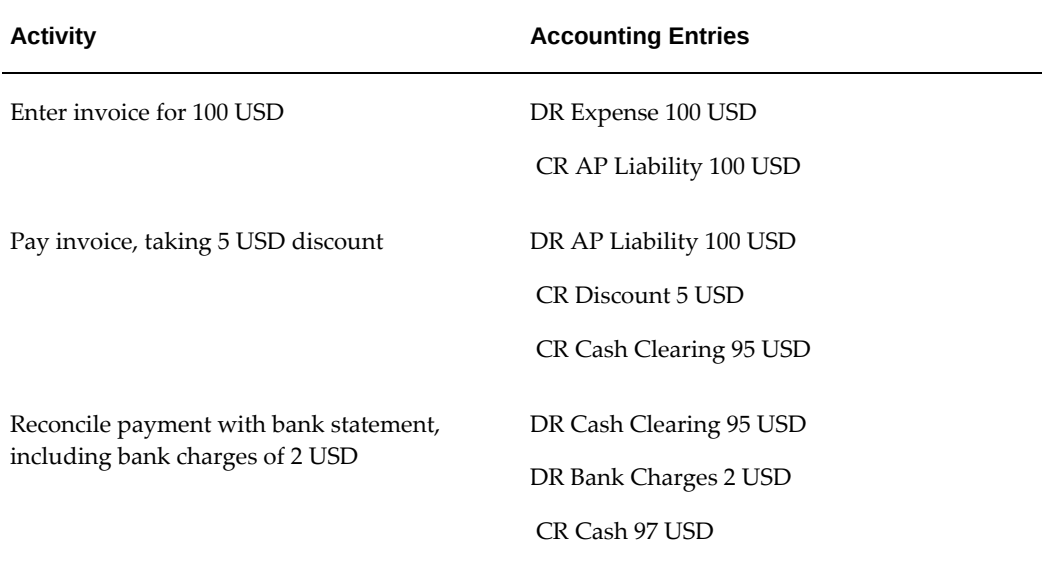

#### **Example 2 - Reconciling a Foreign Currency Payment**

You install Oracle General Ledger and Oracle Payables, and define US dollars as the ledger currency for your ledger. You use Accrual Basis as your accounting method. You record gains and losses both at payment issue and at payment clearing. You enter an invoice for 1,000 Mexican Pesos (MXP) and approve the invoice with a Corporate exchange rate. The Corporate exchange rate on the date you enter the invoice is 9:1. Payables creates accounting entries in both the invoice currency (1,000 MXP) and the ledger currency (111.11 USD).

When you pay the invoice, the exchange rate has increased to 10:1, representing a gain in your ledger currency of 11.11. Payables creates accounting entries in both the payment currency and the ledger currency to record the invoice payment along with the realized gain.

When you reconcile the payment, the exchange rate has increased again, to 11:1, representing an additional gain in your ledger currency of 7.27 USD. Payables calculates and records the gain between payment issue and payment clearing. In this example, it creates an accounting entry for a gain of 7.27 USD. Payables also creates the accounting entries for the cleared payment based on the currency of the bank account. The accounting entries for the Cash Clearing account are recorded in the payment currency and the ledger currency, while the accounting entries for the Cash account, Bank Charges account, and Bank Errors account are recorded in the bank account currency

and the ledger currency.

The following table shows the accounting entries for the foreign currency payment in the foreign scenario. This example assumes that you create accounting entries in Payables after each activity.

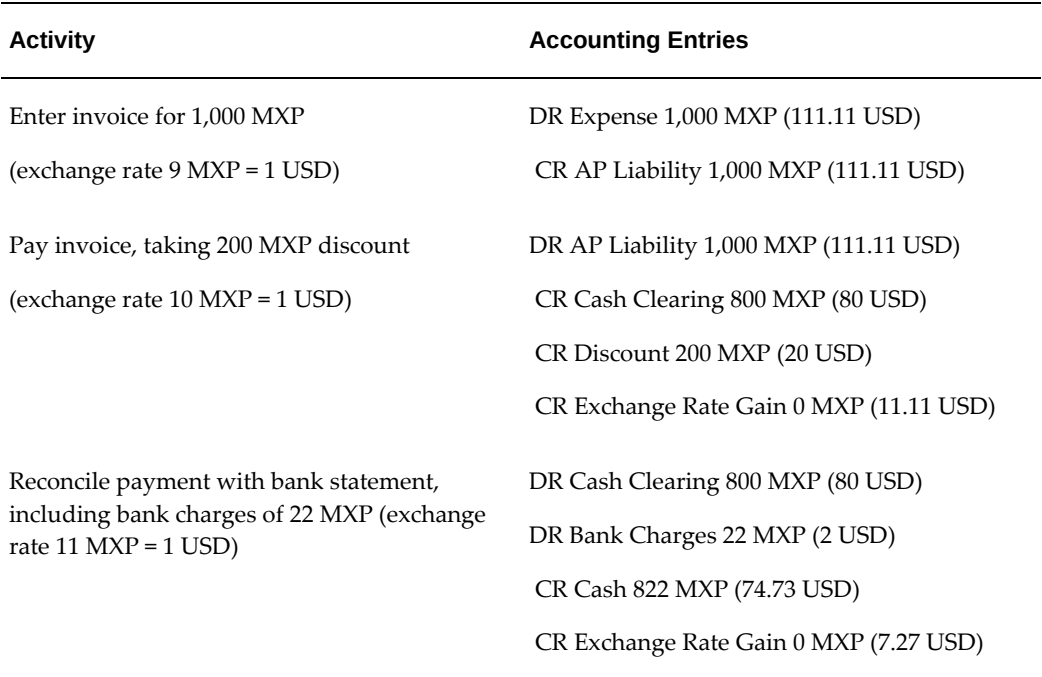

The following table shows the accounting entries for the foreign currency payment in the international scenario. This example assumes that you create accounting entries in Payables after each activity.

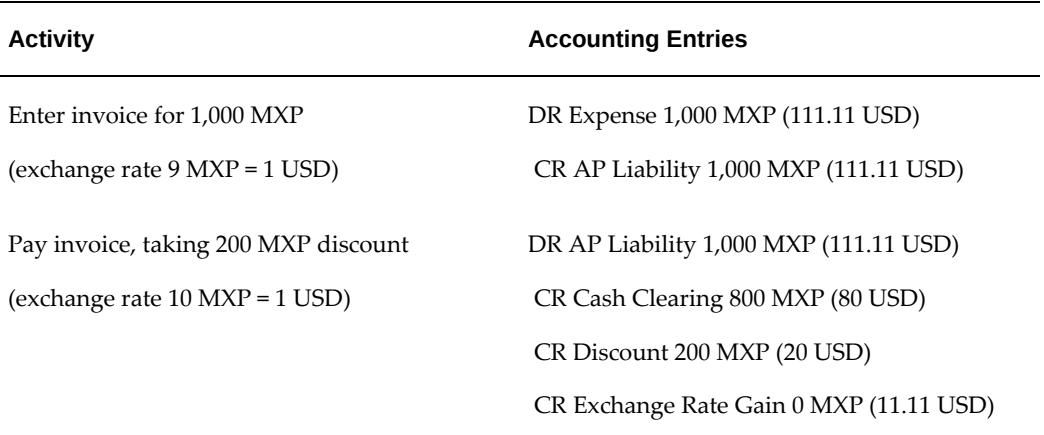

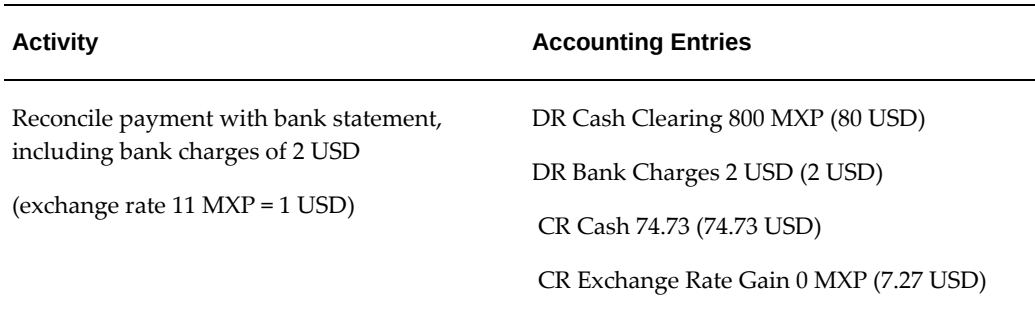

# **Oracle Receivables Reconciliation Accounting**

<span id="page-33-1"></span><span id="page-33-0"></span>Oracle Cash Management enables you to reconcile receipts you entered with Receivables against your bank statements.

When you reconcile receipts with Cash Management, it automatically creates accounting entries to the Cash, Remittance, Short-term Debts, and Interest Earned accounts, as applicable to the reconciliation transaction. Cash Management uses the accounts you defined in the Banks window and the Receipt Classes window (Payment Methods region) in Receivables.

You post the accounting entries resulting from Cash Management receipt reconciliation to General Ledger from Receivables.

When the automatic reconciliation is performed, it will create only one event in XLA\_EVENTS table. However, when the steps are performed manually, it will create two different events, one for Create and one for Update in XLA table.

## **Miscellaneous Transactions**

You can create miscellaneous transactions in Receivables directly from Cash Management, to reflect bank-originated activities. For example, you can record miscellaneous receipts for interest and miscellaneous payments (negative miscellaneous receipts) for charges. You can reconcile these transactions at the time you create them, or later. When you create a miscellaneous transaction, Receivables uses the remittance bank account that you defined for the payment method and the activity GL account or distribution set that you defined for the receivable activity to generate the accounting entries.

## **Unreconciling a Receipt**

When you unreconcile a receipt in Cash Management, it unclears the receipt and returns the amount to the remittance account.

## **Reversals**

If you use Cash Management to reverse reconciled receipts, the system creates reversal entries and reopens the original invoice.

## **Related Topics**

Oracle Receivables Reconciliation Examples, page [1-19](#page-34-1) Using Oracle Cash Management with Automatic Clearing, page [1-21](#page-36-1) Bank Information, *Oracle Payables User's Guide* Reversing Receipts, *Oracle Receivables User Guide*

## **Receivables Reconciliation Examples**

<span id="page-34-1"></span><span id="page-34-0"></span>The following examples illustrate the accounting entries generated when you enter a receipt in Oracle Receivables, then reconcile it through Cash Management.

The first example represents a domestic situation where your ledger currency, bank account, and receipt currency are the same. The second example represents international and foreign situations where your bank account currency may differ from your receipt currency. In the foreign case, you remit funds into a bank account denominated in a foreign currency. In the international case, you remit into a multicurrency bank account denominated in your ledger currency.

#### **Example 1 - Reconciling a Ledger Currency Receipt**

You install Oracle General Ledger and Oracle Receivables, and define US Dollars as the ledger currency for your ledger. You enter Accrual Basis as your accounting method. You enter an invoice for 100 US Dollars (USD) and receive a payment from your customer for 100 USD. You create a receipt for that amount, with a Receipt Class that has the following options:

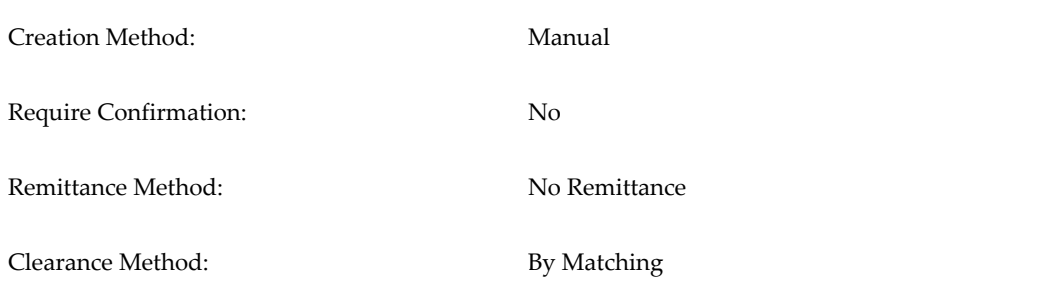

When you post the invoice and receipt, Oracle Receivables transfers the accounting entries to Oracle General Ledger, and the Journal Import function creates a journal entry in your ledger currency.

The following table shows the reconciling of a ledger currency receipt:

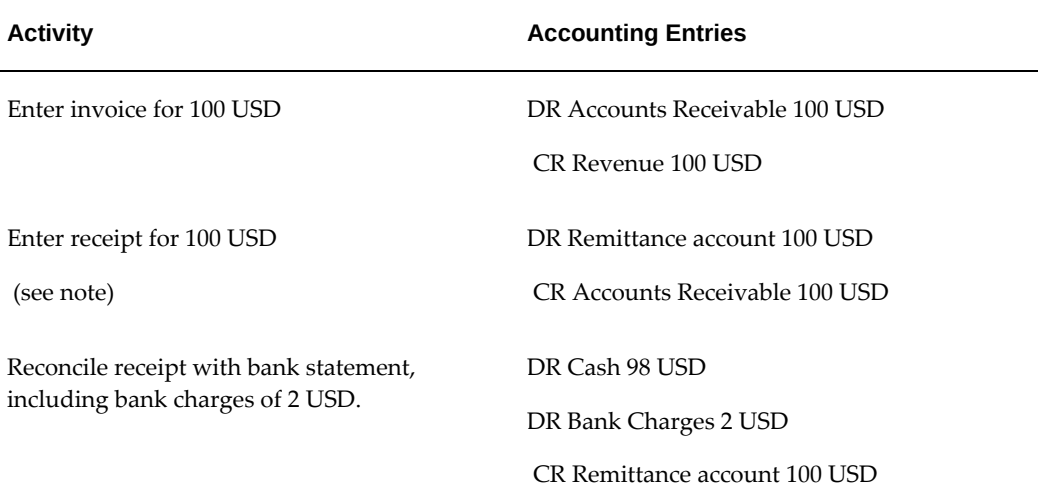

**Note:** If the Remittance Method had been set to Standard, this entry would have been a debit to the confirmation account and a credit to accounts receivable. When the receipt was remitted to the bank, there would be another entry to debit the remittance account and credit the confirmation account.

#### **Example 2 - Reconciling a Foreign Currency Receipt**

You install Oracle General Ledger and Oracle Receivables and define US dollars (USD) as the ledger currency for your ledger. You enter Accrual Basis as your accounting method. You enter an invoice for 120 Fiji dollars (FJD), with a corporate exchange rate. The exchange rate on the date you enter the invoice is 2:1. When you post the invoice, Oracle Receivables transfers journal information in both your foreign currency (120 FJD) and your ledger currency (60 USD) and Journal Import creates a journal entry in your ledger currency.

You receive a payment from your customer for 120 FJD. You create a receipt for that amount, with a Receipt Class that has the following options:

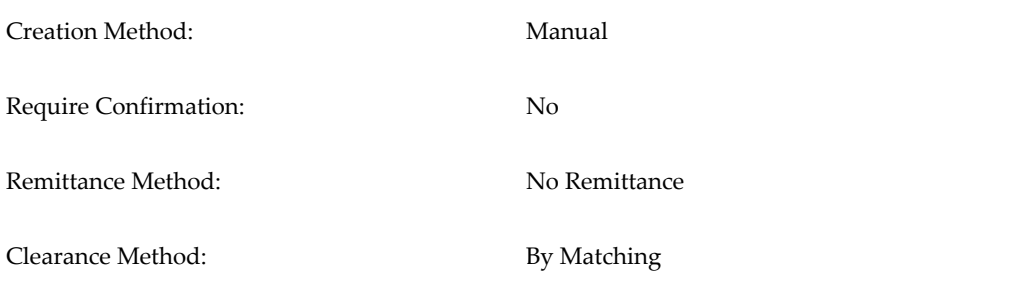
On the receipt date, the exchange rate has increased to 3:1, representing a loss in your ledger currency of 20 USD. You transfer your receipt information to your general ledger and Journal Import creates a journal entry to record the receipt along with the realized loss.

When you reconcile the receipt, the exchange rate has again increased, to 4:1, representing a loss in your ledger currency of 10 USD. When you transfer your reconciliation information to your general ledger, the Journal Import function creates a journal entry to record the reconciled receipt along with the realized loss.

The following table shows the reconciling of a foreign currency receipt: This example assumes that you post from Receivables to General Ledger after each activity.

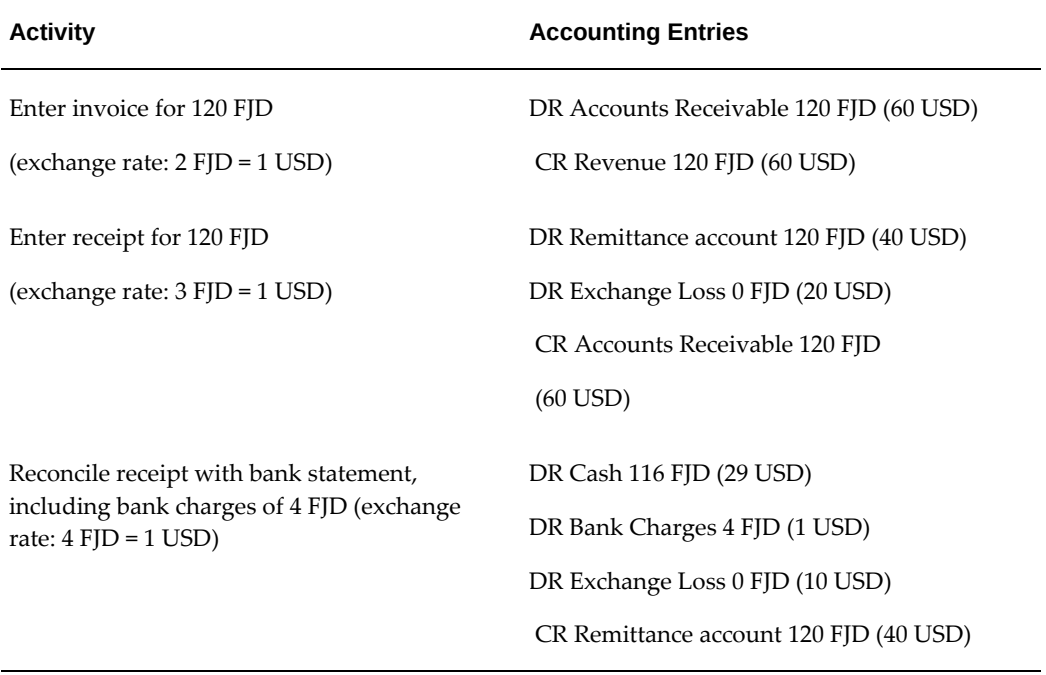

## **Using Cash Management with Automatic Clearing**

In addition to Cash Management, you can use Automatic Clearing to clear receipts in Oracle Receivables. However, unlike Cash Management, Automatic Clearing in Receivables is date-driven and does no matching to bank statements.

If you use Automatic Clearing within Receivables, you can choose whether to clear remitted receipts after they have matured, and whether you want to clear or eliminate risk for factored receipts. You can match automatically cleared receipts with bank statement lines in Cash Management.

If the amount that was automatically cleared equals the statement line amount, no further accounting takes place. Receivables handles any cases where the automatically cleared amount differs from the amount cleared at reconciliation.

If you use Automatic Clearing only to eliminate risk for factored receipts, there are no special considerations. However, if you use Automatic Clearing to clear receipts rather than using Cash Management, your general ledger balance may not match your Cash Management reports. For example, the GL Reconciliation Report will not show correct results if you clear the receipts with Automatic Clearing in Receivables. For this reason, we recommend that you use Cash Management to clear your receipts.

#### **Example of Reconciliation with Automatic Clearing**

You have set up an automatic receipt for 100 FJD, with an exchange rate of 4 FJD to 1 USD. On its clearing date, the Automatic Clearing program clears the receipt for 100 FJD (25 USD). The Receipt Class for this receipt has the following options:

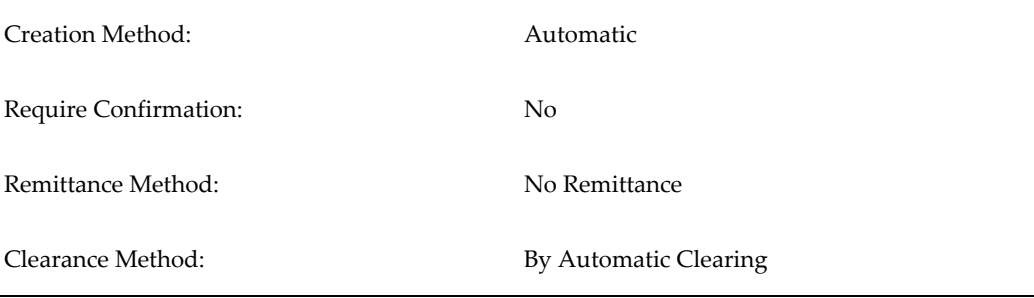

Your bank statement shows that the receipt cleared for 100 FJD, with an exchange rate of 2 FJD to 1 USD, representing a gain in your ledger currency of 25 USD.

When you transfer your receipt information to Oracle General Ledger, Journal Import creates a journal entry to record the reconciled receipt along with the realized gain.

The following table shows the reconciling of automatically cleared receipts:

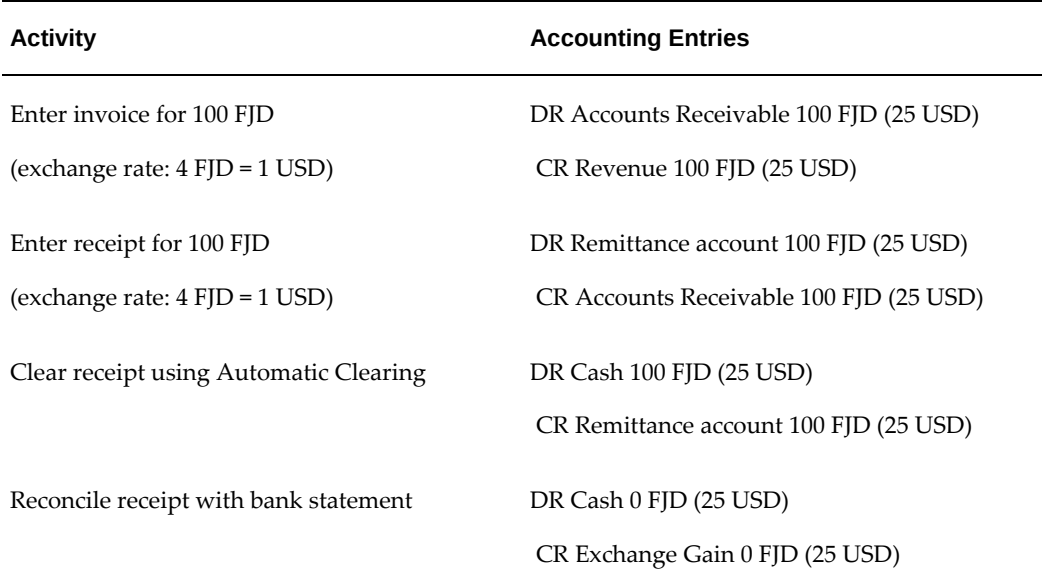

### **Related Topics**

Oracle Receivables Reconciliation Accounting, page [1-18](#page-33-0)

Oracle Payables Reconciliation Accounting, page [1-12](#page-27-0)

## **Oracle Payroll Reconciliation**

You can reconcile manual as well as EFT payments from Oracle Payroll against your bank statements.

## **Secured Payroll Transactions**

Security for payroll bank accounts is established by the Bank Account Security Access profile option. Using this profile option, you can grant access to bank account information at three levels: All, Internal, and Payroll.

## **Third Party Payments**

When payments are made to third parties, for purposes such as wage garnishment or child support payments, you can reconcile them using the same matching criteria as payroll payments.

## **Tracking Reconciled Payments**

You can track payroll and third party payments that have been reconciled. When you access the record of a reconciled payment, the information available to you includes the amount cleared, the clearance date, and the general ledger transaction date.

## **Voided Payments**

Payroll and third party payments that have been voided, but appear on the bank statement as having been paid, will not be automatically reconciled. The bank statement line that refers to these payments will be marked with an error message that identifies the payments as voided.

### **Discrepancies in Amounts**

When payroll or third party payments show amounts that are different from the amounts on the corresponding bank statement line, Cash Management will not automatically reconcile the payments. The bank statement line that refers to these payments will be marked with an error message that shows that the transaction amount is different from the payment amount.

## **Multiple Views**

You can select different views of payroll and third party payments, including:

- Payments that are available for reconciliation
- Payments that have been reconciled.
- Transactions in the bank statement that could not be reconciled. Each of these transaction lines will be marked with an error message.

## **Oracle Treasury Reconciliation**

You can reconcile settlements from Oracle Treasury, including sweep transactions, against you bank statements.

## **Treasury Settlements as Open Interface Transactions**

Oracle Cash Management uses the Reconciliation Open Interface to reconcile Treasury settlements. Treasury settlements appear as open interface transactions in Cash Management windows and reports. If you already reconcile open interface transactions from your proprietary applications, you can use the Reconciliation Open Interface to reconcile Treasury settlements as well as the external transactions.

### **Matching Criteria of Date and Amount**

If you want to automatically reconcile bank statements against Treasury settlements, you must choose the matching criteria of date and amount. Under this matching condition, a bank statement line is reconciled to a settlement only if the bank statement line date is the same as the transaction date and the amounts are within tolerance. The bank statement line cannot be reconciled if no match is found or if multiple matches are found.

### **Amount Differences**

When you reconcile Treasury settlements by date and amount, differences between the bank statement line amount and the transaction amount may occur. You must manually create exposure transactions in Oracle Treasury to account for these differences.

## **About Cash Forecasting**

Cash forecasting is a planning tool that helps you anticipate the flow of cash in and out of your business, allowing you to project your cash needs and evaluate your company's liquidity position.

Using sources from other Oracle Applications and from external systems, you can generate cash forecasts from previously-defined cash forecast templates. You can choose whether to forecast by days or GL periods, and choose how to organize each template with multiple sources and levels of detail. Automatic integration with Oracle Applications and other spreadsheet applications provides you with enterprise-wide cash information and management.

You create cash forecast templates, from which you can generate periodic cash forecasts projecting your cash flow. Once you have generated a cash forecast, you can modify, query, and report on it, and easily export it to any spreadsheet application.

You can create an unlimited number of cash forecasts. A cash forecast is in a spreadsheet format, including rows (cash inflow or outflow source types) and columns (forecasting periods). At the intersection of each row and column are cells containing forecast amounts.

You can create forecasts using data across organizations, and in any currency. You can also use cash forecasting to help determine your degree of currency exposure.

You have the flexibility to include or exclude overdue transactions for all appropriate source transaction types in your forecasts.

Cash inflow information is immediately accessible to the cash forecast process in Oracle Cash Management from Oracle Receivables, Oracle Order Management, Oracle Sales, Oracle General Ledger, and Oracle Treasury. Cash outflow information comes from Oracle Payables, Oracle Purchasing, Oracle Payroll, Oracle General Ledger, and Oracle Treasury. In addition, cash flow information from Oracle Projects and other Oracle Applications that store Projects-related information is also immediately accessible to the cash forecast process, enabling you to generate a forecast for a project. Using the External Cashflow Open Interface, you can also include cash flows from external systems.

## **Oracle Applications Integration with Cash Forecasting**

Automatic integration with Oracle Applications provides you with enterprise-wide cash information. All source types, except for User-defined and Open Interface Inflows and Outflows, supply data from other Oracle Applications to a cash forecast.

The following table contains details on various cash inflow source types. For details on Oracle Projects source types, see: Oracle Projects Integration with Cash Forecasting, page [1-27](#page-42-0).

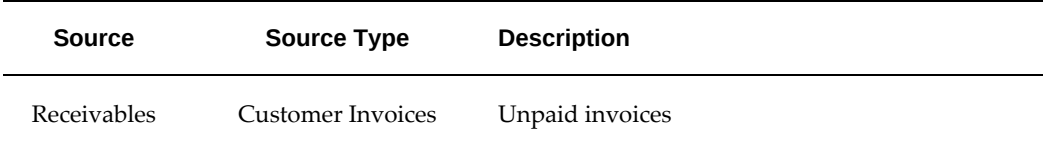

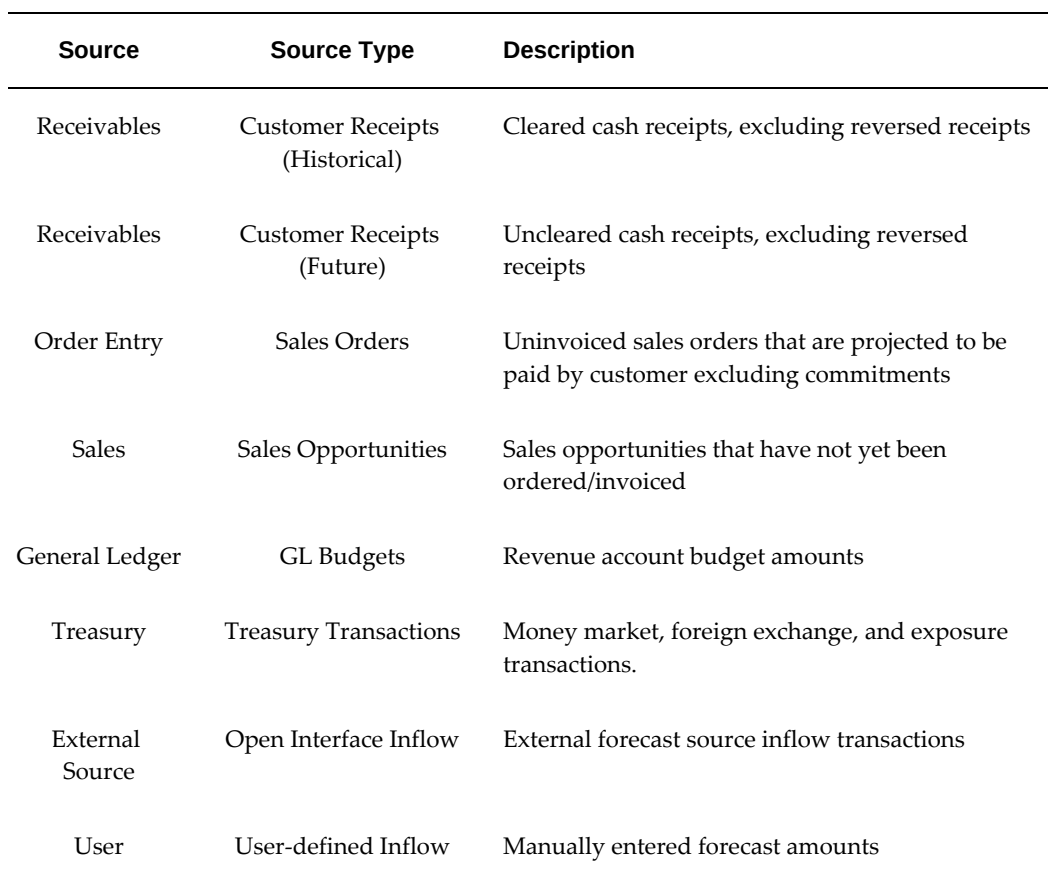

The following table contains details on various cash outflow source types. For details on Oracle Projects source types, see: Oracle Projects Integration with Cash Forecasting, page [1-27](#page-42-0).

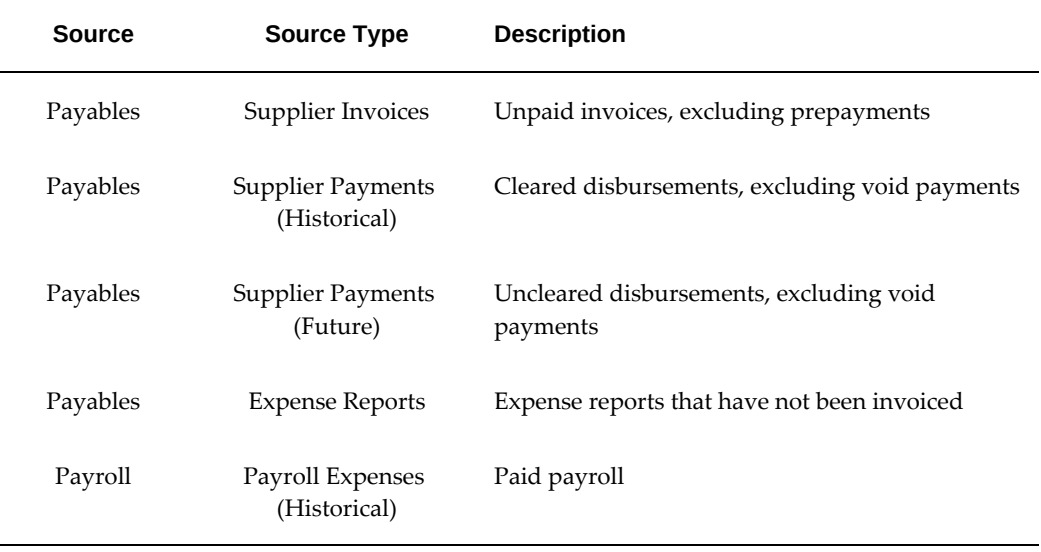

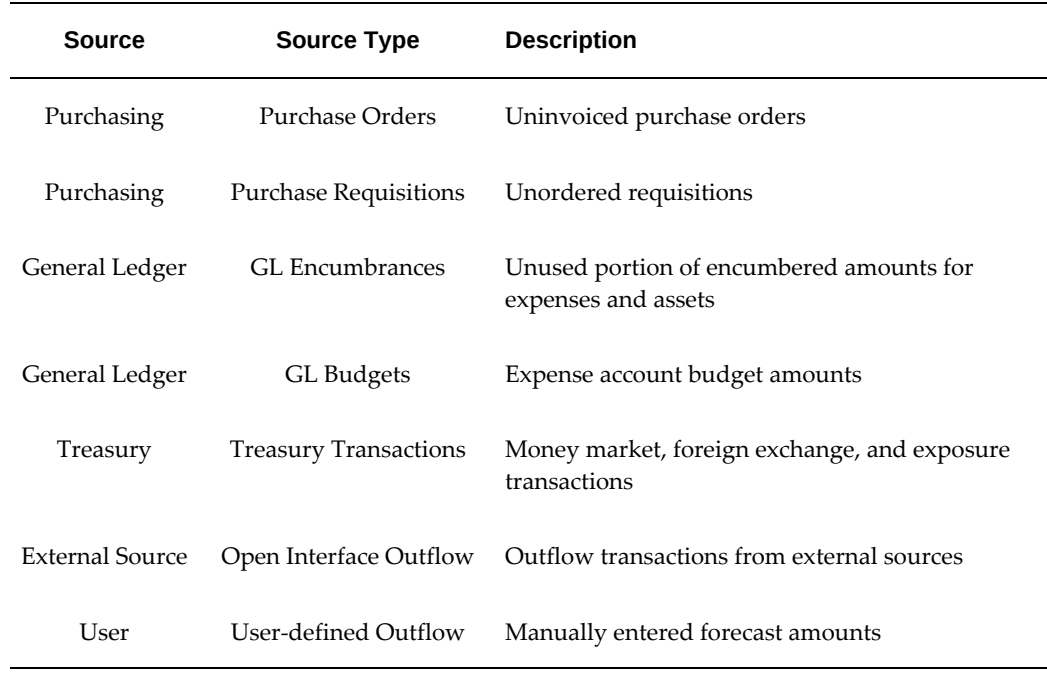

## **Oracle Projects Integration With Cash Forecasting**

<span id="page-42-0"></span>Cash Management's Cash Forecasting captures cash flow information from Oracle Projects. It also captures cash flow information from these other Oracle applications that store Projects-related information: Oracle Purchasing, Oracle Receivables, Oracle Order Management, and Oracle Payables.

By integrating Oracle Projects with Cash Forecasting, you can define and generate a cash forecast for a specific project. You can do the following:

- Project cash flows from Oracle Projects sources throughout your enterprise, and across organizations as needed.
- Forecast in any currency, and analyze your project's currency exposure by forecasting transactions that are entered in a particular currency.

The following table contains details on cash inflow source types to use for Oracle Projects:

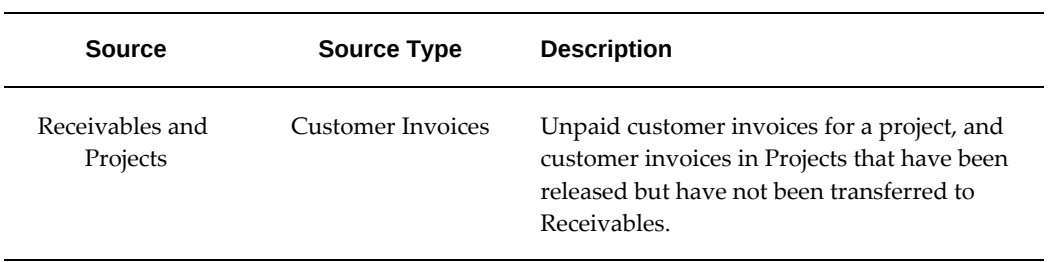

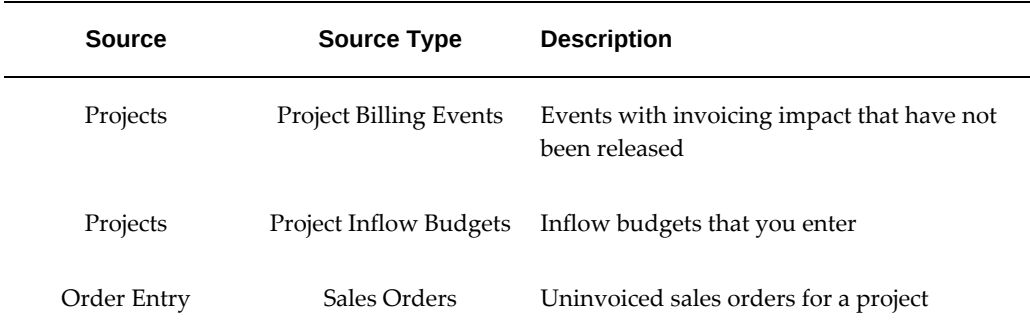

The following table contains details on cash outflow source types to use for Oracle Projects:

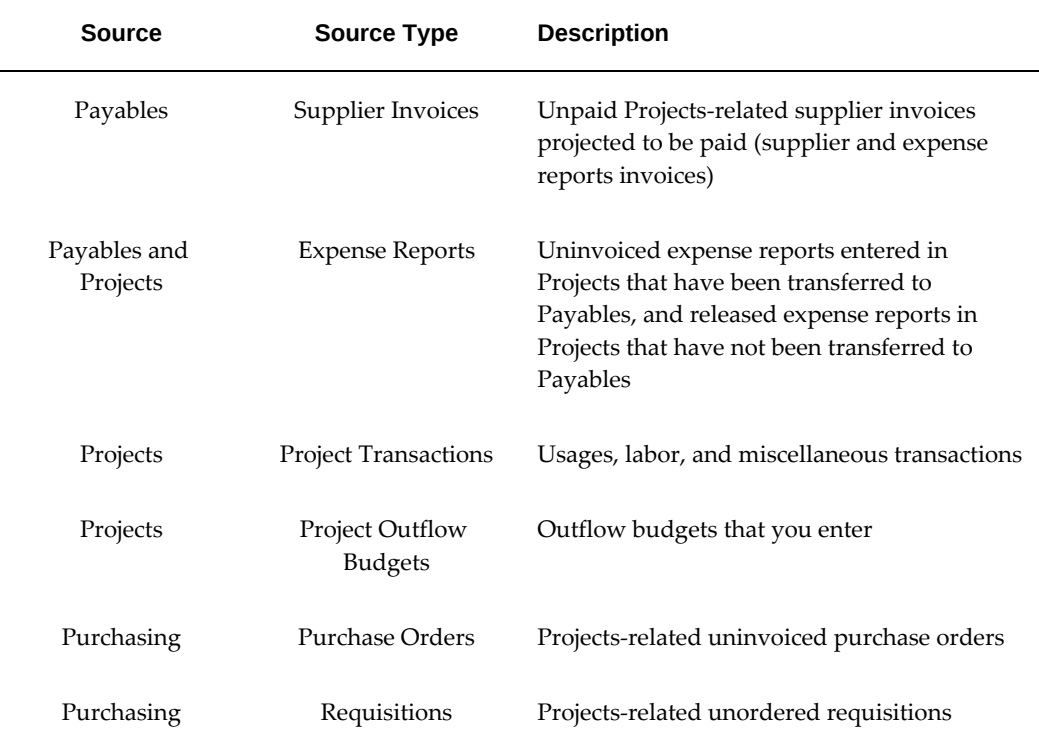

## **External Cashflow Open Interface and Distributed Database Integration**

<span id="page-43-0"></span>Cash Forecasting allows you to utilize external sources of data as cash inflow and outflow data for the Cash Forecasting feature, providing you an enterprise-wide cash forecasting solution on a distributed database environment.

You can generate a cash forecast that automatically includes cash flows from local and remote databases.

## **Cash Forecast Reporting and Spreadsheet Integration**

Cash Management lets you view cash forecast information online in a spreadsheet format, with the forecast periods in columns and the sources in rows. The Cash Forecast Report uses Oracle Report eXchange to allow you to export your cash forecast data to the spreadsheet application of your choice. You can also print the Cash Forecast Report to review your forecasts.

## **Related Topics**

Cash Forecasting, page [8-1](#page-264-0)

External Cashflow Open Interface, page [1-28](#page-43-0)

# **Oracle Cash Management Command Center**

This chapter covers the following topics:

- [Cash Management Command Center Overview](#page-47-0)
- [Manual Reconciliation Dashboard](#page-48-0)

## **Cash Management Command Center**

## **Cash Management Command Center Overview**

<span id="page-47-1"></span><span id="page-47-0"></span>The Oracle Cash Management Command Center provides comprehensive insight into unreconciled transactions in your enterprise to enable you to streamline the manual reconciliation process. As a cash manager, you can monitor and manage the cash flow by ensuring that the recorded balance of the business and the banks match. As a cash accountant, you can compare bank statements with the available transactions to identify differences and to perform the reconciliation process.

Depending on your role, use the Cash Management Command center to:

- Accelerate the manual reconciliation process.
	- Complete the reconciliation task using a single interface in place of multiple windows in Oracle Cash Management.
	- Review all unreconciled statements using wide-ranging bank details.
	- Access all available transactions from different financial sources.
- Optimize and improve the reconciliation process.
	- Gain insight into the reconciliation status of transactions.
	- Investigate unreconciled lines.
	- Perform one-to-one or one-to-many reconciliations.
- Analyze transactions to identify variances.
	- Detect anomalies in accounting systems.
	- Monitor cash receipts and payments.

The Cash Management Command Center includes the Manual Reconciliation dashboard, page [2-3](#page-48-1) to enable you to review all unreconciled transactions and perform one-to-one and one-to-many reconciliation processes.

> **Important:** The Cash Management Command Center shows data for a single ledger even if you have access to multiple ledgers with different currencies.

**Note:** You can use the Cash Management Command Center only after the installation and common configurations are completed as described in My Oracle Support Knowledge Document 2495053.1, *Installing Oracle Enterprise Command Center Framework, Release 12.2*. For additional ECC Overview information, see *Overview of Enterprise Command Center Framework*, *Oracle E-Business Suite User's Guide*.

## **Searching Enterprise Command Center Dashboards**

To search for and refine (filter) the data on a dashboard, you can select a value from the **Available Refinements** component, or you can use the **Search** field to find a keyword, a value, or a specific record. When you submit a search, or select an available refinement, the search term or refinement is added to the **Selected Refinements** list, and all of the dashboard data is refined. You can add multiple refinements and remove any of them at any time. Use **Saved Search** to create and save your search. You can edit, delete, or refer to this saved search.

Use an asterisk (\*) or a percent sign (%) to perform a partial keyword or record search that matches any string of zero or more characters. You can also use a question mark (?) to perform a partial search that matches any single character.

**Additional Information:** For more information about searching for and refining data in enterprise command centers, see *Search* in *Highlights of an Enterprise Command Center*, *Oracle E-Business Suite User's Guide*.

## **Manual Reconciliation Dashboard**

<span id="page-48-1"></span><span id="page-48-0"></span>See Cash Management Command Center Overview, page [2-2.](#page-47-1)

The **Manual Reconciliation** dashboard is an operational dashboard to enable to you to reconcile bank statement lines with available transactions so that cash records of your business are up to date and correct.

Use the dashboard to:

- Review unreconciled statement lines.
	- Use the default display of unreconciled bank statement lines.
	- Search for unreconciled statement lines using criteria such as a bank name, bank account name, transaction, or exchange rate.
- Perform the reconciliation process.
	- Identify unreconciled statement lines.
- Examine unmatched lines by identifying transactions related to the bank statement line.
- Verify the total of selected transactions.
- Initiate the reconcile process using the Reconcile button.
- Review matching records to confirm reconciliation.
- View reconciliation record updates in real-time.

Access the **Manual Reconciliation** dashboard using the following navigation:

(N) **Cash Management Manager** (responsibility) >**Cash Management Command Center**

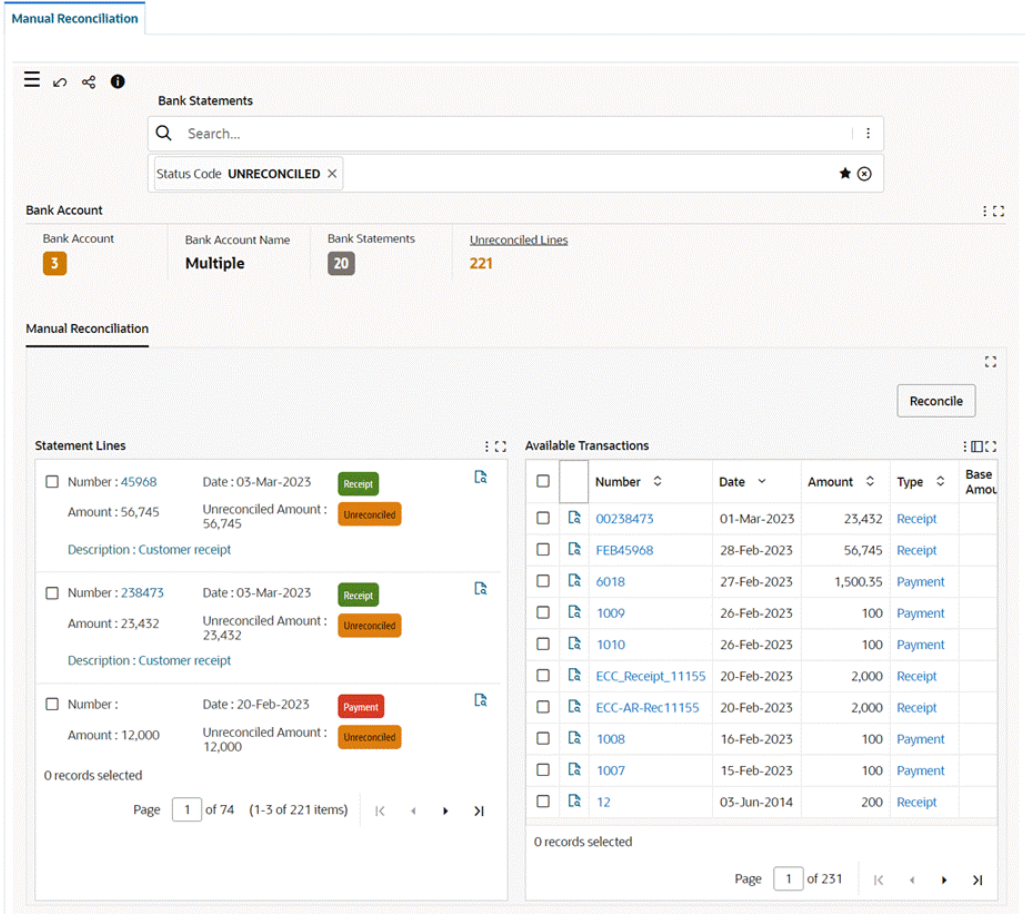

### *Manual Reconciliation Dashboard - Default UNRECONCILED Status*

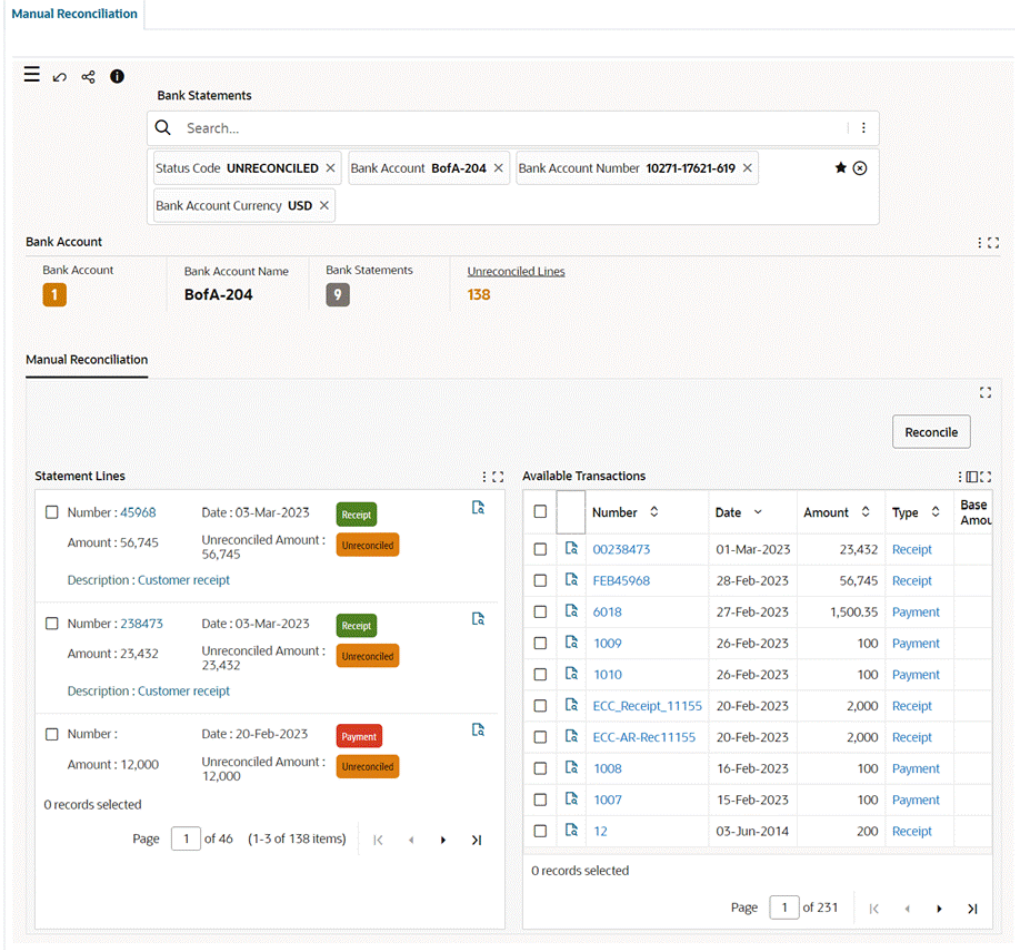

## *Manual Reconciliation Dashboard with the Selected Refinements Data*

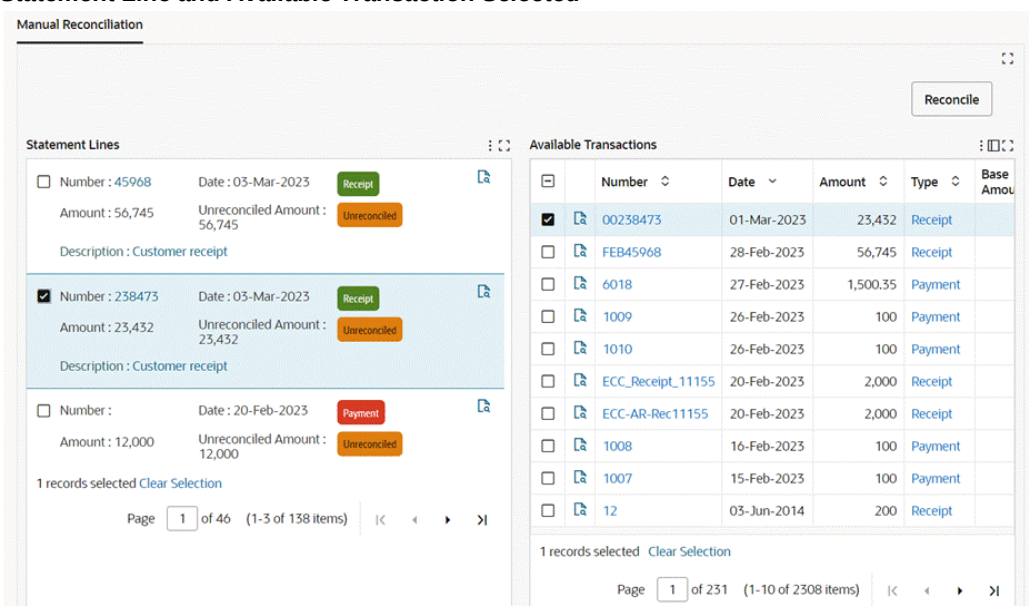

#### *Statement Line and Available Transaction Selected*

The following sections describe the dashboard.

## **Using the Search Box**

When you navigate to the dashboard, the **Bank Statements** search box displays the default UNRECONCILED status code. The dashboard automatically shows unreconciled lines where the bank statement is incomplete. You can inspect these lines without performing a search.

The available transactions are loaded from the following financial sources:

- Oracle Payables
- Oracle Receivables
- Oracle General Ledger
- Oracle Payroll
- Oracle Cash Management
- External bank statements

You can begin investigating the lines or clear the default search.

To search for an unreconciled line:

**1.** Enter a search term in the **Search** box. The search engine searches the data sets and

displays all values that match the entered text. These values are grouped under relevant attributes.

#### *Search*

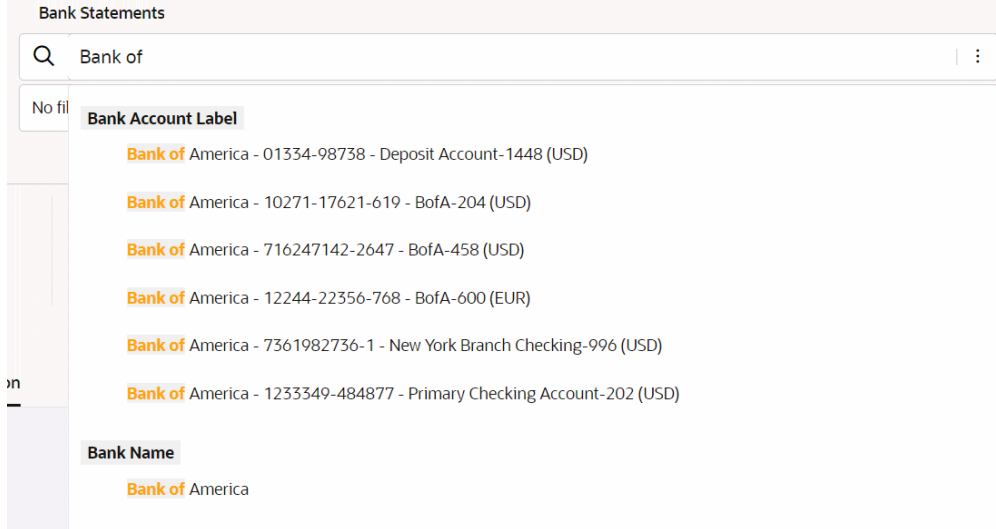

- **2.** In the **Search** box, scroll down the list of attributes that contains the search term, which is highlighted. For example, when you enter the text Bank of, the search engine finds values that match the entered text, which belong to the Bank Account Label and Bank Name attributes.
- **3.** In the attribute list, you can select the value that you want to search for or continue to type the text to refine the auto-suggested values further. When you refine your search, the **Bank Statements** search box displays the refinements as search sequence or breadcrumbs.

## **Using the Manual Reconciliation Dashboard Components**

The following table describes the dashboard:

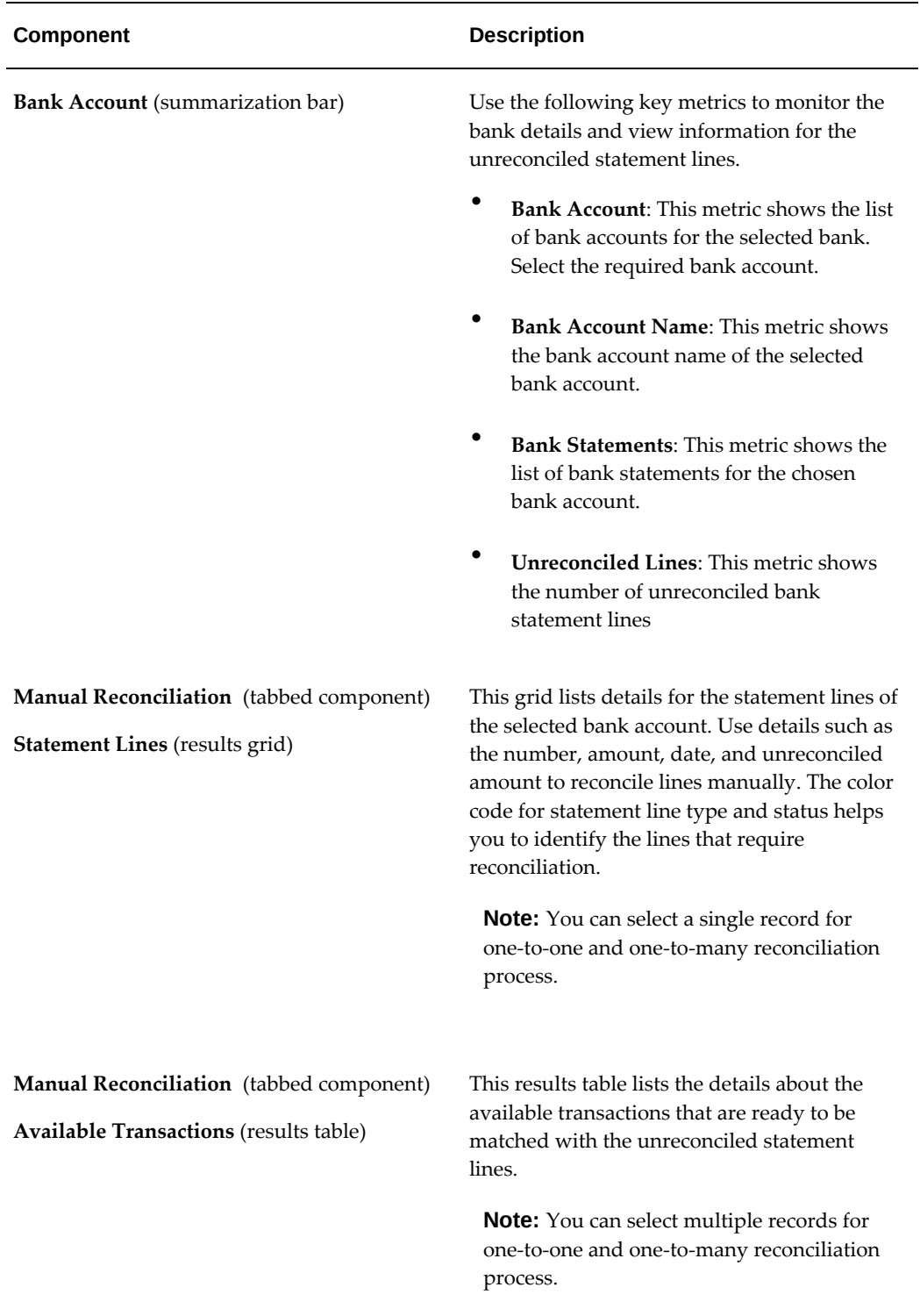

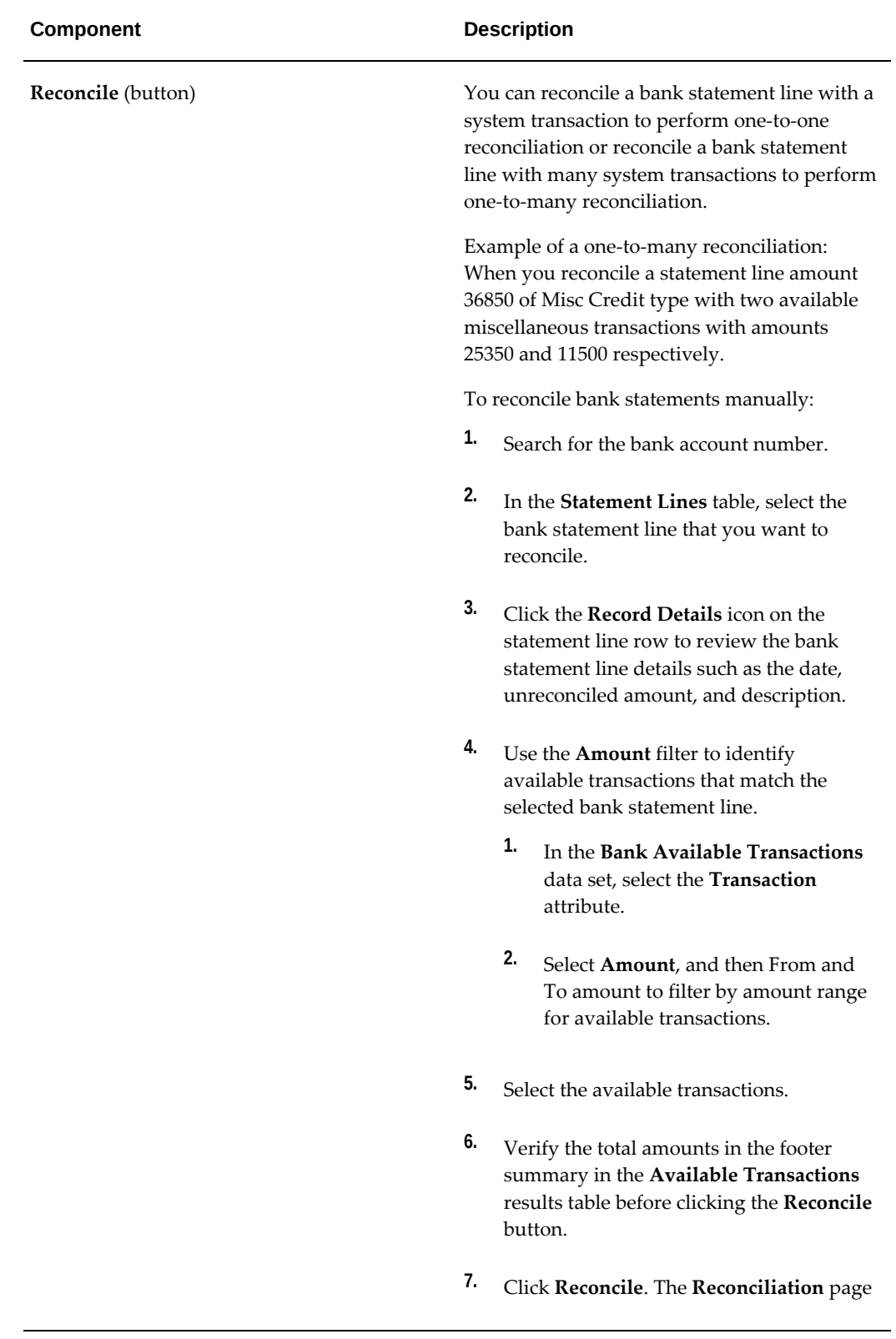

#### **Component Component Component Component** Description

#### appears.

#### *Reconciliation Page*

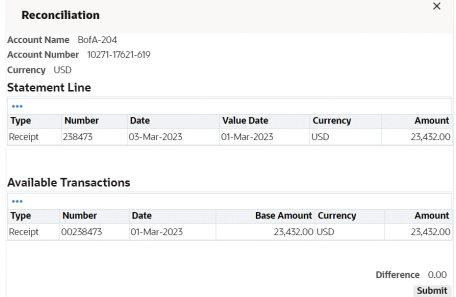

- **8.** Review details in the **Statement Line** and **Available Transactions** regions.
- **9.** Review the difference before you click Submit.
- **10.** Click **Submit**. The Reconciliation confirmation message informs you that the reconciliation process is successfully completed.

After the reconciliation process completes successfully, the dashboard updates the records to display real-time data. The number in the **Unreconciled Lines** metric is also updated to reflect the correct count of the unreconciled lines.

# **System Setup**

This chapter tells you how to set up Cash Management after you have installed. It includes an overview with list of setup steps and corresponding detailed instructions.

This chapter covers the following topics:

- [Setting Up Oracle Cash Management](#page-58-0)
- [Setting Up Oracle Payables for Oracle Cash Management Integration](#page-65-0)
- [Setting Up Oracle Payables or Oracle Receivables for Oracle Cash Management](#page-67-0)  [Integration](#page-67-0)
- [Setting Up Oracle Receivables for Oracle Cash Management Integration](#page-67-1)
- [Setting Up Oracle Payroll for Oracle Cash Management Integration](#page-69-0)
- [Setting Up Oracle Treasury for Oracle Cash Management Integration](#page-70-0)
- [System Parameters](#page-71-0)
- [Cash Management Security](#page-74-0)
- [Bank Transaction Codes](#page-77-0)
- [Bank Statement Open Interface](#page-81-0)
- [Reconciliation Open Interface](#page-99-0)
- [Installing External Cash Flow Open Interface Objects in Remote Databases](#page-111-0)
- **[External Cashflow Open Interface](#page-112-0)**
- [Sequential Document Numbering](#page-118-0)
- <span id="page-58-0"></span>• [Cash Transaction Subtypes](#page-119-0)

## **Setting Up Oracle Cash Management**

<span id="page-58-1"></span>This section includes the checklist of steps to implement your Cash Management system. The checklist shows you where to read about each setup step detail. The Window Name(s) column shows you in which window(s) you perform the step, and the specific responsibility or product where the window is available. The Required column shows whether the step is required, optional, or conditionally required.

Before you set up Cash Management, you should set up Oracle Application responsibilities and users for the implementation. See: Defining a Responsibility, *Oracle E-Business Suite Security Guide*.

Cash Management provides nine responsibilities: Cash Management, Bank Reconciliation, Cash Forecasting, Cash Accountant, Cash Analyst, Cash Management Back Office Administrator, Cash Management Manager, Cash Management Setup, and Cash Management Master User. Refer to the Cash Management Window Navigation Paths, page [A-1](#page-420-0) for the default window navigation paths available for these responsibilities.

Cash Management uses information from Oracle General Ledger, Oracle Payables, Oracle Payroll, Oracle Treasury, and Oracle Receivables for bank statements reconciliation; and from Oracle General Ledger, Oracle Order Management, Oracle Payables, Oracle Payroll, Oracle Purchasing, Oracle Projects, Oracle Sales, Oracle Treasury, and Oracle Receivables for cash forecasting. You must perform certain setup steps in these applications before you can use Cash Management with them.

**Important:** The following tasks describe only those setup actions that you need to perform to integrate Cash Management with other Oracle Applications. Additional setup steps for these applications are unrelated to Cash Management. See the user's guide for the product for detailed information on setting up each Oracle Applications product.

### **Related Product Setup Steps**

The following steps may need to be performed to implement Oracle Cash Management. These steps are discussed in detail in the Setting Up sections of other Oracle product user and implementation guides. Refer to the preface section.

#### **You must set up underlying Oracle Applications Technology**

The setup steps in this chapter tell you how to implement the parts of Oracle Applications specific to Oracle Cash Management. You need to complete several setup steps, including:

- Performing system-wide setup tasks, such as configuring concurrent managers and printers.
- Managing data security, which includes setting up responsibilities to allow access to a specific set of business data and to complete a specific set of transactions, and assigning individual users to one or more of these responsibilities.

For more information, see: Setup Tasks, *Oracle E-Business Suite Security Guide*.

Also, if your product uses Oracle Workflow, for example, to manage the approval of

business documents or to derive Accounting Flexfield values through the Account Generator, you need to set up Oracle Workflow.

#### **General Ledger Setup Steps**

See: General Ledger Setup, *Oracle General Ledger Implementation Guide* for help in completing the following setup steps:

- **1.** Define your chart of accounts. See: Defining Accounts, *Oracle General Ledger Implementation Guide*.
- **2.** Define your accounting period types and accounting calendar periods. See: Period Types, *Oracle General Ledger Implementation Guide* and Calendars, *Oracle General Ledger Implementation Guide*.
- **3.** Enable currencies that you plan to use. See: Defining Currencies, *Oracle General Ledger User Guide*.
- **4.** Define a ledger. Specify a ledger name and assign it a calendar, ledger currency, and a chart of accounts structure. See:Defining Ledgers, *Oracle General Ledger Implementatation Guide*.
- **5.** Define a transaction calendar to determine which days are business days to be used in cash forecasting. See: Defining Transaction Calendars, *Oracle General Ledger Implementatation Guide*.

#### **Payables Setup Steps**

See: Setting Up Oracle Payables, *Oracle Payables Implementation Guide* for help in completing the following setup steps:

- **1.** Choose a primary ledger for Oracle Payables. See: Choosing a Ledger, *Oracle Payables Implementation Guide*.
- **2.** Set the Payables Option: Account for Payment. See: Reports Payables Options, *Oracle Payables Implementation Guide*.
- **3.** Open your Payables accounting periods. See: Controlling the Status of Payables Periods, *Oracle Payables Implementation Guide*.
- **4.** Define your bank accounts, and assign GL accounts. Do this if you have not already performed this step as a Receivables Setup step. See: Setting Up Cash Management to Use with Oracle Payables, page [3-8](#page-65-1) or Setting Up Cash Management to Use with Oracle Receivables, page [3-10](#page-67-2). If you use Oracle Payables, assign accounts for Payables payment documents.

### **Receivables Setup Steps**

See: Setup Steps, *Oracle Receivables Implementation Guide* for help in completing the following setup steps:

- **1.** Choose a ledger for Oracle Receivables. See: Setting Up Cash Management to Use with Oracle Receivables, page [3-10](#page-67-2).
- **2.** Open your Receivables accounting periods. See: Opening and Closing Accounting Periods, *Oracle Receivables User Guide*.
- **3.** Define a receipt class for miscellaneous receipts. See: Setting Up Cash Management to Use with Oracle Receivables, page [3-10.](#page-67-2)
- **4.** Define receivables activities for miscellaneous transactions. See: Setting Up Cash Management to Use with Oracle Receivables, page [3-10.](#page-67-2)
- **5.** Set up receipt sources. See: Setting Up Cash Management to Use with Oracle Receivables, page [3-10](#page-67-2)
- **6.** Define your bank accounts, and assign GL accounts. Do this if you have not already performed this step as a Payables Setup step. See: Setting Up Cash Management to Use with Oracle Payables, page [3-8](#page-65-1) or Setting Up Cash Management to Use with Oracle Receivables, page [3-10](#page-67-2). If you use Oracle Payables, assign accounts for Payables payment documents.

### **Cash Management Setup Checklist**

This checklist summarizes each of the steps you follow to implement Cash Management. It includes setup steps for data that may be shared with other Oracle Applications, which Cash Management requires. If you have already defined this information when setting up other Oracle Applications, you can skip those steps. This shared data includes:

- **Currencies**
- Exchange Rates
- **Organizations**
- **Ledgers**
- Bank Accounts

Since some setup steps build upon information you define in other steps, you should perform them in the order listed.

After you complete some setup steps, you can submit reports to review your work and

confirm that you have successfully completed the step. Such as, after you complete entering bank transaction codes, you can submit the Bank Transaction Codes Listing. See: Bank Transaction Codes Listing, page [13-42.](#page-417-0) The following table contains the Cash Management Setup Checklist:

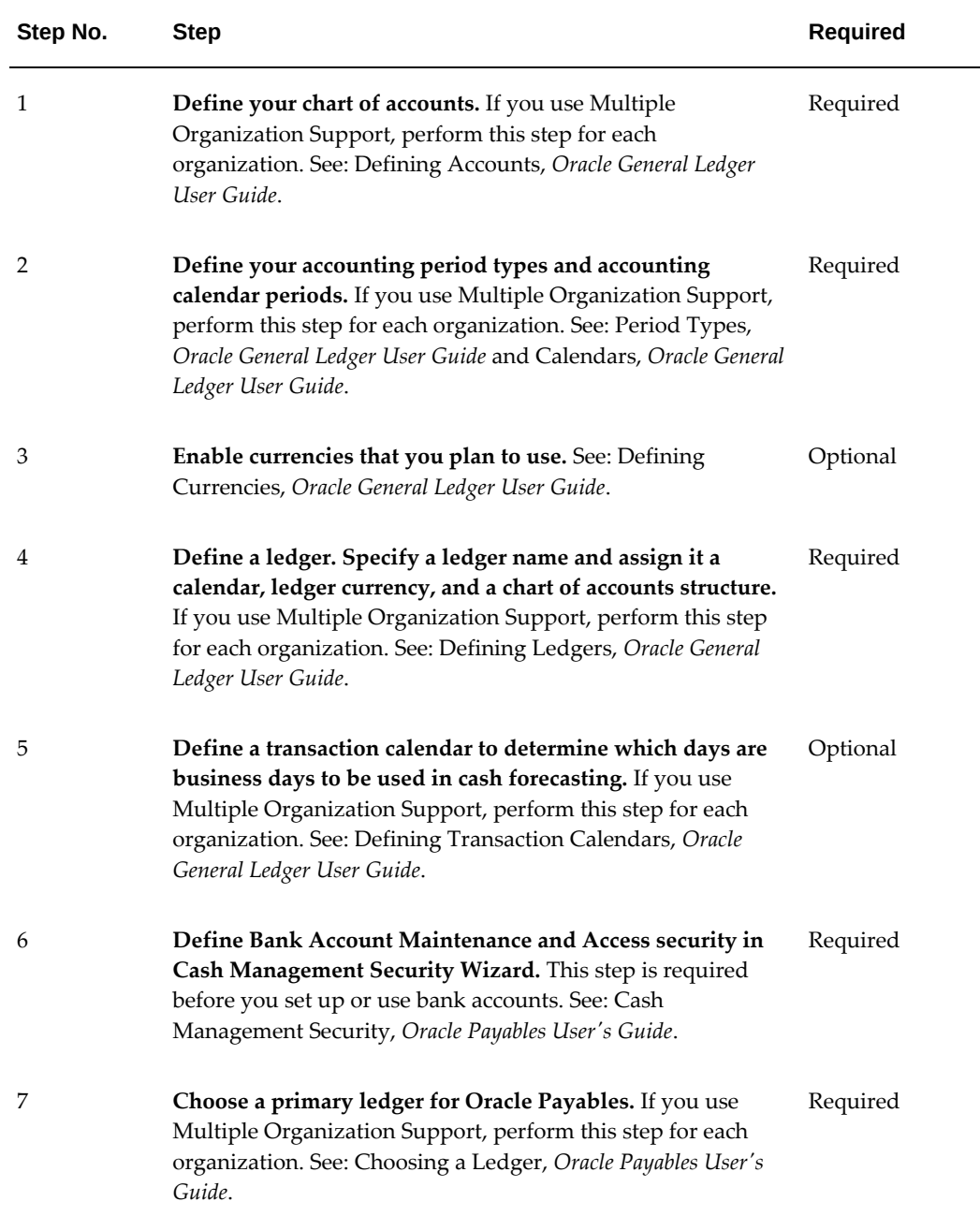

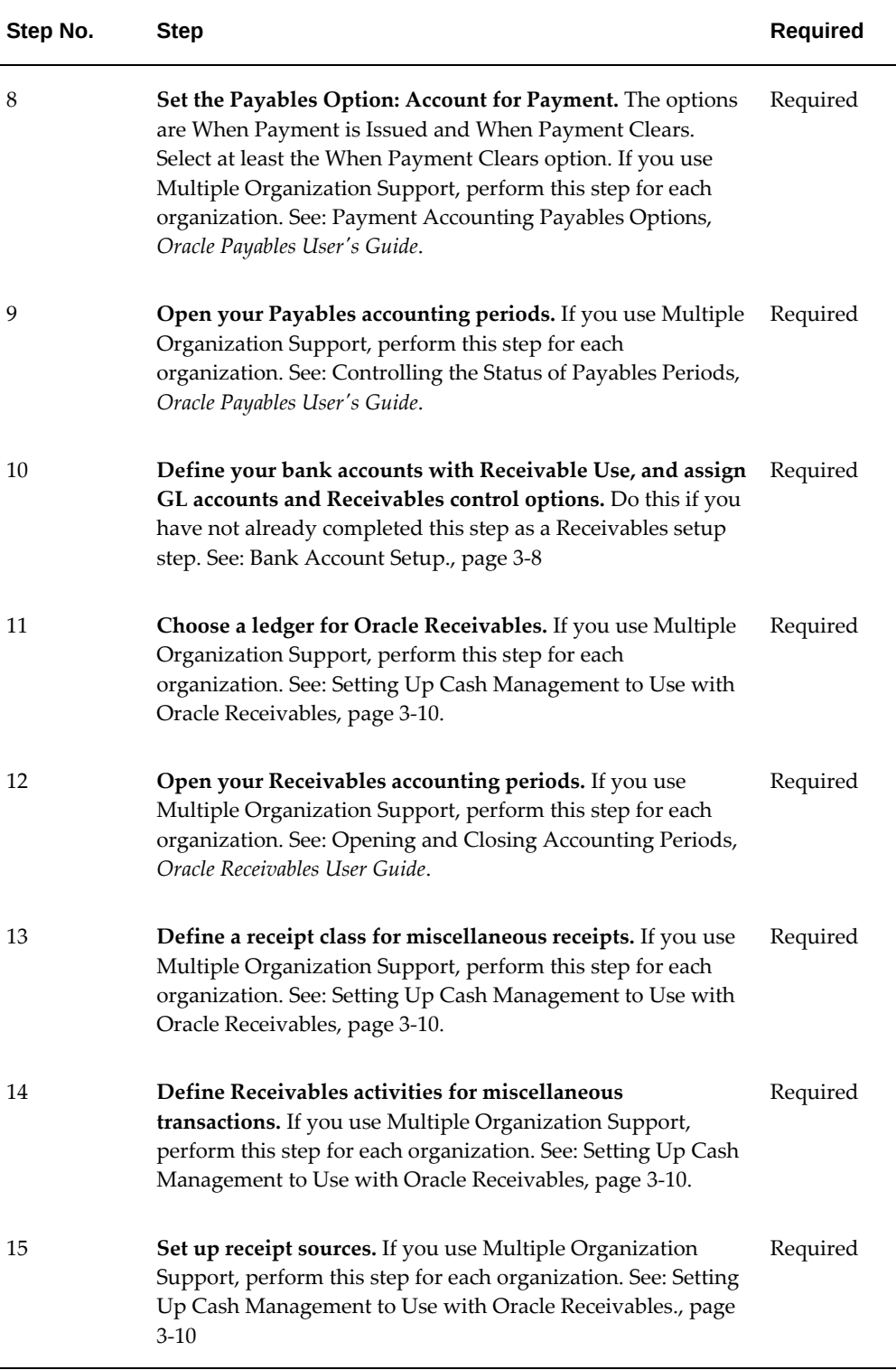

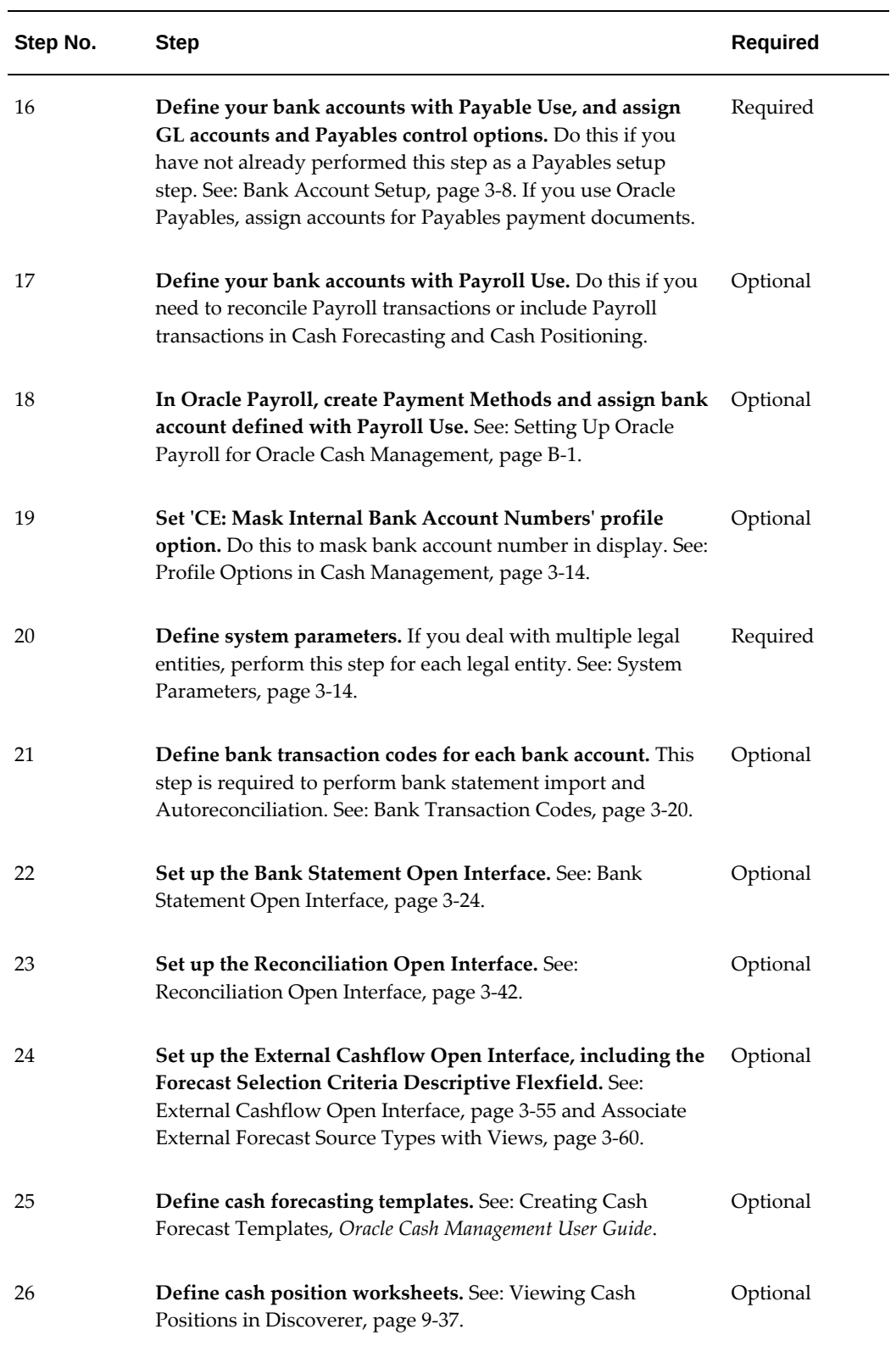

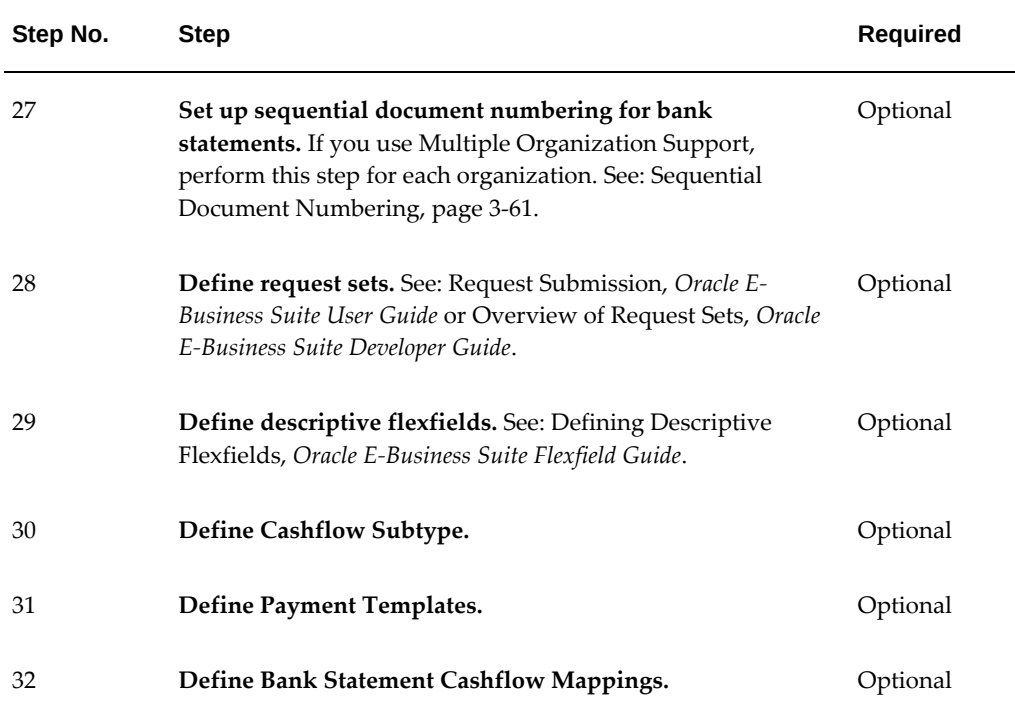

#### **Related Topics**

Cash Management Window Navigation Paths, page [A-1](#page-420-0) Setting Up Oracle Payables for Cash Management Integration, page [3-8](#page-65-1) Setting Up Oracle Receivables for Cash Management Integration, page [3-10](#page-67-2) Setting Up Oracle Payroll for Cash Management Integration, page [3-12](#page-69-1)

## **Setting Up Oracle Payables for Oracle Cash Management Integration**

<span id="page-65-1"></span><span id="page-65-0"></span>The following setup steps are necessary for Oracle Cash Management to integrate with Oracle Payables. Confirm that these steps are completed before proceeding with your Cash Management implementation.

**Important:** Even if you do not have Oracle Payables fully installed, you must have a shared install of Oracle Payables to be able to use Oracle Cash Management. However, in this case, you do not need to perform the Payables-specific steps listed here.

## **Prerequisite:**

• Define your primary ledger in the Ledgers window. See: Defining Accounts, *Oracle* 

*General Ledger User Guide*.

## **To set up Oracle Payables for Cash Management integration:**

**1.** Choose a primary ledger for each responsibility when you set up your Payables application. You set this primary ledger in the Choose Ledger window in Oracle Payables.

 Payables requires you to choose a ledger for your operating unit (in a multiorganization environment) or for your installation (in a single organization environment). See:Choosing a Ledger, *Oracle Payables User's Guide*.

- **2.** The Account for Payment option in the Payables Options window has the following two check boxes:
	- When Payment is Issued
	- When Payment Clears

 You can select one or both options. To account for payments that you reconcile in Oracle Cash Management, you must select at least When Payment Clears. If you select both options, you can use a cash clearing account and create accounting entries for bank charges, errors, and gains/losses. If you do not enable this option, you can still reconcile payments in Cash Management, but you cannot create reconciliation accounting entries.

See: Accounting Options Payables Options, *Oracle Payables Implementation Guide*.

- **3.** The Account for Gain/Loss option in the Payables Options window has the following two check boxes:
	- When Payment is Issued
	- When Payment Clears

You can select one or both options. Payables will automatically enable When Payment Clears when you select Account for Payment When Payment Clears. You must enable this option to account for the gain or loss between the estimated ledger currency payment amount and the actual ledger payment currency amount that was recorded when the bank disbursed funds for the payment.

See: Accounting Options Payables Options, *Oracle Payables Implementation Guide*.

**4.** Open your Payables accounting periods. See: Controlling the Status of AP Accounting Periods, *Oracle Payables User's Guide*.

## **Related Topics**

Payables Options, *Oracle Payables User's Guide*

## **Setting Up Oracle Payables or Oracle Receivables for Oracle Cash Management Integration**

<span id="page-67-3"></span><span id="page-67-0"></span>The following setup steps are necessary for Oracle Cash Management to integrate with *both* Oracle Payables and Oracle Receivables, and can be performed using *either* of these products. Confirm that these steps are completed before proceeding with your Cash Management implementation.

## **To set up Oracle Payables or Oracle Receivables for Cash Management Integration:**

- **1.** In the Banks and Bank Accounts windows, define each bank account that you will be reconciling. In the Account Use field, select Internal.
- **2.** In the GL Accounts tab of the Bank Accounts window, enter, for each bank account, the GL accounts you want to use to account for transactions that you reconcile.
- **3.** Cash
- **4.** Cash Clearing
- **5.** Bank Charges
- **6.** Bank Errors (Payables only)
- **7.** Confirmed Receipts (Receivables only)
- **8.** The accounts you defined for the bank account default to any Payables payment documents and Receivables payment methods you define. You can override these default accounts in the Payment Documents window when you define payment documents for the bank account.
- **9.** For each remittance bank account, assign a remittance account.

## **Related Topics**

<span id="page-67-1"></span>Oracle Payables Reconciliation Accounting, page [1-12](#page-27-0)

## **Setting Up Oracle Receivables for Oracle Cash Management Integration**

<span id="page-67-2"></span>The following setup steps are necessary for Oracle Cash Management to integrate with Oracle Receivables. Confirm that these steps are completed before proceeding with your Cash Management implementation.

**Important:** If you do not have Oracle Receivables fully installed, you

must have a shared install of Oracle Receivables to be able to use Oracle Cash Management. However, in this case, you do not need to perform the Receivables-specific steps listed here, unless you want to be able to create miscellaneous transactions.

## **Prerequisite:**

Define ledgers.

## **To set up Oracle Receivables for Cash Management Integration:**

**1.** Choose a ledger for each responsibility, when you set up your Receivables application. You indicate this ledger in the Name field of the Accounting tab in the System Options window.

Receivables requires you to choose a ledger for your operating unit (in a multiorganization environment) or for your installation (in a single organization environment).

**2.** Define a receipt class for miscellaneous transactions with a Creation Method of Manual and Require Remittance set to *No*.

 This receipt class is optional, but is required if you plan to create miscellaneous receipts (or payments) from Cash Management.

**3.** Define receivable activities for miscellaneous transactions, if you want to create miscellaneous transactions from Cash Management. For example, define receivables activities with a type of Miscellaneous Cash or Bank Error.

 When you define a receivables activity with the type Miscellaneous Cash, you must also assign either an account or a distribution set to use for the miscellaneous transaction accounting entries.

**Note:** Miscellaneous transactions include both miscellaneous receipts and miscellaneous payments. Miscellaneous payments are handled as *negative* miscellaneous receipts in Receivables, rather than as payments in Payables.

**4.** Define receipt sources that you assign to receipts. When you define a receipt source, you can enter a default receipt class and payment method. Receipt sources assign numbers to batches and determine where deposits get remitted.

## **Related Topics**

Accounting System Options, *Oracle Receivables User Guide*

Receipt Classes , *Oracle Receivables Implementation Guide* Receivables Activities, *Oracle Receivables Implementation Guide* Receipt Sources, *Oracle Receivables Implementation User Guide* Receipt Methods, *Oracle Receivables User Guide* Oracle Receivables Reconciliation Accounting, page [1-18](#page-33-0)

## **Setting Up Oracle Payroll for Oracle Cash Management Integration**

<span id="page-69-1"></span><span id="page-69-0"></span>The following setup steps are necessary for Oracle Cash Management to integrate with Oracle Payroll. Confirm that these steps are completed before proceeding with your Cash Management implementation.

## **To set up Oracle Payroll for Cash Management integration:**

- **1.** In the Define Organization window, define an organization and classify it as all of the following: business group, legal entity, HR organization, or operating unit.
- **2.** (This step needs to be performed only if the assignment has not already been made during the initial setup.) Assign the business group to the HR: Security profile option for your Payroll responsibility. (The organization defined in step 1 creates the same unique identity for all the four classifications).

**Important:** If you are using Oracle Payroll, the Organization should have already been classified as a Business Group & HR Organization. You need to classify the same Organization as a Legal Entity and Operating Unit also. However, step 2 needs to be performed only if the assignment has not already been made during initial setup.

- **3.** In Cash Management, ensure that bank accounts you like to use for Payroll reconciliation have Payroll Use defined with correct business groups.
- **4.** In the Organizational Payment Method window, create payment methods. Bank accounts you assign to your payment methods are used for Payroll reconciliation in your Cash Management responsibility. To use the bank accounts in Cash Management, provide the following:
	- Name
	- Type
	- **Currency**
- Source Bank
- Bank Details
- Ledgers (optional)
- GL Cash Account (optional)

**Note:** If you upgraded your applications from a previous release, Cash Management and Payroll's pre-upgrade step generates bank accounts for Cash Management based on the existing payment methods. If bank accounts are missing from your Cash Management responsibility, make sure that the postupgrade step ran successfully, and correct any problems with the bank account information in the Payment Method window.

- **5.** To use the Journal Entry Line reconciliation feature from your Payroll bank accounts in Cash Management, specify a cash account and ledger. The ledger you specify here should be the same ledger you assign to the GL: Ledger Name profile option for your Cash Management responsibility.
- **6.** In Cash Management, you can view reconcile Payroll transactions whose bank accounts are set up with Payroll Use and the business group assigned in the Bank Account Use is the one you have in HR: Security profile option.
- <span id="page-70-0"></span>**7.** Set up the following bank transactions codes in Cash Management for the bank account defined in Payroll: Payments and Stopped Payments.

## **Setting Up Oracle Treasury for Oracle Cash Management Integration**

The following setup steps are necessary for Oracle Cash Management to integrate with Oracle Treasury. Confirm that these steps are completed before proceeding with your Cash Management implementation.

## **To set up Oracle Treasury for Cash Management Integration:**

- **1.** Define the legal entities for your companies. See: Treasury Setup Checklist, *Oracle Treasury User Guide*.
- **2.** Define your company information.
- **3.** Assign companies to your users. See: Company Profiles, *Oracle Treasury User Guide*.
- **4.** Define your counterparties and link them to bank branches defined in Cash

Management. This will enable the Treasury Use checkbox on the bank account. See: Counterparty Profiles, *Oracle Treasury User Guide*.

<span id="page-71-0"></span>**5.** Define the bank accounts with Treasury Use and enter Treasury bank account specific information in Oracle Cash Management.

## **System Parameters**

<span id="page-71-1"></span>Use the System Parameters window to configure your Cash Management system to meet your business needs. For example, system parameters determine the default options for manual reconciliation windows and the control settings for the AutoReconciliation program.

## **Prerequisites**

- Define ledgers in General Ledger.
- Your system administrator has selected a value for the GL Data Access Sets, page [B-](#page-428-0)[1](#page-428-0) profile option.

## **To set Cash Management system parameters:**

- **1.** Navigate to the System Parameters window.
- **2.** Select your basic system parameters. For details on any field, see: System Parameters Window Reference, page [3-15](#page-72-0).

**Note:** All options, except for Ledger, can be updated.

- **3.** Select the System Control tab, then choose your control system parameters.
- **4.** Select the Cash Management Transactions tab, then choose your cash management transactions parameters.
- **5.** Save your work.

## **Related Topics**

About Oracle Cash Management, page [1-1](#page-16-0)

Overview of Setting Up, page [3-1](#page-58-1)

Setting Up Oracle Cash Management to Use with Oracle Payables or Oracle Receivables, page [3-10](#page-67-3)

Reconciling Bank Statements Automatically, page [7-1](#page-198-0)
Matching Bank Statement Lines with Transactions, page [1-6](#page-21-0) Reconciliation Tolerances, page [7-8](#page-205-0) Importing Bank Statements, page [6-14](#page-175-0) Creating Miscellaneous Transactions, page [7-41](#page-238-0) Archiving and Purging Imported Bank Statements, page [7-61](#page-258-0)

# **System Parameters Window Reference**

You can set the following Cash Management options from the System Parameters window.

### **Basic System Parameters**

**Legal Entity:** The name of legal entity that system parameters are applied to.

**Ledger:** The name of the Ledger for Cash Management accounting transactions. This value defaults from the GL Data Access Sets profile option.

Cash Management supports multiple ledgers. Each legal entity is tied to a ledger. If you deal with multiple legal entities, you set up System Parameters for each legal entity.

**Begin Date:** Cash Management will not display transactions dated earlier than this date.

### **Reconciliation Controls**

**Show Cleared Transactions:** If you select this check box, cleared transactions remain available for reconciliation, else only uncleared transactions will appear for reconciliation.

**Show Void Payments:** You must select this check box if you want voided payments available for reconciliation.

**Allow Adding Lines to Imported Statements:** If you do not select this check box, you cannot add lines to automatically loaded bank statements.

### **General Parameters**

**Archive/Purge:** You can set the following options to automatically archive or purge imported bank statement information:

• **Purge:** If you select this check box, the Bank Statement Import program automatically purges all information from the Bank Statement Open Interface tables, after the information has been successfully transferred to the Bank Statement tables. If you import intra-day bank statements, the Intra-Day Bank Statement Import program automatically purges imported bank statement information from the Bank Statement Open Interface tables. You can purge bank statements without first archiving them.

• **Archive:** If you select this check box, the Bank Statement Import program automatically archives all information from the Bank Statement Interface tables, once the information has been successfully transferred to the Bank Statement tables. If you import intra-day bank statements, the Intra-Day Bank Statement Import program automatically archives imported bank statement information from the Bank Statement Open Interface tables. You cannot archive bank statements without also purging them.

> **Note:** You cannot use these two options to automatically archive or purge information from the Bank Statement tables or the Intra-Day Bank Statement tables. You must run the Archive/Purge Bank Statements program.

**Lines Per Commit:** This is the number of lines that AutoReconciliation will save at a time. It controls the number of transaction rows that AutoReconciliation locks at any given time. The greater the number of lines, the faster AutoReconciliation processes. However, the number of lines you can specify is limited by the amount of memory available in your system.

### **Signing Authority Approval**

Through the Signing Authority Approval system parameter, you can decide if you want to manually approve signing authority or use a workflow process. The following options are:

**Workflow Enabled:** This option enables the seeded business event to change the status on the Bank Account Signing Authority window from Pending to Approved, when a record is entered and saved.

**Manually Controlled:** This option allows the user to configure the workflow approval process.

### **Cash Management Transactions Parameters**

#### **Accounting**

- **Exchange Rate Type:** Bank Statement Cashflows and Bank Account Transfers programs select the exchange rates for the transaction currency using the exchange rate type you specify. You can choose any exchange rate type defined in Oracle General Ledger
- **Bank Statement Cashflow Date:** Bank Statement Cashflows program selects the exchange rates for the transaction currency using the date source you specify. You can choose any of the following exchange rate dates:
	- **Cashflow Date:** The date the cashflow is created by the Bank Statement Cashflows program.
- **Bank Statement Date:** The closing date of the statement.
- **GL Date:** The accounting date used to clear the statement.
- **Cleared Date:** The date the transaction cleared the bank.
- **Bank Transfer Rate Date:** Bank Account Transfers program selects the exchange rates for the transaction currency using the date source you specify. You can choose any of the following exchange rate dates:
	- **Transfer Date:** The date the bank account transfer occurred.
	- **Statement Line Date:** The bank statement line date.
	- **Bank Statement Date:** The closing date of the statement.
	- **GL Date:** The accounting date used to clear the statement.
	- **Cleared Date:** The date the transaction cleared the bank.
	- **Actual Value Date:** The statement line value date.
	- **Cashflow Date:** The date the cashflow is created from the bank account transfer.

### **Bank Account Transfers**

- **Authorization:** This parameter provides two options:
	- **Not Required:** Authorization is not required for bank account transfer to be settled. Bank Account transfer is changed to settled status right after the creation.
	- **Required:** Authorization is required for bank account transfers to be settled.

# **Cash Management Security**

# **Bank Account Security**

Two different security mechanisms are provided to secure bank accounts: Bank Account Maintenance security and Bank Account Access security. At a high level, Bank Account Maintenance security secures the creation and update of bank account data, whereas Bank Account Access security secures user access of the bank accounts.

# **Bank Account Maintenance Security**

In Bank Account Maintenance security setup, you can assign one or more legal entities

to each role (responsibility). In the creation flow, the Bank Account Owner LOV will display only the legal entities that are assigned to your role in this security setup. In the update flow, users can only query the bank accounts whose owner is assigned to your role.

**Note:** When a user is assigned to multiple roles with multiple Bank Account Maintenance Security setups, all security rules are defined for the user even though the user may access the application through only one particular role.

Bank Account Maintenance Security is implemented using the UMX data security model. A setup wizard called *Cash Management Security Wizard* facilitates the setup procedure. See: Cash Management Security Wizard, page [3-19.](#page-76-0)

# **Bank Account Access Security**

The Bank Account Access security rule feature is built on top of Bank Account Access Setup and Cash Management Security Profiles. Bank Account Access setup provides a list of organizations that have access to a given bank account; whereas Cash Management Security Profiles provides a list of organizations an application user has access to. If there is at least one common organization between Bank Account Access setup and Cash Management Security Profile then users will be granted access to the bank account. For example, if bank account 101 has account access setup with operating unit OU1, and if user OPERATIONS has access to OU1 in the profile, then the user can view and use bank account 101.

# **Bank Account Access Setup**

Bank Account Access setup defines the uses (Payables, Receivables, Payroll, and Treasury) of bank accounts and organizations that have access for each use. One or more operating units can be assigned to Payables or Receivables Use. Only one legal entity can be assigned for Treasury Use. The legal entity that is assigned to Treasury use is always the same as bank account owner. Lastly, one or more business groups can be assigned for Payroll Use.

# **Cash Management Security Profile**

Cash Management Security Profiles provides a list of organizations (OU/LE/BG) that the user has access to based on following four security rules: Bank Account Use security, Treasury security, MOAC security and Payroll security.

• Bank Account Use security grants users the access to one or more legal entities. Bank Account Use security setup is required to reconcile cashflows in bank statement reconciliation. Bank statement line can be reconciled to a cashflow only if access to the cashflow LE is granted when setting up Bank Account Use security.

- Bank Account Use security setup is also required if the user does not have MOAC, Payroll or Treasury security set up, but wants to include bank accounts in Cash Forecasting, Cash Positioning, and Cash Pools. Only those bank accounts whose owner LE is registered in Bank Account Use security will be able to access these features.
- Bank Account Use security is implemented using the UMX data security model. A setup wizard called *Cash Management Security Wizard* facilitates the setup procedure. See: Cash Management Security Wizard, page [3-19.](#page-76-0)
- Treasury security defined in Oracle Treasury provides a list of legal entities that Treasury users have access to.
- MOAC security provides a list of operating units that a given user has access to.
- Payroll security returns a business groups that a given user has access to based on the PER\_BUSINESS\_GROUP\_ID profile option.

# **Security in Bank Statement Reconciliation**

Users can create, update or view bank statements as long as the user has access to the statement's bank account based on bank account access security. However, in order to reconcile transactions a user must have the transaction's organization defined in MOAC, Payroll, Treasury or Bank Account Use security.

# **Security in Cash Forecasting, Cash Positioning and Cash Pool**

Bank Account Access security is applied to these features to restrict the bank accounts that the user has access to.

# **Bank Account Transfer Security**

In Bank Account Transfer security setup, you can assign one or more legal entities to each role (responsibility). In Bank Account Transfers, the source and destination bank account LOVs will list only those bank accounts whose owners are assigned to your role in Bank Account Transfer security setup.

The Bank Account Maintenance Security is implemented using the UMX data security model.

# **Cash Management Security Wizard**

<span id="page-76-0"></span>Using the Cash Management Security wizard, an administrator can assign multiple legal entities to a role or roles to set up the following three securities:

• Bank Account Maintenance security – control bank account creation and updates

- Bank Account Use security control bank account access
- Bank Account Fund Transfers security control bank account transfers

# **To launch the Cash Management Security Wizard**

- **1.** Navigate to User Management > Roles & Role Inheritance page
- **2.** Enter your role/responsibility name
- **3.** Click Go.
- **4.** Select the role/responsibility and click Update.
- **5.** In the Update Role page, click Security Wizard.
- **6.** Click Run to execute the Cash Management Security wizard.

# **To Set Up Security**

- **1. Add Legal Entity:** To add additional legal entities you like to assign to role.
- **2. Use:** Select to assign the legal entity to Bank Account Use security.
- **3. Maintenance:** Select to assign the legal entity to Bank Account Maintenance security.
- **4. Bank Account Transfers:** Select to assign the legal entity to Bank Account Transfers security.
- **5.** Click Apply to save the change or Cancel to remove the changes.

# **Bank Transaction Codes**

<span id="page-77-0"></span>If you want to load electronic bank statements or use Cash Management's AutoReconciliation feature, you must define, for each bank account, the transaction codes that your bank uses to identify different types of transactions on its statements. You should define a bank transaction code for each code that you expect to receive from your bank. Payment and Receipt codes may be defined more than once if they apply to transactions from multiple sources.

You can enter effective date range fields, Start Date and End Date, so that you can make a bank transaction code inactive. You can also delete codes that have not been used, in case you make a mistake in creating one.

You can easily view the bank transaction codes you have created here by submitting the Bank Transaction Codes Listing, page [13-42.](#page-417-0)

# **To define a bank transaction code:**

- **1.** Navigate to the Bank Transaction Codes window.
- **2.** In the Find Bank window, select the bank, whose codes you are defining. Alternatively, you can query the bank account number. The system displays the Bank Transaction Codes window, which includes bank account, bank information, and a region for entering transaction codes.
- **3.** For each transaction code you are defining, select a transaction type from the list of values. The transaction type determines how Cash Management will match and account for transactions with that code.

 Bank statement lines are coded to identify the transaction type the line represents. Since each bank might use a different set of transaction codes, you need to map each code a particular bank uses, to one of the following Cash Management transaction types.

You can select from the following list of values:

- **Payment:** Payments such as generated or recorded checks, payment batches, wire transfers, electronic funds transfers, or payroll checks.
- **Receipt:** Receipts such as received checks, remittance batches, direct debits, and bills of exchange.
- **Miscellaneous payment:** Payments not associated with supplier invoices, such as petty cash transactions directly posted to cost accounts or bank charges.
- **Miscellaneous receipt:** Receipts not associated with customer invoices, such as petty cash transactions directly posted to revenue accounts, such as interest received.
- **Stopped:** Stopped payments previously entered, generated, or cleared, such as callback of check. A stopped transaction type matches only to Voided or Stopped payments in Payables or Oracle Payroll.
- **Rejected:** Receipts rejected for reasons other than non-sufficient funds, such as an invalid bank account. A rejected transaction type matches only to reversed receipts in Receivables.
- **NSF (Non-Sufficient Funds):** Receipts rejected by the bank because the accounts on which they were drawn had non-sufficient funds. You can reverse these receipts by creating a standard reversal. Cash Management reopens the invoices you closed with the original receipt. When you match bank statement lines with transactions, an NSF transaction type only matches to reversed receipts in Receivables.
- **Sweep In:** Incoming funds transfer from an internal bank account. This bank transaction type identifies the originating bank account.
- **Sweep Out:** Outgoing funds transfer from an internal bank account. This bank transaction type identifies the receiving bank account.
- **4.** Enter the code used by your bank.
- **5.** Optionally enter a description of the transaction.
- **6.** Enter the Domain, Family, and Sub Family for the transaction code.

Users receiving bank transaction codes in the form of Domain, Family and Sub Family, in the bank statement, have to setup these codes in the form prior to loading the CAMT file.

The Domain, Family, and Sub Family should be unique for each bank account. So the user cannot assign same 3 values to two different transaction codes in the form.

Also, it is mandatory that the user enter all three codes completely, no partial setup allowed. That is, user cannot setup a transaction code with DOMAIN and FAMILY and leave SUB FAMILY as NULL. This will result in form validation error.

**Note:** All these changes in effect, the same form can still be used to process the existing bank statement formats such as BAI2, SWIFT, and EDIFACT as before.

- **7.** Enter start and end dates to determine when the bank transaction code is considered active.
- **8.** Enter the number of float days that you want Cash Management to add to or subtract from the statement date to create an anticipated value date for automatic lockbox receipts.
- **9.** Enter a Transaction Source for payment and receipt transactions. Choose Journal from the list of values to reconcile statement lines, with the assigned transaction code, to General Ledger journals. Choose Open Interface to reconcile statement lines to settlements in Oracle Treasury or external transactions in the Reconciliation Open Interface. Choose Payables Payments or Receivables Receipts to reconcile statement lines to transactions in Oracle Payables or Oracle Receivables. Choose Payroll Payments to reconcile statement lines to transactions in Oracle Payroll. Choose Cash Management to reconcile statement lines to cashflows in Oracle Cash Management.
- **10.** Enter the Reconciliation Sequence number. If the same code with bank transaction type Payment or Receipt is entered more than once with different transaction sources this number is used by the AutoReconciliation program to determine the

order in which to search the transaction sources for a matching transaction.

- **11.** Optionally select a value for the Payroll Payment Format field to reconcile statement lines, with the assigned transaction code, to Payroll EFT payments. The Payroll Matching Order field is automatically populated based on the value selected in the Payroll Payment Format field. It is populated after a Payroll Payment Format has been selected. This field indicates the order in which you need to set up the format for the BANK\_TRX\_NUMBER in the bank statement mapping template.
- **12.** If the transaction type is Miscellaneous Receipt or Miscellaneous Payment, use the Matching Against field to determine the order of matching and the type of transactions to match.

Since the same transaction code may be used for matching against both miscellaneous transactions and/or correcting statement errors, you need to indicate, for miscellaneous payments and miscellaneous receipts, the transaction type to match. If you use a transaction code for both miscellaneous transactions and correcting statement errors, you can also specify the matching sequence. You can choose from the following values to indicate how to use this bank transaction code:

- **Miscellaneous:** Only match against miscellaneous transactions.
- **Statement:** Identify the statement line as a correcting entry. The statement line will match against existing statement lines. The netted amount of these lines is used to match to subledger transactions.
- **Miscellaneous, Statement:** First try to match against miscellaneous transactions, if there is no match, then try to match against statement lines (corrections).
- **Statement, Miscellaneous:** First try to match against statement lines (corrections), if there is no match, then try to match against miscellaneous transactions.
- **13.** Choose the correction method your bank uses when correcting bank errors: *Reversal* , *Adjustment*, or Both.

This field is only applicable for those Miscellaneous Receipt or Miscellaneous Payment transaction codes that may be used to match to correction statement lines.

- **14.** Choose whether to create transactions for any miscellaneous payments and miscellaneous receipts reported on the bank statement when no transaction number is provided.
- **15.** If you selected the Create option in the previous field, specify the Receivables Activity type and payment method for any miscellaneous transactions (receipts or payments) you create from within Cash Management.
- **16.** Define each additional bank transaction code, following the previous steps.
- **17.** Save your work.

# **To copy and purge bank transaction codes:**

Two new concurrent programs have been introduced which allow you manipulate in bulk the Bank Transaction Code setups for multiple accounts.

- **1. Copy Bank Transaction Codes**: This copies all the bank transaction codes which are set up for one account to a set of destination accounts. Any transaction codes which exist for the destination accounts are not overridden.
- **2. Purge Bank Transaction Codes**: This will delete the bank transaction codes for a set of bank accounts. Any transaction codes which are being referenced in statements or statement cashflow mappings will not be removed.

# **Related Topics**

About Bank Statements, page [1-4](#page-19-0) Overview of Setting Up, page [3-1](#page-58-0) Reconciling Bank Statements Automatically, page [7-1](#page-198-0) Bank Transaction Codes Listing, page [13-42](#page-417-0)

# **Bank Statement Open Interface**

<span id="page-81-0"></span>If your bank provides account statements in a flat file, using a defined format like BAI2 or SWIFT940, you can use the Bank Statement Open Interface to load this information into Oracle Cash Management. You can load previous-day bank statements to reconcile against system transactions, and intra-day bank statements for cash positioning.

You can load bank statement information into the Bank Statement Open Interface tables using the Bank Statement Loader program or a custom loader program. Once you populate the open interface tables, you can run the Bank Statement Import program to validate and transfer the bank statement information into the Cash Management Bank Statement tables. If you import bank statements from bank accounts that are used by Oracle Treasury, the Bank Statement Import program also automatically updates the bank account balances seen in Oracle Treasury. After the bank statement information has been successfully transferred, you can purge the open interface tables.

You can load intra-day bank statements into the Bank Statement Open Interface tables using the Intra-Day Bank Statement Loader program or a custom loader program. Once you populate the open interface tables, you can run the Intra-Day Bank Statement Import program to validate and transfer the bank statement information into the Cash Management Intra-Day Bank Statement tables. After the bank statement information

has been successfully transferred, you can purge the open interface tables.

## **Bank Statement File Formats**

The Bank Statement Loader program and the Intra-Day Bank Statement Loader program can load the following four bank statement file formats:

- BAI2
- SWIFT940
- User-defined
- CAMT

Before you can use the Bank Statement Loader program or the Intra-Day Bank Statement Loader program, you must complete the setup required for each format that you want to load.

#### **Setup for BAI2**

The Bank Statement Loader program uses a predefined SQL\*Loader script to load BAI2 bank statement files. However, since each bank adopts the BAI2 standard slightly differently, you need to map the BAI2 format to the Bank Statement Open Interface tables. You can create the mapping information from the BAI2 mapping template. See: Bank Statement Mapping, page [3-28](#page-85-0)

The BAI2 SQL\*Loader script is located in \$CE\_TOP/bin/BAI2.ctl. The mapping rules for the BAI2 format are listed in BAI2 Mapping Template, page [D-1](#page-436-0).

#### **Setup for SWIFT940 Format**

The Bank Statement Loader program uses a predefined SQL\*Loader script to load SWIFT940 bank statement files. However, since each bank adopts the SWIFT940 standard slightly differently, you need to map the SWIFT940 format to the Bank Statement Open Interface tables. You can create the mapping information from the SWIFT940 mapping template. See: Bank Statement Mapping, page [3-28](#page-85-0)

The SWIFT940 SQL\*Loader script is located in \$CE\_TOP/bin/SWIFT940.ctl. The mapping rules for the SWIFT940 format are listed in SWIFT940 Mapping Template, page [D-6.](#page-441-0)

After you load SWIFT940 bank statement files into the open interface tables, you may need to define new bank transaction codes in Cash Management. SWIFT940 transaction codes represent the type of transaction. For example, TRF represents transfers. However, SWIFT940 transaction codes do not contain information about the debit or credit nature of the transaction. Instead, the Debit/Credit Mark field is used to differentiate debit and credit entries, where D means debit and C means credit. When the Bank Statement Loader program populates the TRX\_CODE column in the Bank

Statement Lines Interface table, it appends the Debit/Credit Mark to the transaction code to form a new code. For example, debit transfers are identified as TRFD and credit transfers as TRFC. You must set up these new transaction codes before you can import the bank statement information. See: Bank Transaction Codes, page [3-20.](#page-77-0)

## **Setup for User-Defined Format**

If your bank uses a format other than BAI2 or SWIFT940, you need to develop a SQL\*Loader script and create a new mapping template for that format. You may want to consult the sample SQL\*Loader script created for the French EDIFACT standard, located in \$CE\_TOP/bin/EDIFACT.ctl. The mapping template, EDIFACT-France, is also available for your reference. The mapping rules for the French EDIFACT format are listed in EDIFACT - France Mapping Template, page [D-12](#page-447-0).

#### **Prerequisites of the bank statement file**

- The bank statement information is delivered in a flat file.
- The bank statement file has the following structure:
	- One Header record
	- One or more Line records that belong to the Header
	- One Trailer record
- A file may contain multiple bank statements, but each bank statement must begin with a Header record, followed by a group of Line records, and optionally end with a Trailer record.
- Each record begins with an identifier indicating the record type: Header, Line, or Trailer.
- The field definitions within each record type are consistent within a file.
- Each record has no more than 35 fields.
- Each field has no more than 255 characters. Any field that exceeds this limit must be stored in COLUMN1 of the intermediate table.

#### **Developing your custom SQL\*Loader script**

• The Bank Statement Loader program uses the SQL\*Loader script to copy data from the bank statement file to the intermediate table. The intermediate table is a temporary storage of the file in the database, where a row corresponds to a record in the file and a column corresponds to a field in the record. The Bank Statement Loader program purges the table before inserting data into it. You can consult the SQL\*Loader script provided by Cash Management for the French EDIFACT format for an example.

- Your SQL\*Loader script must reside in the \$CE\_TOP/bin directory, where \$CE\_TOP is the top directory for the Cash Management product. The name of the script must be in upper case and must end with the extension of ctl.
- The SQL\*Loader script needs to parse the bank statement file and exclude any extraneous records.
- The SQL\*Loader script must populate the REC\_NO column and the REC\_ID column in the intermediate table for each record loaded from the bank statement file. REC\_NO indicates the order of a record in the file. You can use the SQL function of RECNUM to populate the REC\_NO column. REC\_ID is an identifier of the record type. Common record types found in most bank statement file formats are Header, Line, and Trailer.
- The SQL\*Loader script must store the data from each field as a character string in the intermediate table, except for the REC\_NO, which is a number column.
- If a field exceeds 255 characters, the SQL\*Loader script must store the data in COLUMN 1 of the intermediate table, because COLUMN 1 can contain up to 2000 characters.
- In some formats the record structure may change dynamically. For example, record ID 03 and record ID 16 in the BAI2 format have a variable number of fields. The SQL\*Loader script must interpret the format and load the data into the appropriate columns in the intermediate table.
- If zeros are used to fill a field, the SQL\*Loader script should treat them as nulls. For example, In the French EDIFACT format, each field has a fixed position and a fixed length. If a field, such as CURRENCY\_CODE, PRECISION, or BANK\_TRX\_ NUMBER, does not contain any value, it is filled with zeros. In this case, the French EDIFACT SQL\*Loader script converts the zeros to nulls before loading the values into the intermediate table. Similarly, if a value does not fully occupy a field such as BANK\_ACCOUNT\_NUM, AMOUNT, BANK\_TRX\_NUMBER, CONTROL\_BEGIN \_BALANCE or CONTROL\_END\_BALANCE, the value is padded with leading zeros. The French EDIFACT SQL\*Loader script ignores these leading zeros when loading the values into the intermediate table.
- Amounts may need to be converted into a common format in the SQL\*Loader script. For example, decimal points in the SWIFT940 format are not represented by periods. Since numbers stored in the ORACLE database use periods as the decimal separator, the SQL\*Loader script must convert that character to a period. You can see an example of this conversion rule in the SWIFT940 SQL\*Loader script. In other formats, amounts are expressed in integers qualified by a precision. If the precision varies because of the currency of the amounts, the SQL\*Loader script needs to load the precision into the intermediate tables as well. See the French EDIFACT

SQL\*Loader script for an example.

### **Creating a New Mapping Template**

Define new mapping rules using the Bank Statement Mappings window. See: Bank Statement Mapping, page [3-28](#page-85-0)

# **Setup for CAMT**

The CAMT053.001.02 format is a Payment Initiation and Account Reporting standard as specified in ISO 20022 Messages.

This new feature loads data from CAMT bank statement into Bank Statement Interface tables in CE. A new concurrent program "CAMT Bank Statement Loader" is defined in Cash Management responsibility.

With the introduction of new format of transaction codes in CAMT format, Bank Transaction Codes form has been changed accordingly. Three new columns namely, Domain, Family, Sub Family are added to the form. See: Bank Transaction Codes, page [3-20](#page-77-0).

# **Bank Statement Mapping**

<span id="page-85-0"></span>Use the Bank Statement Mappings window to map the structure of your bank statement file to the Bank Statement Open Interface tables. You need to define the mapping for each unique file structure. The default mapping templates for BAI2, SWIFT940, and French EDIFACT are provided by Cash Management and cannot be changed. You can create new mapping templates by copying the existing templates.

- **1.** Open the Bank Statement Mappings window.
- **2.** If you want to review a mapping template, choose one from the list of values, else cancel the list of values.
- **3.** Create a new record for the new mapping template.
- **4.** In the Name field, enter the name of the new mapping template.
- **5.** In the Description field, enter the description for the new mapping template.
- **6.** In the Control File Name field, enter the SQL\*Loader script that should be used with this new mapping template. You can choose an existing script from the list of values or enter a new script that you have created. If your bank uses the BAI2 format, choose BAI2.ctl. If your bank uses the SWIFT940 format, choose SWIFT940. ctl. If your bank uses the French EDIFACT format, choose EDIFACT.ctl. If your bank uses a user-defined format, enter the SQL\*Loader script you created.
- **7.** In the Precision field, enter a precision for the amounts if they are expressed as

integers and have the same precision within the bank statement file. The Bank Statement Loader program uses the precision to convert integer amounts into decimal numbers. For example, an amount expressed as 10000 with a precision of 2 is interpreted and loaded as 100.00. Leave the precision blank if amounts are already decimal numbers or if they have different precisions. In BAI2, the default precision is 2. In SWIFT940, precision is not used because amounts are already decimal numbers. In French EDIFACT, precision is specified for each amount on the header and line records.

- **8.** In the Date Format field, enter the date format that is used in the bank statement file. You must enter a format that can be recognized by the Oracle database. The default format for BAI2 and SWIFT940 is YYMMDD. The default format for French EDIFACT is DDMMYY.
- **9.** In the Timestamp Format field, enter the time format that is used in the bank statement file. This information is typically available on intra-day bank statements only. You must enter a format that can be recognized by the Oracle database. The default format for BAI2 is HH24MI. No defaults are provided for other file formats. Although the BAI2 standard uses the timestamp format of HHMM, where HH represents hours in a 24-hour format and MM represents minutes, you cannot use this format, because the Oracle database interprets MM as months instead of minutes.
- **10.** In the Bank File Format Type field, enter the format type of the bank statement file. You can enter a new format or choose from a list of previously defined formats. If you have not defined a new format, the seeded choices are BAI2, SWIFT940, and EDIFACT-France. Once you create a mapping template for a new format, that format is available in the list of values. If your bank uses the BAI2 format, choose BAI2. If your bank uses the SWIFT940 format, choose SWIFT940. If your bank uses the French EDIFACT format, choose EDIFACT-France. If your bank uses a userdefined format, enter that format.
- **11.** Choose Populate. If you choose an existing format as the Bank File Format Type, the rules defined in the mapping template for that format are automatically entered in the Header and Lines tabbed regions. If multiple mapping templates are defined for that format, you must select one from the list of values. However, if you are defining a new format, only the column names are entered in the Header and Lines tabbed regions.

Unlike others, PRECISION and STATEMENT\_TIMESTAMP are not columns in the Bank Statement Headers Interface table. The Bank Statement Loader program uses the precision to convert integer amounts into decimal numbers. The Intra-Day Bank Statement Loader program appends the timestamp to the STATEMENT\_DATE column in the Bank Statement Headers Interface table.

You should map the PRECISION column only if amounts are expressed in integers and have different currencies. In BAI2, the PRECISION column is not used because

the default precision of 2 is defined on the mapping template. In SWIFT940, the PRECISION column is not used because all amounts are already decimal numbers. In French EDIFACT, the PRECISION column is used to convert the amounts for the AMOUNT column. If you do not enter a value for the PRECISION column, the value in the PRECISION column of the Bank Statement Headers Interface table is used.

You must map the STATEMENT\_TIMESTAMP column if you want to load timestamp information from your intra-day bank statements. Since your bank may provide multiple intra-day bank statements within the same day, you can use the timestamp to determine how recent the information is. In the BAI2 mapping template, the STATEMENT\_TIMESTAMP column is mapped to Record ID 02 and Position 5.

- **12.** The Headers tabbed region lists all the columns in the Bank Statement Headers Interface table. Define the mapping for the columns according to the file format used by your bank. The four required columns in the table are:
	- STATEMENT\_NUMBER
	- BANK\_ACCOUNT\_NUM
	- STATEMENT\_DATE
	- ORG\_ID

You must map all of the four columns, except for the ORG\_ID column. The ORG\_ID column is populated automatically by the Bank Statement Loader program.

Unlike others, PRECISION is not a column in the Bank Statement Headers Interface table. The Bank Statement Loader program uses this precision to convert integer amounts into decimal numbers. You should map this column only if amounts are expressed in integers and have different currencies.

In BAI2, the PRECISION column is not used because the default precision of 2 is defined on the mapping template. In SWIFT940, the PRECISION column is not used because all amounts are already decimal numbers. In French EDIFACT, the PRECISION column is used to convert amounts for the CONTROL\_BEGIN\_BALANCE column, the CONTROL\_END\_BALANCE column, the CASHFLOW\_BALANCE column, the INT\_CALC\_BALANCE column, the ONE\_DAY\_FLOAT column, the TWO\_DAY\_FLOAT column, the AVAILABLE BALANCE column, the VALUE\_DATED\_BALANCE column, the AVERAGE\_CLOSE\_LEDGER\_MTD column, the AVERAGE\_CLOSE\_LEDGER\_YTD column, the AVERAGE\_CLOSE\_\_AVAILABLE\_MTD column, and the AVERAGE\_AVAILABLE\_YTD column. If you do not enter a value for the PRECISION column, the precision you defined on the mapping template is used.

For each column, you need to specify the location of the source data for this column in the bank statement file. In the Record ID field, enter the type of the record, whether it is a header, line, or trailer. In the Position field, enter the placement of the field within the record, relative to the beginning of the record. For example, in the BAI2 mapping template, the BANK\_ACCOUNT\_NUM column is mapped to Record ID 03 and Position 1, meaning the data for this column is copied from the first field of a record that has 03 as the identifier.

You can map the same field to two different columns. For example, in the BAI2 mapping template, the STATEMENT\_NUMBER column and the STATEMENT\_DATE column are both mapped to Record ID 02 and Position 4.

You can map part of a field to a column if the field contains information other than the source data for this column. In the Format field, enter the format in which the source data appears. The Bank Statement Loader program searches for this pattern in the field and copies the data if a match is found. If multiple matches are found, the Bank Statement Loader program selects the first match.

The data in a field may come in one of several possible formats. In the Format field, you can enter multiple formats and separate them by commas. The Bank Statement Loader program applies the formats in the order they are specified and stops when a match is found. If multiple formats need to be applied, the Concatenate Format checkbox should be checked for the BANK\_TRX\_NUMBER field on the mapping template. If only one matching format is needed, do not check the Concatenate Format checkbox.

A format may contain an indicator. An indicator is a token that always appears with, before, or after the data. If you expect to find spaces between the indicator and the source data, you must explicitly specify these spaces in the format. The chart in step 13 describes the types of formats supported by the Bank Statement Loader program.

In the Include Indicator field, select the checkbox if you want to copy the indicator to the Bank Statement Headers Interface table. If you leave the checkbox blank, the Bank Statement Loader program excludes the indicator.

- **13.** The Lines tabbed region lists all the columns in the Bank Statement Lines Interface table. Define the mapping for the column according to the file format used by your bank. The four required columns in the table are:
	- STATEMENT\_NUMBER
	- BANK\_ACCOUNT\_NUM
	- LINE\_NUMBER
	- TRX\_DATE

You must map the TRX\_DATE column. The Bank Statement Loader program copies the values for the STATEMENT\_\_NUMBER column and the

BANK\_ACCOUNT\_NUM column from the respective columns in the Bank Statement Headers Interface table, and automatically generates a sequential value for the LINE\_NUMBER column.

For each column, you need to specify the location of the source data for this column in the bank statement file. In the Record ID field, enter the type of the record, whether it is a header, line, or trailer. In the Position field, enter the placement of the field within the record, relative to the beginning of the record.

 In most formats, the position should be a positive number. In the BAI2 format, however, the position can be negative, meaning that a field can be found only by counting its position from the end of the record. For example, the number of fields in record ID 16 varies depending upon information such as Funds Type. However, Text, Customer Ref No, and Bank Ref No are always located at the end of the record, where Text is the last field, Customer Ref No is the second to the last field, and Bank Ref No is the third to the last field. In the BAI2 mapping template, these fields are represented by negative positions. The BANK\_TRX\_NUMBER column and the TRX\_TEXT column are mapped to the Text field as Record ID 16 and Position -1. The INVOICE\_TEXT column is mapped to the Customer Ref No field as Record ID 16 and Position -2. The CUSTOMER\_TEXT column is mapped to the Bank Ref No field as Record ID 16 and Position -3.

You can map the same field to two different columns. For example, in the BAI2 mapping template, the BANK\_TRX\_NUMBER column and the TRX\_TEXT column are both mapped to Record ID 16 and Position -1.

You can map part of a field to a column if the field contains information other than the source data for this column. In the Format field, enter the format in which the source data appears. For example, in the BAI2 and SWIFT940 mapping template, the BANK\_TRX\_NUMBER column has the default format of Example (xxx). You should change this value to the actual format used by your bank. The Bank Statement Loader program searches for this pattern in the field and copies the data if a match is found. If multiple matches are found, the Bank Statement Loader program selects the first match.

The data in a field may come in one of several possible formats. In the Format field, you can enter multiple formats and separate them by commas. The Bank Statement Loader program applies the formats in the order they are specified and stops when a match is found. If multiple formats need to be applied, the Concatenate Format checkbox should be checked for the BANK\_TRX\_NUMBER field on the mapping template. If only one matching format is needed, do not check the Concatenate Format checkbox. For example, the format for the BANK\_TRX\_ NUMBER should be entered in the order specified in the Payroll Matching Order field when defining a transaction code for matching Payroll EFT payments. Additionally, you should check the Concatenate Format checkbox.

A format may contain an indicator. An indicator is a token that always appears with, before, or after the data. If you expect to find spaces between the indicator and the source data, you must explicitly specify these spaces in the format. In the

example of the BANK\_TRX\_NUMBER column, the indicator is Example, followed by a space. In the Include Indicator field, select the checkbox if you want to copy the indicator to the Bank Statement Lines Interface table. If you leave the checkbox blank, the Bank Statement Loader program excludes the indicator.

The Bank Statement Loader program supports both fixed and variable length formats.

Variable formats use only the ~ notation, which stands for any number of alphanumeric and special characters. While fixed length formats may come with or without an indicator, variable length formats must be accompanied by an indicator. If you use either the fixed length format without an indicator or the variable format to extract the source data from a field that contains multiple segments of information, these segments must be delimited by white spaces.

The following table summarizes the different types of formats and gives an example of each:

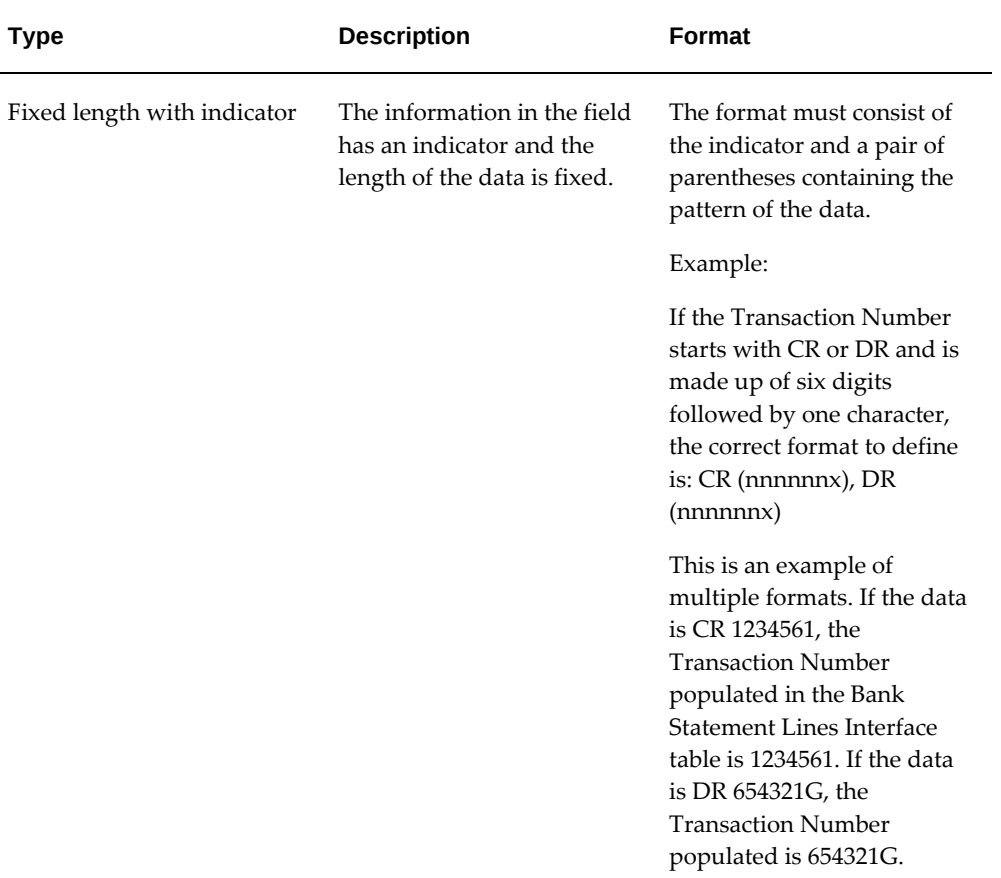

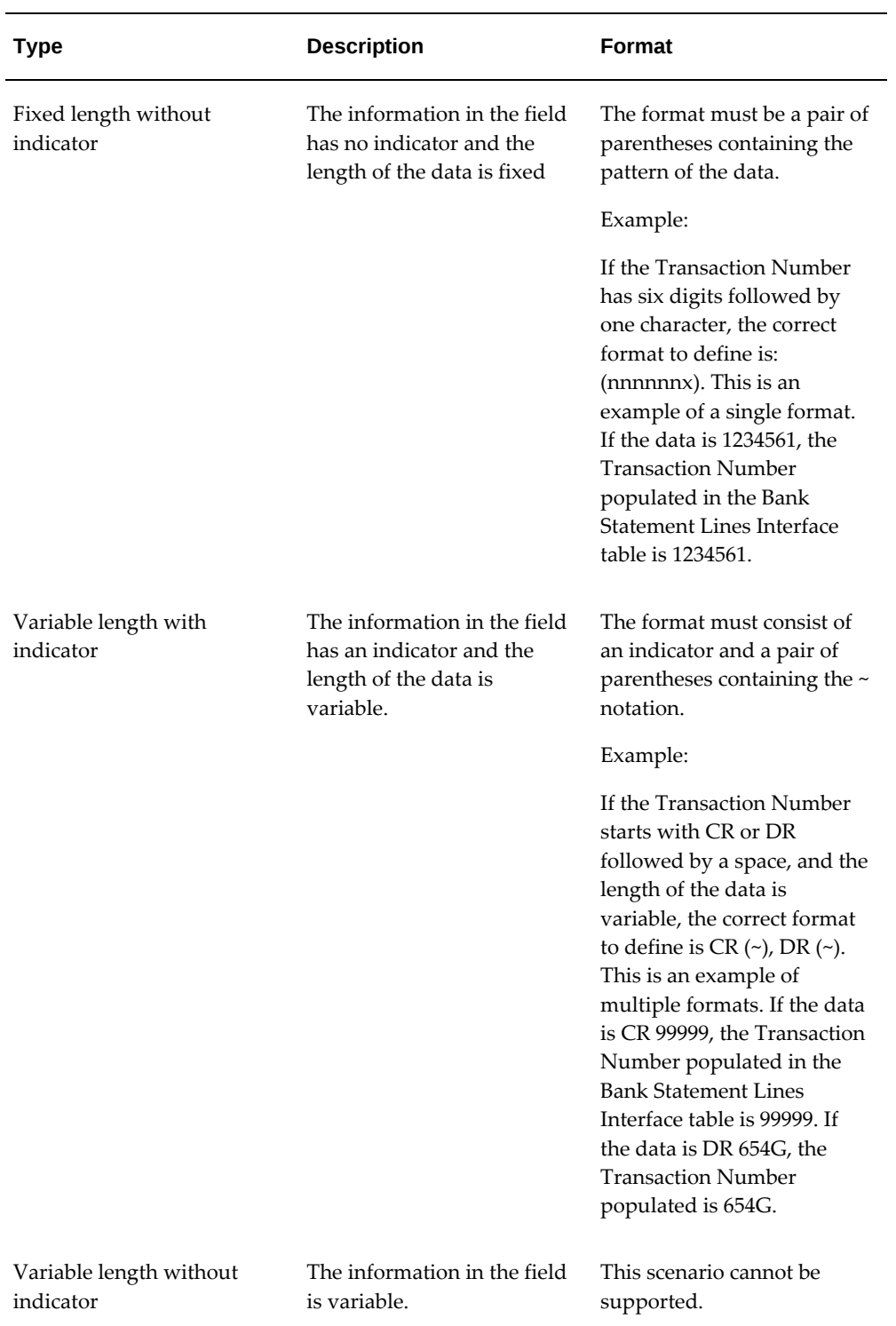

**14.** Select the Enabled checkbox to activate this mapping information.

**15.** Save your changes.

# **Using a Custom Loader Program**

The following steps describe how to use a custom loader program:

- **1.** Create a loader program to map the structure of the bank statement file to the Bank Statement Open Interface tables.
	- You must develop a separate loader program for each unique bank statement file structure.
	- Loader programs are generally developed by your System Administrator or an Oracle consultant.
	- Loader programs are usually written in SQL\*Loader. However, depending on the complexity of the file format, you might choose to use one of a variety of other programming languages.
- **2.** Use your loader program to populate the Bank Statement Open Interface tables.

# **Bank Statement Open Interface Tables**

The Bank Statement Open Interface consists of two tables:

- **Bank Statement Headers Interface Table**[Symbol\_arrowhorizex]contains the bank statement header information. The table is named CE\_STATEMENT\_HEADERS\_INT.
- **Bank Statement Lines Interface Table**[Symbol\_arrowhorizex]contains the bank statement transaction lines. The table is named CE\_STATEMENT\_LINES\_INTERFACE.

# **Related Topics**

Bank Statement Headers Interface Table, page [3-36](#page-93-0) Bank Statement Lines Interface Table, page [3-39](#page-96-0) Loading Bank Statement Open Interface, page [6-1](#page-162-0) Bank Statement Validation, page [6-18](#page-179-0) Importing Bank Statements, page [6-14](#page-175-0) Correcting Bank Statement Interface Errors, page [6-24](#page-185-0) Reconciling Bank Statements Automatically, page [7-1](#page-198-0) System Parameters, page [3-14](#page-71-0) Archiving and Purging Imported Bank Statements, page [7-61](#page-258-0)

# **Bank Statement Headers Interface Table**

<span id="page-93-0"></span>The CE\_STATEMENT\_HEADERS\_INT table must contain exactly one record for each bank account within a bank statement. If a bank statement contains more than one account, define a header record for each of the accounts on the statement.

The following table shows the columns contained in the CE\_STATEMENT\_HEADERS\_INT table:

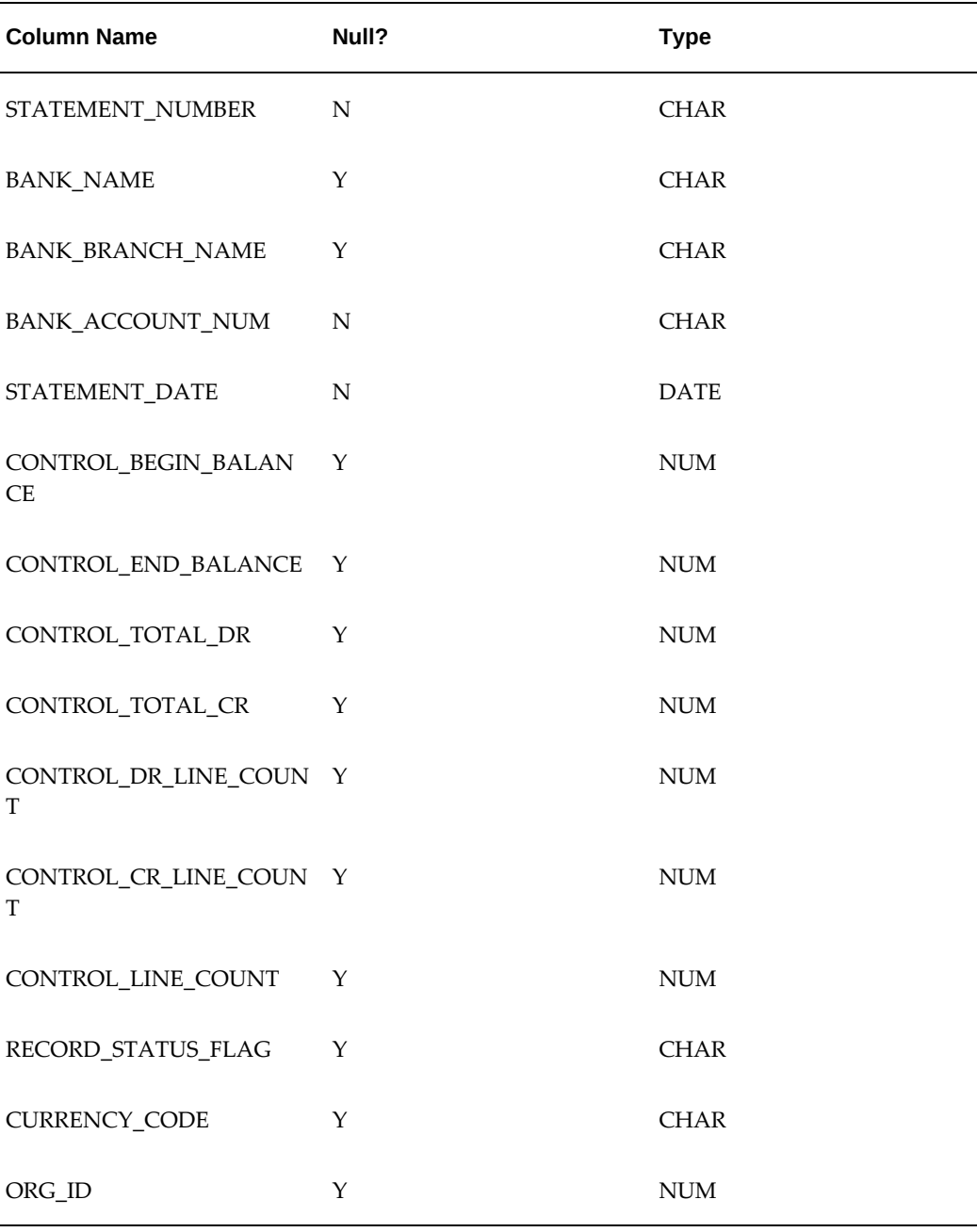

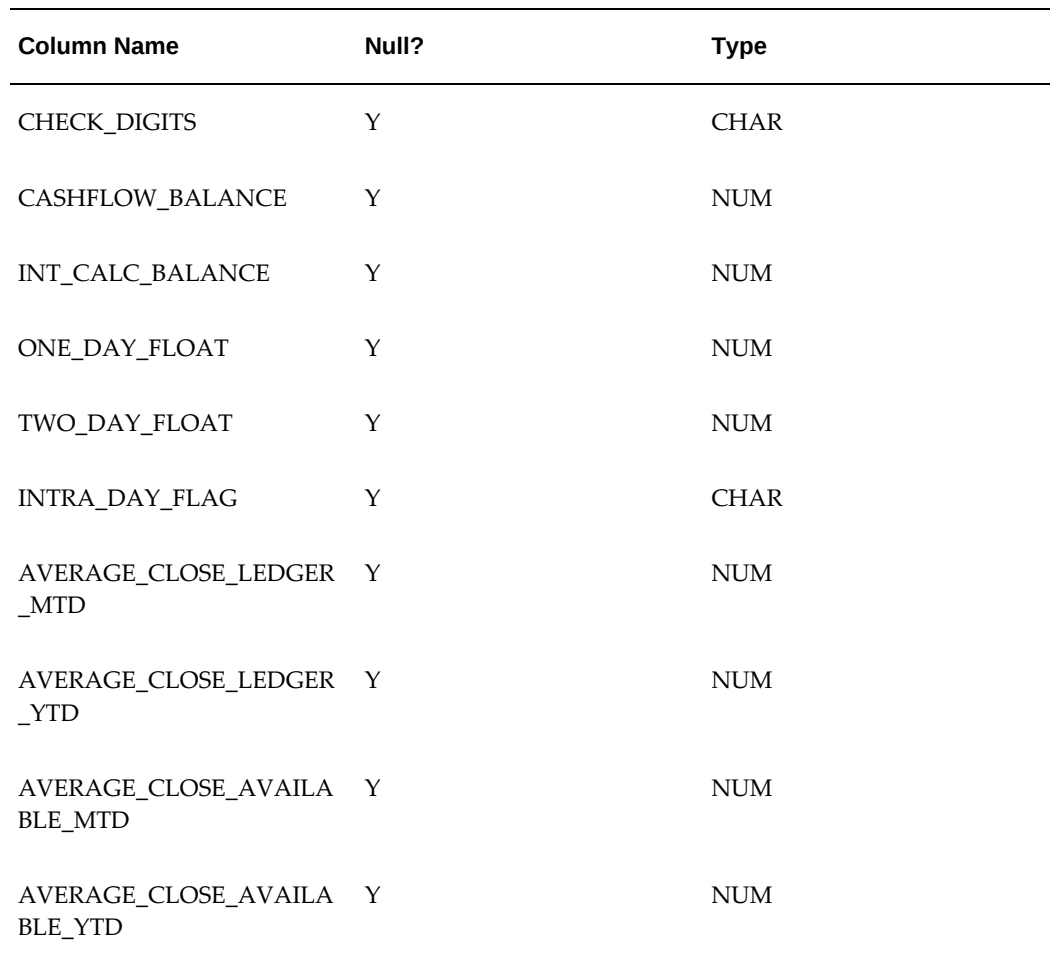

### **Required Columns**

You must provide values for all of the not-null columns in the CE\_STATEMENT\_HEADERS\_INT table. Enter values in the following required columns:

**STATEMENT\_NUMBER:** The identifier for the statement, as provided by the bank. If the bank does not assign a statement number, you may use the statement date, or any value that will be unique within the bank account.

**BANK\_ACCOUNT\_NUM:** The bank account number, as defined in Oracle Receivables, Oracle Payables, or Oracle Payroll.

**STATEMENT\_DATE:** The closing date for the statement.

**ORG\_ID:** The organization ID, required only for multiple organization environments.

## **Optional Columns**

You may enter values in the following optional columns of the

CE\_STATEMENT\_HEADERS\_INT table:

**BANK\_NAME:** The name of the bank, as defined in Oracle Receivables, Oracle Payables, or Oracle Payroll.

**BANK\_BRANCH\_NAME:** The name of the bank branch, as defined in Receivables and/or Payables.

**CONTROL\_BEGIN\_BALANCE:** The beginning balance for the statement, as provided by the bank.

**CONTROL\_END\_BALANCE:** The closing balance for the statement, as provided by the bank. In the BAI2 format, this is the Ledger Balance.

**CONTROL\_TOTAL\_DR:** Total Debits for the statement.

**CONTROL\_TOTAL\_CR:** Total Credits for the statement.

**CONTROL\_DR\_LINE\_COUNT:** Number of debit lines for the statement.

**CONTROL\_CR\_LINE\_COUNT:** Number of credit lines for the statement.

**CONTROL\_LINE\_COUNT:** Total number of lines for the statement.

**RECORD\_STATUS\_FLAG:** Set to *E* if there is an error in the record. Set to *N* if the record is new.

**CURRENCY\_CODE:** The currency code for the bank account.

**CHECK\_DIGITS:** Numbers used to validate the authenticity of a bank account number.

**CASHFLOW\_BALANCE:**The available balance on the statement. In the BAI2 format, this is the Closing Available Balance.

**INT\_CALC\_BALANCE:** The balance on the statement that you want to use to calculate your interest. (Now called the Value Dated Balance.) In the BAI2 format, this is the Closing Available Balance.

**ONE\_DAY\_FLOAT:** The one-day float balance on the statement.

**TWO\_DAY\_FLOAT:** The two-day float balance on the statement.

**INTRA\_DAY\_FLAG:** Set to *No* if this is a previous-day bank statement. Set to *Yes* if this is an intra-day bank statement.

**AVERAGE\_CLOSE\_LEDGER\_MTD:** The average closing ledger balance month to date.

**AVERAGE\_CLOSE\_LEDGER\_YTD:** The average closing ledger balance year to date.

**AVERAGE\_CLOSE\_AVAILABLE\_MTD:** The average closing available balance month to date.

**AVERAGE\_CLOSE\_AVAILABLE\_YTD:** The average closing available balance year to date.

# **Related Topics**

Bank Statement Open Interface, page [3-24](#page-81-0) Bank Statement Lines Interface Table, page [3-39](#page-96-0) Bank Statement Validation, page [6-18](#page-179-0) Loading Bank Statement Open Interface, page [6-1](#page-162-0) Importing Bank Statements, page [6-14](#page-175-0) Correcting Bank Statement Interface Errors, page [6-24](#page-185-0) Reconciling Bank Statements Automatically, page [7-1](#page-198-0) System Parameters, page [3-14](#page-71-0) Archiving and Purging Imported Bank Statements, page [7-61](#page-258-0)

# **Bank Statement Lines Interface Table**

<span id="page-96-0"></span>The CE\_STATEMENT\_LINES\_INTERFACE table contains the transactions from the bank statement.

The following table shows the columns contained in the CE\_STATEMENT\_LINES\_INTERFACE table:

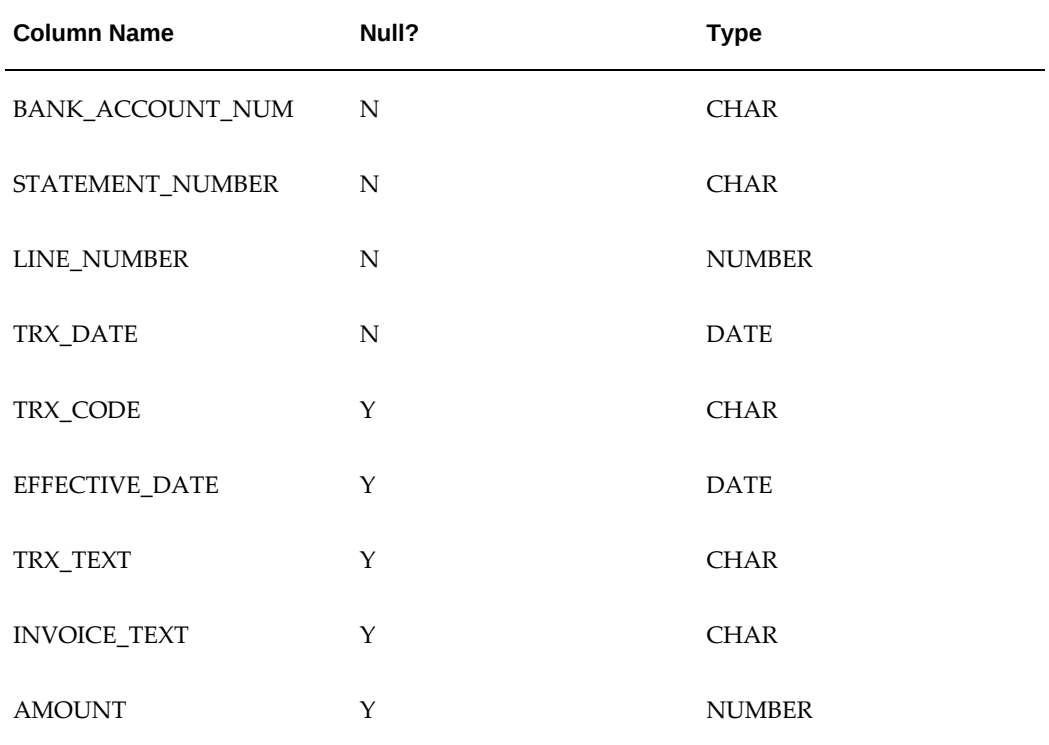

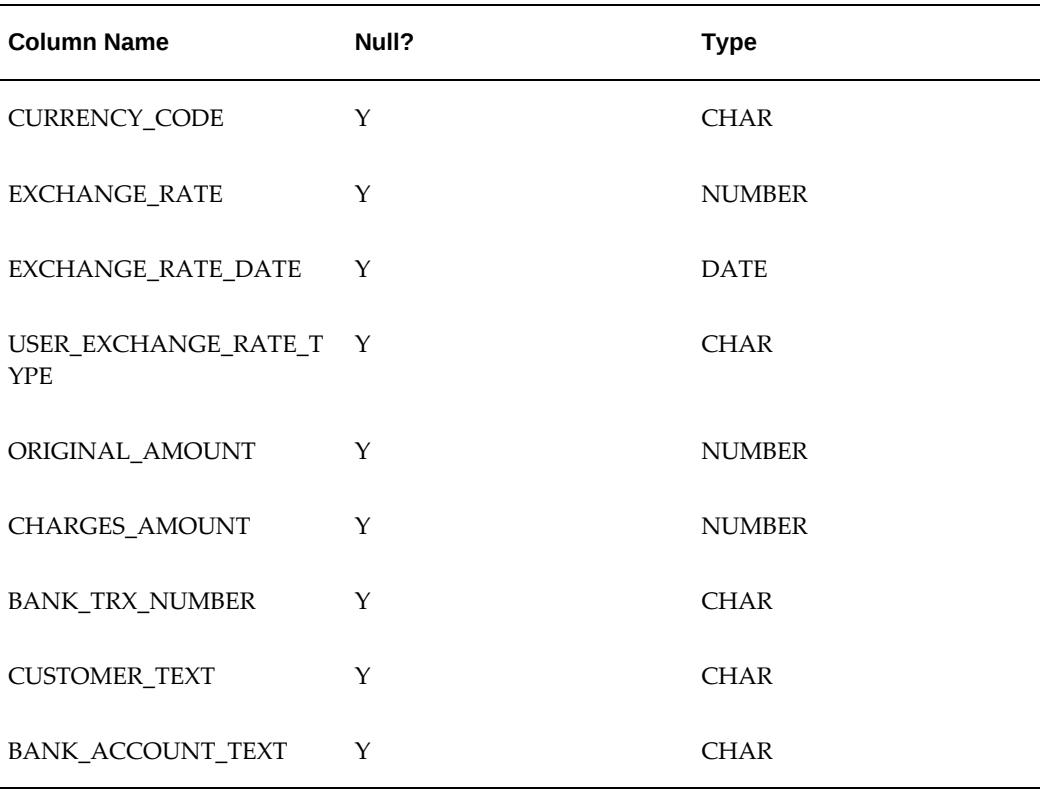

### **Required Columns**

You must provide values for all of the not-null columns in the CE\_STATEMENT\_LINES\_INTERFACE table. Enter values in the following required columns:

**BANK\_ACCOUNT\_NUM:** For each statement line, enter the bank account number, as defined in the header record in CE\_STATEMENT\_HEADERS\_INT.

**STATEMENT\_NUMBER:** For each statement line, enter the bank statement number, as defined in the header record in CE\_STATEMENT\_HEADERS\_INT.

**LINE\_NUMBER:** For each statement line, enter the line number, as provided by the bank. If the bank does not provide line numbers, you may use a sequence to assign line numbers. The line numbers must be unique within the bank statement.

**TRX\_DATE:** The date of the bank transaction.

### **Optional Columns**

You may enter values in the following optional columns of the CE\_STATEMENT\_LINES\_INTERFACE table:

**TRX\_CODE:** The Bank Transaction Code that the bank uses to identify the type of banking transaction.

**EFFECTIVE DATE:** The value date for the transaction.

**TRX\_TEXT:** Any transaction-related text provided by the bank.

**INVOICE TEXT:** This is the statement line invoice number, which is used to match statement lines to invoice numbers for payments in Payables and receipts in Receivables.

**AMOUNT:** The amount of the transaction, in the bank account currency.

**CURRENCY\_CODE:** The currency code for the transaction.

**EXCHANGE\_RATE:** The exchange rate specified by the bank for the transaction.

**EXCHANGE\_RATE\_DATE:** The date associated with the exchange rate used.

**USER\_EXCHANGE\_RATE\_TYPE:** The exchange rate type (defined in Oracle General Ledger) used for this transaction.

**ORIGINAL\_AMOUNT:** The amount of the transaction, expressed in its original currency.

**CHARGES\_AMOUNT:** The amount of bank charges in the bank account currency.

**BANK\_TRX\_NUMBER:** The Bank Transaction Number. This is the payment document number or deposit number, which AutoReconciliation uses to match the bank transaction with a transaction or batch. If you do not provide a transaction number AutoReconciliation may import the record, but cannot reconcile it.

**CUSTOMER\_TEXT:** Any customer-related text provided by the bank. AutoReconciliation does not use this information; it is for reference use only.

**BANK\_ACCOUNT\_TEXT:** Agent's bank account. AutoReconciliation uses this information to match transactions along with INVOICE\_TEXT.

### **Related Topics**

Bank Statement Open Interface, page [3-24](#page-81-0) Bank Statement Headers Interface Table, page [3-36](#page-93-0) Loading Bank Statement Open Interface, page [6-1](#page-162-0) Bank Statement Validation, page [6-18](#page-179-0) Importing Bank Statements, page [6-14](#page-175-0) Correcting Bank Statement Interface Errors, page [6-24](#page-185-0) Reconciling Bank Statements Automatically, page [7-1](#page-198-0) System Parameters, page [3-14](#page-71-0) Archiving and Purging Imported Bank Statements, page [7-61](#page-258-0) Defining Conversion Rate Types, *Oracle General Ledger User Guide*

# **Reconciliation Open Interface**

Using the Reconciliation Open Interface, you can reconcile settlements created in Oracle Treasury with your bank statements. You can also clear and reconcile payments and receipts that originate in applications other than Oracle Applications. For example, if you use a proprietary accounts receivable system with General Ledger and Cash Management, you can clear and reconcile your receipts by using the Cash Management Reconciliation Open Interface. In Cash Management windows and reports, Open Interface transactions include both Treasury settlements and external transactions.

The Cash Management Reconciliation Open Interface allows you to:

- Find Treasury settlements that are available for reconciliation
- Automatically or manually reconcile Treasury settlements to bank statement lines
- Find reconciled Treasury settlements
- Find external transactions that are available for clearing
- Find external transactions that are available for reconciliation
- Manually clear external transactions
- Automatically or manually reconcile external transactions to bank statement lines
- Find cleared external transactions
- Find reconciled external transactions

# **Related Topics**

Preparing to Use Reconciliation Open Interface, page [3-44](#page-101-0)

CE\_999\_INTERFACE\_V Description, page [3-45](#page-102-0)

Package CE\_999\_PKG Description and Modifications, page [3-51](#page-108-0)

# **Program Submission**

After following the setup steps, you can run the AutoReconciliation program, or clear or reconcile open interface transactions manually. You do not run the Reconciliation Open Interface as a separate program. Cash Management automatically retrieves the necessary information from the open interface view (CE\_999\_INTERFACE\_ V) for matching bank statement lines to external transactions.

## **Related Topics**

Reconciling Bank Statements Automatically, page [7-1](#page-198-0)

Reconciling Bank Statements Manually, page [7-21](#page-218-0)

Manually Clearing and Unclearing, page [7-54](#page-251-0)

Finding Available Transactions, Batches, and Journal Entries for Reconciliation, page [7-](#page-222-0) [25](#page-222-0)

# **Using Reconciliation Open Interface to Reconcile Treasury Settlements**

### **Prerequisites to Reconciling Treasury Settlements**

- Set up Oracle Treasury. See: Setting Up Oracle Treasury for Cash Management Integration, page [3-13](#page-70-0)
- Define bank accounts with Treasury Use and enter Treasury bank account specific information.
- Check Use Reconciliation Open Interface in the bank account's Open Interface Controls region. See: Bank Account Window Reference, page [3-14](#page-71-0)
- In the bank account's Open Interface Controls region, define the Float Status and Clear Status parameters.
- In the bank account's Open Interface Controls region, choose the Date and Amount option for the Open interface Matching Criteria parameter.
- If you want to automatically reconcile Treasury settlements, define the transaction codes for the bank accounts used in Treasury. See: Transaction Codes, page [3-20](#page-77-0)
- Create new mapping templates to load bank statements from the bank accounts used in Treasury. See: Bank Statement Mapping, page [3-28](#page-85-0)
- If your bank provides electronic bank statements in formats other than BAI2, map the balance information in your bank statement files to the CONTROL\_END\_BALANCE, CASHFLOW\_BALANCE, INT\_CALC\_BALANCE, ONE\_DAY\_FLOAT, TWO\_DAY\_FLOAT, AVERAGE\_CLOSE\_LEDGER\_MTD, AVERAGE\_CLOSE\_LEDGER\_YTD, AVERAGE\_CLOSE\_AVAILABLE\_MTD, and AVERAGE\_CLOSE\_AVAILABLE\_YTD columns in the Bank Statement Headers Interface table. If your bank delivers BAI2 bank statements, however, you do not need to map these columns because the Bank Statement Loader program uses the pre-defined BAI2 transaction codes to locate the balance information in the bank statement files. See: Bank Statement Headers Interface Table, page [3-36](#page-93-0).

You can automatically or manually reconcile Treasury settlements. You can also unreconcile a Treasury settlement after it is reconciled. However, you cannot clear or unclear Treasury settlements.

# **Using Reconciliation Open Interface to Reconcile External Transactions**

## <span id="page-101-0"></span>**Prerequisites to Reconciling External Transactions**

- Check Use Reconciliation Open Interface check box in the bank account's Open Interface Controls region. See: Bank Account Window Reference, page [3-14](#page-71-0)
- In the bank account's Open Interface Controls region, define the Float Status and Clear Status parameters.
- In the bank accounts Open Interface Controls region, choose the Date and Amount option for the Open interface Matching Criteria parameter.
- In the bank account's Open Interface Controls region, choose the Date and Amount option for the Open interface Matching Criteria parameter. If you want to automatically reconcile external transactions, define the transaction codes for your bank accounts.
- Customize the Reconciliation Open Interface package and view.

The Reconciliation Open Interface objects include the following view and package, which you would have customized to work in your environment:

- CE\_999\_INTERFACE\_V (view) cevw.odf (physical file)
- CE 999 PKG (package)
	- ceab999s.pls (physical file)
	- ceab999b.pls (physical file)

When you upgrade Oracle Cash Management, AutoInstall replaces the objects in the \$CE\_TOP/admin/sql directory with the default ones provided by Oracle Cash Management, except for the cevw.odf which replaces what is in the \$CE\_TOP/admin/odf directory. If you have customized versions of the view and packages located in the \$CE\_TOP/admin/sql and the \$CE\_TOP/admin/odf directory with the same physical file names, you must make backup copies of these objects or move them to another directory before upgrading.

**Note:** If any of the above objects are patched, the patched objects will be located in \$CE\_TOP/patch/115/sql, except for odf files which will be located in the \$CE\_TOP/patch/115/odf. When the patch is applied, it will override your customized files if they are located in that directory with the same names.

# **Customizing the Reconciliation Open Interface Package and View**

To use Cash Management's Reconciliation Open Interface, you must modify certain components of the Oracle database, which are provided when Cash Management is installed.

**Warning:** We strongly recommend that any modifications to your Oracle database or to your proprietary application's database and programs be made only by qualified individuals. If you are not sure whether you are qualified to make such modifications, contact an Oracle consultant.

When you install Cash Management, one template view and one package are added to your Oracle database:

- **CE\_999\_INTERFACE\_ V** a view you define to map to your proprietary application's database, which shows all open interface transactions and their status.
- **CE\_999\_PKG** a package that contains one function and two procedures. To enable the related functionality in Cash Management, you must write the necessary routines to carry out the described package function and procedures.

The view and package are described in detail below.

### **Related Topics**

Package CE\_999\_PKG Description and Modifications, page [3-51](#page-108-0)

# **CE\_999\_INTERFACE\_V Description**

<span id="page-102-0"></span>Generally, you define CE\_999\_INTERFACE\_V as a view to your proprietary application's database, and implement it to show all open interface transactions and their status. The CE\_999\_INTERFACE\_V view should include available transactions, cleared transactions, as well as transactions reconciled to bank statements that have not been purged or archived.

Cash Management provides a template of this view in your Oracle database, to allow you to define your view more easily. Note that many elements of this table or view must join to other Oracle Financials reference tables. For example, you need to indicate a particular bank account, which must be defined in CE\_BANK\_ACCOUNTS.

Alternatively, if your proprietary system does not support real-time access from an Oracle database, you can create a table named CE\_999\_INTERFACE\_V, then use SQL\*Loader or another batch mechanism to populate the table with information about your open interface transactions.

The following table contains the key to table abbreviations:

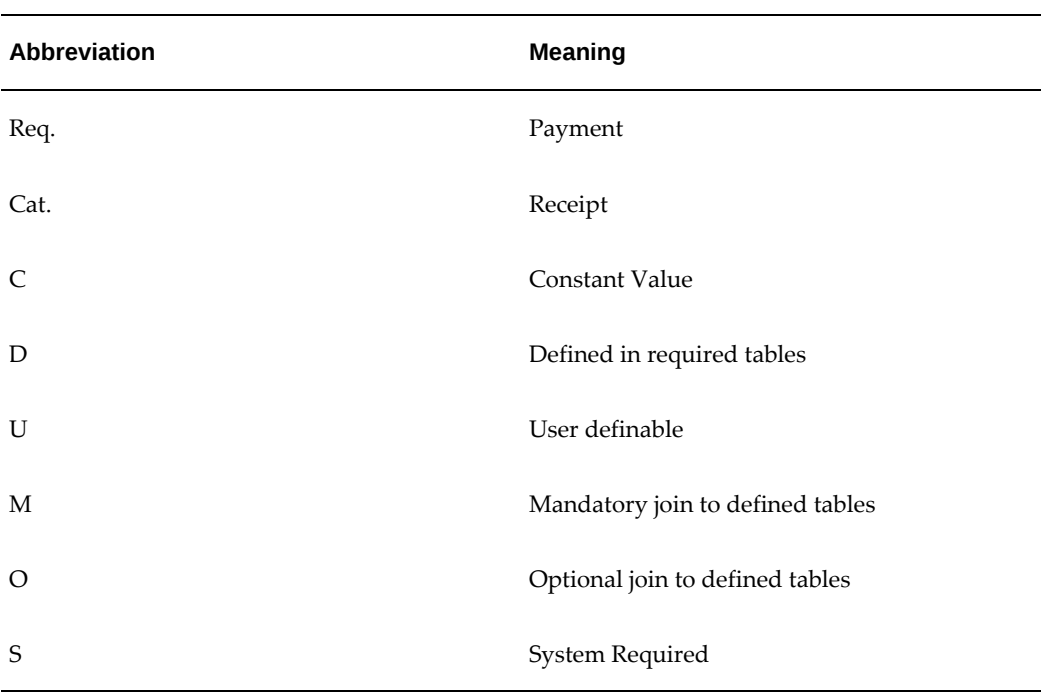

The following table contains the column specifications for CE\_999\_INTERFACE\_V :

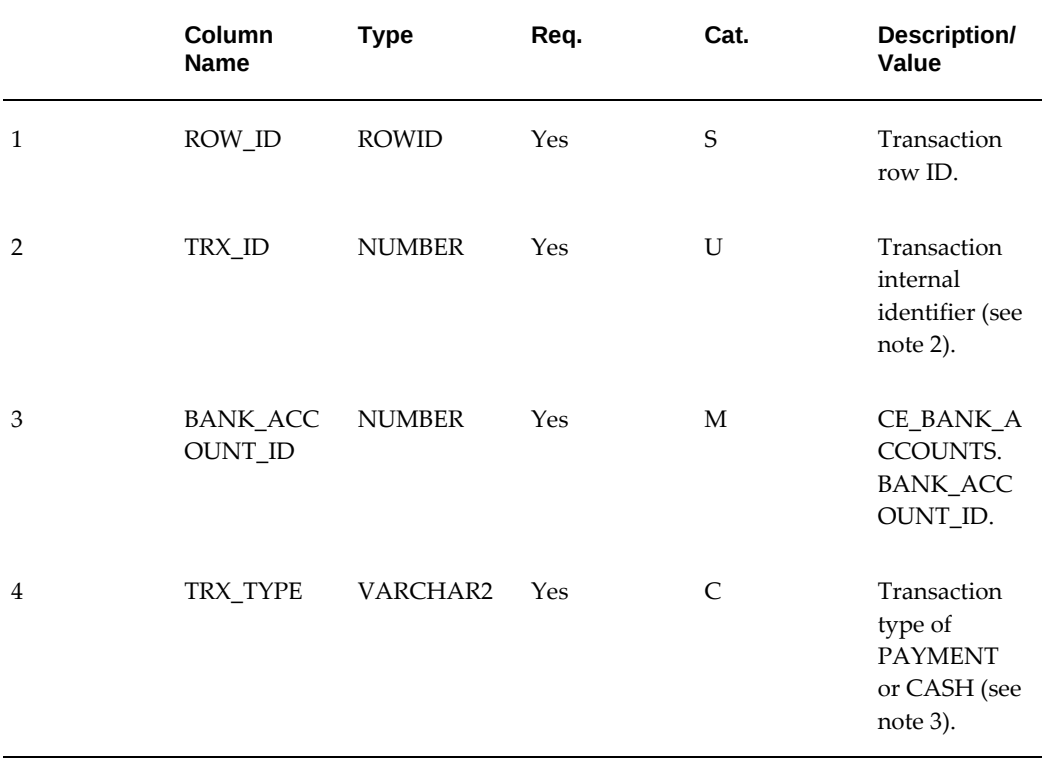

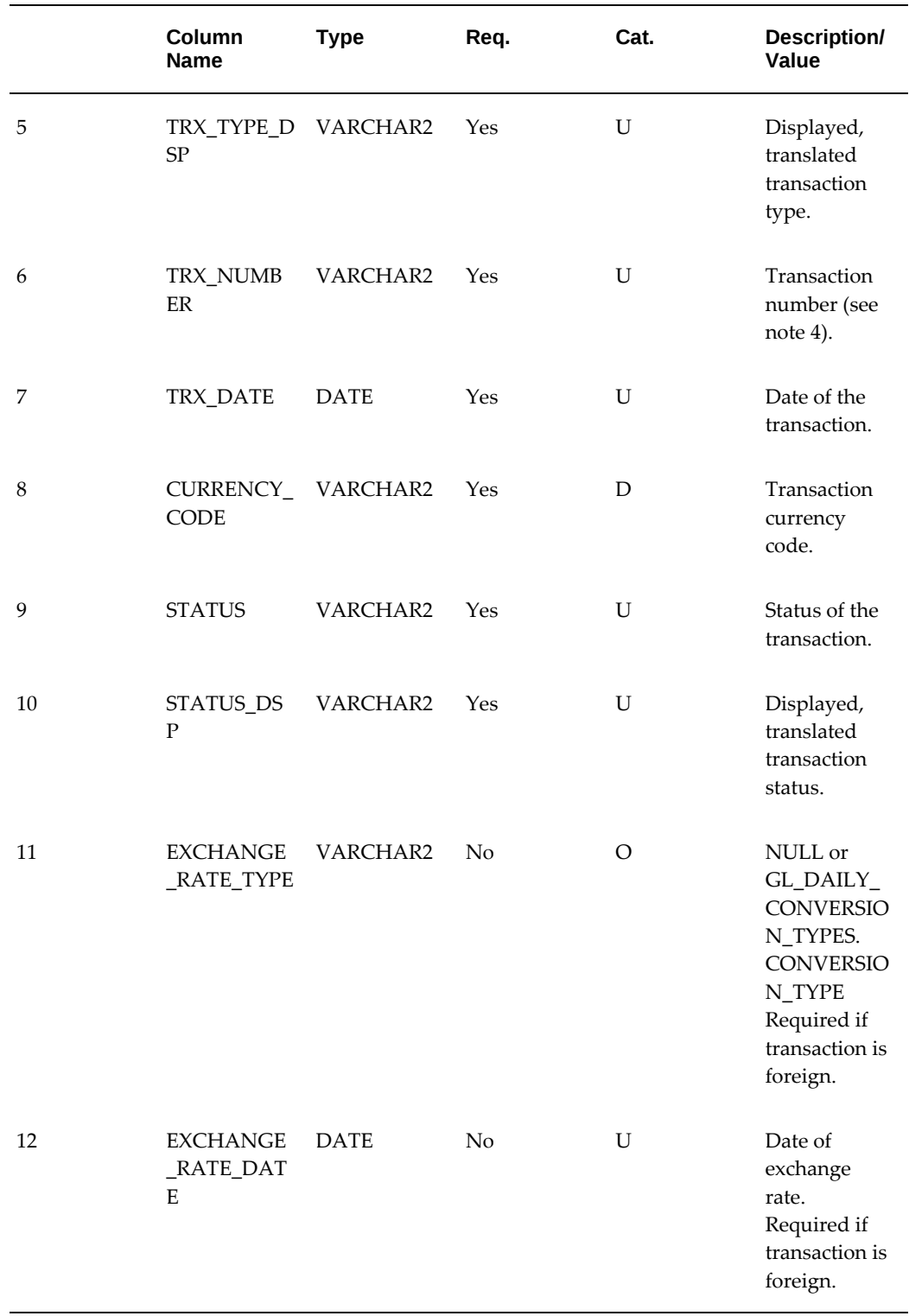

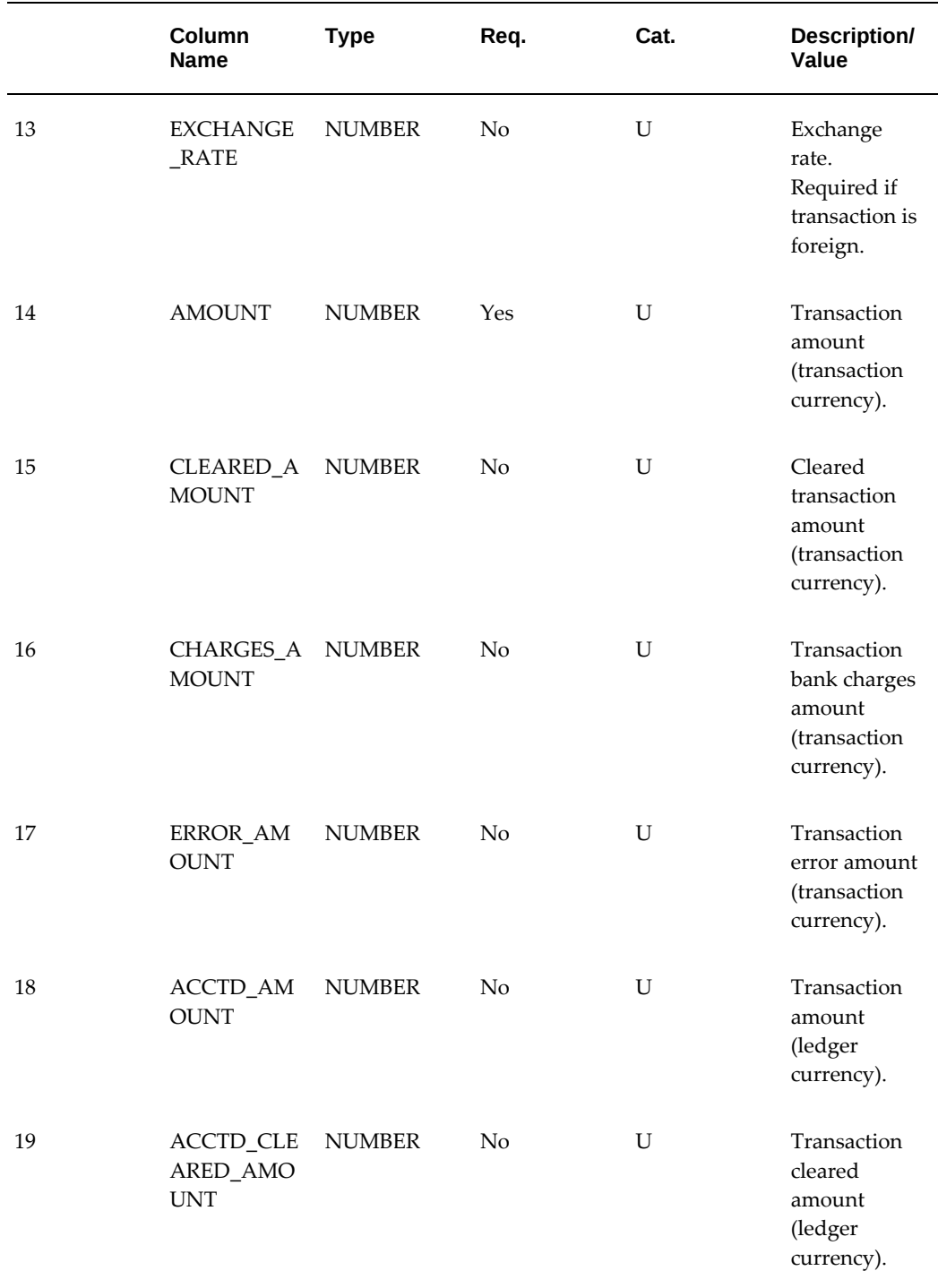

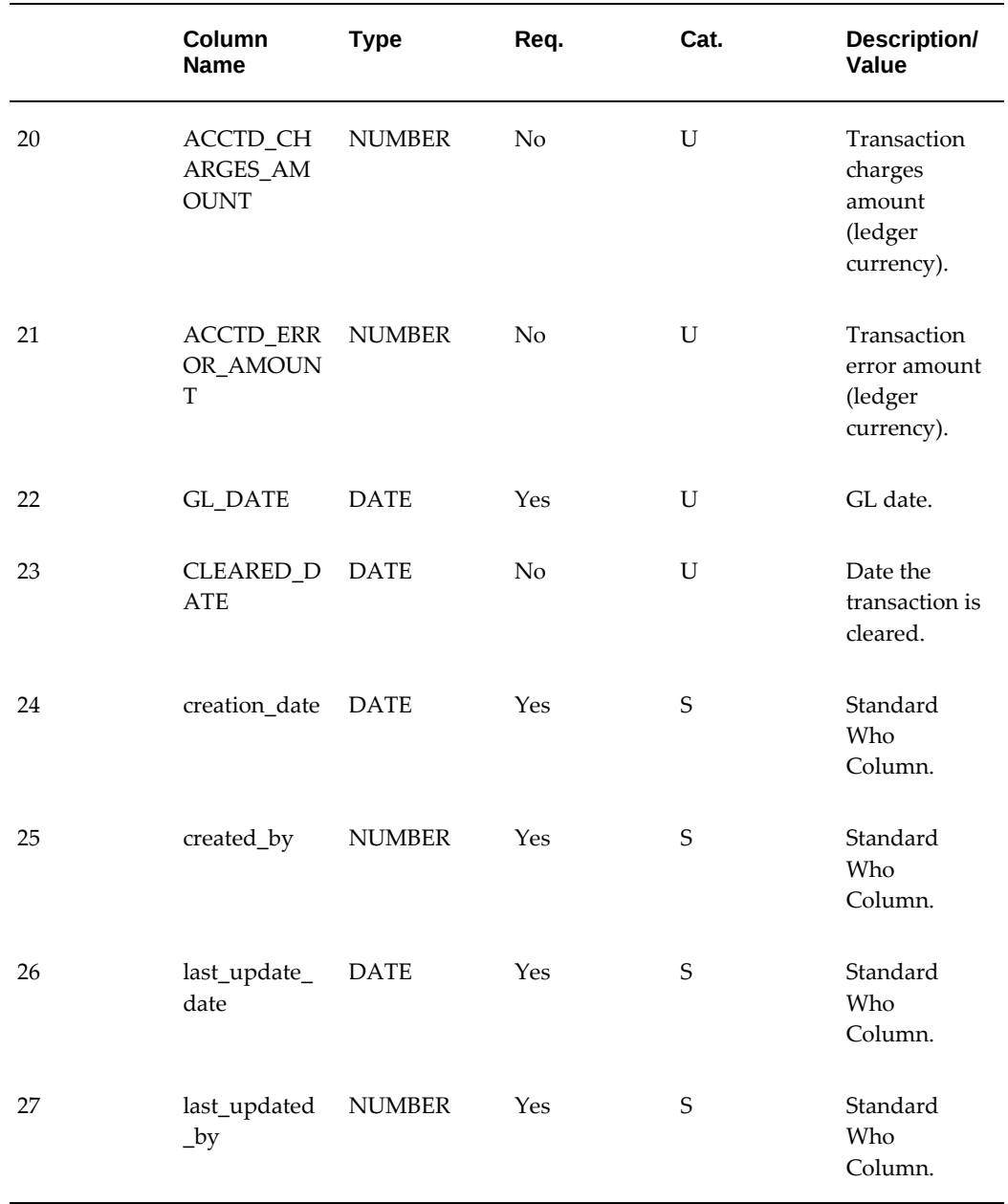

 **Notes:**

**1.** The following table contains notes for specific columns:

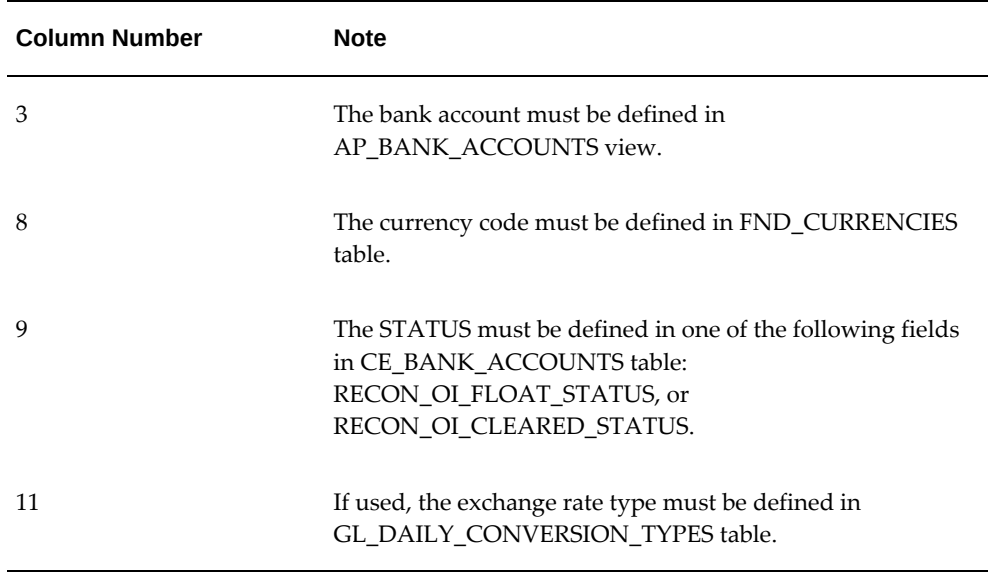

- **2.** Transaction identifiers (TRX\_ID) must be unique within the view. You cannot use duplicate transaction identifiers at any time.
- **3.** Transaction numbers (TRX\_NUMBER), used for matching by the automatic reconciliation program when the Open Interface Matching Criteria system parameter is set to Transaction Number, should be:
	- For payments, a payment number.
	- For receipts, a receipt number.

**Note:** The transaction number, whether a payment or receipt number, appears throughout Cash Management - on inquiry windows, reconciliation windows, and reports.

**4.** Available, cleared, and reconciled transactions: Cash Management uses the Open Interface Float Status and Open Interface Clear Status system parameters to determine whether a transaction is available for clearing or reconciliation. Cash Management maintains information of transactions that have been reconciled to bank statements, but you must customize the CE\_999\_PKG package to update the status of the transactions in your proprietary application's database. The status is displayed in Cash Management's forms and reports.

 To find available transactions for clearing or reconciliation, Cash Management selects transactions in the CE\_999\_INTERFACE\_V view with the Open Interface Float Status that have not been reconciled to a bank statement line. During reconciliation, if you have enabled the Show Cleared Transactions check box in the System Parameters window, Cash Management also finds transactions that have
been cleared but not reconciled.

 To find cleared transactions, Cash Management selects transactions with the Open Interface Clear Status that have not been reconciled to a bank statement line. To find reconciled transactions, Cash Management selects transactions with the Open Interface Clear Status that have been reconciled to a bank statement line.

#### **Related Topics**

Using Reconciliation Open Interface to Reconcile External Transactions, page [3-44](#page-101-0)

### **Package CE\_999\_PKG Description and Modifications**

Package CE\_999\_PKG consists of a function and two procedures:

- **Locking function:** a routine to lock transactions in your proprietary application's database before clearing or reconciliation. You might want to lock transactions so that users cannot change the amounts during the clearing or reconciliation process. Cash Management calls this function when you clear, reconcile, unclear, or unreconcile open interface transactions.
- **Clearing procedure:** procedural logic to clear transactions in your proprietary application's database. Cash Management calls this procedure when you clear or reconcile open interface transactions. You need to implement this routine to update information about the transactions in your proprietary application. For example, the status of the cleared or reconciled transactions should be changed to the value defined in the Open Interface Clear Status system parameter.
- **Unclearing procedure:** procedural logic to unclear transactions in your proprietary application's database. Cash Management calls this procedure when you unclear or unreconcile open interface transactions. You need to implement this routine to update information about the transactions in your proprietary application. For example, the status of the uncleared or unreconciled transactions should be changed to the value defined in the Open Interface Float Status system parameter.

**Additional Information:** Cash Management does not generate accounting entries when clearing or reconciling open interface transactions. Therefore, to meet your specific needs you may want to enhance the above described functionality of the CE\_999\_PKG function and procedures. For example, you can use the information passed to the clearing procedure to create journal entries for the differences between recorded and cleared transaction amounts.

Cash Management provides an empty version of CE\_999\_PKG in your Oracle database. You must modify this package and write the above described routines if you want to update data in your proprietary application or generate reconciliation accounting entries.

We have included examples of functions in the CE\_999 package that you can use or customize.

The remainder of this section describes information you will need before you can write the function and procedures.

**Additional Information:** CE\_999\_PKG is called by Cash Management after each transaction is processed, rather than in batch mode. Accordingly, your function and procedures should be written to handle transactional processing.

#### **Locking Function**

The locking function is named CE\_999\_PKG.LOCK\_ROW. The function must accept the following parameters passed from Cash Management.

The following table contains parameters the function must accept that are passed from Cash Management:

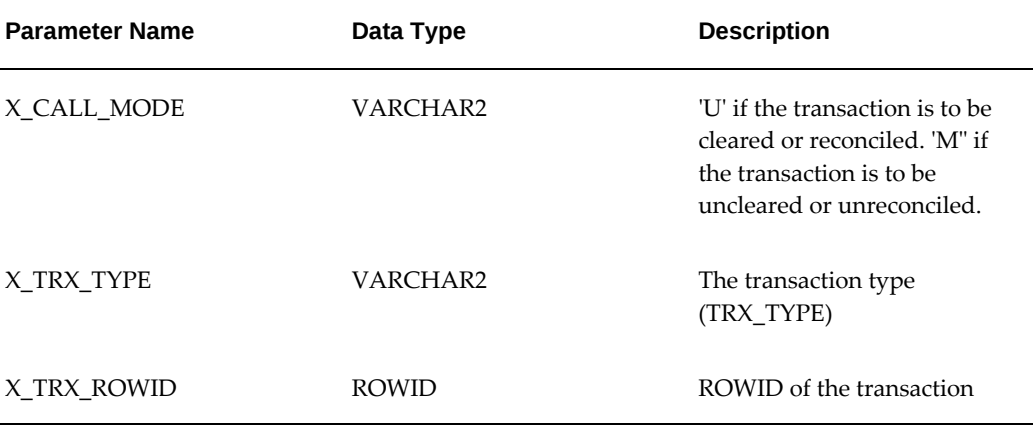

• Uncomment (remove the slashes and asterisks from) the code enclosed by  $/*---$ ... ----\*/

#### **Clearing Procedure**

The clearing procedure is named CE\_999\_PKG.CLEAR. The following tables shows the parameters the procedure must accept that are passed from Cash Management. All of the parameters, except for X\_BANK\_CURRENCY, come from CE\_999\_INTERFACE\_V:

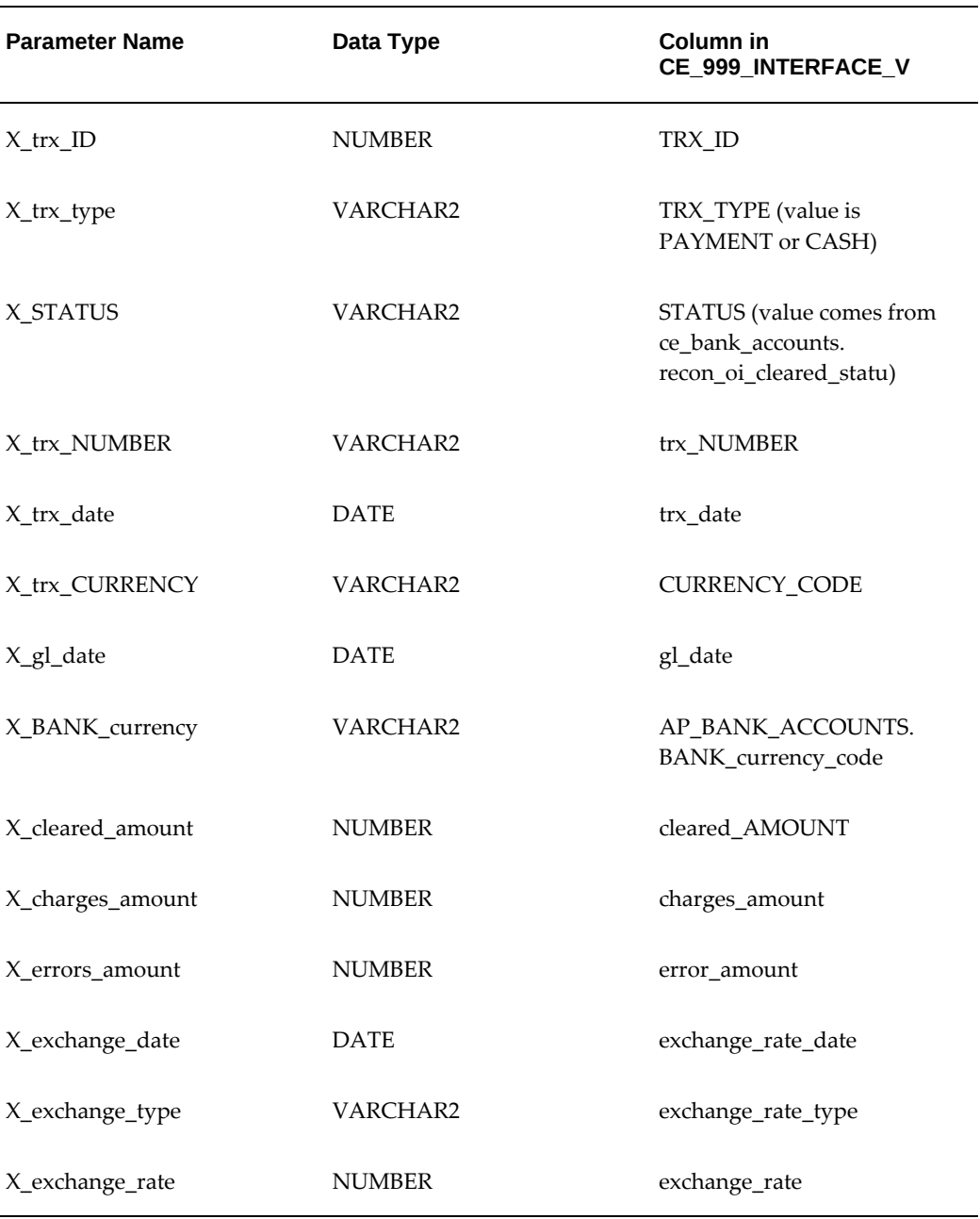

Use the passed parameters to code the procedural logic needed to clear transactions in your proprietary application's database. You need to implement this routine to generate reconciliation accounting entries or update data in the open interface transactions source application. Enter the same value in X\_STATUS\_DSP as you entered in X\_STATUS.

#### **Unclearing Procedure**

The unclearing procedure is named CE\_999\_PKG.UNCLEAR. The following tables

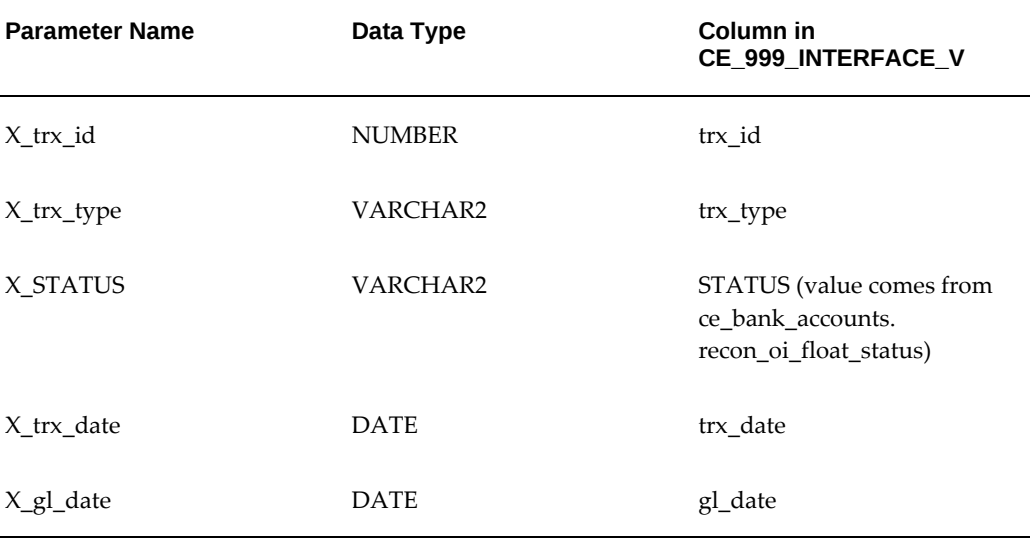

shows the parameters the procedure must accept that are passed from Cash Management. All of the parameters come from CE\_999\_INTERFACE\_V.

Use the passed parameters to code the procedural logic needed to unclear transactions in your proprietary application's database. You need to implement this routine to reverse reconciliation accounting entries or update data in the open interface transactions source application. Enter the same value in  $X$  STATUS DSP as you entered in X\_STATUS.

#### **Related Topics**

Preparing to Use Reconciliation Open Interface, page [3-44](#page-101-0)

CE\_999\_INTERFACE\_V Description, page [3-45](#page-102-0)

# **Installing External Cash Flow Open Interface Objects in Remote Databases**

This step is required only if you are upgrading and planning to use External Cash Flow Open Interface in a distributed database environment. You must install the necessary Cash Forecasting objects in each remote database with your Cash Forecasting sources in your APPS schema.

The following table contains the necessary Cash Forecasting objects:

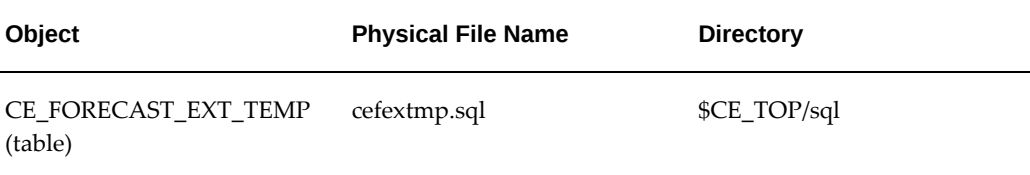

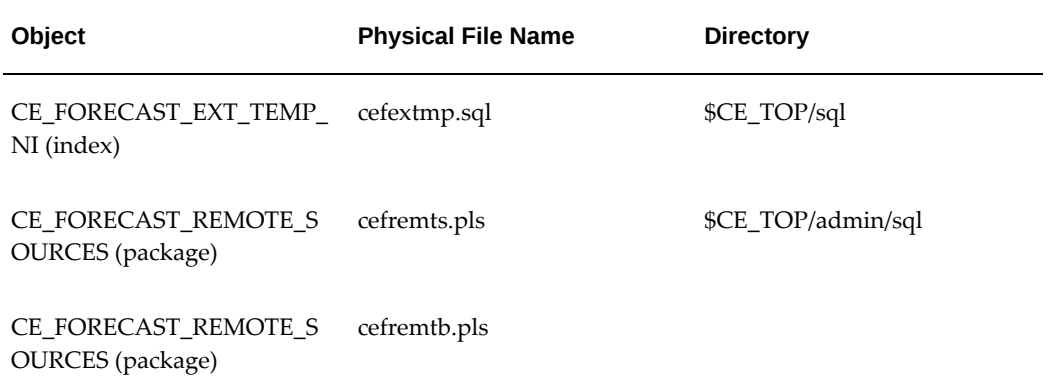

Type the following commands:

```
$cd $CE_TOP/sql
$sqlplus <APPS username>/<APPS password>@remote database @cefextmp.sql
$cd $CE_TOP/admin/sql
$sqlplus <APPS username>/<APPS password>@remote database @cefremts.pls
$sqlplus <APPS username>/<APPS password>@remote database @cefremtb.pls
```
# **External Cashflow Open Interface**

The Cash Management External Cashflow Open Interface allows you to utilize the following external sources of data as cash inflow and outflow data for flexible cash forecasting and cash positioning:

- Non-Oracle applications on a local database
- Non-Oracle Applications on a remote database
- Oracle Applications on a remote database

# **Providing an Open Interface to Forecast or Position from External Applications**

Two source transaction types, Open Interface Inflow and Open Interface Outflow, allow you to include external application transaction sources for cash forecasting and cash positioning. Having two separate source transaction types for external source transactions gives you an easy way to indicate whether the transaction source consists of cash receipts (inflow) or disbursements (outflow).

The External Cashflow Open Interface collects cash flow amounts from your external systems, and the Cash Forecasting and Cash Positioning modules summarize and calculate the data to include in your cash forecasts and cash positions along with other Oracle Applications data.

See: Preparing to use the External Cashflow Open Interface, page [3-56.](#page-113-0)

# **Forecasting and Positioning in a Distributed Environment**

You can include transactions located on a remote database in your cash forecasts and cash positions. For each Oracle Application or non-Oracle application source type on a distributed database, you need to specify a database link.

# **Related Topics**

About Cash Forecasting, page [1-24](#page-39-0)

Cash Forecasting, page [8-1](#page-264-0)

Creating Cash Forecast Templates,

Generating Cash Forecasts from Templates, page [8-2](#page-265-0)

# **Program Submission**

After following the setup steps in this document, you can generate a cash forecast and cash position and automatically retrieve information available from the external sources you have defined. (You do not run the External Cashflow Open Interface as a separate program.)

# **Preparing to Use the External Cashflow Open Interface**

<span id="page-113-0"></span>To use the External Cashflow Open Interface effectively, you need to perform these steps in the following sequence. Each step has substeps that are explained in the referenced section.

- **1.** For each external source transaction type, you define its name, such as External Payments, or External Receipts. Then identify the valid selection criteria. See: Define External Source Types and Selection Criteria, page [3-57.](#page-114-0)
- **2.** Define value sets to be used for the selection criteria segments. See: Define Value Sets for Selection Criteria, page [3-57](#page-114-1).
- **3.** Define the Forecast Selection Criteria Descriptive Flexfield segments for each selection criteria. See: Define Forecast Selection Criteria Descriptive Flexfield Segments, page [3-57.](#page-114-2)
- **4.** Define the external forecast source transaction database views. See: Define External Source Views, page [3-58](#page-115-0).
- **5.** Associate the external source types with the views, and if necessary, the name of the database link. See: Associate External Forecast Source Types With Views, page [3-60](#page-117-0)

.

#### **Define External Source Types and Selection Criteria**

- <span id="page-114-0"></span>**1.** Determine the external source types that you want to include in your cash forecasts and cash positions.
- **2.** Determine appropriate selection criteria for each type.
- **3.** Identify the selection criteria common to all external source types.
- **4.** Identify the selection criteria appropriate only for specific external source types.
- **5.** Design the use of criteria segments.

 Use the Descriptive Flexfields worksheets located in the appendix of the *Oracle E-Business Suite Flexfields Guide* to help you with your design.

#### **Define Value Sets for Selection Criteria**

<span id="page-114-1"></span>You need to define value sets that determine the values users can enter for selection criteria for open interface inflow and outflow source types when defining forecast templates and positioning worksheets.

- **1.** Navigate to the Value Sets window (Descriptive Flexfield Segments window > Segments > Value Sets).
- **2.** Define your value set and give it a validation type, and enter the appropriate validation information to suit your selection criteria.

#### **Define Forecast Selection Criteria Descriptive Flexfield Segments**

- <span id="page-114-2"></span>**1.** Navigate to the Descriptive Flexfield Segments window.
- **2.** Enter Oracle Cash Management in the Application field, and Forecast Selection Criteria in the Title field.
- **3.** Uncheck the Freeze Flexfield Definition check box.
- **4.** Refer to the worksheet you filled out in designing your descriptive flexfield.
	- Include the common selection criteria that are applicable to all external source types.
	- Specify external source types in the Context Field region.
	- For each external source type defined as a context field value, define the criteria segments that are used by the specific external source type as the contextsensitive segments. These are the selection criteria that depend on the external source types.
- All segments must be enabled and non-required.
- Choose the value sets that you predefined in the Value Set field.
- Do not update any existing default entries.
- **5.** Check the Freeze Flexfield Definition check box and save your work.

#### **Define External Source Views**

<span id="page-115-0"></span>Define the External Source Transaction View as a view that will access your proprietary application's database to include all open interface transactions that you want to select for cash forecasting and cash positioning.

Alternatively, if your proprietary application system does not support real-time access from an Oracle database, you can create a table for the External Source Transaction View, and use SQL\*Loader or another batch mechanism to populate the table with information from the non-Oracle system transactions.

Cash forecasting and Cash positioning share the same Open Interface setup. However, you can only use the Cash Flow Open Interface feature for cash positioning if the External Transaction view includes the BANK\_ACCOUNT\_ID column. The BANK\_ACCOUNT\_ID column is optional when you use the Open Interface for cash forecasting.

Column specifications for the External Source Transaction View are outlined in the following table:

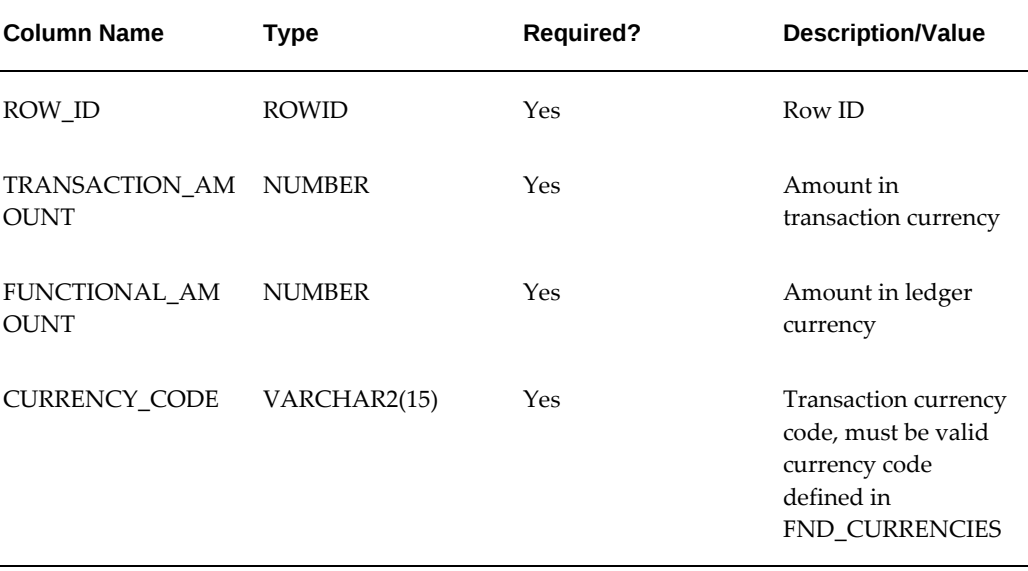

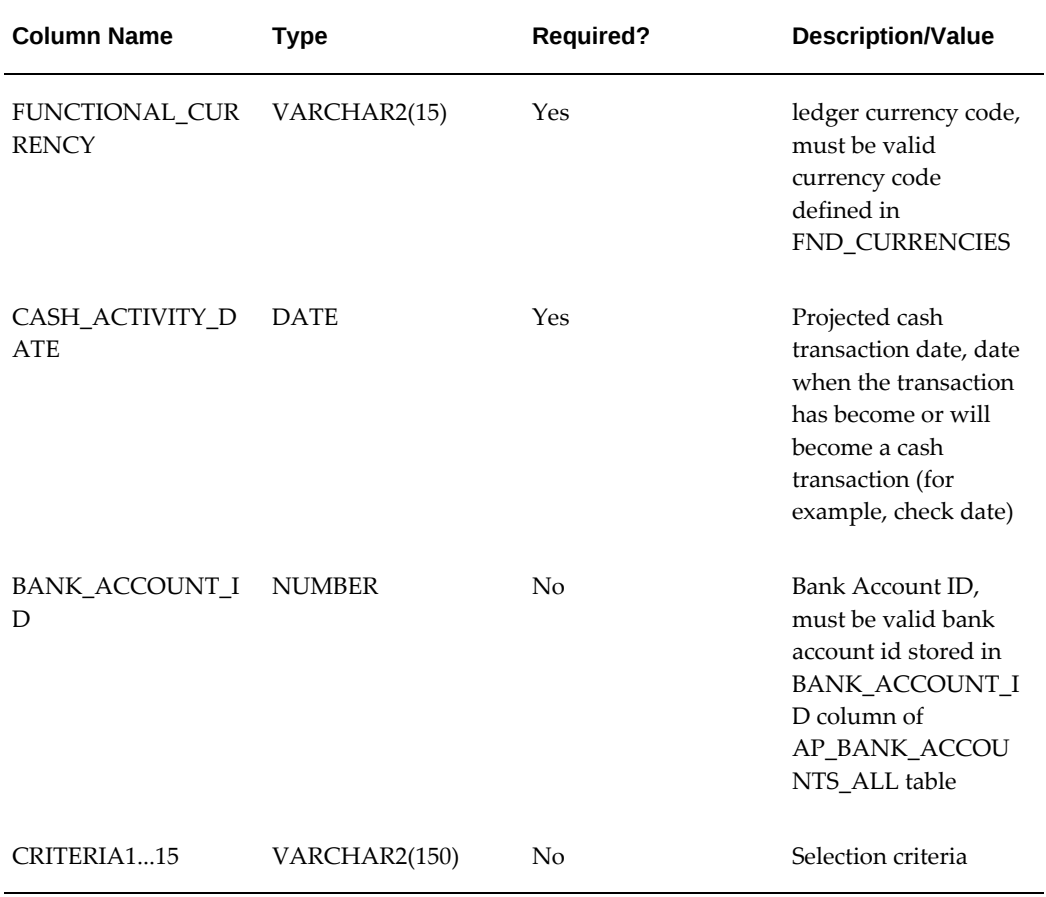

**Note:** Organization ID is not included as a default criterion. However, if you want to select transactions for a specific organization, you can define it as a common selection criterion for all external source types.

If your environment includes a distributed source transaction type, either you must import remote data to the local database, or you must establish a database link from the local database to the remote database. See: Associate External Forecast Source Types with Views, page [3-60.](#page-117-0)

#### **Using Remote Databases**

If you are planning to use the Cash External Cashflow Open Interface in a distributed database environment, your database administrator must install the necessary Cash Forecasting objects to each of the remote databases with your External Cashflow sources in your APPS account.

These objects are located in the \$CE\_TOP/sql directory:

• CE\_FORECAST\_EXT\_TEMP (table) - cefextmp.sql (physical file)

• CE\_FORECAST\_EXT\_TEMP\_N1 (index) - cefextmp.sql (physical file)

These objects are located in the \$CE\_TOP/admin/sql directory:

• CE\_FORECAST\_REMOTE\_SOURCES (package) - cefremts.pls and cefremtb.pls (physical files)

If any of the above objects are patched for Release 11, the patched objects will be located in \$CE\_TOP/patch/110/sql. Therefore, apply the objects from the \$CE\_TOP/patch/110/sql directory instead of from the \$CE\_TOP/admin/sql and \$CE\_TOP/sql directories.

#### **Use of Indexes on Views**

To maximize performance when generating cash forecasts and cash positions that collect data using the External Cashflow Open Interface, we recommend that you create appropriate indexes on the tables accessed by the views you create. The columns that are frequently used as selection criteria, such as cash activity date, should be defined as indexes.

#### **Associate External Forecast Source Types With Views**

<span id="page-117-0"></span>You need to associate your external source types with an external source transaction view, and if that view is on a remote database, then you need to specify the database link as well.

#### **To associate external forecast source types and views:**

- **1.** Navigate to the External Forecast Sources window.
- **2.** Choose an external forecast source Type. The list of values is the context field of the Forecast Selection Criteria Descriptive Flexfield.
- **3.** Enter an external forecast source View. This field is not validated until you submit a forecast that uses the associated external forecast source type.
- **4.** Optionally, enter a Database Link Name, if the source type is on a remote database. The list of values includes currently available links, but you can enter others as this field is not validated until you submit a forecast that uses the associated external forecast source type.

#### **Related Topics**

Planning Your Descriptive Flexfields, *Oracle E-Business Suite Flexfields Guide* Defining Descriptive Flexfield Structures, *Oracle E-Business Suite Flexfields Guide* Descriptive Flexfield Segments Window, *Oracle E-Business Suite Flexfields Guide* Context Field Values, *Oracle E-Business Suite Flexfields Guide*

Defining Value Sets, *Oracle E-Business Suite Flexfields Guide*

Creating Cash Forecast Templates,

# **Sequential Document Numbering**

Cash Management supports Oracle Application's Document Sequences feature. With this feature enabled, you can have Cash Management assign sequential document numbers to your bank statements.

# **To set up sequential document numbering:**

- **1.** Choose the System Administrator responsibility.
- **2. Define Document Flexfield:** You define and enable the Document Flexfield, which may consist of two, three or four segments. Possible segments include Application, Category, Ledgers and Method.
- **3. Define Document Sequences:** You enter a sequence Name and enter Oracle Cash Management as the Application that "owns" the sequence. You can also specify Effective From and To dates and the sequence numbering Type (Automatic, Gapless, or Manual).
- **4. Define Document Categories:** You define one document category for each bank account for which you want to use sequential numbering. In the Code field you enter the bank account name. In the Table Name field you enter CE STATEMENT HEADERS.
- **5. Assign Document Sequences to Documents:** In the Sequence Assignments window you must map your Document Categories to a Document Sequence. You can also specify a Start and End Date for the assignment.
- **6. Set the Sequential Numbering System Profile Option:** You or your System Administrator must enable sequential numbering for Cash Management. Use the System Profile Values window to set the Sequential Numbering profile option at the Application level. Choose Cash Management as the Application. Query the Sequential Numbering profile name. You can select from Always Used, Partially Used, or Not Used.

**Note:** If you select Always Used, then to have miscellaneous receipts automatically created during the AutoReconciliation process, you must create and assign a sequence to the payment method for the receipt. The sequence numbering type must be Automatic.

# **Related Topics**

Sequence Assignments Window, *Oracle E-Business Suite Setup Guide* Defining a Document Sequence, *Oracle E-Business Suite Setup Guide* Entering Bank Statements Manually, page [6-26](#page-187-0) Reconciling Bank Statements Automatically, page [7-1](#page-198-0)

# **Cash Transaction Subtypes**

Cash Transaction Subtypes allows you to categorize cashflows for reporting purposes. Once you create a subtype using Cash Transaction Subtypes > Setup > Transactions, you can assign it to either Bank Account Transfers or Bank Statement Cashflows. You can also build a hierarchy between the subtypes by entering a subtype parent name.

# **Set Up Cash Transaction Subtypes**

Use the following steps to set up Cash Transaction Subtypes:

- **1.** Navigate to the Cash Management Subtypes page, select Create.
- **2.** Apply new information in the Update Cash Transaction Subtypes page.
- **3.** Enter a Subtype Name (required), for example, Rent or Travel and Entertainment.
- **4.** Enter a Short Name.
- **5.** Enter Subtype Parent Name.
- **6.** Select a Status from the list of values.
- **7.** Click Apply.

# **Oracle Cash Management Command Center Configuration**

This chapter covers the following topics:

- [Setting Up Cash Management Command Center](#page-121-0)
- [Setup and Configuration Steps for Cash Management Command Center](#page-121-1)
- [Implementing Bank Account Maintenance Security](#page-121-2)
- [Loading Cash Management Data](#page-121-3)

# **Cash Management Command Center Configuration**

# **Setting Up Cash Management Command Center**

<span id="page-121-0"></span>See Cash Management Command Center Overview, page [2-2.](#page-47-0)

The Cash Management Command Center configuration setup must be completed after the installation and common configurations are completed as described in My Oracle Support Knowledge Document 2495053.1, *Installing Oracle Enterprise Command Center Framework, Release 12.2*.

<span id="page-121-1"></span>See Setup and Configuration Steps for Cash Management Command Center, page [4-2.](#page-121-4)

# **Setup and Configuration Steps for Cash Management Command Center**

<span id="page-121-4"></span>See Cash Management Command Center Overview, page [2-2.](#page-47-0)

Complete the following steps to set up the Cash Management Command Center:

- **1.** Implement bank account maintenance security through Cash Management Security Wizard, page [4-2](#page-121-5).
- <span id="page-121-2"></span>**2.** Load the Cash Management data, page [4-2.](#page-121-6)

# **Implementing Bank Account Maintenance Security**

<span id="page-121-5"></span>See Cash Management Command Center Overview, page [2-2](#page-47-0) and Setup and Configuration Steps for Cash Management Command Center, page [4-2](#page-121-4).

To ensure that the **Statement Lines** data is visible on the Manual Reconciliation dashboard, you must implement Bank Account Maintenance Security. Use the Cash Management Security Wizard to set up the security. See Cash Management Security Wizard, page [3-19](#page-76-0).

# **Loading Cash Management Data**

<span id="page-121-6"></span><span id="page-121-3"></span>See Cash Management Command Center Overview, page [2-2](#page-47-0) and Setup and Configuration Steps for Cash Management Command Center, page [4-2](#page-121-4).

To load the data from Oracle E-Business Suite to the Cash Management Command Center data sets, run the **Cash Management Command Center Data Load** concurrent program, which is located under **Cash Management Manager** >**Other** >**Concurrent**.

This program loads the following data sets based on the load rule of each data set.

• ce-recon (Bank Statements)

• ce-recon-available (Bank Available Transactions)

Run the concurrent program from the **Submit Request** window.

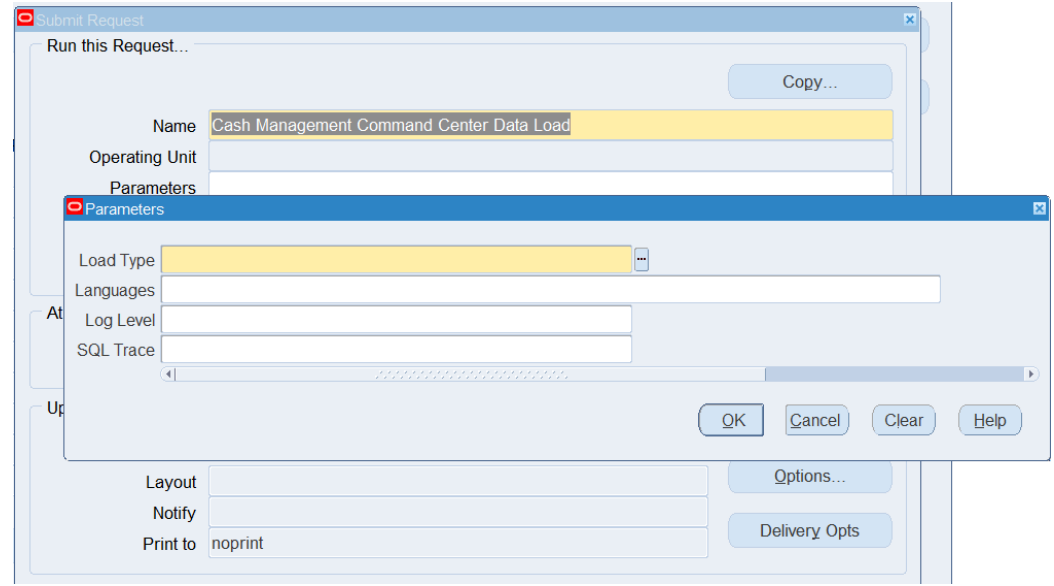

*Cash Management Command Center Data Load*

#### **To load Cash Management data:**

- **1.** In the **Name** field, select **Cash Management Command Center Data Load**.
- **2.** Select the appropriate load type.
	- **Full Load**: Loads all cash management data and must be run for the first data load.
	- **Incremental Load**: Loads only the data that has been modified since the previous load.
	- **Metadata Load**: Loads Descriptive Flexfield (DFF) metadata. Currently, this option is not applicable to the Cash Management Command Center.
- **3.** In the **Languages** field, enter US to specify the language for data load. If this field is blank, then the data will be loaded for the base language US only. Currently, there is no multiple language support (MLS) for Cash Management Command Center.
- **4.** Select the log level that you want the program to report. The default value is Error.
- **5.** Select **True** to enable SQL trace. Otherwise, select **False**.
- **6.** Submit the concurrent request.
- **7.** Review your request using the **Requests** page.
- **8.** Monitor data loading using the **Data Load Tracking** page of the ECC Developer responsibility.

# **Bank Account Setup**

# **Bank Account Model Overview**

The Bank Account model allows users to define and keep track of all bank accounts in the e-Business Suite in one place and explicitly grant account access to multiple operating units/functions and users. Bank accounts for internal use are consolidated in:

- Payables
- Receivables
- **Treasury**
- Global Financials
- CRM

The Bank Account model reduces the number of access points to manage bank accounts by providing a centralized user interface where all internal bank accounts can be set up.

Bank account access in this model can be granted to multiple operating units, thus eliminating the redundant duplicate bank account setup under different operating units in case these operating units share the same bank account. This will also simplify the reconciliation process since now one bank account is the system corresponds to one bank account at the bank.

# **Bank Account Model Setup**

To set up Bank Account model:

- **1.** Define Banks in Oracle Cash Management.
- **2.** Define Bank Branches in Oracle Cash Management.
- **3.** If you intend to use this bank account in Oracle Treasury as a company bank account, switch to that application, define Bank Counterparties and link them to Bank Branches that you have created. If you do not intend to use this bank account in Oracle Treasury, skip this step and proceed straight to the Bank Account definition.
- **4.** Then, create your Bank Accounts in Oracle Cash Management.
- **5.** If you do not intend to use this bank account in Payroll, then the setup process is complete for you. If you intend to use this bank account in Payroll, switch to that application and add Payroll properties.

#### **Overview of Bank Accounts**

When you access the bank setup, the first page shows you all the banks, bank branches and accounts that have already been created. You can navigate the hierarchy at the country, bank, branch and bank account level.

### **Related Topics**

Create Banks, page [5-2](#page-125-0)

Create Bank Branches, page [5-4](#page-127-0)

Create Bank Accounts, page [5-7](#page-130-0)

# **Create Banks**

<span id="page-125-0"></span>The first step in the bank account creation is the bank definition. The bank definition page allows you to search for existing banks, view and update them or create new banks.

You can search using the following parameters and clicking Go: Bank Name, Short Bank Name, Country, Alternate Bank Name, and Bank Number.

# **Create Bank: Bank Information**

- **1.** Navigate to the Manage Banks and Branches page, select the Banks tab, and click Create.
- **2.** Select whether you want to create a new bank or enable an existing party defined in the Trading Community to be used as a bank.
- **3.** Select or enter a country of origin for the bank.
- **4.** Enter the Bank Name.
- **5.** Optionally, you can enter an Alternative Bank Name, Short Bank Name, Bank Number, Description, Taxpayer ID, Tax Registration Number, XML Messages Email, and Inactive Date.
- **6.** Click Finish to save your bank or click Save and Next to enter Bank Address information.

#### **Create Bank: Bank Address**

You can maintain several addresses for the bank in case, for example, when the bank has different mailing and physical locations. One of the addresses has to be marked as a primary or identifying.

- **1.** On the Create Bank: Bank Address page and click Create.
- **2.** Enter a site number for the address.
- **3.** Select or enter a country
- **4.** Enter the Address Line 1.
- **5.** Optionally, you can enter Address Line 2, Address Line 3, Address Line 4, City, County, State, Province (Some countries only), Postal Code, Global Location Number, Addressee, Status, and Geography Code Override (Some countries only).

**Note:** The Status can be set as an Active or Inactive address and you can check the box to list the address as an Identifying primary address for the bank.

- **6.** Click Apply to save the address.
- **7.** Click Finish to complete the bank creation or click Save and Next to enter Bank Contact Information.

You can update and remove any existing addresses by selecting an address and clicking Update or Remove.

**Note:** You can also view and then restore any addresses that you had removed for the bank by clicking View Removed.

#### **Create Bank: Contact Information**

Similar to multiple addresses, you can maintain multiple contacts at the bank.

**1.** On the Create Bank: Bank Contact page and click Create Contact.

- **2.** Enter Contact Information. You need only enter a First or Last (Family) Name, Start Date, and Email.
- **3.** Optionally, you can enter Prefix, Middle Name, Suffix, Job Title Code, Job Title, Name Initials, Previous Last Name, Alias, Full Name Pronunciation, Contact Number, Department, Department Code, End Date and Comments regarding the contact.
- **4.** You can also optionally add email details such as Purpose, Format, and Status. You can also indicate if the email address is the primary email for the contact by selecting the box.
- **5.** You can optionally click Add Another Row to enter phone details of the contact such as Purpose, Type, Country Code, Area Code, Number, Extension, Status, and Time Zone.
- **6.** Click Apply to save the contact.

You can update any existing contact by selecting an address and clicking Update.

Click Finish to complete the bank creation.

# **Create Bank Branches**

<span id="page-127-0"></span>Bank branch creation is the next step after the bank creation. The bank branch definition page allows you to search for existing bank branches, view and update them or create new bank branches.

You can search using the following parameters and clicking Go: Branch Name, Branch Number, EDI Location, Alternate Branch Name, Country, or Bank Name.

### **Create Bank Branch: Bank Branch Information**

- **1.** Navigate to the Manage Banks and Branches page. select the Bank Branches tab, and click Create.
- **2.** Select or enter the Country and Bank Name for which you are creating the branch and click Continue.
- **3.** Select whether you want to create a new bank branch or enable an existing party defined in the Trading Community to be used as a branch.
- **4.** Enter the Branch Name.
- **5.** Select a Branch Type. The options are:
	- ABA: American Bankers Association
- CHIPS: Clearing House Interbank Payment System
- SWIFT: Society for Worldwide Interbank Financial Telecommunication
- OTHERS
- **6.** Optionally, you can enter an Alternate Branch Name, Branch Number, BIC, EDI Location, EFT Number, Description, RFC Identifier, and Inactive Date.

Payables uses the Bank Branch Number to identify the bank branch in payment formats that use electronic payment methods, in creating positive pay files, and when printing the MICR line on checks.

**Note:** For banks based in the United States, enter the American Banking Association nine-digit transit routing number as the Bank Branch Number. Also, if you use the National Automated Clearing House Association (NACHA) electronic payment format, then include the bank branch number on both internal and supplier banks. The combination of Branch Number, Bank Account Number, and Country must be unique within a bank.

**7.** Click Finish to save your branch or click Save and Next to enter Branch Address and/or Branch Contact information.

# **Create Bank Branch: Branch Address**

You can maintain several addresses for the bank branch in case, for example, when the branch has different mailing and physical locations. One of the addresses has to be marked as a primary or identifying.

**Caution:** Giving the branch address is entirely optional, therefore it may not allow you to complete the bank account creation process. You will have to provide the bank branch address and city minimum before creating a bank account.

- **1.** On the Create Bank Branch: Branch Address page and click Create.
- **2.** Enter a site number for the address.
- **3.** Select or enter a country
- **4.** Enter the Address Line 1.
- **5.** Optionally, you can enter Address Line 2, Address Line 3, Address Line 4, City, County, State, Province (Some countries only), Postal Code, Global Location

Number, Addressee, and Status.

**Note:** The Status can be set as an Active or Inactive address and you can check the box to list the address as an Identifying primary address for the bank.

- **6.** Click Apply to save the address.
- **7.** Click Finish to complete the bank creation or click Save and Next to enter Bank Branch Contact Information.

You can update and remove any existing addresses by selecting an address and clicking Update or Remove.

**Note:** You can also view and then restore any addresses that you had removed for the bank by clicking View Removed.

# **Create Bank Branch: Branch Contact**

Similar to multiple addresses, you can maintain multiple contacts at the bank branch.

- **1.** On the Create Bank: Branch Contact page and click Create Contact.
- **2.** Enter Contact Information. You need only enter a First or Last (Family) Name, Start Date, and Email.
- **3.** Optionally, you can enter Prefix, Middle Name, Suffix, Job Title Code, Job Title, Name Initials, Previous Last Name, Alias, Full Name Pronunciation, Contact Number, Department, Department Code, End Date and any comments regarding the contact.
- **4.** You can also optionally add email details such as Purpose, Format, and Status. You can also indicate if the email address is the primary address for the contact by selecting the box.
- **5.** You can optionally click Add Another Row to enter phone details of the contact such as Purpose, Type, Country Code, Area Code, Number, Extension, Status, and Time Zone.
- **6.** Click Apply to save the contact.

You can update any existing contact by selecting an address and clicking Update.

Click Finish to complete the bank branch creation.

# **Link Bank Branches in Treasury**

If you intend to create an internal bank account for use in Treasury, before proceeding to the bank account setup, you have to link the bank branch you have just created to the counterparty in Treasury. You can create a new or update an existing counterparty. In order to establish the link, you, first of all, need to check the Bank Branch check box. After you do that, a list of values will be enabled in the Full Name field. All the available bank branches will be shown there. You navigate to Setup, Parties, then the Counterparty Profiles window.

# **Create Bank Accounts**

<span id="page-130-0"></span>The Manage Bank Accounts page allows you to search for existing bank accounts, view and update them or create new bank accounts.

You can search using the following parameters and clicking Go: Account Name, Account Short Name, Account Owner, Bank Name, Alternate Account Name, Account Number, Currency, or Branch Name.

Select the bank branch to which your bank account belongs and proceed to the bank account setup. In the first step, you will have to select the owner of the bank account; the legal entity that opened this account at the bank. In the following steps, you will be able to define which organizations within your company will be able to use this bank account:

### **Create Bank Accounts**

- **1.** Navigate to the Manage Bank Accounts page and click Create.
- **2.** Enter the Country, Bank Name and Branch Name.
- **3.** Click Continue.

### **Create Bank Account: Account Owner and Use**

- **1.** Enter the Bank Account Owner; the legal entity that owns the account.
- **2.** Select the types of functions that this bank account is going to be used for: Payables, Payroll, Receivables, Treasury, or all. If the Treasury option is disabled, you have not linked this bank branch to the counterparty in Treasury.
- **3.** Click Next.

# **Create Bank Account: Account Information**

- **1.** Enter the Account Name.
- **2.** Enter the Account Number.
- **3.** Select to enter the Currency.
- **4.** Optionally, you can enter an Alternate Account Name, Legal Account Name, Check Digit, IBAN, Account Type, Account Suffix, EFT Number, Secondary Account Reference, Account Holder, Alternate Account Holder, Description, Start Date, and End Date.
- **5.** Click Save and Next.

# **Create Bank Account: Account Controls**

#### **General Controls**

- **1.** Enter the cash account number.
- **2.** Optionally, you can enter the Bank Charges Account Number, Realized Gains Account Number, Foreign Exchange Charges Account Number, Cash Clearing Account Number, Bank Errors Account Number, Realized Loss Account Number, and Agency Location Code.

If your enterprise is a United States federal agency, then you could enter an Agency Location Code. This code is assigned by the United States Department of the Treasury to identify the source of financial transactions.

**3.** Optionally, you can also select *Yes* if you want the Netting Account in the same currency.

#### *Cash Management Controls*

**1.** Optionally, you can enter Minimum Target Balance, Minimum Payment Amount, Rounding Factor, Cash Flow Display Order, Maximum Target Balance, Minimum Receipt Amount, and Rounding Rule.

#### *Payables Controls*

- **1.** Optionally, you can select Multiple Currency Payments, Allow Zero Payments, and Pooled Account.
- **2.** Optionally, you can enter Minimum Payment, Maximum Payment, and Maximum Outlay.

*Receivables Controls*

**1.** Optionally, you can select Multiple Currency Receipts.

#### **Reconciliation Controls**

**1.** Optionally, you can select Payables Matching Order 1, Payables Matching Order 2, Float Handling, and Receivables Matching Order.

#### *Foreign Currency Bank*

**1.** Optionally, you can select Exchange Rate Type and Exchange Rate Date.

#### *Open Interface Controls*

- **1.** Optionally, you can select Use Reconciliation Open Interfaces and Open Interface Matching Criteria.
- **2.** Optionally, you can enter Float Status and Clear Status.

#### *Manual Reconciliation Tolerances*

**1.** Optionally, you can enter Tolerance Amount and Tolerance Percentage.

#### *Auto Reconciliation Tolerances*

#### **Payments**

**1.** Optionally, you can enter Tolerance Amount, Tolerance Percentage, Foreign Tolerance Differences, and Tolerance Differences.

#### **Receipts**

**1.** Optionally, you can enter Tolerance Amount, Tolerance Percentage, and Foreign Tolerance Differences.

#### **Cashflows**

**1.** Optionally, you can enter Tolerance Amount, Tolerance Percentage, Foreign Tolerance Differences, and Tolerance Differences.

#### Open Interface

- **1.** Optionally, you can enter Tolerance Amount and Tolerance Percentage, Foreign Tolerance Differences, and Tolerance Differences.
- **2.** Click Save and Next.

### **Create Bank Account: Account Access**

**1.** Click Add Organization Access to define for which organizations and in which functional areas – Payables, Payroll, Receivables, Treasury, or all for which this bank account can be used.

For example, you can let Operating Unit # 1 use this bank account in Payables and Receivables, but limit Operating Unit # 2 to use this bank account only in Payables. If you choose a particular functional area for you bank account, you will be taken to the page where you may be required to enter certain bank account attributes that are unique for this particular functional area. It is also important to note that if you grant Operating Unit # 1 access to this bank account in Payables and Receivables, then all users who have been granted access to Operating Unit #1 will be able to use this bank account in Payables and Receivables (provided that the functional access has been granted to these uses as well).

- **2.** Select the types of functions that this bank account is going to be used for: Payables, Payroll, Receivables, Treasury, or all. If the Treasury option is disabled, you have not linked this bank branch to the counterparty in Treasury.
- **3.** Select the business group as the Organization.
- **4.** Click Apply.
- **5.** Click Save and Next.

#### **Create Bank Account: Account Contact**

You can maintain multiple contacts at the bank branch.

- **1.** On the Create Bank Account: Account Contact page and click Create Contact.
- **2.** Enter Contact Information. You need only enter a First or Last (Family) Name, Start Date, and Email.
- **3.** Optionally, you can enter Prefix, Middle Name, Suffix, Job Title Code, Job Title, Name Initials, Previous Last Name, Alias, Full Name Pronunciation, Contact Number, Department, Department Code, End Date and any comments regarding the contact.
- **4.** You can also optionally add email details such as Purpose, Format, and Status. You can also indicate if the email address is the primary address for the contact by selecting the box.
- **5.** You can optionally click Add Another Row to enter phone details of the contact such as Purpose, Type, Country Code, Area Code, Number, Extension, Status, and Time Zone.
- **6.** Click Apply to save the contact.
- **7.** Click Finish to save your bank account.

# **Bank Identification Code (BIC)**

<span id="page-134-1"></span>The Bank Identification Code (BIC) (formerly called SWIFT Code) is entered at bank branch level.

BIC consists of either 8 or 11 characters. The BIC consists of the following elements:

- 4 characters for the bank code
- 2 characters for the country code (ISO3166-1)
- 2 characters for the location code
- 3 characters for the branch code (optional)

The length of the BIC will be validated at entry time. If the bank branch is used for SEPA payments, BIC is mandatory.

#### **Related Topics**

Overview of Single European Payments Area (SEPA), page [5-12](#page-135-0) International Bank Account Number, page [5-11](#page-134-0) SEPA Credit Transfer, page [5-12](#page-135-1)

# **International Bank Account Number (IBAN)**

<span id="page-134-0"></span>The International Bank Account Number (IBAN) is an international standard that uniquely identifies a bank account number.

IBAN consists of up to 34 contiguous alphanumeric characters containing the following consecutive components:

- Country code: 2 letter country code, as specified in ISO 3166, of the country in which the bank or branch servicing the IBAN resides
- Check digits: 2 digits calculated (calculated from a modulus algorithm)
- Some countries also add the first 4 characters of the BIC code (between the check digits and the basic bank account number).
- Basic Bank Account Number (BBAN): up to 30 alphanumeric characters, 0-9, A-Z (only uppercase), and no separators

The BBAN has a fixed length for each country. The BBAN includes an explicit identification code of the bank/branch servicing.

The IBAN is validated upon entry. If the bank account is used for SEPA payments, IBAN is mandatory.

#### **Related Topics**

Overview of Single European Payments Area (SEPA), page [5-12](#page-135-0) Bank Identification Code, page [5-11](#page-134-1) SEPA Credit Transfer, page [5-12](#page-135-1)

# **Overview of Single European Payments Area (SEPA)**

<span id="page-135-0"></span>In this release, the Single European Payments Area (SEPA) feature is incorporated making it possible for consumers, businesses, and governments to make cashless payments from a single payment account using a single set of payment instruments throughout the 27 member states of the European Union and also in Liechtenstein, Iceland, Norway, and Switzerland. The goal is for these payments to be as inexpensive, efficient, and safe as domestic payments are today. Standardized payments are scheduled for January 1, 2008.

The SEPA payment schemes will operate alongside existing domestic payment schemes during the transition period (from 2008 till 2010) where customers can decide whether to use SEPA formats or not.

The SEPA enhancements in Oracle Cash Management through Oracle Payments are designed to improve straight-through processing and allow increased transparency into payment flows. Support is provided for the new ISO 20022 payment schemes as defined in the SEPA rule books enabling users to generate messages directly from their ERP system without having to implement additional middleware for data conversion.

In order to be able to make SEPA payments the following information (amongst others) is mandatory:

- Bank Identification Code (BIC) for the suppliers bank branch.
- International Bank Account Number (IBAN) for the suppliers bank account.

#### **Related Topics**

Bank Identification Code (BIC), page [5-11](#page-134-1)

International Bank Account Number (IBAN), page [5-11](#page-134-0)

SEPA Credit Transfer, page [5-12](#page-135-1)

#### **SEPA Credit Transfer**

<span id="page-135-1"></span>Oracle Payments in this release cover the SEPA Credit Transfer (SCT) feature, which means enabling the Payment originator or payer to transfer money through their bank to the account of the beneficiary or supplier.

The SEPA Credit Transfer scheme is defined by the European Payment Council (EPC)

as a set of rules, practices, and standards to support the creation and implementation of a core and basic credit transfer process whether for single, bulk or repetitive payments. The SCT will be governed by the EPC Rulebook and Implementation Guidelines Version 2.2 that were approved by the EPC in December 2006.

The SEPA Credit Transfer supports the ISO20022 message with the SEPA implementation: customer credit transfer initiation. This XML message contains all the relevant information related to the payment instruction and is sent by the Payment originator to the bank.

#### **Related Topics**

Overview of Single European Payments Area (SEPA), page [5-12](#page-135-0) Bank Identification Code, page [5-11](#page-134-1) International Bank Account Number, page [5-11](#page-134-0)

# **Oracle Intercompany Setup Steps**

Advanced Global Intercompany System (AGIS) enables you to create, settle and reconcile intercompany transactions. Intercompany transactions are transactions that occur between two related legal entities in an enterprise or between groups in the same legal entity. Transactions that occur between two legal entities are called intercompany transactions and transactions that occur between two groups within one legal entity are called intracompany transactions.

Intercompany transactions must be processed in a consistent, systematic way across the enterprise. Use the Intercompany Setup tab to define the processing rules at the enterprise level.

AGIS setup is required to use the Bank Account Transfers feature. Use the Intracompany Balancing rule in AGIS if the bank account transfers are between the same ledgers; whereas, you use the Intercompany Accounts rule if the transfers are between different ledgers.

#### **Intercompany Accounting Pages**

This section describes the Intercompany Accounting page.

This section describes key Intercompany accounting setup pages.

#### **Common Intercompany Accounts Fields**

This section describes some of the common fields used in the Intercompany accounts setup pages.

#### **Transacting Legal Entity**

The legal entity with the transacting (from) perspective in the intercompany trading

relationship. The legal entity from which the intercompany transaction is initiated. Choose the transacting legal entity from the list of values.

#### **Transacting Ledger**

The ledger with the transacting (from) perspective in the intercompany trading relationship. You can choose any ledger that is mapped to the transacting legal entity, including both primary and secondary ledgers, since intercompany accounts can be defined for both primary and secondary ledgers.

#### **Transacting Balancing Segment Value**

The balancing segment value for the transacting (from) perspective for which intercompany accounts are defined. The list of values displays all the balancing segment values in the transacting ledger to which the transacting legal entity is mapped.

#### **Trading Partner Legal Entity**

The legal entity with the trading partner (to) perspective in the intercompany trading relationship. Choose the trading partner legal entity from the list of values. The list of values shows all legal entities to which you have access to and the value All Other.

#### **Trading Partner Ledger**

The ledger with the trading partner (to) perspective in the intercompany trading relationship.

#### **Trading Partner Balancing Segment Value**

The balancing segment value for the trading partner (to) perspective for which intercompany accounts are defined. The list of values displays all the balancing segment values in the trading partner ledger to which the trading partner legal entity is mapped.

#### **Intercompany Accounts Search Page**

Use this page to query, create, and update intercompany accounts. To update intercompany accounts, query the trading legal entity and transacting ledger and click Update, or choose Create Accounts to create a new Intercompany account.

#### **Create Intercompany Accounts Pages**

This page is the first step in creating a new intercompany account. To access the Define Accounts page, click Define Accounts.

# **Define Accounts Page**

Use this page to define Intercompany Receivables and Payables accounts. For each of these account types you must define at least one account.

## **Use for Balancing**

Use this field to select an account to be used as the balancing account in subledgers and intercompany General Ledger journals.

### **Update Intercompany Accounts**

This page is similar to the Create Intercompany Accounts page and allows you to update existing intercompany accounts.

### **View Reciprocal Accounts**

Clicking View Reciprocal Accounts displays the accounts used by the Trading Partner (to) Legal Entity and Trading Partner (to) Balancing Segment Value to book intercompany transactions with the Transacting (from) Legal Entity and Transacting (from) Balancing Segment Value. View Reciprocal Accounts is inactive if the Trading Partner Legal Entity or Balancing Segment Value does not have reciprocal intercompany accounts defined, or if the Trading Partner Legal Entity resides on another applications instance, or if the value is All Other.

### **Balancing Accounts Search Page**

Use this page to query, create, or update intracompany balancing rules. To update a balancing rule, query the rule and select the rule from the results table. Choose Create Rule to create a new intracompany balancing rule.

### **Create Intracompany Balancing Rules Page**

Use this page to create new balancing rules. Before creating a new rule, you should query the rule on this page to ensure the rule does not already exist.

# **Selected Fields**

**Ledger:** Enter the ledger for which to define balancing rules. The list of values displays all the ledgers to which you have access and indicates whether the ledger is primary or secondary. The ledgers available here come from the Data Access Set assigned to your responsibility. The list of values displays only ledgers that are assigned to complete configurations in Accounting Setup Manager and that have the Enable Intracompany Balancing Journals check box checked on the Update Ledger: Ledger Options page.

**Status:** This field indicates whether the rule is enabled or disabled.

**Additional Information Context:** This field allows you to enter the context for the Intracompany Rule Descriptive flexfield. The information entered is only for your reference.

#### **Balancing Details Tab**

**Credit Balancing Segment:** This field represents the credit (party recording payable) balancing segment value. The list of values shows all of the balancing segment values allowed by your security profile. For each ledger-legal entity-source-category combination, there must be the default rule All Other-All Other.

**Debit Account:** This is the balancing account that the debit balancing segment value uses to balance when trading with the credit balancing segment value.

For balancing segment value - balancing segment value rules where values are explicitly chosen, the balancing account you choose is used exactly. However, when you select the value All Other, the Balancing API determines and substitutes the correct balancing and intercompany segment values at the time of balancing. For example, if you enter an account code combination 01.4000.02, it actually means xx.4000.yy, where xx is the balancing segment value of the debit balancing segment value on the journal and yy is the balancing segment value of the credit balancing segment value on the journal. The Balancing API substitutes these values during balancing.

**Credit Account:** This is the balancing account that the credit balancing segment value uses to balance when trading with the debit balancing segment value.

For balancing segment value - balancing segment value rules where values are explicitly chosen, the balancing account you choose is used exactly. However, when you select the value All Other, the Balancing API determines and substitutes the correct balancing segment value at the time of balancing. For example, if you enter and account code combination 02.2000.01, it actually means xx.2000.yy, where xx is the balancing segment value of the credit balancing segment value on the journal and yy is the balancing segment value of the debit balancing segment value on the journal. The Balancing API substitutes these values during balancing.

## **Options Tab**

#### **Level of Summarization:**

• **Summary Net:** If you select Summary Net, the Balancing API summarizes the debits and credits for each balancing segment value on the journal, determines the overall net debit or net credit for each balancing segment value, balances using the net amounts for each balancing segment value, and produces a summary balancing line for each balancing segment value. When processing in Summary Net mode, the Balancing API retains the differences in exchange rates for lines with the same balancing segment value. Negative debits are interpreted as positive credits and negative credits as positive debits, because each balancing segment value is summarized.

Summary Net is the default.

• **Detail:** If you select Detail, each line on the journal is balanced individually and a balancing line is generated for each line on the journal. For lines with negative amounts (debits or credits), the sign of each original line is retained in the balancing line.

#### **Clearing Balancing Segment Value Usage:**

- **Use for All Journals:** This option specifies that a clearing balancing segment value will be used for all types of journals. You can enter a clearing balancing segment value at the journal header level (in General Ledger only), or the default clearing balancing segment value will be used if no value is manually entered. This option is the default.
- **Use for Many-to-Many Journals Only:** This option specifies that a clearing balancing segment value should be used only to clear many-to-many journals. You can enter a clearing balancing segment value at the journal header level (in General Ledger only), or the default clearing balancing segment value will be used if no value is manually entered.

#### **Default Options:**

Default options include specifying clearing options in case a clearing company should be used but none can be determined for the journal.

- **Default Clearing Balancing Segment Value:** If no clearing company is specified for the journal, use the default clearing company. The list of values for the Default Clearing Balancing Segment Value is restricted to those that are mapped to the legal entity. If you choose the Default Clearing Balancing Segment Value, you need to enter a clearing balancing segment value.
- **Manually Entered Clearing Balancing Segment Value:** If no clearing company is specified for the journal then an error occurs. This option should not be used with journals coming from subledgers because the clearing company cannot be specified in Subledger Accounting.
- **Default Rule:** This option can be used with either Detail or Summary Net level balancing. The Default Rule is the rule defined for All Other-All Other. When this option is specified, balancing lines are built using the All Other-All Other rule, ignoring all the other rules defined in the Balancing Rules subtab.

**Note:** This option is not available if you set the Clearing Balancing Segment Value Usage to Use for All Journals. This option is available only if you set the Clearing Balancing Segment Value Usage to Use for Many-to-Many Journals.

# **Oracle Payments Setup Steps**

Oracle Payments setup is required if you want to settle Bank Account Transfers through the Oracle Payments system.

## **Setting Up First Party Payees**

On the funds capture side, the first party payee is the deploying company, or organizations within the deploying company, that receives funds from its customers, the payers, by credit card payments, debit card payments, direct debits to bank accounts, and bills receivable transactions sent to banks.

# **Prerequisites**

Before you can set up first party payees, you must perform the following setup steps:

- payment systems
- payment system accounts
- payment methods
- funds capture process profiles

### **Purpose**

The purpose of setting up first party payees is to tie the payment processing rules of the funds capture process profile to the business entities that need to use them.

# **Completing the Header**

In the Code field of the Create Payee page, enter a shortname for the payee. This value is not updateable in the Update Payee page.

In the Merchant Category Code field of the Create Payee page, enter a four-digit code that is usually supplied by the payment system, which identifies the industry in which the deploying company operates.

# **Selecting Payment Systems and Payment System Accounts**

In the Payment System Accounts region of the Create Payee page, you select payment systems from the Payment System list of values that are used by the deploying company or its organizations. Additionally, you select payment system accounts from the Payment System Account list of values.

Each payment system is associated with one or more payment system accounts. The

payment system account is an account identifier used by the deploying company's payment system, which is stored in Oracle Payments.

> **Note:** If you do not select a payment system from the Payment System list of values, then all the payment system accounts are displayed in the Payment System Account list of values and the Payment System field is populated with the option that corresponds to the selected payment system account.

#### **Assigning Operating Units**

In the Assign Operating Units region of the Create Payee page, you can assign one or more operating units to the payee. The assignment of one or more operating units to a first party payee occurs because source products attribute each funds capture transaction to an operating unit. This setup allows Oracle Payments to map a transaction from an operating unit to a payee. Each operating unit may only be assigned to one payee.

### **Selecting Default Payment Systems**

Default payment systems are used by Oracle Payments to process transactions only if the routing rules do not specify a payment system account or none of the conditions in the routing rules are met for the transaction in question.

#### **Selecting Purchase Card Processing Transaction Detail**

You can specify the level of transaction detail that is sent to the payment system for purchase card processing, along with the settlement. Level II of purchase card processing transaction detail includes the amount to be captured plus additional information, such as tax and shipping charges. Level III of purchase card processing transaction detail includes the amount to be captured plus tax and shipping charges, as well as itemization of the products or services purchased, such as one sweater, two pairs of slacks, and three pairs of shoes.

#### **Creating a Risk Formula**

A risk formula is a group of risk factors plus weights, which tells Oracle Payments how to calculate the risk score of credit card transactions. A risk factor is any information, which a first party payee uses to evaluate the risk of a customer who wishes to buy products or services from the payee. Examples of risk factors are address verification, payment history, and transaction amount.

One or more risk formulas, comprised of risk factors, can be configured for each first party payee. First party payees can associate each risk factor with different weights that must total 100. Based on their business model, deploying companies can use any number of the seeded risk factors for their organizations.

The majority of the risk factors have associated updatable fields for which you enter information or select options. For some risk factors, such as address verification code or risk scores, your payment system provides values for you to enter.

#### **Specifying a Risk Threshold**

A risk threshold is a number value, or score, between 0 and 100, above which, the deploying company may want to review or reject a credit card or a purchase card as payment for products or services. A zero risk threshold represents no risk and 100 represents the highest possible risk. The risk threshold value is determined and entered after reviewing all the risk factors for the particular payee and their associated weights.

#### **Creating Routing Rules**

Oracle Payments routes settlement requests to the appropriate payment systems. Each first party payee may have one or more routing rules with corresponding priorities. Routing rules determine which payment system account and which funds capture process profile are used to process funds capture transactions for specific payment methods.

Routing rules are comprised of destination information and one or more conditions that must be met if the funds capture transaction is to be routed using that rule's destination information. Destination information specifies the payment system account to which the transaction is routed. A condition is comprised of a criterion, (such as Amount, Currency, Organization, Card Type, or Bank Routing Number) an operator related to the criterion, and the value of the criterion. An example of a condition is **Amount** (criterion) **Greater Than** (operator) **\$1,000** (value).

Routing rule are prioritized and the one with the highest priority is evaluated by Oracle Payments first. If the values in the requested funds capture transaction match the conditions in the routing rules, the settlement request is routed to the applicable payment system account for processing.

#### **Setting Up Payments Systems**

A payment system is an organization that provides financial settlement services. Companies that deploy Payments typically choose payment systems to process their funds captures and, sometimes, their electronic funds disbursements payment instructions. A payment system can be the bank at which the deploying company has its bank accounts or it can be a third party processor that connects deploying companies with financial institutions. The latter is commonly the case for credit card processing. Payment systems are not required for printed funds disbursement payments, but may be required for related services, such as positive pay or other reporting.

#### **Prerequisites**

Before you can set up payment systems, you must perform the following setup steps:
- formats
- transmission configurations

# **Purpose**

The purpose of setting up payment systems is to:

- define the external organizations that Oracle Payments collaborates with to process your funds capture and funds disbursement transactions
- define the deploying company's relationships with its payment systems

# **Specifying Supported Capabilities**

When creating a payment system on the Create Payment System setup page, you:

- specify payment instruments the payment system will support on the funds capture side and/or the funds disbursement side
- assign payment instruction formats to the payment system
- assign transmission protocols to the payment

# **Settings Required by Payment System**

In this region, you can define parameters that the payment system requires for each transaction or settlement batch. When you define payment system accounts, you provide the actual payment system-provided values for these parameters.

# **Payment Systems on the Funds Capture Side**

On the funds capture side, payment systems play a central role in the creation of funds capture process profiles, since the creation of a funds capture process profile is payment system-specific. Funds capture process profiles specify how Payments processes settlements, including how the settlement is to be formatted and how it is to be transmitted.

# **Payment Systems on the Funds Disbursement Side**

On the funds disbursement side, the payment system plays a smaller role in the creation of payment process profiles, which are blueprints for payments that contain payment instruction formatting and transmission information, as well as payment grouping, payment limits, and payment sorting details.

# **Setting Up Transmission Configurations**

A transmission configuration implements a specific transmission protocol, which allows the delivery of a transaction to a specific payment system or financial institution.

Each transmission protocol has parameters that require values. The values defined for the parameters comprise the transmission configuration for that transmission protocol. For example, the payment system, PaymentTech, may require a Socket IP Address of X and a Socket Port Number of Y. Together, X and Y represent Transmission Configuration A for a given transmission protocol.

# **Purpose**

The purpose of setting up transmission configurations in the Create Transmission Configuration setup page is to enable electronic connectivity with payment systems by specifying parameter values.

# **Understanding Funds Capture Bank Account Transfers**

Oracle Payments supports funds capture bank account transfers for both business-toconsumer and business-to-business models. The funds capture bank transfer functionality facilitates electronic transfer of payment amounts from a customer's bank account to the payee's bank account. Online validations are online and real-time, while actual funds transfer transactions are offline. In addition to standard direct debits, Oracle Payments supports remittance of bills receivable instruments. Source products use Oracle Payments as their interface to payment systems that provide connectivity to appropriate clearing house networks.

# **Setting Up Funds Capture Payment Methods**

A funds capture payment method is a payment medium by which a third party payer, such as a customer, chooses to remit payment to the first party payee, which is the deploying company. Oracle Payments supports three funds capture payment methods for automated funds capture processing: credit cards, PINless debit cards, and bank account transfers.

Oracle Payments seeds three updateable funds capture payment methods for credit card, PINless debit card, and bank account transfer instrument types and also seeds five updateable payer-initiated instrument types, such as check or wire transfer. For payerinitiated instrument types, Oracle Payments records the transaction, but does not perform any processing for these payment methods.

From the Funds Capture Payment Methods page, you can view and update the seeded funds capture payment methods or define new funds capture payment methods for bank account transfers only.

# **How Source Product Users Employ Funds Capture Payment Methods**

Once the funds capture payment methods are set up, they are available for selection by the source product user while creating or updating external payers. Additionally, source product users select one of the following seeded funds capture payment methods before submitting a payment transaction to Oracle Payments:

- **1.** ACH (Automated Clearing House) Transfer
- **2.** EFT (Electronic Funds Transfer) Bank Transfer
- **3.** Credit Card
- **4.** PINless Debit Card
- **5.** Check
- **6.** Cash Payment
- **7.** Wire Transfer
- **8.** Invoice
- **9.** Offline Manual Payment

**Note:** Of those in the preceding list, the first two are bank account transfer methods and the last five are payer-initiated methods.

# **Purpose**

The purpose of setting up funds capture payment methods is to assign validation sets to seeded funds capture payment methods and to assign validation sets and define details of bank account transfers.

# **Creating Payment Methods**

When you create a funds capture payment method for the processing type of bank account transfer, you enter user-defined values in the Code field, which is an identifier, or shortname, for the funds capture payment method you are creating.

# **Assigning Validations**

In the Assign Validation Sets region, you assign applicable validation sets to the funds capture payment methods of processing type Bank Account Transfer that you are creating.

**Note:** The Assign Validation Sets and Descriptive Flexfields regions only display for non payer-initiated payment instrument types.

# **Setting Up Funds Capture Process Profiles**

A funds capture process profile is a setup entity that acts as a blueprint for funds capture processing. It is equivalent to the payment process profile for funds disbursement processing. When you create a funds capture process profile, you specify funds capture processing rules for a specific payment system. These funds capture process profile rules include how:

- online messages, such as authorizations, for bank account transfers, credit cards, and debit cards are formatted and transmitted
- settlements are aggregated into a settlement batch
- settlement batches are formatted and transmitted
- acknowledgments received from the payment system are received and parsed
- payment system account information is linked into the payment process

## **Prerequisites**

Before you can set up funds capture process profiles, you must perform the following set up steps:

- formats
- transmission configurations
- payment systems
- funds capture payment methods

### **Purpose**

The purpose of setting up funds capture process profiles is to specify funds capture processing rules for a specific payment system. The funds capture process profiles contain all the rules necessary for the execution of funds capture orders for specific payment systems.

# **Sending and Receiving Online Payer Verifications, Authorizations, and Debits**

The region name that you see in the Create Funds Capture Process Profiles page is

dependent upon the option selected in the Processing Type drop-down list.

### **Sending and Receiving Online Payer Verifications**

If you select Bank Account Transfer from the Processing Type drop-down list in the Create Funds Capture Process Profile page, the Online Payer Verification region displays. By selecting outbound and inbound payment system formats, as well as a transmission protocol, the deploying company ensures that it can:

- send an online message to the payment system, asking it to verify that the transmission configuration is set up correctly to capture funds from customer bank accounts
- receive an online response message from the payment system

**Note:** Online Payer Verification is an optional feature and is not offered by all payment systems.

### **Sending and Receiving Online Authorization**

If you select Credit Card from the Processing Type drop-down list in the Create Funds Capture Process Profile page, the Online Authorization region displays. By selecting outbound and inbound payment system formats, as well as the transmission protocol, the deploying company ensures that it can:

- send an online message to the payment system, asking it to authorize an online credit card payment from the customer's credit card account with the issuing bank
- receive an online response message from the payment system

### **Sending and Receiving Online Debits**

If you select Debit Card from the Processing Type drop-down list in the Create Funds Capture Process Profile page, the Online Debit region displays. By selecting outbound and inbound payment system formats, as well as the transmission protocol, the deploying company ensures that it can:

- send an online message to the payment system, asking it to debit a customer's checking account for payment through the customer's debit card
- receive an online response message from the payment system

# **Sending and Receiving Settlements**

By selecting outbound and inbound payment system formats, as well as the transmission protocol, the deploying company ensures that it can:

- send a settlement request to the payment system, which includes individual online settlements for gateway-model payment systems and settlement batches for processor-model payment systems
- receive an online response message from gateway-model payment systems

### **Sending Payer Notifications to Payers**

Payer notification is a message sent by the deploying company to each of its customers after the settlement or settlement batch is transmitted, notifying them of a funds capture transaction. This notification is formatted according to the option selected in the Format field of the Payer Notification region and delivered to the payer, that is, the deploying company's customer, by e-mail, fax, or United States mail.

**Note:** If the payment system is a processor, then the Automatically Submit at Settlement Completion check box appears in the Payer Notification region of the Create Funds Capture Process Profile page. If the payment system is a gateway, then the Automatically Submit at Settlement Completion check box disappears from the Payer Notification region of the Create Funds Capture Process Profile page.

### **Receiving Acknowledgments from Payment Systems**

By selecting outbound and inbound payment system formats, as well as the transmission protocol, the deploying company ensures that it can:

- Actively retrieve a response from the payment system, acknowledging that a settlement or batch settlement was received or not received from the deploying company.
- Parse the acknowledgment message.

Acknowledgments are sent from the payment system to the deploying company, indicating whether credit card or bank account transfer settlements were made. Acknowledgments can be pushed by the payment system onto the deploying company's system, or the deploying company may need to actively retrieve acknowledgments from the payment system. Acknowledgments can also indicate whether the settlement batch was processed and had successes or failures.

A payment system can reject a settlement batch when the batch is incomplete or missing information.

## **Specifying Settlement Grouping**

Settlement grouping begins when you select check boxes in the Settlement Grouping region of the Create Funds Capture Process Profile page. Selection of settlement

grouping attributes specifies that settlements with the same settlement grouping attributes will be included in a unique settlement batch when that Funds Capture Process Profile is used.

The grouping example in the table below illustrates how settlements A to D are grouped into settlement batches, given the three settlement grouping attributes selected for Funds Capture Process Profile Y. The following settlement grouping attributes are used in the example:

- First Party Organization
- First Party Legal Entity
- Settlement Date

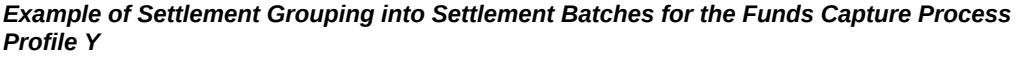

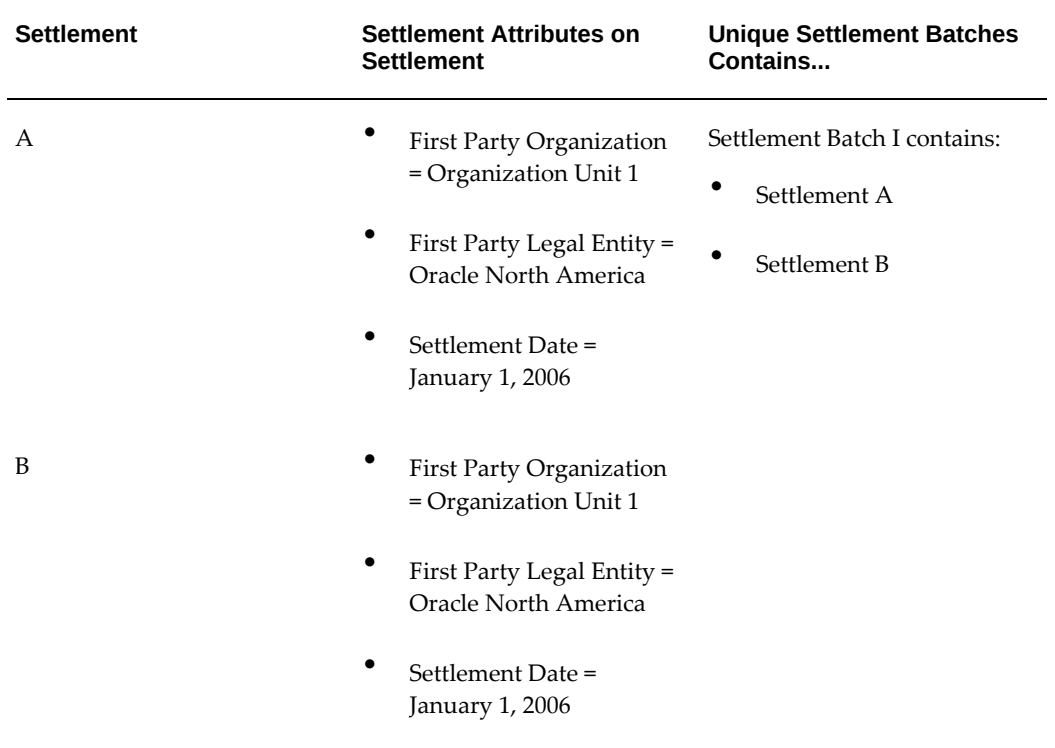

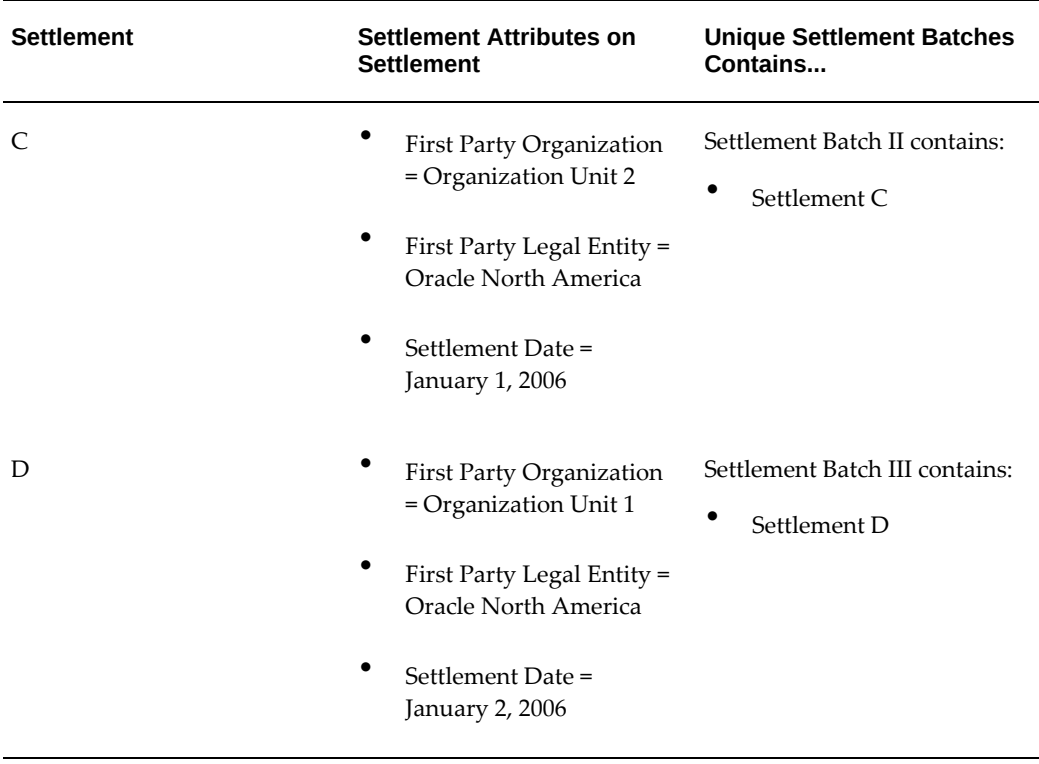

# **Specifying Settlement Limits**

You can specify limits that apply to each settlement batch, including the maximum number of settlements in a batch.

The Exchange Rate Type drop-down list has the following options:

- **Corporate**: An exchange rate you define to standardize rates for your company. This rate is generally a standard market rate determined by senior financial management for use throughout the organization.
- **Spot**: An exchange rate which you enter to perform conversion based on the rate on a specific date. It applies to the immediate delivery of a currency.
- **User**: An exchange rate you specify when you enter a foreign currency journal entry.

# **Specifying Payment System Accounts**

When you specify payment system accounts to be used with the funds capture process profile, you are effectively creating separate profiles at the account-level. By default, these account-level profiles are named by concatenating the funds capture process profile name and the payment system account name, but you can change it.

Once the identifier is entered, you can select the applicable transmission configuration that corresponds to each selected transmission protocol.

The transmission configuration options available in the Payment System Accounts region are dependent on the options selected in the Transmission Protocol fields.

**Note:** When you change options in the Transmission Protocols fields, you must clear the transmission configuration selections and reselect.

The following conditions apply to the selection of transmission configurations:

- When you select a transmission protocol, the corresponding transmission configuration list of values only displays the transmission configurations for the selected transmission protocol.
- If you do not initially select a transmission protocol and then select a transmission configuration, the corresponding transmission protocol field is populated.

# **Maintaining Bank Account Signing Authorities**

You can add, delete, and modify signing authority information for your internal bank accounts in the Maintain Bank Account Signing Authority window. You can also update, track, and obtain approval for any exceptions or changes in signing authority records.

You can use existing individual profiles from Oracle Human Resources or create profiles for individuals that will be granted signing authority for an internal bank account. You can indicate single and joint limits, signer groups, effective dates, and approval status.

You can use Discoverer Views on the bank account signing authority information to view historical audit trails for changes made to the signatory information.

You can configure Oracle Approvals Manager and Oracle Workflow to set up rules to determine the required approvals and send workflow notifications when adding and updating signing authority information.

# **Setup Prerequisites**

- **1.** Enter the potential signing authorities in Oracle HRMS. Non-Oracle HRMS users can enter people in the Oracle HR Foundation Responsibility.
- **2.** Set up internal bank accounts in Oracle Cash Management.
- **3.** In the System Parameters window, select the appropriate option for the system parameter, Signing Authority Approval. The default is Workflow Enabled. Workflow will change the status of all new signing authorities from Pending to

Approved when saved. To configure Workflow and manually control the approval status, you must select Manually Controlled.

- **4.** Link your FND user ID or applications ID to a valid Person ID in Oracle HR to access the Bank Account Signing Authority window in the maintain mode.
- **5.** (Optional) Modify or update the Lookup for Signing Group.
- **6.** (Optional) Set up descriptive flexfields.

# **Enter Signing Authority**

### **To enter bank account signing authority:**

- **1.** Navigate to the Maintain Bank Account Signing Authority window.
- **2.** In the Find Bank Account window, select the bank account number for which you want to enter signing authorities.
- **3.** Select the person name for whom the signing authority information is being entered. The Person Type, HR Organization, Job, Location, and Email information default in, if previously entered in Oracle HRMS.
- **4.** Enter a single and/or joint signing limit.
- **5.** Enter the Effective Start Date for this signing authority.
- **6.** Enter or update the Group, Other Limitations, and Effective End Date.
- **7.** (Optional) Add attachments to the new signing authority record.
- **8.** Save your work.

### **Update Signing Authority**

You can update the Group, Other Limitations, Effective End Date, and Status information on an existing signing authority.

If a signer's limits change, you should update the existing signing authority record with an effective end date and enter another record with the new limits.

Similarly, if a signer's authority is revoked, you should update the end date on the record.

If you make an error when entering a signer's limits or effective start date, you should delete the record.

# **Enter a Signing Authority Multiple Times**

You may enter a signer multiple times on the same account, but you cannot overlap the effective date ranges.

If the start date of a new entry for the same signer and bank account is before the earliest start date of the existing entries, the end date should be prior to the earliest start date of the existing entries.

### **Example**

**Example:** The following records exists:

Signer A, Single Limit 50,000, Start Date 01-Jan-05, End Date 30-Jun-05

Signer A, Single Limit 70,000, Start 01-Jul-05, End Date <null>

If you want to add Signer A's limit for 2004, the start date and end date should be before 01-Jan-05.

If the start date of a new entry for the same signer and bank account is between the start dates of the existing entries, the end date should not fall on or between the effective date ranges of any existing entries.

### **Example**

**Example:** The following records exists:

Signer A, Single Limit 50,000, Start Date 01-Jan-05, End Date 31-Mar-05

Signer A, Single Limit 70,000, Start Date 01-Jul-05, End Date <null>

If you want to add Signer A's limit for April through June 2005, the start date and end date should be before 01-Apr-05.

# **View Signing Authority**

You can view signing authority information by navigating to the View Bank Account Signing Authority window.

# **Maintain Bank Account Signing Authority Window Reference**

### **Bank Account Region**

**Account Number:** Bank account number.

**Account Name:** Name of the bank account.

**Bank Name:** Name of the bank.

**Bank Branch:** Name of the bank branch.

**Currency:** Bank account currency.

### **Main Details Tabbed Region**

**Name:** Name of the bank signatory.

**Single Limit:** The amount of the single signing limit. If the Single Limit is zero, then the Joint Limit should not be zero.

**Joint Limit:** The amount of the joint signing limit. If the Joint Limit is zero, the Single Limit should not be zero. If the Single Limit is greater than zero, including null, the Joint Limit should not be between zero and the Single Limit. The Joint Limit can be equal to or greater than zero or the Single Limit, including null.

**Group:** (Optional) User-defined lookup for bank signing authorities. Available values are Null, GROUP A, GROUP B, and GROUP C.

You can use this field to do the following:

- Record bank requirements that signers be grouped in schedules, such as A, B, and C, according to their limitations.
- Group signers according to a certain characteristic like location, and create groups with names like CORPORATE or LOCAL.
- Record organization restrictions of joint signing authority by having signers in one group sign with a signer in a different group.

**Other Limitations:** (Optional) Any limitation information not conveyed in other fields, such as the rule of who can sign with whom.

**Effective Start Date:** The date the signing authority begins.

**Effective End Date:** The date the signing authority ends.

**Status:** The status of the signing authority. The status can be Approved, Pending, or Rejected.

### **Additional Details Tabbed Region**

**Name:** Name of the bank signatory.

**Person Type:** The classification of the bank signatory in Oracle HRMS.

**HR Organization:** The group or department the bank signatory belongs to.

**Job:** The job function of the bank signatory.

**Location:** The physical location of the bank signatory in the organization.

**Email:** The email address of the bank signatory.

### **Discoverer View**

The Discoverer view for Bank Account Signing Authority provides details and a historical audit trail of the changes made to the signing authority record. The

Discoverer view of the Bank Signing Authority can be used to report on the bank account signing authority information.

# **Bank Account Signing Authority Messages**

The following table contains bank account signing authority messages and explanation of those messages.

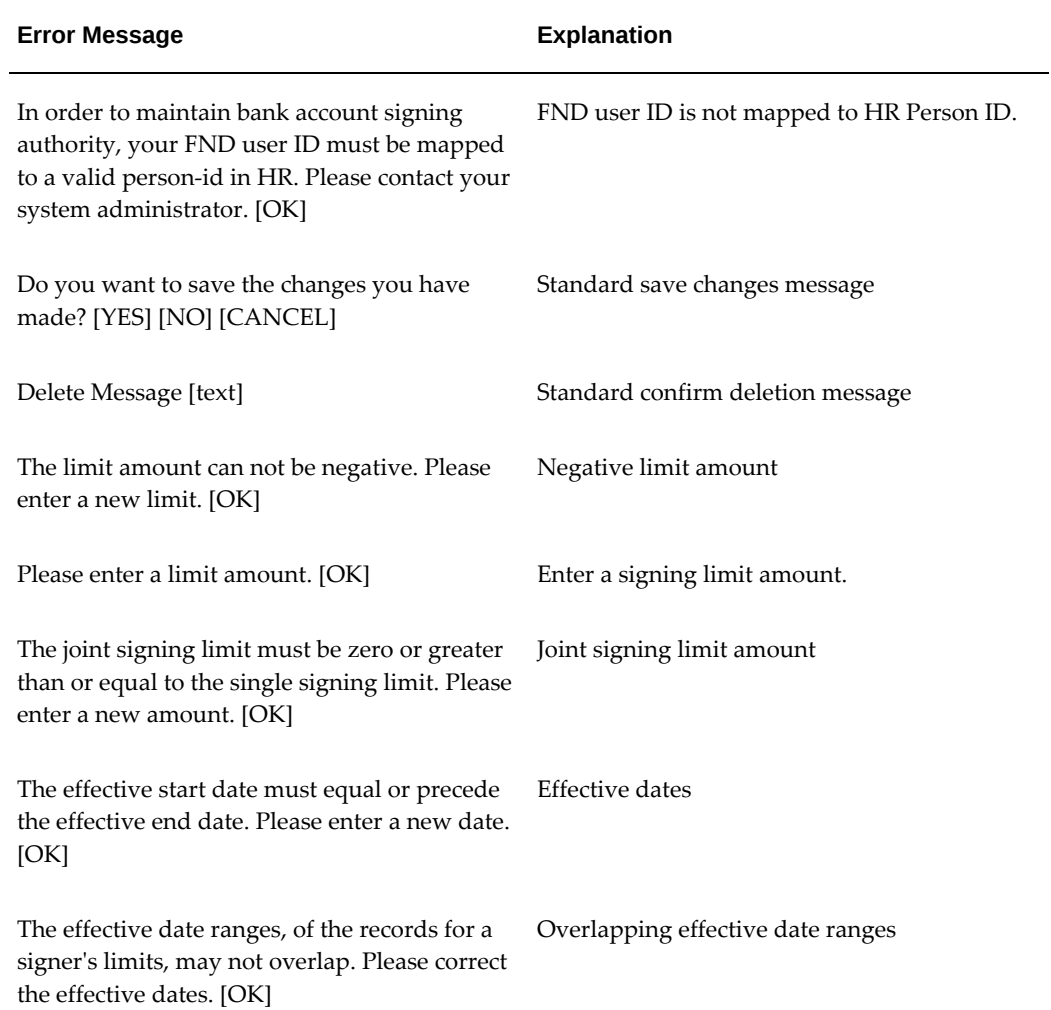

# **Cash Pools**

Cash pooling is a cash management technique aimed at optimizing the balances of the internal bank accounts held at one or several banks. It is usually performed on a daily basis.

To perform cash pooling, you need to define a cash pool and assign internal bank accounts to the cash pool.

# **To Search for an Existing Cash Pool:**

- **1.** Navigate to the Cash Pools Search and Results page.
- **2.** Select the search parameters and click Go.

# **Creating Cash Pools**

A cash pool is a group of bank accounts with one or more concentration accounts and multiple sub accounts. You can create the following two types of cash pools:

- **Notional Cash Pool:** A cash pool consisting of one concentration account and multiple sub accounts. This type of cash pool is used for cash leveling similar to zero balancing without the actual funds movement. The cash pool's closing balance for a day is calculated as a notional sum of the individual balances of the bank accounts included in the pool. The interest is calculated on the notional net balance of all accounts included in the pool and then paid out or charged to the concentration or lead account. See: To Create a Notional Cash Pool, page [5-34.](#page-157-0)
- **Physical Cash Pool:** A cash pool consisting of one or two concentration accounts and multiple sub-accounts with funds transfer rules specified for each combination of concentration accounts and sub accounts. This type of cash pool is used for cash leveling wherein the user can initiate fund transfers or mirror cash transfers performed by the bank. See: To Create a Physical Cash Pool, page [5-35.](#page-158-0)

Before creating Physical Cash Pools, you have to decide how the physical fund transfers will be recorded in the system. If you are using Oracle Treasury, you can choose to create fund transfers in Oracle Treasury or Oracle Cash Management by choosing one or the other in the site-level system CE: Bank Account Transfers profile option. If you are using Oracle Cash Management only, you will only be able to create fund transfers in Oracle Cash Management.

### **To Create a Notional Cash Pool:**

- <span id="page-157-0"></span>**1.** Navigate to the Cash Pools Search and Results page.
- **2.** Select Notional Cash Pool.
- **3.** Select Go.
- **4.** In the Create Notional Cash Pool: Header Information page, enter a unique Cash Pool name.
- **5.** Select a concentration account for your cash pool. The Account Number, Bank Name, Legal Entity, and Cash Pool Currency default in based on the selected bank account.

**Note:** You can only select bank accounts that you have access to, that have not been assigned to other cash pools, and for which the Interest Rounding and Interest Includes options have been assigned as a part of the Interest Rate Schedule.

- **6.** In the Effective Date From field, enter the first date that the notional cash pool is active, such as the first date the consolidated bank account balances will be displayed on the Bank Balances page or the first date the interest will be calculated on the consolidated balance. If this value is left null, all available balances prior to the Effective Date To will be consolidated.
- **7.** In the Effective Date To field, enter the last date that the notional cash pool is active, such as the last date of the consolidated bank account balances will be displayed in the Bank Balances page and the last date the interest will be calculated on the consolidated balance. If this value is left null, all available balances after the Effective Date From will be consolidated.
- **8.** Click Next to assign sub accounts.
- **9.** In the Create Notional Cash Pool: Sub Accounts page, select bank accounts to include as sub accounts for your cash pool.
- **10.** In the Create Notional Cash Pool: Review page, review the information you have entered.
- **11.** Click Finish to save the cash pool.

### **To Create a Physical Cash Pool:**

- <span id="page-158-0"></span>**1.** Navigate to the Cash Pools Search and Results page.
- **2.** Select Physical Cash Pool.
- **3.** Select Go.
- **4.** In the Create Physical Cash Pool Header Information page, enter a unique name for your cash pool.
- **5.** In the Concentration Type field, select either One Account or Two Accounts to indicate if the cash pool will have one or two concentration accounts.

If you select the One Account option, the Concentration Account field is displayed.

Select a Concentration Account. The Account Number, Bank Name, Company, and Cash Pool Currency default in.

If you select the Two Accounts option, the Investment Concentration Account field

and the Funding Concentration Account field is displayed.

Select an Investment Concentration Account and a Funding Concentration Account for the cash pool. The Account Number, Bank Name, Legal Entity, and Cash Pool Currency default is based on the selected bank accounts. Both the investment and funding concentration accounts should belong to the same legal entity.

- **6.** In the Effective Date From field, enter the first date that the physical cash pool is active, such as the first date the cash leveling or ZBA transactions can be created.
- **7.** In the Effective Date To field, enter the last date that the physical cash` pool is active, such as the last date the cash leveling or ZBA transactions can be created.
- **8.** In the Bank Initiated Sweeps field, select Yes if your bank initiates the cash leveling transactions. Select No if you want to use this cash pool to create transactions in the system and send payment instructions to the bank.
- **9.** Select Next to assign sub accounts.
- **10.** In the Create Physical Cash Pool: Sub Accounts page, select bank accounts to include as sub-accounts in the cash pool.
- **11.** Select Next.
- **12.** In the Create Physical Cash Pool: Target Balances page, define target balances and transfer amount calculation rules for each sub account . If target balances for sub accounts included in the cash pool have already been defined in the bank account setup, they will default here.
- **13.** Select Next.
- **14.** If your system profile option CE: Bank Account Transfers is set to Treasury, in the Create Physical Cash Pool: Treasury Deal Attributes page, select the attributes that are required for creating transactions in Oracle Treasury during cash leveling for company-initiated transfers, or during sweep transaction generation for bank initiated sweeps. See: Reconciling Sweep Transactions, page [7-6](#page-203-0).

If your system CE: Bank Account Transfers profile option is set to Cash Management, in the Create Physical Cash Pool: Bank Account Transfer Attributes page, select that attributes that are required for creating transactions in Oracle Cash Management during cash leveling for company-initiated transfers, or during sweep transaction generation for bank initiated sweeps. See: Reconciling Sweep Transactions, page [7-6](#page-203-0)

- **15.** Select Next.
- **16.** In the Create Physical Cash Pool: Review page, review the information you have entered.

**17.** Click Finish to save the cash pool.

# **Viewing and Updating Cash Pools**

Search for the cash pool the Search and Results page. Click the cash pool name you want to update.

**Note:** You can update the cash pool only if you have appropriate user security allocated to you.

# **Managing Bank Statements**

# **Entering Bank Statements**

Before you can reconcile transactions against a bank statement, you need to enter the bank statement information into Oracle Cash Management. You can accomplish this task by doing one of the following:

- Using the Bank Statement Loader program
- Using a custom loader program
- Manually entering the information

# **Loading the Bank Statement Open Interface Tables**

<span id="page-162-0"></span>If your bank provides account statements in a flat file using a defined format like BAI2, SWIFT940, or CAMT, you can use the Bank Statement Open Interface to load this information into Oracle Cash Management.

You can use the Bank Statement Open Interface to load prior day bank statements for reconciliation. You can also load intra-day bank statement information for cash positioning into the Bank Statement Open Interface tables using the Intra-Day Bank Statement Loader program, by using a custom loader.

### **Related Topics**

Bank Statement Open Interface, page [3-24](#page-81-0) Importing Bank Statements, page [6-14](#page-175-0) Updating Bank Statements, page [6-33](#page-194-0) Deleting Bank Statements, page [6-34](#page-195-0) About Bank Statement Validation, page [6-18](#page-179-0) Reviewing Bank Statement Interface Errors, page [6-20](#page-181-0) Correcting Bank Statement Interface Errors, page [6-24](#page-185-0) Reconciling Bank Statements Automatically, page [7-1](#page-198-0) Archiving and Purging Imported Bank Statements, page [7-61](#page-258-0)

# **The Bank Statement Loader Program**

The Bank Statement Loader program is a solution for mapping and transferring bank statement information from an electronic bank statement into the open interface tables in Oracle Cash Management.

The Bank Statement Loader program runs in two phases. In the first phase, the program uses a SQL\*Loader script to insert data from the bank statement file into the intermediate table. The SQL\*Loader script understands the format of the file and parses the data accordingly. The intermediate table is simply a representation of the bank statement file in the database, where a row corresponds to a record in the file and a column corresponds to a field in the record.

In the second phase, the Bank Statement Loader program uses a set of mapping rules to transfer data from the intermediate table to the Bank Statement Open Interface tables. These rules map the structure of the bank statement file to the open interface tables. These rules may also perform simple pattern searches and data transformations.

The loading of BAI2, SWIFT940, and CAMT file formats is mostly automated. Since Oracle Cash Management provides the SQL\*Loader scripts and mapping templates for these two formats, you can run the Bank Statement Loader program with minimal setup. You simply need to modify the default mapping information to match the variations your bank has made to the standards. In addition, the Bank Statement Loader program can accept other formats, provided you have created the corresponding SQL\*Loader script and mapping information.

You can execute the Bank Statement Loader program in one of the following modes:

- Load
- Load and Import
- Load, Import, and Reconcile

If you choose the option of Load and Import, the Bank Statement Import program starts after the Bank Statement Loader program completes successfully. If you choose the option of Load, Import, and AutoReconciliation, both the Bank Statement Import program and the AutoReconciliation program launch after successful completion of the Bank Statement Loader program. In either case, if the Bank Statement Loader program completes with errors or warnings, the concurrent request terminates. You can review the exceptions encountered by the Bank Statement Loader program using the Bank Statement Execution Report.

### **Related Topics**

Bank Statement Open Interface, page [3-24](#page-81-0) Importing Bank Statements, page [6-14](#page-175-0) Updating Bank Statements, page [6-33](#page-194-0) Deleting Bank Statements, page [6-34](#page-195-0) About Bank Statement Validation, page [6-18](#page-179-0) Reviewing Bank Statement Interface Errors, page [6-20](#page-181-0) Correcting Bank Statement Interface Errors, page [6-24](#page-185-0) Reconciling Bank Statements Automatically, page [7-1](#page-198-0) Archiving and Purging Imported Bank Statements, page [7-61](#page-258-0)

### **To Run the Bank Statement Loader Program**

### **Prerequisites**

<span id="page-164-0"></span>• Create a SQL\*Loader script for the format of your bank statement file, if it is neither BAI2, SWIFT940, nor CAMT.

See: Setup for User-Defined Format, page [3-25](#page-82-0)

- Define a mapping template for the format of your bank statement file. See: Bank Statement Mapping, page [3-28](#page-85-0)
- Place your bank statement file in a directory.

### **To run the Bank Statement Loader Program:**

- **1.** Navigate to the Requests window.
- **2.** Submit a concurrent request for the Bank Statement Loader program.
- **3.** Select one of the following process options:
	- Load
	- Load and Import
	- Load, Import, and AutoReconciliation
- **4.** Enter the name of the mapping template.
- **5.** Enter the name of the bank statement file.
- **6.** Enter the directory path in which the bank statement file is located.
- **7.** Enter the bank branch name and the bank account number you want to load from the bank statement file. If nothing is entered, the entire file is loaded, else only statements belonging to the bank branch or the bank account are loaded.
- **8.** If you selected either the "Load and Import" or "Load, Import, and AutoReconciliation" option, enter the GL Date.
- **9.** If required, enter the organization.
- **10.** If you selected the "Load, Import, and AutoReconciliation" option, enter the Receivable Activity and NSF Handling. Also enter the Payment Method if you specified a bank account number.
- **11.** Submit the program.
- **12.** Check the SQL\*Loader log file and the Bank Statement Loader Execution Report to see any exceptions generated during the loading process.

See: Bank Statement Loader Execution Report, page [13-26](#page-401-0)

- **13.** If you selected either the "Load and Import" or "Load, Import, and AutoReconciliation" option, review the results of the import process. See: Reviewing Bank Statement Interface Errors, page [6-20](#page-181-0)
- **14.** If you selected the "Load, Import, and AutoReconciliation" option, review the results of the AutoReconciliation program and correct the reconciliation errors.

See: Reviewing Reconciliation Errors, page [7-14](#page-211-0)

- **15.** If you did not run the AutoReconciliation program, or you are unable to correct the reconciliation errors, you can manually reconcile the bank statements.
- **16.** After you have reconciled your bank statements, you can run the following Cash Management reports to ensure they contain accurate information:
	- Cash in Transit Report
	- GL Reconciliation Report
	- Bank Statement Summary Report
	- Transactions Available for Reconciliation Report

### **To run the CAMT Bank Statement Loader Program:**

**1.** Navigate to the Requests window.

- **2.** Submit a concurrent request for the CAMT Bank Statement Loader program.
- **3.** Select one of the following process options:
	- Load
	- Load and Import
	- Load, Import, and AutoReconciliation
- **4.** Enter the name of the data xml file, which has to be loaded into the system.
- **5.** Enter the complete directory path in which the xml file is located.
- **6.** Enter the bank branch name and the bank account number you want to load from the bank statement file. If these fields are NULL, then the entire file is loaded, else only statements belonging to the bank branch or the bank account are loaded.
- **7.** If you selected either the "Load and Import" or "Load, Import, and AutoReconciliation" option, enter the GL Date, NSF Handling, and Payment Method.
- **8.** If required, enter the organization.
- **9.** Format parameter is to identify which CAMT format file is loaded. Currently, only **CAMT053.001.02** is supported and the format parameter defaults to the same.
- **10.** Submit the program.
- **11.** Check the SQL\*Loader log file and the CAMT Bank Statement Execution Report to see any exceptions generated during the loading process.

See: CAMT Bank Statement Execution Report, page [13-27](#page-402-0)

**12.** If you selected either the "Load and Import" or "Load, Import, and AutoReconciliation" option, review the results of the import process.

See: Reviewing Bank Statement Interface Errors, page [6-20](#page-181-0)

**13.** If you selected the "Load, Import, and AutoReconciliation" option, review the results of the AutoReconciliation program and correct the reconciliation errors.

See: Reviewing Reconciliation Errors, page [7-14](#page-211-0)

- **14.** If you did not run the AutoReconciliation program, or you are unable to correct the reconciliation errors, you can manually reconcile the bank statements.
- **15.** After you have reconciled your bank statements, you can run the following Cash Management reports to ensure they contain accurate information:
- Cash in Transit Report
- GL Reconciliation Report
- Bank Statement Summary Report
- Transactions Available for Reconciliation Report

### **Bank Statement Loader Program Parameters**

**Process Option:** You can choose one of the three following options:

- **1. Load**
- **2. Load and Import**
- **3. Load, Import, and AutoReconciliation**

If you choose either Load and Import or Load, Import, and AutoReconciliation, a separate process will be submitted for each bank statement after the loader program completes successfully.

**Mapping Name:** Name of the mapping rules that should be used

**Data File Name:** Name of the bank statement file to load from

**Directory Path:** Location of the bank statement file. The length defaults to 50 characters, but can be set up to 240 characters. If none is entered, the Bank Statement Loader program looks for the bank statement file in the directory of \$CE\_TOP/bin.

**Bank Branch Name:** If the bank statement file contains information for multiple bank branches, you can ask the Bank Statement Loader program to load only bank statements from a specific bank branch.

**Bank Account Number:** If the bank statement file contains information for multiple bank accounts, you can ask the Bank Statement Loader program to load only bank statements from a specific bank account.

**GL Date:** If you selected either the option of Load and Import or Load, Import, and AutoReconciliation, enter the GL Date. This is the default date for all General Ledger journal entries created by AutoReconciliation.

**Receivable Activity:** If you selected the option of Load, Import and AutoReconciliation, enter the Receivable Activity to create Receivables miscellaneous receipts for differences that AutoReconciliation encounters when matching remittance batches or NSF transactions within tolerances.

**Payment Method:** If you selected the option of Load, Import and AutoReconciliation and have specified a Bank Account Number, enter the Payment Method to create Receivables miscellaneous receipts for differences that AutoReconciliation encounters when matching remittance batches or NSF transactions within tolerances.

**NSF Handling:** If you selected the option of Load, Import and AutoReconciliation, enter the NSF Handling for handling any NSF or rejected receipts on the bank statement. The valid actions are:

- **No Action** to handle manually.
- **Reverse** to reverse receipt and reopen the invoices.
- **Debit Memo Reversal** to create a debit memo that replaces the item closed by the original receipt.

### **Using a Custom Loader Program**

First, create your custom loader program. Then:

- **1.** Run the custom loader program against the bank statement file to populate the Bank Statement Open Interface tables.
- **2.** Verify that the bank statement information was loaded into the open interface tables correctly.

You can use the Bank Statement Interface window to ensure that bank statement header information is correctly inserted into the CE\_STATEMENT\_HEADERS\_INT table.

You can use the Bank Statement Lines Interface window to ensure that bank statement transaction lines are correctly inserted into the CE\_STATEMENT\_LINES\_INTERFACE table.

The Bank Statement Interface and Bank Statement Lines Interface windows show you the statement header and lines information in the open interface tables. You can correct the information using these windows, or you can correct the original bank statement file and reload it using your custom loader program.

#### **Related Topics**

Bank Statement Open Interface, page [3-24](#page-81-0) Importing Bank Statements, page [6-14](#page-175-0) Updating Bank Statements, page [6-33](#page-194-0) Deleting Bank Statements, page [6-34](#page-195-0) About Bank Statement Validation, page [6-18](#page-179-0) Reviewing Bank Statement Interface Errors, page [6-20](#page-181-0) Correcting Bank Statement Interface Errors, page [6-24](#page-185-0) Reconciling Bank Statements Automatically, page [7-1](#page-198-0) Archiving and Purging Imported Bank Statements, page [7-61](#page-258-0)

# **Intra-Day Bank Statement Loader Program**

You can use the Intra-Day Bank Statement Loader program to load bank statements updated with the latest transactions that occur on the day the statements are created. If the intra-day bank statements include the time they are created, the Intra-Day Bank Statement Loader program can also load the timestamp information.

You can run the Intra-Day Bank Statement Loader in one of two modes:

- Load
- Load and Import

If you choose the Load option, the program loads the bank statement information into the Bank Statement Open Interface tables, and you can make corrections to the statements prior to importing them into Oracle Cash Management. Alternatively, you can choose the Load and Import option to automatically start the Intra-Day Bank Statement Import program after the Intra-Day Bank Statement Loader program completes successfully. If the Intra-Day Bank Statement Loader program encounters any errors or warnings, the concurrent request stops. You can review the exceptions using the Bank Statement Loader Execution Report.

### **Related Topics**

Bank Statement Open Interface, page [3-24](#page-81-0)

Importing Bank Statements, page [6-14](#page-175-0)

Updating Bank Statements, page [6-33](#page-194-0)

Deleting Bank Statements, page [6-34](#page-195-0)

About Bank Statement Validation, page [6-18](#page-179-0)

Reviewing Bank Statement Interface Errors, page [6-20](#page-181-0)

Correcting Bank Statement Interface Errors, page [6-24](#page-185-0)

Reconciling Bank Statements Automatically, page [7-1](#page-198-0)

Archiving and Purging Imported Bank Statements, page [7-61](#page-258-0)

### **Submitting the Intra-Day Bank Statement Loader Program**

#### **Prerequisites**

- <span id="page-169-0"></span>• Set up Oracle Treasury for integration with Oracle Cash Management. See: Setting Up Oracle Treasury for Oracle Cash Management Integration, page [3-13](#page-70-0).
- Create a SQL\*Loader script for the format of your bank statement, if it is neither BAI2 nor SWIFT940.
- Define a mapping template for the format of your bank statement file. See: Bank Statement Mapping, page [3-28.](#page-85-0)
- Save your bank statement file in a directory.

### **To submit the Intra-Day Bank Statement Loader Program**

- **1.** Navigate to the Requests window.
- **2.** Submit the Intra-Day Bank Statement Loader program.
- **3.** Select one of the following options:
	- Load
	- Load and Import
- **4.** Enter the name of the mapping template.
- **5.** Enter the name of the bank statement file.
- **6.** Enter the directory path in which the bank statement file is located.
- **7.** If you want to limit loading records from a particular bank branch and branch account, then specify the bank branch name and the bank account number, else the program will import all records in the bank statement file.
- **8.** Submit the program.
- **9.** Check the SQL\*Loader log file and the Bank Statement Loader Execution Report to see any exceptions generated during the loading process.

# **Receiving XML Bank Statements**

<span id="page-170-0"></span>You can set up XML Gateway to receive XML bank statements automatically and securely from your bank. The bank delivers the prescheduled bank statements in the IFX XML format to the XML Gateway. The XML Gateway validates the message using the IFX specifications and predefined Cash Management mapping rules. Upon successful validation, the XML Gateway populates the Bank Statement Open Interface tables and launches the Bank Statement Import program to transfer the bank statement information to Cash Management. If the validation fails, the XML Gateway sends e-mail notifications to the system administrator and the bank contact. In addition, the system notifies the designated cash manager of the status of the import process.

### **Related Topics**

Bank Statement Open Interface, page [3-24](#page-81-0)

Importing Bank Statements, page [6-14](#page-175-0) Updating Bank Statements, page [6-33](#page-194-0) Deleting Bank Statements, page [6-34](#page-195-0) About Bank Statement Validation, page [6-18](#page-179-0) Reviewing Bank Statement Interface Errors, page [6-20](#page-181-0) Correcting Bank Statement Interface Errors, page [6-24](#page-185-0) Reconciling Bank Statements Automatically, page [7-1](#page-198-0) Archiving and Purging Imported Bank Statements, page [7-61](#page-258-0) Setting Up Your System to Receive XML Bank Statements, page [6-10](#page-171-0) Processing XML Bank Statements, page [6-13](#page-174-0)

### **Setting Up Your System to Receive XML Bank Statements**

#### **Prerequisites**

- <span id="page-171-0"></span>• Oracle XML Gateway is installed. See: *Oracle XML Gateway User's Guide*
- Oracle Advanced Queuing is installed.
- Oracle Workflow Business Event System is installed. See: *Oracle Workflow Developer's Guide*
- Both the bank and your system should use Oracle Transport Agent. If the bank is not using Oracle Transport Agent, the bank needs to integrate its communication software to conform to the Oracle Transport Agent message protocol.

#### **Setting Up a Dummy User to Receive XML Statements**

Your bank will send the XML statements to a dummy user, so that you do not expose the internal user name to the bank.

- **1.** Log on as System Administrator.
- **2.** Navigate to the Users window.
- **3.** Enter cexml for the User Name.
- **4.** Enter Dummy User for CE XML Data Transmission for the Description.
- **5.** Enter the password cexml. The password is case sensitive.

#### **Setting Up a User in Cash Management to Receive XML Statements**

**1.** Log on as System Administrator.

- **2.** Navigate to the Users window
- **3.** Add Cash Management, Cash Management Notifications, XML Gateway, System Administrator, Workflow Administrator, Payables Manager, and Receivables Manager Responsibilities.
- **4.** In the E-mail field, enter a valid e-mail address for the person who will receive error notifications.
- **5.** Save your work.

### **Running the Notification Mailer**

Check the status of the Notification Mailer. If it isn't running, submit the Notification Mailer program so users can receive e-mail notifications. To run this program:

- **1.** Log on as System Administrator.
- **2.** Navigate to the Requests window.
- **3.** Submit the Notification Mailer.

#### **XML Gateway Trading Partner Setup**

Refer to the *Oracle XML Gateway User's Guide* for setup instructions.

If your current version is Financials Family Pack D, the Bank field will be replaced by the Company Admin E-mail field.

The following table shows the values to enter for each parameter:

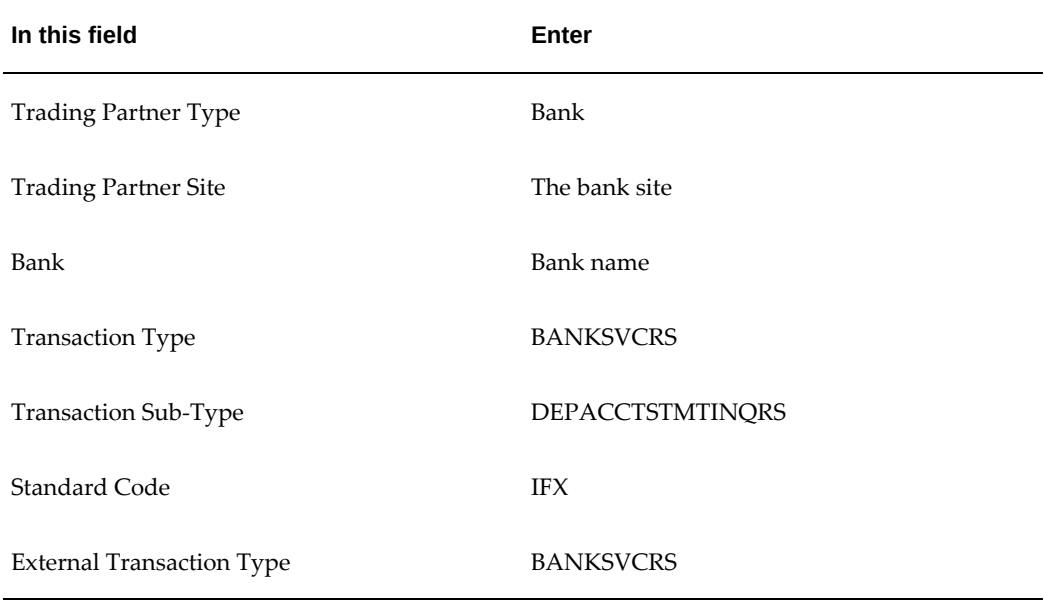

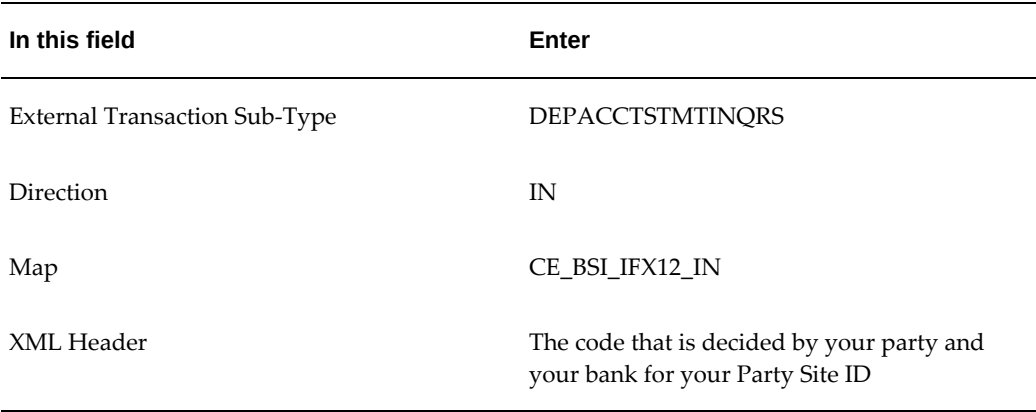

The following table shows the values that default for each parameter:

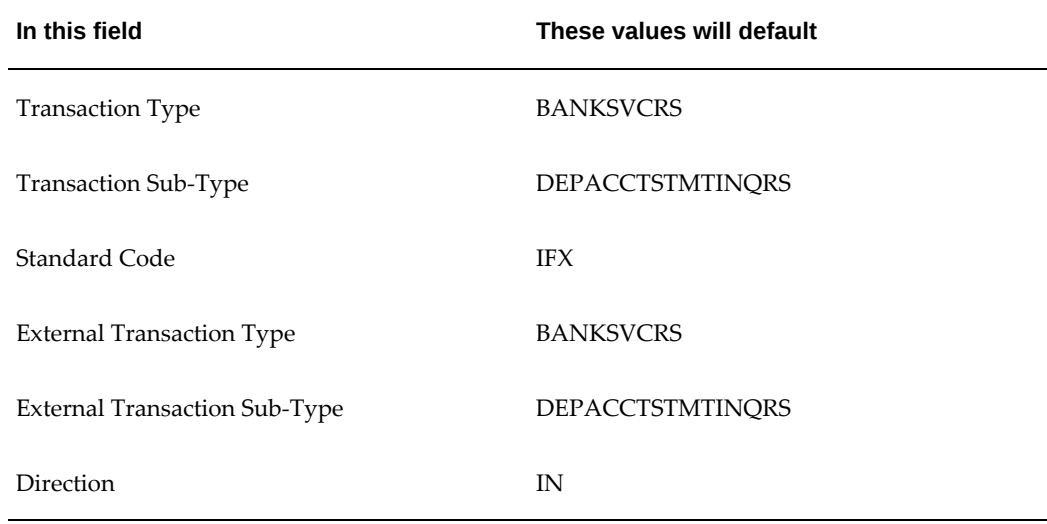

### **Bank Setup**

• In the Banks setup window, enter the bank administrator's e-mail address in the XML Administrator E-mail field.

**Note:** If your current version is Financials Family Pack D, please disregard this step.

### **Related Topics**

Receiving XML Bank Statements, page [6-9](#page-170-0)

### **Processing XML Bank Statements**

- <span id="page-174-0"></span>**1.** The bank creates the XML message detailing the previous day bank account activities.
- **2.** The bank sends the XML message to your enterprise.
- **3.** The Oracle Transport Agent (OTA) receives the message, and checks the message for transmission errors. If no errors are found, Oracle Transport Agent sends an HTTP success response to the bank server. If errors are found, then Oracle Transport Agent sends an HTTP failure response to the bank.
- **4.** The XML Gateway validates the received file for the XML message structure, the IFX specifications, and predefined Cash Management mapping rules.
- **5.** If there are data errors in the message, XML Gateway sends the bank an error notification.
- **6.** If XML Gateway identifies system/process related errors, it sends the System Administrator an error notification. The System Administrator can check the error message notification for the error detail and correct the problem. Once the problem has been corrected, the System Administrator can then reply to the Oracle Workflow error by:
	- choosing the Reprocess option. This will begin the XML processing again, starting with step 4.
	- choosing the Abort option. This will stop the system from attempting to process the statement.
- **7.** XML Gateway populates the Bank Statement Open Interface tables with the XML message according to the mapping rules.
- **8.** If Cash Management identifies data errors, the system sends a data error notification to the Cash Manager. The Cash Manager can correct the data errors in the Bank Statement Open Interface window. Possible data errors include:
	- no bank ID found
	- multiple bank accounts found
	- duplicate bank statement exists
- **9.** The Bank Statement Import program launches automatically once the bank statement is successfully processed.
- **10.** The Cash Manager receives either a success or a failure notification indicating

whether the bank statement import process completed successfully or not.

- **11.** The Cash Manager can check and correct any import errors before trying to import the bank statement again.
- **12.** If the Cash Manager receives a success notification regarding the import process, then the bank statement was correctly imported into the Cash Management tables, and it is now ready for reconciliation.

### **Related Topics**

Receiving XML Bank Statements, page [6-9](#page-170-0)

# **Importing Bank Statements**

<span id="page-175-0"></span>If you load electronic bank statements into the Bank Statement Open Interface tables, you must import the bank statement information into the Cash Management Bank Statement tables before you can reconcile the statement detail lines.

Oracle Cash Management's Bank Statement Import program validates the information in the Bank Statement Open Interface tables and imports the validated bank statement information. If you import bank statements from bank accounts that are used by Oracle Treasury, the Bank Statement Import program also updates the bank account balances seen in Oracle Treasury. Additionally, the Bank Statement Import program can launch the AutoReconciliation program to perform an automatic reconciliation after the import process completes.

If you load intra-day bank statements, you must use the Intra-Day Bank Statement Import program to validate and import the information into the Cash Management Intra-Day Bank Statement tables.

After you have successfully imported the intra-day bank statements, you can include the information in your cash positioning in Oracle Treasury. Since intra-day information is not used for reconciliation, you cannot view the imported intra-day bank statements in Cash Management windows or reports. However, you can archive or purge the bank statements. When you import multiple intra-day bank statements within the same day, the Intra-Day Bank Statement Import program deletes the existing bank statement before importing the new bank statement.

You can use one of several ways to import data from the Bank Statement Open Interface tables into the Bank Statement tables.

# **To load and import a bank statement in the same request:**

- **1.** Navigate to the Submit Request window.
- **2.** Select the Bank Statement Loader program.
- **3.** Choose the option of Load and Import.
- **4.** Specify the other parameters as appropriate.
- **5.** Submit your request.

See: To Run the Bank Statement Loader Program, page [6-3.](#page-164-0)

# **To load, import, and reconcile a bank statement in the same request:**

- **1.** Navigate to the Submit Request window.
- **2.** Select the Bank Statement Loader program.
- **3.** Choose the option of Load, Import and AutoReconciliation.
- **4.** Specify the other parameters as appropriate.
- **5.** Submit your request.

See: To Run the Bank Statement Loader Program, page [6-3.](#page-164-0)

# **To import a bank statement only, without AutoReconciliation:**

- **1.** Navigate to the Submit Request window.
- **2.** Select the Bank Statement Import program.

**Note:** Alternatively, you may submit the request directly from the Bank Statement Interface window by selecting AutoReconciliation from the Oracle E-Business Tools menu.

- **3.** Enter the Bank Account Number for the statement you want to import.
- **4.** Specify the range of statement numbers in the Statement Number From and Statement Number To fields.
- **5.** Specify dates for the Statement Date From, Statement Date To, and GL Date fields. The GL Date is the default date for all General Ledger journal entries generated by AutoReconciliation.
- **6.** Submit your request. The Bank Statement Import program validates the data in the Bank Statement Interface tables, imports the validated information, and prints an AutoReconciliation Execution Report.
- **7.** Review and correct any import validation errors, then repeat the steps above.

# **To import and reconcile a bank statement in the same request:**

- **1.** Navigate to the Submit Request window.
- **2.** Select the Bank Statement Import and AutoReconciliation program.

**Note:** Alternatively, you may submit the request directly from the Reconcile Bank Statements window or Bank Statement Interface window by selecting AutoReconciliation from the Oracle E-Business Tools menu.

- **3.** Enter the Bank Account Number for the statement you want to import.
- **4.** Specify the range of statement numbers in the Statement Number From and Statement Number To fields.
- **5.** Specify dates for the Statement Date From, Statement Date To, and GL Date fields.
- **6.** Select a Receivable Activity and a Payment Method to create Miscellaneous Receipts for differences that AutoReconciliation encounters when matching remittance batches or NSF transactions within tolerances.
- **7.** Specify how to handle any NSF transactions that are in your bank statement. Choose:
	- **No Action** to handle manually.
	- **Reverse** to reverse receipt and reopen the invoices.
	- **Debit Memo Reverse** to create a debit memo that replaces the item closed by the original receipt.
- **8.** Submit your request. The AutoReconciliation program validates the data in the Bank Statement Open Interface tables, imports the validated information, reconciles the bank statement, and prints an AutoReconciliation Execution Report.

**Additional Information:** You can get an AutoReconciliation Execution Report at any time by submitting a request using the Submit Request window.

**9.** Review and correct any import validation errors, then repeat steps above. Once any import validation errors have been corrected, the AutoReconciliation program submits a request to reconcile the bank statement.

# **To load and import an intra-day bank statement in the same request:**

- **1.** Navigate to the Submit Request window.
- **2.** Select the Intra-Day Bank Statement Loader program
- **3.** Choose the option of Load and Import.
- **4.** Specify the other parameters as appropriate.
- **5.** Submit your request.

See: To Submit the Intra-Day Bank Statement Loader Program, page [6-8](#page-169-0)

# **To import an intra-day bank statement only**

- **1.** Navigate to the Submit Request window. Alternatively, you may submit the request directly from the Bank Statement Interface window by selecting AutoReconciliation from the Tools menu.
- **2.** Select the Intra-Day Bank Statement Import program.
- **3.** Enter the Bank Account Number for the statement you want to import.
- **4.** Specify the range of statement numbers in the Statement Number From and Statement Number To fields. The list of values displays only intra-day bank statements that are within the range.
- **5.** Specify dates for the Statement Date From and Statement Date To fields.
- **6.** Submit your request. The Intra-Day Bank Statement Import program validates the data in the Bank Statement Interface tables, imports the validated information, and prints an AutoReconciliation Execution Report.
- **7.** Review and correct any import validation errors, then repeat the steps above.

# **Related Topics**

Updating Bank Statements, page [6-33](#page-194-0) Deleting Bank Statements, page [6-34](#page-195-0) About Bank Statement Validation, page [6-18](#page-179-0) Reviewing Bank Statement Interface Errors, page [6-20](#page-181-0) Correcting Bank Statement Interface Errors, page [6-24](#page-185-0) Loading Bank Statement Open Interface, page [6-1](#page-162-0)

Reconciling Bank Statements Automatically, page [7-1](#page-198-0) About Bank Statement Open Interface, page [6-1](#page-162-0) Multi-Currency Handling, page [1-9](#page-24-0) Archiving and Purging Imported Bank Statements, page [7-61](#page-258-0)

# **About Bank Statement Validation**

<span id="page-179-0"></span>The Bank Statement Import program validates the information you load into the Bank Statement Open Interface tables. If the data passes validation, the program imports it into the Cash Management Bank Statement tables. If any records in a statement fail validation, the program does not import the statement and assigns the statement an Error status.

You can use the AutoReconciliation Execution Report or the View Reconciliation Errors window to review any import validation errors. You can use the Bank Statement Interface window to correct any import validation errors.

### **Bank Statement Header Validation**

Import validation requires that the imported bank statement header information pass the following checks:

- The bank account must be defined.
- If the bank account number is not unique within the system, you must provide a bank and branch name in the Bank Statement Headers Interface table.
- The bank statement currency must be the currency defined for the bank account.
- If the bank account is used by Oracle Treasury, you must have access to the company that owns the Treasury bank account.

### **Control Total Validation**

Many bank statements provide control totals in the statement header for error-checking purposes. The Bank Statement Header Interface table has seven control total columns. The Bank Statement Import program verifies the values in these columns as follows. If the program encounters exceptions with the control totals, it generates warning messages but proceeds to import the statement.

The control totals are as follows:

**CONTROL\_BEGIN\_BALANCE:** The statement opening balance. No validation is done for this entry.

**CONTROL\_END\_BALANCE:** The statement closing balance. The closing balance should satisfy the following equation:

CONTROL\_END\_BALANCE = CONTROL\_BEGIN\_BALANCE +
CONTROL\_TOTAL\_CR - CONTROL\_TOTAL\_DR.

**CONTROL\_TOTAL\_DR:** Payment control total in the statement header should match the total payment amount on the statement lines. Payments are statement lines that have a bank transaction code with a type of Payment, Misc. Payment, NSF or Rejected.

**CONTROL\_TOTAL\_CR:** Receipt control total in the statement header should match the total receipt amount on the statement lines. Receipts are statement lines that have a bank transaction code with a type of Receipt, Misc Receipt, or Stop.

**CONTROL\_DR\_LINE\_COUNT:** Number of payment lines in the statement should match the payment line control total in the statement header. Payments are statement lines that have a bank transaction code with a type of Payment, Misc. Payment, NSF or Rejected.

**CONTROL\_CR\_LINE\_COUNT:** Number of receipt lines in the statement should match the receipt line control total in the statement header. Credits are statement lines that have a bank transaction code with a type of Receipt, Misc. Receipt, or Stop.

**CONTROL\_LINE\_COUNT:** Number of lines in the statement should match the line control total in the statement header.

### **Statement Line Validation**

Values populated in the CE\_STATEMENT\_LINES\_INTERFACE table must not contain any trailing spaces.

**Currency Code:** If you enter a currency code on the statement line, it must be a currency that is defined in the system. The currency code does not affect the matching or calculations.

**Bank Transactions Codes:** Bank Transaction Codes, if entered, must be defined in Cash Management.

**Exchange Rate Type:** The Exchange Rate Type must be a valid type as defined in Oracle General Ledger.

**Amount:** An amount must be entered for the statement line.

### **Multi-Currency Validation**

AutoReconciliation checks each bank statement line for a valid currency and exchange rate type. During reconciliation, the program checks the following once a matching transaction is found:

- For transactions:
	- Bank statement line currency must be the same as the transaction currency. (Your bank statement currency may be different.)
- For batches:
- All transactions in the batch must use the same currency.
- Statement line currency is the same as the batch currency.
- For both transactions and batches:
	- For user exchange rates, each transaction must include the Exchange Rate, and the Rate Type must be User.
	- For predefined rates (such as Corporate or Spot), each transaction must include the Rate Type and Exchange Rate Date.

### **Related Topics**

System Parameters, page [3-14](#page-71-0) Bank Statement Open Interface, page [3-24](#page-81-0) Loading Bank Statement Open Interface, page [6-1](#page-162-0) Importing Bank Statements, page [6-14](#page-175-0) Updating Bank Statements, page [6-33](#page-194-0) Deleting Bank Statements, page [6-34](#page-195-0) Reviewing Bank Statement Interface Errors, page [6-20](#page-181-0) Correcting Bank Statement Interface Errors, page [6-24](#page-185-0) Reconciling Bank Statements Automatically, page [7-1](#page-198-0) Multi-Currency Handling, page [1-9](#page-24-0) Archiving and Purging Imported Bank Statements, page [7-61](#page-258-0) Country Specific Bank Account Validations, page [F-2](#page-469-0)

# **Reviewing Bank Statement Interface Errors**

<span id="page-181-0"></span>You can use the Bank Statement Interface window to review import validation errors that resulted when you imported bank statement information from the Bank Statement Open Interface tables. In addition, you can review the AutoReconciliation Execution Report that is printed automatically by the Bank Statement Import program.

You can review all import and validation errors for a statement, or you can review only those errors that occurred for a specific statement line.

**Note:** Only import validation errors are available from the Bank Statement Interface window. To review reconciliation errors, use the Reconcile Bank Statements window.

If you encounter import errors, you can correct the data one of three ways:

- Use the Bank Statement Interface and Bank Statement Interface Lines window.
- Repair the Bank Statement Open Interface tables manually.
- Repair, reload, and import again the original bank statement file.

# **Prerequisite**

• Import bank statement information from the Bank Statement Open Interface tables. See: Importing Bank Statements, page [6-14](#page-175-0)

# **To review bank statement interface errors online:**

- **1.** Navigate to the Bank Statement Interface window.
- **2.** Query the statement whose interface errors you want to review.
- **3.** Choose Errors. You see the Bank Statement Interface Errors window containing the list of interface errors.
- **4.** Choose Done to exit.

**Tip:** If you prefer to review the errors in a printed report, the AutoReconciliation Execution Report is run automatically when you run either of the programs that include Bank Statement Import.

# **Related Topics**

Importing Bank Statements, page [6-14](#page-175-0)

Updating Bank Statements, page [6-33](#page-194-0)

Deleting Bank Statements, page [6-34](#page-195-0)

Reconciling Bank Statements Automatically, page [7-1](#page-198-0)

Correcting Bank Statement Interface Errors, page [6-24](#page-185-0)

About Bank Statement Open Interface, page [6-1](#page-162-0)

Archiving and Purging Imported Bank Statements, page [7-61](#page-258-0)

Statement Interface Window Reference, page [6-22](#page-183-0)

Reviewing Interface Errors Online for a Specific Statement Line, page [6-23](#page-184-0)

Bank Statement Line Interface Window Reference, page [6-23](#page-184-1)

# **Statement Interface Window Reference**

<span id="page-183-0"></span>**Account Number:** The bank account number as defined in Oracle Payables, Oracle Receivables, or Oracle Payroll.

**Bank Name:** The name of the bank.

**Bank Branch:** The name of the bank branch.

**Currency:** The currency of the bank account.

**Intra-Day:** Indicates whether or not the statement is an intra-day bank statement.

**Statement Number:** The number of the bank statement. If you do not use sequential numbering, the default statement number is the statement date.

**Statement Date:** The closing date of the bank statement. The date also includes the timestamp information provided by your bank. On intra-day bank statements, the timestamp indicates how recent the information is.

**Status:** The status of the bank statement:

- **Corrected** Errors corrected after input.
- **Error** Errors detected during input.
- **New** New statement, not imported.
- **Transferred** Successfully imported.

**Check Digits:** Field for bank account validation.

**Creation Date:** The creation date of the bank statement. This is the date that the bank statement was created in Oracle Cash Management, not the date that your bank created the bank statement. If the intra-day bank statement does not contain timestamp information, you can use this date to determine how recent the information is.

**Opening Amount:** The beginning balance for the statement, as provided by the bank.

**Receipts Amount:** The total amount of receipts on the statement.

**Receipts Lines:** The total number of receipt lines on the statement.

**Payments Amount:** The total amount of payments on the statement.

**Payments Lines:** The total number of payment lines on the statement.

**Closing:** The closing balance on the bank statement.

**Lines:** The total number of lines on the statement.

**Available:** The available balance on the statement.

**Value Dated:** The balance on the statement used to calculate interest.

**One Day Float:** The one day float balance on the statement. When you import bank statements from a shared bank account, this balance is used to update the One Day

Float Balance in Oracle Treasury.

**Two Day Float Balance:** The two day float balance on the statement. When you import bank statements from a shared bank account, this balance is used to update the Two Day Float Balance in Oracle Treasury.

## **Reviewing Interface Errors Online for a Specific Statement Line**

### **To review interface errors online for a specific statement line:**

- <span id="page-184-0"></span>**1.** Navigate to the Bank Statement Interface window.
- **2.** Query the statement whose interface errors you want to review.
- **3.** Choose Lines to see the Bank Statement Line Interface window.
- **4.** Select the line whose errors you want to review.
- **5.** Choose Errors.

 You see the Bank Statement Interface Line Errors window containing the list of interface errors for the selected line.

**6.** Choose Done to exit.

### **Bank Statement Line Interface Window Reference**

<span id="page-184-1"></span>**Account:** The bank account number, as defined in Oracle Receivables, Oracle Payables, or Oracle Payroll.

**Date:** The closing date of the bank statement.

**Line Number:** The line number provided by the bank. If the bank does not provide line numbers, you can enter line numbers in a sequence.

**Code:** The code that the bank uses to identify a transaction.

**Number:** The transaction number, such as the receipt number, check number, or payment batch name. Automatic Reconciliation uses this number to identify transactions when matching the bank statement line to a transaction or batch.

**Date:** The date that the transaction cleared the bank. The default is the statement date.

#### **Amounts Tabbed Region**

**Amount:** The amount of the transaction, in the bank account currency. This amount must be within tolerance for AutoReconciliation to succeed (even if the netted value of the Amount and Charges column equals the amount of the system transaction).

**Charges:** The amount of any bank charges associated with the transaction. This field is not required.

**Original Amount:** The statement line amount, in its original currency. This amount is used in foreign exchange transactions when the currency of the transaction is different from the currency of the bank account.

#### **Exchange Tabbed Region**

**Currency:** The currency of the transaction.

**Date:** The date associated with the exchange rate that was used.

**Type:** The exchange rate type (as defined in Oracle General Ledger) used for this transaction.

**Rate:** The exchange rate specified by the bank for this transaction.

#### **Reference Tabbed Region**

**Agent:** The customer or supplier associated with the transaction.

**Agent Bank Account:** The bank account number of the customer or supplier associated with the transaction.

**Invoice:** The invoice number associated with the transaction.

#### **Description Tabbed Region**

**Effective Date:** The value date for the transaction.

**Description:** Any other information provided by the bank.

# **Correcting Bank Statement Interface Errors**

<span id="page-185-0"></span>If any record in a statement fails validation, the Bank Statement Import program does not import the statement, and assigns it an Error status. You can review import validation errors from the Bank Statement Interface window, or by reviewing the AutoReconciliation Execution Report.

Interface errors may occur for a variety of reasons. The following is a list of the most common causes of bank statement interface errors:

• Incorrect setup information in Oracle Cash Management, such as bank transaction codes, currencies, or bank account information.

**Solution:** Update the Oracle Cash Management setup information and reload the bank statement file.

• Errors in the bank statement file.

**Solution:** Obtain a corrected transmission file from your bank and reload it.

• Exceptions from the Bank Statement Loader program or the Intra-Day Bank Statement Loader program.

**Solution:** Review the Bank Statement Loader Execution Report and resolve the exceptions by correcting the SQL\*Loader script, the mapping template, or the bank statement file. Reload the file.

• Problem in your custom loader program.

**Solution:** Modify the custom loader program and reload the bank statement file. After you have reloaded the file, import the bank statement file again.

Instead of reloading the bank statement file, you may want to directly modify the information in the Bank Statement Interface tables by using the Bank Statement Interface and the Bank Statement Interface Lines window. You can update all bank statement header and line information as well as any optional descriptive flexfield content.

# **To correct the bank statement interface header information:**

- **1.** Navigate to the Bank Statement Interface window.
- **2.** Query the Statement you want to correct.
- **3.** Edit the bank statement header information as necessary, including the Control Balances.
- **4.** Save your work.
- **5.** Run the Bank Statement Import program to import the corrected bank statement information from the open interface tables. If this is an intra-day bank statement, run the Intra-Day Bank Statement Import program.

**Additional Information:** You can submit the Bank Statement Import program or the Intra-Day Bank Statement Import program directly from the Bank Statement Interface window. Choose AutoReconciliation from the Tools menu.

# **To correct the bank statement interface lines:**

- **1.** Navigate to the Bank Statement Interface window.
- **2.** Query the Statement you want to correct.
- **3.** Choose Lines.
- **4.** Edit the bank statement transaction information. You can edit the Line Number, Transaction Code, Transaction Number, and Date.
- **5.** In the Amounts tabbed region, edit the Transaction Amount, Bank Charges, and Original Amount.
- **6.** In the Exchange tabbed region, edit exchange rate information, including Currency Code, Exchange Date, Exchange Rate Type, and Exchange Rate.
- **7.** In the Reference tabbed region, edit the Agent (customer or supplier), Invoice Number, and Agent Bank Account associated with each line.
- **8.** In the Description tabbed region, edit the Value Date and Description for each line.
- **9.** Save your work.
- **10.** Run the Bank Statement Import program to import the corrected bank statement information from the open interface tables.

# **Related Topics**

Loading Bank Statement Open Interface, page [6-1](#page-162-0) Importing Bank Statements, page [6-14](#page-175-0) Updating Bank Statements, page [6-33](#page-194-0) Deleting Bank Statements, page [6-34](#page-195-0) About Bank Statement Validation, page [6-18](#page-179-0) Reviewing Bank Statement Interface Errors, page [6-20](#page-181-0) Reconciling Bank Statements Automatically, page [7-1](#page-198-0) Archiving and Purging Imported Bank Statements, page [7-61](#page-258-0)

# **Entering Bank Statements Manually**

<span id="page-187-0"></span>In addition to loading bank statement information automatically with the Bank Statement Open Interface, you can enter bank statement information manually. You can enable users to update information on a statement that was previously entered manually or loaded automatically, even if the statement is already reconciled.

When you enter a bank statement manually, you enter the bank statement header and the transaction lines. You can reconcile transaction lines as you enter them, or you can reconcile the bank statement (manually or automatically) after you enter all the transaction lines and save your work.

**Note:** Oracle Cash Management assumes that you enter statements in chronological order, and uses this order to calculate cumulative bank account balances.

# **Prerequisites**

- Define your banks.
- If you plan to use the Bank Statement Import program, you need to define bank transaction codes for the bank account.
- Set up Receivables activities and payment methods for miscellaneous transactions.
- If you want to use document sequences, you or your System Administrator must set up sequential document numbering for Oracle Cash Management.

**Note:** For document sequencing, the effective date is the statement date.

• If you have enabled the Allow Adding Lines to Imported Statements feature in the System Parameters window, you can add lines to automatically-loaded statements.

# **To enter a bank statement manually:**

- **1.** Navigate to the Find Bank Statements window.
- **2.** Choose New to display the Bank Statement window.
- **3.** Enter the following bank header information: Account Number, Account Name, Bank Name, Bank Branch, and Currency.
- **4.** Enter the Statement Date.
- **5.** If you use manual document sequence numbers, enter the Statement Document Number.

**Additional Information:** If you use automatic document sequence numbers, Oracle Cash Management creates the Document Number for the statement automatically. You cannot edit an automatically assigned Document Number.

- **6.** Enter the Statement Number.
- **7.** Enter the GL Date the default is the Statement Date.

Optionally, enter the Bank Statement Control Totals.

Enter the opening and closing balances as needed. Enter the control totals for Receipts and Payments, as well as the number of statement lines for each.

**Additional Information:** You can compare the Control Total amounts to those displayed by Oracle Cash Management in the Line Totals tabbed region of the Statements window, to ensure the completeness and correctness of your entered bank statement.

- **8.** Choose Lines to begin entering your statement lines. Optionally, you can save the header information now and enter the statement lines later.
- **9.** Save your work.

# **Related Topics**

Loading Bank Statement Open Interface, page [6-1](#page-162-0) Importing Bank Statements, page [6-14](#page-175-0) Updating Bank Statements, page [6-33](#page-194-0) Deleting Bank Statements, page [6-34](#page-195-0) About Bank Statement Validation, page [6-18](#page-179-0) Reviewing Bank Statement Interface Errors, page [6-20](#page-181-0) Reconciling Bank Statements Automatically, page [7-1](#page-198-0) Archiving and Purging Imported Bank Statements, page [7-61](#page-258-0) Bank Statement Window Reference, page [6-28](#page-189-0) Entering Bank Statement Lines, page [6-30](#page-191-0) Bank Statement Interface Lines Window Reference, page [6-31](#page-192-0)

### **Bank Statement Window Reference**

<span id="page-189-0"></span>**Account Number:** The bank account number. Note that you can update this value but if you have already reconciled bank statement lines, it will not update them.

**Account Name:** The bank account name.

**Bank Name:** The name of the bank.

**Bank Branch:** The name of the bank branch.

**Date:** The closing date of the statement.

**Currency:** The currency of the bank account.

**Document Number:** The document number that appears on the bank statement. If you use automatic document sequence numbers, Cash Management creates the document number for the statement automatically. You cannot edit a document number that is assigned automatically.

**Statement Number:** The statement number. The default statement number is the statement date.

**GL Date:** The date that the transaction posts to the General Ledger. The default is the statement date.

**Check Digits:** Enter Check Digits for bank account validation.

**Control Totals and Line Totals:** The Control Totals and Line Totals tabbed regions of the window contain the same fields. You can compare these fields to ensure that the bank statement that you entered is complete and correct.

**Opening Balance:** The beginning balance for the statement, as provided by the bank. The default is the closing balance of the previous statement.

**Receipts Amount:** The total amount of receipts on the statement.

**Receipts Lines:** The total number of receipt lines on the statement.

**Payments Amount:** The total amount of payments on the statement.

**Payments Lines:** The total number of payment lines on the statement.

**Closing Balance:** The closing balance on the statement.

**Available Balance:** The available balance on the statement.

**Value Dated Balance:** The value dated balance on the statement. This balance is used to calculate your interest.

**One Day Float:** The one day float balance on the statement.

**Two Day Float:** The two day float balance on the statement.

**Complete:** Check this field to indicate that the bank statement is complete and to prevent any changes to it. You may want to freeze a bank statement after completing the reconciliation process. However, you can mark or unmark the statement as complete at any time.

**Unreconciled Amount:** The total amount on the statement that is unreconciled. This amount is the net of unreconciled receipts and unreconciled payments.

**Unreconciled Lines:** The number of unreconciled lines on the statement.

### **Related Topics**

Bank Statements, page [1-4](#page-19-0)

Entering Bank Statements Manually, page [6-26](#page-187-0)

Reconciling Bank Statements Manually, page [7-21](#page-218-0)

Creating Reconciled Bank Statement Lines, page [7-24](#page-221-0)

Reconciling Bank Statements Automatically, page [7-1](#page-198-0)

# **Entering Bank Statement Lines**

### <span id="page-191-0"></span>**To Enter Bank Statement Lines:**

- **1.** Navigate to the Find Bank Statements window.
- **2.** Choose Find to see a list of all statements you have already entered.
- **3.** Select the statement whose header information you've already entered, then choose Review to see the Bank Statement window.

**Note:** If you have not already entered the bank statement header information, see Entering Bank Statements Manually, page [6-26.](#page-187-0)

- **4.** Choose Lines to enter the bank statement lines.
- **5.** Enter the Line Number.
- **6.** Enter the transaction Type for the line, or select a type from the poplist.
- **7.** Optionally, if you plan to automatically reconcile the bank statement once you finish entering it, for each transaction line enter the Bank Transaction Code and:
	- Transaction Number, or
	- Invoice Number (see step 11) and Agent Bank Account

**Note:** For Payroll EFT payments, the transaction number should be entered in the order specified by the Payroll matching order for the transaction code and separated by "/".

- **8.** In the Amounts tabbed region, enter transaction amount details.
	- Enter the Transaction Date. The default is the statement date.
	- Enter the Value Date.
	- Enter the transaction Amount. The transaction type determines whether the amount is a payment or receipt.
- **9.** In the Exchange tabbed region, enter exchange information for foreign currency transactions.
	- Enter the Original Currency Code and Exchange Date.
- Enter an exchange rate Type or select one from the available list of values.
- If you select exchange rate type of User, enter the exchange Rate. If you use a predefined rate type, Cash Management picks up the exchange rate automatically if you do not enter one.
- **10.** In the Reference tabbed region, enter the Agent (customer or supplier), Invoice number, and Agent Bank Account associated with the transaction.
- **11.** In the Description tabbed region, enter a description of the transaction and any Bank Charges related to the transaction.
- **12.** Enter each additional transaction line.
- **13.** Save your work.

### **Related Topics**

Bank Statements, page [1-4](#page-19-0) Entering Bank Statements Manually, page [6-26](#page-187-0) Reconciling Bank Statements Manually, page [7-21](#page-218-0) Creating Reconciled Bank Statement Lines, page [7-24](#page-221-0) Reconciling Bank Statements Automatically, page [7-1](#page-198-0)

### **Bank Statement Interface Lines Window Reference**

<span id="page-192-0"></span>**Account:** The number of the bank account associated with the transaction.

**Date:** The closing date of the bank statement.

**Line:** The line number provided by the bank. If the bank does not provide line numbers, you can enter line numbers in a sequence.

**Type:** The transaction type:

- Payment: Payments, such as generated or recorded checks, wire transfers, and electronic funds transfers.
- **Receipt:** Receipts, such as received checks, direct debits, and bills of exchange.
- **Miscellaneous Payment:** Payments not associated with supplier invoices, such as petty cash transactions posted directly to cash accounts.
- **Miscellaneous Receipt:** Receipts not associated with customer invoices, such as petty cash transactions posted directly to revenue accounts.
- **Stopped:** Stopped payments previously entered, generated, or cleared, such as

callback of a check. A stopped transaction type matches only to voided or stopped payments in Oracle Payables and Oracle Payroll.

- **Rejected:** Receipts rejected for reasons other than non-sufficient funds, such as an invalid bank account. A rejected transaction type matches only to reversed receipts in Oracle Receivables.
- **NSF:** Receipts rejected by the bank because the accounts on which they were drawn had non-sufficient funds.
- **Sweep In:** Incoming funds transfer from an internal bank account. This bank transaction type identifies the originating bank account.
- **Sweep Out:** Outgoing funds transfer from an internal bank account. This bank transaction type identifies the receiving bank account.

**Code:** The code that the bank uses to identify a transaction.

**Number:** The transaction number.

### **Amounts Tabbed Region**

**Transaction Date:** The date the bank cleared the transaction. The default is the statement date.

**Value Date (formerly Effective Date):** The date when cash activity (payments or receipts) is recognized in a bank account. This date is important for interest calculations on a bank account. The statement line Value Date can be provided by the bank or entered manually. It is used to populate the Actual Value Date in Oracle Payables and Oracle Receivables.

**Amount:** The amount of the transaction, in the bank account currency. This amount must be within tolerance for autoreconciliation to occur (even if the netted value of the Amount and Charges column equals the subledger transaction amount).

**Amount Reconciled:** The amount of the transaction that was reconciled.

**Charges:** The amount of any bank charges associated with the transaction. This field is not required. Cash Management derives the amount reconciled by adding the Charges and Amount columns.

**Original Amount:** The statement line amount, in its original currency. This amount is used in foreign exchange transactions when the currency of the transaction is different from the currency of the bank account.

#### **Exchange Tabbed Region**

**Currency:** The currency of the transaction.

**Date:** The date associated with the exchange rate that was used.

**Type:** The exchange rate type (as defined in Oracle General Ledger) used for this

transaction.

**Rate:** The exchange rate specified by the bank for this transaction.

**Original Amount:** The statement line amount, in its original currency. This amount is used in foreign exchange transactions when the currency of the transaction is different from the currency of the bank account.

#### **Reference Region**

**Agent:** The name of the customer or supplier associated with the transaction.

**Agent Bank Account:** The bank account of the customer or supplier associated with this transaction.

**Invoice:** The invoice number associated with the transaction.

### **Description Tabbed Region**

**Status:** The status of the transaction, reconciled or unreconciled.

**Description:** The customer-related text provided by the bank.

#### **Related Topics**

Bank Statements, page [1-4](#page-19-0) Entering Bank Statements Manually, page [6-26](#page-187-0) Reconciling Bank Statements Manually, page [7-21](#page-218-0) Creating Reconciled Bank Statement Lines, page [7-24](#page-221-0) Reconciling Bank Statements Automatically, page [7-1](#page-198-0)

# **Updating Bank Statements**

<span id="page-194-0"></span>You can update any bank statement, whether imported or entered manually in Cash Management.

## **Prerequisites**

- Import or enter a bank statement.
- Make sure the bank statement is not marked as Complete. See: Marking a Bank Statement as Complete, page [7-59.](#page-256-0)

### **To update a bank statement:**

**1.** Navigate to the Find Bank Statements window.

- **2.** Enter the query criteria for the statement you want to update, or leave the criteria blank to query all existing statements.
- **3.** Choose Find to see the Reconcile Bank Statements folder window containing the statements that meet your query criteria.

**Note:** You can modify the Reconcile Bank Statements folder window to customize your query capabilities on statements you have entered. Refer to the *Oracle E-Business Suite User's Guide* for more information on modifying and saving folders.

- **4.** Select the statement you want to update, and choose Review.
- **5.** Update bank statement header and line information as necessary. You can change any bank statement information. You can also add information, such as transaction lines.
- **6.** Save your work.

# **Related Topics**

Entering Bank Statements Manually, page [6-26](#page-187-0)

Deleting Bank Statements, page [6-34](#page-195-0)

Reconciling Bank Statements Automatically, page [7-1](#page-198-0)

Reconciling Bank Statements Manually, page [7-21](#page-218-0)

Changing the Reconciliation Status, page [7-38](#page-235-0)

Marking a Bank Statement as Complete, page [7-59](#page-256-0)

# **Deleting Bank Statements**

<span id="page-195-0"></span>You can only delete bank statements, whether imported or entered manually in Cash Management, that have never been reconciled and for which all the statement lines have been deleted first. You cannot delete bank statement lines that were reconciled then unreconciled.

# **Prerequisites**

- Import or enter a bank statement.
- Make sure the bank statement is not marked as Complete. See: Marking a Bank Statement as Complete, page [7-59.](#page-256-0)

Make sure none of the bank statement lines have been reconciled.

# **To delete a bank statement:**

- **1.** Navigate to the Find Bank Statements window.
- **2.** Enter the query criteria for the statement you want to delete, or leave the criteria blank to query all existing statements.
- **3.** Choose Find to see the Reconcile Bank Statements folder window containing the statements that meet your query criteria.

**Note:** You can modify the Reconcile Bank Statements folder window to customize your query capabilities on statements you have entered. Refer to the *Oracle E-Business Suite User's Guide* for more information on modifying and saving folders.

- **4.** Select the statement you want to delete and choose Review.
- **5.** Choose Lines
- **6.** In the Bank Statement Lines window, click Delete from the menu to delete the selected lines.
- **7.** Save your work. Close the Bank Statement Lines window.
- **8.** In the Bank Statements window, click Delete from the menu to delete the selected statements.
- **9.** Save your work.

# **Related Topics**

Entering Bank Statements Manually, page [6-26](#page-187-0)

Updating Bank Statements, page [6-33](#page-194-0)

Reconciling Bank Statements Automatically, page [7-1](#page-198-0)

Reconciling Bank Statements Manually, page [7-21](#page-218-0)

Changing the Reconciliation Status, page [7-38](#page-235-0)

Marking a Bank Statement as Complete, page [7-59](#page-256-0)

# **Creating Cashflows from Bank Files**

You may also create cash management cashflows to reflect banking activity and transactions not previously entered in your system.

For more information, see: Cashflows, page [11-9](#page-350-0).

# **Reconciliation Setup**

This chapter covers the following topics:

- [Reconciling Bank Statements Automatically](#page-198-1)
- [Reconciling Bank Statements Manually](#page-218-1)
- [Creating Payments and Receipts Transactions](#page-237-0)
- [Creating Miscellaneous Transactions](#page-238-0)
- [Recording Exceptions](#page-241-0)
- [Entering Reversals](#page-244-0)
- [Reconciling Corrections and Adjustments to Bank Errors](#page-248-0)
- [Manually Clearing and Unclearing](#page-251-0)
- [Marking a Bank Statement as Complete](#page-256-1)
- [Transferring Bank Reconciliation Transactions to Your General Ledger](#page-257-0)
- [How Using Cash Management Affects Your Closing Process](#page-257-1)
- <span id="page-198-1"></span>• [Purging, Archiving, and Restoring Imported Bank Statements](#page-258-1)

# **Reconciling Bank Statements Automatically**

<span id="page-198-0"></span>You can use the AutoReconciliation program to automatically reconcile any bank statement in Oracle Cash Management. There are three versions of the program:

- **AutoReconciliation:** Use this program to reconcile any bank statement that has already been entered in Cash Management.
- **Bank Statement Import:** Use this program to import an electronic bank statement after loading the bank statement file into the Bank Statement Open Interface tables. See: Importing Bank Statements, page [6-14](#page-175-0).
- **Bank Statement Import and AutoReconciliation:** Use this program to import and

reconcile a bank statement in the same run.

You can run these programs from the Submit Request window, the Reconcile Bank Statements window, or the Bank Statement Interface window. You can also import and automatically reconcile a bank statement from the Bank Statement Loader program, by using the option of Load, Import and AutoReconciliation. See: Loading the Bank Statement Open Interface Tables, page [6-1](#page-162-0)

After you run the program, you can review the AutoReconciliation Execution Report to identify any reconciliation errors that need to be corrected. This report is produced automatically, or you can run it whenever needed. You can also review reconciliation errors online.

After you automatically reconcile a bank statement and correct any reconciliation errors, you can run the Bank Statement Detail Report or use the View Bank Statements window to review reconciled and unreconciled statement lines. If lines remained unreconciled, you can:

- Update the bank statement and rerun the AutoReconciliation program.
- Reconcile the statement lines manually.

Once you have reviewed your reconciliation results, you can transfer the accounting entries to your general ledger from Oracle Payables, Oracle Receivables, and Oracle Cash Management. If you use Oracle General Ledger, you can reconcile you General Ledger cash account balance to your bank account balance by running the GL Reconciliation Report.

# **To reconcile a bank statement automatically:**

**1.** Define your Reconciliation options. See: About Bank Reconciliation, page [1-2](#page-17-0) and System Parameters, page [3-14](#page-71-0).

> **Note:** If you do not use Oracle Receivables AutoLockbox, and your bank statement includes direct deposits or bank transfers, you must create the related receipts manually in Receivables before you can reconcile them automatically in Cash Management. See: Using AutoLockbox, *Oracle Receivables User Guide* and Running AutoLockbox, *Oracle Receivables User Guide*.

**2.** Navigate to the Submit Request window.

**Note:** Alternatively, you may submit the request directly from the Reconcile Bank Statements or Bank Statement Interface windows by selecting AutoReconciliation from the Oracle Applications Tools menu.

- **3.** Select the AutoReconciliation program.
- **4.** Enter the Bank Branch for the statements that you want to reconcile. This field is required.
- **5.** Enter the Bank Account Number for the statement that you want to reconcile. If you do not enter a bank account number, you reconcile statements for the entire bank branch.
- **6.** In the following fields, enter a statement number or select one from the list of values:
	- **Statement Number From:** the beginning statement number in the range of statements to be reconciled.
	- **Statement Number To:** the ending statement number in the range.
- **7.** Enter dates in the following fields:
	- **Statement Date From:** the opening day of the bank statement period.
	- **Statement Date To:** the closing day of the bank statement period.
	- **GL Date:** (Required). The default date for all General Ledger journal entries generated by AutoReconciliation.
- **8.** Select an Organization or leave blank to reconcile transactions from all organizations.
- **9.** Select a Receivable Activity and Payment Method to create Miscellaneous Receipts for differences that AutoReconciliation encounters when matching remittance batches or NSF transactions within tolerances.
- **10.** Specify how to handle any NSF or rejected receipts that are in your bank statement. Choose one of the following actions:
	- **No Action** to resubmit the check or request for transfer later.
	- **Reverse** to reopen the invoice.
	- **Debit Memo Reverse** to create a debit memo that replaces the item closed by the original receipt.
- **11.** Submit your request.
- **12.** When the concurrent request is finished, review the AutoReconciliation Execution Report for reconciliation errors. Also review the Bank Statement Detail Report, which shows reconciled and unreconciled statement lines.
- **13.** If any statement lines remained unreconciled, or you need to correct a reconciled line, use the Reconcile Bank Statement Lines window to manually reconcile those lines.
- **14.** Transfer the accounting transactions you created during reconciliation for Payables and Receivables to your General Ledger.
- **15.** Review the GL Reconciliation Report.

# **To submit the programs from the Reconcile Bank Statements window or the Bank Statement Interface window:**

- **1.** Select AutoReconciliation from the Oracle Applications Tools menu. The Submit Automatic Reconciliation window appears.
	- Euro fixed exchange rates default regardless of Foreign Currency Bank system parameters setup.
	- Cash Management does not select exchange rates for foreign bank statements that contain partial or complete exchange rates.

When you submit from the Reconcile Bank Statements window, then the Bank Account Number, Statement Number From, Statement Number To, Statement Date From, and Statement Date To fields appear on the Submit Automatic Reconciliation window. Also, the only available option from this window is to Reconcile Only. When you submit from the Bank Statement Interface window the only available options are to Import or Import and Reconcile.

- **2.** Select your Options. You may choose to Import, Reconcile Only, or Import and Reconcile.
- **3.** Optionally, change the default entries for Bank Account Number, Statement Number From, Statement Number To, Statement Date From, and Statement Date To fields.
- **4.** Select the GL Date, Organization (optional), Receivable Activity, Payment Method, and NSF Handling.
- **5.** Submit your request.
- **6.** When the concurrent request is finished, review the AutoReconciliation Execution Report for reconciliation errors. Also review the Bank Statement Detail Report, which shows reconciled and unreconciled statement lines.
- **7.** If any statement lines remained unreconciled, or you need to correct a reconciled line, use the Bank Statement Lines window to manually reconcile those lines.

# **Submit Automatic Reconciliation Window Reference**

**Options:** When you access this window from the Reconcile Bank Statements window, the only available option is Reconcile Only. If you access this window from the Bank Statement Interface window, the only available options are: Import, and Import and Reconcile.

**GL Date:** The date that the transaction is posted to General Ledger. The default is the date that you run reconciliation.

**Organization:** The organization from which you would like to select transactions for reconciliation. You may leave this blank to reconcile transactions from all organizations to which you have access.

**Receivable Activity:** The Receivables activity type for any miscellaneous transactions that you created. It accounts for differences encountered when matching remittance batches or NSF transactions within tolerances.

**Payment Method:** The payment method for any miscellaneous transactions that you created. It accounts for differences encountered when matching remittance batches or NSF transactions within tolerances.

**NSF Handling:** Indicates how to handle any NSF or rejected receipts that are on your bank statement. Choose:

- **No Action** Resubmit the check or request for transfer later.
- **Reverse**Open the invoice.
- **Debit Memo Reverse** Create a debit memo that replaces the item closed by the original receipt.

### **Related Topics**

Submitting a Request, page [13-18](#page-393-0) Reviewing Reconciliation Errors, page [7-14](#page-211-0) Reviewing Reconciled Transactions, page [7-34](#page-231-0) Reconciling Bank Statements Manually, page [7-21](#page-218-0) About Bank Statement Validation, page [6-18](#page-179-0) Multi-Currency Handling, page [1-9](#page-24-0) Multi-Currency Matching, page [7-9](#page-206-0) Importing Bank Statements, page [6-14](#page-175-0) Recording Exceptions, page [7-44](#page-241-1) Entering Reversals, page [7-47](#page-244-1) Cash Management Reports, page [13-17](#page-392-0)

Setting Up Oracle Cash Management, page [3-1](#page-58-0) Defining System Parameters, page [3-14](#page-71-0) Matching Bank Statement Lines with Transactions, page [1-6](#page-21-0) Entering Bank Statements Manually, page [6-26](#page-187-0)

# **Reconciling Sweep Transactions**

You can load, import, and reconcile bank statements containing bank-initiated sweep lines.

Prior to running the AutoReconciliation program, you can automatically create and settle transactions in Oracle Treasury or Oracle Cash Management corresponding to the sweep statement lines by running the Sweep Transactions Generation program. This program searches for treasury or cash management bank account transfer transactions that match the details in the sweep statement lines and the corresponding cash pool. If a match is not found, the program creates and settles a transaction in Oracle Treasury or Oracle Cash Management. For more information, see: Cash Management Programs, page [13-44](#page-419-0).

You can then run the AutoReconciliation program to reconcile the bank-initiated Sweep statement lines.

### **To reconcile sweep transactions automatically:**

- **1.** Set up cash pools. For more information, see Creating Cash Pools in Cash Leveling.
- **2.** Enter bank transaction codes corresponding to the sweep transactions. For more information, see: Bank Transaction Codes, page [3-20.](#page-77-0)
- **3.** Create a bank statement mapping for sweep transactions by defining the BANK\_ACCOUNT\_TEXT field to match the free text field on your bank statement lines.

### **Example**

**Example:** In the BAI2 bank file example below, a bank account sweep in transaction is identified by the text ZBA TRANSFER FROM: and a bank account sweep out transaction is identified by the text ZBA TRANSFER TO.

You can create a bank statement mapping in the Lines tab of the Bank Statement Mappings window, defining the BANK\_ACCOUNT\_TEXT field to match the free text field (Rec ID: 16, Position: -1). In this example, the format will be ZBA TRANSFER FROM:  $(\sim)$ , ZBA TRANSFER TO:  $(\sim)$ . The  $(\sim)$  designates the characters to pick up following the ZBA TRANSFER FROM: or ZBA TRANSFER TO: and store in the BANK\_ACCOUNT\_TEXT field.

This bank account information is then used by the Sweep Transaction Generation program to search for transactions or to create new transactions in Oracle Treasury or Oracle Cash Management.

### **Sample BAI2 Bank File with Sweep Transactions**

01,121000248,0060981,991105,0727,0727,80,1,2/ 02,0060981,121000248,1,991104,0000,USD,/ 03,4510001011,,,015,5000000,,,045,5000000,,,040,5000000,, 400,35789779,3,/ 88,100,35789779,1,,072,0,,,050,5000000,,/ 16,275,45592306,0,,,ZBA TRANSFER FROM: 4522020841 16,575,547940,,,ZBA TRANSFER TO: 4091214650 16,575,9432205,,,ZBA TRANSFER TO: 4091214668 49,163159116,8/ 98,23032892911,21,161/ 99,23032892911,1,163/

- **4.** Run the Bank Statement Loader program to populate the interface tables with the bank statement file. For more information, see: Importing Bank Statements, page [6-](#page-175-0) [14.](#page-175-0)
- **5.** Run the Bank Statement Import program to transfer information from the interface tables to the bank statement tables. For more information, see: Importing Bank Statements, page [6-14.](#page-175-0)
- **6.** Run the Sweep Transactions Generation concurrent program.
- **7.** Run the AutoReconciliation program to reconcile the bank statement. For more information, see: Reconciling Bank Statements Automatically, page [7-1](#page-198-0).
- **8.** You can manually reconcile a sweep bank statement line if the corresponding transaction is available in Oracle Treasury or Oracle Cash Management. For more information, see: Reconciling Bank Statements Manually, page [7-21.](#page-218-0)
- **9.** You can run the Unreconcile Bank Statement program to automatically unreconcile bank statement lines, including sweep in and sweep out transactions. The unreconciliation process will not delete any transactions that were generated by the Sweep Transactions Generation concurrent program.

### **To submit the Sweep Transactions Generation concurrent program:**

- **1.** Select Sweep Transactions Generation program from the Submit Request window.
- **2.** Enter the following parameters:
	- Bank Branch Name (required)
	- Bank Account Number
- Statement Number From
- Statement Number To
- Statement Date From
- Statement Date To
- **3.** Submit your request.
- **4.** The concurrent program generates the Sweep Transactions Generation Execution Report, page [13-31](#page-406-0), which lists the exceptions found during Sweep Transactions Generation program.

# **Reconciliation Tolerances**

You can define reconciliation tolerances for the AutoReconciliation program. The program reconciles Payables payments, Receivables receipts, and Cash Management cashflows if they are within tolerances and automatically posts any amount differences. General Ledger journal entries are automatically reconciled in Cash Management only if the journal line amount and the bank statement line amount are the same. For Treasury settlements and external transactions in the Reconciliation Open Interface, tolerances are verified, but amount differences are not automatically accounted. As a security feature, tolerances are not allowed on payments and voided payments that are generated by Oracle Payroll.

You enter reconciliation tolerances as percentages and/or amounts. Such as, if you assume you have defined the following tolerances:

- Amount  $= 70$
- Percent =  $10\%$

Now assume the program encounters a statement line with an amount of \$1,000. It first computes the tolerance percentage amount  $(10\% \text{ of } $1,000 = $100)$ . The program then selects the smaller of the computed amount or the defined tolerance amount - here, the program selects \$70. The program then attempts to match the statement line against a transaction in the range \$930 to \$1,070 (\$1,000, plus or minus \$70).

### **Posting Amount Differences Within Tolerances**

If the difference between a Payables payment or Cash Management cashflow amount and the statement line amount is within defined tolerances, the AutoReconciliation program posts the difference to either the Bank Charges account or the Bank Errors account, depending on how you defined the Cash Management Tolerance Differences parameters.

If the difference between a receipt amount and the statement line amount is within

defined tolerances, the program posts the difference to the Receivables Bank Charges account.

For matching remittance batches using reconciliation tolerances, you can choose to create a miscellaneous transaction for the difference between the remittance batch amount and the bank statement line. To select this option, you make an entry in the Receivables Activity parameter found on the Bank Account's Receivables Access Options.

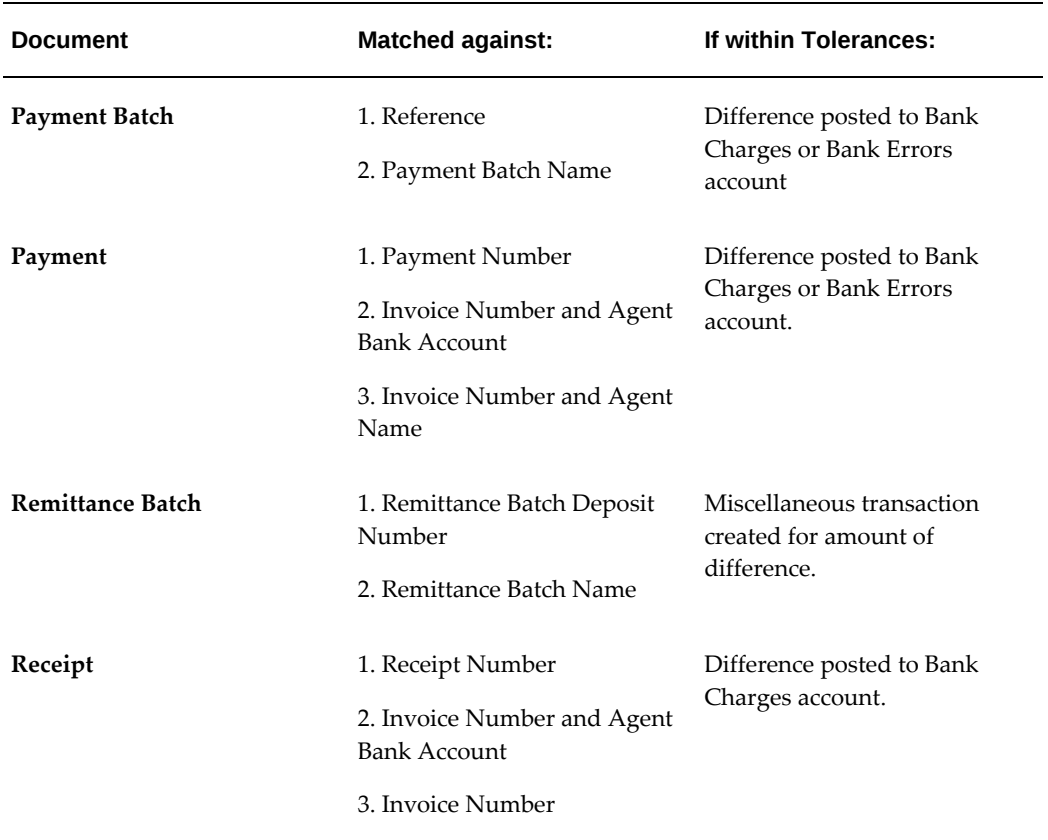

The following table contains posting differences for payments and receipts:

### **Related Topics**

Setting Up Oracle Cash Management, page [3-1](#page-58-0) Matching Bank Statement Lines with Transactions, page [1-6](#page-21-0) System Parameters, page [3-14](#page-71-0)

# **Multi-Currency Matching**

<span id="page-206-0"></span>The AutoReconciliation program handles statement line matching to transactions differently, depending on the bank account currency.

- The transaction amount is the amount recorded in the system.
- The tolerance amounts are always in the bank account currency..
- The minimum of the percent and amount tolerance is used as the actual tolerance.

### **Bank Account Currency is Ledger (International Scenario)**

Cash Management compares the transaction ledger amount to the bank statement line amount. They must be equal or within the tolerance range.

The following table shows how Cash Management validates tolerances in the international scenario. The bank account currency is US dollars.

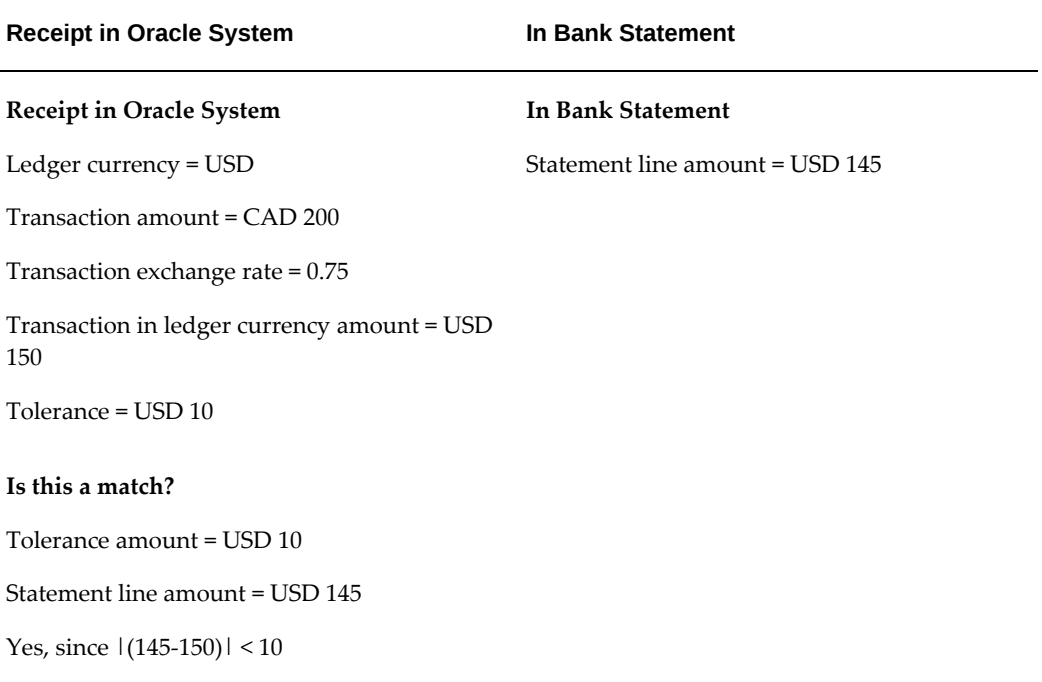

### **Bank Account Currency is Foreign (Foreign Scenario)**

For foreign currency bank accounts:

- You can reconcile transactions only if they are in the same currency as the bank account.
- You can create a miscellaneous receipt only if the related transaction is in the same currency as the bank account.
- You must include exchange rates on the bank statement lines if you want to use automatic reconciliation but do not set up the Foreign Currency Bank account parameters. The exchange rate information is required for accounting.

If you complete the Foreign Currency Bank system parameters setup, Cash Management automatically selects exchange rates for foreign currency bank statement lines during automatic reconciliation. However, Cash Management does not select exchange rates for bank statement lines that have partial or complete exchange rate information.

The AutoReconciliation program does not update bank statement lines with the exchange rate it selects. To view the exchange rate information used to automatically reconcile a bank statement line, select the statement line in the Bank Statement Lines window and choose Reconciled. If matching fails, you need to manually reconcile the bank statement line using the Reconcile Bank Statements window.

# **Multi-Currency Clearing**

Clearing takes place after matching, so any difference between the statement line amount and the original transaction amount is already verified to be within the specified tolerance limit.

Cash Management determines clearing amounts for the charges, errors, and foreign gain/loss accounts as necessary to clear the transaction.

### **Bank Account Currency is Ledger (International Scenario)**

Cash Management checks the Foreign Tolerance Differences parameters (in the Bank Account Controls region of the Bank Account) to determine what to do with the difference between the cleared amount and the transaction amount. The options for Payables and Receivables transactions are as follows:

- **Gain/Loss:** The unaccounted difference is due to changes in foreign currency gain or loss. Lines are cleared using the calculated bank statement line exchange rate. The *calculated rate* is the bank statement line amount (less any bank charges) divided by the transaction amount.
- **Charges/Errors:** The unaccounted difference is due to charges or errors.
	- **Receivables -** Differences are always bank charges.
	- **Payables -** Cash Management checks the Tolerance Differences parameter (in the Bank Account Controls region of the Bank Account) to determine whether the difference is due to charges or errors.
- **No Action:** The unaccounted difference indicates an error. The statement line must be reconciled manually.

The options for Cash Management Cashflows are as follows:

• **Charges**

The unaccounted difference is due to bank charges.

### • **Errors**

The unaccounted difference is due to bank errors.

• **FX Charges**

The unaccounted difference is due to foreign exchange charges.

### **Bank Account Currency is Foreign (Foreign Scenario)**

Cash Management checks the Tolerance Differences parameter (in the Bank Account controls region of the Bank Account) to determine whether the difference is due to charges or errors.

How differences are handled in this case depends on the transaction source:

- **Receivables -** Differences are always bank charges.
- **Payables -** Cash Management checks the Tolerance Differences parameter (in the Bank Account Controls region of the Bank Account) to determine whether the difference is due to charges or errors.

### **Example of Multi-Currency Clearing for International Scenario**

These tables show how Cash Management clears discrepancies. In these examples the ledger currency is US dollars. The AP Tolerance Differences are Errors and the Tolerance Percent is 50.

The following table contains the bank account transaction information in Oracle Receivables and Oracle Payables:

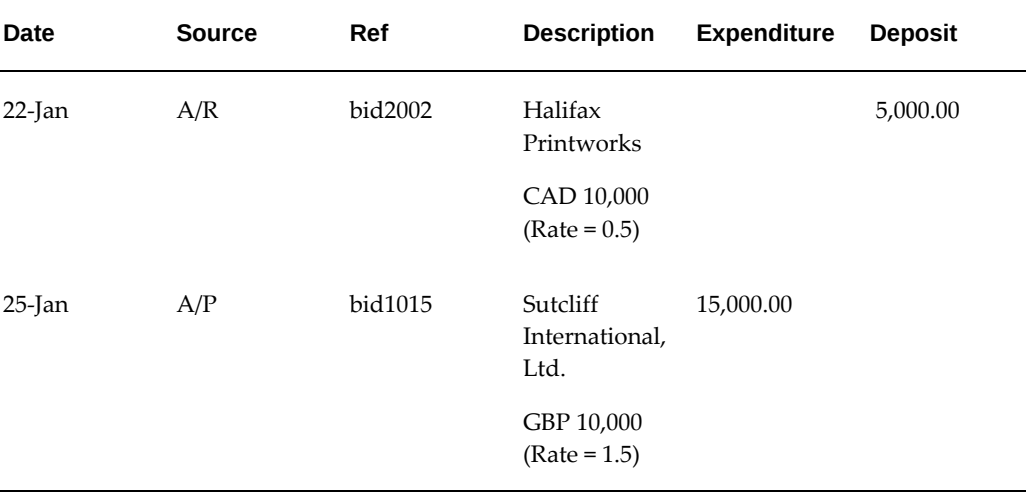

The following table contains the bank statement received from the Bank and sorted by the User:

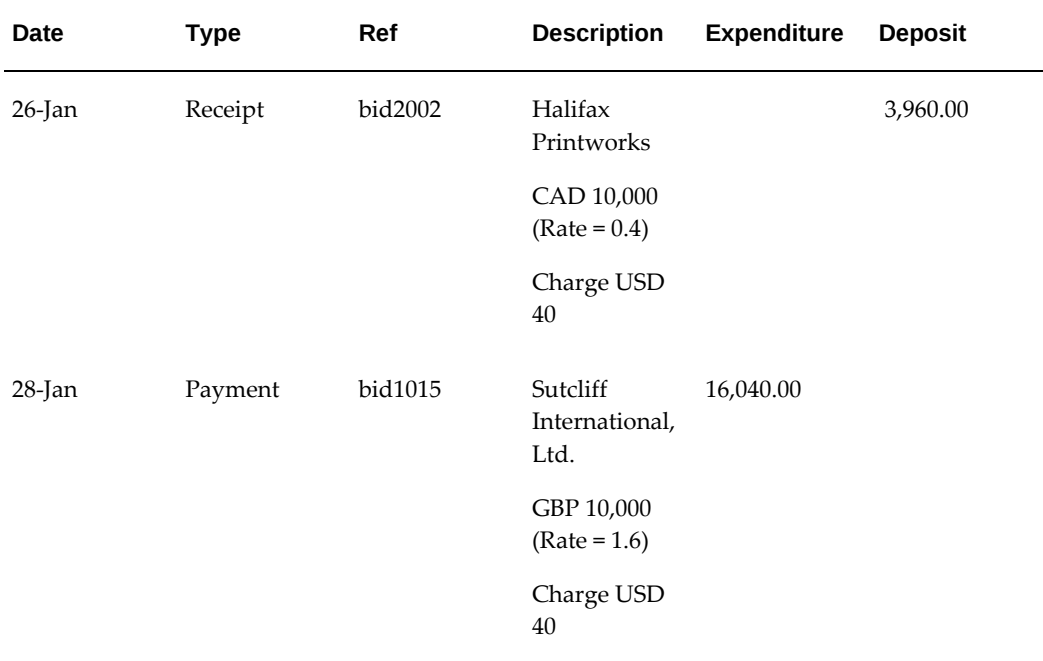

### **After Reconciliation**

The following table displays how Cash Management resolves the transaction and bank statement line differences for the above example (International Scenario):

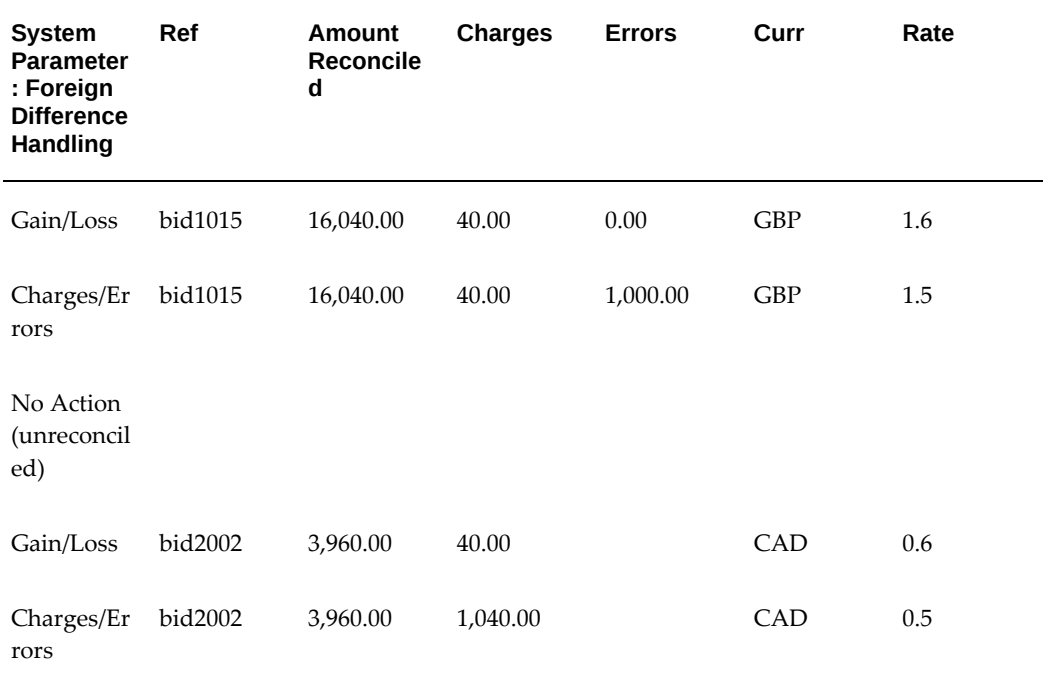

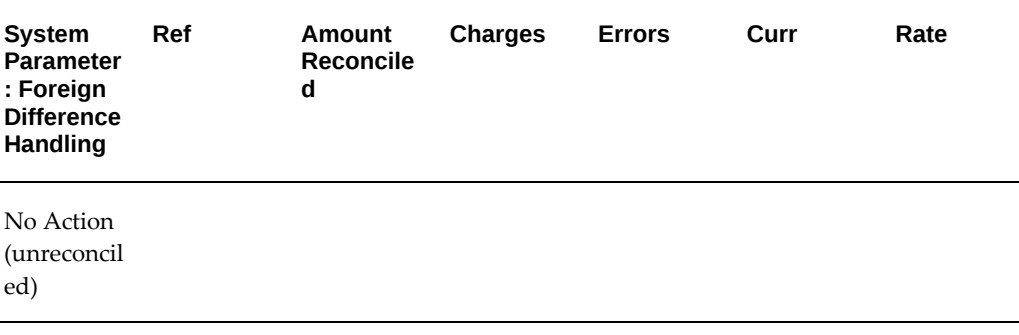

# **About Value Dates**

The *value date* of a payment or receipt is the date when the cash activity is realized in a bank account. Oracle Payables and Oracle Receivables maintain an Anticipated Value Date and an Actual Value Date. The Anticipated Value Date can be entered when the subledger transaction is created. The Actual Value Date is populated from the bank statement line value date during the reconciliation or clearing processes. The bank statement line value date is provided by the bank or entered manually.

The following example illustrates the difference between the transaction date and the value date on a bank statement line: A receipt is deposited into your account on December 1. The receipt clears (funds become available) on December 3. The transaction date is December 1 and the value date is December 3.

The relationship between certain bank statement and subledger dates is as follows:

- The Transaction Date in the Bank Statement Lines window updates the Cleared Date in Payables and the Transaction Date in Receivables (History).
- The Value Date in the Bank Statement Lines window updates the Actual Value Date in Payables and Receivables.

### **Reviewing Reconciliation Errors**

<span id="page-211-0"></span>After you run the AutoReconciliation program, you can review any reconciliation errors online from the Bank Statement or Bank Statement Line window. You can review all reconciliation errors for a statement, or just those errors that occurred for a specific statement line.

**Note:** The Bank Statement window shows errors for both statements and individual lines. To review import validation errors, use the Bank Statement Interface window.

### **Prerequisite**

• Run the AutoReconciliation program to reconcile a bank statement.

### **To review reconciliation and validation errors:**

- **1.** Navigate to the Find Bank Statements window.
- **2.** Enter your query criteria, or leave the criteria blank to query all existing statements.
- **3.** Choose Find to see the Reconcile Bank Statements folder window containing the statements that meet your query criteria.
- **4.** Select the statement whose errors you want to review, and choose Review.
- **5.** If you want to review statement line errors, choose Lines.
- **6.** Choose Errors. You will see the Reconciliation Errors window, showing a list of all reconciliation errors for all statement lines, or the selected statement line if you are reviewing statement line errors. See the following chart for further explanation of any error.

You can correct any reconciliation errors in the bank statement and rerun AutoReconciliation, or reconcile the statement lines manually.

### **Bank Reconciliation Errors**

The following table contains bank reconciliation error codes and explanations of those error codes.

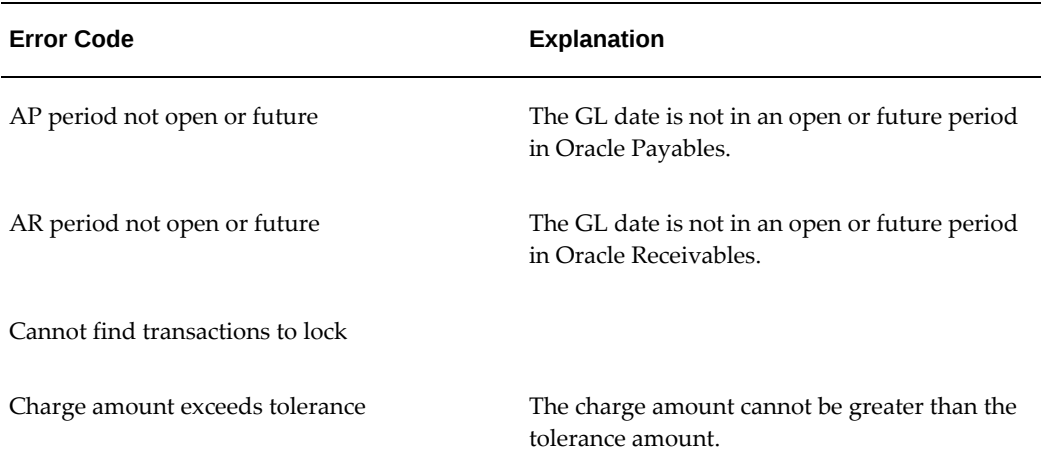

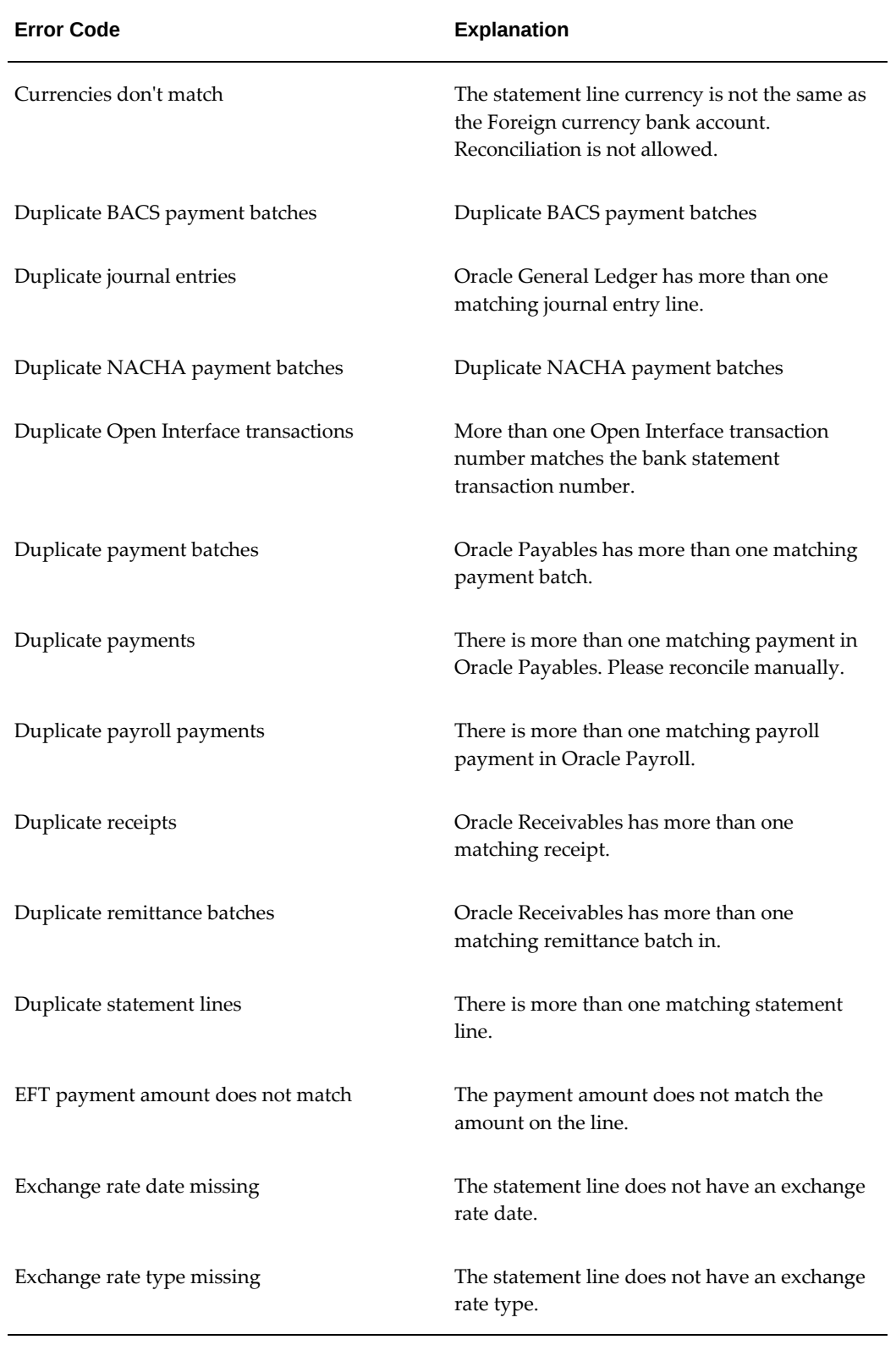

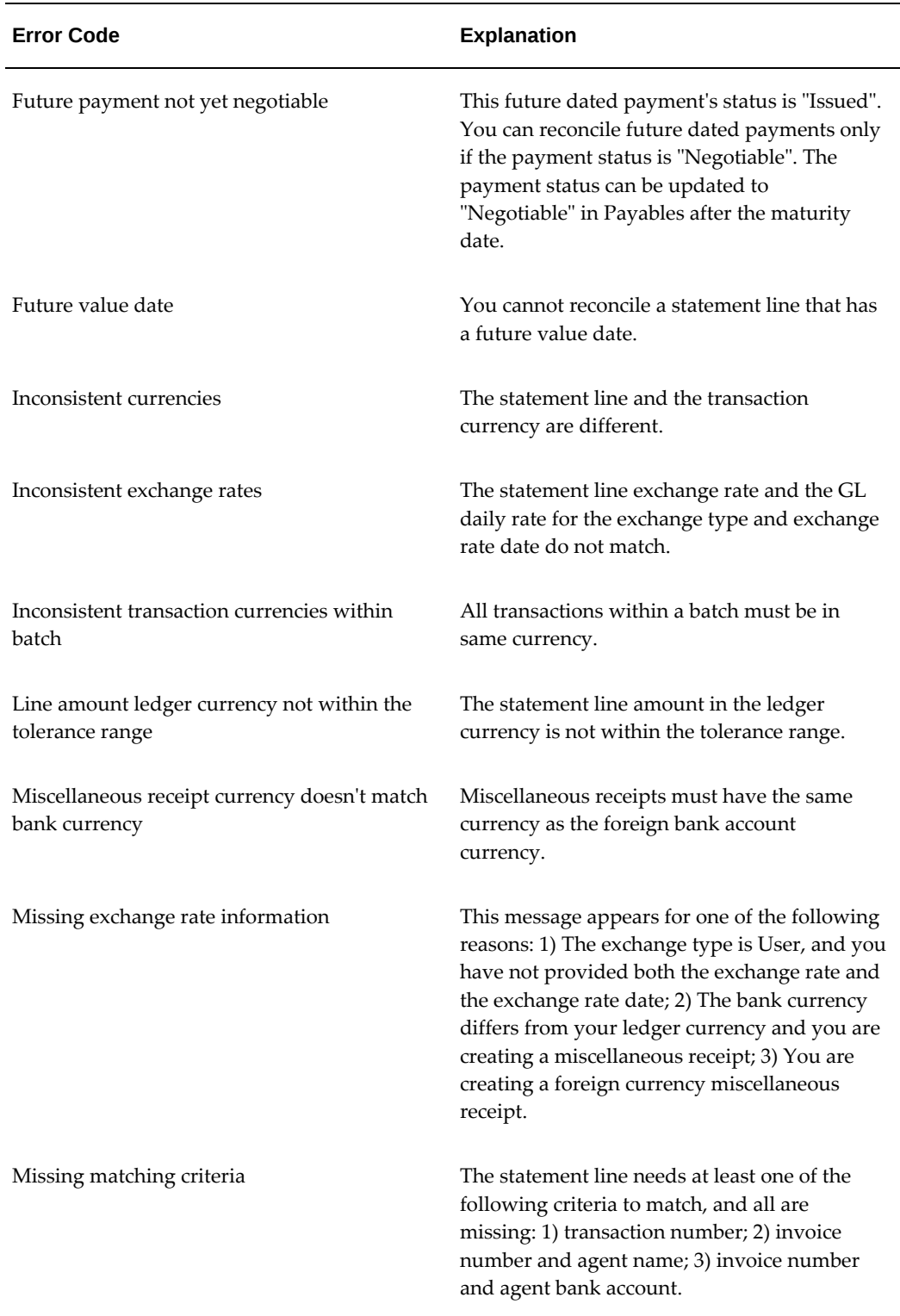

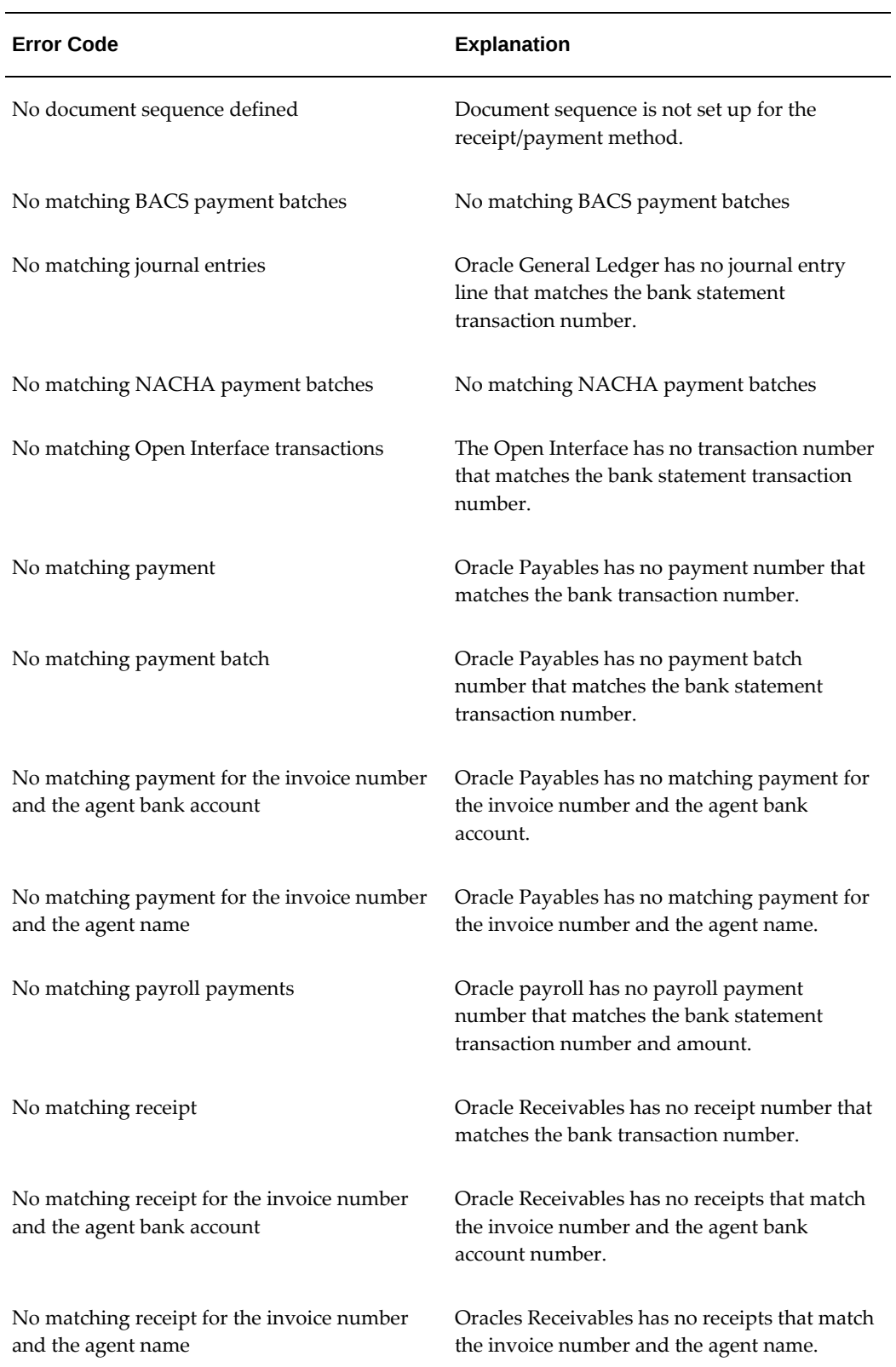
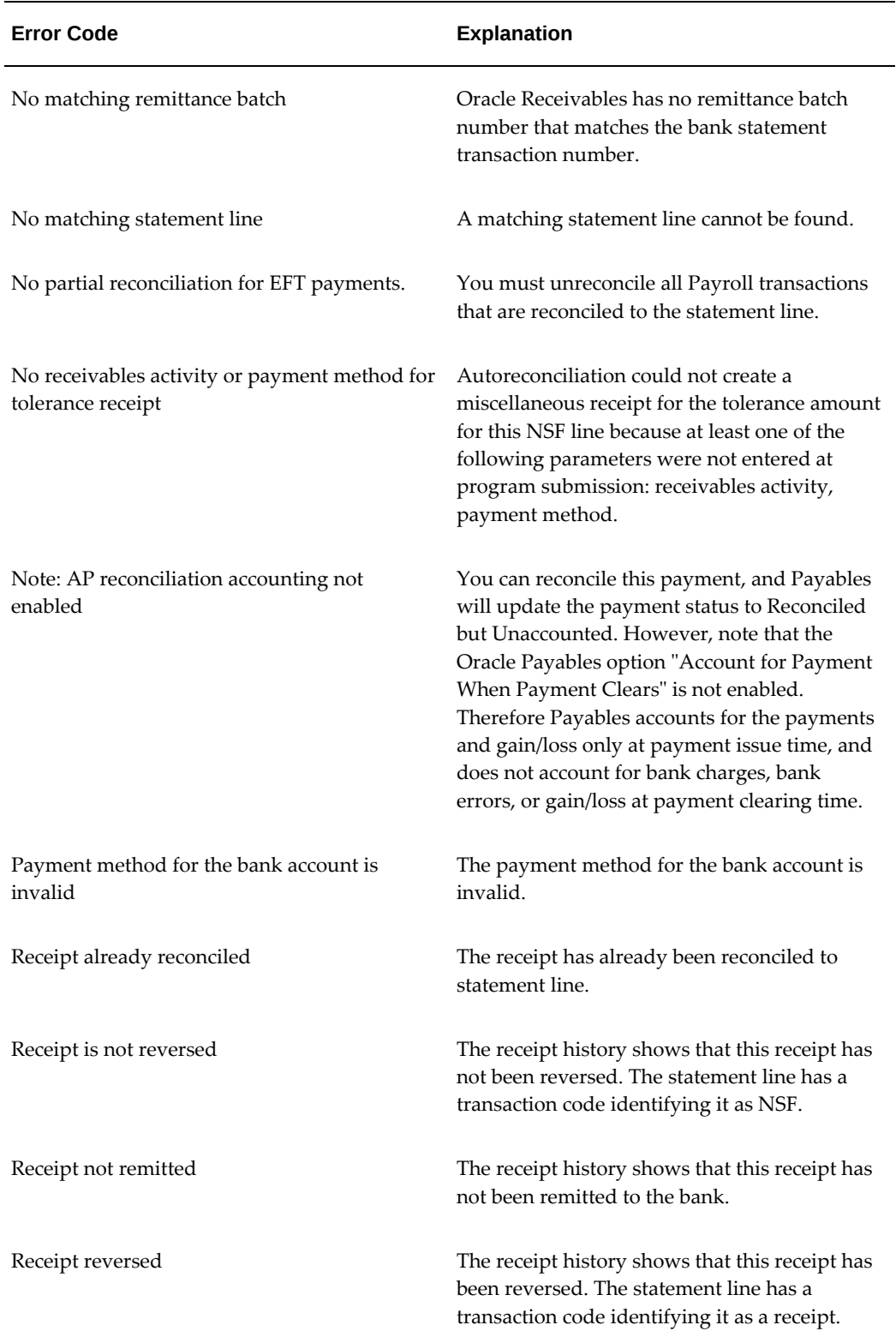

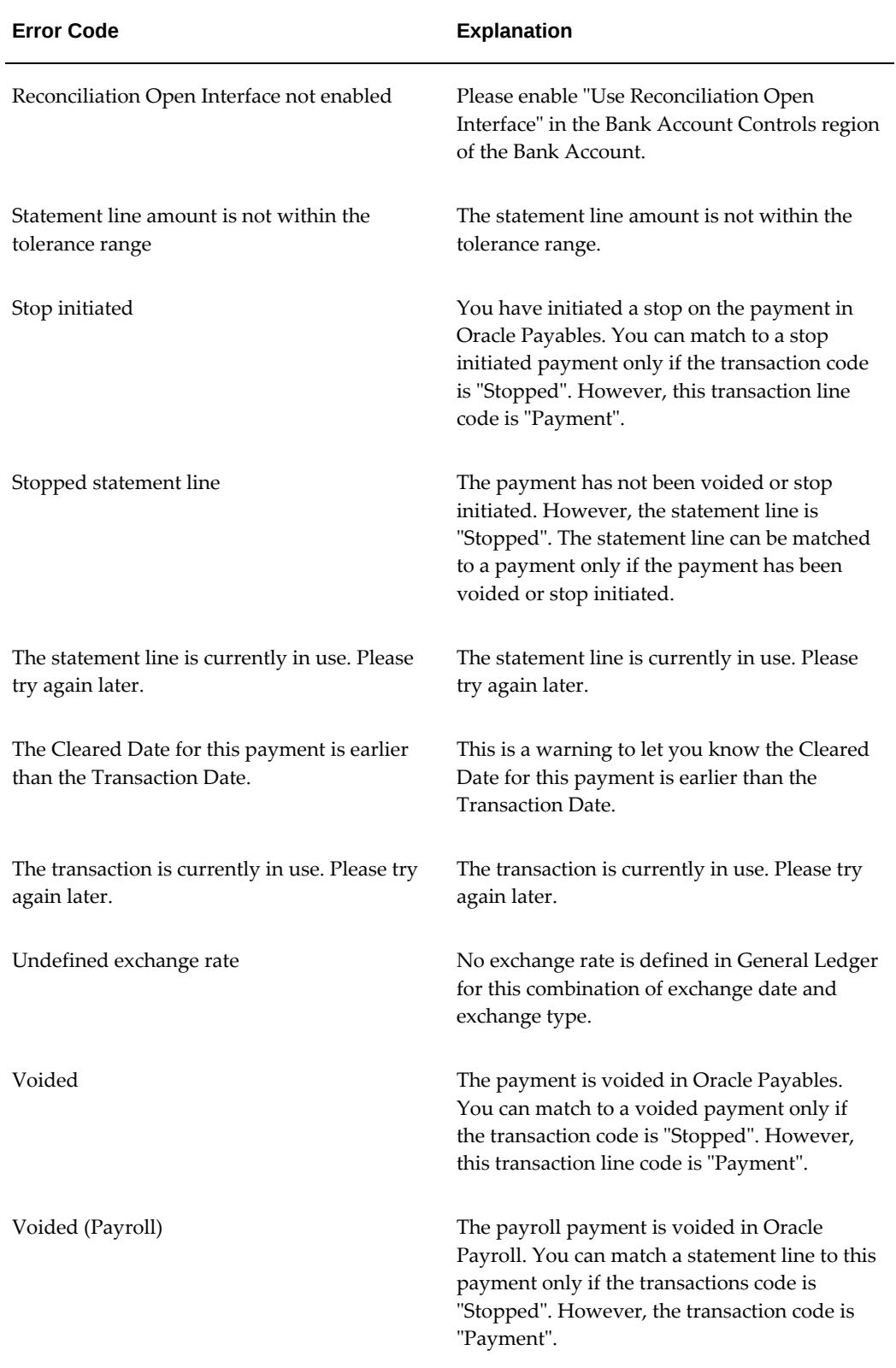

# **Reconciling Bank Statements Manually**

<span id="page-218-0"></span>In Cash Management you can reconcile a bank statement manually as well as automatically. You can use the manual method to reconcile any bank statement, whether imported or entered manually. In addition, you can create new bank statement lines as you reconcile transactions, as well as update the reconciliation information for a previously manually or automatically reconciled statement.

When you use manual reconciliation, you reconcile each bank statement line with available transactions. You can search for Payroll payments, Receivables receipts, Payables payments, Cash Management Cashflows, miscellaneous transactions, GL journal entries, open interface transactions, and statement lines that meet specific criteria, and reconcile the statement line against them. If the bank statement belongs to a bank account shared by Oracle Treasury and Oracle Cash Management, you can search for Treasury settlements using the Reconciliation Open Interface. You can search for transactions based on customer or supplier, batch name, or remittance number, as well as ranges for transaction numbers, transaction date, transaction amount, and maturity date. You can search for journal entries based on Period Name, Journal Entry Name, Document Number, or Line Number.

As you reconcile a statement manually, you may need to create transactions to account for differences between the sum of the reconciled transaction and the line amount. For example, you can create a miscellaneous transaction to account for bank charges or interest. You can also create Payables payments and Receivables receipts from Cash Management. To account for amount differences for Treasury settlements, you need to create exposure transactions in Oracle Treasury.

# **Recalculating Amount Differences**

When manually reconciling, you can automatically default the amount difference between the statement line amount and the transaction amount to the Charges and Errors field based on how the Tolerance Differences parameters are set.

For Payables payments or payment batches, and Cash Management Cashflows:

- When the Tolerance Differences parameter is set to Errors, the statement line charges amount defaults to the Charges field. The remaining amount difference between the statement line amount and the transaction amount defaults to the Errors field.
- When the Tolerance Differences parameter is set to Charges or is not defined, the amount difference between the statement line amount and the transaction amount defaults to the Charges field.

For Receivables receipts or remittance batches:

• The amount differences between the statement line amount and the transaction amount defaults to the Charges field.

# **To manually reconcile a previously-entered bank statement:**

**1.** Import or manually enter the statement information.

**Note:** If you don't use Oracle Receivables Automatic Lockbox, and your bank statement includes direct deposits or bank transfers, you must create the related receipts manually in Receivables before you can reconcile them in Cash Management. See: Using AutoLockbox, *Oracle Receivables User Guide* and Running AutoLockbox, *Oracle Receivables User Guide*.

- **2.** Navigate to the Find Bank Statements window.
- **3.** Enter the query criteria for the statement you want to reconcile, or leave the criteria blank to query all existing statements.
- **4.** Choose Find to see the Reconcile Bank Statements window containing the statements that meet your query criteria.

**Note:** You can open custom folders that display statement information in a custom format if you or your organization has defined any. See: Customizing the Presentation of Data, *Oracle E-Business Suite User's Guide*.

**5.** Select the statement you want to reconcile, and choose Review. Cash Management displays the Bank Statement window, with the header information for the account you queried, including Bank Name, Bank Branch, statement Date, bank Currency, Document Number, and Statement Number. You can update any of the header information except for the bank information and the Currency. If you use automatic document sequence numbers, you cannot change the Document Number either.

 The GL date defaults to the bank statement date. You can update it, or override it on the individual payment or receipt transaction.

- **6.** Choose Lines to see the Bank Statement Lines window.
- **7.** Select the statement line that you want to reconcile.
- **8.** Choose Available to search for detail or batch transactions that are available for reconciliation.
- **9.** Enter your search criteria in the Find Transactions window.
- **10.** Select the available detail and batch transactions that apply to the current bank statement line.
- **11.** (Optional) Choose Recalculate.
- **12.** Reconcile the available detail or batch transactions.
- **13.** Reconcile other statement lines.
- **14.** (Optional) Create miscellaneous transactions for bank statement transactions with no matching Payables, Receivables, or General Ledger activity.

**Note:** Miscellaneous payments are actually handled as *negative* receipts by Cash Management. So, to create miscellaneous payments, you must have Oracle Receivables installed and set up.

- **15.** (Optional) Create payments or receipts for bank statement transactions with no matching Payables or Receivables activity.
- **16.** Reverse any NSF or rejected bank transactions.
- **17.** Optionally, when you have reconciled all the bank statement lines, mark your bank statement as complete.
- **18.** Save your work.
- **19.** You can review the results of reconciliation in the following reports:
	- Bank Statement Detail Report
	- Bank Statement Summary Report
	- Bank Statement Document Number Report
- **20.** Transfer the accounting transactions you created during reconciliation for Payables, Receivables, and Cash Management to your General Ledger.
- **21.** Review the GL Reconciliation Report.

# **Related Topics**

Creating Reconciled Bank Statement Lines, page [7-24](#page-221-0) Finding Available Detail and Batch Transactions for Reconciliation, page [7-25](#page-222-0) Reconciling Available Transactions and Batches, page [7-29](#page-226-0) Changing the Reconciliation Status, page [7-38](#page-235-0) Using Attachments, page [7-39](#page-236-0) Creating Payments and Receipts Transactions, page [7-40](#page-237-0)

Creating Miscellaneous Transactions, page [7-41](#page-238-0) Recording Exceptions, page [7-44](#page-241-0) Entering Reversals, page [7-47](#page-244-0) Manually Clearing and Unclearing Receipts and Payments, page [7-54](#page-251-0) Marking a Bank Statement as Complete, page [7-59](#page-256-0) Entering Bank Statements Manually, page [6-26](#page-187-0) Overview of Setting Up, page [3-1](#page-58-0) About Value Dates, page [7-14](#page-211-0) Customizing the Presentation of Data, *Oracle E-Business Suite User's Guide*

## **Creating Reconciled Bank Statement Lines**

<span id="page-221-0"></span>Cash Management lets you create new bank statement lines when reconciling available transactions. This is useful if you want to reconcile without entering statement line information first.

**Additional Information:** For imported statements, this feature is only available if the Allow Adding Lines to Imported Bank Statements option has been set in the System Parameters window.

### **Prerequisites**

- Define your banks.
- Set up Receivables activities and payment methods for miscellaneous transactions.

### **To create a new bank statement line from reconciled transactions:**

- **1.** Navigate to the Find Bank Statements window.
- **2.** Enter the query criteria for the statement you want to reconcile, or leave the criteria blank to query all existing statements.
- **3.** Choose Find to see the Reconcile Bank Statements window containing the statements that meet your query criteria.

**Note:** You can open custom folders that display statement information in a custom format if you or your organization has defined any. See: Customizing the Presentation of Data, *Oracle E-Business Suite User's Guide*.

- **4.** Select the statement you want to reconcile, and choose Review. Optionally, choose New to enter a new bank statement.
- **5.** If you are entering a new bank statement, enter the bank statement header information. If you select an existing bank statement, Cash Management displays the corresponding bank information.
- **6.** Choose Available to search for detail or batch transactions that are available for reconciliation.
- **7.** Enter your search criteria in the Find Transactions window, or leave the criteria blank to search for all available transactions.
- **8.** Choose Find.
- **9.** Select the detail or batch transactions that apply to the bank statement line you want to create.
- **10.** Choose reconcile. Cash Management creates a new bank statement line with an Amount and Type that match the reconciled transaction(s) for that line.

#### **Related Topics**

Reconciling Bank Statements Manually, page [7-21](#page-218-0) Finding Available Detail and Batch Transactions for Reconciliation, page [7-25](#page-222-0) Reconciling Available Transactions and Batches, page [7-29](#page-226-0) Using Attachments, page [7-39](#page-236-0) Creating Payments and Receipts Transactions, page [7-40](#page-237-0) Creating Miscellaneous Transactions, page [7-41](#page-238-0) Recording Exceptions, page [7-44](#page-241-0) Entering Reversals, page [7-47](#page-244-0) Manually Clearing and Unclearing Receipts and Payments, page [7-54](#page-251-0) Entering Bank Statements Manually, page [6-26](#page-187-0) Setting Up Oracle Cash Management, page [3-1](#page-58-0) Customizing the Presentation of Data, *Oracle E-Business Suite User's Guide*

# **Finding Available Detail and Batch Transactions for Reconciliation**

<span id="page-222-0"></span>Use the Find Transactions window to locate detail or batch transactions that are available for reconciliation. If you have General Ledger installed, you can also search for journal entries.

For foreign currency bank accounts, only transactions in the bank account currency are available for reconciliation.

**Note:** From the Find Transactions window, you can use Clear to erase the current search criteria, or Cancel to exit the window.

#### **To find available detail transactions:**

- **1.** Navigate to the Find Bank Statements window.
- **2.** Select a bank statement, then choose Review. Optionally, choose New and enter a new bank statement header.
- **3.** Choose Available from the Bank Statement window, or from the Bank Statement Lines window. The Find Transactions window appears.
- **4.** Choose Detail from the Detail/Batch/Open region, then select one or more types to find detail transactions that match your criteria. You may select to view Payroll or Payroll EFT, AR Receipt, AP Payment, Cash Management Cashflow, Miscellaneous transactions, Journal, and Statement Line. The Statement Line option is applicable only to statement lines with Miscellaneous Payment or Miscellaneous Receipt transaction types that can match against statement lines.
- **5.** (Optional) Refine or focus your search further by selecting one of the following tabbed regions:
	- **Transaction:**Cash Management displays some additional fields where you can enter ranges of transaction Numbers, Dates, Amounts, Maturity Dates, Batch Names, Remittance Numbers, and Cashflow Numbers to find only transactions within those ranges. You can also choose to find only those transactions with a specific Organization, Status, or Currency Code.
	- **Agent:** Cash Management displays some additional fields where you can enter a Customer Name and Customer Number to use when finding Receivables transactions. You can also enter a Supplier Name and Supplier Number to use when finding Payables transactions. You can also select a Counterparty Bank Account when searching for Cash Management cashflows associated with Bank Account Transfers.
	- **Receipt:** Cash Management displays some additional fields where you can enter a Reference Type, Reference Number, Receipt Class, Payment Method, or Deposit Dates to use when finding miscellaneous transactions. Certain fields only appear if you select Receipts or Miscellaneous in step 4 above.
	- **Journal:** Cash Management displays some additional fields where you can enter a Period Name, Journal Entry Name, Document Number, or Line Number

to use when finding journal entries.

- **Ordering:** The sort criteria you select determines how the resulting transactions are displayed in the Available Transactions window:
	- Use the Primary poplist to select your primary sort category and the Secondary poplist to select your secondary sort category. The sort categories are Transaction Type, Transaction (Trx) Number, Date, and Amount.
	- Use the Primary Order poplist to select a sort order for the primary sort category. Use the Secondary Order poplist to select a sort order for the secondary category. The options are *Ascending* or *Descending*.
- **6.** Choose Find to find all transactions that match your search criteria, or choose Find and Mark to find and automatically mark any matching transactions for reconciliation.

### **To find available batches:**

- **1.** Navigate to the Find Bank Statements window.
- **2.** Select a bank statement, then choose Review. Optionally, choose New and enter a new bank statement header.
- **3.** Choose Available from the Bank Statement window, or from the Bank Statement Lines window. The Find Transactions window appears.
- **4.** Choose Batch from the Detail/Batch/Open region, then select Remittance and/or Payment to find batches that match your criteria.
- **5.** (Optional) Refine or focus your search further by selecting the Transaction tabbed region. You can enter transaction Dates, Amounts, Batch Names, Remittance Numbers, or the Currency Code to search for. You can also enter sort criteria, which determines how the resulting transactions are displayed in the Available Transactions window.

**Note:** You cannot enter search criteria for the Agent, Receipt, or Journal tabbed regions.

**6.** Choose Find to find all batches that match your search criteria, or choose Find and Mark to find and automatically mark, for reconciliation, the transactions within any matching batches.

### **To find available Treasury settlements or external transactions in the Reconciliation Open Interface:**

- **1.** Navigate to the Find Bank Statements window.
- **2.** Select a bank statement, then choose Review. Optionally, choose New and enter a new bank statement header.
- **3.** Choose Available from the Bank Statement window, or from the Bank Statement Lines window. The Find Transactions window appears.
- **4.** Choose Open Interface from the Detail/Batch/Open region, then select Receipts and/or Payments to find open interface transactions that match your criteria.

The Open Interface option appears only if you have checked the Use Reconciliation Open Interface check box in Account Controls Window References: General Controls Region > Open Interface Controls Region: Use Reconciliation Open Interfaces: Enable the checkbox if you use this feature.

**5.** (Optional) Refine or focus your search further by selecting the Transaction tabbed region. You can enter Transaction Dates, Amounts, Batch Names, Remittance Numbers, or the Currency Code to search for. You can also enter sort criteria, which determines how the resulting transactions are displayed in the Available Transactions window.

> **Note:** You cannot enter search criteria for the Miscellaneous or Journal tabbed regions.

**6.** Choose Find to find all open interface transactions that match your search criteria, or choose Find and Mark to find and automatically mark matching transactions for reconciliation.

### **Related Topics**

Reconciling Available Transactions and Batches, page [7-29](#page-226-0) Entering Bank Statements Manually, page [6-26](#page-187-0) Reconciling Bank Statements Manually, page [7-21](#page-218-0) Creating Reconciled Bank Statement Lines, page [7-24](#page-221-0) Reviewing Reconciled Transactions, page [7-34](#page-231-0) Changing the Reconciliation Status, page [7-38](#page-235-0) Using Attachments, page [7-39](#page-236-0) Creating Payments and Receipts Transactions, page [7-40](#page-237-0) Creating Miscellaneous Transactions, page [7-41](#page-238-0)

Recording Exceptions, page [7-44](#page-241-0) Entering Reversals, page [7-47](#page-244-0) Reconciling Corrections and Adjustments to Bank Errors, page [7-51](#page-248-0) Manually Clearing and Unclearing Receipts and Payments, page [7-54](#page-251-0)

# **Reconciling Available Transactions and Batches**

<span id="page-226-0"></span>After you locate detail or batch transactions that are available for reconciliation, you must mark the specific items you want to reconcile.

### **To reconcile an available detail transaction:**

**1.** Find the available detail transaction you want to reconcile.

See: Finding Available Detail and Batch Transactions for Reconciliation, page [7-25](#page-222-0).

- **2.** Review the transaction information shown on the Available Transactions window:
	- In the Transaction tabbed region, review the transactions and journal entries shown. You can review:
		- Original Currency and Amount
		- Bank Account Currency Amount and Amount Cleared
		- GL Date
	- In the Exchange tabbed region, review the exchange rate information about the transactions.
	- In the Reference tabbed region, review additional descriptive information about the transactions and journal entries.
- **3.** Mark the transaction or journal entry you want to reconcile by checking the box to the left of the item's information.
- **4.** (Optional) Choose Recalculate.

**Note:** If you navigated to the Find Transactions window from the Bank Statement window, and did not select a statement line, you will not see the Recalculate option.

**5.** Choose Reconcile to reconcile the selected items against the current statement line.

**Note:** If you navigated to the Find Transactions window from the Bank Statement window, and did not select a statement line, choosing Reconcile creates a new, reconciled bank statement line.

Cash Management shows the Amount Reconciled and the Amount Remaining to be reconciled for the current bank statement line.

- **6.** Choose Previous or Next to move to another statement line without returning to the Bank Statement Lines window. Cash Management updates the Amount Reconciled and the Amount Remaining as you change statement lines.
- **7.** When you are finished, navigate to the Bank Statement Lines window to review the bank statement lines with the reconciliation information.

After reconciliation, the amount reconciled for the bank statement line should be the same as the entered amount, and the line Amount Reconciled Status will be Reconciled.

## **Available Transactions Window Reference**

**Account:** Bank account associated with the batch.

**Type:** The type of transaction, such as a payment or receipt.

**Number:** The transaction number.

**Status:** The status of the transaction.

**Maturity Date:** The maturity or due date of the transaction.

#### **Transaction Region**

**Original - Currency:** The transaction currency.

**Original Currency - Amount:** The amount of the transaction, in the entered currency.

**Account Currency - Amount:** The amount of the transaction, in the bank account currency.

**Account Currency - Amount Cleared:** The amount cleared, in the bank account currency.

**Cleared Date:** The date the transaction cleared the bank.

**GL Date:** The date that the transaction posts to the General Ledger. The default is the latest transaction activity date.

**Date:** The transaction date.

#### **Exchange Region**

**Date:** The date associated with the exchange rate that was used.

**Type:** The exchange rate type (as defined in Oracle General Ledger) used for this transaction. If the exchange rate type is User, then you can update the exchange rate.

**Rate:** The exchange rate specified by the bank for this transaction. If the bank account currency and the transaction currency are related fixed-rate currencies (such as euro and a National Currency Unit), then the system will display EMU Fixed, and you cannot update this value. You can enter a value here only if the rate type is User.

**Account Currency - Charges:** The amount of any bank charges associated with the transaction, in the bank account currency.

**Account Currency - Errors:** The amount of any bank errors associated with the transaction, in the bank account currency.

### **Reference Region**

**Batch Name:** The name of the batch for the transaction.

**Agent Name:** The customer or supplier associated with the transaction.

**Cashflow/Deposit Number:** The cashflow, bank deposit or remittance number.

**Type:** For miscellaneous transactions only, the reference type (receipt, payment, remittance batch, or payment batch).

**Number:** For miscellaneous transactions only, the reference number.

#### **Buttons**

**Recalculate:** Recalculates the Charges, Errors and Amount Cleared fields. Cash Management defaults the amount differences between the statement line amount and the transaction amount based on the system parameters setup.

**Reconcile:** Reconciles the transactions.

#### **Reconciling an Available Remittance or Payment Batch**

**1.** Find the available remittance or payment batch you want to reconcile.

See: Finding Available Detail and Batch Transactions for Reconciliation, page [7-25.](#page-222-0)

**Note:** For remittance batches, excludes reversed receipts from the batch total, and these receipts are not reconciled when you reconcile the batch.

- **2.** Review the batch information.
	- In the Transaction tabbed region, review information about the Batch Name, Original Currency and Total, bank Account Currency batch Total and Amount Cleared, and GL Date.
- In the Exchange tabbed region, review exchange rate information about the batch.
- **3.** Mark the batch you want to reconcile by checking the box to the left of the batch information.
- **4.** (Optional) Choose Recalculate.

**Note:** If you navigated to the Find Transactions window from the Bank Statement window, and did not select a statement line, you will not see the Recalculate option.

**5.** Choose Reconcile to reconcile the selected batches against the current statement line.

> **Note:** If you navigated to the Find Transactions window from the Bank Statement window, and did not select a statement line, choosing Reconcile creates a new, reconciled bank statement line.

 Cash Management shows the Amount Reconciled and the Amount Remaining to be reconciled for the current bank statement line.

- **6.** Choose Previous or Next to move to another statement line without returning to the Bank Statement Lines window. Cash Management updates the Amount Reconciled and the Amount Remaining as you change statement lines.
- **7.** When you are finished, navigate to the Bank Statement Lines window to review the bank statement lines with the reconciliation information.

 After reconciliation, the amount reconciled for the bank statement line should be the same as the entered amount, and the line Amount Reconciled Status is updated to Reconciled.

**Note:** Cash Management handles differences in batch amounts in the following manner:

**Receivables:** A miscellaneous receipt is created for the batch amount difference and booked using the account defined in the Receivable Activity field of the System Parameters window. You will be prompted to enter a payment method.

**Payables:** The batch amount difference is included with the first payment in a batch.

# **Available Batches Window Reference**

**Account:** The bank account associated with the payment/remittance batch.

**Batch Name:** The name of the payment/remittance batch.

#### **Transaction Region**

**Original - Currency:** The transaction currency.

**Original - Total:** The total amount, in the original currency of the transaction.

**Account Currency - Total:** The total amount, in the bank account currency.

**Account Currency - Amount Cleared:** The amount cleared, in the currency of the bank account.

**Cleared Date:** The date that the transaction cleared the bank. The default is the statement line date / statement date.

**GL Date:** The date that the transaction posts to the General Ledger. The default is the statement date.

#### **Exchange Region**

**Date:** The date associated with the exchange rate that was used.

**Type:** The exchange rate type (as defined in Oracle General Ledger) used for this transaction.

**Rate:** The exchange rate specified by the bank for this transaction. If the bank account currency and the transaction currency are related fixed-rate currencies (such as euro and a National Currency Unit), then the system will display EMU Fixed.

**Account Currency - Charges:** The amount of any bank charges associated with the transaction, in the bank account currency.

**Account Currency - Errors:** The amount of any bank errors associated with the transaction, in the bank account currency.

**Type:** The type of transactions in the batch, either payments or remittances.

**Date:** The date of the payment/remittance batch.

**Cashflow/Deposit Number:** The cashflow number, bank deposit, or remittance number.

#### **Buttons**

**Recalculate:** Recalculates the Charges, Errors and Amount Cleared fields. Cash Management defaults the amount differences between the statement line amount and the transaction amount based on the system parameters setup.

**Reconcile:** Reconciles the transactions.

### **Related Topics**

Finding Available Detail and Batch Transactions for Reconciliation, page [7-25](#page-222-0) Reconciling Bank Statements Manually, page [7-21](#page-218-0) Creating Reconciled Bank Statement Lines, page [7-24](#page-221-0) Reviewing Reconciled Transactions, page [7-34](#page-231-0) Changing the Reconciliation Status, page [7-38](#page-235-0) Using Attachments, page [7-39](#page-236-0) Creating Payments and Receipts Transactions, page [7-40](#page-237-0) Creating Miscellaneous Transactions, page [7-41](#page-238-0) Recording Exceptions, page [7-44](#page-241-0) Entering Reversals, page [7-47](#page-244-0) Manually Clearing and Unclearing Receipts and Payments, page [7-54](#page-251-0)

## **Reviewing Reconciled Transactions**

<span id="page-231-0"></span>After reconciling transactions, you can review your work in the Reconciled Transactions window. For each transaction you see information about the transaction Type (receipt, payment or miscellaneous), Number, Status, Date, and Maturity Date.

### **To review reconciled transactions for a bank statement:**

**1.** Navigate to the Reconcile Bank Statements folder window.

**Note:** You can open custom folders that display statement information in a custom format if you or your organization has defined any. See: Customizing the Presentation of Data, *Oracle E-Business Suite User's Guide*.

**2.** Select a bank statement, then choose Reconciled.

You see the Reconciled Transactions window with the reconciled transactions for the first statement line.

- **3.** In the Transaction tabbed region, review the Original Currency and Amount, the bank Account Currency Amount and Amount cleared, and the GL Date.
- **4.** In the Exchange tabbed region, review the Exchange Date, Type, and Rate. The window also shows the bank Account Currency Charges and Errors amounts.
- **5.** In the Reference tabbed region, review additional descriptive information,

including the remittance or payment Batch Name, Agent Name (customer or supplier), Deposit Number (receipts), Cashflow Number, and, for miscellaneous transactions, the Reference Type (receipt, payment, remittance batch, payment batch) and Number.

**6.** Choose Previous or Next to review reconciled transactions for other statement lines.

### **To review reconciled transactions for a specific line:**

- **1.** Navigate to the Reconcile Bank Statements window.
- **2.** Select a bank statement, then choose Review.
- **3.** Choose Lines.
- **4.** Select the statement line that you want to review.
- **5.** Choose Reconciled.

You see the Reconciled Transactions window with the reconciled transactions for the selected statement line.

**6.** Choose Previous or Next to review reconciled transactions for other statement lines.

### **Reconciliation Status, Receipt Status, and Payment Status**

Cash Management maintains a Reconciled or Unreconciled status for each bank statement line. This status is displayed in Cash Management windows and reports, such as the Bank Statement Lines window. This status does not indicate the status of the system transaction.

In addition to the status of the bank statement line, Cash Management also displays the status of the system transaction. The status of a transaction is assigned by the source application.

- **Receipt Status:** When you use the Reconcile Receipts feature to clear receipts in Receivables, the system displays the current status of your receipts. The statuses include Approved, Cleared, Confirmed, Remitted, Reversed, or Risk Eliminated. If you clear a receipt in Cash Management, the status is updated to Cleared.
- **Payables Payment Status:** Payables payments can have any of the following statuses: *Cleared*, *Cleared but Unaccounted*, *Issued*, *Negotiable*, *Overflow*, *Reconciled*, *Set Up*, *Spoiled*, *Stop Initiated*, *Unconfirmed Set Up*, *Voided*, and *Reconciled but Unaccounted*.

For complete descriptions of these statuses, see: Payments Window Reference, *Oracle Payables User Guide*.

You can reconcile a Payables payment only if its status is either *Negotiable* or *Voided*. When you reconcile a payment in Cash Management, the status is changed to

### *Reconciled*.

You can reconcile future dated payments only if they are mature. To reconcile a future dated payment, you must update the payment status in Payables from *Issued* to *Negotiable*. You can change the payment status in one of the following ways:

- Manually update the status in the Status field of the Payments window
- In Payables, you can submit the Update Matured Future Payment Status program.
- **Payroll Payment Status:** Payroll payments have the following three statuses:
	- **Complete:** Payments are ready for reconciliation.
	- **Void:** Checks that have been voided will be available for reconciliation only if the Show Voided Payments option in the System parameters window is checked.
	- **Reconciled:** Reconciled with Cash Management.
- **Treasury Settlement Status:** Treasury settlements have the following two statuses:
	- **Available:** Settlements are available for reconciliation.
	- **Reconciled:** Settlements are reconciled.
- **External Transaction Status:** External transactions in the Reconciliation Open Interface have the following two statuses:
	- **Open Interface Float Status:** Transactions are available for reconciliation.
	- **Open Interface Clear Status:** Transactions are cleared or reconciled.

## **Reconciled Transactions Window Reference**

**Account:** The account number.

**Type:** The type of transaction.

**Number:** The transaction number.

**Status:** The status of the transaction.

**Maturity Date:** The maturity date for future-dated transactions.

### **Transaction Region**

**Original - Currency:** The transaction currency.

**Original - Amount:** The transaction amount, in the transaction currency.

**Account Currency - Amount:** The transaction amount, in the bank account currency.

**Account Currency - Amount Cleared:** The amount cleared, in the bank account currency.

**Cleared Date:** The date the transaction cleared the bank.

**GL Date:** The date that the transaction is posted to the General Ledger. The default is the bank statement date.

**Date:** The transaction date.

#### **Exchange Region**

**Exchange Date:** The date associated with the exchange rate that was used.

**Type:** The exchange rate type (as defined in Oracle General Ledger) that was used for the transaction.

**Rate:** The exchange rate specified by the bank for this transaction.

**Account Currency - Charges:** The amount of any bank charges associated with the transaction.

**Account Currency - Errors:** The amount of any bank errors associated with the transaction.

### **Reference Region**

**Batch Name:** The remittance or payment batch name.

**Agent Name:** The customer or supplier name.

**Cashflow/Deposit Number:** The cashflow, bank deposit, or remittance number.

**Reference Type:** For miscellaneous transactions only, the reference type (receipt, payment, remittance batch, or payment batch).

**Number:** For miscellaneous transactions only, the reference number.

#### **Related Topics**

Reconciling Bank Statements Manually, page [7-21](#page-218-0)

Changing the Reconciliation Status, page [7-38](#page-235-0)

Using Attachments, page [7-39](#page-236-0)

Creating Payments and Receipts Transactions, page [7-40](#page-237-0)

Creating Miscellaneous Transactions, page [7-41](#page-238-0)

Recording Exceptions, page [7-44](#page-241-0)

Entering Reversals, page [7-47](#page-244-0)

Manually Clearing and Unclearing Receipts and Payments, page [7-54](#page-251-0)

Reviewing Reconciliation Errors, page [7-14](#page-211-1)

Customizing the Presentation of Data, *Oracle E-Business Suite User's Guide*

# **Changing the Reconciliation Status**

<span id="page-235-0"></span>You can unreconcile any transaction that you have previously reconciled. You can unreconcile a specific transaction that applies to a bank statement line, or you can unreconcile all transactions that you have reconciled against a statement.

When you unreconcile transactions, Cash Management changes the Reconciled Status of the statement line. The unreconciled transactions are once again available for reconciliation.

### **Prerequisites**

- Import or manually enter a bank statement.
- Reconcile transactions or batches against a statement line.

### **To unreconcile transactions for statement lines:**

- **1.** Navigate to the Reconcile Bank Statements window.
- **2.** Select a bank statement, then choose Review.
- **3.** Choose Lines.
- **4.** Select the statement line whose transactions you want to unreconcile, then choose Reconciled.
- **5.** Select the transactions you want to unreconcile, by checking the box to the left of each transaction.
- **6.** Choose Unreconcile.

When unreconciling EFT payment statement lines, all transactions reconciled to a statement line need to be unreconciled. You cannot partially unreconcile a Payroll EFT payment statement line.

### **To unreconcile transactions for a statement:**

- **1.** Navigate to the Reconcile Bank Statements window.
- **2.** Select a bank statement, then choose Review.
- **3.** Choose Reconcile.
- **4.** Select the transactions you want to unreconcile.
- **5.** Choose Unreconcile.

When unreconciling EFT payment statement lines, all transactions reconciled to a statement line need to be unreconciled. You cannot partially unreconcile a Payroll EFT payment statement line.

### **To unreconcile all transactions for a bank statement:**

- **1.** Navigate to the Reconcile Bank Statements window.
- **2.** Select Unreconcile All from the Tools menu.
- **3.** Choose Submit in the window that opens.

### **To submit the Unreconcile Bank Statement program:**

Submit the Unreconcile Bank Statement Program in the Submit Request window. The program has three parameters: Bank Account, Statement Number, and Line Number. To view the results of the Unreconcile Bank Statement program, navigate to the Bank Statement Lines window. See: Submitting Requests, page [13-18.](#page-393-0)

### **Related Topics**

Manually Clearing and Unclearing Receipts and Payments, page [7-54](#page-251-0) Reconciling Bank Statements Manually, page [7-21](#page-218-0) Reviewing Reconciled Transactions, page [7-34](#page-231-0) Recording Exceptions, page [7-44](#page-241-0) Entering Reversals, page [7-47](#page-244-0)

## **Using Attachments**

<span id="page-236-0"></span>You can attach text, images, or OLE objects, such as spreadsheets and word-processing documents, to your bank statements and statement lines. This feature is useful for illustrating or clarifying information about your bank statements and the related reconciliations.

You can attach, delete, modify, or review attachments for:

**Bank Statements** from the Bank Statement window. From the View Bank Statements window you can only review bank statement attachments.

**Bank Statement Lines** from the Bank Statement Lines window. From the View Statement Lines window, you can only review bank statement line attachments. **Additional Information:** There is a Indicate Attachments system profile option, which must be set to *Yes* to view the attachments indicator. See: Profile Options in Oracle Application Object Library, *Oracle E-Business Suite Setup Guide*

# **Creating Payments and Receipts Transactions**

<span id="page-237-0"></span>You can create Payables payments or Receivables receipts while you are manually reconciling a bank statement in Cash Management. This feature makes it easy to add new payments or receipts that were not entered previously in Payables or Receivables, but which have cleared the bank. You can then reconcile the transactions immediately after you create them.

# **Prerequisites**

- Install Oracle Payables if you want to create payments.
- Install Oracle Receivables if you want to create receipts.
- Your login responsibility must be authorized to create payments in Payables or receipts in Receivables.

## **To create payments or receipts:**

- **1.** Navigate to the Bank Statement Lines window.
- **2.** Select the statement line for which you want to create a payment or receipt.
- **3.** Choose Create.
- **4.** From the list of values, choose:
	- **AP Payments** to create payments. The Payables Payments window will appear. See: Creating Single Payments, *Oracle Payables User Guide* or Creating Multiple Payments, *Oracle Payables User Guide*.
	- **AR Receipts** to enter receipts. The Receivables Receipts window will appear. See: Entering Receipts, *Oracle Receivables User Guide*.
- **5.** Reconcile the transaction you have just created.

# **Related Topics**

Reconciling Bank Statements Manually, page [7-21](#page-218-0)

Creating Miscellaneous Transactions, page [7-41](#page-238-0)

Finding Available Transactions, Batches, and Journal Entries for Reconciliation, page [7-](#page-222-0) [25](#page-222-0)

Reconciling Available Transactions, Batches, and Journal Entries, page [7-29](#page-226-0)

# **Creating Miscellaneous Transactions**

<span id="page-238-0"></span>Create miscellaneous transactions to reflect banking activity, such as bank charges.

When you create a miscellaneous payment, it is actually recorded as a negative receipt. When you reconcile that miscellaneous payment, which is actually a negative receipt, it is reconciled to a payment bank statement line with a positive amount.

# **Prerequisites**

• Define receivables activities and payment methods for miscellaneous transactions.

**Note:** When you define a receivables activity with the type Miscellaneous Cash, you must also assign either an account or a Distribution Set to use for the miscellaneous transaction accounting entries.

- In the Receivables Activities window in Receivables, enter values for Asset tax Code and Liability Tax Code, if required.
- Set the Tax: Allow Override Of Tax Code profile option. This, with your accounting method, controls whether you can override the default for the Tax Code field.
- Perform any additional setup required by Receivables to handle miscellaneous receipts, including defining receipt sources and distribution sets.
- Set up Sequential Numbering.

## **To create a miscellaneous transaction for a previously-entered line:**

- **1.** Navigate to the Find Bank Statements window.
- **2.** Enter the query criteria, or leave the criteria blank to query all existing statements.
- **3.** Choose Find to see the Reconcile Bank Statements folder window containing the statements that meet your query criteria.

**Note:** You can modify the Reconcile Bank Statements folder

window to customize your query capabilities on statements you have entered. Refer to the *Oracle E-Business Suite User's Guide* for more information on modifying and saving folders.

- **4.** Select the statement you want to update, then choose Review.
- **5.** Choose Lines.
- **6.** Select the bank statement line to which the miscellaneous transaction applies.
- **7.** Choose Create.
- **8.** Choose Miscellaneous for the transaction you want to create. The Miscellaneous window appears.
- **9.** Choose the Receivables Activity that describes the transaction you are creating.
- **10.** Enter the Receipt Number and Date, Currency, and payment Method. The default value for Activity is specified in the System Parameters window. The default value for the date is the bank statement date. The default currency is the bank account statement currency. The default for the receipt number is the bank statement line transaction number. If the bank statement line transaction number isn't available, then the default for the receipt number will be a combination of the statement number and the line number.
- **11.** Enter the transaction Amount. The amount defaults to the statement line's remaining amount.

**Note:** For a receipt, enter a positive amount. For a payment enter a negative amount. If your receipt includes tax, enter the pretax amount.

- **12.** Enter the GL Date. The default date is the bank statement date.
- **13.** The value for Tax Code defaults from the Receivable Activities window. Your accounting method and the AR:Allow Tax Code Override profile option control whether or not you can update the defaulted tax code.
- **14.** Choose Reference from the poplist and enter the reference Type and Deposit Date. You can also enter a reference Number.
- **15.** Choose Comment from the tabbed region to enter optional Paid From information and Comment text.

The miscellaneous transaction's Actual Value Date is populated from the bank

statement line Value Date. You can override this date.

**Note:** If you post this transaction to General Ledger, the Comment is the default journal line description.

- **16.** If the statement line is a foreign currency transaction, choose Exchange from the poplist to enter the Exchange Date, Type, and Rate. The Bank Currency Amount is calculated from the rate and amount.
- **17.** Choose Create to create the miscellaneous transaction. Cash Management will ask you if you want the receipt to be automatically reconciled against the current statement line. Select Yes to do so.

**Note:** If you select No, you will need to reconcile the new transaction to a bank statement line later. See Reconciling Bank Statements Manually, page [7-21.](#page-218-0)

### **Miscellaneous Receipts Window Reference**

**Account:** The name of the account associated with the receipt.

**Bank Name:** The name of the bank.

**Currency:** The currency of the bank account.

**Statement Date:** The date on the bank statement.

**Activity:** The Oracle Receivables activity that describes the transaction that you are creating. The default is specified on the System Parameters window.

**Receipt Number:** The receipt number.

#### **Transaction Tabbed Region**

**Date:** The date of the receipt. The default is the bank statement line date.

**Currency:** The currency of the receipt. The default is the bank account currency.

**Method:** The payment method.

**Amount:** The amount of the receipt. The default is the remaining amount of the statement line. For a receipt, enter a positive amount. For a payment, enter a negative amount. If your receipt includes tax, enter the pretax amount.

**GL Date:** The date that the receipt posts to General Ledger. The default is the bank statement date.

**Tax Code:** The value for Tax Code defaults from the Receivable Activities window. Your accounting method and the AR: Allow Tax Code Override profile option control whether or not you can update the defaulted tax code.

### **Exchange Tabbed Region**

**Date:** The date associated with the exchange rate that was used.

**Type:** The exchange rate type (as defined in Oracle general Ledger) that was used for the transaction.

**Rate:** The exchange rate specified by the bank for this transaction.

**Bank Currency Amount:** The amount of the receipt in the currency of the bank account.

#### **Reference Tabbed Region**

**Type:** For miscellaneous transactions only, the reference type (receipt, payment, remittance batch, or payment batch).

**Number:** For miscellaneous transactions only, the reference number.

**Document Number:** The document number used for sequential numbering.

**Deposit Date:** User-defined date.

#### **Comment Tabbed Region**

**Value Date:** The value date.

**Paid From:** The source of miscellaneous transactions.

**Comments:** Enter any comments for your reference.

### **Related Topics**

Reconciling Bank Statements Automatically, page [7-1](#page-198-0) Reconciling Bank Statements Manually, page [7-21](#page-218-0) Finding Available Transactions and Batches for Reconciliation, page [7-25](#page-222-0) Reconciling Available Transactions and Batches, page [7-29](#page-226-0) Oracle Receivables Reconciliation Accounting, page [1-18](#page-33-0) Creating Payments and Receipts Transactions, page [7-40](#page-237-0) Customizing the Presentation of Data, *Oracle E-Business Suite User's Guide* Setting Up Oracle Cash Management, page [3-1](#page-58-0) System Parameters, page [3-14](#page-71-0)

# **Recording Exceptions**

<span id="page-241-0"></span>A bank statement can contain information about NSF (non-sufficient funds) and rejected receipts, stopped payments, direct deposits or debits, and transactions created outside Oracle Applications. The bank statement may also contain errors that cannot be reconciled against any transactions.

### **To record NSF or rejected receipts when using AutoReconciliation:**

When you run the AutoReconciliation program, you define the NSF Handling method:

- **No Action:** NSF or rejected receipts will be handled manually (see below).
- **Reverse:** AutoReconciliation unmatches and unclears the receipt, and reopens the invoice.
- **Debit Memo Reverse:**Creates a debit memo that replaces the item closed by the original receipt.

## **To handle NSF or rejected receipts manually:**

**Note:** Receipts that have been reversed in Receivables with a Reversal Category of Reverse Payment are not considered transactions available for reconciliation. Receipts reversed with this Reversal Category are due to User Error and should not be available for reconciliation.

- **1.** Reverse the receipt manually. See: Entering Reversals, page [7-47](#page-244-0).
- **2.** Reconcile the reversed receipt to the NSF or rejected receipt statement line.

**Note:** If you have two statement lines for an NSF or rejected receipt (one for the original receipt and one for the reversal), you can reconcile the original receipt and the reversal in the order that you prefer.

## **To record a stopped payment:**

- **1.** Void the payment in Payables or Oracle Payroll.
- **2.** Reconcile the "stopped" payment statement line to the voided payment.

# **To record a direct debit from a supplier:**

If the bank statement contains information about a direct debit that you have not entered:

- **1.** Create a payment in Payables for the appropriate invoices.
- **2.** Match the payment against the bank statement line.

# **To record a direct deposit or wire transfer:**

If you enter your bank statements into Cash Management manually, enter the receipts for direct deposits and wire transfers in Receivables manually. After saving the receipt, you can then match it against the related Cash Management statement line.

If you import your bank statement information to Cash Management from an electronic bank file, you can use the same bank file with the Receivables AutoLockbox program to automatically create receipts for direct deposits and wire transfers. See your *Oracle Receivables User Guide* for more information about using AutoLockbox.

# **To record a bank error:**

- **1.** Navigate to the Find Bank Statements window.
- **2.** Enter the query criteria, or leave the criteria blank to query all existing statements.
- **3.** Choose Find to see the Reconcile Bank Statements folder window containing the statements that meet your query criteria.
- **4.** Select a statement and choose Review.
- **5.** Choose Lines.
- **6.** Select the bank error line.
- **7.** Choose Mark.
- **8.** Select Error to mark the line as a bank error.

 You do not need to reconcile lines marked as Error, and you can continue to reconcile payments or receipts for the remaining lines. To reconcile error lines to correcting statement lines, see Reconciling Corrections and Adjustments to Bank Errors, page [7-51.](#page-248-0)

## **To record transactions from external documents:**

- **1.** Navigate to the Find Bank Statements window.
- **2.** Enter the query criteria, or leave the criteria blank to query all existing statements.
- **3.** Choose Find to see the Reconcile Bank Statements folder window containing the statements that meet your query criteria.
- **4.** Select a statement and choose Review.
- **5.** Choose Lines.
- **6.** Select the external document line.
- **7.** Choose Mark.
- **8.** Select External to mark the line as originating outside Oracle Applications. A line marked as External is considered reconciled. To reconcile lines with external sources, see Reconciliation Open Interface, page [3-42.](#page-99-0)

# **Related Topics**

Reconciling Bank Statements Manually, page [7-21](#page-218-0) Reviewing Reconciled Transactions, page [7-34](#page-231-0) Creating Payments and Receipts Transactions, page [7-40](#page-237-0) Creating Miscellaneous Transactions, page [7-41](#page-238-0) Entering Reversals, page [7-47](#page-244-0) Reconciling Corrections and Adjustments to Bank Errors, page [7-51](#page-248-0) Manually Clearing and Unclearing Receipts and Payments, page [7-54](#page-251-0) Cash Management Reports, page [13-17](#page-392-0) Setting Up Oracle Cash Management, page [3-1](#page-58-0) Bank Statements, page [1-4](#page-19-0) Oracle Payables Reconciliation Accounting, page [1-12](#page-27-0) Oracle Receivables Reconciliation Accounting, page [1-18](#page-33-0) Reconciliation Open Interface, page [3-42](#page-99-0) Using AutoLockbox, *Oracle Receivables User Guide*

# **Entering Reversals**

<span id="page-244-0"></span>In Cash Management you can reverse receipt transactions to account for NSF and rejected receipts. There are two ways to reverse receipts. You can create a Standard reversal or you can create a debit memo reversal for the full amount of the receipt.

For detailed information on receipt reversals see: Reversing Receipts, *Oracle Receivables User Guide*.

## **To reverse a receipt:**

- **1.** Navigate to the Bank Statement window.
- **2.** Choose Reversals. The Find Reversals window appears.
- **3.** Select Receipt from the Transaction Type region.
- **4.** Query a receipt or leave the window blank to query all receipts. The Find Reversals window contains many options for querying a receipt. You can enter values for receipt Number, Amount, Currency, and Date. You can also search for receipts based on the Payment Method, Status, Account Number, and Account Currency Amount. Finally, you can also enter Agent information to further narrow your search for a specific customer Name and Number.

**Tip:** Many of the query fields also have associated lists from which you can select a value. Choose List of Values from the toolbar to see the list.

- **5.** Choose Find. The Reversals window appears.
- **6.** Review the transaction information shown in the window.
	- In the Transaction tabbed region, see information about the transaction Original Currency and Amount, the amount in the bank Account Currency, as well at the Amount Cleared in the bank account currency. The bank Account Currency Amount is the receipt or payment amount in the bank account currency (the accounted amount for ledger currency bank accounts, and the entered amount for foreign currency bank accounts).
	- In the Reference tabbed region, see additional descriptive information about the transactions.
	- In the Bank tabbed region, see the original bank statement information for the transaction you are reversing, including the Bank Account Number, Bank Currency, Bank Name, and Statement Number.
- **7.** Mark the receipt to be reversed, by checking the box to the left of the receipt information.
- **8.** In the Comment tabbed region, you can:
	- Select the Reversal Category
	- Select the Reason for reversal
	- Optionally, enter any Comments
- **9.** Choose Reverse Receipt to generate the reversing transaction.
- **10.** Reconcile the reversed receipt to the NSF or rejected receipt statement line.

# **To create a debit memo reversal:**

- **1.** Navigate to the Reversals window.
- **2.** In the Debit Memo tabbed region, select the check box to the left of the receipt you want to reverse.
- **3.** Select the Debit Memo check box.
- **4.** Choose the transaction type from the list of values. Cash Management automatically enters the account number after you select the transaction type.
- **5.** If you are using manual document numbering, enter a unique Document Number for this reversal, else the system assigns a number when you choose Reverse Receipt.
- **6.** Choose Reverse Receipt.

### **Reversals Window Reference**

**Type:** The type of transaction.

**Number:** The transaction number.

**Maturity Date:** The maturity date for future-dated transactions.

**Status:** The status of the receipt.

### **Transaction Region**

**Original - Currency:** The transaction currency.

**Original - Amount:** The transaction amount, in the transaction currency.

**Account Currency - Amount:** The transaction amount, in the bank account currency.

**Account Currency - Amount Cleared:** The amount cleared, in the bank account currency.

**Transaction Date:** The transaction date.

**Value Date:** The date when the cash activity is recognized in the bank account.

**GL Date:** The date that the receipt was posted to General Ledger. The default is the bank statement date.

**Date:** The transaction date.

### **Reference Region**

**Batch Name:** The name of the batch associated with the transaction.

**Agent Name:** The name of the customer or supplier associated with the transaction.

**Deposit Number:** The bank deposit or remittance number.

**Payment Method:** The method of payment.

#### **Comment Region**

**Category:** The reversal category.

**Reason:** The reason for the reversal.

**Comments:** Comments.

### **Bank Region**

**Account Number:** The number of the bank account that is associated with the transaction.

**Currency:** The currency of the bank account that is associated with the transaction.

**Name:** The bank branch name.

**Statement Number:** The statement number.

### **Debit Memo**

**Type:** The type is always receipt. You cannot reverse miscellaneous receipts.

**Number:** Receipt number.

**Debit Memo Reversal:** Select when you want to create a debit memo reversal.

**Type:** Debit transaction type for this reversal. You can only enter a debit memo transaction type for which the Tax Calculation is set to No.

**Account:** Account associated with debit memo transaction type.

**Document Number:** Document number assigned when you choose Reverse, unless you are using manual numbering. If you are using manual numbering, then enter a unique number, else the system assigns a number.

### **Related Topics**

Manually Clearing and Unclearing Receipts and Payments, page [7-54](#page-251-0) Reconciling Bank Statements Manually, page [7-21](#page-218-0) Reviewing Reconciled Transactions, page [7-34](#page-231-0) Recording Exceptions, page [7-44](#page-241-0) Oracle Payables Reconciliation Accounting, page [1-12](#page-27-0) Oracle Receivables Reconciliation Accounting, page [1-18](#page-33-0)

# **Reconciling Corrections and Adjustments to Bank Errors**

<span id="page-248-0"></span>Banks sometimes make mistakes by depositing or withdrawing incorrect amounts to bank accounts. These bank errors show up on bank statements, along with the corrections and adjustments to those errors. The errors, corrections, and adjustments need to be reconciled correctly to give you an audit trail of reconciliation steps, and to effectively support the Oracle Payables' Positive Pay feature by allowing reconciliation of the error and correction statement lines.

Banks resolve errors using two methods: Reversal and Adjustment. Typically, the bank enters error corrections and adjustments as miscellaneous transactions, and often, they use the same bank transaction codes you set up for miscellaneous receipts or payments to identify the statement lines that are generated for error corrections. These two cases are described in this section, using the following example:

A check was generated for \$100.00, but the bank recorded this payment as \$10.00 by mistake. On your bank statement, you will see an entry of \$10.00 payment.

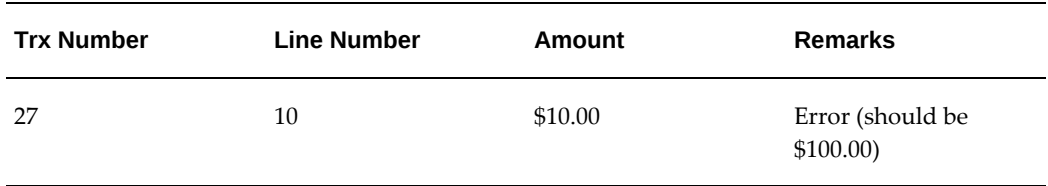

The following table contains an example of a bank error:

**Reversal Method:** The bank reverses the whole error transaction amount so that the error entry and the reversal entry net out to zero. Then, the bank makes another transaction entry for the correct transaction amount. In this example, a reversal entry of \$10.00- is created to offset the original error entry, and a new correction entry is created of \$100.00.

The following table contains an example of the reversal method:

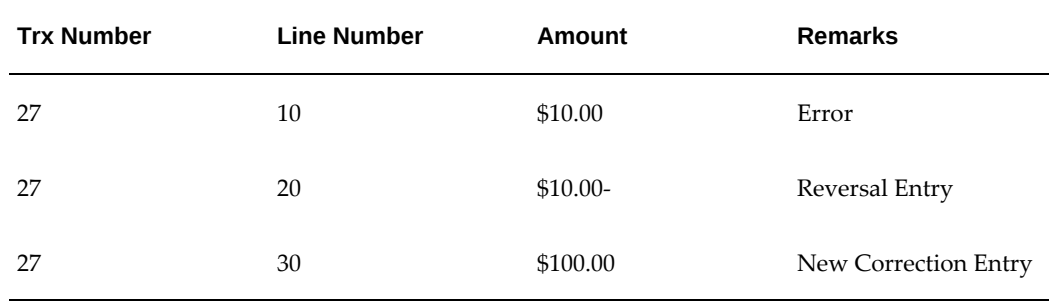

With the reversal method, the error and correction statement lines are match to one another. The correct transaction entry (line 30 above) is then matched to the actual transaction.

**Adjustment Method:** The bank simply creates a new transaction entry to make up for the difference between the original transaction amount and the error entry. In this example, the bank generates a new adjustment entry of \$90.00, which is the difference between the original error amount of \$10.00 and the correct amount of \$100.00.

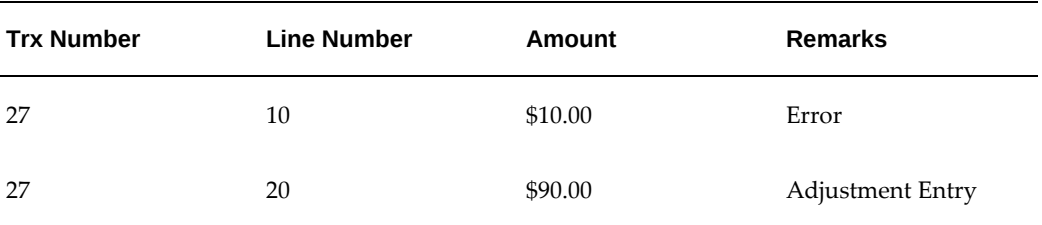

The following table contains an example of the adjustment method:

Regardless of which method the bank and you choose to use, and of whether you reconcile automatically or manually, Cash Management allows you to match these statement lines correctly and to provide the information on how the statement lines are reconciled to give you a good audit trail.

# **AutoReconciliation Matching**

The AutoReconciliation program can match to a payment, receipt, miscellaneous payment, or miscellaneous receipt line. The program handles both reversal and adjustment methods in the following ways:

**Note:** If you don't have the transaction number, then Cash Management will use the invoice and the agent bank account number to match.

- **Reversal Method:** Tries to match the reversal entry to a statement line that contains the same transaction number and opposite transaction type. For example, if the reversal entry is a miscellaneous receipt, then the program matches to a payment or miscellaneous payment. If the amounts net out to zero, then the program assumes there is a match and reconciles the statement lines.
- **Adjustment Method:** Tries to find both a statement line and a transaction to match to the adjustment entry. The statement line must contain the same transaction number as the adjustment line. However, the statement line can be a payment, receipt, miscellaneous payment, or miscellaneous receipt, as long as the amount netted out is within the tolerance of the original transaction.

If the error statement line is already reconciled to a transaction due to the amount difference between the transaction and statement line falling within the tolerance amount, you must first unreconcile the error statement line before the AutoReconciliation program will reconcile it with the correction statement line.

# **Manual Reconciliation Matching**

If you are reconciling bank statements manually, the Reconcile Bank Statements window retrieves all available statement lines and transactions that match your selection criteria. Then you can decide how you want to reconcile the correction entry.

In the reversal method example above, you reconcile line 20 with line 10. In the adjustment method example, you reconcile line 20 with the original transaction and line 10.

If you have already reconciled the error statement line to a transaction, you must first unreconcile the error statement line before attempting to reconcile it with the correction entry.

Sometimes, a bank uses one correction entry to correct multiple error statement lines. You can manually reconcile between multiple statement lines.

**Trx Number Line Number Transaction Type Amount Remarks** 27 10 Payment \$100.00 Error 27 20 20 Misc. Receipt \$10.00 First Correction Entry (Error) 27 30 Misc. Receipt \$90.00 Second Correction Entry

The following table contains an example of the reversal method:

In this example, line 30 uses the reversal method to correct errors made in lines 10 and 20. It may be that line 20 was supposed to correct line 10, but it turns out to be another error. In this case, you should go to either line 20 or line 30 and reconcile the other two statement lines to the miscellaneous receipt line selected.

# **Related Topics**

Reconciling Bank Statements Automatically, page [7-1](#page-198-0)

Reconciliation Tolerances, page [7-8](#page-205-0)

Reconciling Bank Statements Manually, page [7-21](#page-218-0)

Overview of Setting Up, page [3-1](#page-58-0)

Bank Transaction Codes, page [3-20](#page-77-0)

# **Manually Clearing and Unclearing**

<span id="page-251-0"></span>You can choose to manually clear payments, receipts, miscellaneous transactions, open interface transactions, and cash management cashflows associated with Bank Account Transfers without first reconciling them. You can also undo the cleared status of a cleared payment, receipt, or open interface transaction.

**Additional Information:** You cannot clear the status of a payment from Oracle Payroll, a journal entry in Oracle General Ledger, or a settlement from Oracle Treasury.

# **To manually clear detail transactions:**

- **1.** Navigate to the Find Transactions window.
- **2.** Choose Detail from the Detail/Open Interface region.
- **3.** Select one or more of the following types of detail transactions that are available for clearing:
	- AR Receipts
	- AP Payments
	- Cash Management Cashflow
	- Miscellaneous
- **4.** Select a bank account.
- **5.** (Optional) Enter any additional search criteria for finding available transactions.
- **6.** Choose Find. The Clear Transactions window appears.
- **7.** Review the available transactions.
- **8.** (Optional) Choose Default Dates to select a date of your choice to be used as a default date for the Cleared Date, Value Date, and GL Date.
- **9.** Mark each transaction that you want to clear by checking the box to the left of the transaction.
- **10.** (Optional) Update the Amount Cleared, Cleared Date, Value Date, and GL Date. Enter any additional information, such as charges.
**11.** Choose Clear Transaction to clear the selected transactions.

### **To manually clear open interface transactions:**

- **1.** Navigate to the Find Transactions window.
- **2.** Choose Open Interface from the Detail/Open Interface region.
- **3.** Select one or more of the following types of open interface transactions that are available for clearing:
	- Receipts
	- **Payments**
- **4.** Select a bank account.
- **5.** (Optional) Enter any additional search criteria for finding available transactions.
- **6.** Choose Find. The Clear Transactions window appears.
- **7.** Review the available transactions.
- **8.** (Optional) Choose Default Dates to select a date of your choice to be used as a default date for the Cleared Date, Value Date, and GL Date.
- **9.** Mark each transaction that you want to clear by checking the box to the left of the transaction.
- **10.** (Optional) Update the Amount Cleared, Cleared Date, Value Date, and GL Date. Enter any additional information, such as charges.
- **11.** Choose Clear Transaction to clear the selected transactions.

### **Clear Transactions Window Reference**

**Account Name:** The name of the bank account.

**Account Number:** The bank account number.

**Currency Code:** The currency of the bank account.

**Bank Name:** The name of the bank.

**Branch Name:** The name of the bank branch.

**Total Count:** The total count of transactions selected for clearing.

**Total Amount Cleared:** The total amount of the transactions selected for clearing.

**Type:** The type of the transaction, such as payment or receipt.

**Number:** The transaction number.

**Status:** The status of the transaction.

**Maturity Date:**The maturity date for future-dated transactions.

#### **Transaction Region**

**Original - Currency:** The transaction currency.

**Original - Amount:** The transaction amount, in the transaction currency.

**Account Currency - Amount:** The transaction amount, in the bank account currency.

**Account Currency - Amount Cleared:** The amount cleared, in the bank account currency.

**Cleared Date:** The date the transaction cleared the bank.

**Value Date:** The date when the cash activity date is recognized in the bank account. This date is important for interest calculations on the bank account. The statement line value date can be provided by the bank or entered manually. This date is used to populate the Actual Value Date in Oracle Payables and Oracle Receivables.

**GL Date:** The date that the payment or receipt posts to the general ledger. If you do not choose Default Dates, the default is the system date, if the Payables/Receivables period is open. If the period is closed and in the future, the date defaults to the first date of the latest open period. If the period is closed and not in the future, it defaults to the last date of the latest open period.

**Date:** The date used to determine the currency exchange rate.

#### **Exchange Region**

**Type:** The exchange rate type (as defined in Oracle General Ledger) used for this transaction.

**Rate:** The exchange rate specified by the bank for this transaction.

**Account Currency - Charges:** The amount of any bank charges associated with the transaction.

**Account Currency - Errors:** The amount of any bank errors associated with the transaction.

#### **Reference Region**

**Batch Name:** The name of the batch.

**Agent Name:** The customer or supplier associated with the transaction.

**Cashflow/Deposit Number:** The cashflow, bank deposit, or remittance number.

**Type:** For miscellaneous transactions only, the reference type (receipt, payment,

remittance batch, or payment batch).

**Number:** For miscellaneous transactions only, the reference number.

### **Default Dates Window Reference**

**Cleared Date:** The date that the transaction clears the bank. The default is the system date.

**Value Date:** The date when the cash activity is recognized in the bank account. The default is the system date.

**GL Date:** The date that the payment or receipt posts to the general ledger. The default is the system date, if the Payables/Receivables period is open. If the period is closed and in the future, the date defaults to the first date of the latest open period. If the period is closed and not in the future, it defaults to the last date of the latest open period.

### **Unclearing Payments and Receipts**

#### **To undo clearing on a payment, receipt, cashflow or open interface transaction:**

- **1.** Navigate to the Find Transactions window.
- **2.** Select Detail or Open Interface from the Detail/Open Interface region.
- **3.** Select AR Receipt, AP Payment, or Cash Management Cashflow depending on the transaction whose cleared status you want to undo.
- **4.** (Optional) Enter any search criteria for receipt or payment Organization, Number, Amount, Currency, and Date. You can also search for receipts and payments based on the Payment Method, Account Number, Batch Name, Status, and Account Currency Amount. Additionally, for detail transactions, you can enter Agent Name or Number to further narrow your search for a specific customer or supplier, and for cash management cashflows you can enter the Agent Bank Account. .
- **5.** Choose Find. The Unclear Transactions window appears, displaying a list of all transactions that match your search criteria.
- **6.** Review the transaction information.
- **7.** Mark each transaction you want to unclear by checking the box to the left of the transaction.
- **8.** Choose Unclear Transaction to unclear the selected transactions.

### **Unclear Transactions Window Reference**

**Type:** The transaction type.

**Number:** The transaction number.

**Status:** The status of the transaction.

**Maturity Date:** The maturity date for future-dated transactions.

#### **Transaction Region**

**Original - Currency:** The transaction currency.

**Original - Amount:** The transaction amount, in the transaction currency.

**Account Currency - Amount:** The transaction amount, in the bank account currency.

**Account Currency - Amount Cleared:** The amount cleared, in the bank account currency.

**Cleared Date:** The date the transaction cleared the bank.

**Value Date:** The date when the cash activity is recognized in the bank account.

**GL Date:** The date that the payment or receipt posts to the general ledger. The default is the system date, if the Payables/Receivables period is open. If the period is closed and in the future, the date defaults to the first date of the latest open period. If the period is closed and not in the future, it defaults to the last date of the latest open period.

**Date:** The transaction date.

#### **Reference Tabbed Region**

**Batch Name:** The name of the batch.

**Agent Name:** The name of the customer or supplier associated with the transaction.

**Cashflow/Deposit Number:** The cashflow, bank deposit, or remittance number.

**Payment Method:** The payment method.

#### **Bank Tabbed Region**

**Account Number:** The number of the bank account.

**Currency:** The currency of the bank account.

**Name:** The bank branch name.

**Statement Number:** The statement number.

#### **Related Topics**

Entering Reversals, page [7-47](#page-244-0)

Reconciling Bank Statements Manually, page [7-21](#page-218-0) Reviewing Reconciled Transactions, page [7-34](#page-231-0) Recording Exceptions, page [7-44](#page-241-0)

Oracle Payables Reconciliation Accounting, page [1-12](#page-27-0) Oracle Receivables Reconciliation Accounting, page [1-18](#page-33-0)

# **Marking a Bank Statement as Complete**

You can *freeze* a bank statement in Cash Management by marking it as complete. Marking a bank statement as complete disables certain Cash Management features and prevents you from making any changes to the statement or statement lines until you specifically unmark the completed bank statement.

You can view a statement from the View Bank Statements window to see that the statement is complete.

**Tip:** You might want to freeze a bank statement after completing the reconciliation process. However, you can mark or unmark the statement as complete at any time.

### **To mark a bank statement as complete:**

- **1.** Navigate to the Find Bank Statements window.
- **2.** Enter the query criteria for the statement you want to mark as complete, or leave the criteria blank to query all existing statements.
- **3.** Choose Find to see the Reconcile Bank Statements folder window.
- **4.** Select the statement you want to complete, then choose Review.
- **5.** In the Bank Statement window, check the Complete check box.

### **To unmark a completed bank statement:**

- **1.** Navigate to the Bank Statement window, as above.
- **2.** Uncheck the Complete check box.

### **Related Topics**

Reconciling Bank Statements Manually, page [7-21](#page-218-0) Entering Bank Statements Manually, page [6-26](#page-187-0) Reconciling Bank Statements Automatically, page [7-1](#page-198-0) Viewing Bank Statements, page [13-2](#page-377-0) Viewing Available Transactions, page [13-5](#page-380-0)

# **Transferring Bank Reconciliation Transactions to Your General Ledger**

<span id="page-257-0"></span>You need to transfer the accounting transactions you created during reconciliation for Payables and Receivables to your general ledger interface tables. You cannot transfer these transactions directly from Cash Management. Instead, transfer them from Payables and/or Receivables, depending on the transaction type. For example, use Receivables to transfer any miscellaneous receipts entries generated during your Cash Management reconciliation. Then, follow your normal posting procedure.

**Note:** When you reconcile bank statement lines to journal entries in General Ledger, no reconciliation accounting entries are created. Transferring to General Ledger is only required for entries created in Payables and Receivables.

**Note:** Cash Management does not provide reconciliation accounting information to Payroll.

### **Oracle General Ledger**

If you use General Ledger, you need to submit the Journal Import program after you transfer your reconciliation accounting transactions from Payables or Receivables. This creates journal entries based on the reconciliation transactions. Once you run Journal Import, you need to post your journals in General Ledger.

### **Related Topics**

Oracle Payables Reconciliation Accounting, page [1-12](#page-27-0)

Oracle Receivables Reconciliation Accounting, page [1-18](#page-33-0)

Cash Management Reports, page [13-17](#page-392-0)

Setting Up Oracle Cash Management, page [3-1](#page-58-0)

Posting Journals Batches, page [7-60](#page-257-0)

## **How Using Cash Management Affects Your Closing Process**

If you use Cash Management with your other Oracle applications, you should consider changing your closing processes to ensure that:

- Any reconciliation transactions created by Cash Management are properly entered.
- Account balances are updated.

• Reports include accurate information.

Specifically, we recommend the following steps.

### **If you use Oracle General Ledger:**

- **1.** Reconcile all your bank statements.
- **2.** Transfer all transactions from Payables and Receivables to your General Ledger interface tables.
- **3.** Run Journal Import in General Ledger.
- **4.** Post journals in General Ledger.
- **5.** Run the GL Reconciliation Report from Cash Management for each bank account. This report compares the statement balance you specify to the General Ledger ending balances.
- **6.** Review the report for errors.
- **7.** If there are errors in the report, correct them in Cash Management, as needed. Repeat the above steps until there are no more errors.

### **If you do not use Oracle General Ledger:**

- **1.** Reconcile all your bank statements.
- **2.** Transfer all transactions from Payables and Receivables to your general ledger interface tables.
- **3.** Post journals in your general ledger.
- **4.** Complete your closing process as you would normally.

### **Related Topics**

GL Reconciliation Report, page [13-28](#page-403-0)

Posting Journal Batches, page [7-60](#page-257-0)

Unaccounted Transactions Sweep Program, *Oracle Payables User Guide*

# **Purging, Archiving, and Restoring Imported Bank Statements**

After you import a bank statement into Oracle Cash Management, you can purge its information from the Bank Statement Open Interface tables. After you reconcile the

bank statement, you can purge its information from the Bank Statement tables. To save a copy of your bank statement, you can archive the information before you purge it. You can also archive or purge intra-day bank statement information from the Bank Statement Open Interface tables and the Intra-Day Bank Statement tables.

You can run the Archive/Purge Bank Statements program to archive and purge. When the program completes, it automatically prints the Archive/Purge Bank Statements Report to display the number of headers and lines that were archived or purged.

### **Purging**

The purge process deletes all statement header and line information from the open interface tables or the bank statement tables, or both, nothing is retained. When you purge a bank statement, you must also purge any system transactions reconciled to the bank statement.

We recommend that you periodically archive and purge your bank statement interface and bank statement tables. If you do not periodically purge your bank statement interface and bank statement tables, the retained information will continue to occupy valuable disk space.

**Warning:** If you use Oracle Cash Management to reconcile journal entries in General Ledger, you should run the Oracle Cash Management Purge program before you purge journals in General Ledger. See: Archiving and Purging, *Oracle General Ledger User Guide*.

### **Archiving**

With archiving, you can save copies of your bank statement information.

- You cannot archive without purging.
- When you archive, Oracle Cash Management copies all header and statement line information from either the open interface tables or the bank statement tables into special archive tables the system maintains.
- To save your archived information to a file, you must use the Oracle Database Utilities Export feature. Contact your Database Administrator or System Administrator for further information.
- To restore information from a saved archive file, you must first use the Oracle Database Utilities Import feature to populate the special archive tables. Then, you must run a custom SQL\*Loader script to transfer the information from the archive tables to the bank statement or open interface tables. Contact your Database Administrator or System Administrator for further information.

### **Automatic Archive and Purge**

If you set the Archive and Purge options in the System Parameters window, you can automatically archive or purge bank statement information from the Bank Statement Open Interface tables after the bank statements have been successfully imported into Oracle Cash Management. You can also automatically archive or purge imported intraday bank statement information from the Bank Statement Open Interface tables. To archive or purge information from the Bank Statement tables or Intra-Day Bank Statement tables, however, you must run the Archive/Purge Bank Statements program. See: System Parameters, page [3-14](#page-71-0).

### **Restoring**

The Restore Bank Statements concurrent program reads the archived data and restores to the original tables from where it has been archived.

The program deletes the archived data once it is successfully restored.

If restore process fails, the errors are reported on the execution report.

While Restoring Bank Statements at interface level, if user provides only bank branch as input parameter and the bank account number is defined for multiple for the given branch. The bank account name at the execution report displays **"Multiple Accounts Found"** on the report.

### **Related Topics**

System Parameters, page [3-14](#page-71-0)

Importing Bank Statements, page [6-14](#page-175-0)

Reconciling Bank Statements Automatically, page [7-1](#page-198-0)

Overview of Setting Up, page [3-1](#page-58-0)

About Bank Statement Open Interface, page [6-1](#page-162-0)

Archiving and Purging, *Oracle General Ledger User Guide*

Archiving Account Balances and Journal Detail, *Oracle General Ledger User Guide*

### **Process of Purging, Archiving, and Restoring Imported Bank Statements**

#### **Prerequisites**

- Load your bank statement file into the bank statement interface tables.
- Import the bank statement information into Oracle Cash Management.

#### **To archive and/or purge imported bank statements:**

- **1.** Navigate to the Submit Request window.
- **2.** Select List of Values to see a list of available programs and reports.
- **3.** Select Archive/Purge Bank Statements program. The Parameters window appears.
- **4.** Select what do you want to archive and/or purge. You can choose Statement tables, Interface tables, or Both. The default option is Both.
- **5.** Select the Statement Type that you want to archive or purge. You can choose Intra-Day Statements, Previous-Day Statements, or Both. The default option is Both.
- **6.** Select Interface Statement Status. You can choose Corrected, Error, New, Transferred, or All. The default is All.
- **7.** Select the Archive/Purge Option. You can choose Archive/Purge or Purge.
- **8.** Select the Archive Option that you want the program to perform:
	- **Append:** append archive data to any existing archive data. This is the default option.
	- **Delete:** delete existing data in interface before saving new archive data
- **9.** Choose the Bank Branch Name whose statements tables will be archived and/or purged.
- **10.** Optionally, choose a Bank Account Number. If you do not choose a bank account number, all statements for the bank branch name are processed.
- **11.** Choose a Statement From and Statement To Date. All statements within the period will be archived and/or purged.
- **12.** Choose whether you want to purge only unreconciled statements or not. The default option is Yes.
- **13.** Choose OK to save your work. The Submit Request window appears again.
- **14.** Complete the Print Options and Run Options regions of the window, then choose Submit to begin running the program.
- **15.** Review the Archive/Purge Bank Statements Execution Report. If there were errors, investigate and correct them, then rerun the Archive/Purge Bank Statements program.

#### **To archive and/or purge imported bank statements automatically:**

- **1.** Set the Archive and Purge options on the System Parameters window.
- **2.** Import the bank statement information into Oracle Cash Management.

#### **To restore archived bank statements:**

- **1.** Navigate to the Submit Request window.
- **2.** Select List of Values to see a list of available programs and reports.
- **3.** Select Restore Bank Statements program. The Parameters window appears.
- **4.** Select what do you want to restore. You can choose Interface tables, Statement tables, or Both. The default option is Statement.
- **5.** Select the Statement Type that you want to restore. You can choose Intra-Day Statements, Previous-Day Statements, or Both. The default option is Previous-Day.
- **6.** Select Interface Statement Status. You can choose Corrected, Error, New, Transferred, or All. The default is All.
- **7.** Choose the Bank Branch Name whose statements tables will be restored.
- **8.** Optionally, choose a Bank Account Number. If you do not choose a bank account number, all statements for the bank branch name are processed.
- **9.** Choose a Statement From and Statement To Date. All statements within the period will be restored.
- **10.** Choose OK to save your work. The Submit Request window appears again.
- **11.** Complete the Print Options and Run Options regions of the window, then choose Submit to begin running the program.
- **12.** Review the Restore Bank Statements Execution Report. If there were errors, investigate and correct them, then rerun the Restore Bank Statements program.

# **Cash Forecasting**

This chapter tells you how to use Cash Forecasting. It explains how to create cash forecast templates, generate cash forecasts from those templates, and make changes to those templates and forecasts.

This chapter covers the following topics:

- [Cash Forecasting](#page-264-0)
- [Generating Cash Forecasts from Templates](#page-265-0)
- [Modifying Cash Forecast Templates and Cash Forecasts](#page-284-0)
- [Purging Cash Forecasts](#page-289-0)
- <span id="page-264-0"></span>• [Exporting Cash Forecasts to Your Spreadsheet Application](#page-289-1)

### **Cash Forecasting**

Cash forecasting is a planning tool that helps you anticipate the flow of cash in and out of your business, allowing you to project your cash needs and evaluate your company's liquidity position.

Refer to the following sections in this chapter for details on how to accomplish various cash forecasting tasks:

- Creating Cash Forecast Templates, *Oracle Cash Management User Guide*
- Generating Cash Forecasts from Templates, page [8-2](#page-265-1)
- Viewing Cash Forecast Results, page [8-9](#page-272-0)
- Modifying Cash Forecast Templates and Cash Forecasts, page [8-21](#page-284-1)
- Exporting Cash Forecasts to your Spreadsheet Application, page [8-26](#page-289-2)

### **To Search for an Existing Cash Forecast Template:**

- **1.** Navigate to the Forecast Templates Search and Results page.
- **2.** Select the search parameters and click Go.

### **Related Topics**

<span id="page-265-0"></span>About Cash Forecasting, page [1-24](#page-39-0)

# **Generating Cash Forecasts from Templates**

<span id="page-265-1"></span>You can define reusable cash forecast templates for use in generating cash forecasts. A cash forecast template is a matrix, similar to a spreadsheet, with each row defining the source of the cashflow, and each column defining the forecast period in GL periods or in days. When you submit a forecast, you generate exactly the forecast that you need by entering submission parameters, such as start date and forecast currency.

When you submit a cash forecast, Cash Management collects the necessary source data and summarizes the information as cash forecast amounts, based on the forecast period specifications. The forecast data is then available for update, inquiry or reporting purposes, or for export to any spreadsheet application.

Cash Management determines projected cash activity dates based on your specifications. For example, if the source type is Supplier Invoices, the expected cash activity date is based on either the discount date or the due date depending on your selection in the template. Refer to the Cash Forecasting Source Transaction Dates table, *Oracle Cash Management User Guide*.

If you have created a forecast template that includes a user-defined source type, Cash Management creates a row that contains zeroes when you generate a cash forecast. If you want to enter amounts manually in the forecast amount cells for user-defined source types, click the zero in the forecast cell and add transactions in the Source Transactions Details page.

You might generate a new cash forecast because you have created a new template, or because you want to recalculate a forecast with different submission parameters.

You can generate forecasts in the following ways:

- Generate a new cash forecast from a template, with forecast amounts calculated automatically.
	- Query the template in the Forecast Templates Search and Results page, and select Run Forecast
	- Query a previously run forecast in the Forecast Search and Results page, and select Run Forecast
- Using the Submit Request window
- Quickly create a manually entered cash forecast, with the rows and columns defined by a template.

### **Generating Cash Forecasts for a Project**

You can generate a forecast for a specific project or for a range of projects. If you generate a forecast for a range of projects, Cash Management produces a separate forecast for each project.

To specify projects for your forecast that are different from those on the template, you must complete the starting and ending project numbers on the Submit Forecast window.

If you submit a forecast for a project based on a template that includes some sources types that are related to Projects and others that are not related to Projects, Cash Management produces a forecast that reflects information from only the source types related to Projects.

### **External Cashflow Open Interface and Distributed Database Integration**

The External Cashflow Open Interface allows you to utilize external sources of data as cash inflow and outflow data for the Cash Forecasting feature, providing you an enterprise-wide cash forecasting solution on a distributed database environment.

You can generate a cash forecast and the External Cashflow Open Interface automatically retrieves information available from the external forecast sources you have defined.

### **Prerequisites for All Methods of Generating Cash Forecasts**

- Set up the External Cashflow Open Interface if you plan to include external sources in your cash forecasts.
- Define at least one cash forecast template.

### **Generating a Cash Forecast with Amounts Calculated Automatically**

#### **To create a cash forecast from the Forecast Templates Search and Results page:**

- <span id="page-266-0"></span>**1.** Navigate to the Forecast Templates Search and Results page.
- **2.** Query an existing forecast template and select Run Forecast that corresponds to the template.
- **3.** Enter the appropriate parameters and click Submit to generate a new cash forecast.
- **4.** When you click Submit, you receive a confirmation message in the Forecast Templates Search and Results page. You can then select the View Forecast that corresponds to the template to navigate to the Forecast Search and Results page where you can monitor the status of your request.

#### **To create a cash forecast from the Forecast Search and Results page:**

- **1.** Navigate to the Forecast Search and Results page.
- **2.** Query an existing forecast from the Forecast Search and Results page and select the Run Forecast.
- **3.** Enter the appropriate parameters and click Submit to generate a new cash forecast.
- **4.** When you click Submit, you receive a confirmation message in the Forecast Search and Results page. You can then click Refresh Processing Status to monitor the status of your request.

#### **To create a cash forecast from the Submit Request window:**

- **1.** Submit a request for Cash Forecasting by Days or Cash Forecasting by GL Periods in the Submit Request window.
- **2.** Select any print or run options prior to submission.

**Tip:** Consider using report sets if you routinely generate a given set of cash forecasts.

**Important:** If you are generating a cash forecast for a project, you can generate a forecast for a specific project or for a range of projects by entering a starting and ending project number.

Cash Management automatically generates the Cash Forecast Execution Report, which indicates if the Submit Forecast program produced any errors. You can also print this report later using the Submit Request window. Cash Management also generates the Cash Forecast report if the Submit Forecast program produced no errors.

#### **Related Topics**

Generating a Cash Forecast with Amounts Generated Automatically, page [8-3](#page-266-0)

Creating a Manually Entered Cash Forecast, page [8-8](#page-271-0)

External Cash Flow Open Interface, page [3-55](#page-112-0)

Cash Forecasting Reports, page [13-20](#page-395-0)

Submission Parameters, page [8-5](#page-268-0)

### **Submission Parameters**

<span id="page-268-0"></span>Enter values for the following parameters when you generate forecasts using either the Submit Request window, Run Forecast in the Forecast Templates Search and Results page, or Run Forecast in the Forecasts Search and Results page.

**Forecast By:** The forecast period type used to run the cash forecast. The values for this field automatically default based on the forecast template you select and is not updatable.

- **GL Periods:** Run a forecast with GL Periods as the forecast period type.
- **Days:** Run a forecast with Days as the forecast period type.

**Note:** When you define a forecast template, you specify the forecast period type as GL Periods or Days.

**Template Name:** The forecast template used to create a new forecast.

**Forecast Name:** The unique forecast name for this cash forecast. If you do not enter a forecast name, Cash Management automatically generates a unique name for you by attaching the system date and time to the template name.

**Factor:** Indicates the way amounts are displayed in the forecast.

**Calendar Name:** The name of the GL accounting calendar, used when submitting a forecast by GL Period. In addition, if you submit a forecast by Days, and you select the GL Cash Position or the Both Bank Account and GL Cash Position option in the View Opening Balance By field, then you need to enter a Calendar Name.

**Important:** All GL sources for a forecast by GL periods must use ledgers with the same accounting calendar. If you are creating a forecast across *multiple organizations*, all organizations' ledgers must use the same accounting calendar.

**Start Period** and **Start Date:** The accounting period to begin the forecast, or the day to begin the forecast. Cash Management restricts you to using Start Period when submitting a forecast by GL Period, and Start Date when submitting a forecast by Days.

**Note:** The Start Date or Period should be as of today or in the future. If you enter a start date in the past, or a start period in the past (or that is

in progress), the forecast only includes transactions as of today. For example, if an invoice is paid today, but you enter a forecast start date of two days ago to try to include it as an open invoice, Cash Management still considers it paid and therefore does not include the invoice (as open) in the forecast.

**Start Project Number:** The beginning number for the range of projects that you want to include in the forecast. Cash Management creates a forecast for every project number in the range that you specify. The default is the project number defined in the template.

**End Project Number:** The ending number for the range of projects that you want to include in the forecast. Cash Management creates a forecast for every project number in the range that you specify. The default is the project number defined in the template.

**Forecast Currency:** The currency in which the forecast amounts are to be displayed.

**Source Currency Type:** The currency type for the sources in the cash forecast. The options are:

- **All:** Include all source transactions, regardless of currency, and translate them to the Forecast Currency.
- **Entered:** Include only source transactions with the same Source Currency as the transaction currency.
- **Ledger:** Include only source transactions with the Source Currency as the ledger currency. (This choice is useful for multiple ledgers environments.)

**Source Currency:** The currency for the source transactions. The transactions included in your forecast calculations are determined by the combination of your entries for this field and the Source Currency Type field, as explained in the following table. If the Source Currency Type is All, you do not enter a Source Currency.

**Note:** For any document without a source currency (such as a requisition or purchase order), Cash Management assumes that the ledger currency is the currency of the transaction.

The following table contains the transactions included for each Source Currency Type:

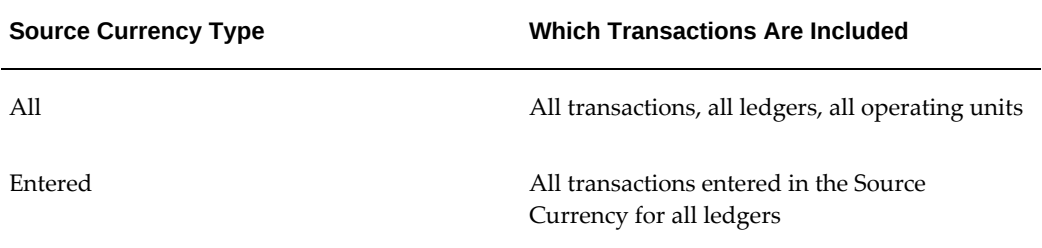

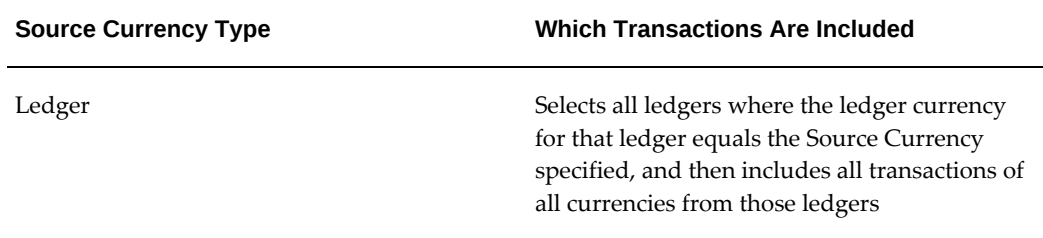

**Exchange Date** and **Exchange Type:** The exchange rate date, and the exchange rate type, which is defined in Oracle General Ledger. These fields are required if the Forecast Currency and the Source Currency are not the same.

**Important:** Cash Management automatically converts transaction currency amounts to the forecast currency according to the daily rates for the specified exchange rate type and date.

However, if daily rate information for the exchange date and type does not exist in the Oracle General Ledger daily rates table, the forecast will be inaccurate because Cash Management ignores transactions amounts that it cannot convert to the forecast currency.

**Exchange Rate:** The user-defined currency exchange rate when the Exchange Rate Type is User. The User rate only applies when the Source Currency Type is Entered, as no one rate will apply to converting various currencies to the forecast currency. This field is required if the Forecast Currency and the Source Currency are not the same.

**Amount Threshold:** The minimum value of individual transactions to be included in the forecast, allowing you to omit insignificant transaction amounts from the forecast calculations. Cash Management compares this amount to transaction amounts if the Source Currency Type is Entered, and ledger amounts of transaction if the Source Currency Type is Ledger. The program then only selects transactions that are greater than this amount threshold.

If you leave this field blank, then the program selects all valid transactions that meet the selection criteria. This field is not applicable when the Source Currency Type is *All*.

**Row Number From/To:** A list of values provides you with a choice to run a partial forecast for sequential rows of the template you entered.

**Request by Row:** Select *Yes* to submit a separate concurrent request for each row, so that the rows for the forecast are generated concurrently. (This method is useful for testing or for very large forecasts, that is, forecasts with a large amount of data.)

#### **Opening Balance Options**

The parameters in this section refer to the opening balance that you can choose to display in your cash forecast.

**View Opening Balance By:** Select how to view the opening balance for your cash

forecast from the following options:

- **None:** Do not display an opening balance.
- **GL Cash Position:** Display opening balances by GL cash accounts.
- **Bank Account:** Display opening balances by bank accounts.
- **Both Bank Account and GL Cash Position:** Display opening balances by bank accounts and GL cash accounts.

**Bank Account Balance Type:** If you choose either the Bank Account or Both Bank Account and GL Cash Position option in the View Opening Balance By field, you must choose what type of bank account balance should be used. The options include: Available, Value Dated, and Ledger Balance.

**Float Type:** If you choose either the Bank Account or Both Bank Account and GL Cash Position option in the View Opening Balance By field, then you must select a value in this field to adjust your opening bank account balance. Options include: *Add One Day Float*, *Add Two Day Float*, *None*, *Subtract One Day Float*, and *Subtract Two Day Float*.

**Include Subsidiary's Bank Account Balance:** If you choose either the Bank Account or the Both Bank Account and GL Cash Position option in the View Opening Balance By field, and you have subsidiary bank accounts set up in Oracle Treasury, you can choose to include the bank account balances of the subsidiary bank accounts in your cash forecast.

#### **Creating a Manually Entered Cash Forecast**

<span id="page-271-0"></span>You can create a new cash forecast using an existing template without running the forecast program, with no values calculated. You can then manually fill in forecast amounts in the new forecast.

- **1.** Navigate to the Forecast Search and Results page by selecting Cash Forecasting from the menu.
- **2.** Select either Days or GL Periods in the Forecast By field, and click Create Forecast Manually.
- **3.** In the Create Forecast Manually page, enter the Template Name, Forecast Currency, and Factor. If the forecast is by Days, you must enter a Start Date and if it is by GL Period, you must enter a Start Period. Optionally enter a Forecast Name. Click Continue.
- **4.** In the Create Forecast page, you can:
	- Enter forecast amounts in the cells and click Recalculate Summary Cash flows to update summary cash flows.
- Manually add rows and columns to the existing forecast template by clicking Add Row or Column.
- Exclude rows from summary calculations by disabling the Include checkbox in front of the row and clicking Recalculate Summary Cash Flows.
- Export the forecast to an external application by selecting Export.

**Important:** When you add columns and rows on a forecast template, the changes affect manually created forecasts based on that template as well as those automatically generated.

### **Cash Forecast Results**

#### **Cash Forecast Results Page Reference**

<span id="page-272-0"></span>**Forecast Name:** The unique forecast name for this cash forecast.

**Template Name:** The forecast template used to create the forecast.

**Forecast Currency:** The currency in which the forecast amounts are displayed.

**Factor:** Indicates the way amounts are displayed:

- **Units** Displays amounts as calculated.
- **1** Displays amounts as multiples of one.
- **10** Displays amounts as multiple of ten.
- **100** Displays amounts as multiples of a hundred.
- **1000** Displays forecast amounts as multiples of a thousand.
- **10,000** Displays forecast amounts as multiples of ten thousand.
- **100,000** Displays forecast amounts as multiples of a hundred thousand.
- **1,000,000** Displays forecast amounts as multiples of a million.
- **10,000,000** Displays forecast amounts as multiples of ten million.
- **100,000,000** Displays forecast amounts as multiples of a hundred million.
- **1,000,000,000** Displays forecast amounts as multiples of a billion.

**Display:** You have the option to view the Source and Description, Description Only and Source Only.

**View By:** You have the option of viewing forecast results by transaction source, by bank account or GL cash position bank account, depending on selection made when submitting the forecast.

#### **Viewing Cash Forecast Results**

You can view your cash forecast results by transaction source, bank account or GL cash position. When you select the forecast name in the Results table, the Forecast Results by Transaction Source page appears. In the View By option, you choose how you want to view the results and click Go.

#### **Forecast Results By Transaction Source**

This page displays the forecast results by transaction source. The table below the results displays the summary amounts for the cash inflow, the cash outflow and the net cashflow for each forecast period. For transaction sources associated with bank accounts, the forecast results displayed on this page represent only those transactions that are associated with bank accounts to which the current user has Bank Account Access security enabled. See: Bank Account Access Security within the UMX wizard.

In the Forecast Results by Transaction Source page you can do the following:

- Manually add rows and columns to the existing forecast and forecast template by clicking Add Row or Column.
- Export the forecast results to an external application by selecting Export.
- View the forecast results in Oracle Discoverer by clicking View in Discoverer.
- Exclude rows from summary calculations by disabling the Include checkbox in front of the row and selecting Recalculate Summary Cashflows
- View a printer friendly format of the forecast results by selecting Printable Page
- Click the forecast amount in the cells to see the details of the source transactions. The Source Transaction Details page appears where all the transactions that make up the forecast amount are displayed. You can do the following in this page:
	- Query for specific transactions by Cash Activity Date or Transaction Amount.
	- Sort transactions in the Results table by various parameters.
	- Exclude transactions from the forecast results and update the summary amounts.
	- Add transactions manually and update the summary amounts.

See: Source Transaction Details Page Reference, page [8-12](#page-275-0)

#### **Forecast Results by Bank Account**

This page displays the forecast results by bank account. If your forecast contains projected cashflows such as invoices, sales orders, purchase orders, sales opportunities, etc. and you choose the View By Bank Account option, Cash Management groups these sources together and displays them in the Others row If you have not modified your External Cashflow Open Interface view to include Bank Account ID. Cash Management also displays the open interface transactions in the Others row.

In the Forecast Results by Bank Account page you can do the following:

- Click the Bank Account Name in the table to see the forecast details of individual bank accounts. From the Details page, you can click the forecast amounts to view the source transaction details.
- Select Printable Page to get a printer friendly version of the forecast results by bank account.

See: Calculation of Opening and Closing Bank Account Balances and GL Cash Position in Cash Forecasting, page [8-11](#page-274-0)

#### **Forecast Results by GL Cash Position**

This page displays the forecast results by GL cash accounts. If your forecast contains projected cashflows such as invoices, sales, orders, purchase orders, sales opportunities, etc., and you choose the View by GL Cash Position option, Cash Management groups these sources together and displays them in the Others row. Cash Management also includes open interface transactions in the Others row if you have not modified your external cashflow open interface view to include Bank Account ID.

In the Forecast Results by GL Cash Position page, you can do the following:

- Click the GL Cash Account in the table to see the forecast details of individual GL cash accounts. From the Details page, you can click the forecast amounts to view the source transaction details.
- Select Printable Page to get a printer friendly version of the forecast results by bank account or GL cash position.

### **Calculation of Opening and Closing Bank Account Balances and GL Cash Position in Cash Forecasting**

#### **Bank Account Balances**

<span id="page-274-0"></span>The opening bank account balance displayed in the cash forecast results is the closing bank account balance of the day prior to the first day or period of the cash forecast for that bank account.

The balance type and the float type to be used in calculating the opening balance is determined by the selections made while submitting the cash forecast.

If the previous day's closing balance is not available, then the latest available bank account balances are displayed instead. In this case, the cash forecast results by bank account also display a prior day cashflows column that includes transactions between the latest available balance date and the first day/period of the cash forecast so that the closing balance can be projected accurately. The closing balance for bank accounts is calculated as Opening Balance + Prior Day Cash Flows + Net Cash Flow.

**Warning:** If you choose to include overdue transactions in your cash forecast and your bank account balances are not up to date, transactions that are included as Overdue could overlap with transactions that are included as Prior Day Cashflow causing potential double-counting of transactions in the forecast results.

#### **GL Cash Position**

The opening balance for GL cash accounts for a forecast by days is calculated as the sum of the balance available for the forecast start period within which the forecast start date lies and the net of GL accounting journal entries between period start date and the forecast start date. The opening balance for GL cash accounts for a forecast by GL periods is the balance available for the first day of the forecast start period.

### **Source Transaction Details Page Reference**

#### **Source Transaction Details Page: Cash Inflow**

<span id="page-275-0"></span>The following table contains the legend for the Cash Inflow Source Transaction Details table.

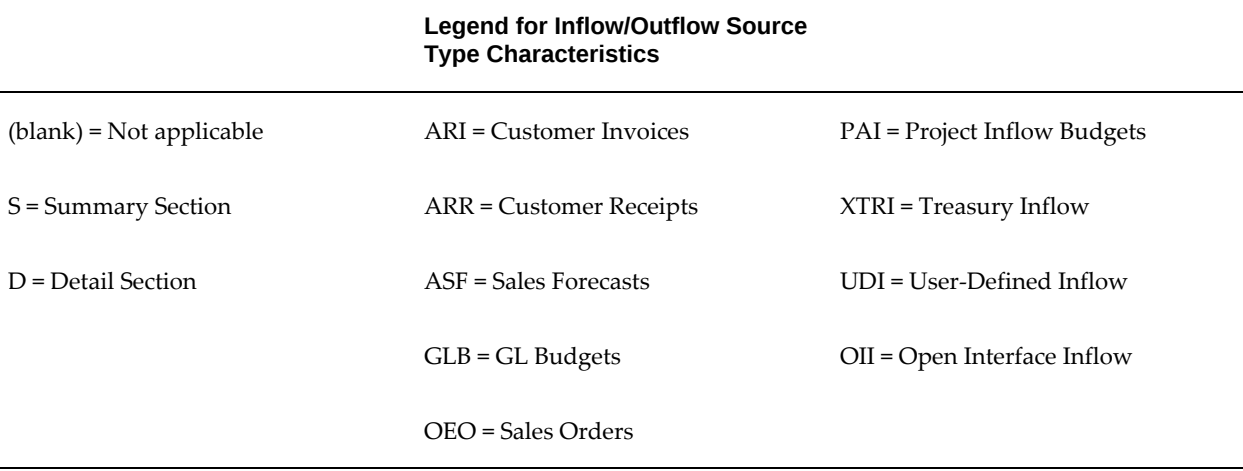

#### **Legend for Inflow/Outflow Source Type Characteristics**

PAB = Project Billing Events

The following table lists the fields that are displayed in the Summary and Detail section for each cash inflow source type in the Source Transaction Details page.

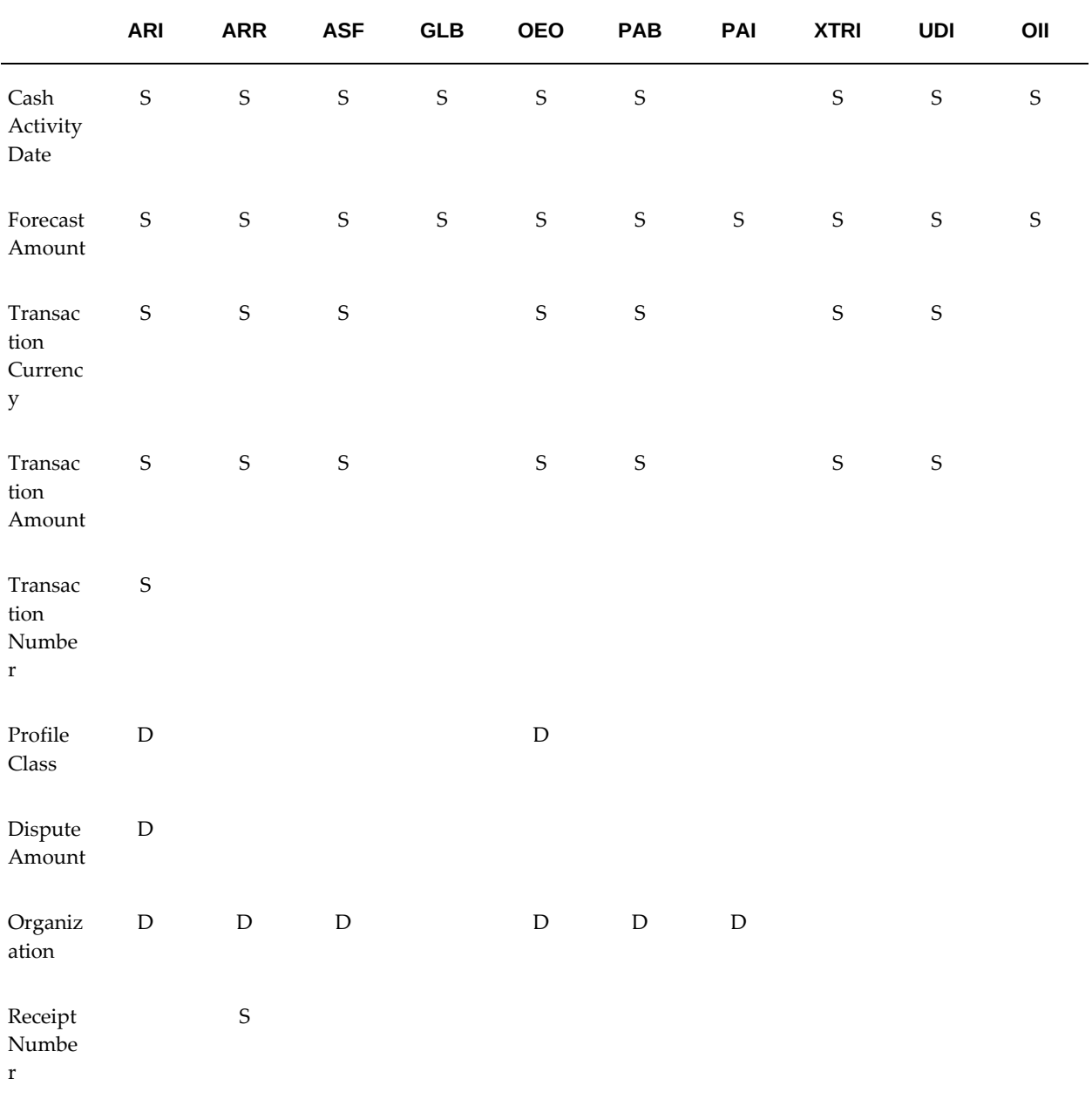

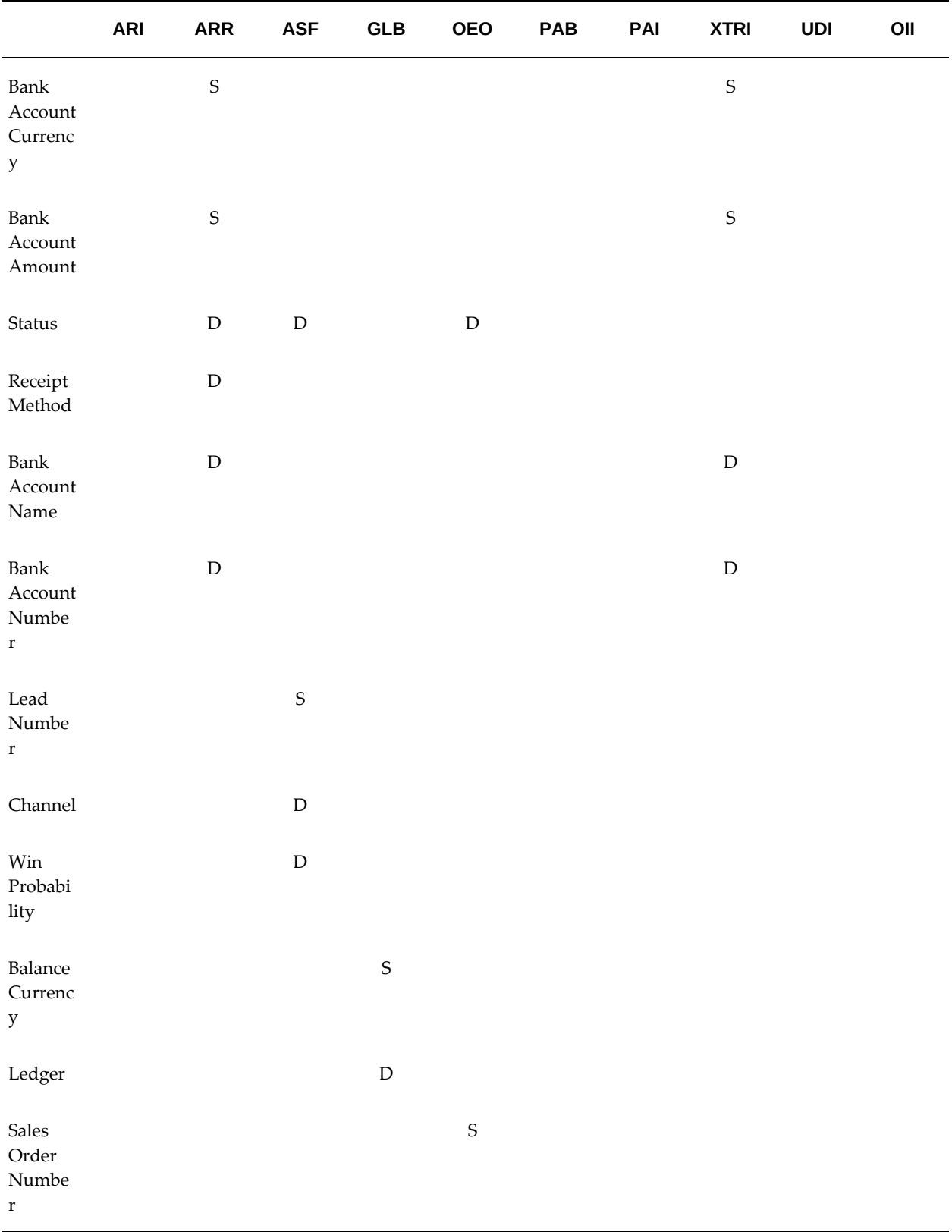

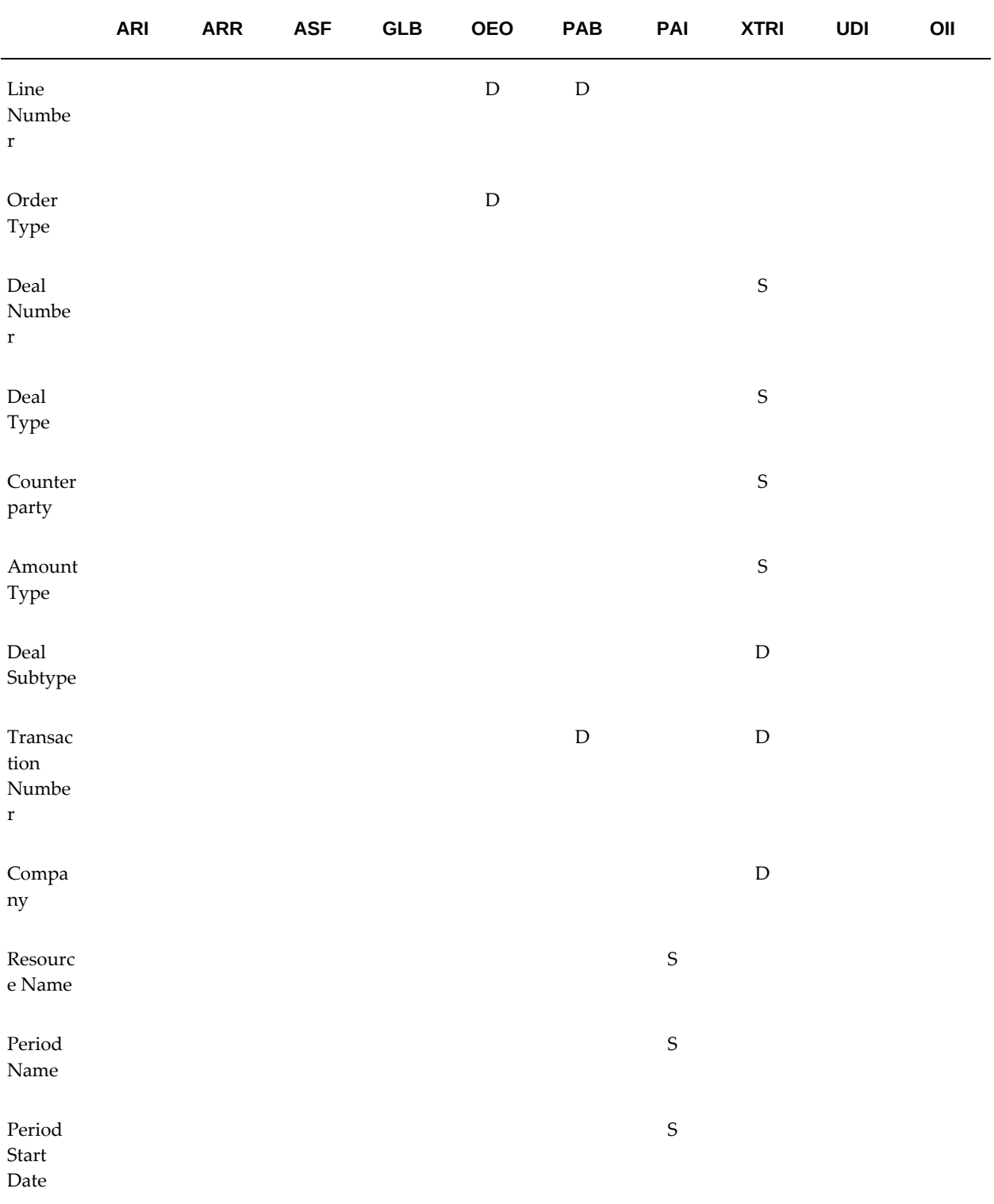

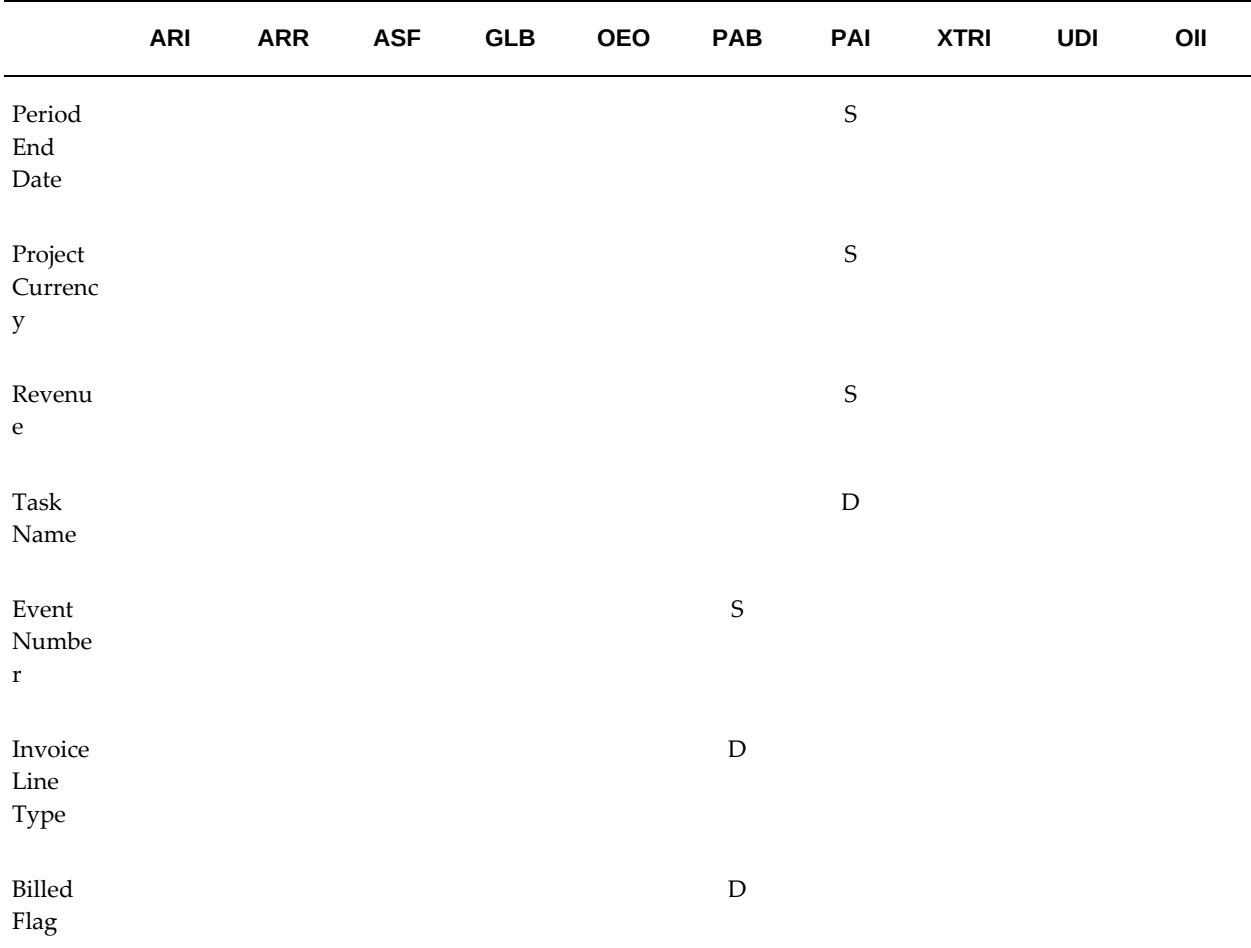

### **Source Transaction Details Page: Outflow**

The following table contains the legend for the Cash Outflow Source Transaction Details table.

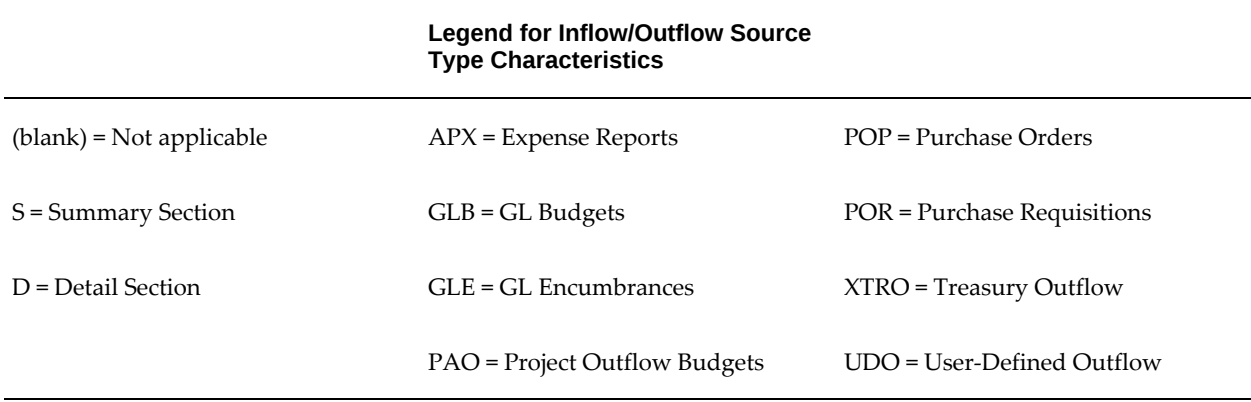

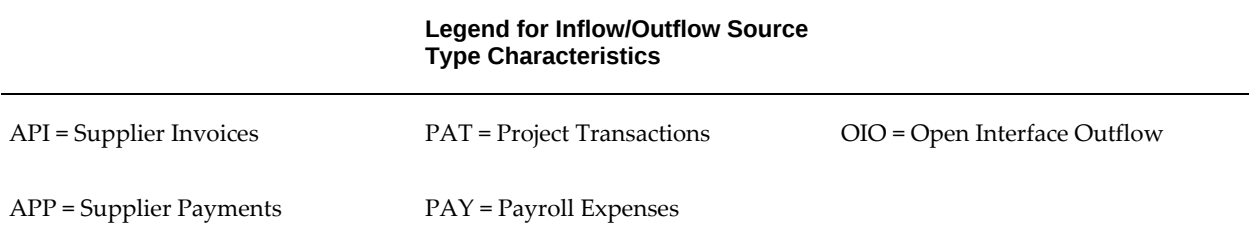

The following table lists the fields that are displayed in the Summary and Detail section for each source type in the Source Transaction Details page.

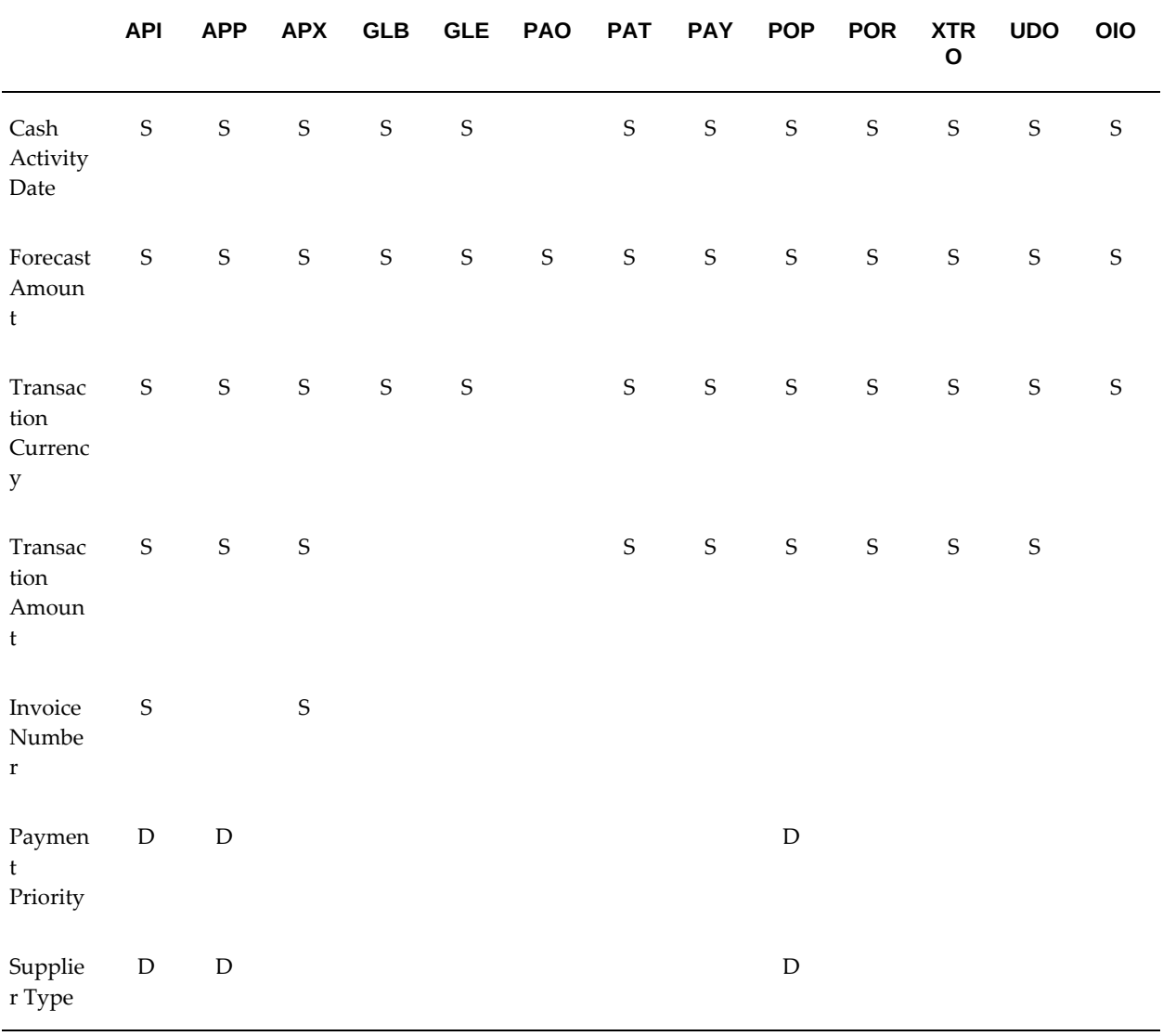

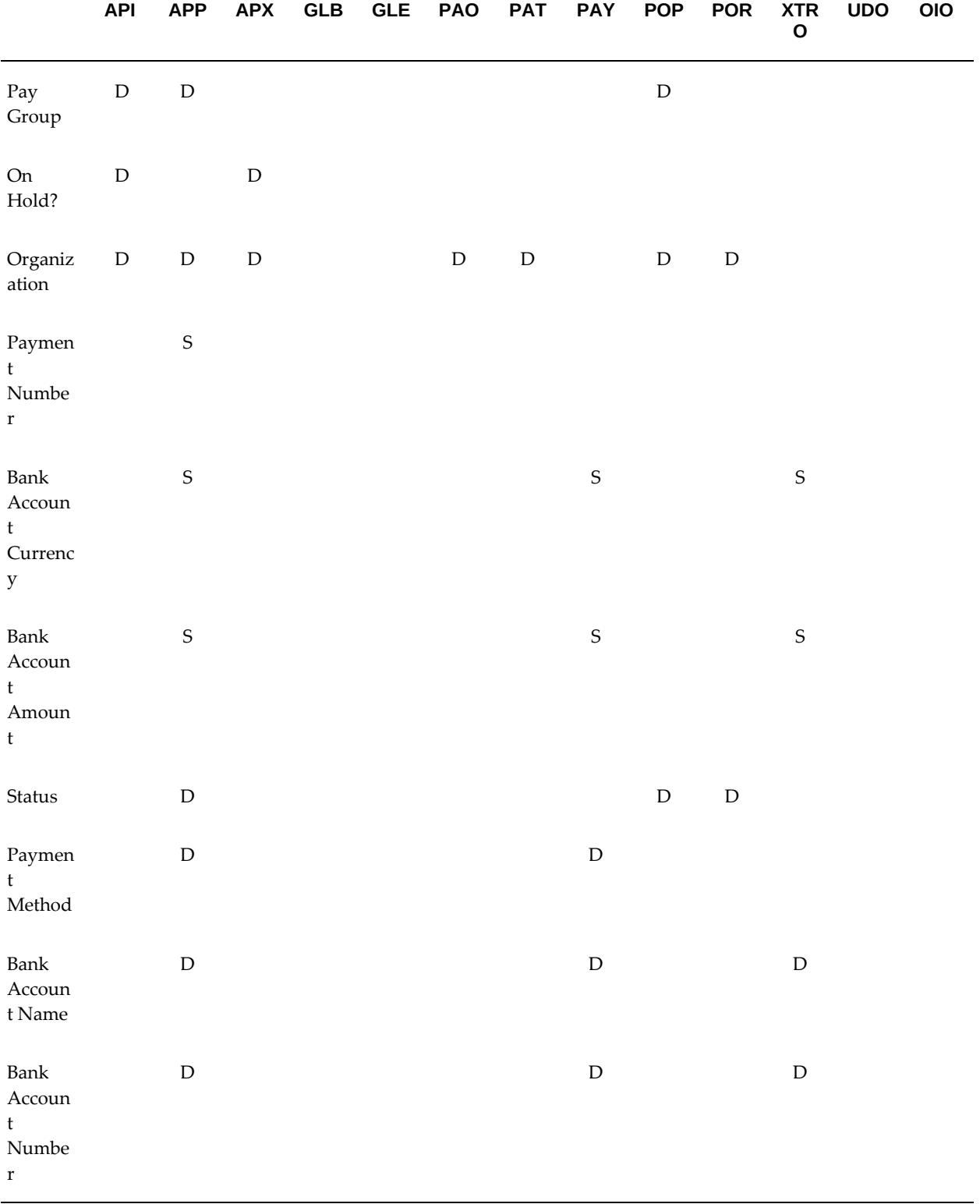

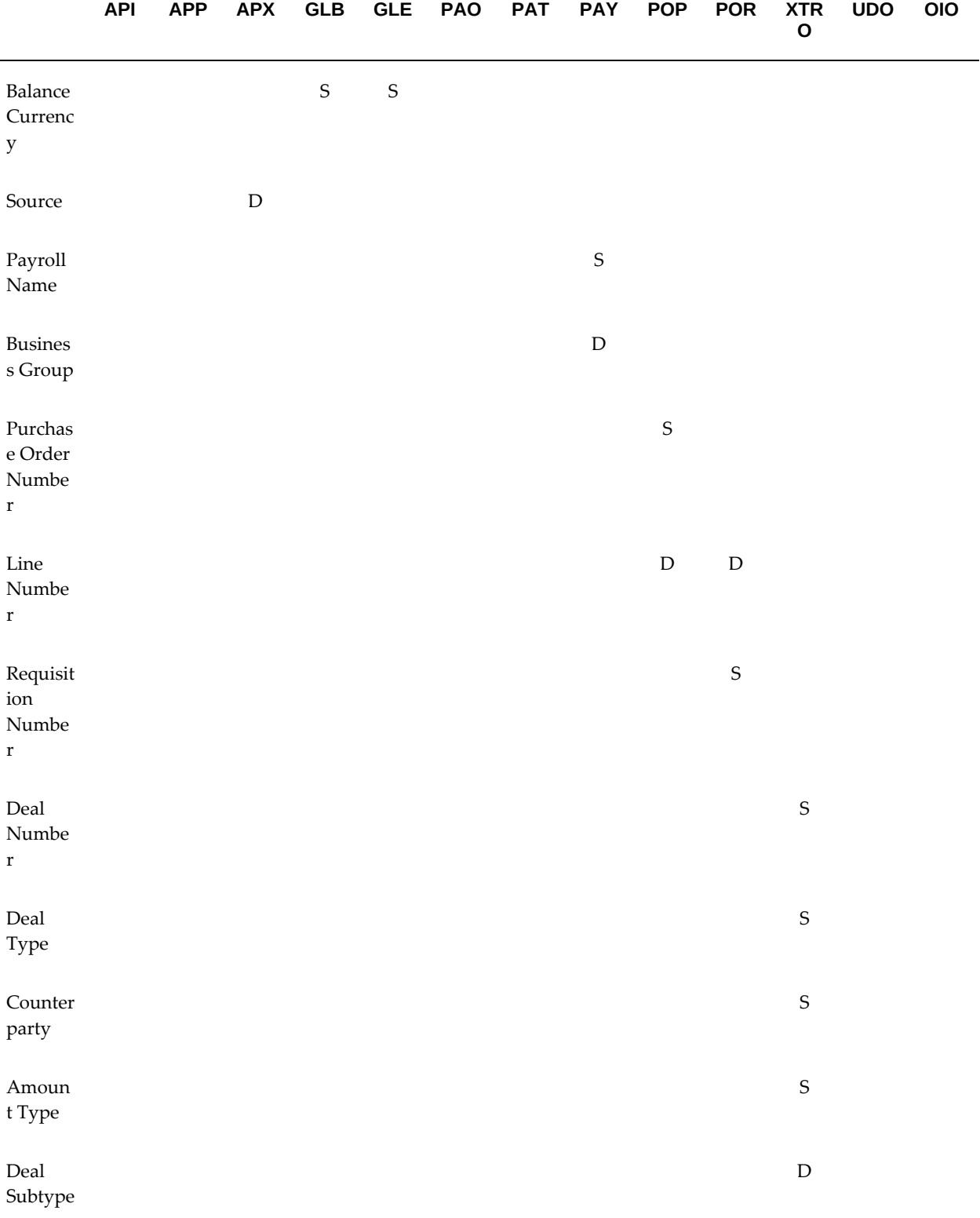

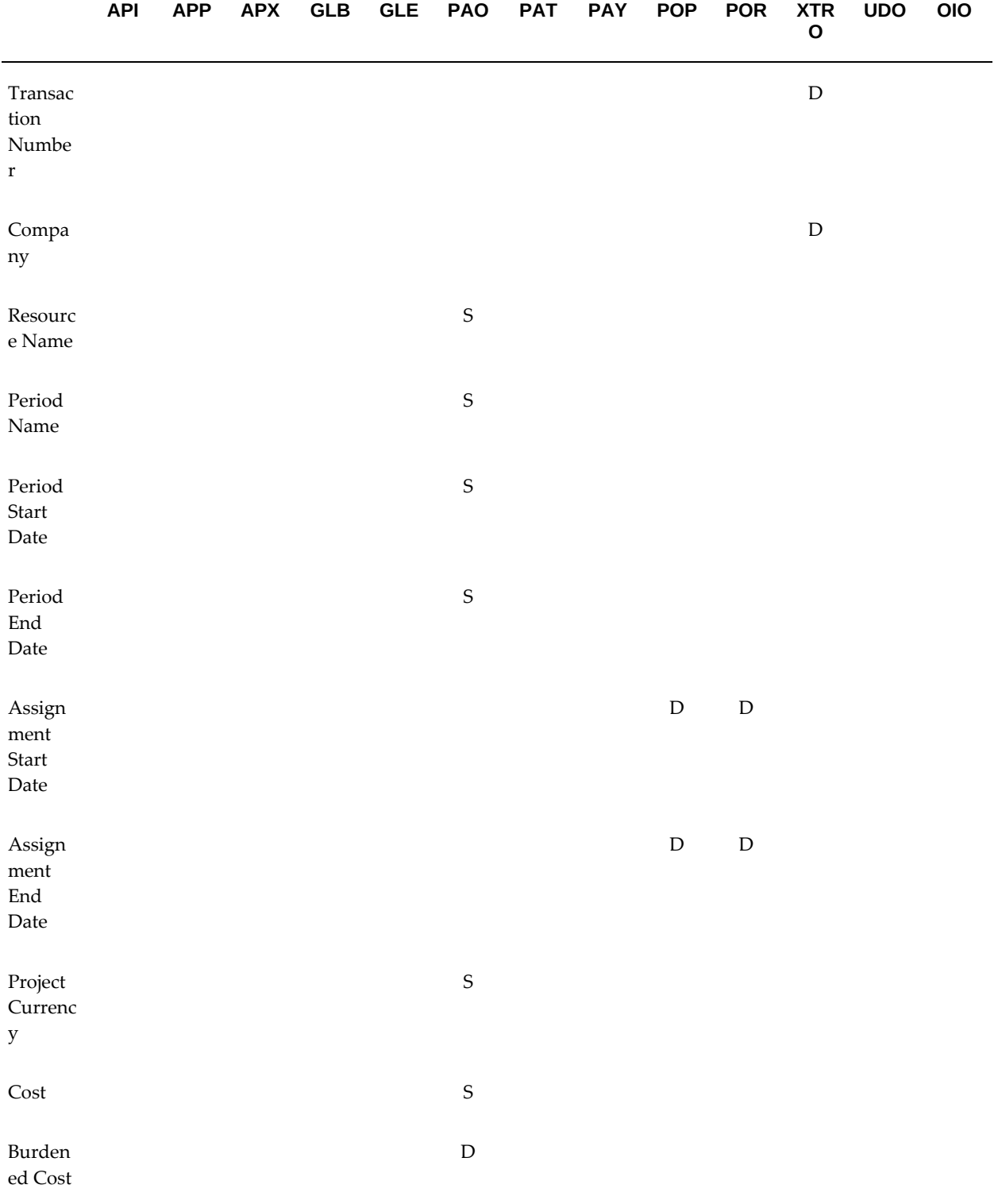

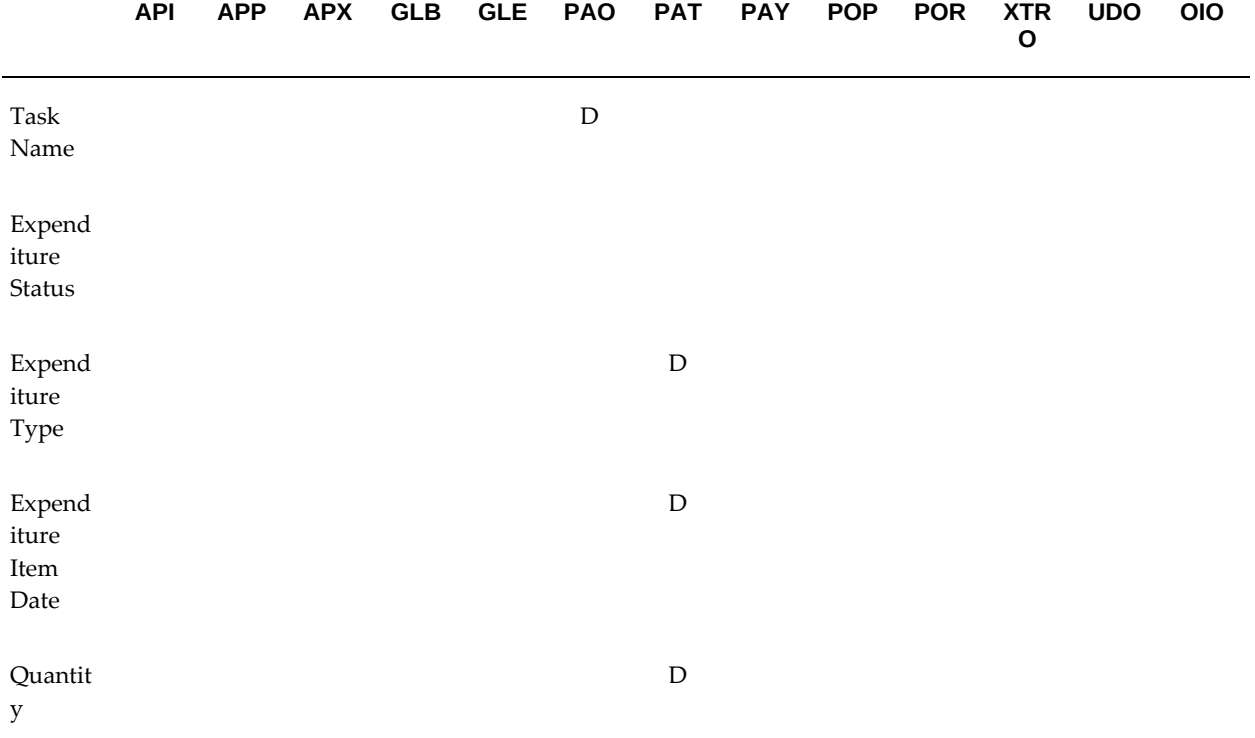

# **Modifying Cash Forecast Templates and Cash Forecasts**

<span id="page-284-1"></span><span id="page-284-0"></span>You can modify cash forecast templates and forecasts, with some limitations. The following table addresses what you can change on cash forecast templates and cash forecasts and when:

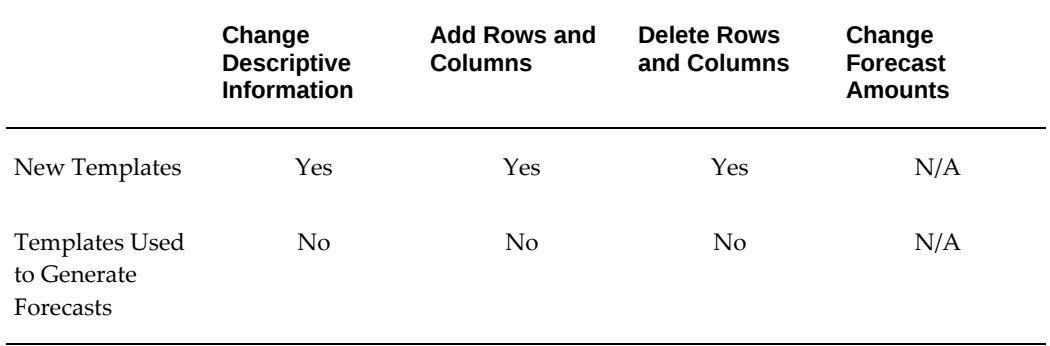

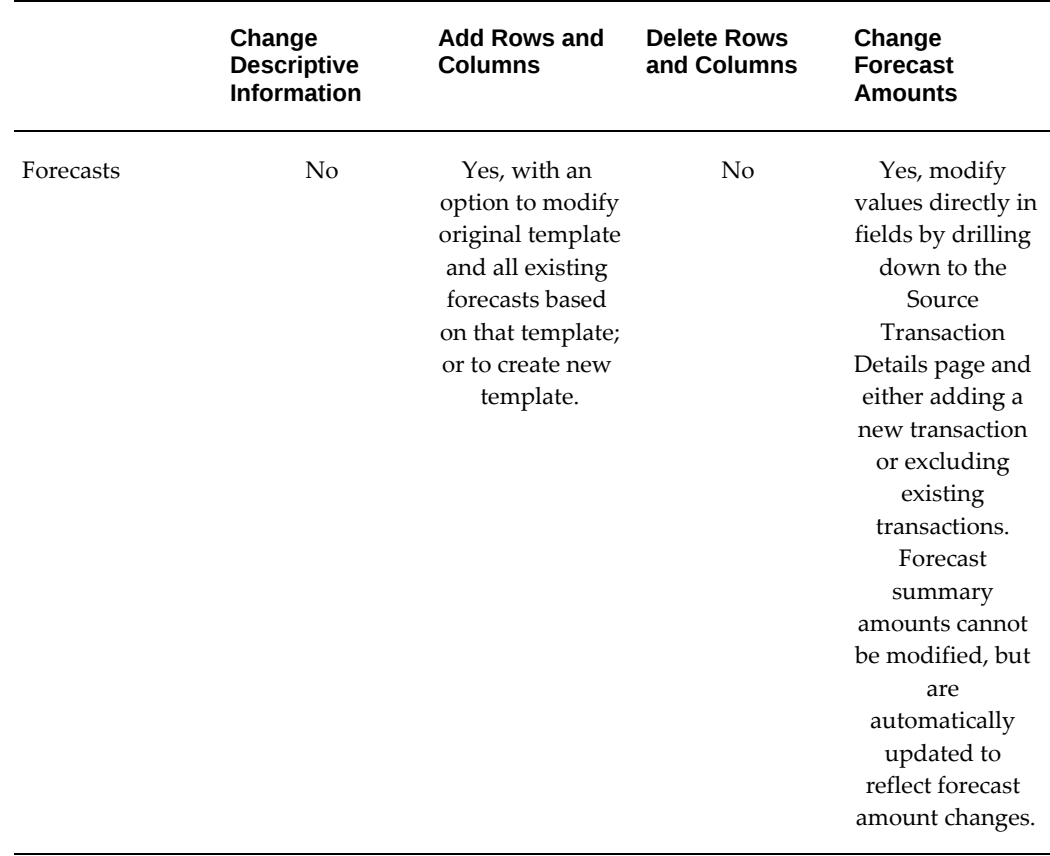

### **Modifying Templates**

#### **To query existing cash forecast templates:**

- **1.** Navigate to the Forecast Templates Search and Results page.
- **2.** (Optional) Enter a partial or full Template Name.
- **3.** (Optional) Select a forecast period type in the Forecast By field.
- **4.** Click Go. Cash Management displays all cash forecast templates that match your search criteria.
- **5.** Click the Template Name in the Forecast Template Results table to view template details.

#### **To modify a cash forecast template:**

**1.** Query an existing cash forecast template (see above).

**2.** If no cash forecasts exist based on the template, you can modify any of the information for the cash forecast template by selecting Update corresponding to your template.

### **Modifying Forecast Amounts on an Existing Cash Forecast**

#### **To query existing cash forecasts:**

- **1.** Navigate to the Cash Forecasts Search and Results page.
- **2.** (Optional) Enter a partial or full Template Name, or a partial or full Forecast Name. Optionally enter a forecast period type in the Forecast By field.
- **3.** Click Go and Cash Management displays all cash forecasts that match your search criteria.
- **4.** In the Forecast Results table, you can view the following information: Forecast Name, Template Name, Forecast By, Start Date/Start Period, Processing Status, and Date Run.

**Note:** Click the Template Name to view the details of the template used to generate this forecast.

**5.** Click the Forecast Name to review the forecast results.

#### **To modify forecast amounts on an existing cash forecast:**

- **1.** Query an existing cash forecast (see above).
- **2.** Click the Forecast Name. The Cash Forecast Results page appears.
- **3.** Click the amount in the forecast cell that you want to modify. The Source Transaction Details page appears.
- **4.** You can choose to exclude transactions by disabling the Include checkbox that corresponds to the transaction. Or, you can add a new transaction by entering the transaction details in the Transaction section and clicking Add.
- **5.** Click Apply to save the changes and return to the Forecast Results page.

#### **To add a column to an existing cash forecast:**

- **1.** Query an existing cash forecast.
- **2.** Click the Forecast Name. The Cash Forecast Results page appears
- **3.** Choose Add Row or Column. The Add Rows and Columns page appears.
- **4.** Enter a unique Column Number and GL Period From and To/Days From and To values.

 Values must be integers between 1 and 999. The Column Number indicates the sequence of the columns in the forecast.

- **5.** Enable the Create a New Template option if you do not want the new columns to be added to all existing forecasts that are based on the original template for the forecast. Enabling the Create a New Template option creates a new template with the same rows and columns as this forecast, including the columns you are adding. Cash Management updates the summary amounts in the cash forecast to reflect your changes.
- **6.** If you enabled the Create a New Template option in the previous step, enter a Template Name for a new template. Alternatively enable the Update Existing Template option to update the existing Forecast template.
- **7.** Click Apply to save the column information and the modified template.

**Note:** If you have created a new forecast template, further changes that you make from this point are made on the new template. You can make further changes to the new template now, or query it later.

#### **To add a row to an existing cash forecast:**

- **1.** Query an existing cash forecast.
- **2.** Click the Forecast Name. The Cash Forecast Results page appears
- **3.** Choose Add Row or Column. The Add Rows and Columns page appears.
- **4.** Enter a Row Number. Values must be integers between 1 and 999. The Row Number indicates the sequence of the rows in the forecast.
- **5.** Choose a Source of either User-defined Inflow or User-defined Outflow. This creates a new row, filled with zeros, in the forecast for you to manually enter a definition and forecast amounts.

**Note:** If you want to add standard sources that are not yet a part of your template, use the Forecast Templates window. See: Modifying Cash Forecast Templates and Cash Forecasts, page [8-21](#page-284-1)
- **6.** Check the Create New Forecast Template check box if you do not want your new rows to be added to all forecasts using the original template for your forecast. Checking this box creates a new template with the same rows and columns as this forecast, plus the rows you are adding.
- **7.** If you checked Create a New Template in the previous step, enter a Template Name for a new template.
- **8.** Choose Add to save the row and the new or modified template.

**Note:** If you have created a new forecast template, further changes that you make from this point are made on the new template. You can make further changes to the new template now, or query it later.

**Important:** You can add rows and columns in a template, but your action will affect all cash forecasts previously generated using that template. Adding rows and columns to a previously-defined template generates forecast amounts of zero for the new cells in existing forecasts.

### **Add Rows or Columns Page Reference**

**Row Number:** Indicates the sequence of rows in the forecast. Enter a unique integer between 1 and 999 for the row you are adding.

**Source:** Indicates if the source is User-Defined Inflow or User-Defined Outflow. Cash Management creates a new row that contains zeros so you can manually enter forecast amounts.

**Description:** (Optional) A description of the source type. The information you enter here may be useful when you have multiple rows with the same source type, but different criteria.

**Column Number:** Indicates the sequence of columns in the forecast. Enter a unique integer between 1 and 999 for the column you are adding.

**GL Periods / Days From:** Use this field, along with the GL Periods/Days To field, to indicate the time range for this forecasting period.

**GL Periods / Days To:** Use this field, along with the GL Periods/Days From field, to indicate the time range for this forecasting period.

**Create A New Template:** Select this option to create a new template that contains the same rows and columns as this forecast, plus the row or column you are adding.

**Update Existing Forecast Template:** Select this option to add the new row or column to the existing template and all the forecasts based on this template.

**Template Name:** Enter the name of the new forecast template.

# **Purging Cash Forecasts**

You can purge previously generated cash forecasts when you submit the Purge Cash Forecasts program using the Submit Request window. Cash Management automatically generates the Purge Cash Forecasts report when you submit the Purge Cash Forecasts program. The Purge Cash Forecasts report lists the forecasts that have been purged.

### **Submission Parameters**

**Purge Option:** Choose forecasts by days, GL periods, or both.

**Forecast Template:** Optionally choose the forecast template associated with the forecasts you want to purge.

**Forecast Date From/Forecast Date To:** Optionally choose a value for each of these parameters. All forecasts within this date range will be purged.

# **Exporting Cash Forecasts to Your Spreadsheet Application**

You can transfer cash forecast results to your spreadsheet application. Excel can be very useful to manipulate information for analysis and graphical representation.

Use Export in the Cash Forecast Results page to export cash forecasts from Cash Management to Microsoft Excel.

**Note:** This option is available only on the Windows platform, and only if Microsoft Excel is installed.

### **To export cash forecasts to Excel:**

- **1.** Navigate to the Forecast Search and Results page.
- **2.** Query the cash forecast you want to export.
- **3.** Click the Forecast Name. The Forecast Results page appears.
- **4.** Click Export. The Export Forecast Results page appears.
- **5.** You can choose to export the Cashflow Detail and/or the Cashflow Summary.
- **6.** Saving the file exports the data to file name "export" and the file type depends on the value set for the "Export MIME Type" system profile option.

**Note:** Saving in your spreadsheet application does not save an updated spreadsheet in your Oracle database. You can make any modifications to your cash forecast results in your spreadsheet application.

# **Related Topics**

Cash Forecast Report, page [13-21](#page-396-0)

### **Viewing Cash Forecasts in Discoverer**

You can view cash forecast results in a Discoverer Workbook. Discoverer enables you to manipulate information for analysis and graphical representation.

To view cash forecast results in a Discoverer Workbook, click View in Discoverer in the Cash Forecast Results page. This option is only available if you have Oracle Discoverer installed.

Cash Management provides one predefined workbook, which contains the following worksheets:

### **Cash Forecast by Forecast Currency Worksheet**

This worksheet displays the forecast amounts grouped by transaction source type in the forecast currency.

### **Cash Forecast by Transaction Currency Worksheet**

This worksheet displays the cash forecast amounts grouped by transaction source type in the forecast currency and the transaction currency.

### **Cash Forecast by Bank Account Currency Worksheet**

This worksheet displays cash forecast results grouped by transaction source type and bank account for a particular currency.

### **Cash Forecast by Bank Account Balance Worksheet**

This worksheet displays the bank account opening and closing balances, net cash flows, and subsidiary bank account opening balances for different bank accounts grouped by legal entity.

### **Supplier Invoices Worksheet**

This worksheet displays details of supplier invoices that pertain to a particular forecast.

#### **Supplier Payments Worksheet**

This worksheet displays details of supplier payments that pertain to a particular

forecast.

#### **Expense Reports Worksheet**

This worksheet displays details of expense reports that pertain to a particular forecast.

#### **Customer Invoices Worksheet**

This worksheet displays details of customer invoices that pertain to a particular forecast.

#### **Customer Receipts Worksheet**

This worksheet displays details of customer receipts that pertain to a particular forecast.

### **Sales Forecasts Worksheet**

This worksheet displays details of sales forecasts that pertain to a particular forecast.

### **GL Budgets Worksheet**

This worksheet displays details of GL budgets that pertain to a particular forecast.

### **GL Encumbrances Worksheet**

This worksheet displays details of GL Encumbrances that pertain to a particular forecast.

#### **Sales Orders Worksheet**

This worksheet displays details of sales orders that pertain to a particular forecast.

### **Open Interface Sources Worksheet**

This worksheet displays details of open interface source transactions that pertain to a particular forecast.

### **Project Billing Events Worksheet**

This worksheet displays details of project billing events that pertain to a particular forecast.

### **Project Budgets Worksheet**

This worksheet displays details of project budgets that pertain to a particular forecast.

#### **Project Transactions Worksheet**

This worksheet displays details of project transactions that pertain to a particular forecast.

### **Payroll Expenses Worksheet**

This worksheet displays details of payroll expenses that pertain to a particular forecast.

### **Purchase Orders Worksheet**

This worksheet displays details of purchase orders that pertain to a particular forecast.

### **Purchase Requisitions Worksheet**

This worksheet displays details of purchase requisitions that pertain to a particular forecast.

### **Treasury Transactions Worksheet**

This worksheet displays details of treasury transactions that pertain to a particular forecast.

### **Security in Cash Forecasting**

Oracle Cash Management imposes Oracle Treasury's Legal Entity security for Treasury users to secure forecast templates and forecast results. Only Oracle Treasury users have access to the sources of Treasury Inflow and Treasury Outflow for inclusion in a forecast. Similarly, only Oracle Treasury users have the option to include the subsidiary bank account balances when submitting a cash forecast. In the cash forecast results, Oracle Cash Management displays only the transactions that belong to legal entities that the treasury user has access to. Non-Treasury users will not have access to any Treasury transactions although they can still generate and view forecast results across all organizations.

# **Cash Positioning**

This chapter tells you how to use Cash Positioning. It explains how to create cash position worksheets, generate daily cash positions from these worksheets, and view the cash position results.

This chapter covers the following topics:

- [Cash Positioning](#page-294-0)
- [Creating Cash Position Worksheets](#page-295-0)
- [Generating Cash Positions From Worksheets](#page-307-0)
- [Viewing Cash Position Results](#page-317-0)
- <span id="page-294-0"></span>• [Exporting Cash Position Results to Your Spreadsheet Application](#page-329-0)

# **Cash Positioning**

Cash positioning is a planning tool that helps you view your daily cash position by currency or bank account. Cash positioning allows you to project your cash needs, and evaluate your company's liquidity position. The daily cash positions are based on actual cash flows from various Oracle Applications. You can generate a daily cash position for a single currency, multiple currencies, a single bank account, multiple bank accounts, a single Legal Entity, or multiple Legal Entities.

You can search for an existing worksheet as follows:

- **1.** Navigate to the Cash Position Worksheet Search and Results page.
- **2.** Select the search parameters and click Go.

Refer to the following sections in this chapter for details on how to accomplish various cash positioning tasks:

- Creating Cash Position Worksheets, page [9-2](#page-295-1)
- Generating Cash Positions from Worksheets, page [9-14](#page-307-1)
- Viewing Cash Position Results, page [9-24](#page-317-1)
- Exporting Cash Positions to Your Spreadsheet Application, page [9-36](#page-329-1)
- <span id="page-295-0"></span>• Viewing Cash Positions in Discoverer, page [9-37](#page-330-0)

# **Creating Cash Position Worksheets**

<span id="page-295-1"></span>A worksheet contains cash position specifications. Worksheets determine the presentation of sources (rows) and bank accounts (columns) for your cash position. Worksheets also include the following types of general information:

- Worksheet name
- Number of columns displayed

Cash Management provides the following two seeded worksheets:

**Default Cash Position Worksheet:** This worksheet includes the default values for the Bank Account Balance section, Intra-Day Activities section and all transaction sources except for the User-Defined and Open Interface sources.

**Default Treasury Cash Position Worksheet:** This worksheet includes the default values for the Bank Account Balance section, Intra-Day Activities section, Treasury Inflow and Treasury Outflow sources.

You can specify the sources you want to include in the cash position to create custom cash position worksheets. You can include transaction source defaults or you can choose to manually set the parameters for the transaction source. For more information on source type specifications, refer to Cash Position Worksheet Page Reference, page [9-](#page-300-0) [7](#page-300-0).

Once you have selected your cash position specifications, you can save your worksheet, and use it to generate your daily cash positions. This process gathers current source information from the selected Oracle Applications.

### **External Cashflow Open Interface and Distributed Database Integration**

The External Cashflow Open Interface allows you to utilize external sources of cash inflow and outflow data for the Cash Positioning feature, providing you an enterprisewide cash positioning solution on a distributed database environment.

You define your worksheets to include the Open Interface Inflow and Open Interface Outflow source types. You can then generate a cash position and Cash Management automatically retrieves information available from the external sources you have defined.

# **To Create a Cash Position Worksheet:**

- **1.** Navigate to the Cash Position Worksheet Search and Results page.
- **2.** Click Create Worksheet.
- **3.** In the Create Cash Position Worksheet page, enter a unique name for your worksheet.
- **4.** Enter the number of columns that you want Cash Management to display in each page of your cash position results. The default is *20*.
- **5.** Select *Yes* or *No* for Use Calculated Prior Day Cash Flow and Overdue Transactions Balances. This allows you to use real-time prior day cash flow and overdue transactions balances or to use calculated balances. For more information refer to Cash Position Prior Day Cash Flow and Overdue Transactions Program, page [9-6](#page-299-0).
- **6.** The Bank Account Balance section is required and is automatically included with the default values. To specify parameters of your choice for this section, click *Set Manually* and select the appropriate values. For more information refer to Bank Account Balance, page [9-10](#page-303-0)
- **7.** If you have set up cash pools, you can choose to include them in your cash position. To specify parameters of your choice for this section, click *Set Manually* and select the appropriate values.
- **8.** Select whether to Include or Exclude Intra Day activities in your cash position. If you choose to include Intra Day activities, you can select to either include or exclude them from the closing balance calculation.

You can select from the following options:

- **No:** Do not include intra-day activities in cash position.
- **Only Display:** Display Intra-day activities in the cash position without affecting the closing balance. This is the default value.
- **Display and include in closing balance:** Display intra-day activities in the cash position and add the amount to the net cash flow to calculate the closing balance.
- **9.** Select *Include This Section in the Cash Position* for each inflow and outflow source type you want to include in the cash position. This option includes the selected sources with the default values. This option is not available for the Open Interface and the User-Defined source types.
- **10.** Optionally, click *Set Manually* to select the parameters you want to apply to your

selected source types if you do not want to use the defaults. You must select appropriate values for the applicable parameters for each source type you choose to include in the worksheet.

You can also choose to include multiple rows from the same source type with different parameters by clicking *Add Another Row*. It is recommended that you provide a unique description for each row you include to make the cash position meaningful. For the list of applicable parameters for each source type see: Cash Position Worksheet Page Reference, page [9-7](#page-300-0).

**11.** Click Apply to save the worksheet.

**Note:** A validation is performed for each row for the following and error messages will be displayed in case of a violation:

- The transaction type and transaction code combination is validated for the bank account entered, unless no bank account exists.
- The bank and bank account combination is validated unless no bank account exists.
- The transaction code and bank account combination is validated unless no bank account exists.

Click Update to edit all the parameters.

Select an existing Cash Position Worksheet and click Duplicate to create a new cash position worksheet.

## **Cash Positioning Source Transaction Dates**

When Cash Management collects the source data for a cash position, it includes source transactions whose cash activity date is the As Of Date for the cash position. Cash Management searches for a valid date in the sequence indicated, using the first date it finds.

The following table explains which date is used as the expected cash activity date.

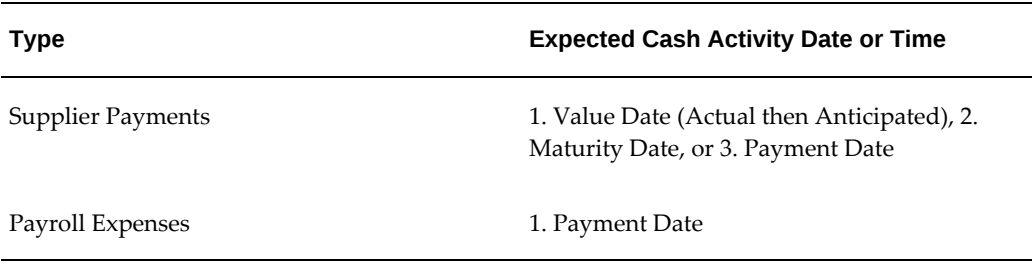

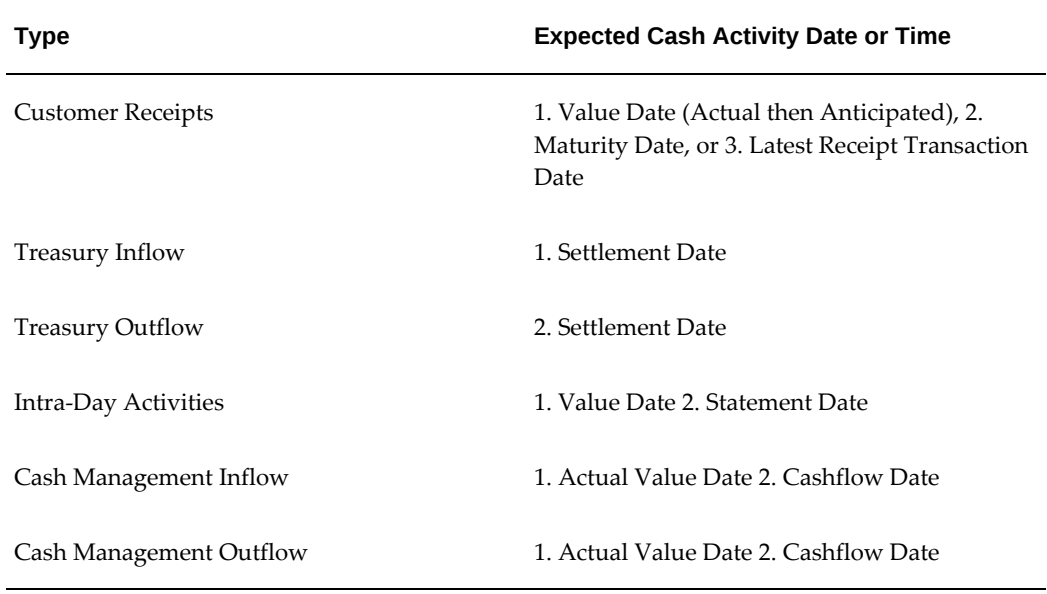

# **Overdue Transactions In Cash Positioning**

You have the flexibility to include or exclude overdue transactions for all appropriate source transaction types in your cash positions. Including overdue transactions gives you an accurate representation of potential cash inflows and outflows. Overdue transactions are open transactions with a cash activity date before the cash position As of Date.

Overdue transactions are collected and displayed on the Overdue Transactions line of the Cash Position Results page. Overdue transactions apply to the source types described below. You can specify on each worksheet whether to include overdue transactions for the applicable source types. If you choose to do so, you must also specify the Cutoff Period, which determines how far back in time to include overdue transactions.

The following table contains cash forecasting overdue transaction sources:

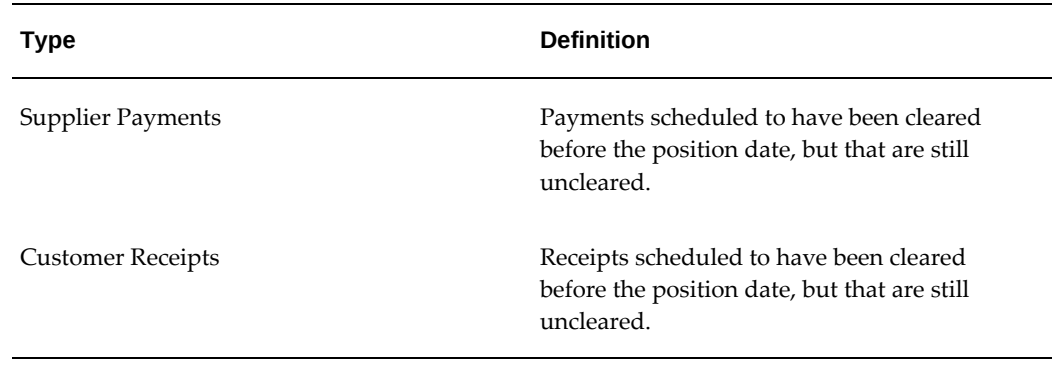

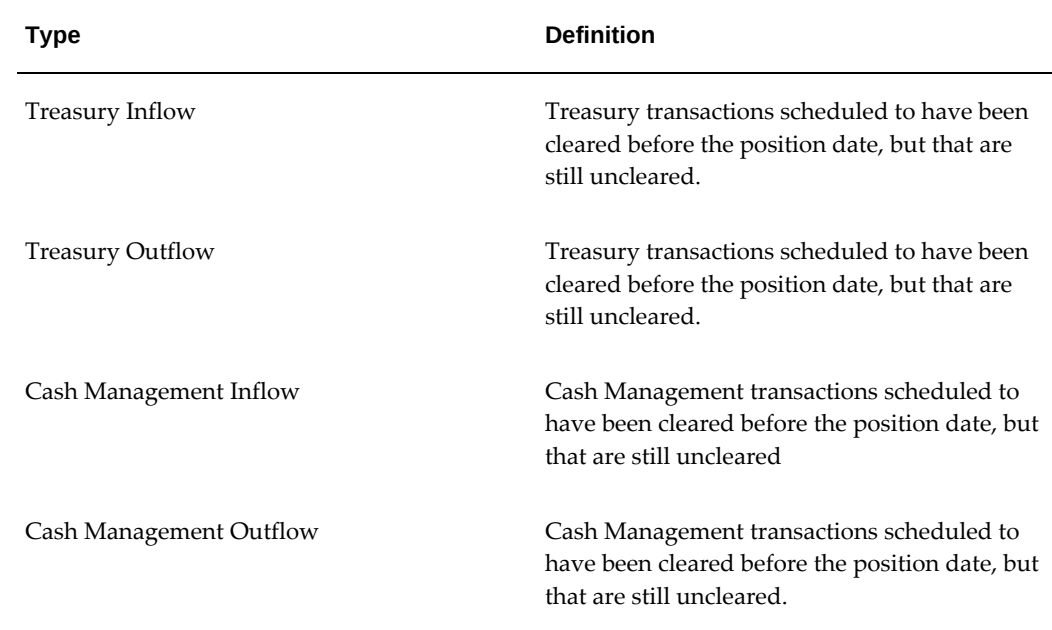

# **Cash Position Prior Day Cash Flow and Overdue Transactions Program**

<span id="page-299-0"></span>To expedite the generation of a cash position, you can run the Cash Position Prior Day Cash Flow and Overdue Transactions program before you submit you cash position. If you specify the option to use calculated prior day cash flows and overdue transactions for the cash position results, the Cash Positioning program will use the pre-calculated prior day and overdue transactions balances. To create these pre-calculated prior day cash flow and overdue transactions balances, you must run the Cash Position Prior Day Cash Flow and Overdue Transactions program prior to generating your cash position. You can run the program manually or you can have the program run automatically according to the schedule you define. In addition to calculating prior day and overdue transactions balances, the Cash Position Prior Day Cash Flow and Overdue Transactions program will purge old summary data.

### **Submitting the Cash Position Prior Day Cash Flow and Overdue Transactions Program**

### **To run the Cash Position Prior Day Cash Flow and Overdue Transactions program according to a schedule:**

- **1.** Navigate to the Submit Requests window.
- **2.** Select Submit a New Request.
- **3.** Select the Cash Position Prior Day Cash Flow and Overdue Transactions program.
- **4.** Leave all the parameters blank.

**5.** Click Schedule. Either apply a saved schedule by clicking Apply a Saved Schedule or select Periodically and assign a start time. Schedule it to run daily or nightly. You can save the schedule for future use. You may need to check the Increment Date parameters Each Run checkbox if you are scheduling multiple nightly tasks for multiple dates.

### **To Run the Cash Position Prior Day Cash Flow and Overdue Transactions program manually:**

You can submit Cash Position Prior Day Cash Flow and Overdue Transactions concurrent program manually to calculate summary prior day cash flow and overdue transaction balances.

- **1.** Navigate to the Submit Requests window.
- **2.** Click Submit a New Request.
- **3.** Select the Cash Position Prior Day Cash Flow and Overdue Transactions program.
- **4.** Enter the Worksheet Name and the As of Date.

# **Cash Position Worksheet Page Reference**

### **Cash Position Worksheet Page - Inflow Source Type Characteristics**

<span id="page-300-0"></span>The following table contains the legend for the Cash Inflow Source Types table.

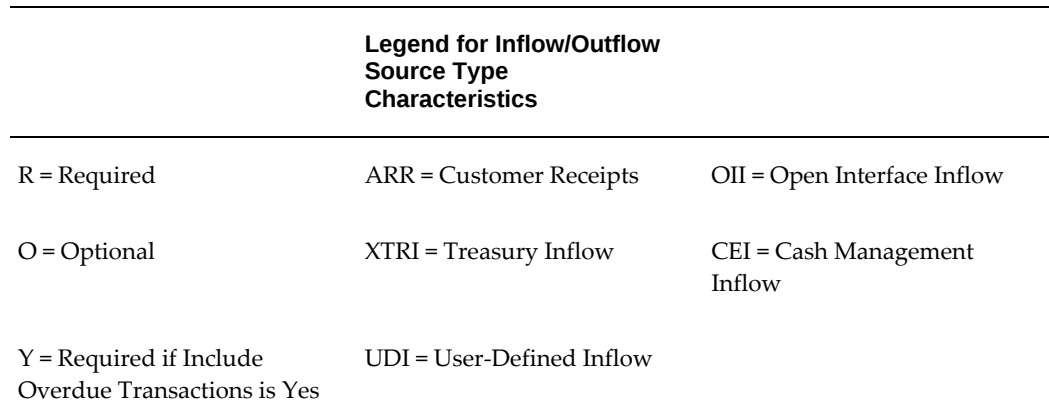

The following table displays characteristics, such as required or optional, of the applicable fields for each source type you can enter in the Cash Position Worksheet page.

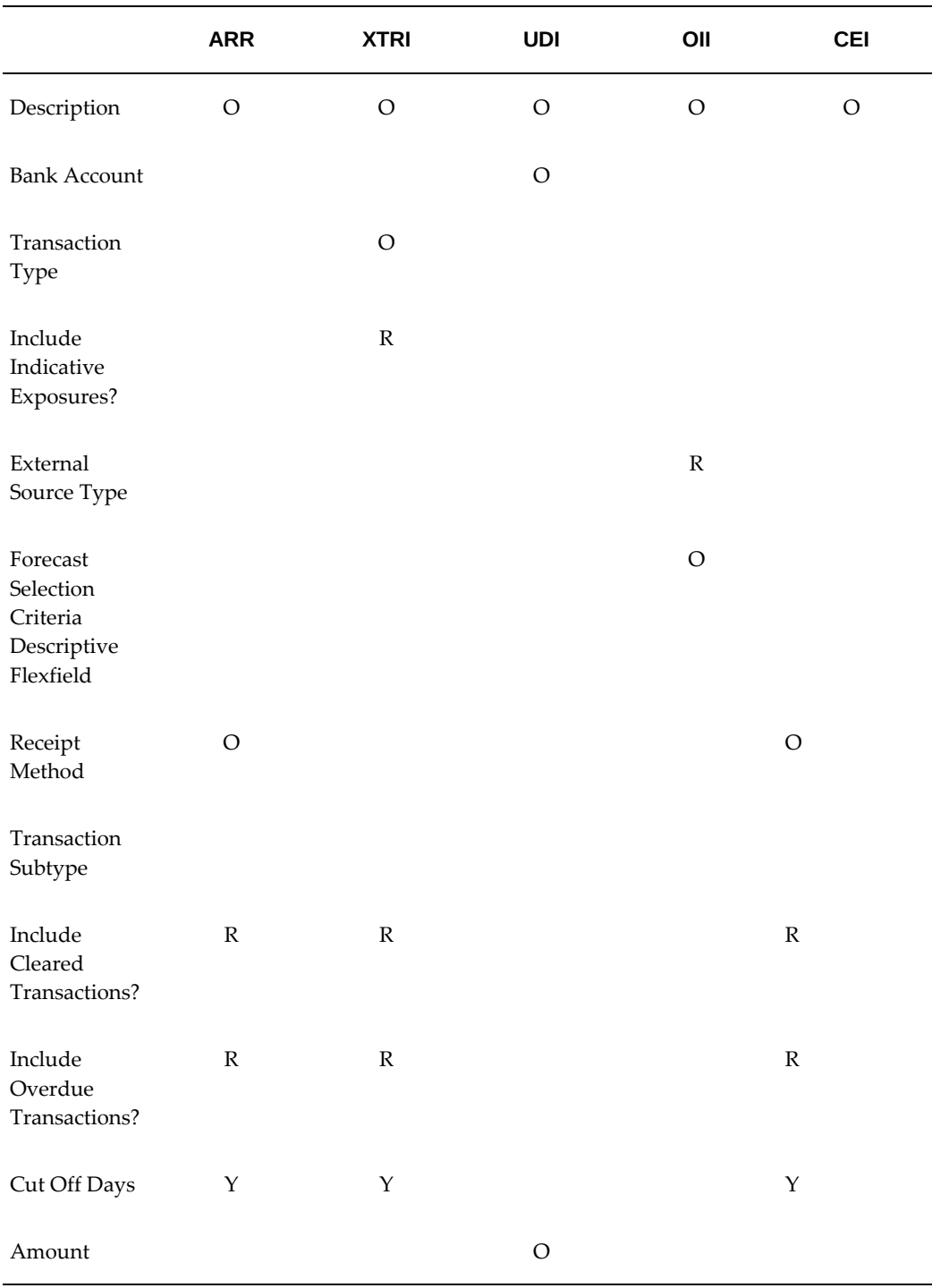

# **Cash Position Worksheet Rows Page - Outflow Source Type Characteristics**

The following table contains the legend for the Cash Outflow Source Types table.

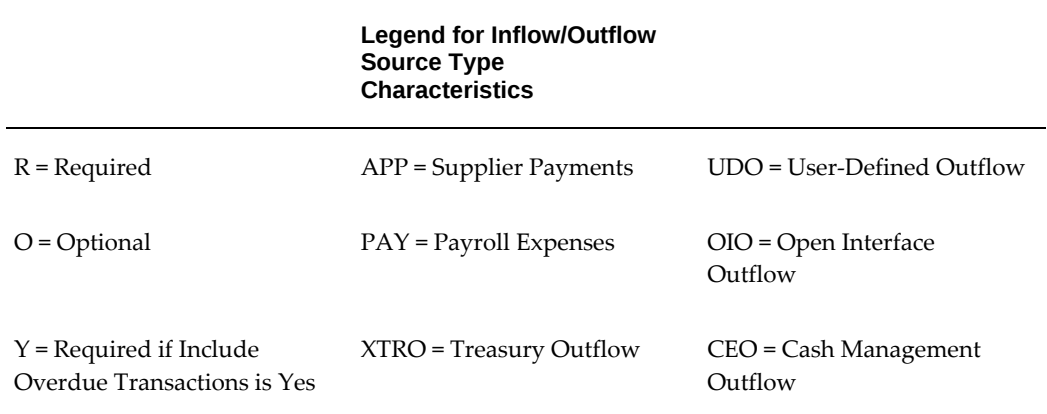

The following table displays characteristics, such as required or optional, of the applicable fields for each source type you can enter in the Cash Position Worksheet page.

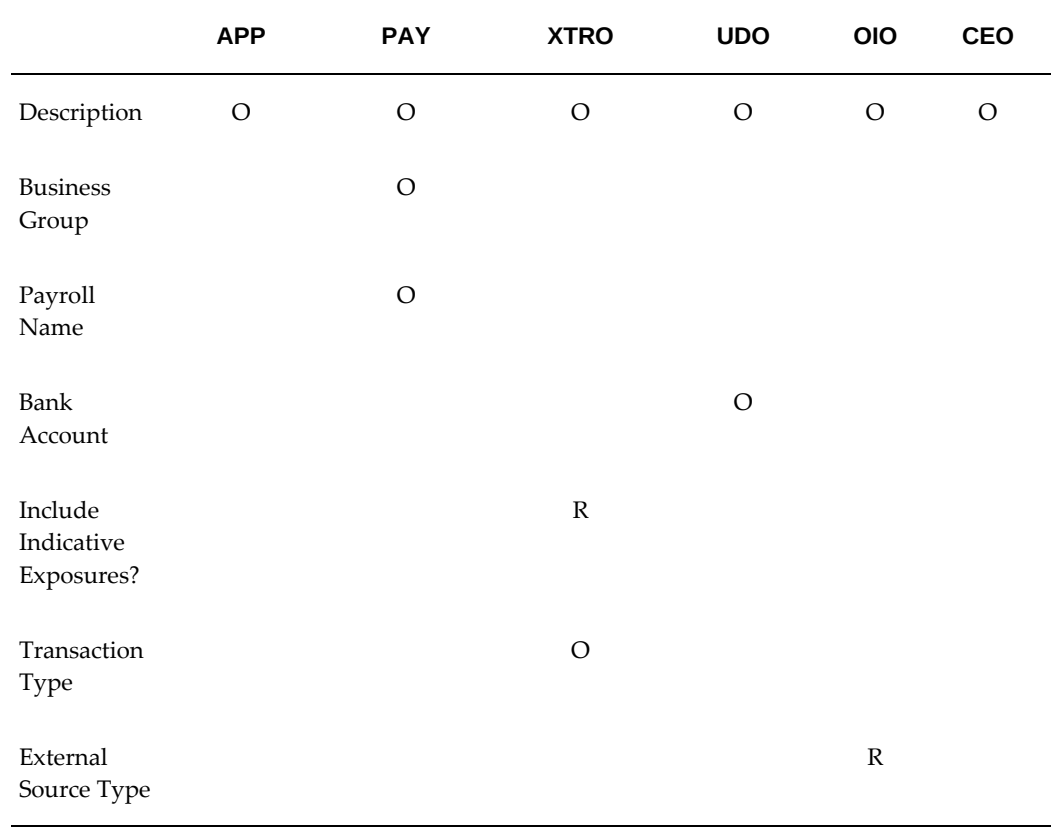

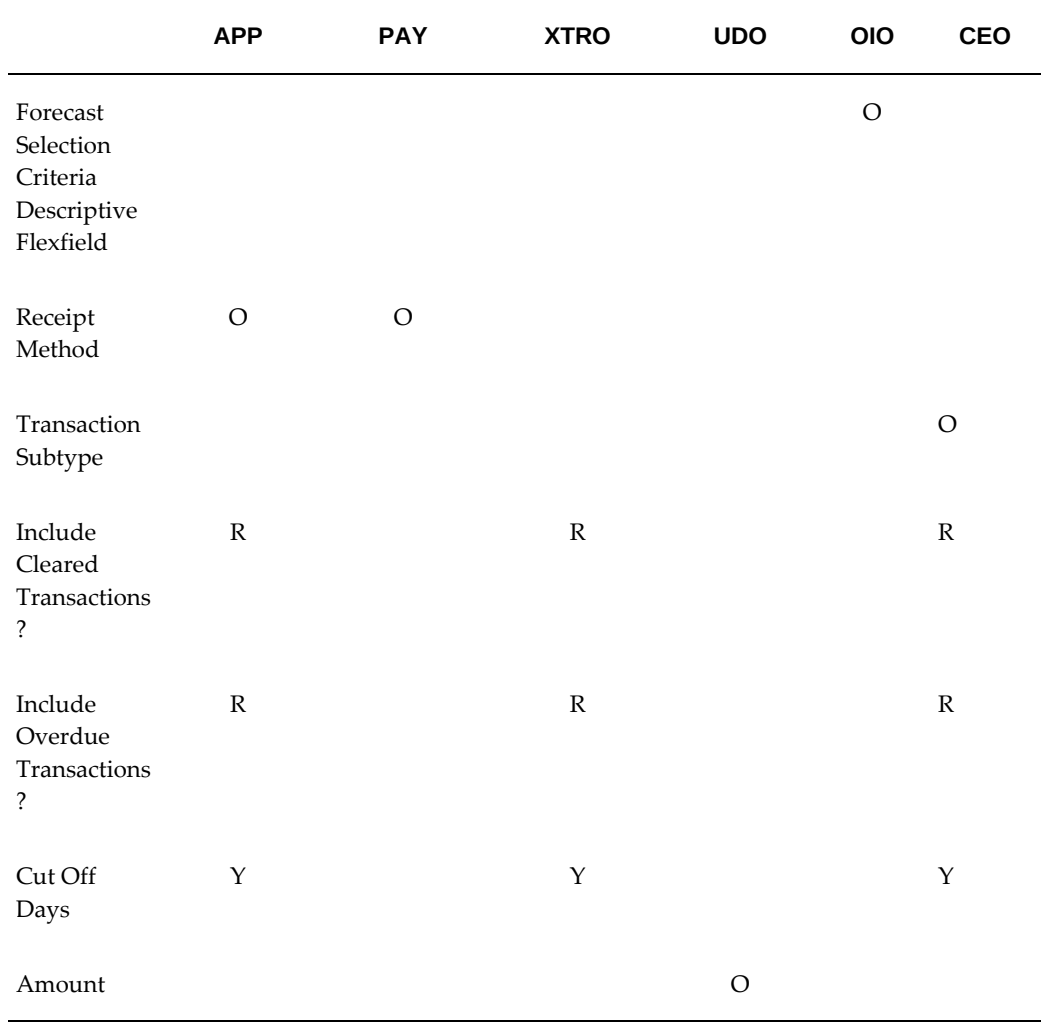

### **Worksheet Details**

**Worksheet Name:** A unique name for your cash position worksheet.

**Number of Columns Displayed in Results:** The number of columns that should be displayed in each page of your cash position results. The default is *20*.

**Use Calculated Prior Day Cash Flow and Overdue Transactions Balances:** Indicates if you want to use calculated or real-time prior day cash flow and overdue transactions balances. The default is *No*.

#### **Bank Account Balance**

<span id="page-303-0"></span>**Description:** (Optional) A description of the source type. The information you enter here may be useful when you have multiple rows with the same source type, but different criteria.

**Legal Entity:** (Optional) A legal entity that you want to generate the cash position for.

You can select a legal entity or leave this field blank to collect source data for all legal entities. You can have multiple rows of a bank account balance in your worksheet. Each row can be for a different legal entity, or you can have one row represent all legal entities.

**Bank:** (Optional) The bank whose transactions you want to include in the cash position. You can select a bank name or leave this field blank to include all banks.

**Bank Account:** (Optional) The bank account whose transactions you want to include in the cash position. You can select a bank account or leave the Bank Account field blank to include all bank accounts. The list of values is controlled by CE: Bank Account Security profile option. See: Profile Options in Cash Management, page [B-2.](#page-429-0)

**Important:** If you selected a bank name in the Bank field and/or a legal entity, you should include bank accounts that belong to the selected bank and legal entity.

**Balance Type:** Select a value in this field to indicate the type of balance to be used for the opening balance of the bank accounts included in the cash pool. Options include: *Available Balance*, *Value Dated Balance*, and *Ledger Balance*.

**Float Type:** Select a value in this field to adjust your opening bank account balance. Options include: *Add One Day Float*, *Add Two Day Float*, *None*, *Subtract One Day Float*, and *Subtract Two Day Float*.

### **Cash Pools**

**Cash Pool Name:** The name of the cash pool.

**Balance Type:** The type of balance to be used for the opening balance for the bank accounts included in the cash pool. Options include: *Available Balance*, *Value Dated Balance*, and *Ledger Balance*.

**Float Type:** Select a value in this field to adjust the opening balance of the bank accounts included in the cash pool. Options include: *Add One Day Float*, *Add Two Day Float*, *None*, *Subtract One Day Float*, and *Subtract Two Day Float*.

#### **Intra-Day Activities**

Include intra-day activities in the Cash Position. Choose to include or exclude intra-day activities from the cash position results. Choices include No, Display but do not include in closing balance, and Display and include in closing balance.

**Description:** (Optional) A description of the source type. The information you enter here may be useful when you have multiple rows with the same source type, but different criteria.

**Transaction Type:** The type of transactions that you want to include in your cash position for the intra-day activities source. Choices include: *All*, *Miscellaneous Payment*, *Miscellaneous Receipt*, *Non-Sufficient Funds*, *Payment*, *Receipt*, *Rejected*, *Statement*, and

*Stopped*.

#### **Customer Receipts**

**Description** (Optional) A description of the source type. The information you enter here may be useful when you have multiple rows with the same source type, but different criteria.

**Payment Method** (Optional) The user-defined Receivables choice to account for receipt entries and applications.

**Include Cleared Transactions? :** (Optional) Indicates if you want to include transactions that have been cleared on the As of Date.

**Include Overdue Transactions? :** (Optional) Indicates if you want to include or exclude open transactions that have a cash activity date before the cash position As Of Date.

**Cut Off Days:** If you choose to include overdue transactions, you must enter a value. The value you enter determines how far back to include overdue transactions.

**Important:** Transaction volume increases with an increase in the cutoff period. If you choose a cutoff period that is very long, and you are including many historical transactions, then the position may take longer to generate.

### **Treasury Inflow and Outflow**

**Description:** (Optional) A description of the source type. The information you enter here may be useful when you have multiple rows with the same source type, but different criteria.

**Transaction Type:** The type of transactions that you want to include in your cash position for the Treasury Inflow and Outflow sources. The list of values displays the transaction types that are seeded in Oracle Treasury.

**Include Indicative Exposures:** For Treasury Inflow and Outflow, if you select Yes, you can include transactions in the cash position as follows:

- **Yes:** Indicative. Include all transactions including those that may or may not occur.
- **No:** Firm. Include only transactions that definitely have occurred or will occur.

**Include Cleared Transactions? :** (Optional) Indicates if you want to include transactions that have been cleared on the As of Date.

**Include Overdue Transactions? :** (Optional) Indicates if you want to include or exclude open transactions that have a cash activity date before the cash position As Of Date.

**Cut Off Days:** If you chose to include overdue transactions, you must enter a value. The value you enter determines how far back to include overdue transactions.

**Important:** Transaction volume increases with an increase in the cutoff period. If you choose a cutoff period that is very long and you are including many historical transactions, then the position may take longer to generate.

### **Open Interface Inflow and Outflow**

**Description:** (Optional) A description of the source type. The information you enter here may be useful when you have multiple rows with the same source type, but different criteria.

**External Source Type:** Indicates the user-defined external source type for Open Interface Inflow or Open Interface Outflow. The list of values is from the Context field of the Forecast Selection Criteria Descriptive flexfield you created during setup of the External Cashflow Open Interface.

**Forecast Selection Criteria:** The descriptive flexfield that indicates the external forecast selection criteria based on the external source type you entered in the previous field for Open Interface Inflow or Open Interface Outflow sources. The list of values is from the segments you defined for the Forecast Selection Criteria Descriptive flexfield.

### **User-Defined Inflow and Outflow**

**Description:** (Optional) A description of the source type. The information you enter here may be useful when you have multiple rows with the same source type, but different criteria.

**Amount:** (Optional) The amount of the user-defined inflow and outflow. The user can now update the amount as desired at any point to decide the cash position.

**Bank Account:** (Optional) The bank account to which the user-defined inflow and outflow amounts belong. This could be valid for all banks or a specific bank marked in the worksheet.

#### **Supplier Payments**

**Description:** (Optional) A description of the source type. The information you enter here may be useful when you have multiple rows with the same source type, but different criteria.

**Payment Method:** (Optional) Payment methods predefined in Oracle Payables for how suppliers' invoices can be paid. Choices include: *Check*, *Electronic*, *Wire*, *Future Dated*, *Manual Future Dated*, and *Clearing*.

**Include Cleared Transactions? :** (Optional) Indicates if you want to include transactions that have been cleared on the As Of Date.

**Include Overdue Transactions? :** (Optional) Indicates if you want to include or exclude open transactions that have a cash activity date before the cash position As Of Date.

**Cut Off Days:** If you chose to include overdue transactions, you must enter a value. The value you enter in the determines how far back to include overdue transactions.

**Important:** Transaction volume increases with an increase in the cutoff period. If you choose a cutoff period that is very long and you are including many historical transactions, then the position may take longer to generate.

### **Payroll Expenses**

**Description:** (Optional) A description of the source type. The information you enter here may be useful when you have multiple rows with the same source type, but different criteria.

**Payroll Name:** (Optional) Indicates the name of the payroll to include in the cash position. Leave this field blank to include cash flows from all payrolls.

<span id="page-307-0"></span>**Payment Method:** (Optional) Predefined and user-defined payment methods in Oracle Payroll for how employees' payroll can be paid. Predefined choices include: *Cash*, *Check*, and *NACHA (National Automated Clearing House Association)*.

# **Generating Cash Positions From Worksheets**

<span id="page-307-1"></span>A cash position worksheet contains rows that define transaction sources and columns that display either currencies or bank accounts included in the cash position. You can define reusable worksheets for generating cash positions.

When you submit a cash position, Cash Management collects the necessary source data and summarizes the information as cash position amounts, based on the cash position worksheet specifications. The cash position data is then available for update, inquiry, viewing in a Discoverer Workbook, or for export to a spreadsheet application.

You can generate a new cash position because you have created a new worksheet, or because you want to recalculate a cash position with different submission parameters.

### **To Generate a Cash Position From a new Worksheet:**

- **1.** After you create a new worksheet, click Apply. See: Creating a Cash Position Worksheet, page [9-2](#page-295-1)
- **2.** Click Generate Cash Position in the Confirmation page.
- **3.** In the Generate Cash Position page select appropriate values for the submission parameters. See: Generate Cash Position Page Reference, page [9-15](#page-308-0)
- **4.** Select Continue to generate the cash position.

# **To Generate a Cash Position From an Already Existing Worksheet:**

- **1.** Query an existing worksheet in the Cash Position Worksheet Search and Results page.
- **2.** Select the Generate Cash Position corresponding to the worksheet you want to use.
- **3.** In the Generate Cash Position page, select appropriate values for the submission parameters. See:Generate Cash Position Page Reference, page [9-15](#page-308-0)
- **4.** Select Continue to generate the cash position.

### **Generate Cash Position Page Reference**

<span id="page-308-0"></span>**As Of Date:** The date for which you want to generate the cash position. The default value is the system date.

**Factor:** Indicates the way amounts are displayed in the cash position.

**Currency:** The currency for the source transactions for which you want to generate a cash position. Leave this field blank to include all currencies in your cash position.

**View By:** Indicates how to display the cash position results. Choices include *Bank Account*, *Currency*, and *Cash Pool*.

**Include Subsidiary's Bank Account Balance:** If you have subsidiary bank accounts set up in Oracle Treasury, you can choose to include the bank account balances of the subsidiary bank accounts in your cash position. Subsidiary bank account balances are summarized by currency and added to the opening balance of the appropriate currency in the Cash Position Results by Currency page. The subsidiary bank account balances are displayed in a separate section below the cash position results when you view the cash position results by bank account.

# **Calculation Of Opening and Closing Bank Account Balances in Cash Positioning**

The opening bank account balance displayed in the cash position results is the previous day's closing bank account balance for that bank account.

The balance type and the float type used in calculating the opening balance is determined by the selections made in the cash position worksheet.

If the previous day's closing balance is not available, then the latest available bank account balances are displayed instead. In this case, the cash position results also display a Prior Day Cashflows row that includes transactions between the latest available balance date and the Cash Position As of Date.

The closing balance is calculated as Opening Balance + Prior Day Cash Flows + Net Cash Flow.

For cash pools included in the cash position, the opening balance is the sum of the

previous day's balances or the last available balance for all the bank accounts included in the cash pool.

You can also define target balances for bank accounts. These target balances are displayed in the cash position and help you determine the surplus or deficit balance for bank accounts that you include in your cash position. See: Company Profiles, *Oracle Treasury User Guide*.

### **Balance Gapping in Cash Positioning**

<span id="page-309-0"></span>A balance gap arises when you have gaps in your cash flows between the current system date and your defined until date. This gap can occur under the following circumstances:

- You begin with a negative balance and need to borrow money. The balance gap occurs because you don't know when you will receive sufficient funds to pay off part or all of the loan.
- You have a positive balance, and you invest the money. The balance gap occurs because you don't know when you will need part or all of that money to cover future obligations.

Knowing when a balance gap occurs is crucial to effectively handle the funds you loaned or invested. You can use the View Balance Gapping window/page, to manage your balance gaps.

To reduce your balance gapping results, enter amount ranges that meet your cashflow requirements. The balance gapping results incorporate real time data from Oracle Treasury.

### **To view balance gapping information:**

- **1.** In the Cash Position Results page, choose View Balance Gapping. The View Balance Gapping page appears.
- **2.** Select a currency for which you want to view the balance gaps.
- **3.** Select a previously run cash forecast in the Forecast Name field. The forecast selected here will be used to populate the net cash flow data from Oracle Payables, Oracle Receivables and Oracle Payroll. Cashflows from Oracle Treasury will be obtained directly. This field is optional for Oracle Treasury users (if you only want to include cashflows from Oracle Treasury), but it is required for non-Treasury Users.
- **4.** In the Start Date and End Date fields, enter the dates between which you want to view your balance gaps.
- **5.** (Optional) Select a legal entity for which you want to view your balance gaps. To

view balance gaps for all legal entities, leave this field blank.

- **6.** (Optional) Select a bank account for which you want to view your balance gaps. To view balance gaps for all bank accounts, leave this field blank.
- **7.** In the Balance From and To fields, enter an amount range for the balance gap that you want to view. To view all balance gaps, leave these fields blank.

**Tip:** If you borrowed money to cover a negative balance, enter a number equal to or greater than zero in the Balances From field. By entering a larger number, you accept a larger balance gap. If you had a positive balance and invested the money, enter a number equal to or less than zero in the To field. By entering a larger negative number, you accept a larger balance gap.

- **8.** Choose Refresh Gapping Data to generate balance gapping.
- **9.** You can view the details of the gapping results in a Discoverer Workbook by selecting View in Discoverer Workbook. See: Viewing Cash Positions in Discoverer, page [9-37](#page-330-0)

### **Available Liquidity**

If you are a Oracle Treasury User, the cash position results also include an Available Liquidity section that displays your current position by currency in Short Term Money, Discounted Securities and Fixed Income Securities.

You can click the amounts displayed for each deal type to drill down to the details of the underlying deals.

In the Short Term Money Details page, you can view the details of the short term money deals and access the Short Term Money window in Oracle Treasury by clicking Manage Short Term Money. In the Fixed Income Securities Details page, you can view the details of the fixed income securities deals and access the Fixed Income Securities window or the Fixed Income Securities for Resale/Repurchase window in Oracle Treasury by clicking Create Fixed Income Securities Deal or Resell Fixed Income Securities Deal respectively. In the Discounted Securities Details page, you can view the details of the discounted securities deals and access the Discounted Securities window or the Discounted Securities Resales window in Oracle Treasury by clicking Create Discounted Securities Deal or Resell Discounted Securities Deal respectively. See: Deal Types and Product Types, *Oracle Treasury User Guide*.

### **Generating a Cash Leveling Proposal**

If your cash position includes cash pools, you can select to generate a cash leveling proposal from the Cash Position Results Page, in the Bank Account View Page or Cash Pool View Page. The Cash Leveling Proposal is calculated online based on the Sub

Account target balances and transfer amount calculation rules.

For notional cash pools and physical cash pools with bank initiated sweeps, you can use the cash leveling proposal to approximate the projected closing balance of the concentration account so that the investment or funding decisions could be made from the concentration account based on the projection. By clicking Apply, the composition results are displayed.

For physical cash pools that do not have bank initiated sweeps, you have the option to generate Intercompany Funding Transactions and/or Inter-Account transfers from the cash leveling proposal. These transfers can then be included in the payment file and sent to the bank through Oracle Treasury.

You can select transfers for which you want to generate transfers in Oracle Treasury and click Apply. This will display a Warning page, where you will be provided with the options of submitting the Generate Cash Leveling Transfers concurrent request to generate inter-account and intercompany fund transfers in Oracle Treasury. See: Cash Leveling, *Oracle Treasury User Guide*.

Subsidiary bank accounts that are part of the cash pool are included in the cash leveling proposal. However, since the projected closing balance is not calculated for subsidiary bank accounts, the opening balance is used in calculations instead. You can update the transfer amount calculated and click Recalculate New Closing Balance to recalculate the closing balances.

The Transfer Amount will be calculated as follows:

• For notional cash pools, the Transfer Amount is equal to the difference between zero and the Closing Balances (as calculated on the Cash Position for the Sub Accounts).

For example, if the projected closing balance for a Sub Account in a Notional Cash Pool is -150,000.00, then the transfer amount between the Sub Account and the Concentration Account will be 150,000.00. The New Closing Balance for the Sub Account will be zero. The New Closing Balance of the Concentration Account will be the Closing Balance (as calculated on the Cash Position for this account) plus the Transfer Amount with the opposite sign, which in this case is equal to -150,000.00.

• For physical cash pools, the Transfer Amount is equal to the difference between the Closing Balances (as calculated on the Cash Position for the Sub Accounts) and the nearest target balance (if the projected balance is outside of the target range), adjusted for the Rounding Factor, Rounding Rule, and Minimum Receipt/Payment Amount.

In case where there are two concentration accounts, the calculation of the Transfer Amount is the same as in the case where there is only one concentration account. The only difference is in the destination of the transfer amount. The payments from the Sub Account will go to the Investment Concentration Account and the receipts to the Sub Account will originate from the Funding Concentration Account.

For sub accounts belonging to the subsidiaries, since there is not Projected Closing

Balance calculated, the opening balance (as displayed on Cash Position) will be used instead.

### **Example 1**

- Projected Closing Balance for a Sub Account in a Physical Cash Pool = -150,005.15
- Projected Closing Balance for the Concentration Account = 10,000.00
- Minimum Target Balance = 50,000.00
- Maximum Target Balance = 100,000.00
- Minimum Payment Amount = 100
- Minimum Receipt Amount = 1000
- Rounding Factor = 10
- Rounding Rule = Nearest
- Transfer Amount: The difference between 50,000 and -150,005.15 is 200,005.15. Rounded to the factor of 10 and using the "Nearest" rounding rule this amount is transformed to 200,010.00. This amount is greater than the Minimum Payment/Receipt Amounts. Therefore, the Transfer Amount = 200,010.00. New Closing Balance for this Sub Account is -150,005.15 + 200,010.00 = 50,004.85.
- The New Closing Balance of the Concentration Account will be the Closing Balance (as calculated on the Cash Position for this account) plus the Transfer Amount with the opposite sign: 10,000 - 200,010.00 = -190,010.00.

- Projected Closing Balance for a Sub Account in a Physical Cash Pool = 150,155.15
- Projected Closing Balance for the Concentration Account = 10,000.00
- Minimum Target Balance = 50,000.00
- Maximum Target Balance = 100,000.00
- Minimum Payment Amount = 100
- Minimum Receipt Amount = 1000
- Rounding Factor = 100
- Rounding Rule = Round Down
- Transfer Amount: The difference between 100,000 and 150,155.15 is -50,155.15. Rounded to the factor of 100 and using the "Round Down" rounding rule this amount is transformed to -50,100.00. This amount is greater than the Minimum Payment/Receipt Amounts. Therefore, the Transfer Amount = -50,100.00. New Closing Balance for this Sub Account is 150,155.15 - 50,100.00 = 100,055.15.
- The New Closing Balance of the Concentration Account will be the Closing Balance (as calculated on the Cash Position for this account) plus the Transfer Amount with the opposite sign: 10,000 + 50,100.00 = 60,100.00.

### **Example 3**

- Projected Closing Balance for a Sub Account in a Physical Cash Pool = 60,000.00
- Projected Closing Balance for the Concentration Account = 10,000.00
- Minimum Target Balance = 50,000.00
- Maximum Target Balance = 100,000.00
- Minimum Payment Amount = 100
- Minimum Receipt Amount = 1000
- Rounding Factor = 100
- Rounding Rule = Round Down
- Transfer Amount: The projected closing balance (60,000.00) falls within the target balance range (50,000 - 100,000), therefore, no transfer is required and the Transfer Amount will be set to zero.

- Projected Closing Balance for a Sub Account in a Physical Cash Pool = 49,995.00
- Projected Closing Balance for the Concentration Account = 10,000.00
- Minimum Target Balance = 50,000.00
- Maximum Target Balance = 100,000.00
- Minimum Payment Amount = 100
- Minimum Receipt Amount = 1000
- Rounding Factor = 100
- Rounding Rule = Round Down

• Transfer Amount: The difference between 50,000 and 49,995 is 5. Rounded to the factor of 100 and using the "Round Down" rounding rule this amount is transformed to 0. This amount is less than the Minimum Payment/Receipt Amounts. Therefore, no transfer is required and the Transfer Amount will be set to zero.

### **Example 5**

- Projected Closing Balance for a Sub Account in a Physical Cash Pool = 49,995.00
- Projected Closing Balance for the Concentration Account = 10,000.00
- Minimum Target Balance = 50,000.00
- Maximum Target Balance = 100,000.00
- Minimum Payment Amount = 100
- Minimum Receipt Amount = 1000
- Rounding Factor = Unit
- Rounding Rule = Nearest
- Transfer Amount: The difference between 50,000 and 49,995 is 5. Rounded to the factor of Unit and using the "Nearest" rounding rule this amount is transformed to 5. This is a receipt to the Sub Account and it is less than the Minimum Receipt Amount. Therefore, no transfer is required and the Transfer Amount will be set to zero.

- Projected Closing Balance for a Sub Account in a Physical Cash Pool = 100,005.16
- Projected Closing Balance for the Concentration Account = 10,000.00
- Minimum Target Balance = 50,000.00
- Maximum Target Balance = 100,000.00
- Minimum Payment Amount = 100
- Minimum Receipt Amount = 1000
- Rounding Factor = Unit
- Rounding Rule = Nearest
- Transfer Amount: The difference between 100,000 and 100,005,16 is -5.16. Rounded

to the factor of Unit and using the "Nearest" rounding rule this amount is transformed to -5.16. This is a payment from the Sub Account and it is less than the Minimum Payment Amount. Therefore, no transfer is required and the Transfer Amount will be set to zero.

### **Example 7**

- Projected Closing Balance for a Sub Account in a Physical Cash Pool = 100,005.16
- Projected Closing Balance for the Concentration Account = 10,000.00
- Minimum Target Balance =  $0$
- Maximum Target Balance = 0
- Minimum Payment Amount = null
- Minimum Receipt Amount = null
- Rounding Factor = Unit
- Rounding Rule = Nearest
- Transfer Amount: The difference between 0 and 100,005,16 is -100,005.16. Rounded to the factor of Unit and using the "Nearest" rounding rule this amount is transformed to -100,005.16. This is a payment from the Sub Account and there are no minimum requirements for the payment amount. Therefore, the Transfer Amount = -100,005.16. New Closing Balance for this Sub Account is = 100,005.16 -  $100.005.16 = 0.$
- The New Closing Balance of the Concentration Account will be the Closing Balance (as calculated on the Cash Position for this account) plus the Transfer Amount with the opposite sign: 10,000 + 100,005.16 = 110,005.16.

- Projected Closing Balance for a Sub Account in a Physical Cash Pool = 100,005.16
- Projected Closing Balance for the Concentration Account = 10,000.00
- Projected Closing Balance for the Funding Concentration Account = 5,000.00
- Minimum Target Balance = 0
- Maximum Target Balance =  $0$
- Minimum Payment Amount = null
- Minimum Receipt Amount = null
- Rounding Factor = Unit
- Rounding Rule = Nearest
- Transfer Amount: The difference between 0 and 100,005,16 is -100,005.16. Rounded to the factor of Unit and using the "Nearest" rounding rule this amount is transformed to -100,005.16. This is a payment from the Sub Account (therefore, it will go to the Investment Concentration Account) and there are no minimum requirements for the payment amount. Therefore, the Transfer Amount = -100,005.16. New Closing Balance for this Sub Account is = 100,005.16 - 100,005.16 = 0.
- The New Closing Balance of the Investment Concentration Account will be the Closing Balance (as calculated on the Cash Position for this account) plus the Transfer Amount with the opposite sign: 10,000 + 100,005.16 = 110,005.16. This transfer will not affect the New Closing Balance of the Funding Concentration Account, which will still be equal to 5,000.00.

- Projected Closing Balance for a Sub Account in a Physical Cash Pool = -400.00
- Projected Closing Balance for the Concentration Account = 10,000.00
- Projected Closing Balance for the Funding Concentration Account = 5,000.00
- Minimum Target Balance = 0
- Maximum Target Balance =  $0$
- Minimum Payment Amount = null
- Minimum Receipt Amount = null
- Rounding Factor = Unit
- Rounding Rule = Nearest
- Transfer Amount: The difference between 0 and -400 is 400. Rounded to the factor of Unit and using the "Nearest" rounding rule this amount is transformed to 400. This is a receipt to the Sub Account (therefore, it will originate from the Funding Concentration Account) and there are no minimum requirements for the receipt amount. Therefore, the Transfer Amount = 400. New Closing Balance for this Sub Account is  $-400 + 400 = 0$ .
- The New Closing Balance of the Funding Concentration Account will be the Closing Balance (as calculated on the Cash Position for this account) plus the Transfer Amount with the opposite sign: 5,000 - 400 = 4,600.00. This transfer will not

<span id="page-317-0"></span>affect the New Closing Balance of the Investment Concentration Account, which will still be equal to 10,000.

# **Viewing Cash Position Results**

<span id="page-317-1"></span>When you generate a cash position, your cash position results are displayed by currency, by bank account, or by cash pools, depending on your selection in the View By field in the Generate Cash Position page. You can switch among the three views by selecting the appropriate value in the View By field and clicking Refresh Data. Cash Management displays the cash position results in a spreadsheet format with the rows representing the cash flows and the balances and the columns representing either bank accounts, currencies, or cash pools.

The cash position results displayed on this page represent only those transactions that are associated with bank accounts to which the current user has Bank Account Access security enabled. This is controlled by CE: Bank Account Security profile option. See: Profile Options in Cash Management, page [B-2](#page-429-0).

# **Cash Position Results: Currency View Page**

In the Cash Position Results: Currency View page, the results of your cash position are displayed by currency with each column representing a currency included in your position. If you chose to include subsidiary bank account balances in your cash position, they are added to the opening balance for the currency which corresponds to the subsidiary bank account's currency. This page also displays the available liquidity for Oracle Treasury users.

In the Cash Position Results: Currency View page, you can do the following:

- View the opening balance, cash flows, net cash flow, projected closing balance, target balance, and the difference between the projected closing balance and the target balance by currency.
- Modify your cash position results by modifying the values for any of the following parameters: *As Of Date*, *Currency*, *Legal Entity*, *Currency Range*, *View By*, and *Include Subsidiary's Bank Account Balance*, and clicking Refresh Data.
- Drill down to the details of the source transactions by clicking an amount. This brings up the Source Transaction Details page that displays all the transactions that make up the cash position amount. See: Source Transaction Details Page Reference, page [9-28](#page-321-0)

You can update to user-defined cash flow amounts that are defaulted from the worksheet. These updated amounts are available throughout the day for further manipulation. These modified amounts are also visible to other users who are evaluating the cash position using the same worksheet.

- Drill down to the details of the intra-day activities by clicking the intra-day activities amount. This brings up the Intra-Day Activities and Net Cash Flow Details page which displays all the intra-day transactions as well as all the transactions included in your cash position from various sources that make up the net cash flow amount. See: Intra-Day Activities and Net Cash Flow Detail Page Reference, page [9-32.](#page-325-0)
- Generate balance gapping by clicking View Balance Gapping. See: Balance Gapping in Cash Positioning, page [9-16](#page-309-0).
- Export the cash position results to an external application like Excel by clicking Export. See: Exporting Cash Position Results to Your Spreadsheet Application, page [9-36](#page-329-1).
- Access the Bank Account Transfers page in Oracle Cash Management by clicking Initiate Bank Account Transfer.
- Access the Inter-Account Transfers window in Oracle Treasury by clicking Initiate Funds Transfer. This option is only available to Oracle Treasury users.
- View the details of the cash position in a Discoverer workbook by selecting View in Discoverer Workbook. This option is available only if Oracle Discoverer is installed.
- Drill down to the details of the transactions corresponding to the deal types of short term money, discounted securities and fixed income securities in the Available Liquidity section by clicking the amount. This section is displayed only for Oracle Treasury users. See: Available Liquidity Details, page [9-36](#page-329-1) and Viewing Liquidity and Limit Types, *Oracle Treasury User Guide*.

# **Cash Position Results: Bank Account View Page**

In the Cash Position Results: Bank Account page, the results of your cash position are displayed by bank account with each column representing a bank account included in your position. If you chose to include subsidiary bank account balances in your cash position, they are summarized by currency and displayed in a separate section below the cash position results.

In the Cash Position Results: Bank Account View page, you can do the following:

- View the opening balance, cash flows, net cash flow, projected closing balance, target balance, and the difference between the projected closing balance and the target balance by bank account.
- Modify your cash position results by modifying the values for any of the following parameters: *As Of Date*, *Currency*, *Legal Entity*, *Bank Account Range*, *View By*, and *Include Subsidiary's Bank Account Balance*, and clicking Refresh Data.

• Drill down to the details of the source transactions by clicking an amount. This brings up the Source Transaction Details page that displays all the transactions that make up the cash position amount.

You can update to user-defined cash flow amounts that are defaulted from the worksheet. These updated amounts are available throughout the day for further manipulation. These modified amounts are also visible to other users who are evaluating the cash position using the same worksheet.

- Drill down to the details of the intra-day activities by clicking the intra-day activities amount. This brings up the Intra-Day Activities and Net Cash Flow Details page which displays the intra-day transactions as well as all the transactions included in your cash position from various sources that make up the net cash flow amount.
- Generate balance gapping by clicking View Balance Gapping.
- Export the cash position results to an external application like Excel by clicking Export.
- Access the Bank Account Transfers page in Oracle Cash Management by clicking Initiate Bank Account Transfer.
- Access the Inter-Account Transfers window in Oracle Treasury by clicking Initiate Funds Transfer. This option is only available to Oracle Treasury users.
- Save projected balances to the Balances table by selecting Save Projected Balances.
- View the details of the cash position in a Discoverer workbook by selecting View in Discoverer Workbook. This option is available only if Oracle Discoverer is installed. See: Viewing Cash Positions in Discoverer, page [9-37.](#page-330-0)
- Drill down to the details of the transaction corresponding to the deal types of short term money, discounted securities and fixed income securities in the Available Liquidity section by clicking an amount. This section is only displayed for Oracle Treasury users. See: Available Liquidity Details, page [9-33](#page-326-0) and Viewing Liquidity and Limit Types, *Oracle Treasury User Guide*.

### **Cash Position Results: Cash Pool View Page**

In the Cash Position Results: Cash Pool page, the results of your cash position are displayed by cash pool with each column representing the cash pools or individual bank accounts included in your position. If you chose to include subsidiary bank account balances in your cash position, they are summarized by currency and displayed in a separate section below the cash position results.

In the Cash Position Results: Cash Pool page, you can do the following:

- View the opening balance, cash flows, net cash flow, projected closing balance, target balance, and the difference between the projected closing balance and the target balance by cash pool.
- Modify your cash position results by modifying the values for any of the following parameters: *As Of Date*, *Currency*, *Company*, *Cash Pool Range*, *View By*, and *Include Subsidiary's Bank Account Balance*, and clicking Refresh Data.
- Drill down to the details of the source transactions by clicking an amount. This brings up the Source Transaction Details page that displays all the transactions that make up the cash position amount.

You can update to user-defined cash flow amounts that are defaulted from the worksheet. These updated amounts are available throughout the day for further manipulation. These modified amounts are also visible to other users who are evaluating the cash position using the same worksheet.

- Generate balance gapping by clicking View Balance Gapping.
- Export the cash position results to an external application like Excel by clicking Export.
- Access the Bank Account Transfers page in Oracle Cash Management by clicking Initiate Bank Account Transfer.
- Access the Inter-Account Transfers window in Oracle Treasury by clicking Initiate Funds Transfer. This option is only available to Oracle Treasury users.
- Drill down to the details of the transaction corresponding to the deal types of short term money, discounted securities and fixed income securities in the Available Liquidity section by clicking an amount. This section is only displayed for Oracle Treasury users. See: Available Liquidity Details, page [9-33](#page-326-0) and Viewing Liquidity and Limit Types, *Oracle Treasury User Guide*.
- Generate a cash leveling proposal.

# **Cash Position Results Page: Currency View, Bank Account View, and Cash Pool View Reference**

**As of Date:** Indicates the date for which the cash position is generated.

**Factor:** Indicates the way amounts are displayed in the forecast.

**Currency:** The currency for which the cash position results are displayed. The value here defaults from the value selected for the **Currency** field in the Generate Cash Position page. If no value was selected for this field in the Generate Cash Position page, then this field will be blank.

**Legal Entity:** The legal entity for which the cash position results are displayed.

**Currency Range:** If the number of columns in your cash position results by currency exceeds the number of columns you specified in the cash position worksheet, the results are displayed in multiple pages. You can navigate between the pages by selecting a value in this field and clicking Refresh Data.

**Bank Account Range:** If the number of columns in your cash position results by bank account exceeds the number of columns you specified in the cash position worksheet, the results are displayed in multiple pages. You can navigate between the pages by selecting a value in this field and clicking Refresh Data.

**View By:** Indicates whether the cash position results are displayed by currency, by bank account, or by cash pool. You can select the appropriate option in this field and click Refresh Data to view the cash position results by the selected option.

# **Source Transaction Details Page Reference**

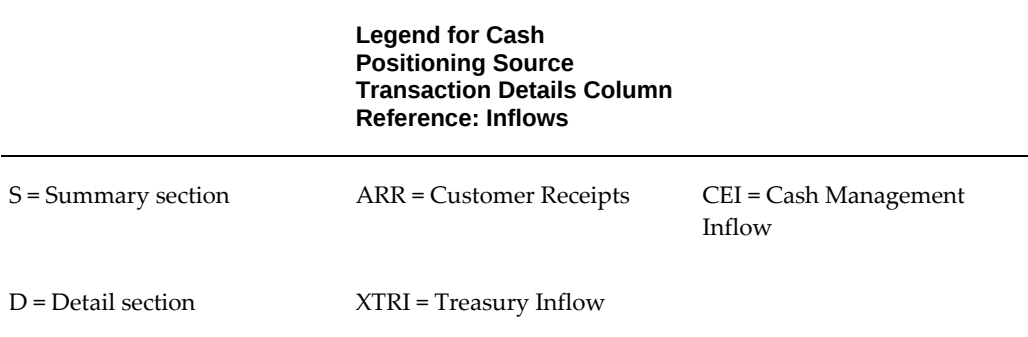

<span id="page-321-0"></span>The following table contains the legend for the Source Transaction Details Column Reference table.

The following table contains the source transaction details column reference for cash inflow.

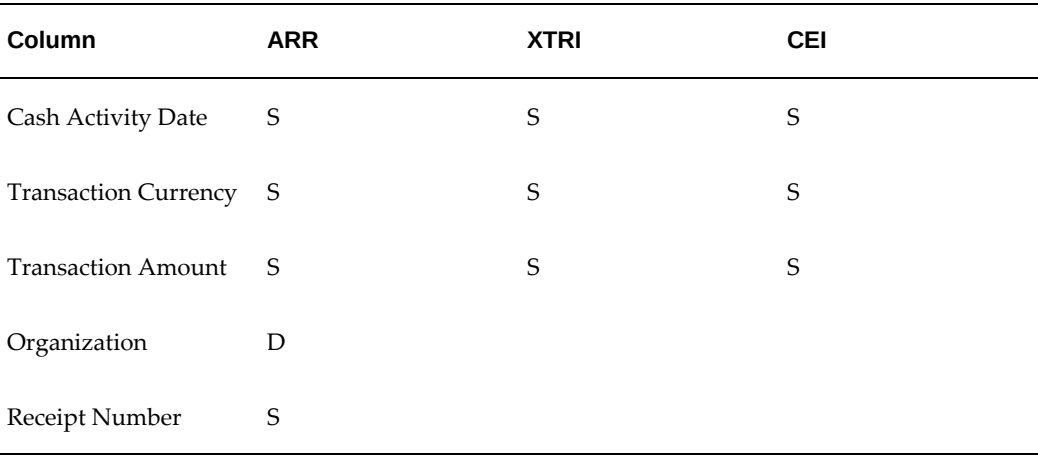

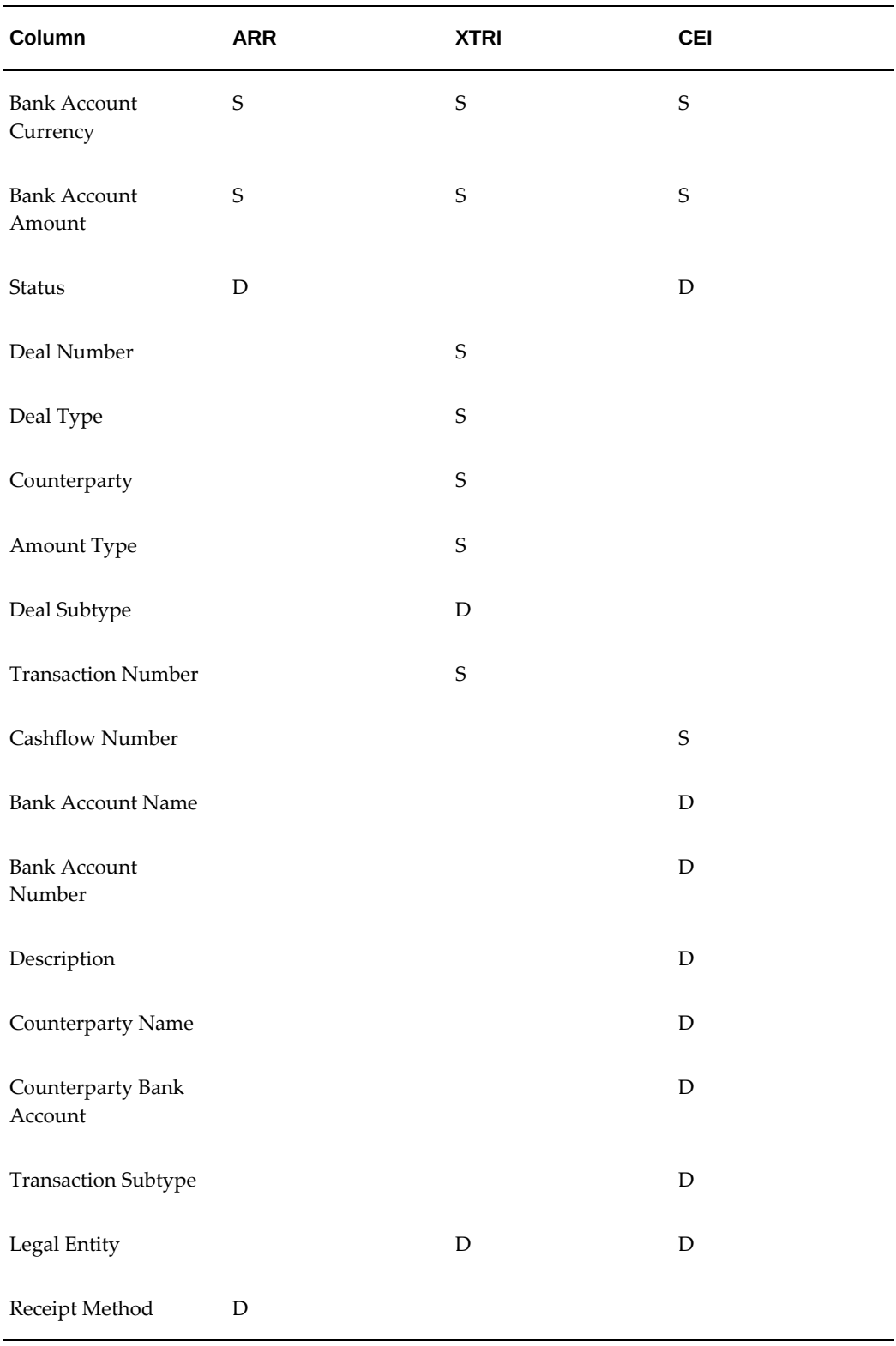

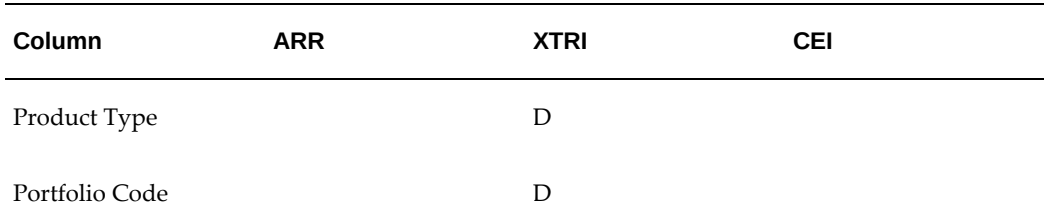

The following table contains the legend for the Source Transaction Details Column Reference table.

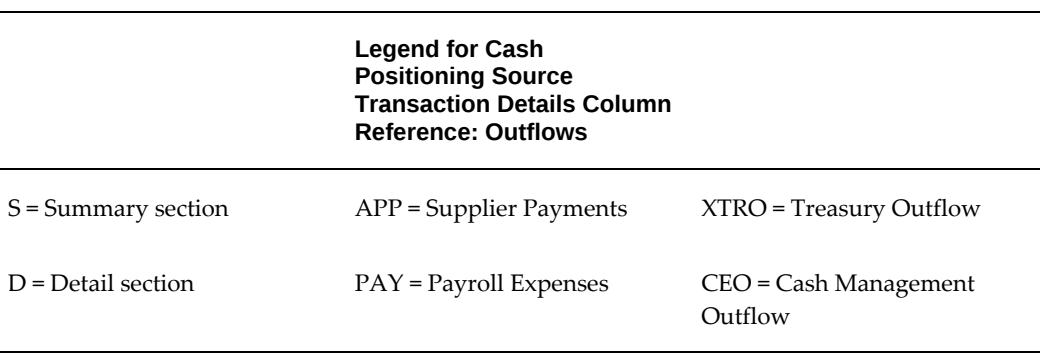

The following table contains the cash positioning source transaction details column reference for cash outflow.

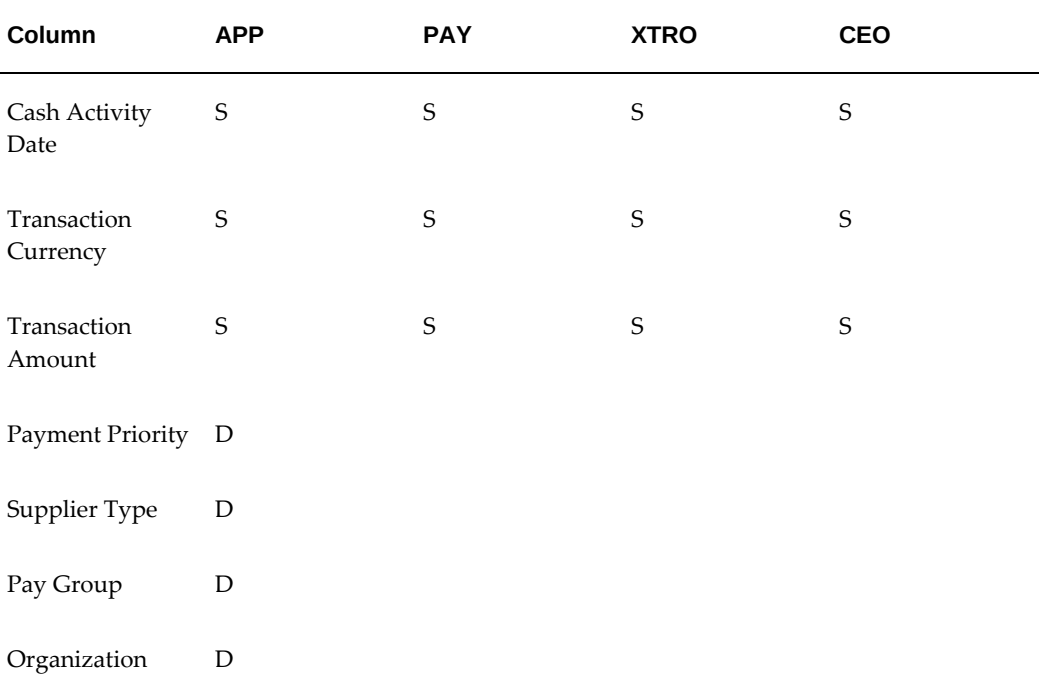
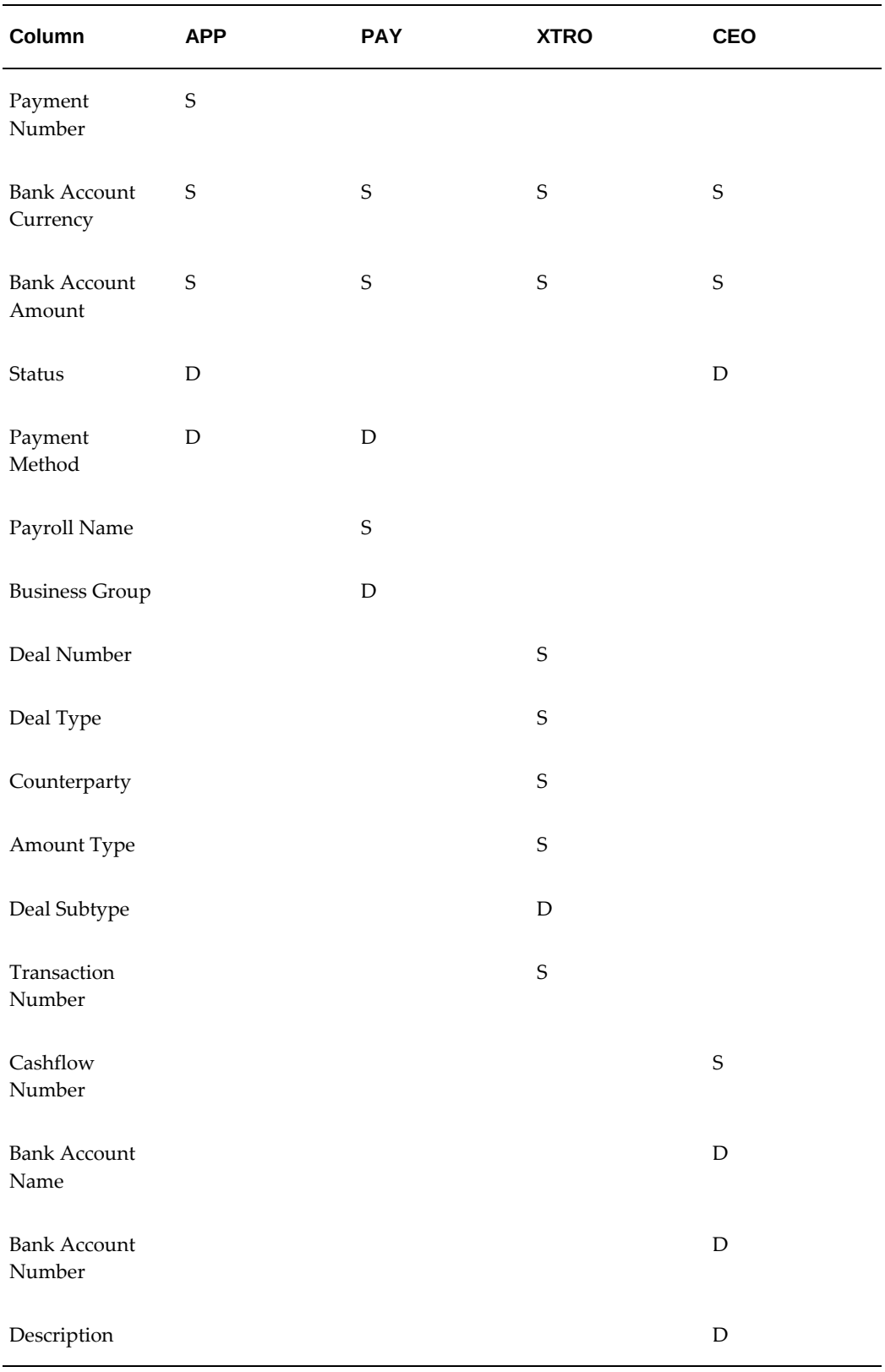

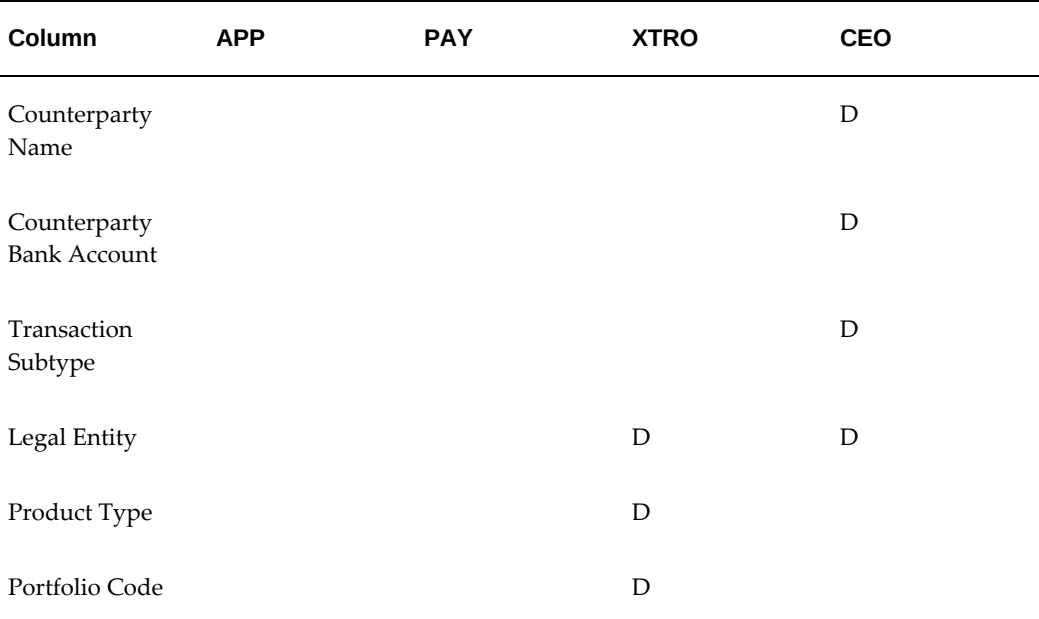

## **Intra-Day Activities and Net Cash Flow Detail Page Reference**

## **Legend for Cash Positioning Intra-Day Activities and Net Cash Flow Details**

- $\bullet$  S = Summary section
- D = Detail Section
- IDA = Intra-Day Activities
- NCF = Net Cash Flow

The following table contains the intra-day activities and net cash flow details column reference.

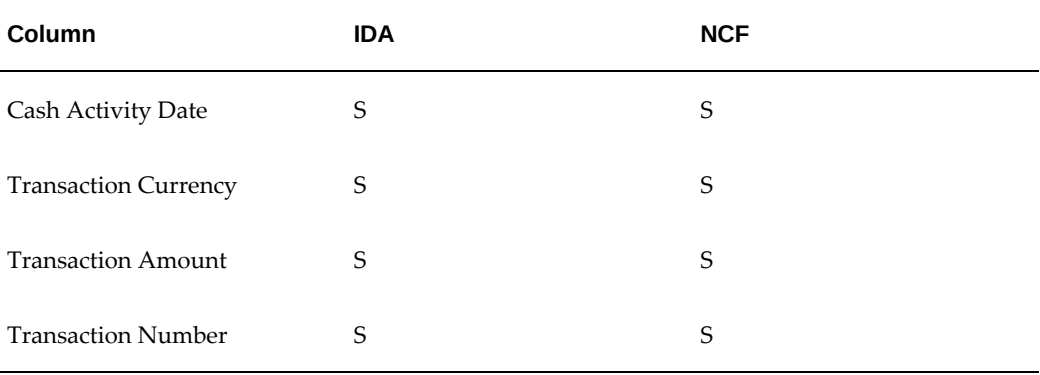

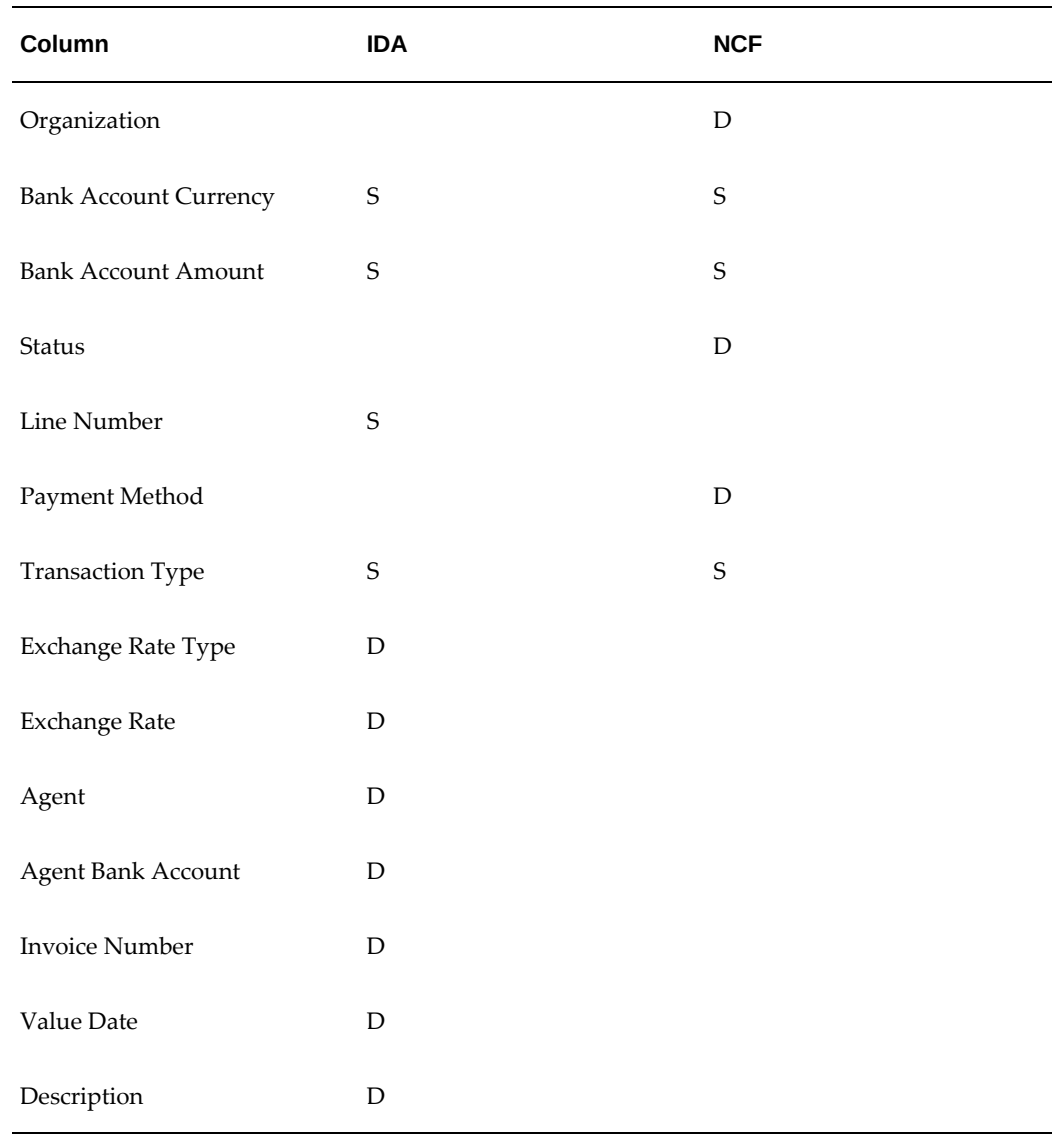

## **Available Liquidity Section Details**

The following table contains the legend for the Short Term Money, Fixed Income Securities, and the Discounted Securities Details pages table.

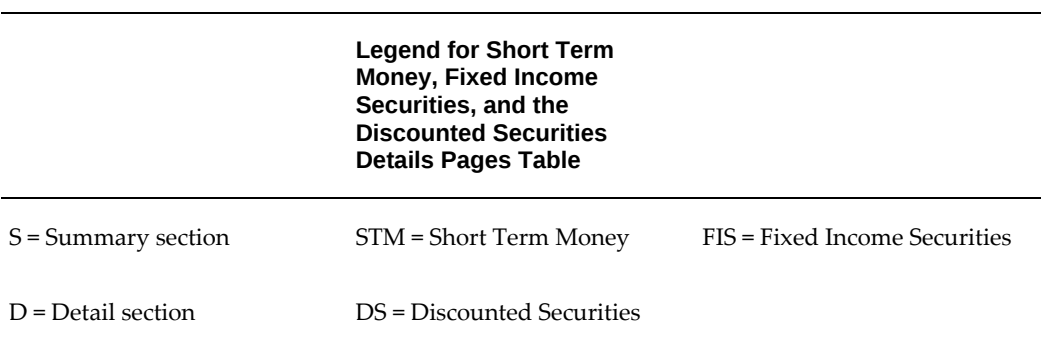

The following table contains the Short Term Money, Fixed Income Securities, and the Discounted Securities Details pages.

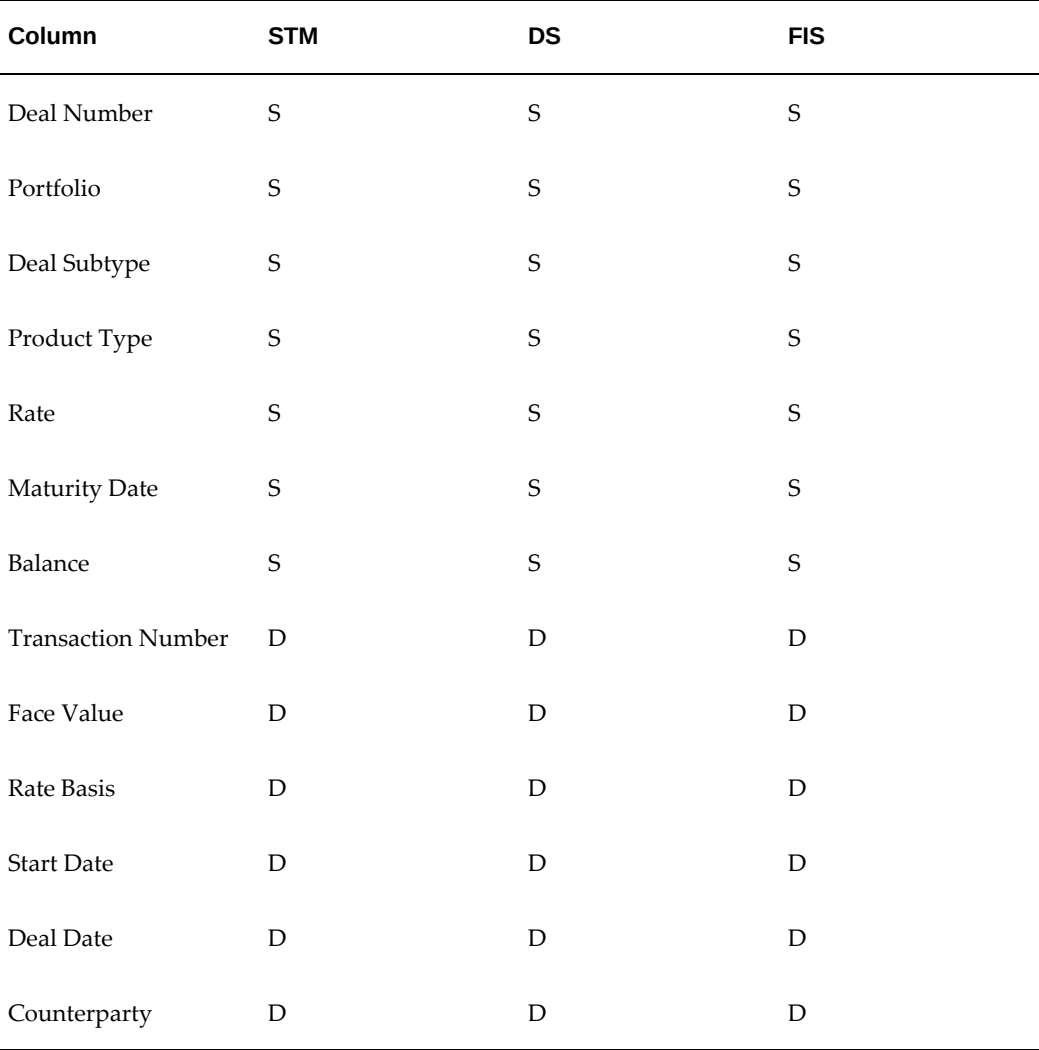

## **Modifying Cash Position Worksheets and Cash Position Results**

You can, with some limitations, modify cash position worksheets and cash position results.

## **Modifying Cash Position Worksheets**

#### **To query existing cash position worksheets:**

- **1.** Navigate to the Cash Position Search and Results page.
- **2.** (Optional) Enter a partial or full Worksheet Name.
- **3.** Click Go. Cash Management displays all worksheets that match your search criteria.
- **4.** Click the worksheet name in the Cash Position Worksheet Results table to view the details.

### **To modify a cash position worksheet:**

- **1.** Query an existing cash position worksheet.
- **2.** You can modify any of the information for the cash position worksheet by selecting Update corresponding to your worksheet.

## **Modifying Amounts on a Cash Position**

#### **To modify amounts on a cash position:**

- **1.** Query an existing cash position worksheet (see above).
- **2.** Click Generate Cash Position. The Generate Cash Position page appears.
- **3.** Select appropriate values for the parameters and click Continue to generate the cash position.
- **4.** Click the amount corresponding to a transaction source for the bank account or currency in the cash position results that you want to modify. The Source Transaction Details page appears.
- **5.** You can choose to exclude transactions by disabling the *Include* checkbox that corresponds to the transaction.

For user-defined cash position worksheet, you can directly modify the amount. The user-defined cash flow amounts in the Cash Position results page can also be modified.

#### **To generate exposures in Oracle Treasury:**

- **1.** Query an existing cash position worksheet.
- **2.** Click Generate Cash Position. The Generate Cash Position page appears.
- **3.** Select appropriate values for the parameters and click Continue to generate the cash position.
- **4.** Click the amount corresponding to the currency or bank account for which you want to generate exposures in the Intra-Day Activities row. The Intra-Day Activities and Net Cash Flow Details page appears.
- **5.** You can choose to generate exposures in Oracle Treasury by selecting one or more intra-day transactions and clicking Generate Exposures.
- **6.** The Generate Exposures page appears, where you can enter details for the selected exposure transactions and click Apply to generate exposures and return to the Intra-Day Activities and Net Cash Flow Details page

**Important:** This feature is available only to Oracle Treasury users.

## **Exporting Cash Position Results to Your Spreadsheet Application**

You can transfer cash position results to you spreadsheet application. Excel can be used to manipulate information for analysis and graphical representation. Use Export in the Cash Position Results page to export cash positions from Cash Management to Microsoft Excel. This option is available only on the Windows platform, and only if Excel is installed.

## **To export cash position results to Excel:**

- **1.** Navigate to the Cash Position Worksheets Search and Results page.
- **2.** Generate a cash position See: Generating a Cash Position, page [9-14](#page-307-0)
- **3.** In the Cash Position Results page, click Export.
- **4.** Saving the file exports the data to file name "export" and the file type depends on the value set for the "Export MIME Type" system profile option.
- **5.** You can make modifications to your cash position results in your spreadsheet application.

**Note:** Saving in your spreadsheet application does not save an updated spreadsheet in your Oracle database.

## **Viewing Cash Positions in Discoverer**

You can view cash position results in a Discoverer Workbook. Oracle Discoverer enables you to manipulate information for analysis and graphical representation. To view cash position results in Oracle Discoverer, click View in Discoverer in the Cash Position Results page. This option is only available if you have Oracle Discoverer installed.

Cash Management provides one predefined workbook, which contains the following worksheets:

- Cash Position with Surplus/Deficit
- Cash Position with Closing Balance
- Cash Position with Surplus/Deficit using Calculated Prior Day Cash Flow and Overdue Transactions
- Cash Position with Closing Balance using Calculated Prior Day Cash Flow and Overdue Transactions
- Gapping Details Worksheet
- Supplier Payments Worksheet
- Customer Receipts Worksheet
- Payroll Expenses Worksheet
- Treasury Transactions Worksheet
- Intra-Day Activities Worksheet

## **Cash Position with Surplus/Deficit**

This worksheet displays the cash position results along with the surplus and deficit. The prior day cash flow and overdue transactions rows are both calculated in real time.

## **Cash Position with Closing Balance**

This worksheet displays the cash position results along with the closing balance. The prior day cash flow and overdue transactions rows are both calculated in real time.

## **Cash Position with Surplus/Deficit using Calculated Prior Day Cash Flow and Overdue Transactions**

This worksheet displays the cash position results along with surplus or deficit. The prior day cash flow and overdue transactions rows are both calculated using the Cash Position Prior Day Cash Flow and Overdue Transactions program.

## **Cash Position with Closing Balance Using Calculated Prior Day Cash Flow and Overdue Transactions**

This worksheet displays the cash position results along with the closing balance. The prior day cash flow and overdue transactions are both calculated using the Cash Position Prior Day Cash Flow and Overdue Transactions program.

### **Gapping Details Worksheet**

This worksheet displays the details of the balance gapping results grouped by bank account.

#### **Supplier Payments Worksheet**

This worksheet displays details of supplier payments that pertain to a particular cash position.

## **Customer Receipts Worksheet**

This worksheet displays details of customer receipts that pertain to a particular cash position.

#### **Payroll Expenses Worksheet**

This worksheet displays details for payroll expenses that pertain to a particular cash position.

#### **Treasury Transactions Worksheet**

This worksheet displays details of treasury transactions that pertain to a particular cash position.

#### **Intra-Day Activities**

This worksheet displays details of the intra-day transactions reported by the bank that pertain to a particular cash position.

## **Security in Cash Positioning**

Oracle Treasury's Legal Entity security secures cash position worksheets and cash position results for Oracle Treasury users. Only Oracle Treasury users have access to the sources of Treasury Inflow and Treasury Outflow for inclusion in a cash position. Similarly, only Oracle Treasury users have the option to include subsidiary's bank

account balances in the cash position results when generating a cash position. In the cash position results, Oracle Cash Management displays only the transactions that belong to legal entities that the Treasury user has access to. Non-Treasury users will not have access to any Treasury transactions although they can still generate and view cash position results across all organizations.

# **10**

## **Bank Account Balances and Interest Calculations**

This chapter covers the following topics:

- [Bank Account Balances](#page-334-0)
- [Maintaining Balances By Account](#page-335-0)
- [Balance Reporting](#page-337-0)
- <span id="page-334-0"></span>• [Interest Rate Schedule](#page-338-0)

## **Bank Account Balances**

<span id="page-334-1"></span>Bank balance maintenance and reporting is supported for all internal bank accounts in the system that are defined in Oracle Cash Management. For each bank account, you can keep track of multiple bank balances including: ledger, available, value dated, 1-day float, 2-day float, projected, average closing ledger month-to-date, average closing ledger year-to-date, average closing available month-to-date, and average closing available year-to-date. Reporting tools are available to view all this centrally stored balance history for trend analysis as well as to compare actual versus projected balances. Additionally, the system enables you to verify interest amounts charged or credited by banks based on balance history and user-defined interest rate schedules.

## **Input Bank Account Balances Data Manually**

You can enter any bank account balance values manually and you can enter the balances for one bank account for multiple dates or multiple bank accounts for one date.

## **Load Bank Account Balances From Bank Statements**

The Bank Statement Loader program recognizes the following balances reported on the bank statement and populates any new balance values accordingly:

- Ledger Balance
- Available Balance
- Interest Calculated Balance
- 1 Day Float and 2 Day Float
- Average Closing Ledger MTD
- Average Closing Ledger YTD
- Average Closing Available MTD
- Average Closing Available YTD

## **Store Projected Bank Account Balance**

Projected bank account balance can be entered manually or populated automatically during cash positioning. In order to capture the projected closing balances automatically, when viewing the cash position results by bank account, select Save Projected Balances.

## **Store User Defined Balance Types**

You can setup custom defined balance types and assign a name to the balance type field. The name then becomes part of the bank account balance type LOV so that it can be used in other parts of the application such as cash positioning, interest calculations, and balance reporting. Due to limitations on the bank statement loader, it does not support user-defined balance types. These new balances types can be manually entered.

## **Related Topics**

Maintaining Balances by Account, page [10-2](#page-335-1)

<span id="page-335-0"></span>Balance Reporting, page [10-4](#page-337-1)

## **Maintaining Balances By Account**

<span id="page-335-1"></span>You can select a single bank account and manage all its balance types for multiple dates on one page. Please note that the Notional Cash Pool balance cannot be entered or updated directly as it is automatically calculated as a sum of balances of the pool participants. If the Notional Cash Pool balance is incorrect, the balances of pool participating accounts should be updated.

**Note:** Before you can maintain balances of bank accounts that are used in Oracle Treasury, you need to assign an interest rate schedule to such accounts. Please see Interest Rate Schedules section for more details.

## **To maintain balances by account:**

- **1.** Navigate to the Bank Account Balances page and click Maintenance.
- **2.** Enter Legal Entity, Bank Name, Currency, Account Name, or Account Number as search criteria.
- **3.** Click Go.
- **4.** Select the account you want to update and click Update for either Historical Balances or Projected Balances.

#### **Historical Balances**

- **1.** You can search for historical balances for a particular period.
- **2.** Use the Add 5 Rows option to view or update the balances for 5 different dates.
- **3.** Click Apply to update the balances.

#### **Projected Balances**

- **1.** You can search for projected balances for a particular period.
- **2.** Use the Add Another Row option to view or update the balances for different dates.
- **3.** Click Export to export the projected balances to an spreadsheet.
- **4.** Click Printable Page to view the data in a print friendly format.
- **5.** Click Apply to update the balances.
- **5.** Click Update as a Group to update balances for selected multiple bank accounts.
- **6.** You can search for projected balances for a particular period.
- **7.** Click Apply to update the balances.

## **Related Topics**

Bank Account Balances, page [10-1](#page-334-1) Balance Reporting, page [10-4](#page-337-1)

## **Balance Reporting**

<span id="page-337-1"></span><span id="page-337-0"></span>There are several ways to view and report on balances in Oracle Cash Management.

The following concurrent requests are available to produce XML Publisher reports:

- **Bank Account Balances a Single Date Report:** Report on one or more bank account's balances for a particular date.
- **Bank Account Balances a Date Range Report:** Report on one or more bank account's balances for a range of dates.
- **Bank Account Balance Actual vs. Projected:** Compare one or more bank account's actual balance to the projected balance for a range of dates.

Bank Account Balances Single Date report and Bank Account Balances Date Range report can show all the bank account balances converted into a single currency, if you specify a reporting currency and select an exchange rate type.

In addition to the XML reports, the bank account balances can be viewed online on the Reporting tab of Bank Account Balances page.

## **To create a personalized view layout:**

- **1.** Navigate to the Bank Account Balance page and click Reporting.
- **2.** If you do not have any personalized views created, you will be taken to the Advanced Search page. In this case, click Save Search. If you already have at least one view created, you will be taken to the Views page. In this case, click Personalize and then click Create View.
- **3.** On the Create View page, configure a personalized bank balance view layout In the General Properties region, enter the View name, number of rows displayed per page, default view flag and View description.

In the Column Properties region, select the columns you would like to display, arrange them in the desired order, rename if needed and add totals where appropriate. You can also specify which columns should be used for sorting the bank account balance data.

In the Search Query to Filter Data in your Table, enter the search criteria to fetch the bank account balance data. Please note that you must select at least either a Name or Account Number.

**4.** Click Apply.

## **To view bank account balances online:**

- **1.** Navigate to the Bank Account Balance page and click Reporting.
- **2.** If you do not have any personalized views created, you will be taken to the Advanced Search page. In this case, enter the search criteria and click Go. The bank account balances will be displayed using the system default layout.

 If you already have at least one view created, you will be taken to the Views page. In this case, select a view name from the list and click Go. The bank account balances will be displayed using your personal layout.

## **Related Topics**

<span id="page-338-0"></span>Bank Account Balances, page [10-1](#page-334-1) Maintaining Balances by Account, page [10-2](#page-335-1)

## **Interest Rate Schedule**

You can maintain interest rate schedules in Oracle Cash Management, if you have bank account balances that can earn interest rate or where the interest rate can be charged. Please note that, if you have bank accounts authorized for use in Oracle Treasury, you have to assign an interest rate schedule to such accounts before you can maintain their bank account balances.

Please also note that a separate function is available to allow the user to update only one attribute of the Interest Rate Schedule – the interest rates.

## **To view interest rate schedule:**

- **1.** Navigate to the Interest Rate Schedules page.
- **2.** Optionally, enter a part of the Interest Rate Schedule name in the Search region.
- **3.** Click Go.
- **4.** Click the Interest Rate Schedule to view the details.

## **To create interest rate schedule:**

- **1.** Navigate to the Interest Rate Schedules page.
- **2.** Click Create Schedule.
- **3.** Enter the Schedule Name.
- **4.** Select Schedule Currency.
- **5.** Select Basis.

**Basis:** This parameter defined if the same interest rate applies to the entire balance amount or of a different interest rate applies to different portions of the balance amount. The options are: *Flat* and *Step*. For example, if the selected option is *Flat*, the balance amount is 150,000 and you have the following rate structure.

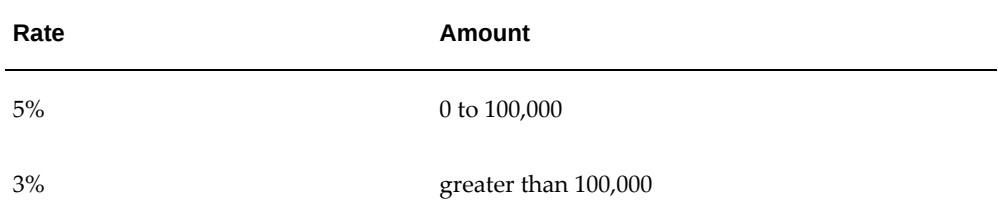

The 3% interest rate will apply to the entire 150,000 balance amount. If the selected option is *Step* for the same balance amount and the same rate structure, the 5% interest rate will apply to the first 100,000 of the balance amount and the 3% interest rate will apply to the remaining 50,000 of the balance amount.

**6.** Select Interest Rounding.

**Interest Rounding:** This parameter defines how the calculated interest will be rounded to the currency precision. The options are: *Nearest*, *Round Down*, and *Round Up*. For example, let's assume that the exact calculated interest amount is 100.1078 and the bank account currency precision allows only two decimals. If the selected option is *Nearest*, the interest amount will be rounded to 100.11. If the selected option is *Round Down*, the interest amount will be rounded to 100.10. If the selected option is *Round Up*, the interest amount will be rounded to 100.11.

**7.** Select Day Count Basis.

**Day Count Basis:** This convention defines the number of days in a year. The options are: *Actual/Actual*, *Actual/360*, and *Actual/365*.

**8.** You can also choose the value of the Interest Includes parameter if you choose to display it by personalizing the page. By default, the value of the Interest Includes parameter is taken as Last Day.

**Interest Includes:** This parameter defines the number of days in the calculation of the interest amount on the first available balance date. The options are: *First Day*, *Last Day*, and *Both Days*. For example, let's assume that the first ever balance date for your bank account is March 1 and the next balance date is March 2. If the selected option is *First Day*, the number of days in the interest calculation between March 1 and March 2 will be one and it will be assumed to be accrued on March 1. If the selected option is *Last Day*, the number of days in the interest calculation between March 1 and March 2 will be one and it will be assumed to be accrued on March 2. If the selected option is *Both Days*, the number of days in the interest calculation between March 1 and March 2 will be two and it will be assumed to be accrued partially on March 1 and partially on March 2.

- **9.** Click Next.
- **10.** Enter the balance ranges (from lowest to highest) to which different rates will apply. A single range may not contain both positive and negative balances. In order to cover all possible balances:

The number you enter in the High field increments by one (1) in the smallest precision of the schedule currency and serve as the Low value in the following row.

The High field in your final range should not contain a value.

By default, a balance range for negative and positive amounts is created automatically.

- **11.** Click Next.
- **12.** Enter the interest rates that will apply to the balance amount ranges you have defined in the previous step.
- **13.** Click Next.
- **14.** Click Assign Accounts and select bank accounts to which this interest rate schedule will apply.
- **15.** Click Finish.

## **To maintain interest rate schedule:**

- **1.** Navigate to the Interest Rate Schedules page.
- **2.** Optionally, enter a part of the Interest Rate Schedule name in the Search region.
- **3.** Click Go.
- **4.** Select the Interest Rate Schedule name and click Update.
- **5.** Modify details as necessary, including adding or removing bank accounts.
- **6.** Click Apply.

## **Interest Calculation**

If you have interest rate schedules assigned to your bank accounts, you can use the online calculator to verify the interest amount the bank is charging you or paying to you. Please note that you can also calculate interest for Notional Cash Pools as well as stand-alone bank accounts.

## **To calculate bank account interest:**

- **1.** Navigate to the Bank Account Interest page.
- **2.** Enter search criteria and click Go.
- **3.** Select one or more bank accounts and click Calculate Interest.
- **4.** Enter the date range, for which you want the interest to be calculated, and click Go.
- **5.** Enter the date range, for which you want the interest to be calculated, and click Go.
- **6.** Click the calculated Interest Amount to see the interest rates and balance amounts used in the calculation.

# **11**

## **Cash Transactions**

This chapter covers the following topics:

- [Bank Account Transfers](#page-342-0)
- [Creating Bank Account Transfers Manually](#page-346-0)
- [Viewing, Updating, and Canceling Bank Account Transfers](#page-347-0)
- [Authorizing Bank Account Transfers](#page-349-0)
- [Processing Payments](#page-350-0)
- [Generating Accounting Entries](#page-350-1)
- <span id="page-342-0"></span>• [Cashflows](#page-350-2)

## **Bank Account Transfers**

Bank account transfers represent fund transfers between internal bank accounts. You can create bank account transfers manually or automatically through Cash Leveling process (see Cash Positioning section for more details) and/or Sweep Transactions Generation concurrent program. The access to bank account transfer creation for a particular legal entity is subject to bank account use security. The bank account transfers are reflected in Cash Position automatically. Payment processing for bank account transfers is managed using Oracle Payments. Journal entries are created through a centralized subledger accounting engine.

The following bank account transfers are supported from the point of view of bank account ownership:

**1.** Intra-Company Transfers

Intra-company transfers represent cash transfers between two internal bank accounts that belong to the same legal entity.

**2.** Inter-Company Transfers

Inter-company transfers represent cash transfers between two internal bank

accounts that belong to two different legal entities. In case of such transfers, the system can produce balanced journal entries for both legal entities.

The following bank account transfers are supported from the point of view of transfer currency:

**1.** Domestic

The currency of both bank accounts and the transfer amount is the same. For example, you are transferring USD between two bank accounts that are denominated in USD.

**2.** International

The currency of one bank account is the same as the currency of the transfer amount but the currency of the other bank account is different. For example, you are transferring USD from a bank account denominated in USD to the bank account denominated in EUR.

## **Bank Account Transfer Rules**

**1.** Transaction currency is the same as the bank account currency on both sides.

That is, Transaction currency = Source bank account currency = Destination bank account currency

- **2.** If Source bank account currency is NOT equal to Destination bank account currency then any one of the following scenarios should be true:
	- **1.** Transaction currency is the same as the Source bank account currency and Destination bank account currency is same as ledger currency of the Destination bank account.

That is, Transaction currency = Source bank account currency and Destination bank account currency = Ledger currency of Destination bank account

**2.** Transaction currency is the same as the Destination bank account currency and Source bank account currency is same as ledger currency of the Source bank account.

That is, Transaction currency = Destination bank account currency and Source bank account currency = Ledger currency of Source bank account

The following scenarios are not supported in Cash Management for Bank Account Transfers:

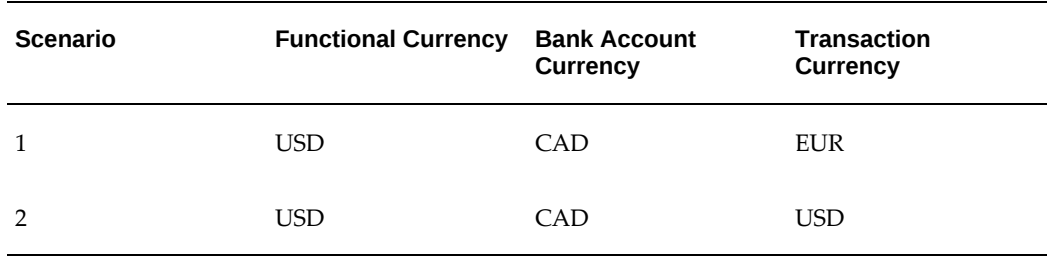

## **Define Cash-in-Transit Account**

You can define Cash-In-Transit account by defining Intracompany Rule for same Debit And Credit BSV with same Debit and Credit account, for clearing of Bank Account Transfers within the same BSV.

A Sample Cash-In-Transit account for BSV 001 would be as below:

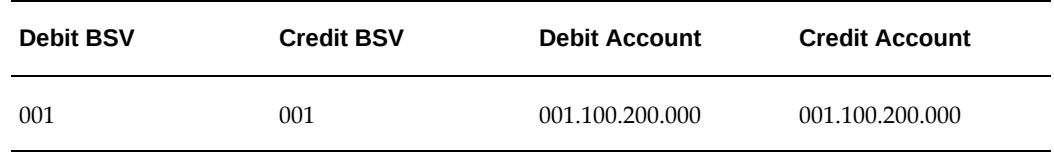

Similarly you can define cash-in-transit account for all the BSV's.

**Note:** You can create a cash-in-transit account only under the 'Cash Management' source and 'Bank Transfers(1)' category.

## **To Search for an Existing Bank Account Transfer:**

- **1.** Navigate to the Bank Account Transfers page.
- **2.** Select the search parameters and click Go.

## **Payment Templates**

Payment templates allow defining reusable sets of bank account transfer attributes and payment processing options. During bank account transfer creation you have an option to select a payment template. If you do so, all the attributes of the payment template will default into the bank account transfer.

If you are using repetitive payment codes or repetitive wire codes, you can define those as payment templates.

## **To Create a Payment Template:**

- **1.** Navigate to the Payment Templates page.
- **2.** Click Create.
- **3.** Enter payment template attributes on General Details and Payment Details tabs. Select attributes are explained below.
	- **Repetitive Code:** This parameter defines whether this is repetitive payment template or not. If the parameter is set to *Yes*, then the source and destination bank accounts will be required for the template creation. Furthermore, when you are creating a bank account transfer with this template, the source and destination bank accounts will default in and will not be updateable. If the parameter is set to *No*, then all the template attributes will be updateable after they default in during bank account transfer creation.
	- **Authorize Transfer:** This parameter defines whether the bank account transfer created using this template requires authorization before it can be processed for payment in Oracle Payments or not. If you select *Yes*, the bank account transfer has to be manually authorized before it can be paid. If you select *No*, the bank account transfer will be automatically authorized for payment as soon as it is created and validated.
	- **Settle Transaction:** This parameter defines whether the bank account transfer created using this template requires payment processing in Oracle Payments or not. If you select *Yes*, the bank account transfer will be routed for payment processing in Oracle Payments as soon as it is manually or automatically authorized. If you select *No*, the bank account transfer will not be routed for payment processing in Oracle Payments. Excluding bank account transfer from the payment processing may be useful when the payment instructions have been communicated to the bank outside of the system or if you are not using Oracle Payments but still want to account for such a transaction.
	- **Source Bank Account:** The bank account from which the transfer will be made.
	- **Destination Bank Account:** The bank account that will receive the transfer.
	- **Payment Method:** The method of payment.
	- Payment Reason: The reason for the payment.
	- **Anticipated Value Date:** This field indicates the number of clearing days between the transaction date and settlement date. If a value for anticipated value days exist in the payment method, this value will automatically default here. However, the default can be overwritten by the user.

**4.** Click Apply.

## **To Update a Payment Template:**

- **1.** Navigate to the Payment Templates page.
- **2.** Enter search parameters and click Go.
- **3.** Select the payment template and click Update.
- **4.** Update payment template attributes as necessary. If you want to disable the payment template and prevent the users from using it in the future, set the Status to Inactive.
- <span id="page-346-0"></span>**5.** Click Apply.

## **Creating Bank Account Transfers Manually**

## **To Create a Bank Account Transfer**

- **1.** Navigate to the Bank Account Transfers page.
- **2.** Click Create.
- **3.** Enter bank account transfer properties. Please note that if you select a payment template, the bank account transfer attributes defined at the template level will default in automatically. Select attributes are explained below.
	- **Settlement Transactions through Oracle Payments:** This parameter defines whether the bank account transfer requires payment processing in Oracle Payments or not. If you select *Yes*, the bank account transfer will be routed for payment processing in Oracle Payments as soon as it is manually or automatically authorized. If you select *No*, the bank account transfer will not be routed for payment processing in Oracle Payments. Excluding bank account transfer from the payment processing may be useful when the payment instructions have been communicated to the bank outside of the system or if you are not using Oracle Payments but still want to account for such a transaction.
	- **Source Bank Account:** The bank account from which the transfer will be made.
	- **Destination Bank Account:** The bank account that will receive the transfer.
	- **Payment Method:** The method of payment.
	- **Payment Reason:** The reason of payment.
- **Anticipated Value Date:** This field indicates the anticipated date when the funds will reach the destination bank account. If you select a payment template, this field is populated as the Transfer Date plus the number of anticipated value days on the payment template. If you select a payment method, this field is populated as the Transfer Date plus the number of anticipated value days on the payment method. However, the default can be overwritten by the user.
- **4.** Click Apply. The bank account transfer is saved with status New. If you would like to validate the bank account transfer at the same time as saving it, click Apply and Validate instead of Apply. Please note that the bank account transfer will be available for further processing (manual authorization, payment and journal creation) only after it has been validated.

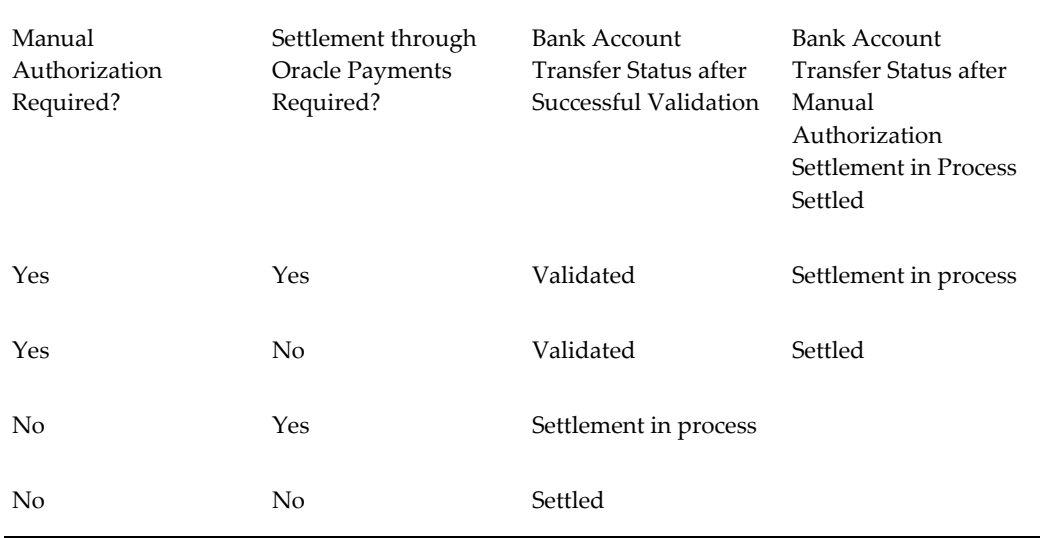

## **To Validate a Bank Account Transfer**

- **1.** Navigate to the Bank Account Transfers page.
- **2.** Enter search criteria and click Go.
- <span id="page-347-0"></span>**3.** Select a bank account transfer and click Validate. Please note that Validate is enabled only for bank account transfers in status New or Invalid.

## **Viewing, Updating, and Canceling Bank Account Transfers**

## **To View a Bank Account Transfer**

**1.** Navigate to the Bank Account Transfers page.

- **2.** Enter search criteria and click Go.
- **3.** The bank account transfer status can be one of the following:
	- **New:** The transfer has been created but not validated yet.
	- **Validated:** The transfer has been created and validated. It is ready to be manually authorized for settlement.
	- **Invalid:** The transfer has failed validation.
	- **Rejected:** The transfer is rejected by the user who is performing manual authorization.
	- **Settlement in Process:** The transfer has been authorized for settlement and sent to Oracle Payments.
	- **Settled:** The transfer was successfully processed by Oracle Payments or it did not require settlement through Oracle Payments.
	- **Failed:** The transfer failed processing in Oracle Payments.
	- **Canceled:** The transfer has been manually canceled by the user.

## **To Update a Bank Account Transfer**

- **1.** Navigate to the Bank Account Transfers page.
- **2.** Enter search criteria and click Go.
- **3.** Select bank account transfer and click Update.

**Note:** Update is enabled only for bank account transfers in status New, Validated, Invalid, or Rejected.

- **4.** Modify bank account transfer attributes.
- **5.** Click Apply. The changes saved. If you would like to validate the bank account transfer at the same time as saving the changes, click Apply and Validate instead of Apply. If the validation is successful, the bank account transfer is saved with Validated status.

## **To Duplicate a Bank Account Transfer**

**1.** Navigate to the Bank Account Transfers page.

- **2.** Enter search criteria and click Go.
- **3.** Select bank account transfer and click Duplicate.
- **4.** A new bank account transfer is created having the same attributes as the selected bank account transfer.

## **To Cancel a Bank Account Transfers**

- **1.** Navigate to the Bank Account Transfers page.
- **2.** Enter search criteria and click Go.
- **3.** Select bank account transfer and click Cancel. Cancel is disabled for bank account transfers in status Settled if at least one underlying cash flow is cleared or reconciled

<span id="page-349-0"></span>If a bank account transfer requires settlement through Oracle Payments and the status of the transfer is *Settlement in Process* or *Settled*, canceling the bank account transfer will not stop or reverse payment processing in Oracle Payments. The user will have to switch to Oracle Payments and manually stop the payment process or cancel the payment.

## **Authorizing Bank Account Transfers**

## **Authorization**

 If you would like another user to approve the bank account transfer before it is processed for payment and/or journalized, you can set up the system parameter to required manual bank account transfer authorization. Bank account transfer authorization is a completely separate function from bank account transfer update.

## **To Authorize a Bank Account Transfer**

- **1.** Navigate to the Bank Account Transfer Authorization page.
- **2.** The list of bank account transfers awaiting your authorization is displayed. This list is subject to bank account use security.
- **3.** Select transfers and click Authorize Transfers. If it requires payment processing, it will now be automatically sent to Oracle Payments. If it does not require payment processing, it will now be available for journal creation.
- **4.** If you would like to reject the transfer, click Reject Transfers instead.

## **Processing Payments**

## **Bank Account Transfer Payments**

<span id="page-350-0"></span> Bank account transfer payment instructions can be communicated to the bank electronically through Oracle Payments. When a bank account transfer that requires settlement is authorized in Oracle Cash Management, a payment process request is automatically created in Oracle Payments. For more details on payment instruction creation and bank communication, see: Understanding Funds Capture Bank Account Transfers, *Oracle Payments User Guide*.

<span id="page-350-1"></span>If the payment is successfully processed in Oracle Payments, the status of the bank account transfer will be automatically set to Settled. If the payment is not successfully processed, the status of the bank account transfer will be automatically set to Failed and may require the user's intervention to recreate the transfer.

## **Generating Accounting Entries**

## **Create Accounting**

Bank account transfers can be posted to Oracle General Ledger through the centralized subledger accounting engine by running *Create Accounting* concurrent program. See the program description and Subledger Accounting section for more details.

Bank account transfers that require settlement in Oracle Payments are available for journal creation when their status is set to *Settlement in Process*. Bank account transfers that do not require settlement in Oracle Payments are available for journal creation when their status is set to *Settled*. This corresponds to *Bank Account Transfer Created* accounting event type in the **Bank Account Transfers** event class. Additional event types are created in the system when the bank account transfer is canceled or when the related cash flows are cleared or uncleared.

## **Cashflows**

## **Cashflows**

<span id="page-350-2"></span>You can use Cashflows window to view the detail of existing cashflows or to cancel the cashflows. Cashflows are available for clearing and reconciliation. Clearing cashflows will generate accounting entries through Subledger Accounting. See Subledger Accounting chapter in this document for more information. Cashflows also can be included in Cash Positioning as a positioning source.

Cashflows can be created from the following programs:

- Manual Entry of Bank Account Transfers
- Generate Sweep Transactions
- Cash Leveling
- Bank Statement Cashflows

Each cashflow is designed to produce a balanced journal, with a debit and credit journal entry. Cashflows are also used in clearing and reconciliation. Cashflows can be included in Cash Positioning as inflow and outflow sources.

## **To Query Cashflows:**

- **1.** Navigate to Cashflows window. From the navigator, choose Cash Transactions > Cashflows.
- **2.** Enter the criteria for the cashflows you want to query and click Go

## **Cashflows Window Reference**

#### **Result Table Region**

- **Cashflow Number:** Unique cashflow identifier.
- **Transaction Type:** The source transaction type of cashflow. There are two possible values:
	- Bank Account Transfer if the cashflow is created from Manual Entry of Bank Account Transfers, Generate Sweep Transactions, or Cash Leveling program.
	- Statement Line if the cashflow is created from Bank Statement Cashflows program.
- **Transaction Number:** Bank Account Transfer number. If the cashflow is generated by Bank Statement Cashflow program, then this field is null.
- **Transaction Subtype:** Transaction subtype that is assigned to the cashflow.
- **Bank Account:** Cashflow bank account number.
- **Counterparty Bank Account:** Counterparty bank account number. This field is null for cashflows generated from the Bank Statement Cashflows program.
- **Direction:** Inflow or Outflow.

For the cashflows with Bank Account Transfer transaction type, inflow means that the counterparty bank account is funding bank account whereas the cashflow bank account is beneficiary bank account. On the other hand, outflow means that the cashflow bank account is funding bank account whereas the counterparty bank account is beneficiary bank account. For the cashflows with Statement Line transaction type, inflow means that the cashflow bank account is beneficiary bank account that receives fund from the GL account specified in Bank Statement Cashflow Mapping. On the other hand, outflow means that the cashflow bank account is funding bank account that sends fund to the GL account specified in Bank Statement Cashflow Mapping.

- **Amount:** Cashflow amount.
- **Currency:** Cashflow currency code.
- **Cashflow Date:** Date that the cashflow is created.
- **Status:** Cashflow status. There are four possible values:
	- Created when Cashflow is newly created.
	- Canceled when Cashflow is canceled.
	- Cleared when Cashflow is cleared.
	- Reconciled when Cashflow is reconciled.
- **Cancel Cashflow:** Choose Cancel Cashflow to cancel the cashflow. Cashflow with Statement Line transaction type cannot be canceled once the cashflow is reconciled. You must first unreconcile the cashflow before you cancel it. Cashflow with Bank Account Transfer transaction type can only be canceled by canceling the bank account transfer in Bank Account Transfer window. Cancel actions cannot be undone.

#### **Cashflow Detail Region**

## **Header Section:**

• **Cashflow:** Cashflow identification number.

## **General Information Section:**

- **Cashflow Amount:** Cashflow amount.
- **Direction:** Inflow or Outflow.
- **Cashflow Date:** Date that the cashflow is created
- **Cashflow Status:** Created, Canceled, Cleared, or Reconciled.
- **Transaction Type:** Bank Account Transfer or Statement Line.
- **Transaction Subtype:** Transaction subtype that is assigned to the cashflow.
- **Source Transaction Number:** Source transaction number.
- **Bank Reference Number:** Transaction identifier used in Autoreconciliation as a matching key.
- **Bank Statement Number:** Bank statement number that the cashflow is generated from.
- **Value Date:** Value date of the cashflow.

#### **Bank Account Section:**

- **Bank Account Number:** Source bank account number.
- **Bank Account Name:** Source bank account name.
- **Bank Account Currency:** Source bank account currency.
- **Branch Name:** Branch name of source bank account.
- **Bank Name:** Bank name of source bank account.

#### **Counterparty Bank Account Section:**

- **Bank Account Number:** Destination bank account number.
- **Bank Account Name:** Destination bank account name.
- **Branch Name:** Branch name of destination bank account.
- **Bank Name:** Bank name of destination bank account.
- **Counterparty:** Counterparty name.

#### **Clearing Information Section:**

- **Cleared Amount:** Amount cleared in bank account currency.
- **Cleared Base Amount:** Amount cleared in accounting currency.
- **Changes Amount:** Amount charged in bank account currency
- **Charges Base Amount:** Amount charged in accounting currency.
- **Error Amount:** Error amount in bank account currency.
- **Error Base Amount:** Error amount in accounting currency.
- **Cleared Date:** Date that cashflow is cleared.
- **Exchange Rate:** Exchange rate used in clearing.
- **Exchange Date:** Exchange date used in clearing.
- **Exchange Rate Type:** Exchange rate type used in clearing.

#### **Accounting Information Section:**

#### **Accounting Status**

- **Accounted:** If all accounting events associated with cashflow have 'ACCOUNTED' status.
- **Not Accounted:** If all accounting events associated with cashflow have 'UNACCOUNTED' status.
- **Partially Accounted:** Only some of but not all accounting events associated with cashflow have 'ACCOUNTED' status.
- **Accounted with Error:** At least one of accounting events associated with cashflow has 'ACCOUNTING\_ERROR' status.
- **Not Applicable:** Cashflow canceled.

### **View Accounting Details:**

This opens up accounting detail page.

## **Bank Statement Cashflows Mapping**

You can define mapping rules for the creation of cashflows from your bank account files in the Bank Statement Cashflow Mappings window, and these cashflows can be accounted for and reconciled in Oracle Cash Management.

To Create Bank Statement Cashflow Mappings:

- **1.** Navigate to the Bank Statement Cashflow Mappings window and select the bank account for which you wish to define cashflow mapping rules.
- **2.** Enter the bank transaction code or select from the list of values.

**Note:** You will only be able to set up rules for codes which have been previously defined in the Bank Statement Transaction Codes window. For more information, see: Bank Statement Transaction Codes.

**3.** (Optional) Enter a search string. The search strings are used for pattern matches

with the information in the description field of the bank statement line.

- If you put the search string then it will search the string (wildcard character  $(\%)$ , and if the string match is found then only the cash flow will be created.
- If there is no search string provided in cash flow mapping then for any line that has transaction code defined in Cash Flow mapping for the bank account, the cash flow will be created.
- **4.** Enter the GL Account Number which will be used to record the receipt or expense. The cash GL Account Number will be derived from the bank accounts cash GL Account defined in the General Controls.
- **5.** (Optional) Enter the Reference information. This can be used for reporting purposes and will be included in the journal entry associated with the created cashflow.
- **6.** (Optional) Select a Transaction Subtype. For more information, see: Transaction Subtypes.

Proceed to Creating Cashflows from a bank statement file.

To Create Cashflows from Bank Statement Files:

- **1.** Load and import the bank statement. For more information, see: Importing Bank Statements, page [6-14.](#page-175-0)
- **2.** Run the AutoReconciliation program for the bank statement. For more information, see: Reconciling Bank Statements Automatically, page [7-1.](#page-198-0)

**Note:** To avoid creating cashflows for transactions already recorded in your systems, it is recommended that you run the AutoReconciliation program or manually reconcile for the bank statement prior to running the Bank Statement Cashflow Creation program.

**3.** Run the Bank Statement Cashflow Creation program for the bank statement to create cash management cashflows.

> **Note:** The program does not apply the mapping rules to reconciled bank statement lines or bank statement lines for which cashflows have been created in the past unless the cashflow has been cancelled.

A cashflow will be created and an accounting event raised if a match as specified in the Bank Statement Cashflow Mappings window for the bank account is found.

The program automatically generates the Bank Statement Cashflow Creation

Execution Report, which lists all of the details of the created cashflows. For more information, see: Bank Statement Cashflow Creation Execution Report, page [13-31.](#page-406-0)

**4.** You can account for these cashflows in your subledger by running the create accounting program. For more information, see: Subledger Accounting (SLA) Introduction, page [12-1](#page-358-0) Subledger Accounting section.

> **Note:** Cashflows created from bank statements are created in a cleared status because by nature they have already cleared the bank. These cashflows can not be uncleared, but if they have not been reconciled they can be canceled.

**5.** Run the AutoReconciliation program for the bank statement to reconcile the cashflows that were created.

#### **Bank Statement Cashflow Mappings Window Reference**

#### **Bank Account Region**

- **Number:** The bank account number.
- **Name:** The name of the bank account.
- **Bank Name:** The name of the bank.
- **Bank Branch:** The name of the bank branch.
- **Bank Transaction Code:** The code assigned to a bank transaction.
- (Optional) **Search String:** Free text field for pattern matches.
- **GL Account Number:** The non cash general ledger account that will be used to account for the cashflow.
- (Optional) **Reference:** Free text field.
- (Optional) **Transaction Subtype:** The transaction subtype assigned to the created cashflow and used for classifying and reporting on cashflows.

# **12**

## **Accounting**

This chapter covers the following topics:

- [Subledger Accounting \(SLA\) Introduction](#page-358-1)
- <span id="page-358-1"></span>• [Accounting Events](#page-359-0)

## **Subledger Accounting (SLA) Introduction**

<span id="page-358-0"></span>You can automatically create accounting entries for Bank Account Transfers and Bank Statement Cash Flows in Cash Management using the Oracle Subledger Accounting (SLA) architecture. This chapter is largely dedicated to describing the principles of the automated accounting. In addition to automated accounting, you can create manual journal entries in Cash Management, if you need to account for business events not related to Bank Account Transfers and Bank Statement Cash Flows.

Oracle Subledger Accounting is a rule-based accounting engine that centralizes journal entry creation across the E-Business Suite. Acting as an intermediate step between a subledger application, such as Oracle Cash Management, and Oracle General Ledger, Oracle Subledger Accounting creates journal entries for subledger transactions and transfers them to Oracle General Ledger.

Oracle Subledger Accounting allows multiple accounting representations for a single business event, resolving conflicts between corporate and local fiscal accounting requirements. With subledger accounting you retain the most granular level of detail in the journal entries, with different summarization options in the General Ledger, allowing full auditing and reconciliation capabilities.

Each transaction in Oracle Cash Management has a number of accounting events associated with it. Oracle Cash Management provides a set of predefined accounting rules that Oracle Subledger Accounting uses to create journal entries for each accounting event. In addition to the seeded setup, you can define your own detailed accounting rules using a centralized accounting setup in a common user interface. Journal entries can be created on a trial or final basis. Once the journals are created, you can view them in the transaction windows in Oracle Cash Management. Similarly, you can drill down from the journal entry in Oracle General Ledger to the source transaction in Oracle Cash Management.

<span id="page-359-0"></span>For definitions, common setup steps and further information about Subledger Accounting, see: Subledger Accounting Options Setup Pages, *Oracle Subledger Accounting Implementation Guide*.

## **Accounting Events**

Accounting events represent occurrences that have a financial accounting impact. Accounting events are captured when transactions are committed or processed.

In Oracle Subledger Accounting, accounting events are categorized into event types. Event types are grouped into event classes that in turn are grouped into event entities. The overall grouping of these components is called an event model. The Oracle Cash Management accounting event model is predefined for you, and includes each Cash Management transaction type (event class) and its lifecycle. You should understand the Cash Management accounting event model because the model classifies Cash Management accounting events, which are the basis for creating subledger accounting.

At the foundation of the event model, Cash Management predefines event entities. An event entity enables Oracle Subledger Accounting to handle the accounting for similar business events in a consistent manner. The event entity in Cash Management is Cash Flow.

Each event entity is associated with one or more event classes. An event class represents a category of business events for a particular transaction type or document. Event classes group similar event types and enable the sharing of accounting definitions. An event type represents a business operation that you can perform for an event class. An accounting event has both an event class and an event types that affect how the Create Accounting program determines the subledger accounting for it. Event types provide the lowest level of details for storing accounting definitions.

Cash Management provides a predefined set of event classes and event types for each accounting event entity.

## **Cash Flow Event Entity**

This table describes the event classes and types that Payables predefines for the Cash Flows Event Entity.

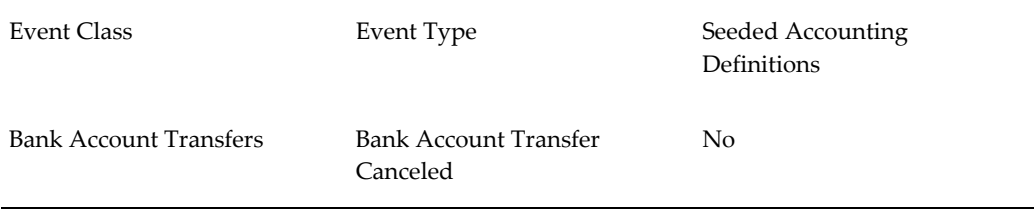
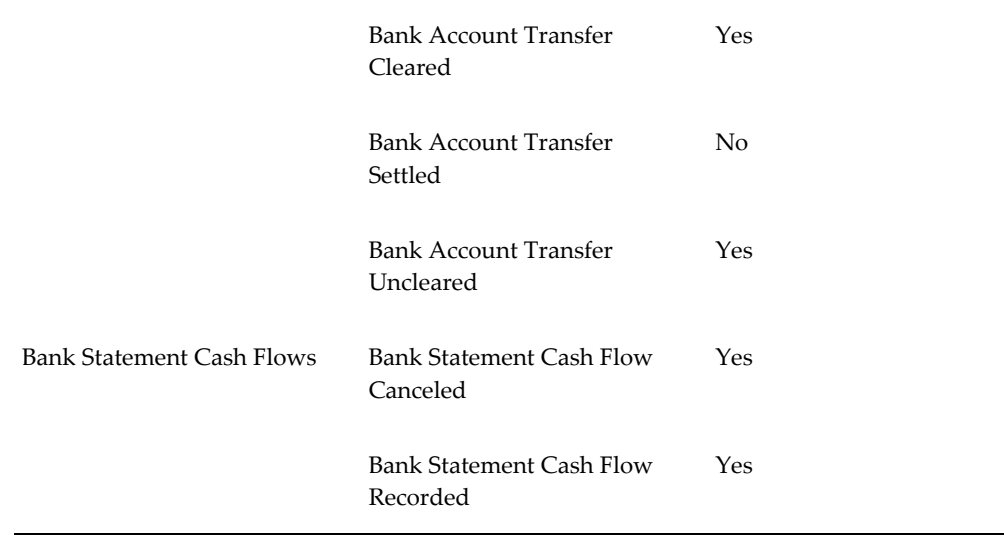

Bank Account Transfer Settled event is raised when the bank account transfer reaches the Settled status. If the bank account transfer is canceled, then the Bank Account Transfer Canceled event is raised. If you create journal entries for the Bank Account Transfer Settled event and then cancel the bank account transfer, the Bank Account Transfer Canceled event will produce reversing journal entries. If, however, you cancel bank account transfer even before creating journals for the Bank Account Transfer Settled event, then no journals will be created for the bank account transfer at all.

Similarly, the Bank Account Transfer Cleared event is raised when you manually or automatically clear the bank account transfer cash flows. If the bank account transfer cash flow is uncleared, then the Bank Account Transfer Uncleared event is raised. If you create journal entries for the Bank Account Transfer Cleared event and then unclear the bank account transfer cash flow, the Bank Account Transfer Uncleared event will produce reversing journal entries. If, however, you unclear bank account transfer cash flow even before creating journals for the Bank Account Transfer Cleared event, then no journals will be created for the bank account transfer cash flow at all.

**Important:** Each bank account transfer produces two cash flows: an outflow for the source bank account and an inflow for the destination bank account. Since you clear bank account transfers by bank account, the clearing status of cash flows originated from the same bank account transfer can be different. Thus, accounting events are raised and tracked at the cash flow level.

Bank Statement Cash Flow Recorded even is raised when the concurrent program creates a bank statement cash flow. If the bank statement cash flow is canceled, then the Bank Statement Cash Flow Cancelled event is raised. If you create journal entries for the Bank Statement Cash Flow Recorded event and then cancel the bank statement cash flow, the Bank Statement Cash Flow Cancelled event will produce reversing journal entries. If, however, you cancel bank statement cash flow even before creating journals

for the Bank Statement Cash Flow Recorded event, then no journals will be created for the bank statement cash flow at all.

# **Accounting Definitions**

The following accounting definitions are seeded. You can modify the seeded definitions and/or add your own definitions for additional accounting events.

**Application:** Cash Management

**Definition Code:** CE\_STANDARD\_ACCOUNTING

**Definition Name:** Cash Management Standard Accounting

**Enabled:** Check mark (Yes)

**Event Class:** Bank Account Transfers

**Event Type:** Bank Account Transfer Canceled

**Create Accounting:** Blank (No)

**Locked:** Blank (No)

**Journal Lines Definition Assignments:** Blank (No)

**Event Class:** Bank Account Transfers

**Event Type:** Bank Account Transfer Cleared

**Create Accounting:** Check mark (Yes)

**Locked:** Blank (No)

**Journal Lines Definition Assignments:** Bank Account Transfer Clearing Lines Definition

This definition will produce the following journal entry lines for each cash flow, when the cash flow is cleared and the accounting program is run:

- **1.** Debit the bank charge amount (if any) to the GL account indicated in the bank account setup under Account Controls: General Controls: Bank Charges.
- **2.** Debit the bank error amount (if any) to the GL account indicated in the bank account setup under Account Controls: General Controls: Bank Errors.
- **3.** Debit the FX charges amount (if any) to the GL account indicated in the bank account setup under Account Controls: General Controls: Foreign Exchange Charges.
- **4.** Credit cleared bank account transfer amount to the GL account indicated in the bank account setup under Account Controls: General Controls: Cash, if the cash flow direction is Outflow; **OR** Debit cleared bank account transfer amount (minus bank charge amount, bank error amount and FX charge amount, if any) to the GL account indicated in the bank account setup under Account Controls: General

Controls: Cash, if the cash flow direction is Inflow.

**5.** Debit cleared bank account transfer amount (minus bank charge amount, bank error amount and FX charge amount, if any) to the Cash-in-Transit GL account defined in Intracompany Rule setup (for intracompany transfer) **OR** Intercompany Receivable Account for this Trading Partner (for intercompany transfer), if the cash flow direction is Outflow; **OR** Credit cleared bank account transfer amount to the Cash-in-Transit GL account defined in Intracompany Rule setup (for intracompany transfers) **OR** Intercompany Payable Account for this Trading Partner (for intercompany transfer), if the cash flow direction is Inflow.

#### **Bank Account Transfer Business Requirements**

The following section describes the business requirements for Bank Account Transfers.

• **Manual Entry of Bank Account Transfers**

You can capture and process Bank Account Transfers from a number of different locations. Currently, the Bank Account Transfer form in Treasury is used for transaction capture.

# • **Recording and Initiating Bank Account Transfers**

A system parameter is required that allows users to choose whether the functionality for Cash Management (CE) or Treasury (XTR) will be utilized for bank account transfers. When Treasury is not installed only Cash Management will be available.

# • **Manual Creation of Ad-hoc Bank Account Transfers**

- **1.** The user should be able to create Bank Account Transfers manually
- **2.** The Value Date of the transfer should be allowed to be less, equal or greater than the system date. When transactions are created to reflect a line in a bank statement, users would enter transaction that are less than the system date
- **3.** The standard "WHO" columns should be added in the background. A unique transaction number should be generated by the system for each transfer.
- **4.** The Bank Account Transfers should have the following enterable attributes:
	- Transaction Sub-Type
	- Repetitive Code
	- Transaction Date
	- Value Date
- From Account Name
- To Account Name
- Amount
- Descriptive Flexfields

**Event Class:** Bank Statement Cash Flows

**Event Type:** All

**Create Accounting:** Check mark (Yes)

**Locked:** Blank (No)

**Journal Lines Definition Assignments:** Bank Statement Cashflow Journal Line Definition

This definition will produce the following journal entry lines for each cash flow, when the cash flow is created by the concurrent program based on the bank statement line and the accounting program is run:

- **1.** Credit bank statement cash flow amount to the GL account indicated in the bank account setup under Account Controls: General Controls: Cash, if the cash flow direction is Outflow; **OR** Debit bank statement cash flow amount to the GL account indicated in the bank account setup under Account Controls: General Controls: Cash, if the cash flow direction is Inflow.
- **2.** Debit bank statement cash flow amount to the GL account indicated in the Bank Statement Cash Flow Mappings window, if the cash flow direction is Outflow; **OR** Credit bank statement cash flow amount to the GL account indicated in the Bank Statement Cash Flow Mappings window, if the cash flow direction is Inflow.

The same definition will produce the following journal entry lines for each cash flow when the accounted bank statement cash flow is cancelled and the accounting program is run:

- **1.** Debit bank statement cash flow amount to the GL account indicated in the bank account setup under Account Controls: General Controls: Cash, if the cash flow direction is Outflow; **OR** Credit bank statement cash flow amount to the GL account indicated in the bank account setup under Account Controls: General Controls: Cash, if the cash flow direction is Inflow.
- **2.** Credit bank statement cash flow amount to the GL account indicated in the Bank Statement Cash Flow Mappings window, if the cash flow direction is Outflow; **OR** Debit bank statement cash flow amount to the GL account indicated in the Bank Statement Cash Flow Mappings window, if the cash flow direction is Inflow.

# **Setup Affecting Accounting Event Details**

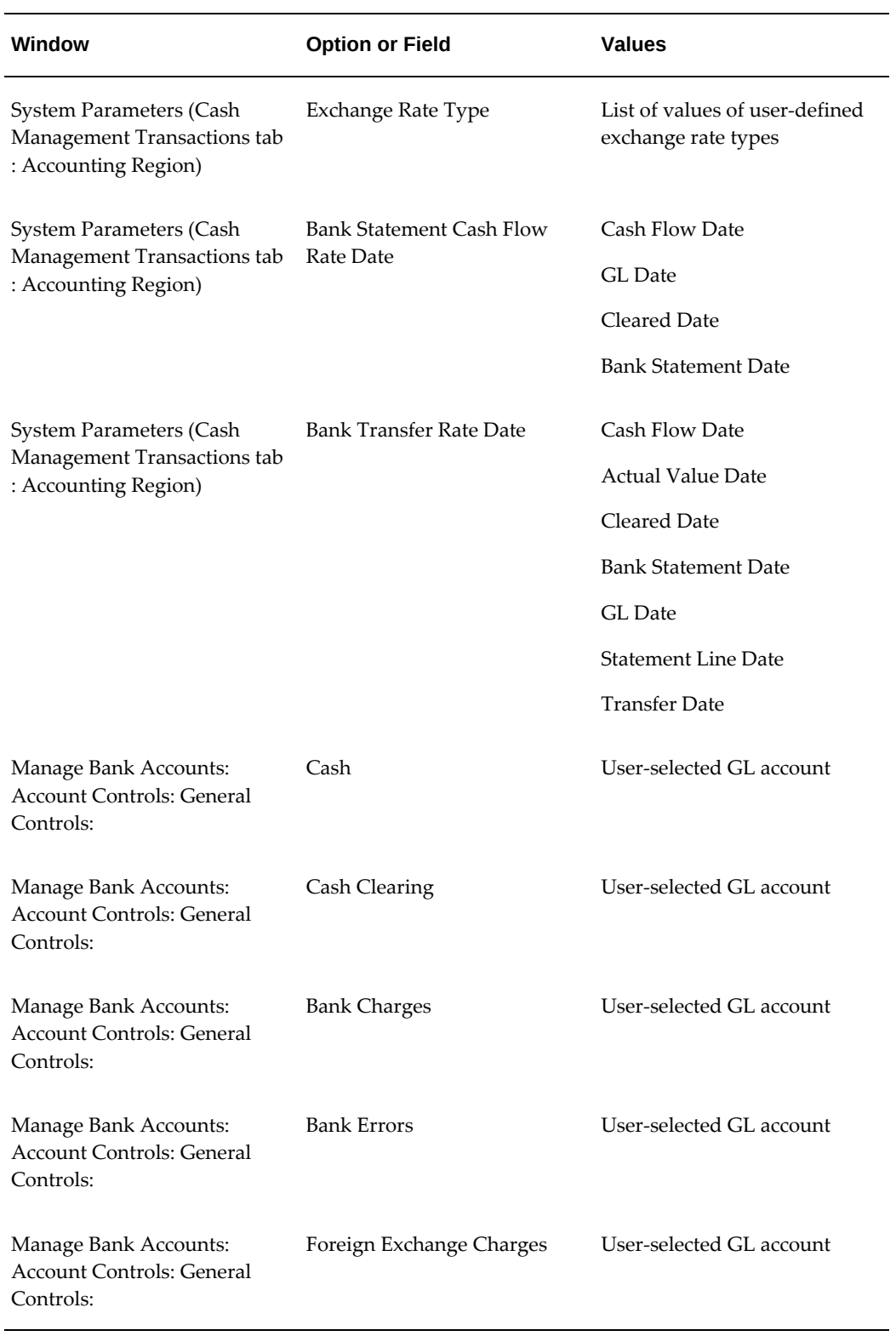

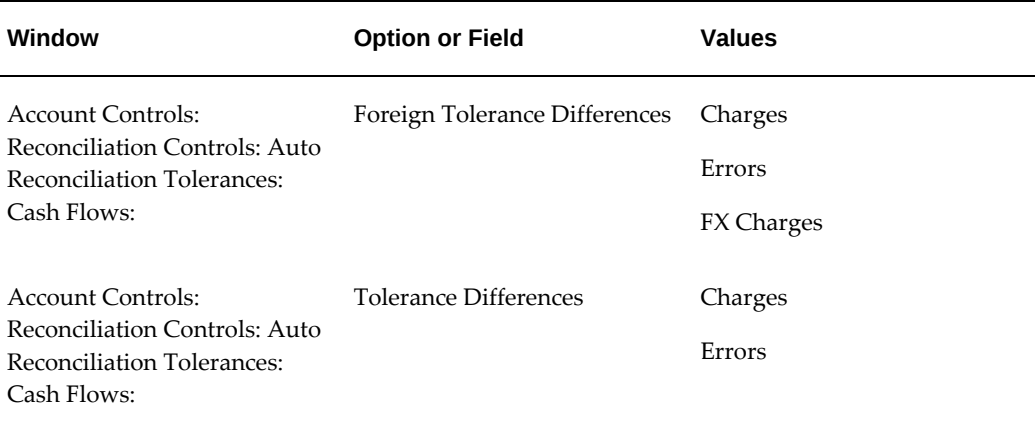

# **Accounting Examples**

The following examples demonstrate journal entries created with the seeded accounting setup.

# **Example #1**

- Bank Account Transfer
- Transfer Amount = USD 100.00
- Source Bank Account = Account 1
- Destination Bank Account = Account 2
- Bank Charge Bearer = Payer
- Bank Account 1 Setup:
- Owner = Legal Entity # 1 (Ledger Currency = USD)
- Currency = USD
- Account Controls: General Controls: Cash =  $GL#1$
- Account Controls: General Controls: Bank Charges = GL # 3
- Account Controls: General Controls: Bank Errors = GL # 4
- Account Controls: General Controls: Foreign Exchange Charges = GL # 5
- Account Controls: Reconciliation Controls: Auto Reconciliation Tolerances: Cash Flows: Tolerance Differences = Errors
- Bank Account 2 Setup:
- Owner = Legal Entity # 1 (Ledger Currency = USD)
- Currency = USD
- Account Controls: General Controls: Cash = GL # 6
- Account Controls: General Controls: Bank Charges = GL # 8
- Account Controls: General Controls: Bank Errors = GL # 9
- Account Controls: General Controls: Foreign Exchange Charges = GL # 10
- Account Controls: Reconciliation Controls: Auto Reconciliation Tolerances: Cash Flows: Tolerance Differences = Errors
- Legal Entity #1 Intracompany Rule:
- Intracompany Rule: Cash-in-Transit = GL # 2

Bank account transfer related cash flow (outflow) is automatically cleared when the Bank Account 1 Bank Statement is auto-reconciled and the *Create Accounting* concurrent program is run. The following journal entry is created.

**Note:** In the following two tables, GL Date = Clearing Date.

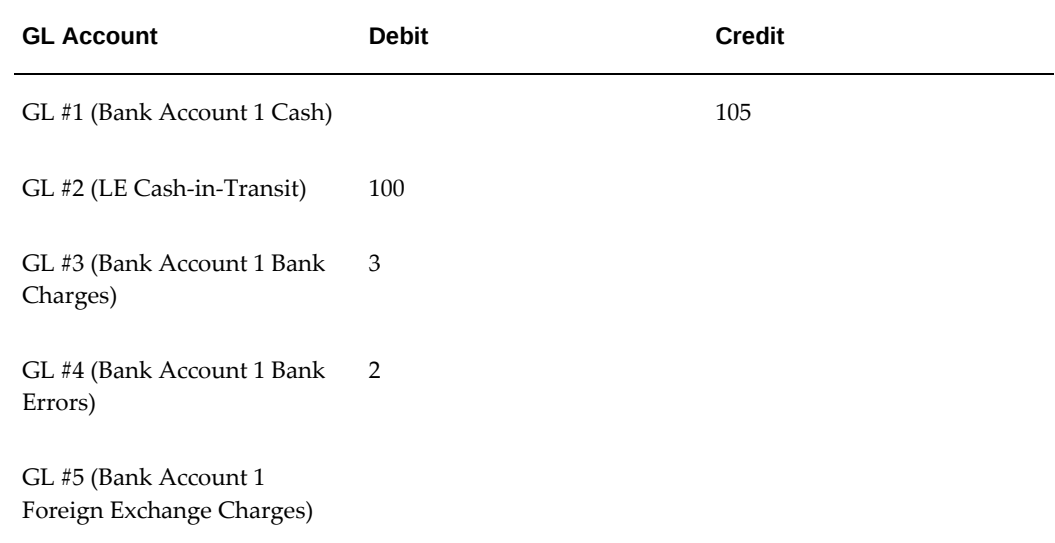

Bank account transfer related cash flow (inflow) is automatically cleared when the Bank Account 2 Bank Statement is auto-reconciled and the *Create Accounting* concurrent program is run. The following journal entry is created.

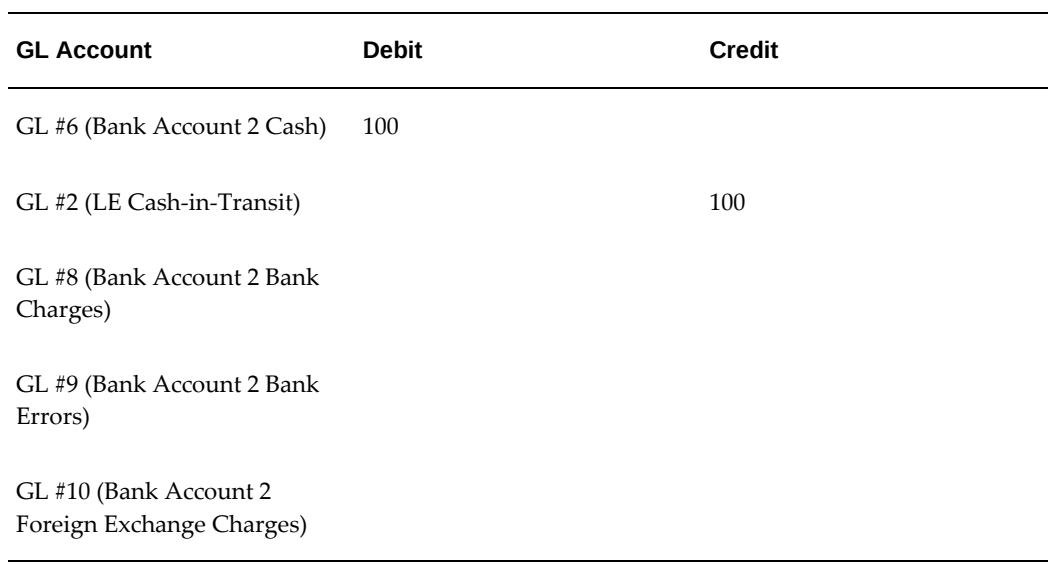

Both bank account transfer related cash flows (inflow and outflow) are automatically uncleared when the Bank Account 1 Bank Statement is unreconciled, the Bank Account 2 Bank Statement is unreconciled, and the *Create Accounting* concurrent program is run. The following journal entries are created.

**Note:** In the following two tables, GL Date = UnClearing Date.

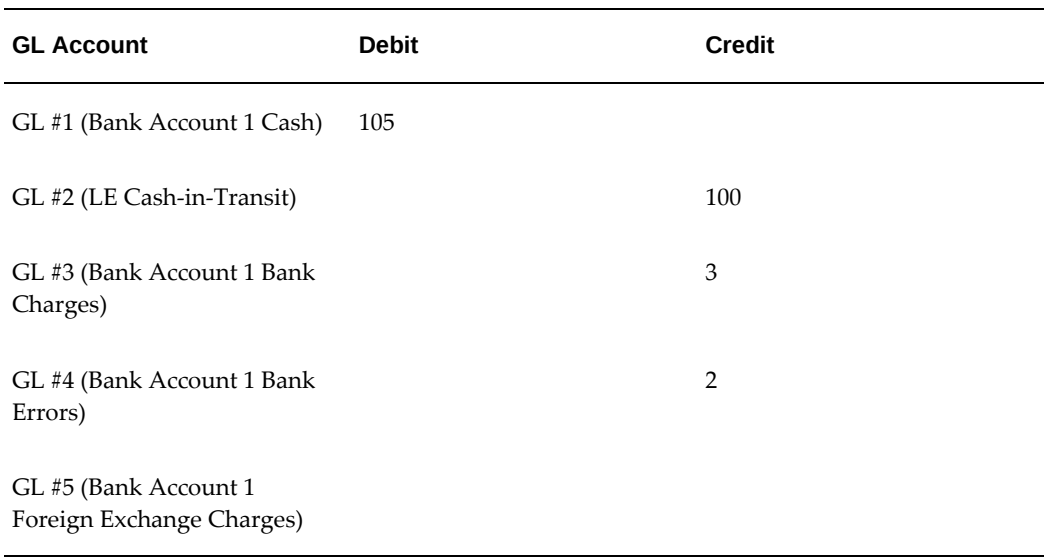

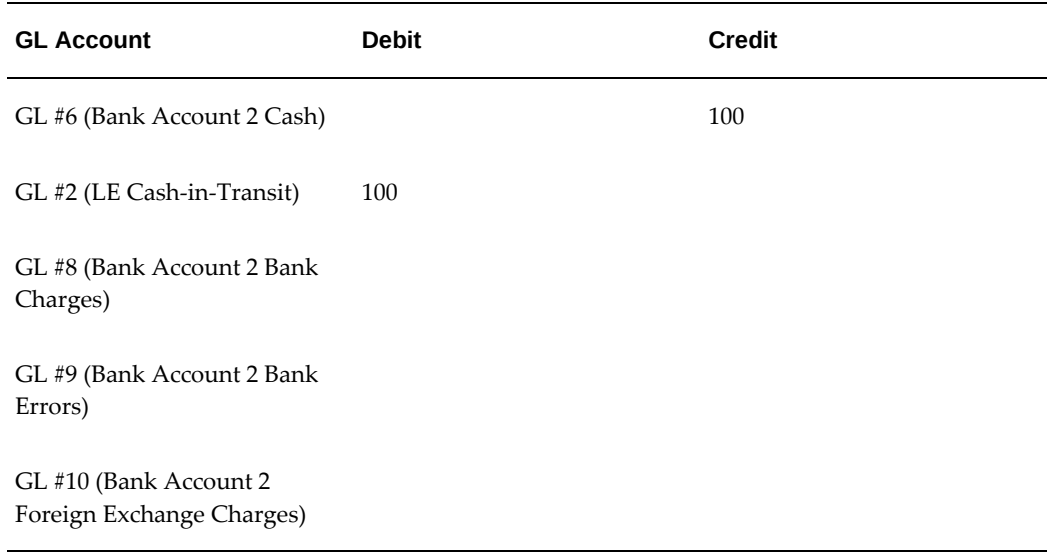

# **Example #2**

- Bank Statement Line (Bank Statement belongs to Bank Account 1)
- Transaction Code = 111
- Type = Payment
- Transaction Date = January 1
- Currency = USD
- Amount = 100.00
- Bank Account 1 Setup:
- Owner = Legal Entity # 1 (Ledger Currency = USD)
- Currency = USD
- Account Controls: General Controls: Cash = GL # 1
- Bank Statement Cash Flow Mappings for Bank Account 1
- Transaction Code = 111
- GL Account Number = GL #11

*Bank Statement Cash Flow Creation* program is run, and then the *Create Accounting* concurrent program is run. The following journal entry is created.

**Note:** In the following two tables, GL Date = Bank Statement Line Transaction Date.

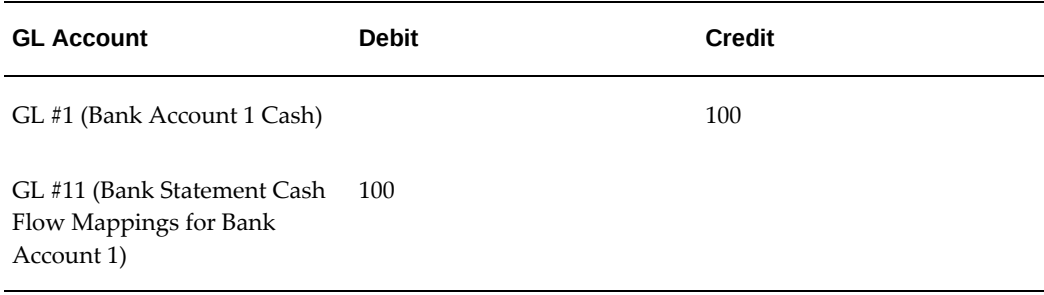

Cash flow created in previous step is manually deleted, and then the *Create Accounting* concurrent program is run. The following journal entry is created.

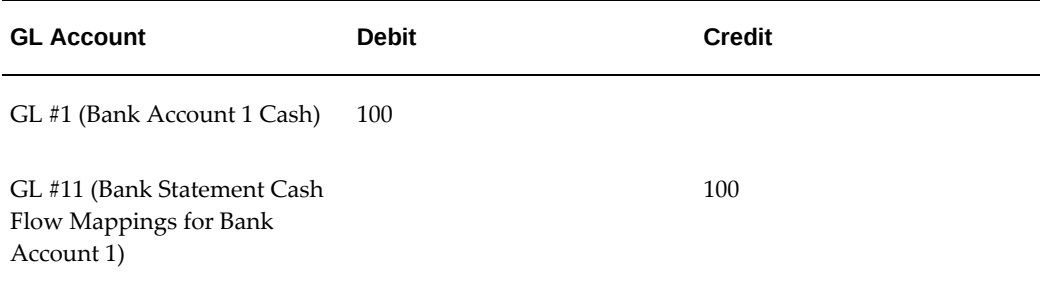

# **Foreign Exchange Conversion Examples**

The following combinations of ledger currency, bank account currency and transaction currency are supported when creating bank account transfers.

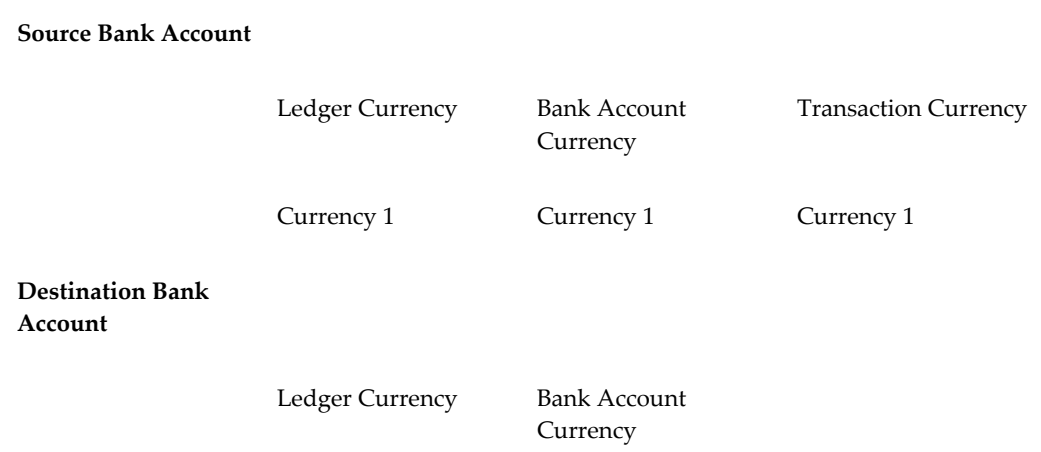

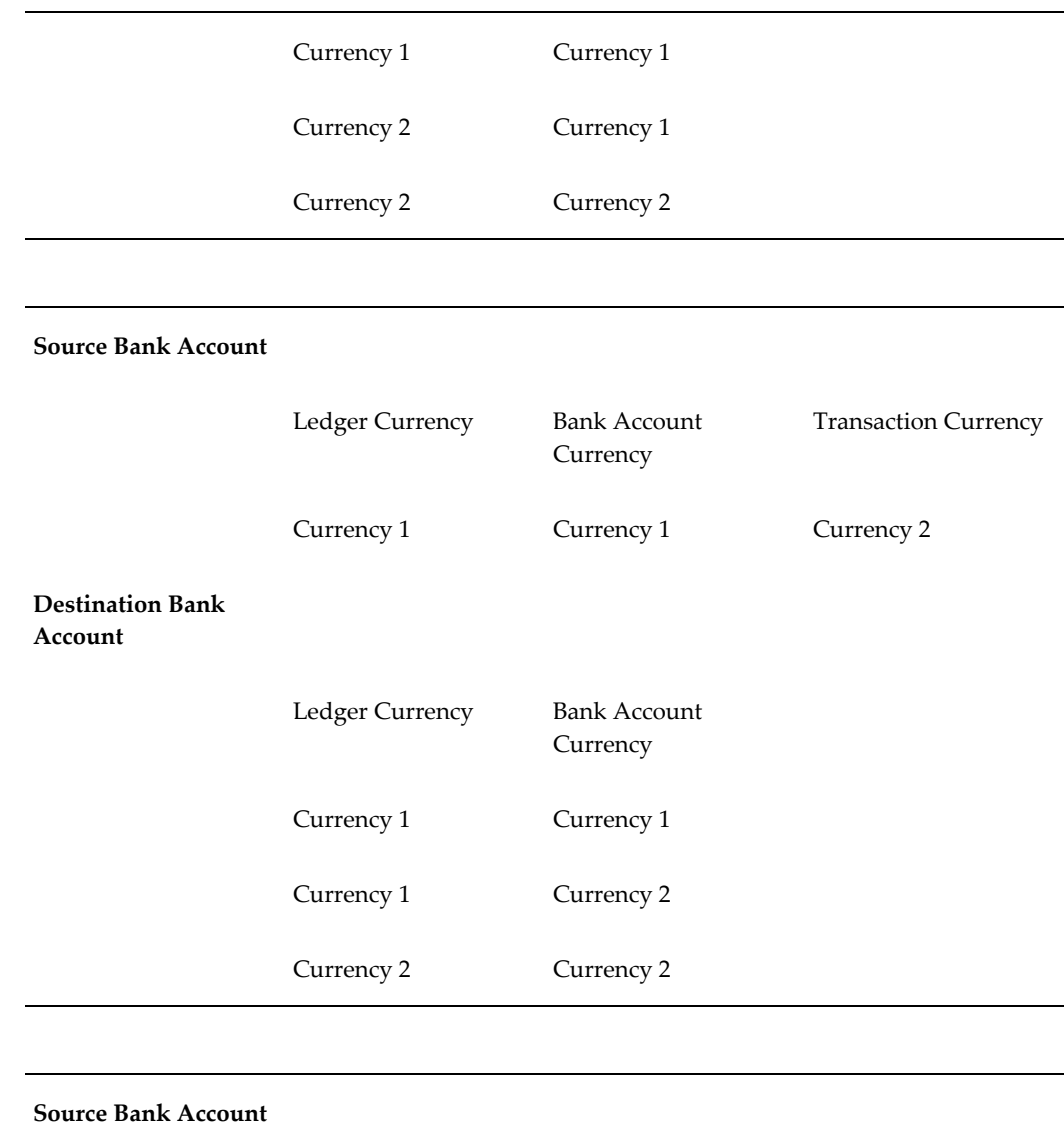

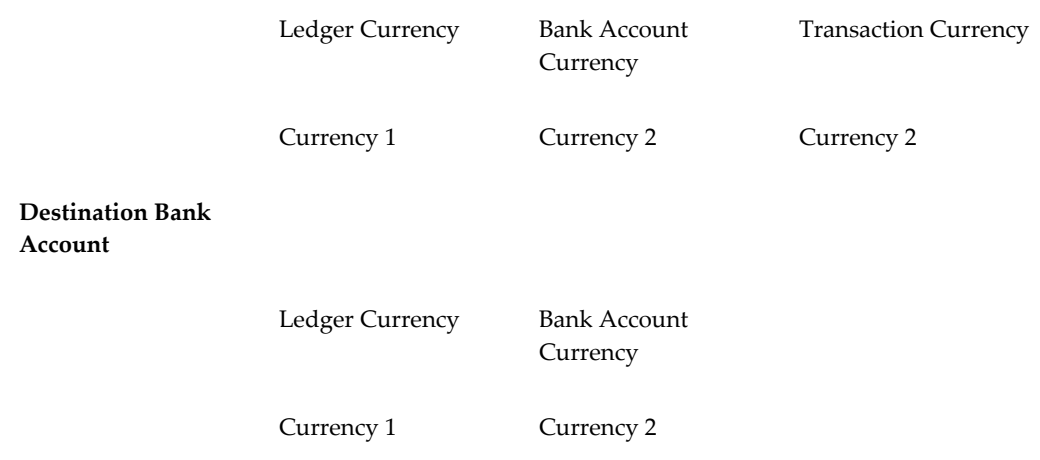

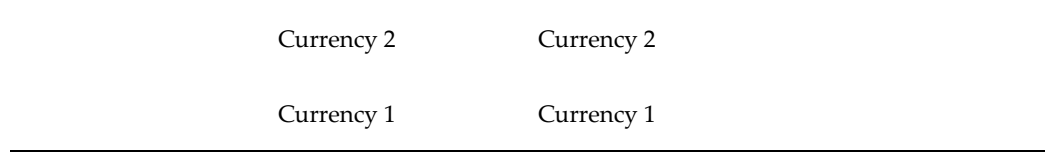

# **Example #1**

#### **Bank Account Transfer**

- Transfer Amount = USD 100.00
- Source Bank Account = Account 1
- Destination Bank Account = Account 2
- Bank Charge Bearer = Payee

#### **Bank Account 1 Setup:**

- Owner = Legal Entity # 1 (Ledger Currency = USD)
- Currency = USD
- Account Controls: General Controls: Cash = GL # 1
- Account Controls: General Controls: Bank Charges = GL # 3
- Account Controls: General Controls: Bank Errors = GL # 4
- Account Controls: General Controls: Foreign Exchange Charges = GL # 5
- Account Controls: Reconciliation Controls: Auto Reconciliation Tolerances: Cash Flows: Tolerance Differences = Errors

#### **Bank Account 2 Setup:**

- Owner = Legal Entity # 2 (Ledger Currency = CAD)
- Currency = CAD
- Account Controls: General Controls: Cash = GL # 6
- Account Controls: General Controls: Bank Charges = GL # 8
- Account Controls: General Controls: Bank Errors = GL # 9
- Account Controls: General Controls: Foreign Exchange Charges = GL #10
- Account Controls: Reconciliation Controls: Auto Reconciliation Tolerances: Cash

Flows: Tolerance Differences = Errors

# **Destination Bank:**

- $FX$  Rate USD  $1 =$  CAD 1.22
- Converted transfer amount = CAD 122
- $\bullet$  Fee = CAD 5

Bank account transfer related cash flow (outflow) is automatically cleared when the Bank Account 1 Bank Statement is auto-reconciled and the *Create Accounting* concurrent program is run. The following journal entry is created.

**Note:** In the following table, GL Date = Clearing Date; Currency = USD.

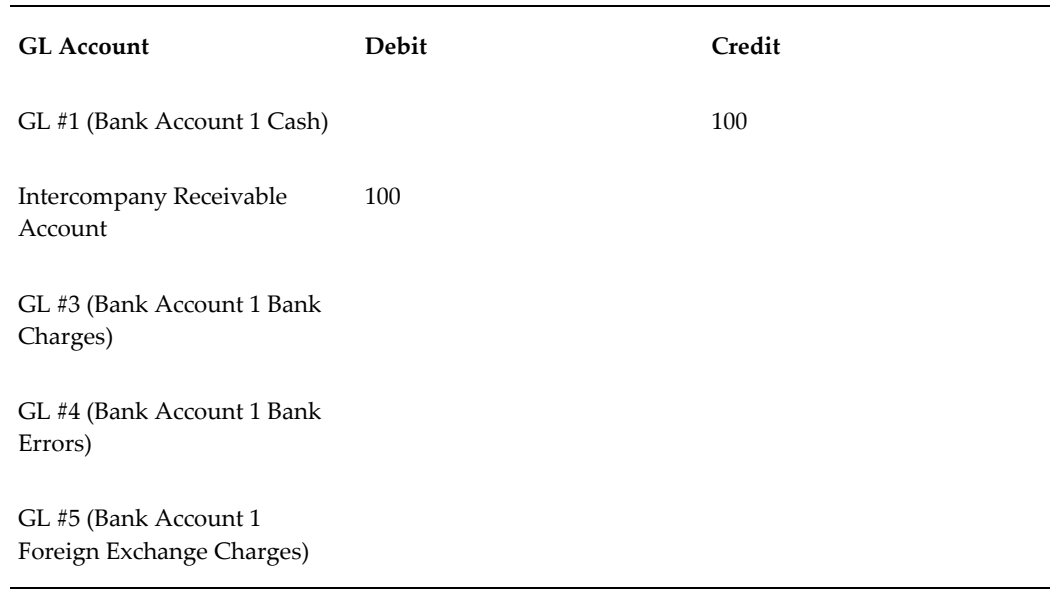

Bank account transfer related cash flow (inflow) is automatically cleared when the Bank Account 2 Bank Statement is auto-reconciled and the *Create Accounting* concurrent program is run. The following journal entry is created.

**Note:** In the following table, GL Date = Clearing Date; Currency = CAD.

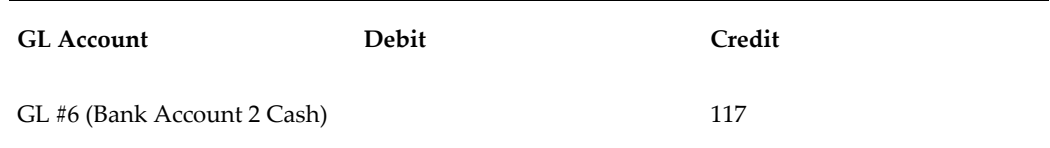

Intercompany Receivable Account 122 GL #8 (Bank Account 2 Bank Charges) GL #9 (Bank Account 2 Bank Errors) GL #10 (Bank Account 2 Foreign Exchange Charges)

# **Managing Journal Entries**

Cash Management supports both automatic and manual creation of journal entries, as well as maintenance of those journal entries.

5

See: Overview of Create Accounting and Transfer Journal Entries to GL Programs, *Oracle Subledger Accounting Implementation Guide* and Subledger Journal Entries Overview, *Oracle Subledger Accounting Implementation Guide*.

#### **Creating Journal Entries Automatically**

Create journal entries for eligible accounting events generated by Bank Account Transfers and Bank Statement Cashflows by submitting *Create Accounting* concurrent program. The program creates and, optionally, transfers and posts journal entries to General Ledger. If you do not transfer the journals to General Ledger immediately, you can later submit *Transfer Journal Entries to GL* concurrent program.

**Important:** Final journal entries cannot be further modified in Cash Management. Please make sure you are satisfied with the draft journal entries before creating final accounting.

In addition to creating final accounting entries, the program can be run in a draft mode, in which case draft journal entries will be created. Such journals cannot be transferred or posted to General Ledger.

#### **Creating Journal Entries Manually**

Accounting entries for Bank Account Transfers and Bank Statement Cash Flows are created automatically. However, if you would like to create a journal entry that is not related to Bank Account Transfers or Bank Statement Cash Flows, you can do so manually using the Create Subledger Journal Entry page.

#### **To create journal entries manually:**

- **1.** Navigate to the Subledger Journal Entries page.
- **2.** Click Create Journal Entry.
- **3.** Enter Balance Type, GL Date, Ledger, Category, Description and other attributes as needed.
- **4.** Select GL accounts and enter debit and credit amounts.
- **5.** Click Save as Incomplete, if you plan to return to this entry and finalize it at a later date, or click Continue.
- **6.** Review your journal entry, select completion status and click Finish to validate and finalize your entry.

# **Transferring Journal Entries to General Ledger**

You can transfer automatically created journal entries to General Ledger at the same time as you execute *Create Accounting* concurrent program. However, if have not done so or if you have created manual journals, you can submit *Transfer Journal Entries to GL* concurrent program.

# **Viewing Journal Entries**

You can view journal entry created in Cash Management in the Subledger Journal Entries page.

# **To view journal entries:**

- **1.** Navigate to the Subledger Journal Entries page.
- **2.** Enter search criteria and click Go.
- **3.** Review search results.

# **Updating Manual Journal Entries**

You can only update manual journal entries in status Draft, Incomplete, or Error.

# **To update manual journal entries:**

- **1.** Navigate to the Subledger Journal Entries page.
- **2.** Enter search criteria and click Go.
- **3.** Select journal entry and click Update.
- **4.** Modify journal entry as necessary.
- **5.** Click Save as Incomplete, if you plan to return to this entry and finalize it at a later date, or click Continue.
- **6.** Review your journal entry, select completion status and click Finish to validate and finalize your entry.

# **Deleting Manual Journal Entries**

You can only delete manual journal entries in status Draft, Incomplete, or Error.

# **To delete manual journal entries:**

- **1.** Navigate to the Subledger Journal Entries page.
- **2.** Enter search criteria and click Go.
- **3.** Select journal entry and click Delete.
- **4.** Click Yes to confirm your choice or No to keep the journal entry.

# **13**

# **Inquiry and Reports**

# **Inquiry Overview**

Oracle Cash Management enables you to perform online inquiries to review bank account information, bank transfers, cashflow, balances and interest rate schedules, monitor reconciliation status, research payments and receipts, and view cash forecasting amounts. There are several inquiry windows in Cash Management:

- **View Bank Statement Reconciliation window:** Use this window to review statement reconciliations, details, and status. You can also access these other inquiry windows from View Bank Statement Reconciliation window:
	- View Bank Statement Lines window, page [13-3](#page-378-0)
	- View Available Batches window, page [13-7](#page-382-0)
	- View Available Transactions window, page [13-5](#page-380-0)
	- View Reconciled Transactions window, page [13-4](#page-379-0)
	- View Reversals window, page [13-4](#page-379-1)
	- View Reconciliation Errors window, page [13-5](#page-380-1)
- **View Available Transactions window:** Use this window to find and view transactions that are available to be reconciled with bank statement lines.
- **View Bank Account Transfer window:** Use this window to find and view the status of a bank account transfer.
- **View Cashflow window:** Use this window to find and view cashflow information.
- **View Bank Account Balances window:** Use this window to find and view bank account balance information.
- **View Interest Rate Schedule window:** Use this window to find and view interest rate schedule details.
- **View Bank Information window:** Use this window to view bank information, bank addresses, and bank contacts.
- **View Bank Accounts window:** Use this window to view account owner and use information, account information, account controls, cash management controls, reconciliation controls, foreign bank currency details, open interface controls, and manual reconciliation tolerances.
- **Payments window:** Use this window to review details of payments that are available for reconciliation. You can also find out the bank statement that a payment is reconciled to.
- **Receipts window:** Use this window to review details of receipts that are available for reconciliation. You can also find out the bank statement that a receipt is reconciled to.

# **Related Topics**

Viewing Bank Statement Reconciliation, page [13-2](#page-377-0)

Viewing Available Transactions, page [13-5](#page-380-0)

Viewing Payments and Receipts, page [13-17](#page-392-0)

Using Attachments, page [7-39](#page-236-0)

# **Viewing Bank Statement Reconciliation**

<span id="page-377-0"></span>You can use View Bank Statement Reconciliation window to review statement reconciliations, details, and status. You can also access other inquiry windows from View Bank Statement Reconciliation window. You cannot change the information in a bank statement or reconciliation.

# **Prerequisite**

Have bank statements entered and/or reconciled in Cash Management.

#### **To query a bank statement:**

- **1.** Navigate to the Find Bank Statements window. From the Navigator, choose View > Bank Statements.
- **2.** Enter the criteria for the statement you want to query or leave the criteria blank to see a list of all existing statements.
- **3.** Choose Find to open the View Bank Statement Reconciliation window containing the statements that meet your query criteria.
- **4.** Select the statement you want to review, then choose Review. The View Bank Statement window appears.

Cash Management displays the header information for the statement you queried. You can view Bank Name, Bank Branch, Statement Date, Bank Currency, Document Number, Statement Number, and GL Date. You also see Control and Line Totals for the statement and the corresponding reconciliation. Also, the number of lines and total amount are displayed for any statement lines that remain unreconciled. Finally, there is a Complete check box indicating whether the statement reconciliation has been completed.

- **5.** You can also navigate to Errors, Reversals, Reconciled, Available, and Lines inquiry windows from the View Bank Statement window.
	- **Errors:** The View Reconciliation Errors window appears.
	- **Reversals:** The Find Reversals window appears.
	- **Reconciled:** The View Reconciled Transactions window appears.
	- **Available:** The Find Available Transactions window appears, or the View Available Batches window appears, depending on your selection criteria.
	- **Lines:** The View Bank Statement Lines window appears.

# **To query bank statement lines:**

- <span id="page-378-0"></span>**1.** Query the bank statement you want to review.
- **2.** Choose Lines from the View Bank Statement window. The View Bank Statement Lines window appears, showing the statement lines, Transaction Type, Bank Transaction Code, Transaction Number, Date Cleared, Amount, Amount Reconciled, Charges and Status.
- **3.** In the Exchange tabbed region, view exchange rate information for foreign currency transactions.
- **4.** In the Reference tabbed region, view the Agent (supplier or customer), Agent Bank Account and Invoice number associated with each transaction.
- **5.** In the Description tabbed region, view the Effective Date and Description of the transaction, as well as any associated Bank Charges.
- **6.** You can also navigate to Errors, Reversals, Reconciled, and Available inquiry windows from the View Bank Statement window.

# **To query reconciled transactions:**

- <span id="page-379-0"></span>**1.** Query the bank statement you want to review.
- **2.** Choose Reconciled from the View Bank Statement window or the View Bank Statement Lines window. The View Reconciled Transactions window appears, showing the reconciled transaction lines. For each line you can view Transaction Type and Number, Original Currency and Amount, Bank Account Currency Amount and Amount Cleared, Transaction Date, Value Date, GL Date, and Cleared Date.

At the bottom of the window, you can see two fields showing the Status and Maturity Date for the selected transaction line.

- **3.** In the Exchange tabbed region, view the Exchange Date, Type, and Rate, as well as the Bank Account Currency Charges and Errors.
- **4.** In the Reference tabbed region, view the Batch Name, Agent Name, Deposit Number, Reference Type and Number.
- **5.** Choose Next to move to the next record, if any, or choose Previous to move to the previous record, if any.

# **To query reversals:**

- <span id="page-379-1"></span>**1.** Query the bank statement you want to review.
- **2.** Choose Reversals from the View Bank Statement window. The Find Reversals window appears.
- **3.** Enter any query values for Receipt or Check Number, Amount, Currency, and Date. You can also search for receipts and payments based on the Payment Method, Status, Account Number, and Account Currency Amount. Also, you can enter Agent information to further narrow your search for a specific customer or supplier Name and Number.
- **4.** Choose Find. The View Reversals window appears, showing the transactions that meet your search criteria. For each line you can view Transaction Type and Number, Original Currency and Amount, Bank Account Currency Amount and Amount Cleared, Transaction Date, Value Date, GL Date, and Cleared Date.

At the bottom of the window, you can see two fields showing the Status and Maturity Date for the selected transaction line.

**5.** In the Reference tabbed region, view the Batch Name, Agent Name, Deposit Number, and Payment Method.

- **6.** In the Comment tabbed region, view the Reversal Category, Reason, and Comments.
- **7.** In the Bank tabbed region, view the Bank Account Number, Currency, and Name, as well as the Statement Number.

#### **To review reconciliation errors:**

- <span id="page-380-1"></span>**1.** Query the bank statement you want to review.
- **2.** Choose Errors from the View Bank Statement window or View Bank Statement Lines window. The View Reconciliation Errors window appears, showing the Account, Bank Name, Currency, and Statement Date. The window also shows the Line Number and Message for each reconciliation error.

# **Related Topics**

Entering Bank Statements Manually, page [6-26](#page-187-0) Entering Bank Statement Lines, page [6-30](#page-191-0) Reconciling Bank Statements Manually, page [7-21](#page-218-0) Reviewing Reconciled Transactions, page [7-34](#page-231-0) Reviewing Reconciliation Errors, page [7-14](#page-211-0) Entering Reversals, page [7-47](#page-244-0) Using Attachments, page [7-39](#page-236-0)

# **Viewing Available Transactions**

<span id="page-380-0"></span>You can use View Available Transactions window to review those Payables and Receivables transactions that are available for reconciliation. You can also review any Oracle General Ledger journal entries that are available for reconciliation.

The window only lists void payments if the Show Void Payments option on the Systems Parameters window is checked. It does not list reversed receipts due to user error nor does it list the associated original receipts that were not reconciled.

You can access the View Available Transactions window from the Navigator, the View Bank Statement window, or the View Bank Statement Lines window.

**Note:** You cannot reconcile available transactions or journal entries from the View Available Transactions window.

#### **Prerequisite**

Have bank statements entered and/or reconciled in Cash Management.

# **To query available detail transactions from the Navigator:**

- **1.** Navigate to the Find Available window.
- **2.** Choose Detail from the Detail/Batch/Open region, then select one or more transaction types to find detail transactions that match your criteria. You may select to view Receipt, Payment, Miscellaneous transactions, Journal, and Statement Line.
- **3.** Edit the default sort criteria in the Ordering tabbed region of the window. The sort criteria you select determines how the resulting transactions are displayed in the View Available Transactions window.
	- Use the Primary poplist to select your primary sort category and the Secondary poplist to select your secondary sort category. The sort categories are Transaction Type, Transaction Number, Date, and Amount.
	- Use the primary order poplist to select a sort order for the primary sort category. Use the secondary order poplist to select a sort order for the secondary category. The options are Ascending or Descending.
- **4.** Select the Bank tabbed region.

Cash Management displays some additional fields where you can enter the bank Account Number, Account Name, and Bank Name. The Branch Name and Currency Code fields are display only.

- **5.** (Optional) Refine or focus your search further by selecting the following tabbed regions:
	- **Transaction:** Cash Management displays some additional fields where you can enter ranges of transaction Numbers, Dates, Amounts, Maturity Dates, Batch Names, and Remittance Numbers to find only transactions within those ranges. You can also choose to find only those transactions with a specific Currency Code.
	- **Agent:** Cash Management displays some additional fields where you can enter a Customer Name and Customer Number to use when finding Receivables transactions. You can also enter a Supplier Name and Supplier Number to use when finding Payables transactions.
	- **Receipt:** Cash Management displays some additional fields where you can enter a Reference Type, Reference Number, Receipt Class, Payment Method, and Deposit Dates to use when finding miscellaneous transactions. Some fields are only available if you select Receipts or Miscellaneous in step 2 above.
	- **Journal:** Cash Management displays some additional fields where you can enter a Period Name, Journal Entry Name, Document Number, or Line Number

to use when finding journal entries.

**6.** Choose Find to find all transactions that match your search criteria. The View Available Transactions window appears, showing the available transaction lines. For each transaction you can view the transaction Type and Number, Original Currency and Amount, Bank Account Currency Amount and Amount Cleared, Transaction Date, Value Date, GL Date, and Cleared Date.

 At the bottom of the window, you can see two fields showing the Status and Maturity Date for the selected transaction line.

- **7.** In the Exchange tabbed region, view the Exchange Date, Type, and Rate, as well as the Bank Account Currency Charges and Errors.
- **8.** In the Reference tabbed region, view the Batch Name, Agent Name, Deposit Number, and Reference Type and Number.

# **To find available batches from the Navigator:**

- <span id="page-382-0"></span>**1.** Navigate to the Find Available window.
- **2.** Choose Batch from the Detail/Batch/Open region, then select Remittance and/or Payment to find batches that match your criteria.
- **3.** Edit the default sort criteria in the Ordering tabbed region of the window. The sort criteria you select determines how the resulting transactions are displayed in the View Available Transactions window.
- **4.** Select the Bank tabbed region.
- **5.** Enter your Bank Account information or select one from the available list of values.
- **6.** (Optional) Refine or focus your search further by selecting the Transaction tabbed region. You can enter transaction Dates, Amounts, Batch Names, Remittance Numbers, or the Currency Code to search for.

**Note:** You cannot enter search criteria for the Agent, Miscellaneous, or Journal tabbed regions.

**7.** Choose Find to find all batches that match your search criteria. The View Available Batches window appears, showing the available batch lines. For each line you can view Batch Name, Original Currency and Total, bank Account Currency Total, Amount Cleared, Transaction Date, Value Date, GL Date, and Cleared Date.

 At the bottom of the window, you can see two fields showing the batch Type, and the Remittance Number for the selected batch line.

**8.** In the Exchange tabbed region, view the Exchange Date, Type, and Rate, as well as the bank Account Currency Charges and Errors.

# **To query available transactions and batches from the View Bank Statement window or View Bank Statement Lines windows:**

- **1.** Select Available from the related window. The Find Available window appears.
- **2.** Complete your search criteria for transactions or batches as described in the previous two tasks.

**Note:** You do not need to select a bank since you will have already done this from the View Bank Statement Reconciliation window.

**3.** Choose Find to perform your search. Refer to the previous two tasks for the steps to follow when reviewing the results of your search.

# **To find available Reconciliation Open Interface transactions:**

- **1.** Navigate to the Find Available window.
- **2.** Choose Open Interface from the Detail/Batch/Open region, then select Receipts and/or Payments to find open interface transactions that match your criteria.

The Open Interface option appears only if you have checked the Use Reconciliation Open Interface check box in the Bank Accounts window Account Controls.

- **3.** (Optional) Refine or focus your search further by selecting the Transaction tabbed region. You can enter transaction Dates, Amounts, Batch Names, Remittance Numbers, or the Currency Code to search for. You can also enter sort criteria, which determines how the resulting transactions are displayed in the Available Transactions window.
- **4.** Choose Find to perform your search.

#### **Related Topics**

Reconciling Bank Statements Manually, page [7-21](#page-218-0)

Finding Available Transactions, Batches, and Journal Entries for Reconciliation, page [7-](#page-222-0) [25](#page-222-0)

Reconciling Available Transactions, Batches, and Journal Entries, page [7-29](#page-226-0)

Creating Miscellaneous Transactions, page [7-41](#page-238-0)

Recording Exceptions, page [7-44](#page-241-0)

Entering Reversals, page [7-47](#page-244-0)

# **Viewing Bank Account Transfers**

You can use this window to find out the status of a bank account transfer.

# **To view a bank account transfer:**

- **1.** Navigate to the View > Bank Account Transfers page.
- **2.** Enter search criteria and click Go.
- **3.** The bank account transfer status can be one of the following:
	- **New:** The transfer has been created but not validated yet.
	- **Validated:** The transfer has been created and validated. It is ready to be manually authorized for settlement.
	- **Invalid:** The transfer has failed validation.
	- **Rejected:** The transfer is rejected by the user who is performing manual authorization.
	- **Settlement in Process:** The transfer has been authorized for settlement and sent to Oracle Payments.
	- **Settled:** The transfer was successfully processed by Oracle Payments or it did not require settlement through Oracle Payments.
	- **Failed:** The transfer failed processing in Oracle Payments.
	- **Canceled:** The transfer has been manually canceled by the user.

# **Viewing Cashflows**

You can use this window to find out cashflow details.

# **To view cashflows:**

- **1.** Navigate to Cashflows window. From the navigator, choose View > Cashflows.
- **2.** Enter the criteria for the cashflows you want to query. Fill in at least one of following fields:
	- **Cashflow Number**
	- **Bank Account Number**
- **Cashflow Amount**
- **Transaction Type**
- **Direction**
- • **Bank Reference Number**
- • **Legal Entity**
- • **Cashflow Date**
- • **Cashflow Status**
- **3.** Click Go.

# **Viewing Bank Account Balances**

You can use the Bank Account Balance window to review the details of your balances.

# **To view bank account balances:**

- **1.** Navigate to the View > Bank Account Balance page.
- **2.** If you do not have any personalized views created, you will be taken to the Advanced Search page. In this case, enter the search criteria and click Go. The bank account balances will be displayed using the system default layout. If you already have at least one view created, you will be taken to the Views page. In this case, select a view name from the list and click Go. The bank account balances will be displayed using your personal layout.

# **Viewing Interest Schedules**

You can use the Interest Rate Schedule window to review the details of your interest rates.

# **To view interest rate schedules:**

- **1.** Navigate to the View > Interest Rate Schedules page.
- **2.** Optionally, enter a part of the Interest Rate Schedule name in the Search region.
- **3.** Click Go.
- **4.** Click the Interest Rate Schedule to view the details.

# **Viewing Bank Information**

You can use the Banks window to review the details of general bank information, address information, and bank contact access.

# **To view bank information:**

- **1.** Navigate to the View > Banks page.
- **2.** Perform a search using one of the following search options:
	- Bank Name
	- Alternate Bank Name
	- Short Bank Name
	- Bank Number
	- Country
- **3.** The following Bank Information can be viewed or edited:
	- **Country:** The name of the country where the bank is located.
	- **Description:** Description of the bank, for example, International Bank Partner
	- **Institution Type:** Description of the kind of organization, for example, credit union.
	- **Bank Name:** The name of the bank.
	- **Alternate Bank Name:** The alternate name for your bank. The system does not use the value. It is for your reference only.
	- **Taxpayer ID:** Tax identification number for example, an individual's social security number, or a corporation or partnership's federal identification number/federal tax ID.
	- **Short Bank Name:** This may be an alpha or a numeric reference.
	- **Bank Number:** Identification number of the bank. Payables uses this information to identify the bank in payment formats that use electronic payment methods. The combination of Bank Number, Branch Number, and Country must be unique.
	- **XML Messages Email:** Email address for your contact at the bank.
- **Inactive Date:** Date after which an expense report template can no longer be used when entering expense reports.
- **4.** View Bank Address region information.
	- **Address:** The mailing address for the bank.
	- **Country:** The name of the country where the bank is located.
	- **Identifying:** In many countries a fiscal code is the principal means of identifying and querying suppliers. The fiscal code is unique across all entities and appears on all official documentation.
- **5.** View Bank Contact details.
	- **Name:** Name of your contact person.
	- **Phone:** Direct number to your bank contact.
	- **Email:** Email address for your contact at the bank.
	- **Address:** The mailing address for your contact.

# **Viewing Bank Accounts**

You can use the Bank Accounts window to review the details of account owner and use, general account information, account controls, cash management controls, reconciliation controls, foreign bank currency details, open interface controls, and manual reconciliation tolerances.

# **To view bank accounts:**

- **1.** Navigate to the View > Bank Accounts page.
- **2.** Perform a search using one of the following search options:
	- Account Name
	- Alternate Account Name
	- Short Account Name
	- Account Number
	- Account Owner
	- **Currency**
- Bank Name
- Branch Name
- **3.** View Account Owner and Use region.
	- **Bank Account Owner:** The name of the source account holder.
	- **Account Use:** Select the check boxes that apply to your account: Payables, Payroll, Receivables, Treasury.
- **4.** View Account Information region.
	- **Account Name:** The name you used to refer to the bank account.
	- **Alternate Account Name:** The alternate name for your bank account. You can enter an alternate name for your bank account. This is particularly useful if you do business in Japan so you can enter both Kanji and Kana values for your bank account name. The system does not use the value you enter here unless you enable the Sort by Alternate Fields Payables option. If you enable that option then Payables uses the alternate name when it sorts reports by bank account name.
	- **Short Account Name:** This may be an alpha or a numeric reference.
	- **Account Number:** The bank account identification number. The combination of Bank Account Number, Bank Branch Number, Account Use, and Currency must be unique for each bank. Refer to your country-specific documentation on validation that the system performs on the bank account number for specific countries.
	- **Check Digit:** The value used to validate the authenticity of your bank account number according to country specific bank account validation requirements. This value is provided by your financial institution.
	- **Currency:** Currency for a bank account.
	- **Multiple Currencies Allowed:** If you selected a different currency than your ledger currency in this field, when you define Payables Payment Documents, you will only be able to select payment formats that you define in that currency. Also, you will only be able to pay invoices that you enter in this foreign currency.
	- **IBAN:** International Bank Account Number.
	- **Account Type:** Bank account type. For example, Controlled Disbursement for your internal bank account or Checking for a supplier or customer bank

account.

- **Account Type:** Bank account type. For example, Controlled Disbursement for your internal bank account or Checking for a supplier or customer bank account.
- **EFT Number:** Your enterprise's EFT (electronic funds transfer) user number.
- **Account Suffix:** An identifier for your bank.
- **Account Holder:** Name of the person or organization within your organization who is responsible for this account.
- **Secondary Account Reference:** Additional account reference.
- **Description:** Description of the Bank Account.
- **Alternate Account Holder:** The alternate name for your bank account holder.
- **Start Date:** The start date entered if you wanted to limit the time during which a supplier site uses this bank account as the primary bank account for receiving electronic payments in the bank account currency.
- **Treasury Bank Account Number Reference:** If your enterprise is a United States federal agency then you define the bank account number reference for a branch of the United States Treasury bank.
- **End Date:** The end date entered if you wanted to limit the time during which a supplier site uses this bank account as the primary bank account for receiving electronic payments in the bank account currency.
- **5.** View General Controls region.
	- **Cash:** The cash account number.
	- **Cash Clearing:** The cash clearing account number.
	- **Bank Charges:**The bank charges account number.
	- **Bank Errors:** The bank errors account number.
	- **Foreign Exchange Charges:** The foreign exchange charges account number.
	- **Agency Location Code:** If your enterprise is a United States federal agency then you entered an Agency Location Code.
	- **Netting Account:** Display if the Netting Account is there or not.
- **6.** View Cash Management Controls region.
	- **Minimum Target Balance:** The minimum target balance for bank accounts.
	- **Maximum Target Balance:** The maximum target balance for bank accounts.
	- **Minimum Payment Amount:** Option to pay the minimum payment available.
	- **Minimum Receipt Amount:** This is the minimum amount in this currency that must be specified when you created automatic receipts with this payment method.
	- **Rounding Factor:** Indicates the way amounts are displayed. Options are selected from the LOV.
	- **Rounding Rule:** Round Up, Round Down, or Nearest.
	- **Cash Flow Display Order:** Details cash receipts minus cash disbursements from a given operation or asset for a given period.
- **7.** View Payables region.
	- **Multiple Currency Payments:** Transaction or Batch.
	- **Allow Zero Payments:** Error or Ignore.
	- **Pooled Account:** Transaction or Batch.
- **8.** View Reconciliation Controls region.
	- **Payables Matching Order:** Transaction or Batch.
	- **Float Handling:** Error or Ignore.
	- **Receivables Matching Order:** Transaction or Batch.
- **9.** View Foreign Currency Bank region.
	- **Exchange Rate Type:** AutoReconciliation selected the exchange rates for the transaction currency using the Exchange Rate Type you specified.
	- **Exchange Rate Date:** AutoReconciliation selected the exchange rates for the transaction currency using the date source you specified.
		- Options for exchange rate dates include:
		- **Bank Statement GL Date:** The accounting date used to clear the statement.
- **Bank Statement Date:** The closing date of the statement.
- **Statement Line Date:** The date the transaction cleared the bank.
- **Transaction Creation Date:** The date the transaction was created.
- **Transaction Creation GL Date:** The accounting date used to create the transaction.
- **Transaction Exchange Rate Date:** The date associated with the exchange rate that was used to create the transaction.
- **10.** View Open Interface Controls region.
	- **Use Reconciliation Open Interfaces:** The checkbox is enabled if you use this feature.
	- **Open Interface Matching Criteria:** The default is Transaction Number. To reconcile bank statement lines to Treasury settlements, select the Date and Amount option.
	- **Float Status:** Status of open interface transactions that are available for clearing and reconciliation.
	- **Clear Status:** Status of open interface transactions that have cleared or reconciled.
- **11.** View Manual Reconciliation Tolerances region.
	- **Tolerance Amount:** Reconciliation tolerances that were entered as an amount.
	- **Tolerance Percentage:** Reconciliation tolerances that were entered as a percentage.
- **12.** View Account Access region.

**Organization:** The check boxes selected apply to your account: Payables, Payroll, Receivables, Treasury, End Date, Access, Options.

- **13.** View Account Contact
	- **Name:** Name of your contact person.
	- **Phone:** Direct number to your bank contact.
	- **Email:** Email address for your contact at the bank.

• **Address:** The mailing address for your contact.

# **Viewing Payments and Receipts**

<span id="page-392-0"></span>You can use the Payments window to review the details of transactions in Oracle Payables that are available for reconciliation. You can use the Receipts window to review the details of transactions in Oracle Receivables that are available for reconciliation. You can also use these two windows to find out the bank statement that a payment or receipt is reconciled to.

# **To view payments in Oracle Payables:**

- **1.** Navigate to the Payments window.
- **2.** Query the payments you want to review.
- **3.** If a payment is reconciled, scroll to the Statement Num and Statement Line Num field to find information on the bank statement.

# **To view receipts in Oracle Receivables:**

- **1.** Navigate to the Receipts window.
- **2.** Query the receipts you want to review.
- **3.** If a receipt is reconciled, choose the Cash Management tab to find information on the bank statement.

# **Cash Management Reports**

<span id="page-392-1"></span>Cash Management provides several reports to help you review and analyze your cash management activities.

You can run the following Cash Management reports from the Submit Request window:

- Archive/Purge Bank Statements, page [13-24](#page-399-0)
- AutoReconciliation Execution Report, page [13-24](#page-399-1)
- Bank Statement Detail Report, page [13-25](#page-400-0)
- Bank Statement Loader Execution Report, page [13-26](#page-401-0)
- Bank Statement Summary Report, page [13-26](#page-401-1)
- Bank Statements by Document Number Report, page [13-27](#page-402-0)
- Bank Transaction Codes Listing, page [13-42](#page-417-0)
- Cash Forecast Report, page [13-21](#page-396-0)
- Cash Forecast Execution Report, page [13-22](#page-397-0)
- Cash Forecast Template Listing Report, page [13-22](#page-397-0)
- Cash in Transit Report, page [13-32](#page-407-0)
- Cleared Transactions Report, page [13-34](#page-409-0)
- GL Reconciliation Report, page [13-28](#page-403-0)
- Purge Cash Forecasts, page [13-23](#page-398-0)
- Transactions Available for Reconciliation Report, page [13-36](#page-411-0)
- Batches Available for Reconciliation Report, page [13-39](#page-414-0)
- Bank Statement Cashflow Creation Execution Report, page [13-31](#page-406-0)
- Bank Account Balance Single Date Report, page [13-39](#page-414-0)
- Bank Account Balance Range Day Report, page [13-39](#page-414-0)
- Bank Account Balance Actual vs Projected Report, page [13-39](#page-414-0)

# **Submitting Requests**

To submit a standard request or request set from the Submit Request window:

- **1.** Navigate to the Submit a New Request window.
- **2.** Choose either Request or Request Set. Choose OK to open the Submit Requests window.
- **3.** Enter the name of the request or request set that you want to submit.
- **4.** If the request or request set has parameters, enter the parameters in the Parameters window. Choose OK to save the parameters.

If your request has parameters, you can see detailed information on the parameters in the Selected Report Parameters section of the request description, or in Common Report Parameters. See: Common Report Parameters, page [13-19](#page-394-0).

**5.** Choose Submit to submit your request. You can review the status of your request in the Concurrent Requests Summary or the Requests window.

 If your request has output, you can see detailed information on it in the Selected Report Headings section of the request description, or in the Common Report Headings help document. See: Common Report Headings, page [13-20](#page-395-0).

# **Canceling Requests**

#### **To cancel a concurrent request:**

In the Concurrent Requests Summary, query the concurrent request number for your request. Select your request. Choose Cancel Request. See also: Options for Requests in Progress, *Oracle E-Business Suite User's Guide*.

# **Monitoring Requests**

You can view the status of your concurrent request in the Requests window by choosing View My Requests from the Help Menu. See also: Monitoring Requests, *Oracle E-Business Suite User's Guide*.

# **Defining Request Sets**

From the Submit Request window, you can submit a single request, or you can submit a request set to run several reports as a group. See also: Running Reports and Programs, *Oracle E-Business Suite User's Guide*.

# **Related Topics**

Cash Management Reports, page [13-17](#page-392-1)

Common Report Parameters, page [13-19](#page-394-0)

Common Report Headings, page [13-20](#page-395-0)

Running Reports and Programs, *Oracle E-Business Suite User's Guide*

# **Common Report Parameters**

<span id="page-394-0"></span>These report parameters are common to many Cash Management reports:

- **Bank Account Number:** Select an account or leave blank to run the report for all accounts at the bank branch.
- **Bank Branch Name:** Select the bank branch name for which the report will be produced.
- **Statement Date:** Enter the date of the statement lines that you want to include in

the report.

- **Statement Date From/To:** Enter a range of dates to see information only for statement lines that fall within those dates.
- **Statement Number From/To:** Enter a range of statement numbers to include in the report.

# **Common Report Headings**

<span id="page-395-0"></span>Report headings at the top of each page provide you with general information about the contents of your report or listing, such as your ledger name, report title, date and time when Cash Management runs your report, and page number.

In addition, Cash Management prints the parameters you specified when you submitted the report request.

The following are report headings common to many Cash Management reports:

- **Bank Account Currency:** Currency for a bank account.
- **Bank Account Name:** Name of the bank account.
- **Bank Account Number:** Bank account identification number.
- **Bank Branch Name:** Name of the bank branch.
- **Bank Name:** Name of the bank.

# **Cash Forecasting Reports**

When you generate a cash forecast, Cash Management automatically produces the Cash Forecast Execution Report. If the cash forecast completes successfully, Cash Management also automatically produces the Cash Forecast report.

You can review the Cash Forecast Execution Report to determine if any errors occurred when you ran the Submit Forecast program.

Cash Management provides the following cash forecasting reports:

- Cash Forecast Report, page [13-21](#page-396-0)
- Cash Forecast Execution Report, page [13-22](#page-397-0)
- Purge Cash Forecasts Report, page [13-23](#page-398-0)
# **Cash Forecast Report**

The Cash Forecast Report lets you view the cash forecast data that you can see in the Cash Forecast Results page online.

If you submit this report using Oracle Report eXchange you can export your cash forecast data to the spreadsheet application of your choice. You can also print the Cash Forecast Report to review your forecasts instead of viewing them online.

### **Report Submission**

Cash Management automatically produces this report when you generate a cash forecast using Run Forecast in the Forecast Templates Search and Results page or the Forecasts Search and Results page or when you are using the Submit Request window, and that forecast completes successfully. You can also print this report at a later time using the Submit Request window. See: Submitting Requests, page [13-18](#page-393-0).

#### **Selected Report Parameters**

- **Template Name:** Enter the template name of the cash forecast that you want to produce.
- **Forecast Name:** Enter the name of the cash forecast that you want to produce.

- **Status:** The status of the forecast execution, such as success, warning, or error.
- **Calendar Name:** The name of the General Ledger accounting calendar. Applicable only for forecasts by General Ledger period.
- **Start Date:** For forecasts by days, the earliest date of information that is included in the forecast.
- **Start Period:** For forecasts by General Ledger period, the earliest period of information that is included in the forecast.
- **Project Number:** For forecasts of projects, the project number associated with the forecast.
- **Project Name:** For forecasts of projects, the project name associated with the forecast.
- **Forecast Currency:** The currency of the amounts that appear in the forecast.
- **Source Currency Type:** Determines if source transactions are selected by currency:
- All All transactions are included.
- Entered Transactions entered in the source currency are included.
- Ledger Transactions where the source currency is the same as the ledger currency are included.
- **Source Currency:** The currency of the source transactions included in the forecast.
- **Exchange Type:** The exchange rate type, as defined in Oracle General Ledger.
- **Exchange Date:** The exchange date, as defined in Oracle General Ledger.
- **Amount Threshold:** The minimum amount of an individual transaction in order for it to be included in the forecast.
- **Cash Inflow:** The total amount of cash received during the forecast period.
- **Cash Outflow:** The total amount of cash spent during the forecast period.
- **Net Cash:** The difference between the cash inflow and cash outflow for the forecast period.

#### **Cash Forecast Execution Report**

This report includes information on any errors that the Submit Forecast program produced when you submitted a cash forecast to be generated.

#### **Report Submission**

Cash Management automatically generates this report when you submit a forecast using Run Forecast in the Forecast Templates Search and Results page or the Forecasts Search and Results page, or when you are using the Submit Request window to submit a forecast. You can also print this report at a later time using the Submit Request window. See: Generating a Cash Forecast with Amounts Calculated Automatically, page [8-3](#page-266-0) and Submitting Requests, page [13-18.](#page-393-0)

#### **Selected Report Parameters**

• **Forecast Name:** Enter the name of the forecast that you submitted.

- **Forecast Name:** The name of the cash forecast.
- **Template Name:** The name of the template for the cash forecast.
- **Forecast By:** The forecast period type (GL Period or Days).
- **Start Date:** The earliest date of information that is included in the forecast.
- **Forecast Currency:** The currency of the amounts that appear in the forecast.
- **Source Currency Type:** Determines if source transactions are selected by currency:
	- All All transactions are included.
	- Entered Transactions entered in the source currency are included.
	- Ledger Transactions where the source currency is the same as the ledger currency are included.
- **Source Currency:** The currency for the source transactions included in the forecast.
- **Exchange Date:** The exchange date, as defined in Oracle General Ledger.
- **Exchange Type:** The exchange rate type, as defined in Oracle General Ledger.
- **Error Message:** Description of any errors that occurred for the cash forecast.

### **Purge Cash Forecasts Report**

The Purge Cash Forecast Report lets you view which forecasts have been purged. Cash Management automatically generates this report when you submit the Purge Cash Forecasts program using the Submit Request window.

#### **Report Submission**

Cash Management automatically generates this report when you run the Purge Cash Forecasts program.

#### **Selected Report Headings**

- **Forecast Name:** The name of the forecasts that were purged.
- **Template Name:** The name of the template associated with the purged forecasts.
- **Forecast By:** Indicates whether the forecast was by days or GL periods.
- **Forecast Date/Period:** Indicates the start date or GL period of the purged forecast.

# **Statements Reports**

Cash Management provides the following statements reports:

- Archive/Purge Bank Statements Report, page [13-24](#page-399-0)
- AutoReconciliation Execution Report, page [13-24](#page-399-1)
- Bank Statement Detail Report, page [13-25](#page-400-0)
- Bank Statement Loader Execution Report, page [13-26](#page-401-0)
- Bank Statement Summary Report, page [13-26](#page-401-1)
- Bank Statements by Document Number Report, page [13-27](#page-402-0)
- CAMT Bank Statement Execution Report, page [13-27](#page-402-1)
- GL Reconciliation Report, page [13-28](#page-403-0)
- Bank Statement Cashflow Creation Execution Report, page [13-31](#page-406-0)
- Sweep Transactions Generation Execution Report, page [13-31](#page-406-1)

#### **Archive/Purge Bank Statements Report**

<span id="page-399-0"></span>Use this report to view a list of bank statements that were archived or purged from Cash Management. This report lists only the number of headers and lines archived or purged from the bank statement interface table and does not list reconciliations or errors, since they are not applicable to interface tables. This report does, however, list the number of headers, lines, reconciliations, and errors for the bank statement tables.

The number under the headers and lines column is the total number of headers and lines that have been archived or purged.

#### **Report Submission**

Cash Management automatically generates this report when you run the Archive/Purge Bank Statements program.

#### **AutoReconciliation Execution Report**

<span id="page-399-1"></span>This report shows import and reconciliation errors that occurred when running the AutoReconciliation program. Cash Management automatically produces this report during the automatic reconciliation process. You may also request it as needed from the Submit Request window.

This report includes either statement import errors, which prevented the automatic loading of your bank statement, or your reconciliation exceptions found during the automatic reconciliation process.

This report lists the details of any miscellaneous transactions that were created in Receivables during the automatic reconciliation process.

If the AutoReconciliation program does not encounter any reconciliation errors or exceptions, the body of the report will display a message that says the program ran successfully and that there was no error found.

#### **Report Submission**

You submit this report from the Submit Request window. See: Submitting Requests, page [13-18](#page-393-0).

#### **Selected Report Parameters**

• **Statement Number:** Enter the number of the bank statement.

#### **Bank Statement Detail Report**

<span id="page-400-0"></span>This report shows statement and transaction information for a specific bank account statement, including bank statement header information, statement line detail, and reconciled transaction detail. This report lists any unreconciled transactions separately with their current status, and the statement totals for each type of transaction, including the amount entered, reconciled, unreconciled and over-reconciled. Under-reconciled amounts are displayed as a negative amount in the over-reconciled column. You also have the option to run the report for only unreconciled statement lines.

The statements are displayed in the following order:

- **1.** Bank Branch Name
- **2.** Bank Account Name
- **3.** Statement Date
- **4.** Statement Number

#### **Report Submission**

You submit this report from the Submit Request window. See: Submitting Requests, page [13-18](#page-393-0).

#### **Selected Report Parameters**

- **Break Level:** Indicate if you want the report to have a page break for every bank account or for every bank statement.
- **Statement Line Status:** Indicate if you want to include reconciled, unreconciled, or all transactions in the report.

# **Bank Statement Loader Execution Report**

<span id="page-401-0"></span>This report shows errors and warnings that occur when the Bank Statement Loader program transfers data from the intermediate table to the Bank Statement Open Interface tables. Cash Management automatically produces this report when you run the Bank Statement Loader program.

The report lists exceptions by their type. The report lists errors first and warnings next. Within each type, the report sorts exceptions by the Rec No, in ascending order.

#### **Report Submission**

Cash Management automatically generates this report when you run the Bank Statement Loader program.

#### **Selected Report Headings**

- **Name:** Name of the mapping template specified in the Mapping Name parameter of the Bank Statement Loader program.
- **Description:** Description of the mapping template specified in the Mapping Name parameter of the Bank Statement Loader program.
- **Format Type:** Format type of the mapping template specified in the Mapping Name parameter of the Bank Statement Loader program.
- **Control File:** SQL\*Loader file of the mapping template specified in the Mapping Name parameter of the Bank Statement Loader program.
- **Data File Name:** Value specified in the Data File Name parameter of the Bank Statement Loader program.
- **Bank Account Number:** The bank account number of the statement that was loaded into the Bank Statement Open Interface tables.
- **Statement Number:** The bank statement number of the statement that was loaded into the Bank Statement Open Interface tables.
- **Type:** Warning or error
- **Message:** Message text.
- **Record Number:** The sequential number of the record in the bank statement file.

# **Bank Statement Summary Report**

<span id="page-401-1"></span>This report shows summary bank statement information for a bank account.

#### **Report Submission**

You submit this report from the Submit Request window. See: Submitting Requests, page [13-18](#page-393-0).

#### **Selected Report Parameters**

- **Balances By:** Indicate if you want to sort the balances on the report by statement date or effective date.
- **As Of Date:** Only statement information entered before this date is included on the report.

# **Bank Statements by Document Number Report**

<span id="page-402-0"></span>This report lists bank statements in document number order, to help you identify missing and deleted statements.

If you or your System Administrator sets up the Document Sequences feature for Cash Management, then you can print a report to list all bank statements in document number order.

#### **Report Submission**

You submit this report from the Submit Request window. See: Submitting Requests, page [13-18](#page-393-0).

#### **Selected Report Parameters**

- **Sequence Name:** Enter the name of the document sequence that you want to use to produce the report.
- **Document Number From/To:** Enter the range of document numbers for statements that you want to include in the report.

# **CAMT Bank Statement Execution Report**

<span id="page-402-1"></span>This report shows errors and warnings that occur when the CAMT Bank Statement Loader program transfers data from the intermediate table to the Bank Statement Open Interface tables. Cash Management automatically produces this report when you run the CAMT Bank Statement Loader program.

The report lists exceptions by their type. The report lists errors first and warnings next. Within each type, the report sorts exceptions by the Rec No, in ascending order.

#### **Report Submission**

Cash Management automatically generates this report when you run the CAMT Bank

Statement Loader program.

#### **Selected Report Headings**

- **File Name:** The DATA XML file name specified in the CAMT Bank Statement Loader program.
- **Process Option:** The process option selected in the CAMT Bank Statement Loader program.
- **Bank Account Number:** The bank account number of the statement that was loaded into the Bank Statement Open Interface tables.
- **GL Date:** The GL date when the statement was loaded into the Bank Statement Open Interface tables.
- **Statement Number:** The bank statement number of the statement that was loaded into the Bank Statement Open Interface tables.
- **Type:** Warning or error
- **Message:** Message text.
- **Record Number:** The sequential number of the record in the bank statement file.

# **GL Reconciliation Report**

<span id="page-403-0"></span>Use this report to reconcile the General Ledger cash account balance to the bank statement closing balance and to identify any discrepancies in your cash position. The General Ledger cash account should pertain to only one bank account. This report is available in Summary and in Detail format.

The Summary report lists the General Ledger cash account balance and an adjusted balance for the bank statement. It also lists a separate adjustment amount for unreconciled receipts, payments, and journal entries which have been recorded in the General Ledger cash account, as well as bank errors. The Detail report provides details for the unreconciled items as well as the information contained in the Summary report.

**Additional Information:** This report does not include information on Payroll payments, Treasury settlements, or external transactions in the Reconciliation Open Interface because they may have been posted to a different General Ledger account than the one assigned to the bank account.

**Warning:** To ensure that this report is accurate, you must first perform

the following tasks:

- Reconcile all statements in Cash Management.
- Transfer journal entry transactions from Oracle Payables and Oracle Receivables to your General Ledger.
- Post journals in General Ledger.
- Run the report for the current GL period.

See: How Using Cash Management Affects Your Closing Process, page [7-60](#page-257-0)

#### **Report Submission**

You submit this report from the Submit Request window. See: Submitting Requests, page [13-18](#page-393-0).

#### **Selected Report Parameters**

- **Period Name:** Enter the name of the period for which you want to reconcile to the General Ledger.
- **Closing Balance:** Enter the bank statement closing balance for the period you entered.
- **Report Type:** Choose either Summary or Detail to indicate if you want the report to provide summary balances only or details of unreconciled items.

#### **Selected Report Headings**

- **General Ledger Cash Account Balance:** The balance in the General Ledger cash account after all relevant entries have occurred for the reconciliation period. The General Ledger cash account pertains to only one bank account.
- **Bank Statement Closing Balance:** The bank statement closing balance that you specified.
- **Unreconciled Receipts:** Total amount of receipts that were recorded in the General Ledger cash account for the reconciliation period, but were not reconciled as of the statement cutoff date.
- **Unreconciled Payments:** Total amount of payments that were recorded in the General Ledger cash account for the reconciliation period, but were not reconciled as of the statement cutoff date.

Please note that this report shows the below type of payments:

- **1.** Payments which have been credited into the GL Cash Account but not Reconciled against a Bank Statement Line in the current period - these payments are deducted from the Bank Statement Closing Balance.
- **2.** Payments which have not been credited into the GL Cash Account but are Reconciled against a Bank Statement Line in the current period - these payments are added to the Bank Statement Closing Balance.
- **3.** Payments which have not been credited into the GL Cash Account and are not Reconciled against a Bank Statement Line but appear on a Bank Statement in the current period - these payments are added to the Bank Statement Closing Balance.

If the report includes Negotiable Payments it suggests that there is a Bank Statement Line Existing that is Unreconciled but that matches this Payment.

Reconciled Unaccounted transactions should appear only if they are reconciled before but not accounted before the as of date.

- **Unreconciled Journal Entries:** Total amount of journal entries that were posted to the General Ledger cash account but were not reconciled for the reconciliation period. Depending on the transactions, these are added to or subtracted from the General Ledger cash account balance.
- **Lines Marked as Errors:** Total amount of transactions that are in dispute with the bank and are considered to be outstanding as of the statement cutoff date.
- **Adjusted Bank Statement Balance:** The sum of the Bank Statement Closing Balance, Unreconciled Receipts, Unreconciled Payments, Unreconciled Journal Entries, and Lines Marked as Errors.
- **Difference:** The net difference between the General Ledger Cash Account Balance and the Adjusted Bank Statement Balance. You can investigate this balance to identify items that comprise it. You can start by investigating the corresponding items for the lines marked as error in the bank statement.

#### **Detail Report**

- **Unreconciled Receipts:** Details of transactions that comprise the Unreconciled Receipts total amount. The transactions include receipts that have the status of Cleared, Remitted, or Reversed.
	- **Cleared:** Receipts that have been manually cleared in Cash Management or automatically cleared in Receivables, but have not been reconciled.
	- **Remitted:** Receipts that have been deposited and accounted, but have not been cleared or reconciled.
- **Reversed:** Receipts that have been reversed either through Cash Management or through Receivables and are available for reconciliation.
- **Unreconciled Payments:** Details of transactions that comprise the Unreconciled Payments total amount. The transactions include payments that have the status of Cleared, Negotiable, or Stop Initiated.
	- **Cleared:** Payments that have been manually cleared but have not been reconciled.
	- **Negotiable:** Payments that have been issued and accounted, but have not been cleared or reconciled.
	- **Stop Initiated:** Payments that have been stopped in Payables and are available for reconciliation.

**Note:** If the Payment transactions are accounted on Creation and also after Clearing, then such unreconciled payments will be displayed in this report only after accounting the clearing events.

- **Unreconciled Journal Entries:** Details of transactions that comprise the Unreconciled Journal Entries total amount. The transactions include budget journals created with the Balance Type of Actual.
- **Lines Marked as Errors:** Details of transactions that comprise the Lines Marked as Errors total amount.

# **Bank Statement Cashflow Creation Execution Report**

<span id="page-406-0"></span>The Bank Statement Cashflow Creation Execution Report shows a complete, comprehensive listing of errors and cashflow transactions created successfully when running the Bank Statement Cashflow Creation program. Cash Management automatically produces this report during the bank statement cashflow creation process.

#### **Report Submission**

Cash Management automatically generates this report when you run the Bank Statement Cashflow Creation program.

#### **Sweep Transactions Generation Execution Report**

<span id="page-406-1"></span>The Sweep Transactions Generation Execution Report lists Sweep Transactions Generation exceptions. During automatic deal generation, the following error messages are shown in the output file:

- Transaction generation failure, incomplete cash pool setup
- Transaction generation failure, mandatory fields missing
- Transaction generation failure, bank account number is missing
- Transaction generation successful, with a limit warning
- Possible match already exists for Deal # \_\_\_\_\_, Transaction # \_\_\_\_

#### **Report Submission**

Cash Management automatically generates this report when you run the Sweep Transactions Generation Execution program.

# **Transactions Reports**

Cash Management provides the following transactions reports.

- Cash in Transit Report, page [13-32](#page-407-0)
- Cleared Transactions Report, page [13-34](#page-409-0)
- Transactions Available for Reconciliation Report, page [13-36](#page-411-0)
- Batches Available for Reconciliation Report, page [13-39](#page-414-0)

# **Cash in Transit Report**

<span id="page-407-0"></span>This report lists, for a specific bank account, all transactions that have been remitted to the bank but have not been cleared. This report excludes all voided transactions. The report also excludes all reversed transactions which have a reversal date on or prior to the As Of Date.

#### **Report Submission**

You submit this report from the Submit Request window. See: Submitting Requests, page [13-18](#page-393-0).

#### **Selected Report Parameters**

- **Transaction Type:** The type of transactions that you want to include on the report.
	- AP Payments
	- AR Receipts
- AP Payments and AR Receipts
- Payroll Payments
- Open Interface Transactions
- All
- **Payroll Business Group:** This field is only enabled if Payroll Payments is selected in the Transaction Type field. If a business group is entered, only payroll payments that belong to this business group are displayed on the report.
- **AP/AR Operating Unit:** This field is only enabled if either AP Payments or AR Receipts is selected in the Transaction Type parameter field. If an operating unit is entered, only AP Payments or AR receipts that belong to this operating unit are included on the report.
- **As Of Date:** Only transactions that were entered before this date are included on the report.
- **Sort By:** Indicate if you wish to sort the uncleared receipts and payments by Maturity Date, Payment Method, or Payment/Receipt Number.

- **Payments in Transit:**
	- **Vendor Name:** The supplier associated with the transaction.
	- Payment Date: The check or payment date.
	- **Maturity Date:** The maturity date of the payment.
	- **Currency:** The code for the currency of the payment.
	- **Amount:** The amount of the payment.
	- **Bank Account Amount:** The payment amount in the currency of the bank account.
- **Receipts in Transit:**
	- **Customer Name:** The customer associated with the transaction.
	- **Remit Date:** The receipt transaction date.
	- **Maturity Date:** The receipt maturity/due date.
- **Currency:** The code for the currency of the receipt.
- **Amount:** The amount of the receipt.
- **Account Amount** The receipt amount in the currency of the bank account.

### **Cleared Transactions Report**

<span id="page-409-0"></span>This report shows transactions that were cleared or reconciled both manually and automatically.

The cleared receipts section shows the customer name, remittance date, maturity date, payment method, receipt number, currency, amount, account amount, cleared date, and cleared amount.

 The cleared payments section shows the supplier name, payment date, payroll payments, maturity date, payment method, payment number, currency, amount, account amount, cleared date, and cleared amount

You can submit the report for Oracle Payables payments only, receipts only, payroll payments, or all.

#### **Report Submission**

 You submit this report from the Submit Request window. See: Submitting Requests, page [13-18](#page-393-0).

#### **Selected Report Parameters**

- **Bank Branch:** Bank branch for which you want to submit the report.
- **Bank Account Number:** If you want to submit the report for a particular bank account, enter the bank account number.
- **Transaction/Batch:** Select the level at which you want to run the report:
	- Batch
	- Transaction
- **Transaction Type** Transaction type for which you want to run the report.
	- All
	- Payments
	- Receipts
- AP Payments and AR Receipts
- Payroll Payments
- Open Interface Transactions
- Cash Management Transactions
- Journal Entry Lines
- Bank Statement Lines
- Treasury Open Interface Transactions
- **Treasury Legal Entity:** This field is enabled if Treasury Open Interface is selected in the Transaction Type parameter field. If a legal entity is entered, only Treasury transactions that belong to this legal entity are included on the report.
- **Payroll Business Group:** This field is only enabled if Payroll Payments is selected in the Transaction Type field. If a business group is entered, only payroll payments that belong to this business group are displayed on the report.
- **AP/AR Operating Unit:** This field is enabled if either AP Payments or AR Receipts is selected in the Transaction Type parameter field. If an operating unit is entered, only AP payments or AR receipts that belong to this operating unit are included on the report.
- **Cleared Date From/To:** Enter a value in one or both fields if you want to limit the report to transactions with cleared dates during a particular time period.
- **Order By:** Order in which report output will be displayed.
	- Amount
	- Date

- **Remittance Date:** The receipt transaction date.
- **Maturity Date:** Date the issuing bank dispersed funds.
- **Amount:** Amount of payment in the currency it was issued.
- **Account Amount:** Payment amount in the currency of the bank account.
- **Cleared Date:** Date the payment or receipt cleared in Cash Management.
- **Payment Date:** Date payment is issued.
- **Cleared Amount:** Amount cleared in Cash Management.

### **Transactions Available for Reconciliation Report**

<span id="page-411-0"></span>This report shows all transactions available for reconciliation for a specific bank account. It lists detailed transaction information for your Available Receipts, Available Payments, and Available Journal Entries for reconciliation. Detailed information includes the Customer, Supplier, Transaction Date, Payment Method, Transaction Number, Currency, and Amount. It also lists detailed information for statement lines that are available for reconciliation against other statement lines.

**Note:** Statement lines that cannot be reconciled are not shown. To view these lines, you should run the **Bank Statement Detail Report**.

This report only lists void payments if the Show Void Payments option on the Systems Parameters window is checked. It does not list receipts reversed due to user error nor does it list the associated original receipts that were not reconciled. This report groups transactions by status so that void or reversed transactions are separate from regular transactions.

The Net Available Amount is calculated as Total Available Receipts minus Total Reversed Receipts minus Total Available Payments plus Total Voided Payments.

**Additional Information:** If you want to view batches available for reconciliation, submit the Batches Available for Reconciliation Report, page [13-39](#page-414-0).

#### **Report Submission**

You submit this report from the Submit Request window. See: Submitting Requests, page [13-18](#page-393-0).

#### **Selected Report Parameters**

- **Transaction Type** Indicate the types of transactions, such as payments, that you want to include on the report.
	- All
	- Payments
	- Receipts
	- AP Payments and AR Receipts
- Payroll Payments
- Open Interface Transactions
- Cash Management Transactions
- Journal Entry Lines
- Bank Statement Lines
- Treasury Open Interface Transactions
- **Treasury Legal Entity:** This field is enabled if Treasury Open Interface is selected in the **Transaction Type** parameter field. If a legal entity is entered, only Treasury transactions that belong to this legal entity are included on the report.
- **Payroll Business Group:** This field is only enabled if Payroll Payments is selected in the **Transaction Type** field. If a business group is entered, only payroll payments that belong to this business group are displayed on the report.
- **AP/AR Operating Unit:** This field is enabled if either AP Payments or AR Receipts is selected in the **Transaction Type** parameter field. If an operating unit is entered, only AP payments or AR receipts that belong to this operating unit are included on the report.
- **Bank Account Number:** Enter the bank account number.
- **Order By:**Choose to sort the report by amount or date.

- **Available Receipts:**
	- **Customer Name:** The customer associated with the transaction.
	- **Remit Date:** The receipt transaction date.
	- **Maturity Date:** The receipt maturity/due date.
	- **Currency:** The code for the currency of the receipt.
	- **Amount:** The amount of the receipt.
	- **Account Amount:** The receipt amount in the currency of the bank account.
- **Available Payments:**
- **Supplier Name:** The supplier associated with the transaction.
- Payment Date: The check or payment date.
- **Maturity Date:** The maturity date of the payment.
- **Currency:** The code for the currency of the payment.
- **Amount:** The amount of the payment.
- **Account Amount:** The payment amount in the currency of the bank account.
- **Journal Entry Lines:**
	- **Effective Date:** The date the journal entry line affects balances in the general ledger.
	- **Maturity Date:** The maturity date of the journal entry line.
	- **Journal Entry Description:** Matching is performed against the journal entry description.
	- **Currency:** The code for the currency of the journal entry line.
	- **Amount:** The amount of the journal entry line.
	- **Account Amount:** The amount of the journal entry line in the currency of the bank account.
- **Reversed Receipts:**
	- **Customer Name:** The customer associated with the transaction.
	- **Remit Date:** The receipt transaction date.
	- **Maturity Date:** The maturity date or due date of the transaction.
	- **Payment Method:** The user-defined Receivables choices for how customer's invoices can be paid for customer receipts.
	- **Receipt Number:** The receipt number.
	- **Currency:** The code for the currency of the receipt.
	- **Amount:** The amount of the receipt.
	- **Account Amount:** The receipt amount in the currency of the bank account.
- **Unreconciled Statement Lines:**
	- **Statement Number:** The number of the bank statement.
	- **Transaction Date:** The transaction date.
	- **Maturity Date:** The transaction maturity/due date.
	- **Line Type:** Indicates the types of transactions, such as payments.
	- **Transaction Number:** The transaction number.
	- **Currency:** The code for the currency of the statement line.
	- **Amount:** The amount of the statement line.
	- **Account Amount:** The amount in the currency of the bank account.

#### **Batches Available for Reconciliation Report**

<span id="page-414-0"></span>This report shows any batches available for reconciliation for a specific bank account. It lists detailed transaction information for your Payment and Remittance Batches that are available for reconciliation. Detailed information includes the Batch Name, Remit/Payment Date, Deposit Number/Reference, Currency, and Amount.

**Additional Information:** To view transactions available for reconciliation, submit the Transactions Available for Reconciliation Report. , page [13-36](#page-411-0)

#### **Report Submission**

Submit this report from the Submit Request window. See: Submitting Requests, page [13-18](#page-393-0).

#### **Selected Report Parameters**

- **Batch Type:** Indicate the type of batch to include on the report.
- **Bank Account Number:** Enter the bank account number.
- **Order By:** Choose to sort the report by amount or date.

#### **Selected Report Headings**

• **Bank Account Currency:** The code for the currency of the bank account.

- **Remit/Payment Date:** The batch transaction date.
- **Deposit Number/Reference Number:** The deposit number on the remittance batch or the reference number on the payment batch.
- **Currency:** The code for the currency of the batch.
- **Amount:** The amount of the batch.
- **Account Amount:** The batch amount in the currency of the bank account.

# **Balances Reports**

Cash Management provides the following balances reports.

- Bank Account Balance Single Date Report, page [13-40](#page-415-0)
- Bank Account Balance Range Day Report, page [13-41](#page-416-0)
- Bank Account Balance Actual vs Projected Report, page [13-42](#page-417-0)

# **Bank Account Balance Single Date Report**

<span id="page-415-0"></span>The Bank Account Balance Single Date Report allows users to report on one or more bank account's balances for a particular date and the results are grouped by Bank Account Currency.

#### **Selected Report Parameters**

- **Bank Account Currency:** Enter the currency of the bank account.
- **Legal Entity:** Enter a legal entity to which the user has access.
- **As of Date:** Enter the date on which you want to review the balance information.
- **Reporting Currency:** Choose a currency in which you want the balances to be reported in addition to the local currency: If the user selects a Reporting Currency, the **Exchange Rate Type** and **Exchange Rate Date** parameters are required.
- **Exchange Rate Type:** Choose an exchange rate type, as defined in Oracle General Ledger.
- **Exchange Rate Date:** Enter the date of the exchange rate.

#### **Selected Report Headings**

- **As of Date:** Balance date on which the balances are reported.
- Legal Entity: The legal entity that you specified.
- **Reporting Currency:** The reporting currency that you specified.
- **Exchange Rate Type:** The exchange rate type that you specified.
- **Exchange Rate Date:** The exchange rate date that you specified.

# **Bank Account Balance Day Range Report**

<span id="page-416-0"></span>The Bank Account Balance Day Range Report allows users to report on one or more bank account's balances for a range of dates.

#### **Selected Report Parameters**

- **Bank Account Currency:** Enter the currency of the bank account.
- Legal Entity: Enter a legal entity to which the user has access.
- **From Date:** Enter the start date of a date range from which you want to review the balance information.
- **To Date:** Enter the end date of a date range to which you want to review the balances.
- **Reporting Currency:** Choose a currency in which you want the balances to be reported in addition to the local currency: If the user selects a Reporting Currency, the **Exchange Rate Type** and **Exchange Rate Date** parameters are required.
- **Exchange Rate Type:** Choose an exchange rate type, as defined in Oracle General Ledger.
- **Exchange Rate Date:** Enter the date of the exchange rate.

- **From/To Date:** The from and to dates that you specified.
- **Legal Entity:** The legal entity that you specified.
- **Reporting Currency:** The reporting currency that you specified.
- **Exchange Rate Type:** The exchange rate type that you specified.

• **Exchange Rate Date:** The exchange rate date that you specified.

# **Bank Account Balance Actual vs Projected Report**

<span id="page-417-0"></span>The Bank Account Balance Actual vs Projected Report allows users to compare one or more bank account's actual balance to the projected balance for a range of dates.

#### **Selected Report Parameters**

- **Bank Account Currency:** Enter the currency of the bank account.
- Legal Entity: Enter a legal entity to which the user has access.
- **From Date:** Enter the start date of a date range from which you want to review the balance information.
- **To Date:** Enter the end date of a date range to which you want to review the balances.
- **Actual Balance Type:** Choose the actual balance type (such as Available Balance, Ledger Balance, among others) that you want to compare to the projected balance.

#### **Selected Report Headings**

- **From/To Date:** The from and to dates that you specified.
- **Legal Entity:** The legal entity that you specified.

# **Cash Management Listings**

Cash Management provides the following listings:

- Bank Transaction Codes Listing, page [13-42](#page-417-1)
- Cash Forecast Template Listing, page [13-44](#page-419-0)

# **Bank Transaction Codes Listing**

<span id="page-417-1"></span>Use this listing to review the transaction codes that you defined for a specific bank account.

#### **Report Submission**

You submit this listing from the Submit Request window. See: Submitting Requests, page [13-18](#page-393-0).

- **Code:** The code that the bank uses to identify this type of transaction.
- **Description** A description of the transaction associated with this code.
- **Start Date:** The first date, in a range of dates, that the transaction code is active.
- **End Date:** The last date, in a range of dates, that the transaction code is active.
- **Transaction Source:** The source for transactions that Cash Management uses to reconcile statement lines for this transaction code.
	- Journal General Ledger journals
	- Open Interface Reconciliation Open Interface
	- Supplier Payments Oracle Payables
	- Customer Receipts Oracle Receivables
- **Matching Against:** The identifier for the order and type of transactions to match for the transaction code if the transaction type is Miscellaneous Receipt or Miscellaneous Payment:
	- Miscellaneous Only matches against miscellaneous transactions.
	- Statement Only matches against statement lines (corrections).
	- Miscellaneous and Statement Cash Management first tries to match against miscellaneous transactions. If there is no match, then it tries to match against statement lines (corrections).
	- Statement and Miscellaneous Cash Management first tries to match against statement lines (corrections). If there is no match, then it tries to match against miscellaneous transactions.
- **Correction Method:** The method the bank uses to correct bank errors: reversal, adjustment, or both. The correction method only applies to Miscellaneous Receipt or Miscellaneous Payment transaction codes that may be used to match to correction statement lines.
- **Create:** Indicates if Cash Management creates transactions for any miscellaneous payments or miscellaneous receipts that are reported on a bank statement without a transaction number.
- **Activity:** The Receivables activity type for any miscellaneous transactions (receipts)

that were created within Cash Management.

• **Payment Method:** The payment method for any miscellaneous transactions (payments) that were created within Cash Management.

# **Cash Forecast Template Listing**

<span id="page-419-0"></span>Use this report to see details for a cash forecast template.

#### **Report Submission**

You submit this listing from the Submit Request window. See: Submitting Requests, page [13-18](#page-393-0).

#### **Report Parameter**

• **Template Name:** The template for which you want to run the report. Leave this parameter blank to create a listing for all templates.

#### **Selected Report Headings**

For details on any heading, see the Forecast Template Rows Window Reference, *Oracle Cash Management User Guide*.

# **Cash Management Programs**

Cash Management provides the following programs:

Archive/Purge Bank Statements, page [7-61](#page-258-0)

Bank Statement Import and AutoReconciliation, page [7-1](#page-198-0)

Bank Statement Import, page [6-14](#page-175-0)

AutoReconciliation, page [7-1](#page-198-0)

Sweep Transactions Generation, page [7-6](#page-203-0)

Cash Forecasting by GL Periods, page [8-2](#page-265-0)

Cash Forecasting by Days, page [8-2](#page-265-0)

Purge Cash Forecasts, page [8-26](#page-289-0)

Cash Position Prior Day Cash Flow and Overdue Transactions, page [9-6](#page-299-0)

### **Program Submission**

You submit these programs from the Submit Request window. See: Submitting Requests, page [13-18.](#page-393-0)

# **Navigation Paths**

This appendix describes the default navigation paths for each window in Cash Management.

This appendix covers the following topics:

<span id="page-420-0"></span>• [Cash Management Window Navigation Paths](#page-420-0)

# **Cash Management Window Navigation Paths**

Although your system administrator may have customized your navigator, typical navigation paths for each predefined responsibility in Cash Management are described in the following tables:

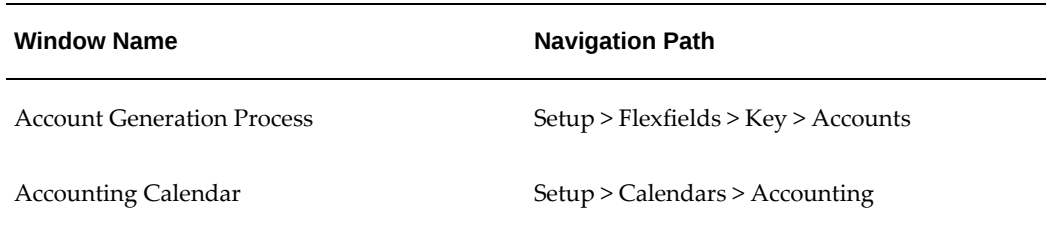

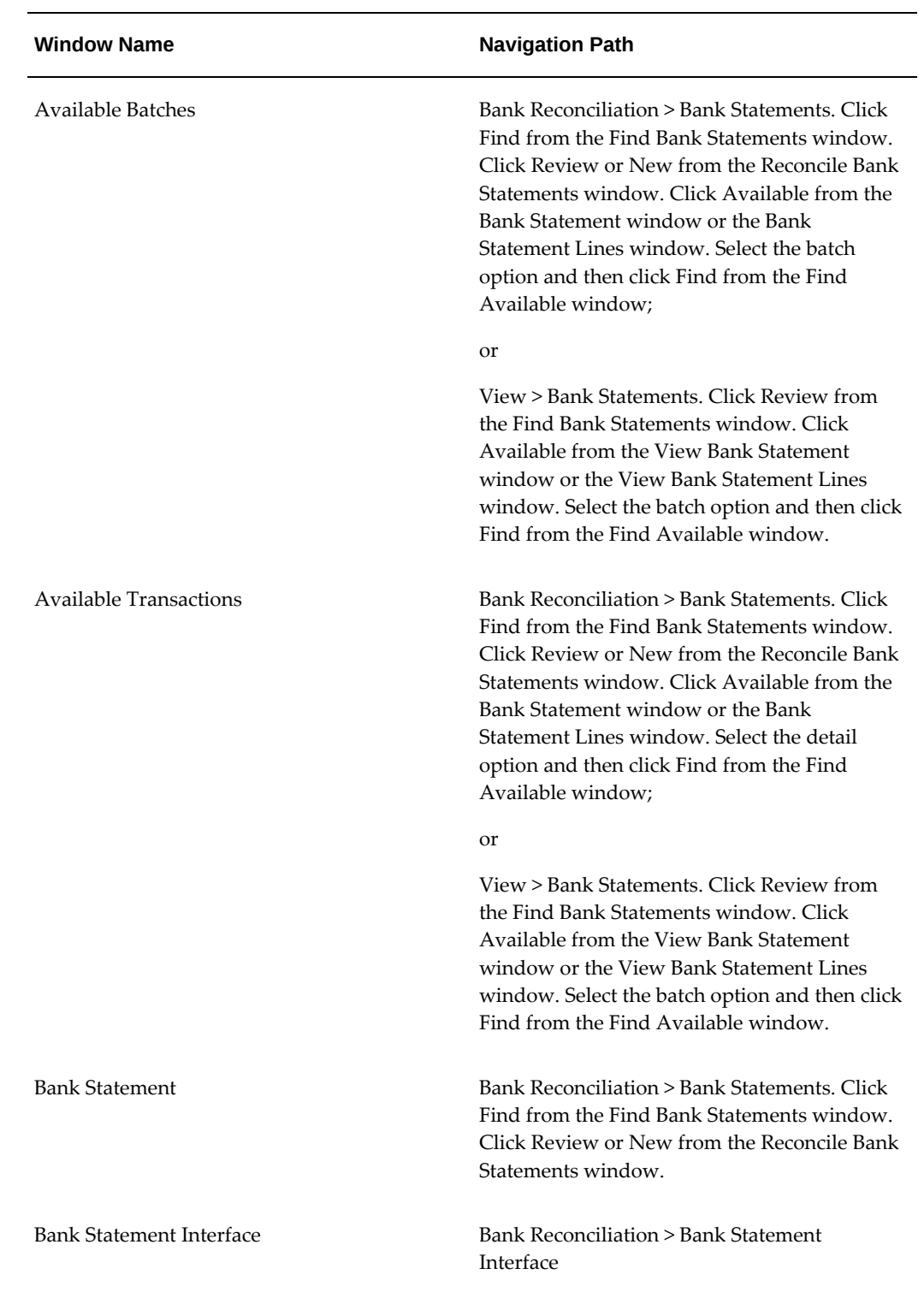

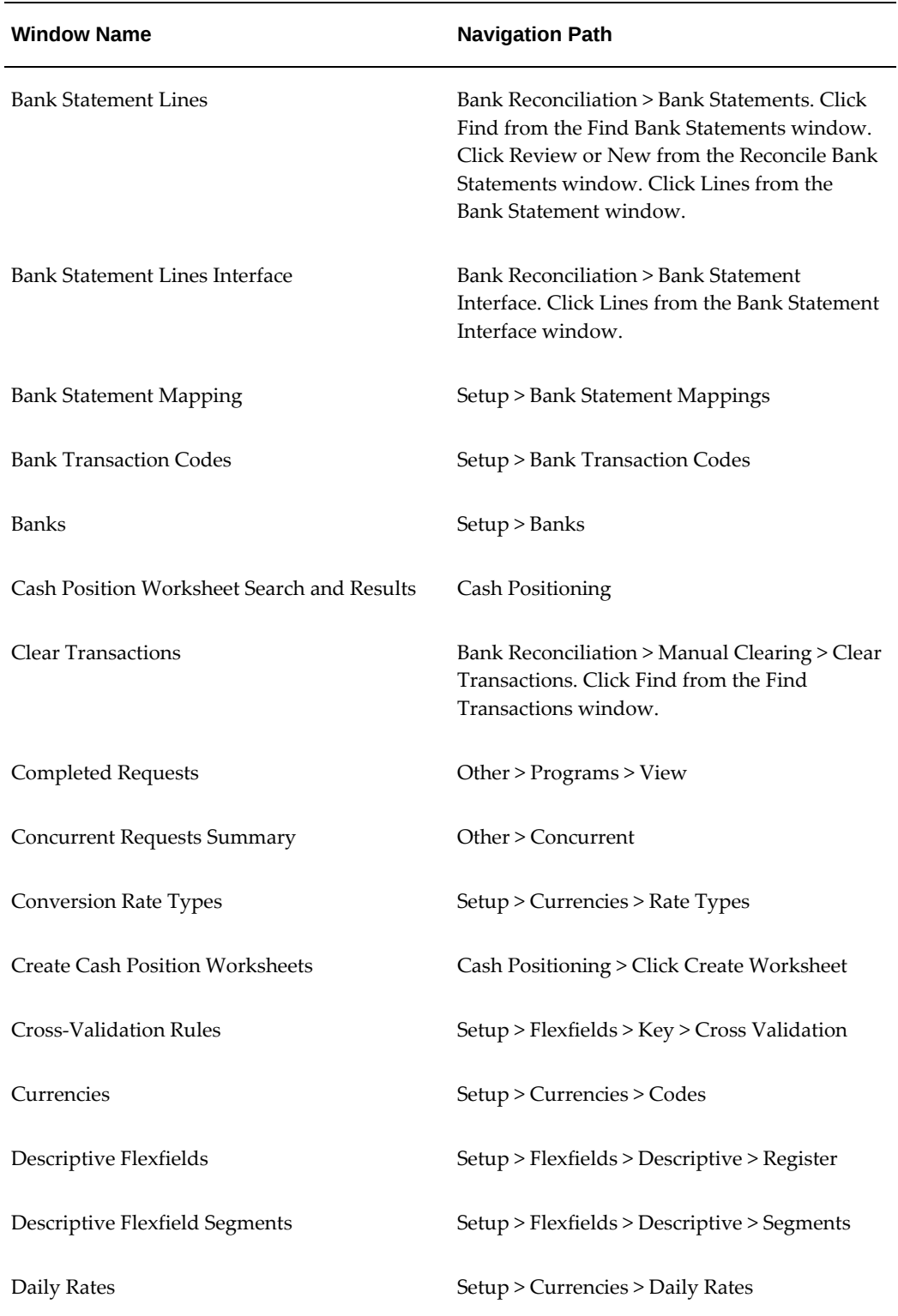

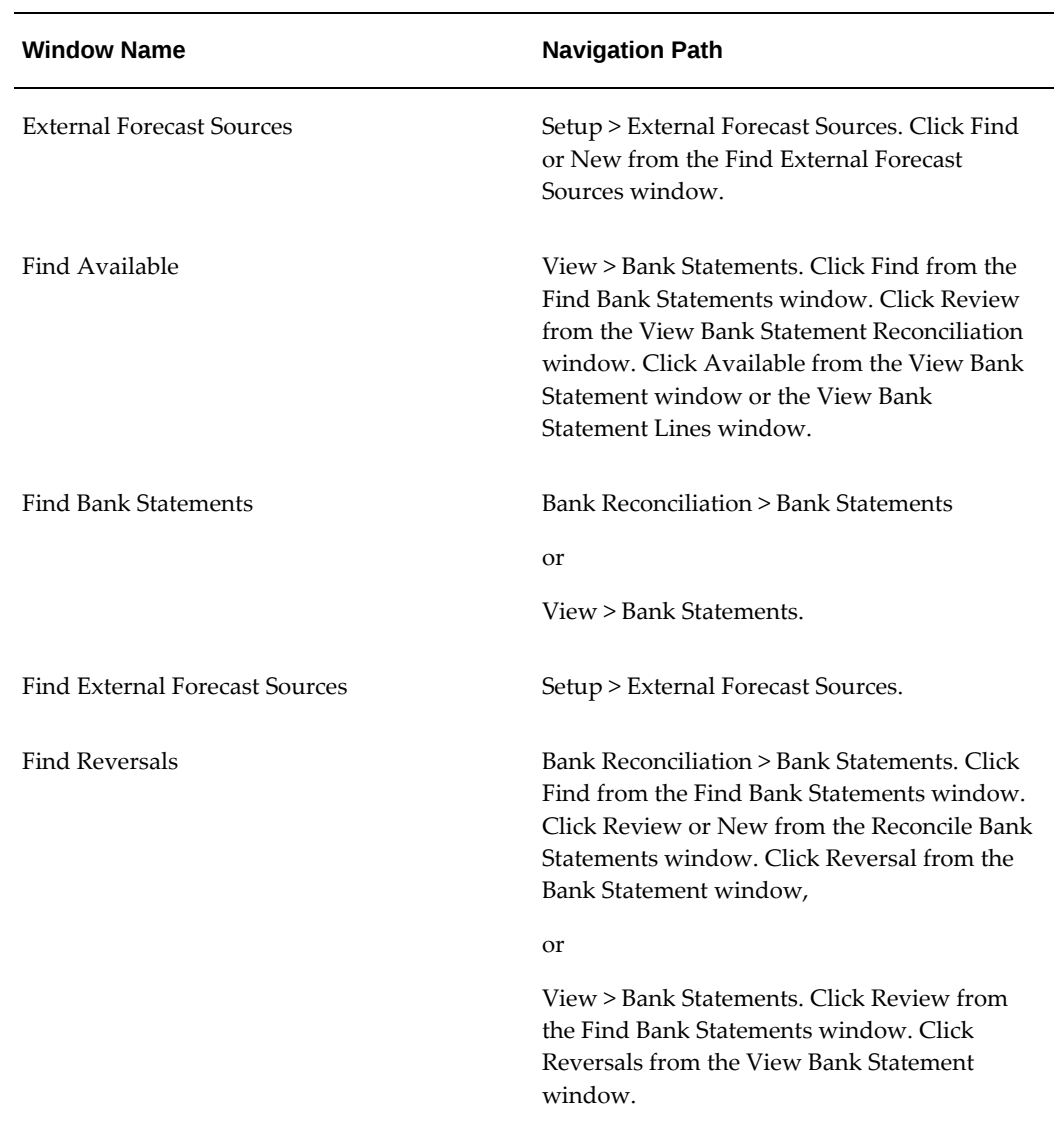

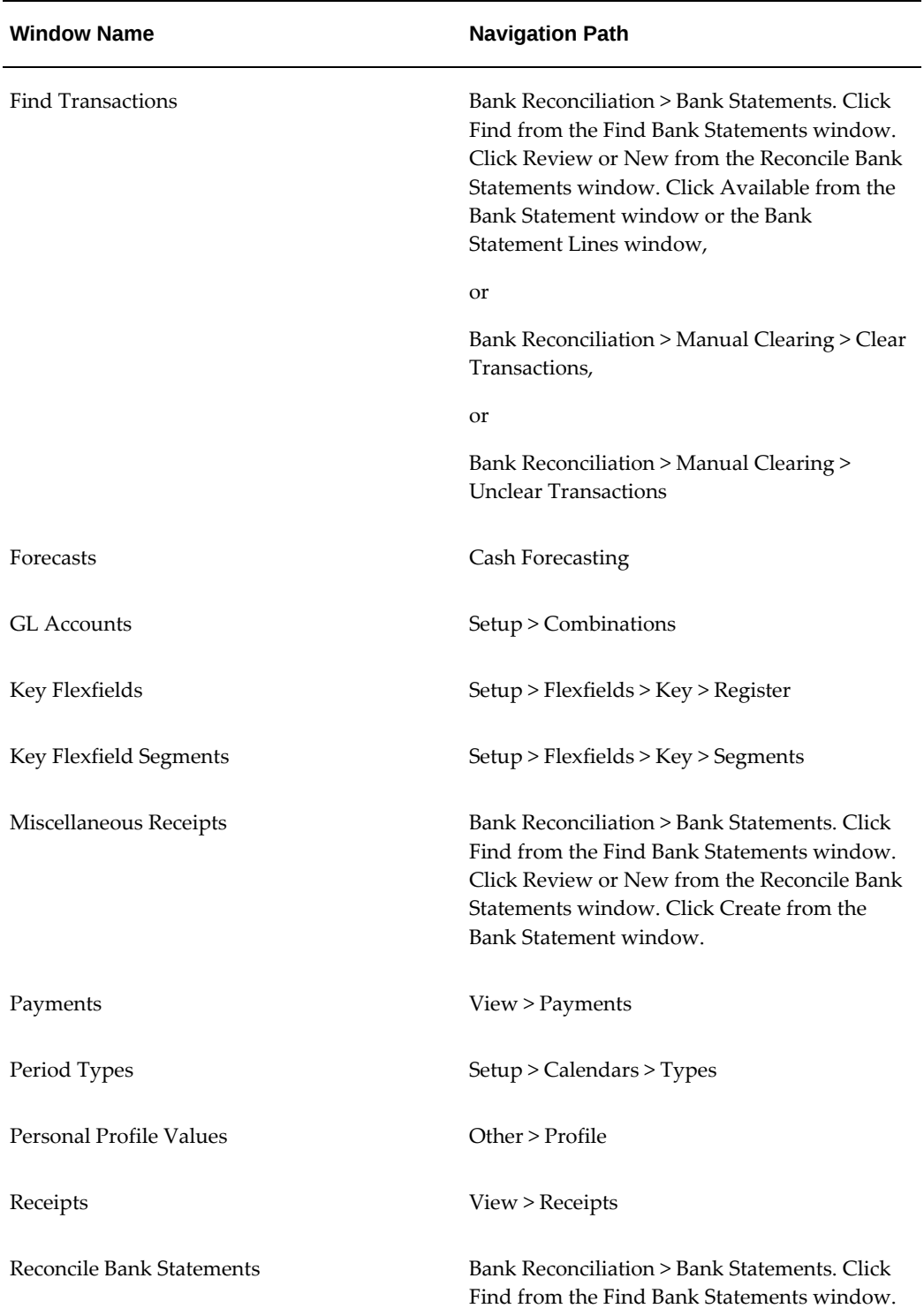

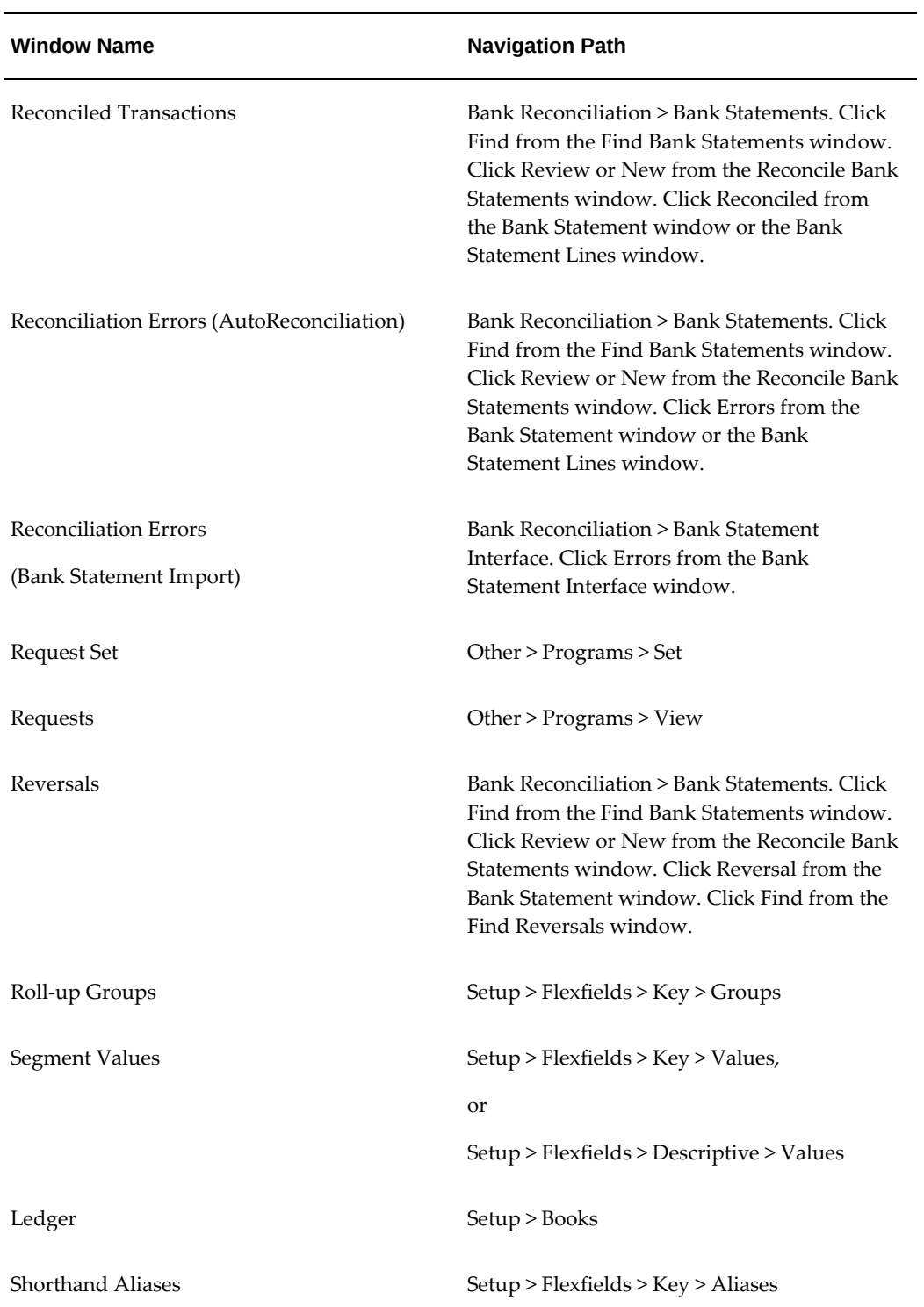

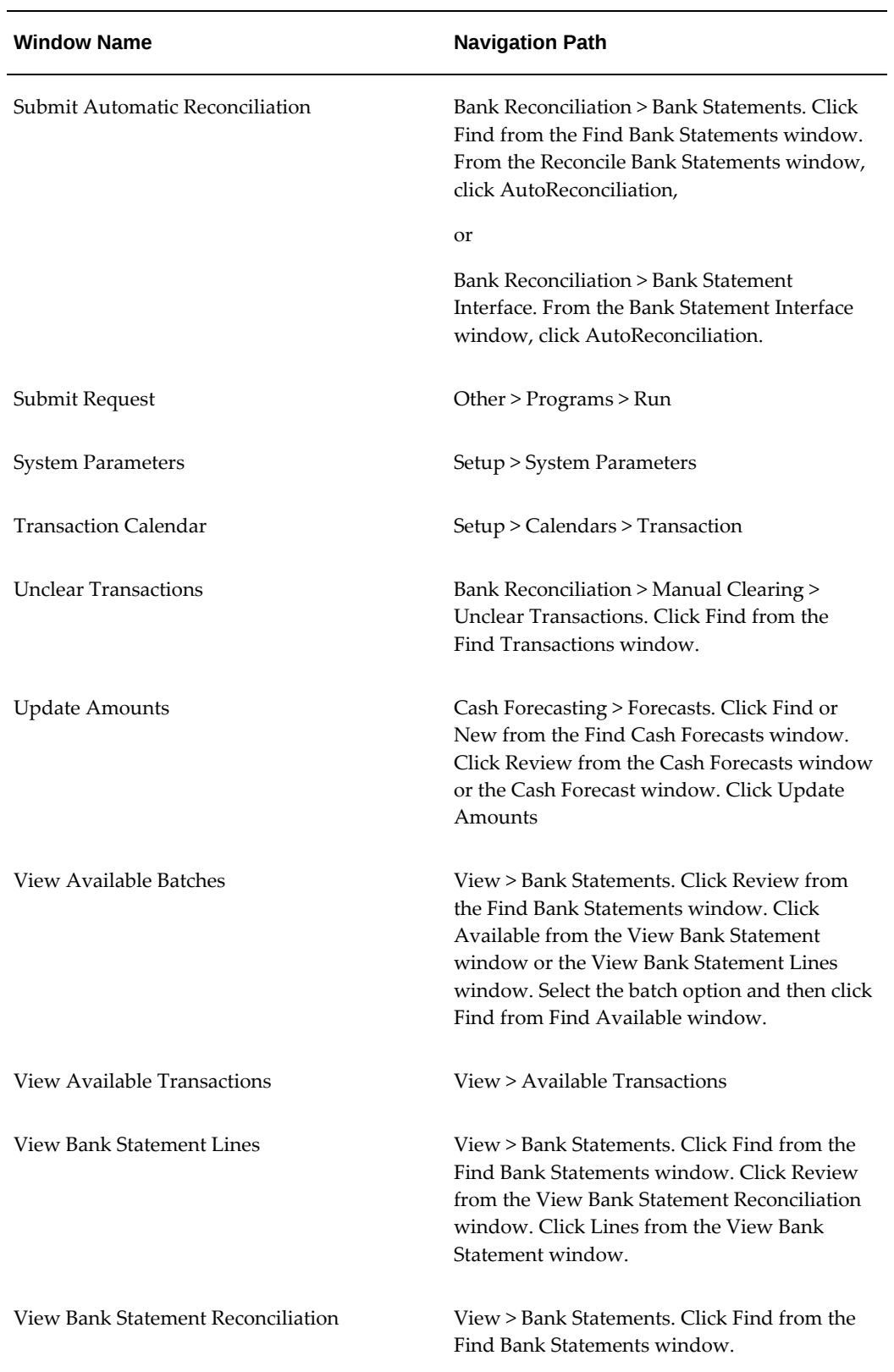

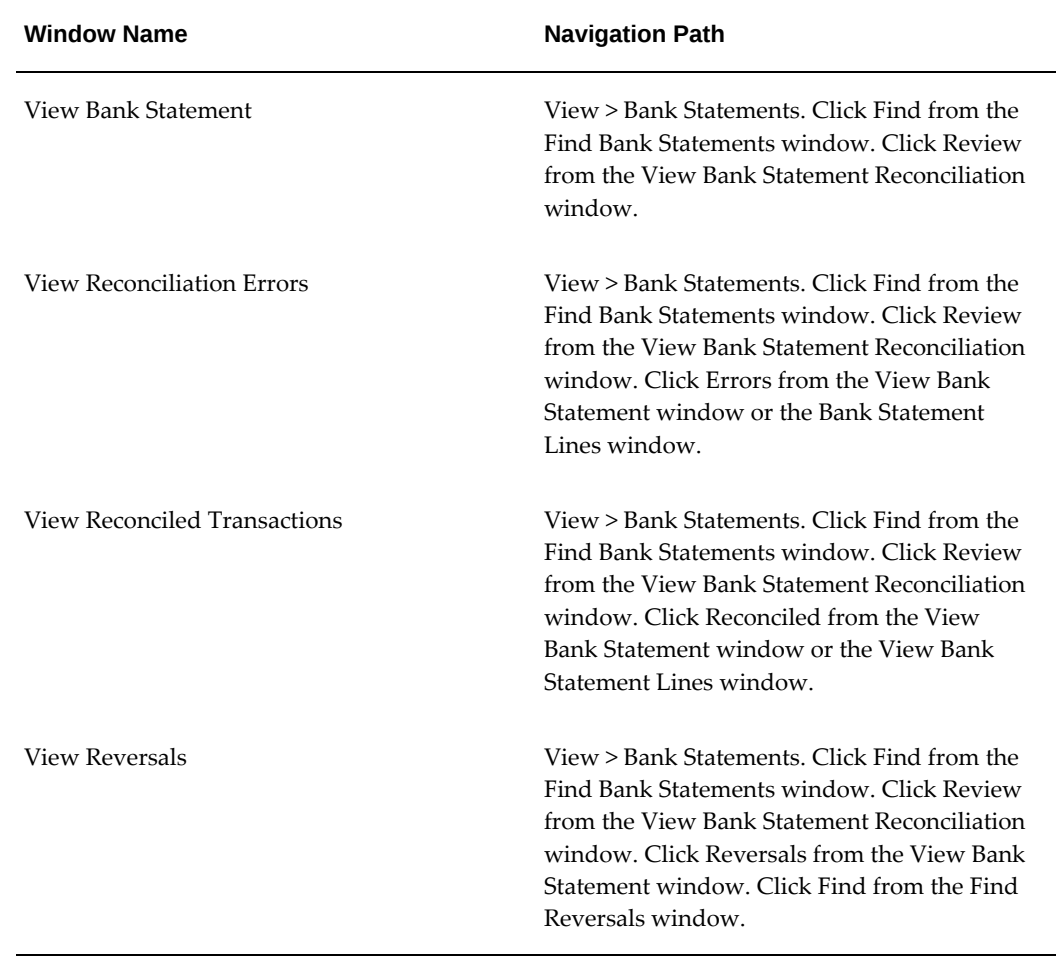

# **Profile Options**

This appendix the profile options affecting the Cash Management operations.

This appendix covers the following topics:

<span id="page-428-0"></span>• [Setting Profile Options for Cash Management](#page-428-0) 

# **Setting Profile Options for Cash Management**

During your implementation, you set a value for selected profile options to specify how your Cash Management application controls access to and processes data.

Generally, the system administrator sets and updates profile values. The system administrator may set profile options during setup of other applications before your Cash Management implementation. Refer to the other product user guides for more details on how other products use these profile options.

# **Profile Options Summary**

You can view and update certain profile options. The following table shows whether you or the system administrator can view or update profile option values at each level: Site, Application, Responsibility, and User. Use the Personal Profile Options window to view or set your profile options at the user level. You can consult the Profile Options in Oracle Application Object Library, *Oracle E-Business Suite Setup Guide* for a list of profile options common to all Oracle Applications.

The key for this table is:

- **Update**: You can update the profile option.
- **View Only**: You can view the profile option, but cannot change it.
- **No Access**: You cannot view or change the profile option value.

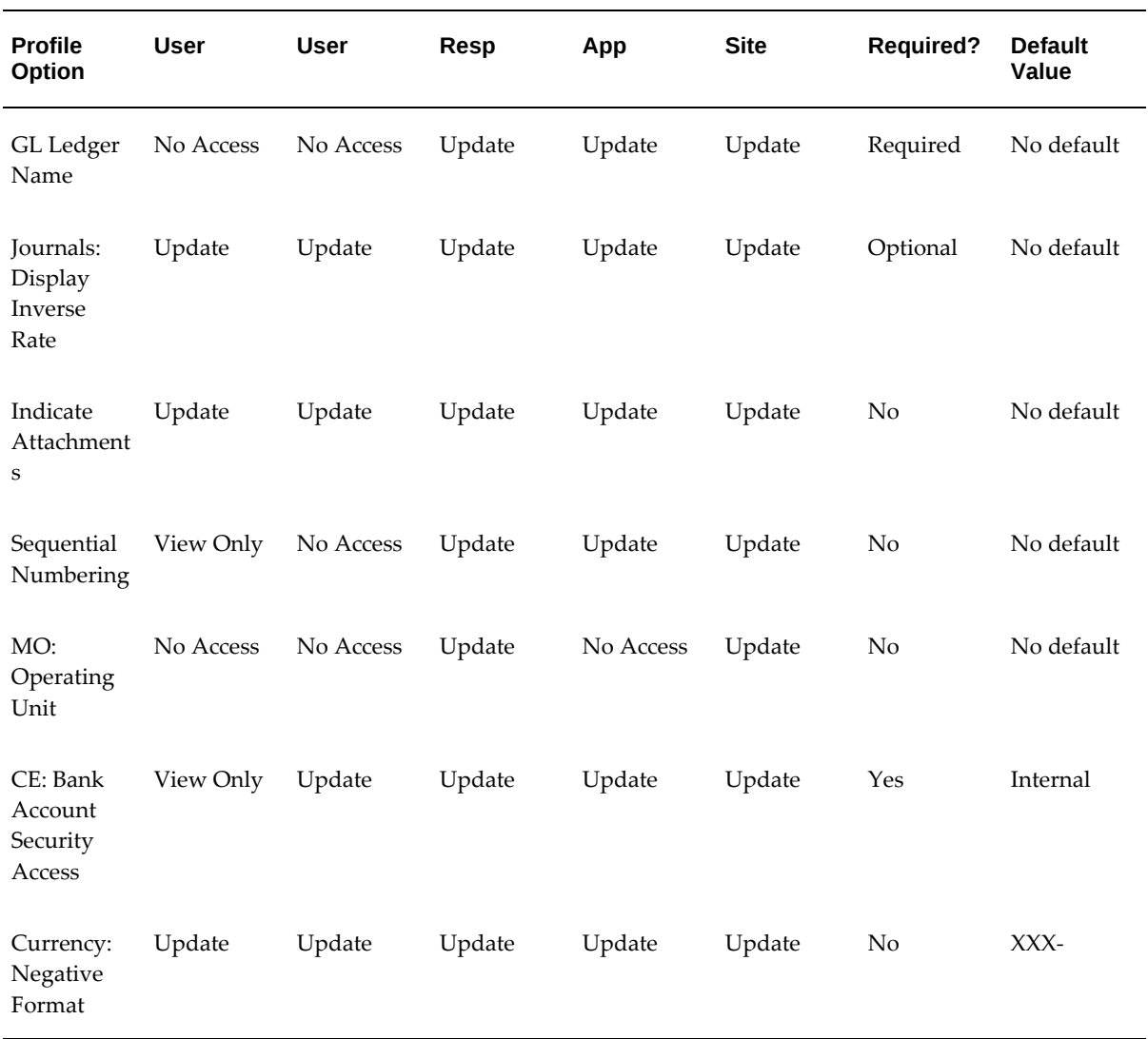

# **Profile Options in Cash Management**

**CE: Bank Account Security** - This profile option specifies the bank accounts you can access in Cash Management.

- **Internal**: See only the internal bank accounts.
	- **Payroll**: See only the payroll bank accounts.
	- **All**: See both the internal and the payroll bank accounts.

# **Profile Options Affecting, But Not Owned By, Cash Management**

Because some Oracle Applications products have overlapping functions, many profile options affect more than one product's operation.

The following General Ledger profile options affect the operation of Cash Management, even if you have not installed General Ledger.

- **GL Ledger Name:** This profile option specifies your ledger, associating a ledger with a responsibility. Use the System Administrator responsibility to set this profile option. If you are performing a single ledger installation, set the option for the Oracle Cash Management application. If you are performing a multiple ledger installation, set the option for each unique combination of organization and responsibility.
- **Journals: Display Inverse Rate:** This profile option specifies how you enter and display conversion rates in the Enter Journals window.

The following Application Object Library profile options also affect the operation of Cash Management:

- **Indicate Attachments:** This profile option allows you to turn off indication of attachments when querying records (for performance reasons) in Oracle Applications. It is set at the site level.
- **MO: Operating Unit:** This profile option controls which operating unit a particular responsibility corresponds to, and is used only if you have installed multiple organization support.
- **Sequential Numbering:** This profile option enables sequential numbering for Cash Management.

#### **Related Topics**

Setting General Ledger Profile Options, *Oracle General Ledger User's Guide*. Profile Options in Oracle Application Object Library, *Oracle E-Business Suite Setup Guide*.
# **Function Security in Oracle Cash Management**

This appendix describes which Cash Management functions and features are controlled by function security.

This appendix covers the following topics:

<span id="page-432-0"></span>• [Function Security in Cash Management](#page-432-0)

#### **Function Security in Cash Management**

Use function security to control user access to selected Cash Management functions. By default, access to Cash Management functionality is *not* restricted; you must ask your system administrator to customize your responsibilities to restrict access. Your system administrator customizes each responsibility at your site by including or excluding registered functions and menus of functions for a responsibility in the Responsibilities window.

The following examples are common results that enforcing function security may produce:

• A window (form) or menu does not appear in the Navigator window.

**Note:** Some forms and menus, when excluded from a responsibility, may affect more than one window or function. For example, your system administrator could create a responsibility that allows a user to view cash forecasts, but not update them by including the View Cash Forecasts window, but not the Cash Forecasts window.

• A button is hidden.

**Note:** Some buttons access more than one window or function. For example, in the Reconcile Bank Statements window, the Create button allows users to create cash receipts, regular payments, and miscellaneous receipts and payments by displaying a list of values (Supplier Payments, Customer Receipts, Miscellaneous) to choose from after the button is selected. The create button is disabled only if all Create functions are disabled.

• A field is not updatable.

Use function security to control use of the Cash Management functions shown in the following table:

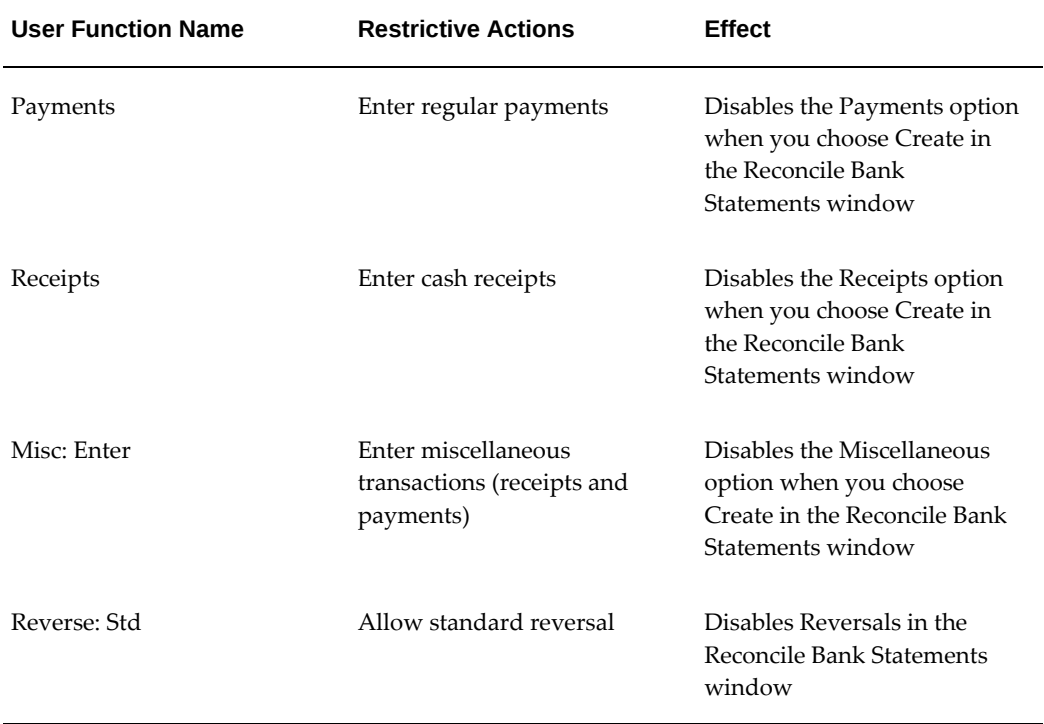

#### **Banks**

The following functions described in the table below can be excluded in the Banks window.

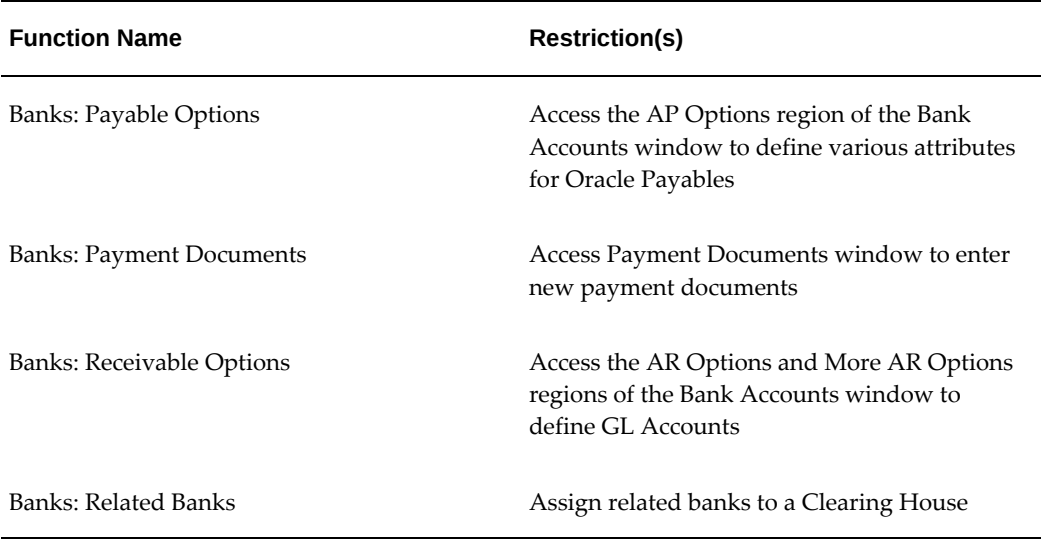

#### **Bank Accounts**

The following functions described in the table below can be excluded in the Bank Accounts window.

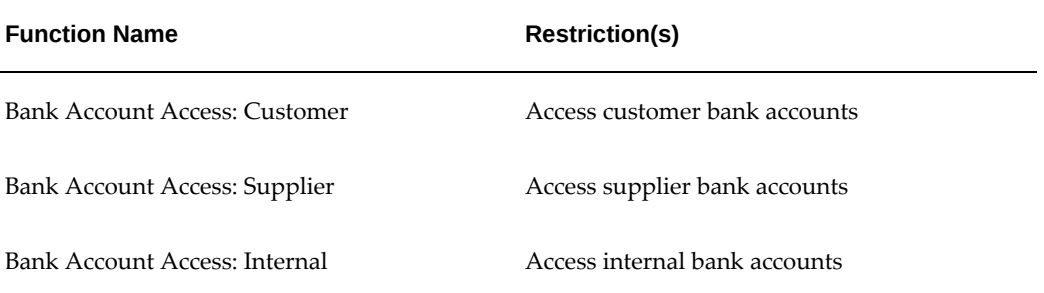

#### **Related Topics**

Overview of Function Security, *Oracle E-Business Suite Security Guide* How Function Security Works, *Oracle E-Business Suite Security Guide* Implementing Function Security, *Oracle E-Business Suite Security Guide* Defining a New Menu Structure, *Oracle E-Business Suite Security Guide*

## **Bank Statement Mapping Templates**

This appendix describes the rules for the predefined mapping templates in Cash Management, BAI2, SWIFT940, and EDIFACT - France.

This appendix covers the following topics:

- [BAI2 Mapping Template](#page-436-0)
- [SWIFT940 Mapping Template](#page-441-0)
- <span id="page-436-0"></span>• [EDIFACT - France Mapping Template](#page-447-0)

### **BAI2 Mapping Template**

This section contains the default mapping rules created for the BAI2 format.

#### **Header Information**

BAI2 header information is stored in record ID 02 and record ID 03. Record ID 88 is a continuation record that contains overflow information from record ID 03. The following is an example:

**02**, 0012344, 121000248, 1,970522, 0000, USD, /

**03**, 49999677822, USD, 015, 93711773,,, 045, 7167744,,, 040, 85015748,,, 400, 11790274,2,/

**88,** 010, 12450000, , /

The following table illustrates the mapping of BAI2 header information with record ID 02 and record name Group Header to the Bank Statement Headers Interface table:

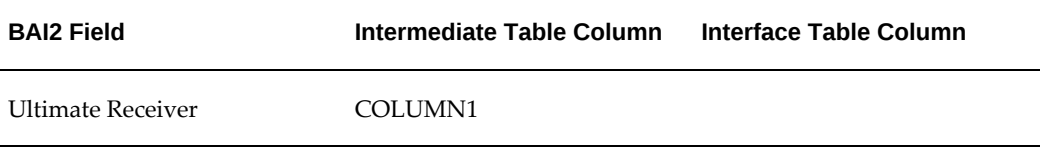

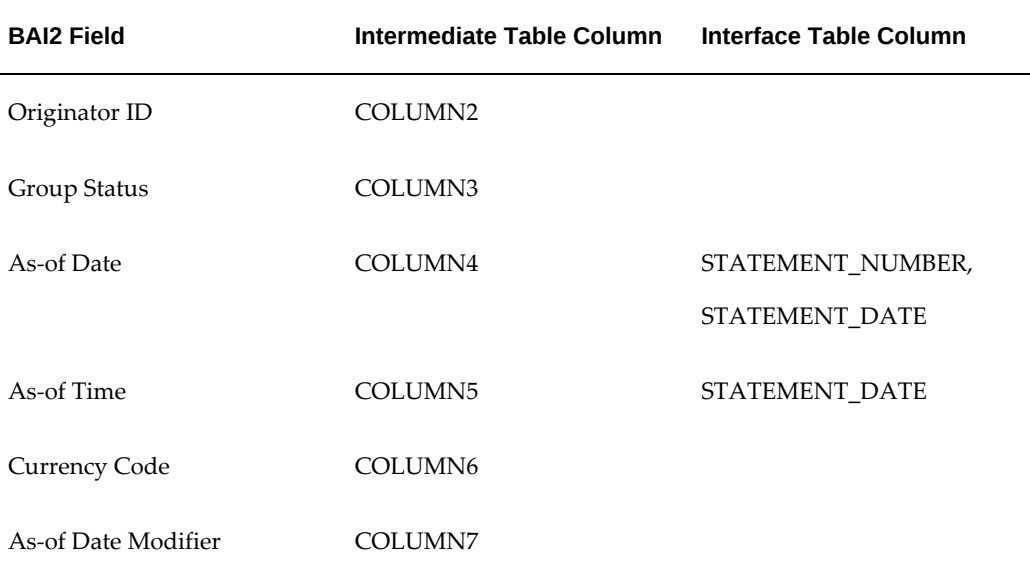

The following table illustrates the mapping of BAI2 header information with record ID 03 and record name Account Identifier and Summary Status to the Bank Statement Headers Interface table:

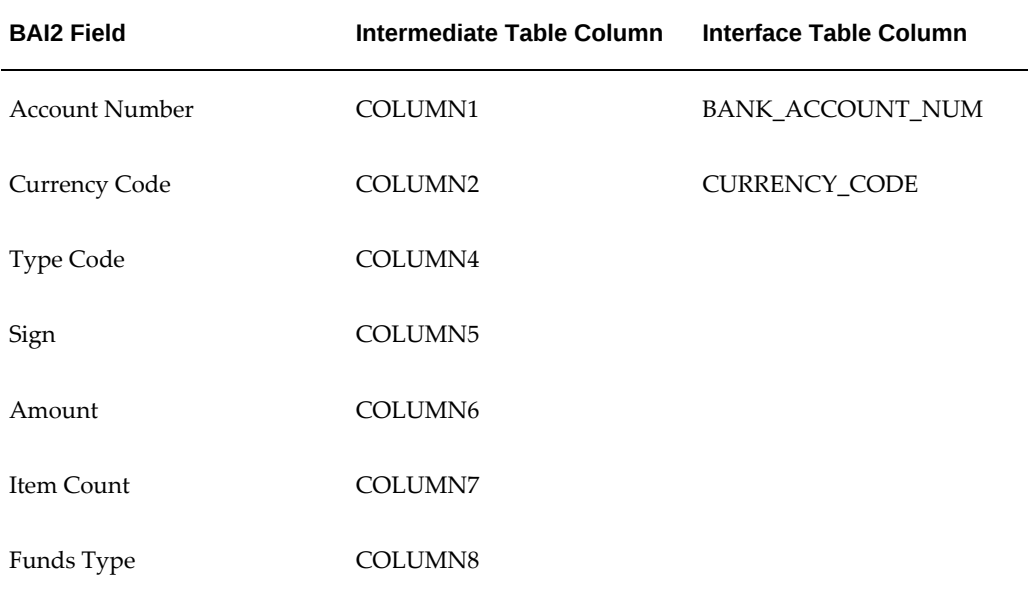

The following table shows how the remaining columns in the Bank Statement Headers Interface table are populated by the Bank Statement Loader program:

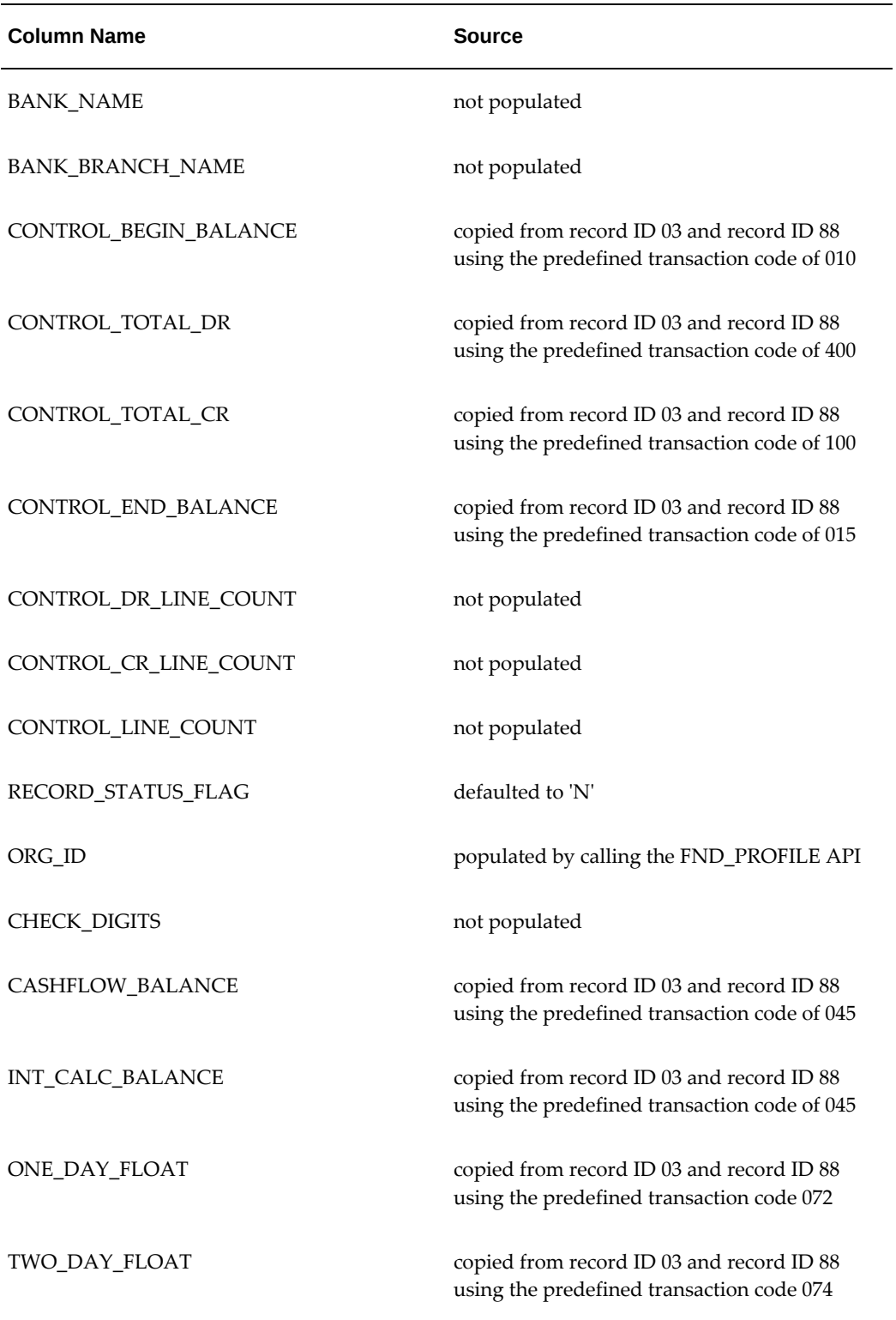

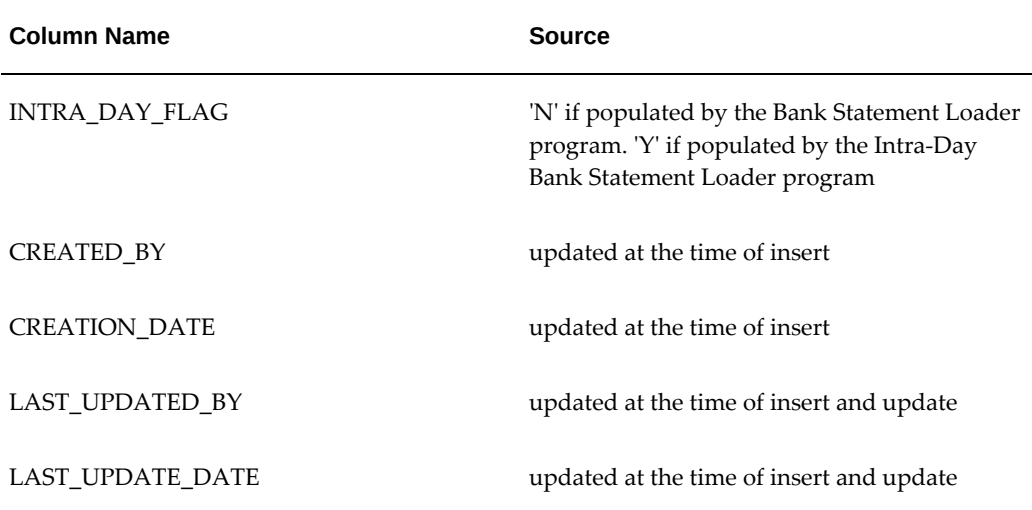

#### **Line Information**

BAI2 line information is stored in record ID 16 and record ID 88. Record ID 88 is a continuation record that contains overflow information from record ID 16. The information from record ID 88 is stored in the TRX\_TEXT column. The following is an example:

**16,** 469, 1175000000, , , 00000001, ABC, COMPANY NATL

**88,** BANK

The following table illustrates the mapping of BAI2 line information with record ID 16 and record name Transaction Detail to the Bank Statement Lines Interface table:

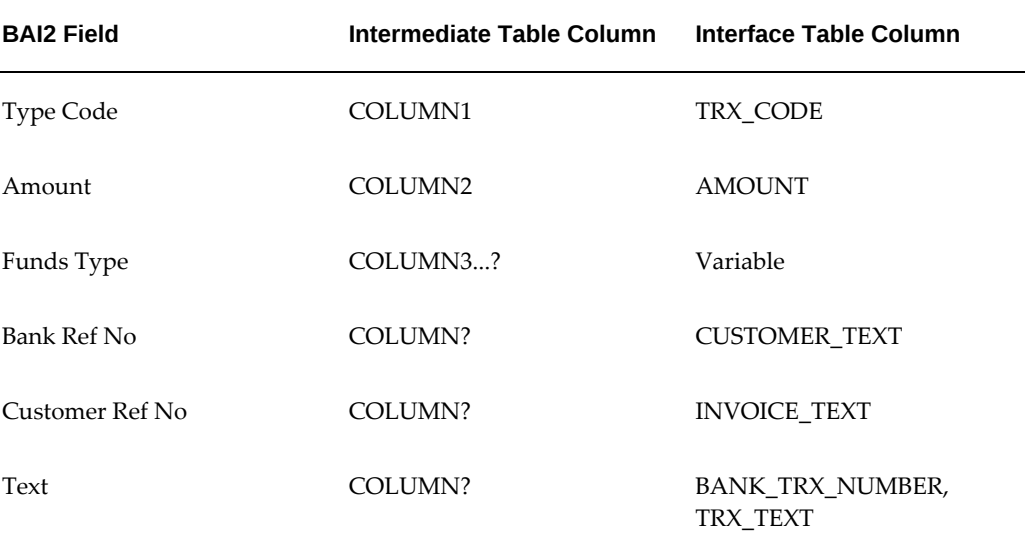

The following table illustrates the mapping of BAI2 line information with record ID 88 and record name Continuation to the Bank Statement Lines Interface table:

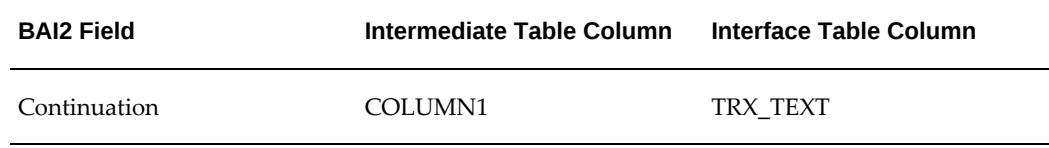

**Additional Information:** Since the number of fields in record ID 16 varies, depending upon information such as funds type, the location of these fields in the intermediate table cannot be determined in advance. However, Text, Customer Ref No, and Bank Ref No are always located at the end of the record, where Text is the last field, Customer Ref No is the second to the last field, and Bank Ref No is the third to the last field. They are represented by negative positions. The Text field is mapped to the BANK\_TRX\_NUMBER column and the TRX\_TEXT column as position -1. The Customer Ref No field is mapped to the INVOICE\_TEXT column as position -2. The Bank Ref No field is mapped to the CUSTOMER\_TEXT column as position -3. If your bank uses different locations for these fields, you need to modify the mapping accordingly. In addition, the BANK\_TRX\_NUMBER column is populated with data from the Text field that matches the default format of Example (xxx). You must change the format to the actual format used by your bank.

The following table shows how the remaining columns in the Bank Statement Lines Interface table are populated by the Bank Statement Loader program:

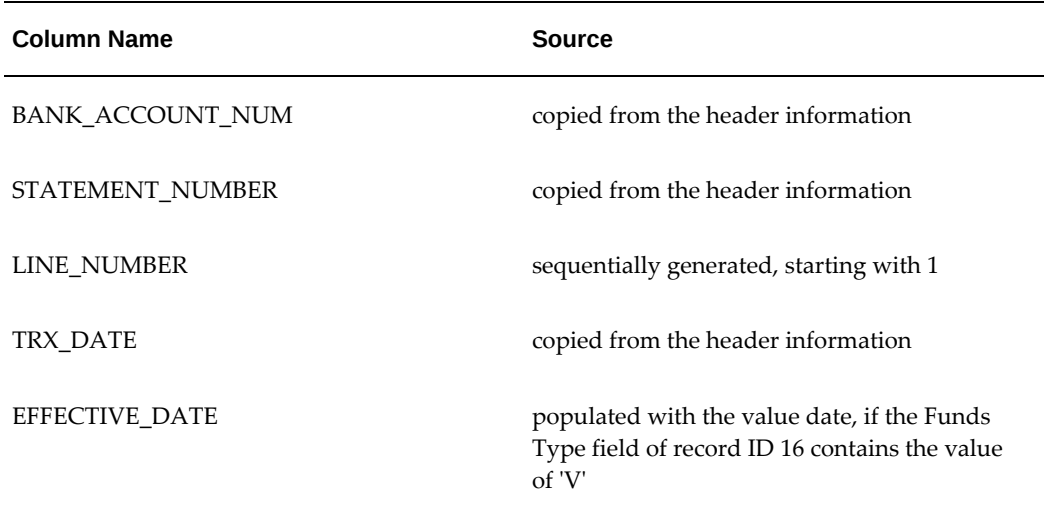

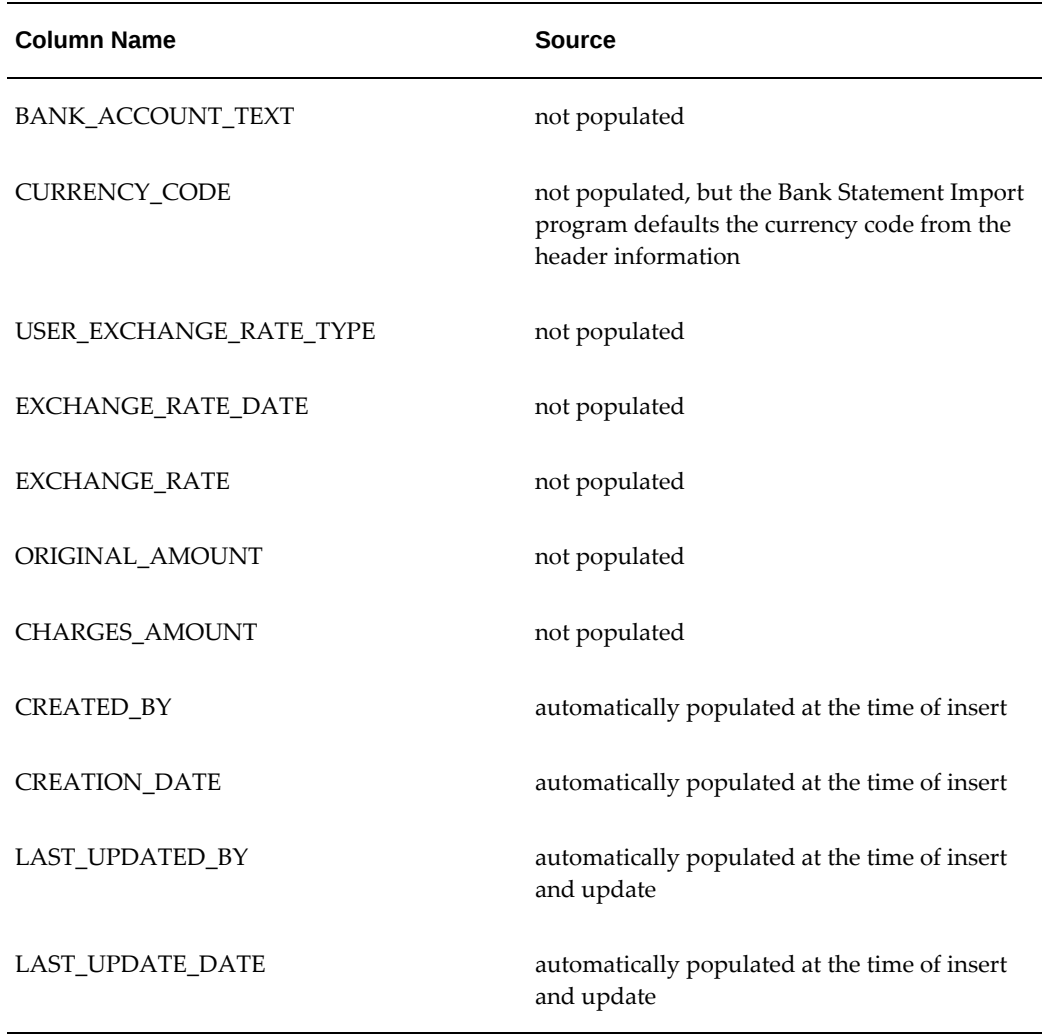

### **SWIFT940 Mapping Template**

<span id="page-441-0"></span>This section contains the default mapping rules created for the SWIFT940 format.

#### **Header Information**

SWIFT940 header information is stored in records with tags of 25, 28C, 60a, and 62a. A tag behaves similarly as record ID in BAI2. When a record is copied from a SWIFT940 bank statement file to the intermediate table, the Bank Statement Loader program uses the tag as the record ID, but deletes the last non-numeric character. The following is an example:

:**20**:GL9903010486

:**25**:720520899611

#### :**28**:193

:**60F**:C990226BEF37692**,**

#### :**62F**:C990227BEF37812,12

The following table contains the legend for SWIFT940 tables:

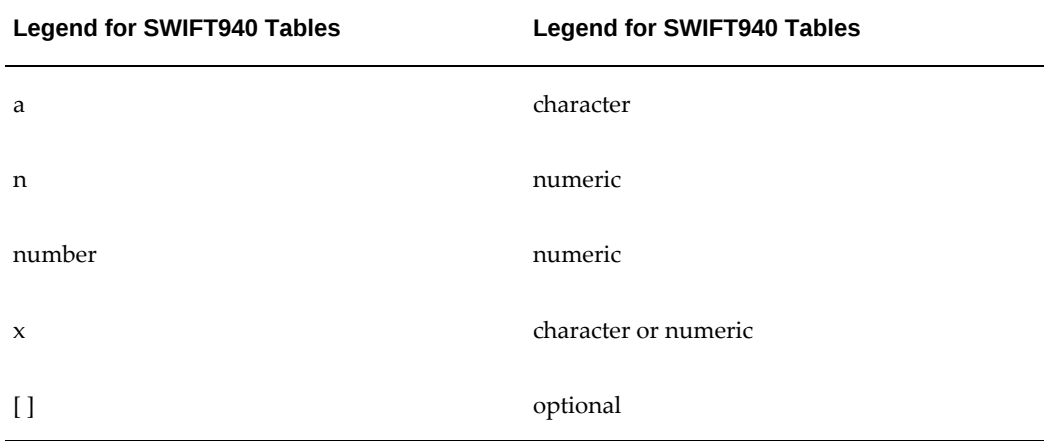

The following table illustrates the mapping of SWIFT940 header information with record ID 25/25 and record name Account Identification to the Bank Statement Headers Interface table:

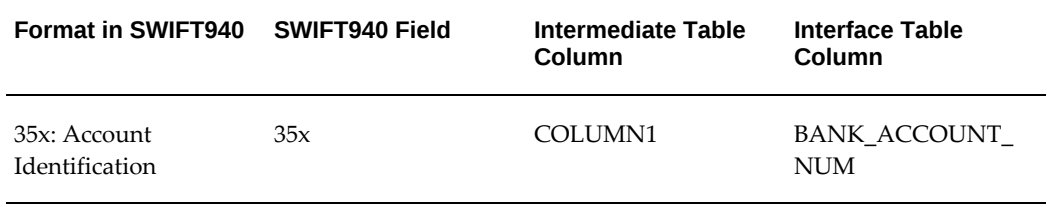

The following table illustrates the mapping of SWIFT940 header information with record ID 28C/28 and record name Statement Number/Sequence Number to the Bank Statement Headers Interface table:

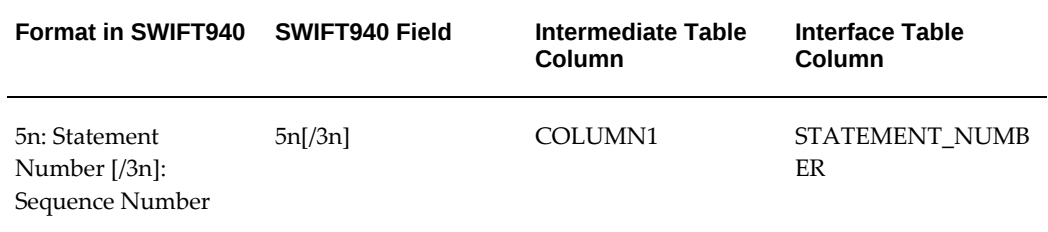

The following table illustrates the mapping of SWIFT940 header information with record ID 60a/60 and record name Opening Balance to the Bank Statement Headers Interface table:

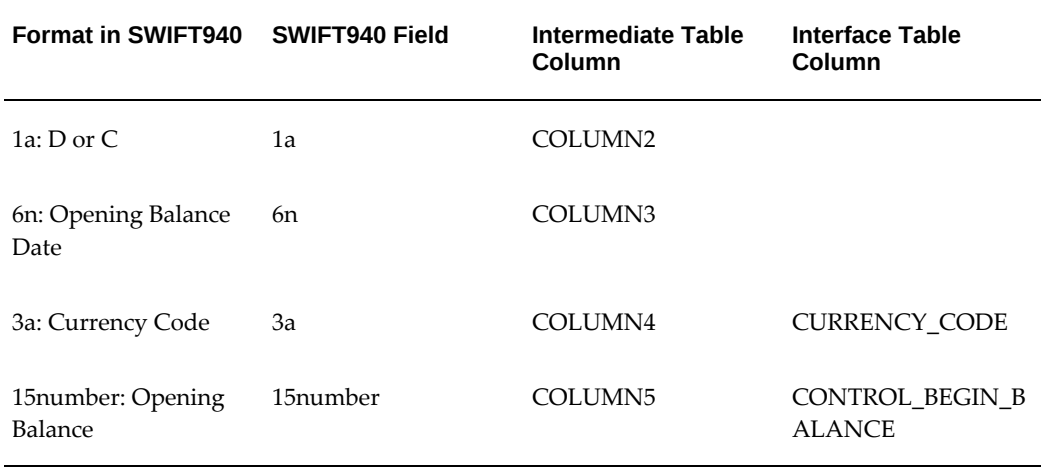

The following table illustrates the mapping of SWIFT940 header information with record ID 62a/62 and record name Closing Balance to the Bank Statement Headers Interface table:

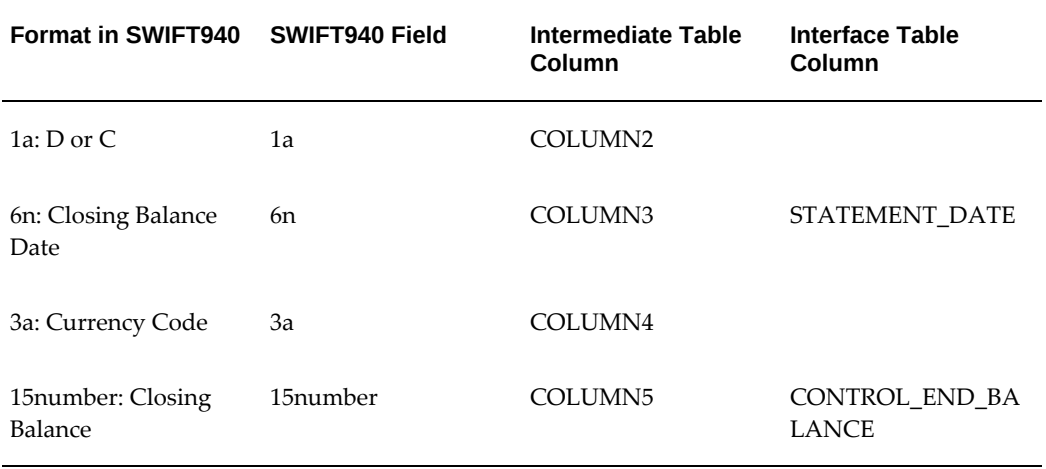

The remaining columns in the Bank Statement Headers Interface table are populated as indicated in the table below:

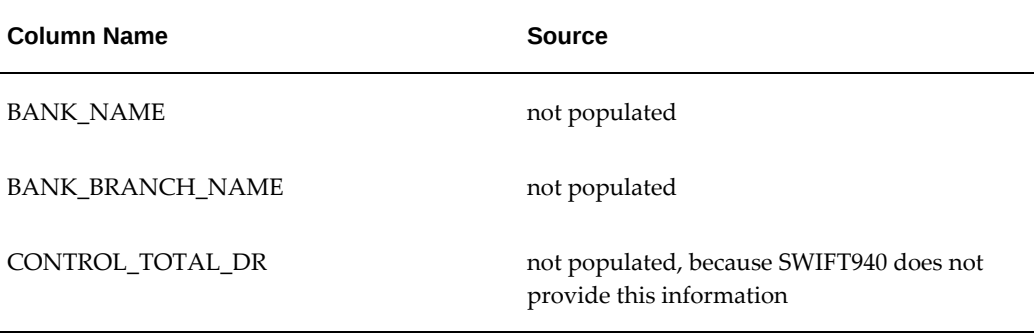

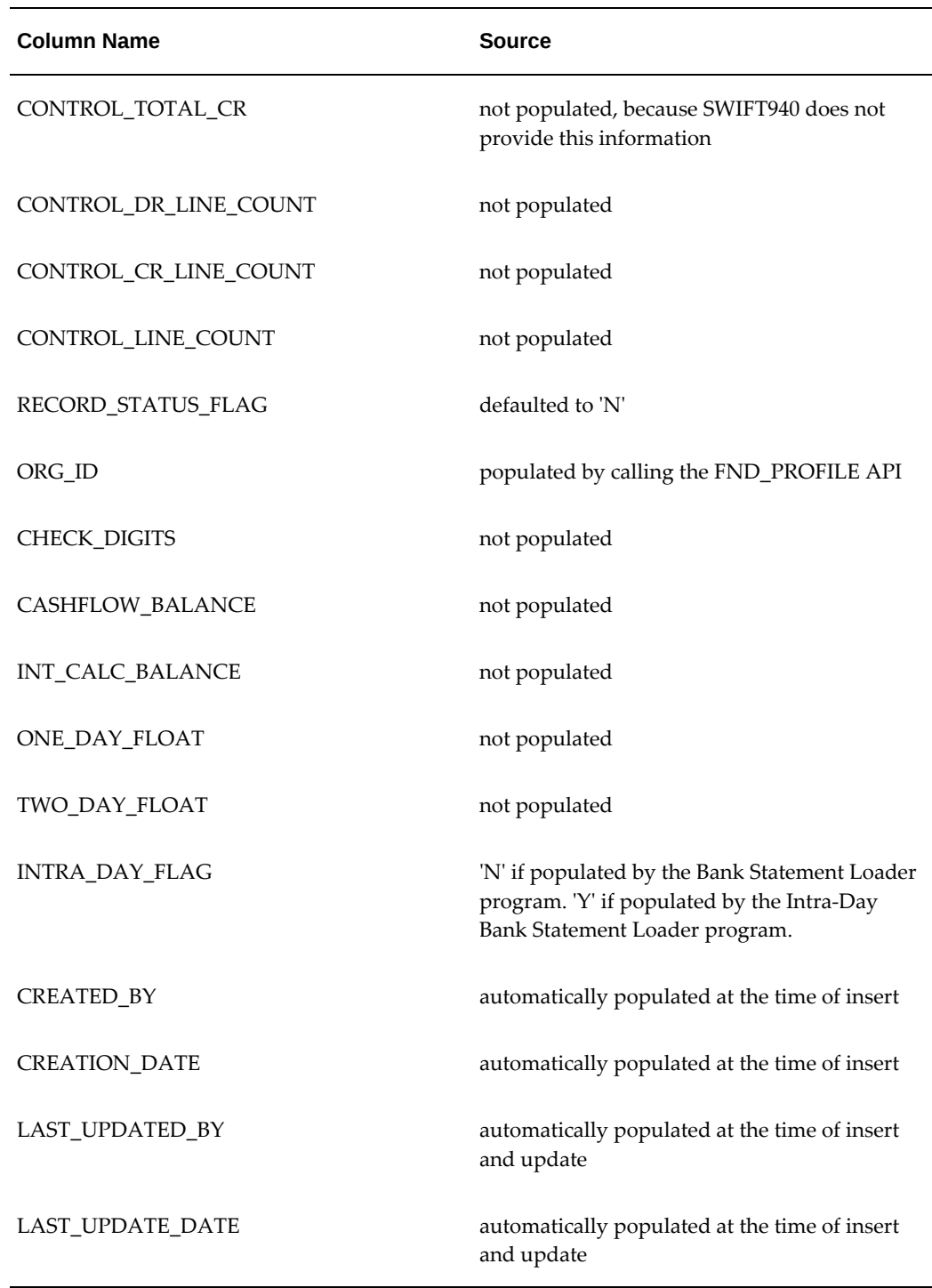

#### **Line Information**

SWIFT940 line information is stored in record ID 61. Record ID 61A and record ID 86 are continuation records that contain overflow information from record ID 61. The

following is an example:

:**61**:9903020301D3,92N422NONREF

/OCMT/EURI,78

:**86**: 43.59.16.629 GTS OPERATIONS ADM

00011000000090 000000520012 9123456 19999

The following table illustrates the mapping of SWIFT940 line information with record ID 61/61 and record name Statement Line to the Bank Statement Lines Interface table:

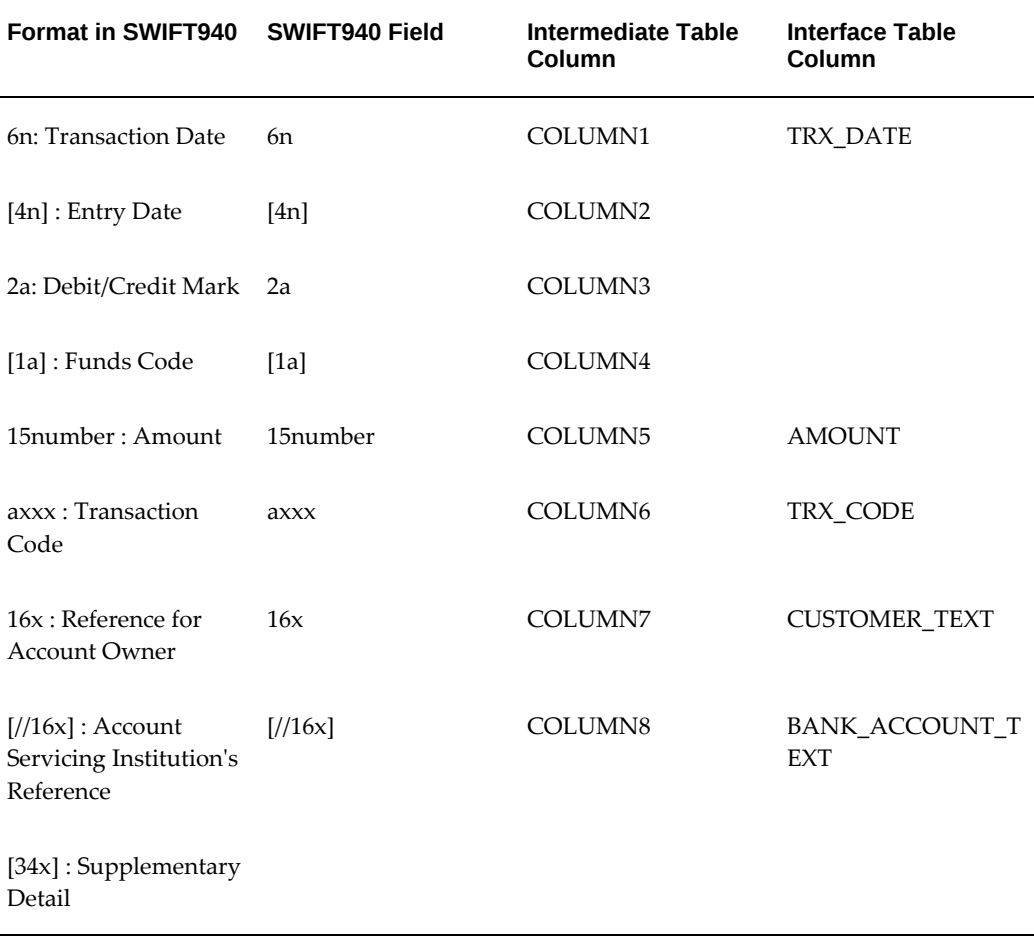

The following table illustrates the mapping of SWIFT940 line information with record ID 86/61A and record name Information to Account Owner to the Bank Statement Lines Interface table:

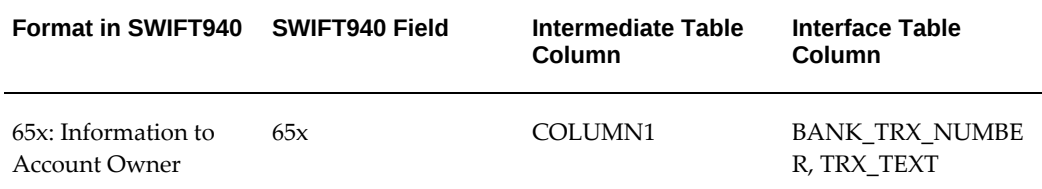

**Additional Information:** [34x] is stored as a separate record ID 61A and is mapped to the TRX\_TEXT column. Overflow information from record ID 61 is stored in the same column as the supplementary details in record ID 61. The BANK\_TRX\_NUMBER column is populated with data from the Information to Account Owner field that matches the default format of Example (xxx). You must change the format to the actual format used by your bank. The Transaction Code field identifies the type of transaction. For example, transfers are identified as TRF. However, the Transaction Code field does not contain information about the debit or credit nature of the transaction. A separate field, the Debit/Credit Mark field, is used to differentiate debit and credit entries, where D means debit and C means credit. When the Bank Statement Loader program populates the TRX\_CODE column in the Bank Statement Lines Interface table, it appends the Debit/Credit Mark to the Transaction Code to form a new code. For example, debit transfers are identified as TRFD and credit transfers as TRFC. You must set up these new bank transaction codes in Cash Management before you can import the bank statement information.

The remaining columns in the Bank Statement Lines Interface table are populated as the following table illustrates:

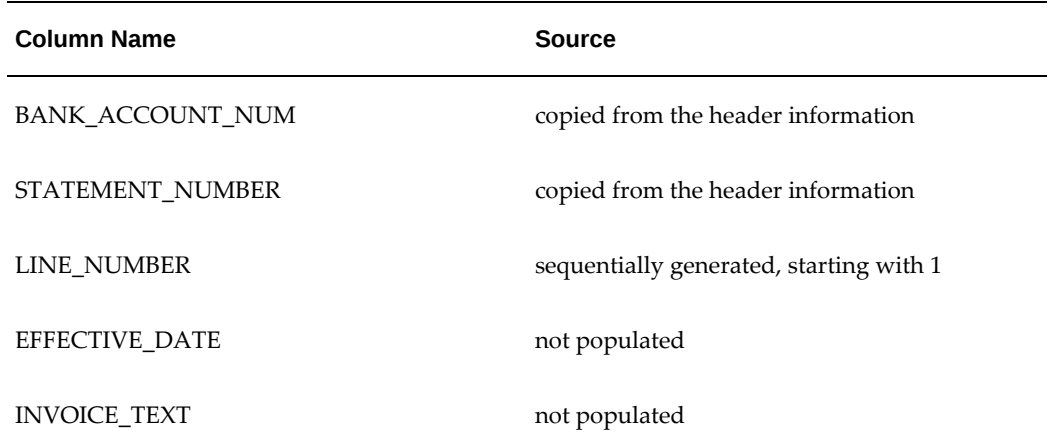

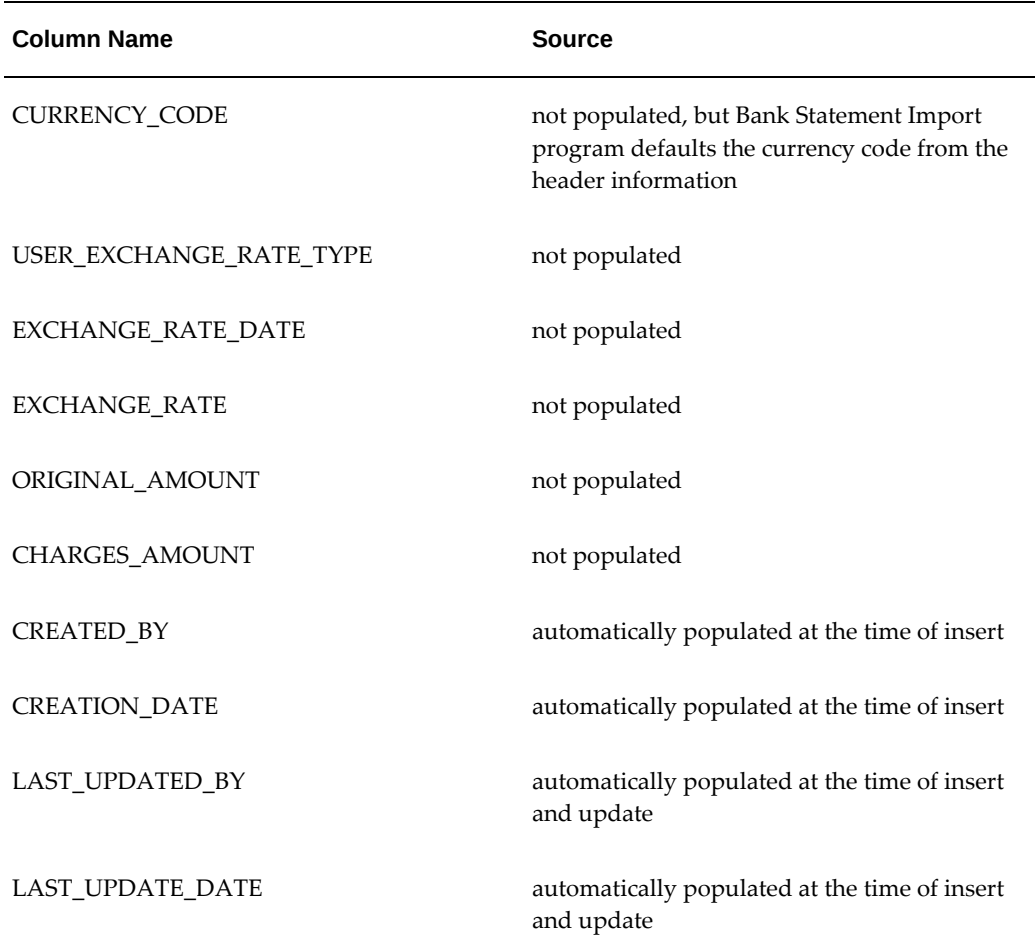

## **EDIFACT - France Mapping Template**

<span id="page-447-0"></span>This section contains the default mapping rules created for the French EDIFACT format.

#### **Header Information**

French EDIFACT header information is stored in record ID 01. Trailer information is stored in record ID 07.

The following table illustrates the mapping of French EDIFACT header information with record ID 01 and record name Header to the Bank Statement Headers Interface table:

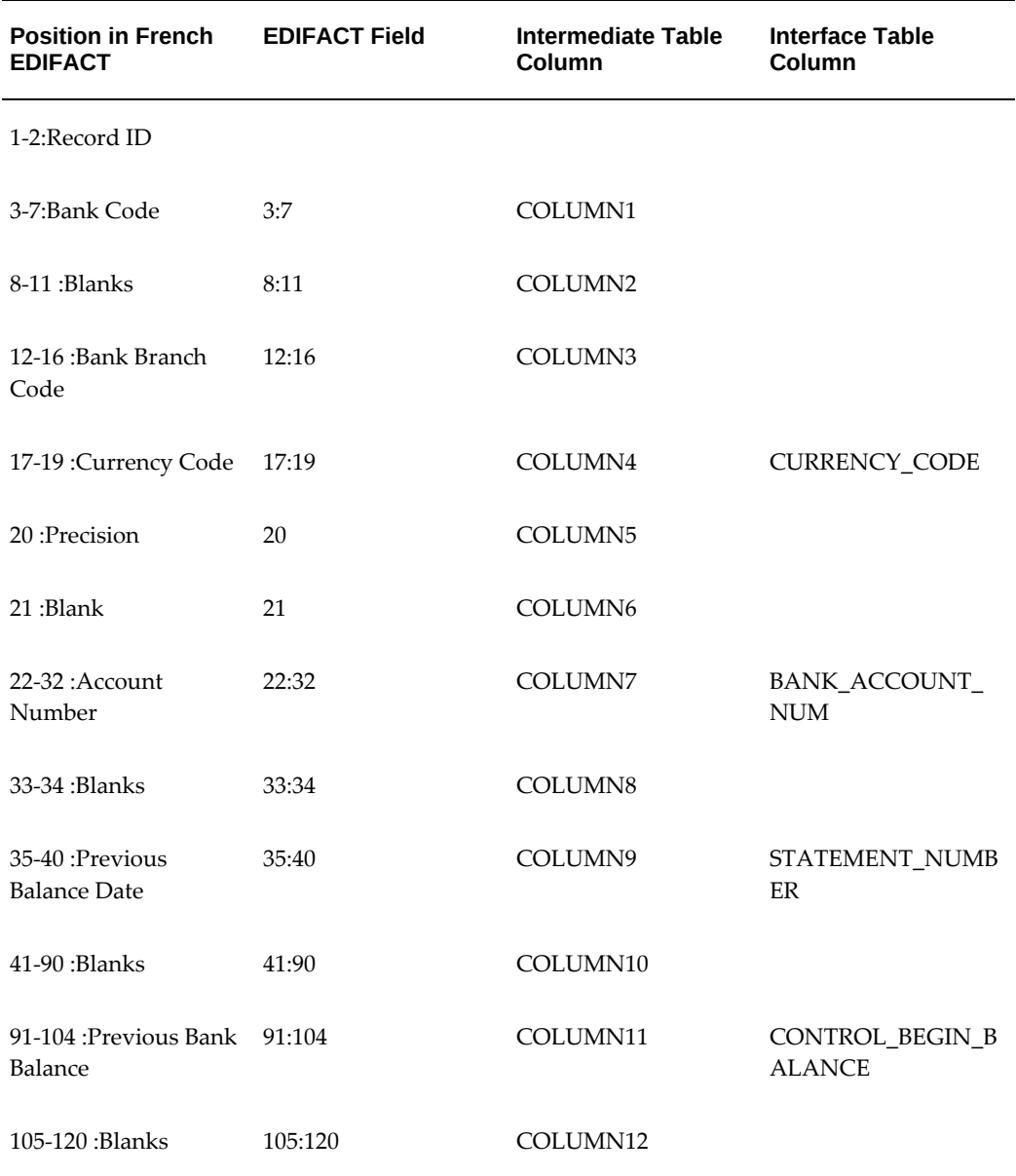

The following table illustrates the mapping of French EDIFACT trailer information with record ID 07 and record name Trailer to the Bank Statement Headers Interface table:

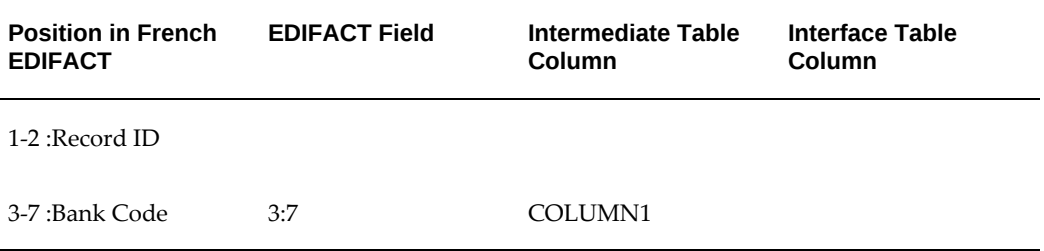

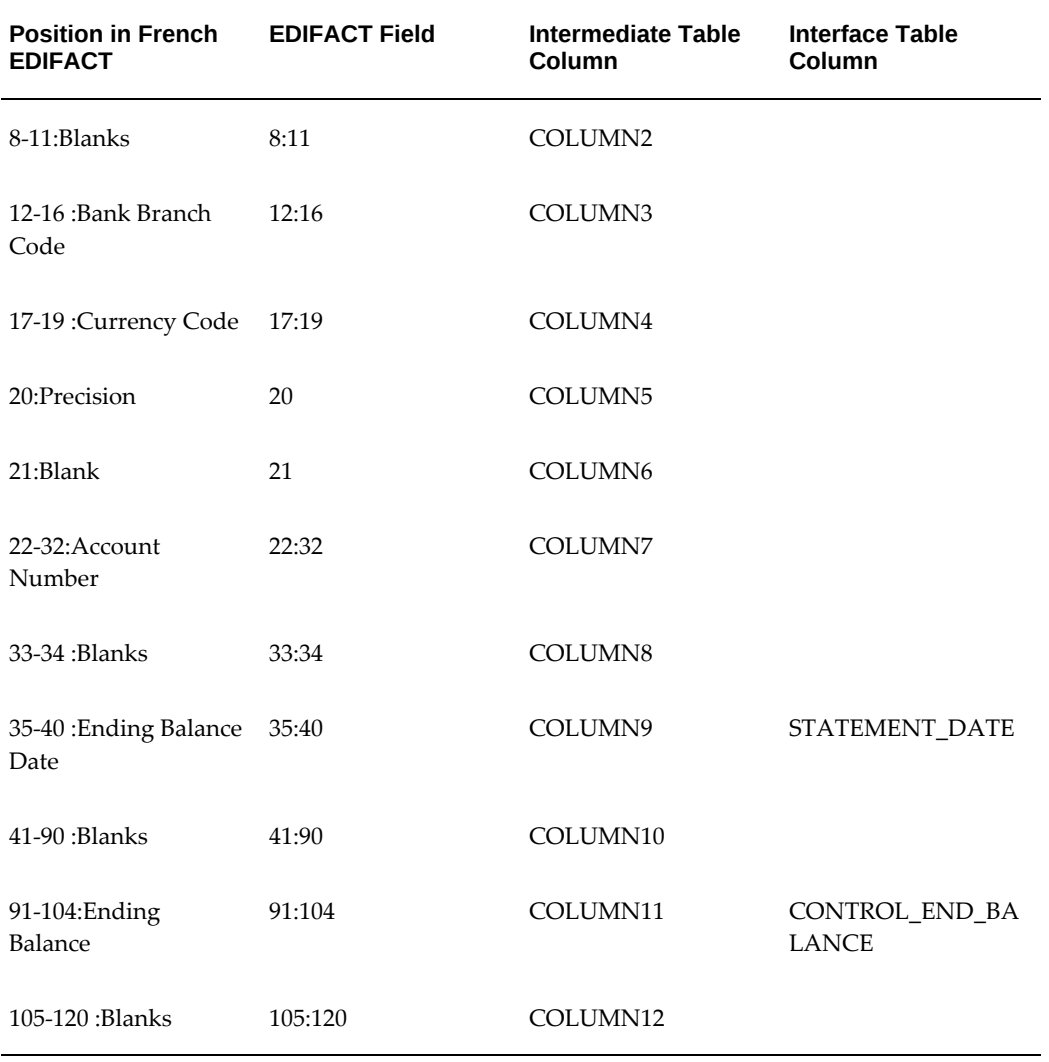

The remaining columns in the Bank Statement Headers Interface table are populated as illustrated in the following table:

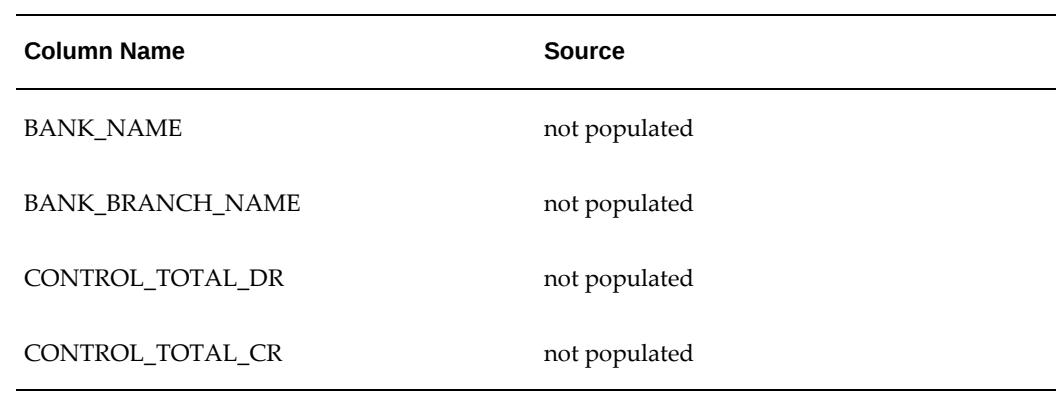

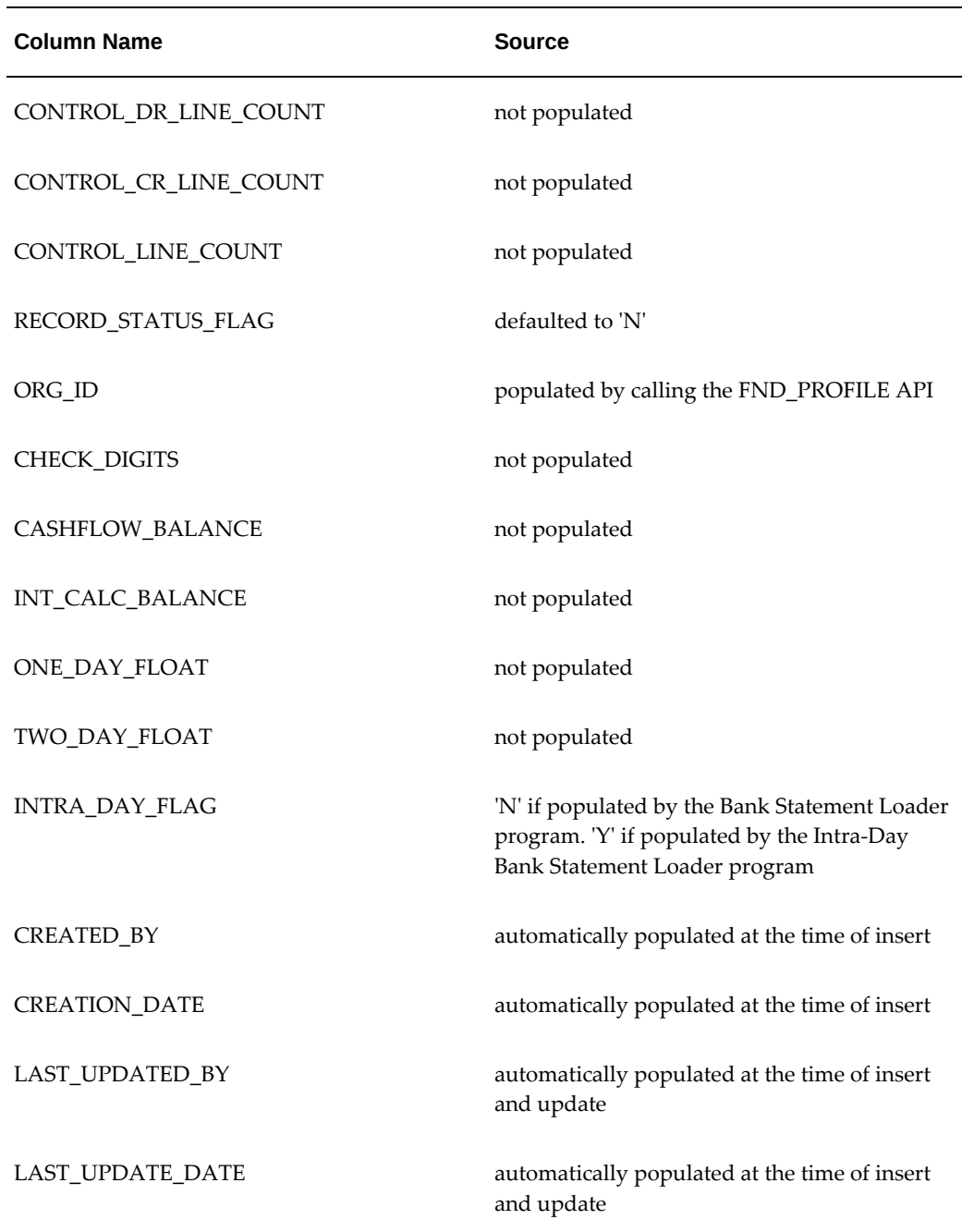

#### **Line Information**

French EDIFACT line information is stored in record ID 04.

The following table illustrates the mapping of French EDIFACT line information with record ID 04 and record name Transaction to the Bank Statement Lines Interface table:

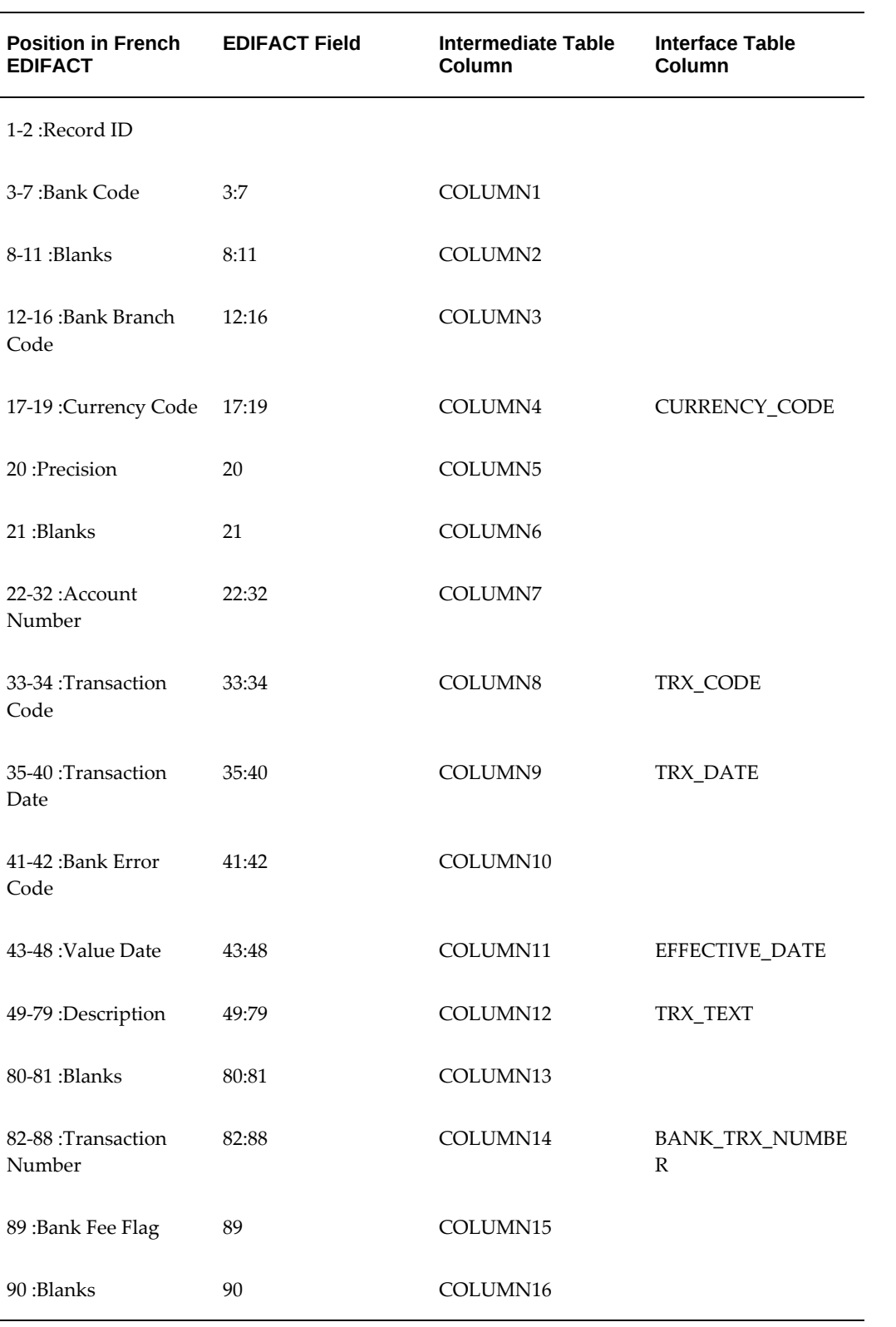

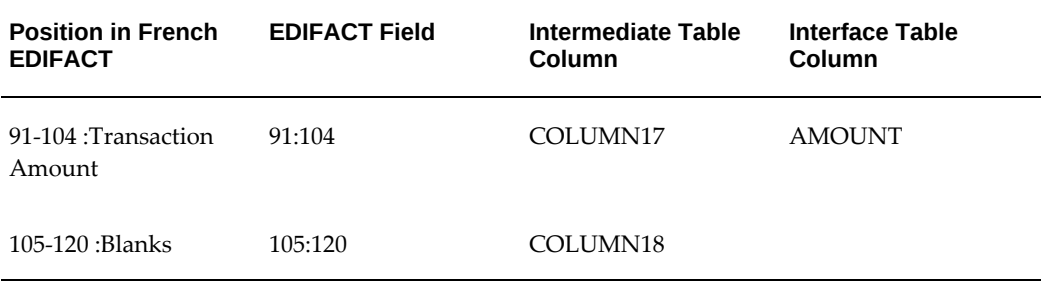

The remaining columns in the Bank Statement Lines Interface table are populated as illustrated in the following table:

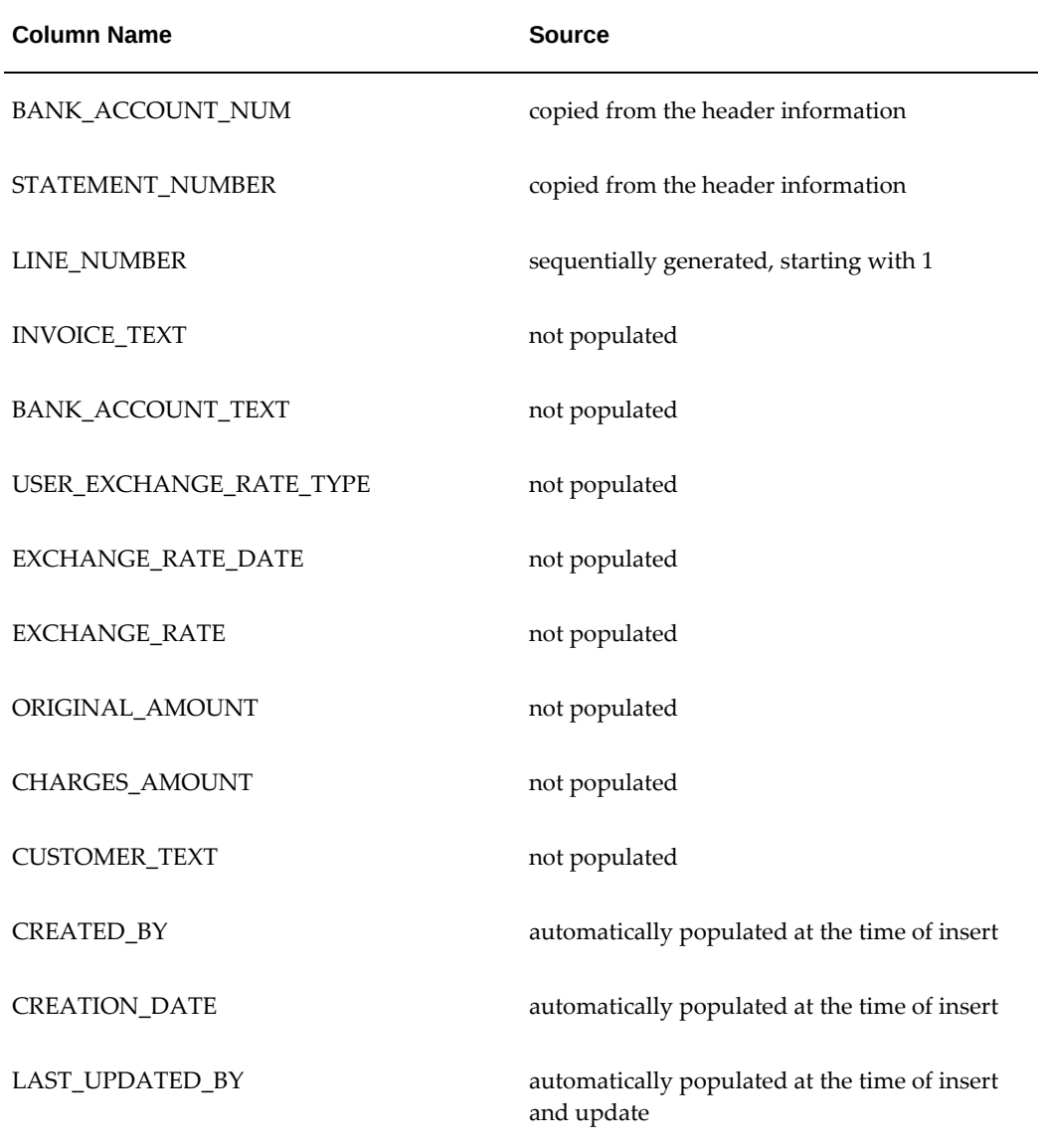

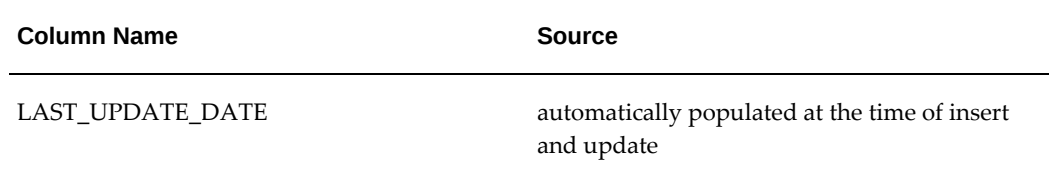

# **XML Mapping Rules**

This appendix contains the column mapping rules between the attributes of the XML bank statement and the Open Interface Tables in Oracle Cash Management.

This appendix covers the following topics:

- [XML Mapping Rules for Statement Header Information](#page-454-0)
- <span id="page-454-0"></span>• [XML Mapping Rules for Statement Line Information](#page-460-0)

### **XML Mapping Rules for Statement Header Information**

The following table contains the column mapping rules between the <DepAcctStmtInqRs> in the XML bank statement and the CE\_STATEMENT\_HEADERS\_INT table in Oracle Cash Management.

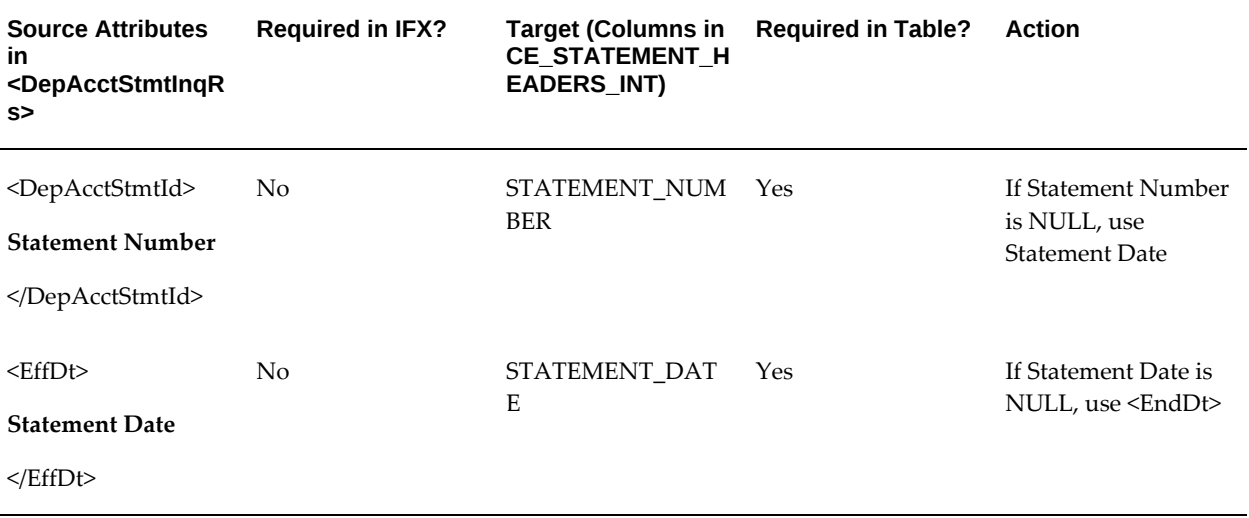

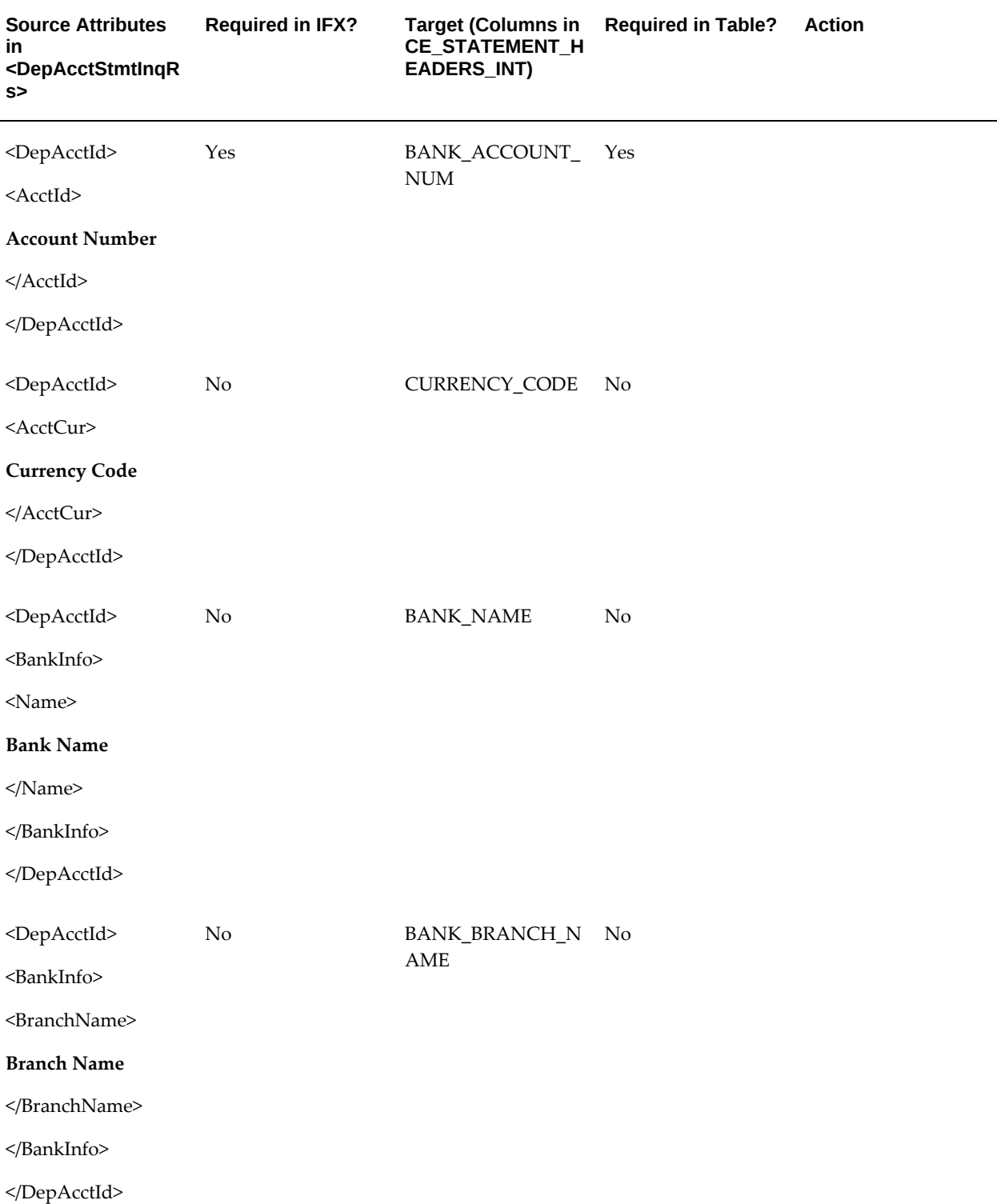

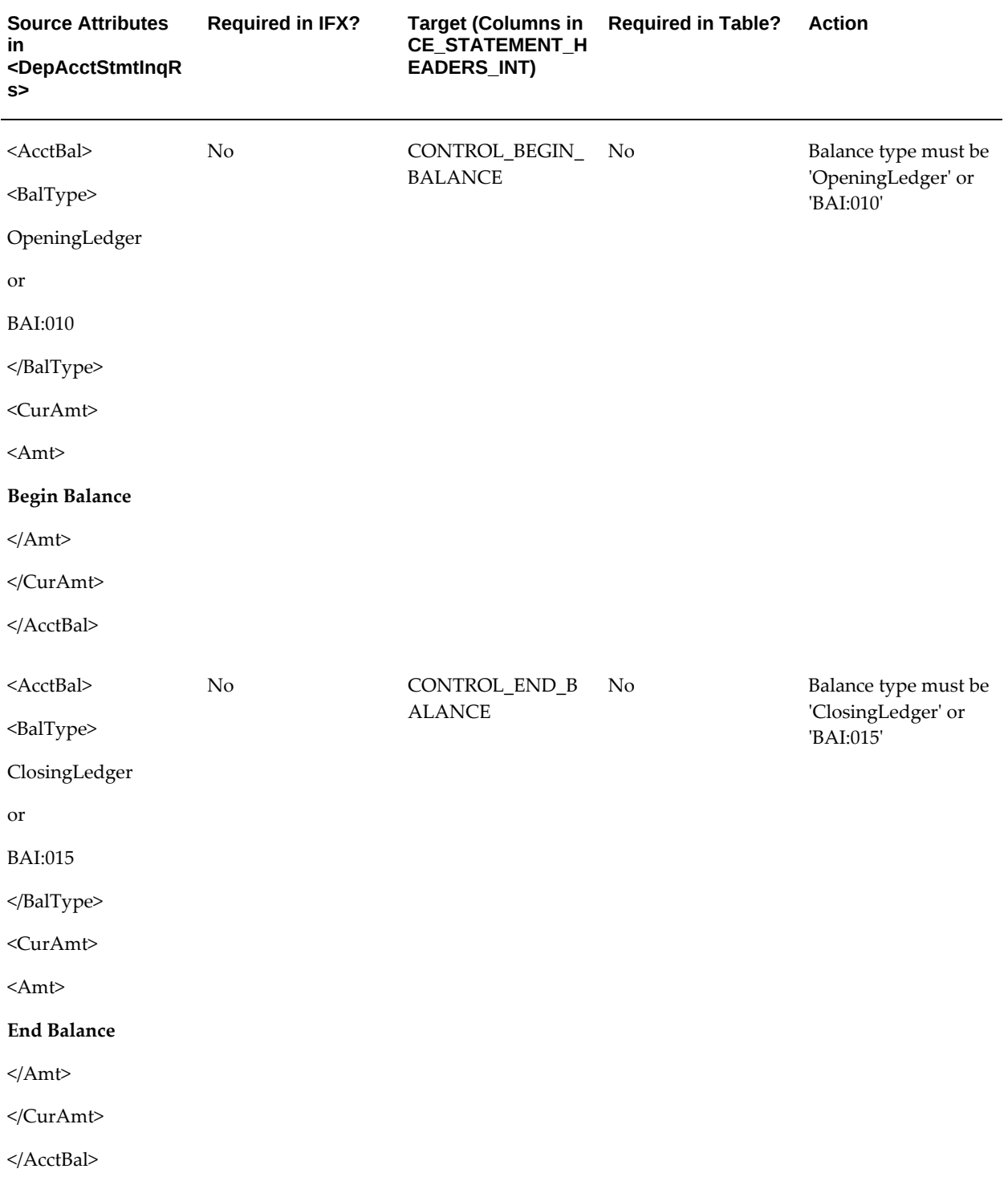

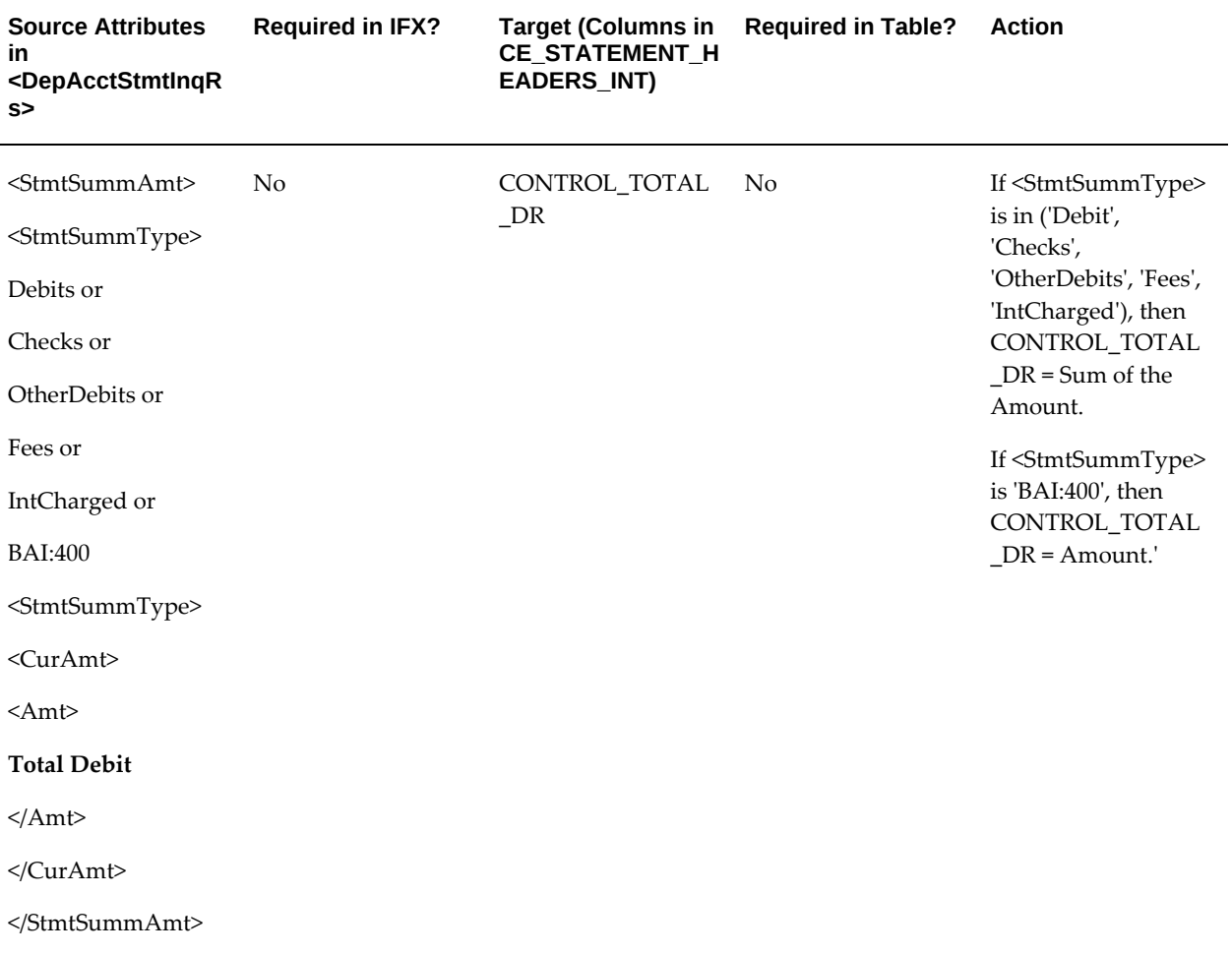

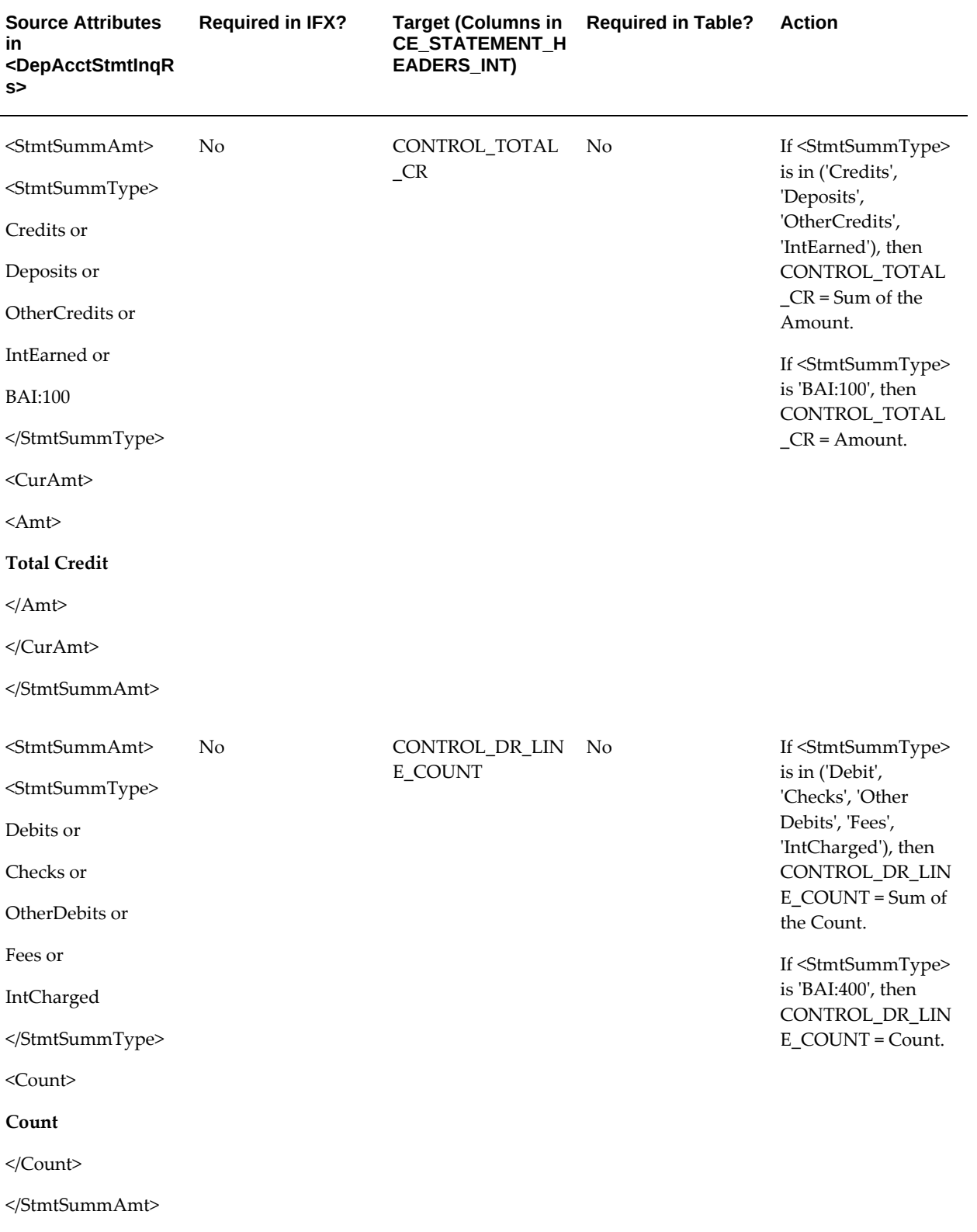

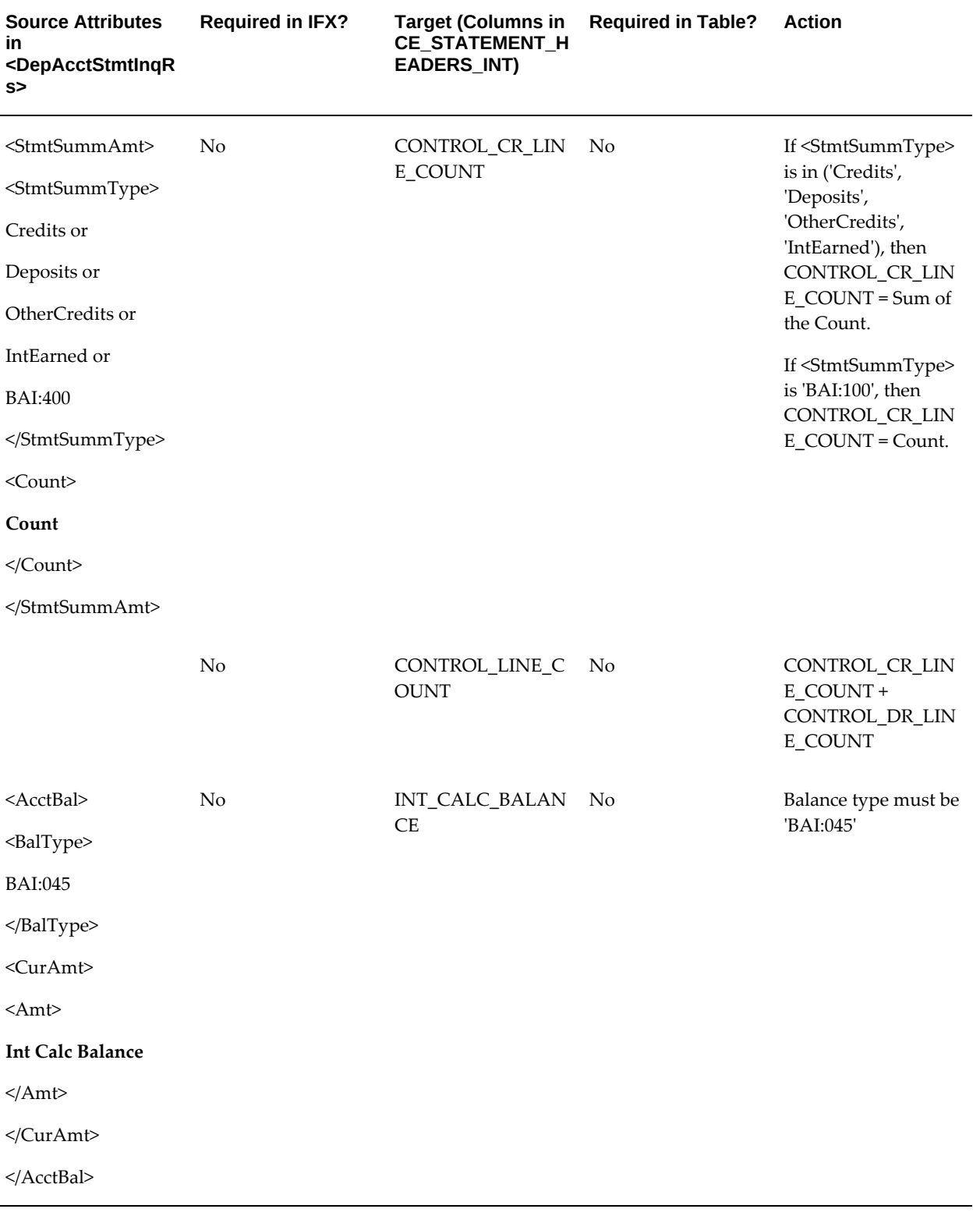

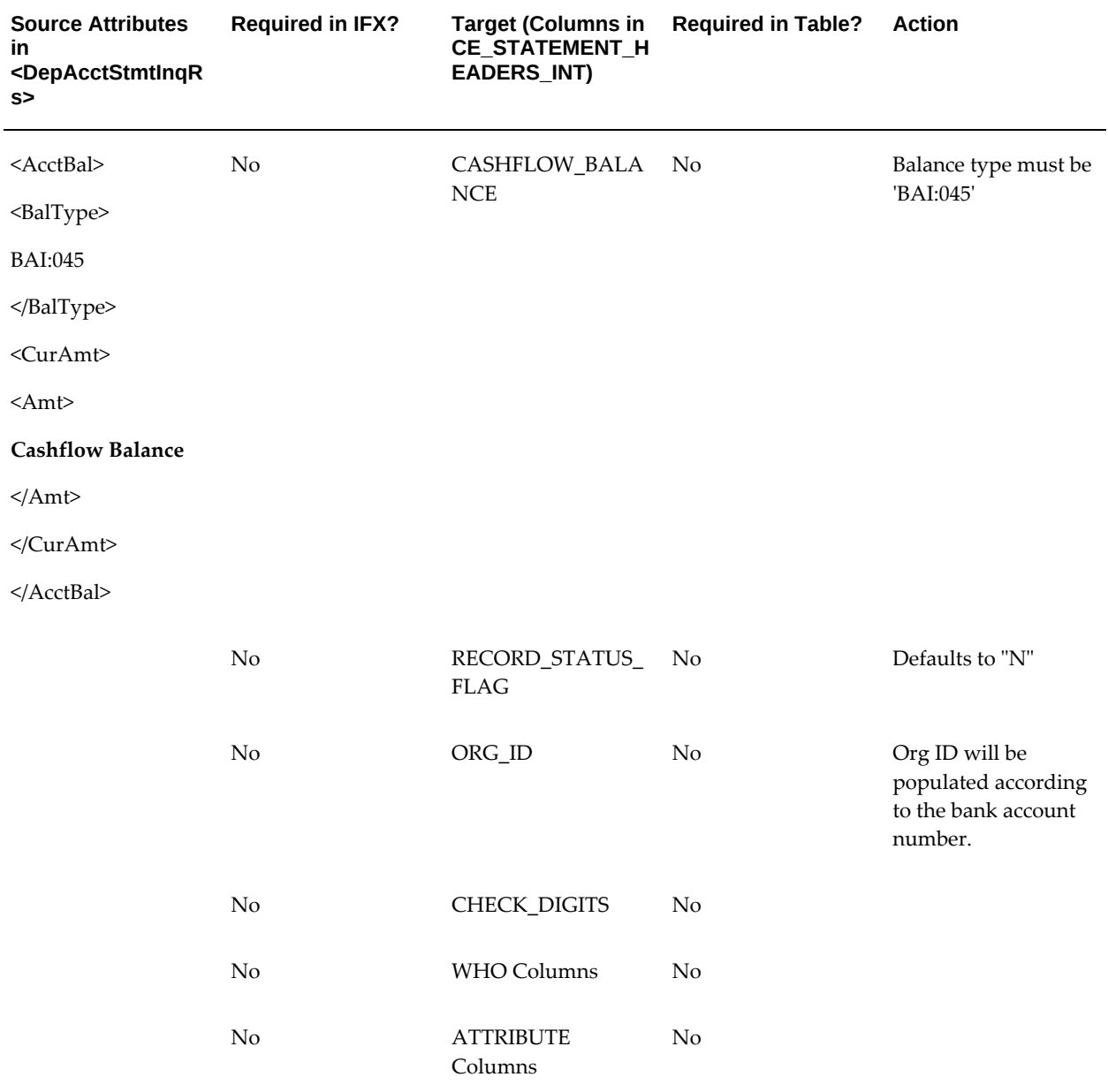

## **XML Mapping Rules for Statement Line Information**

<span id="page-460-0"></span>The following table contains the column mapping rules between the attributes in <DepAcctTrnRec> in the XML bank statement and the CE\_STATEMENT\_LINES\_INTERFACE table in Oracle Cash Management. The <DepAcctTrnRec> is passed as one of the data elements of <DepAcctStmtInqRs>.

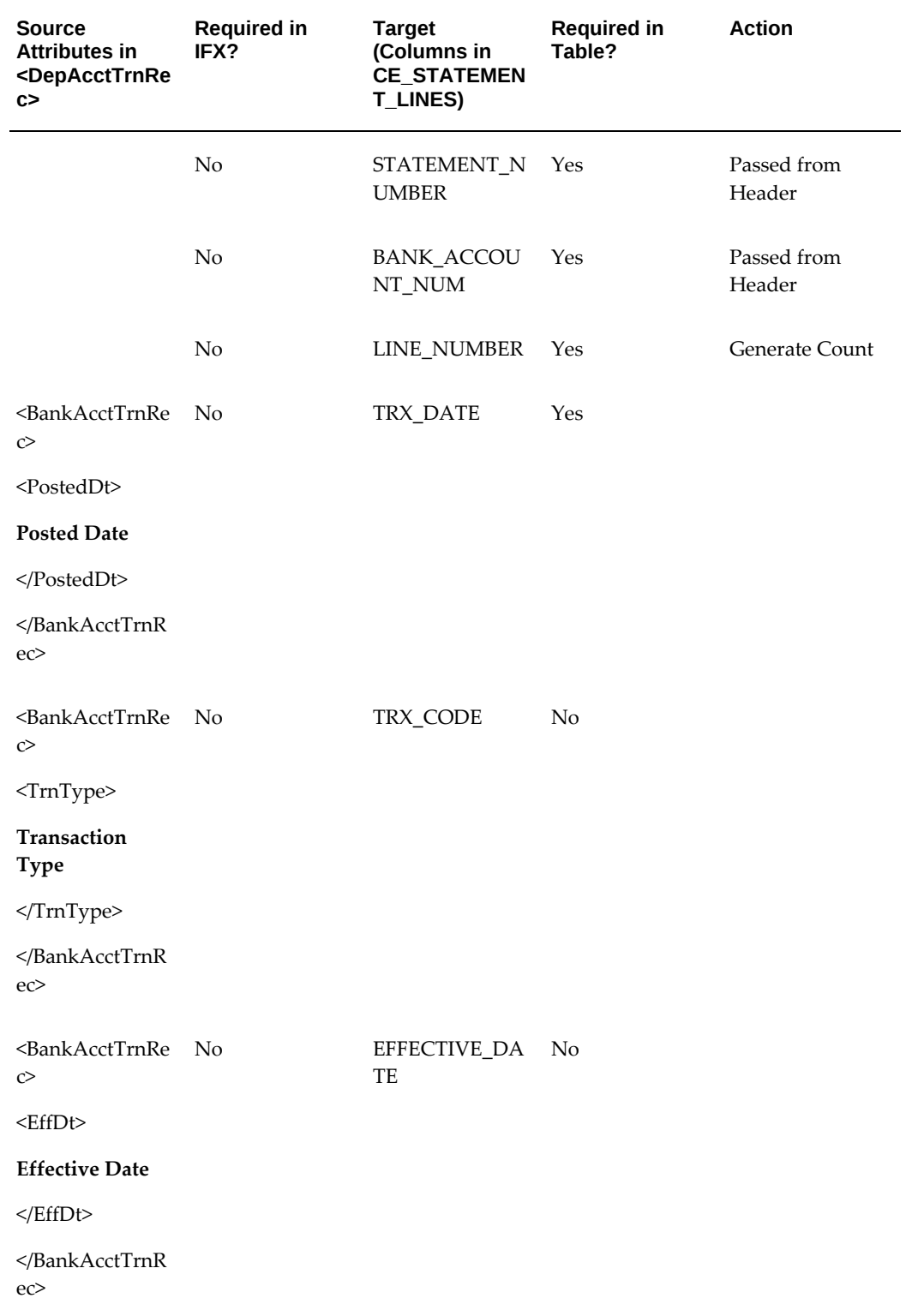

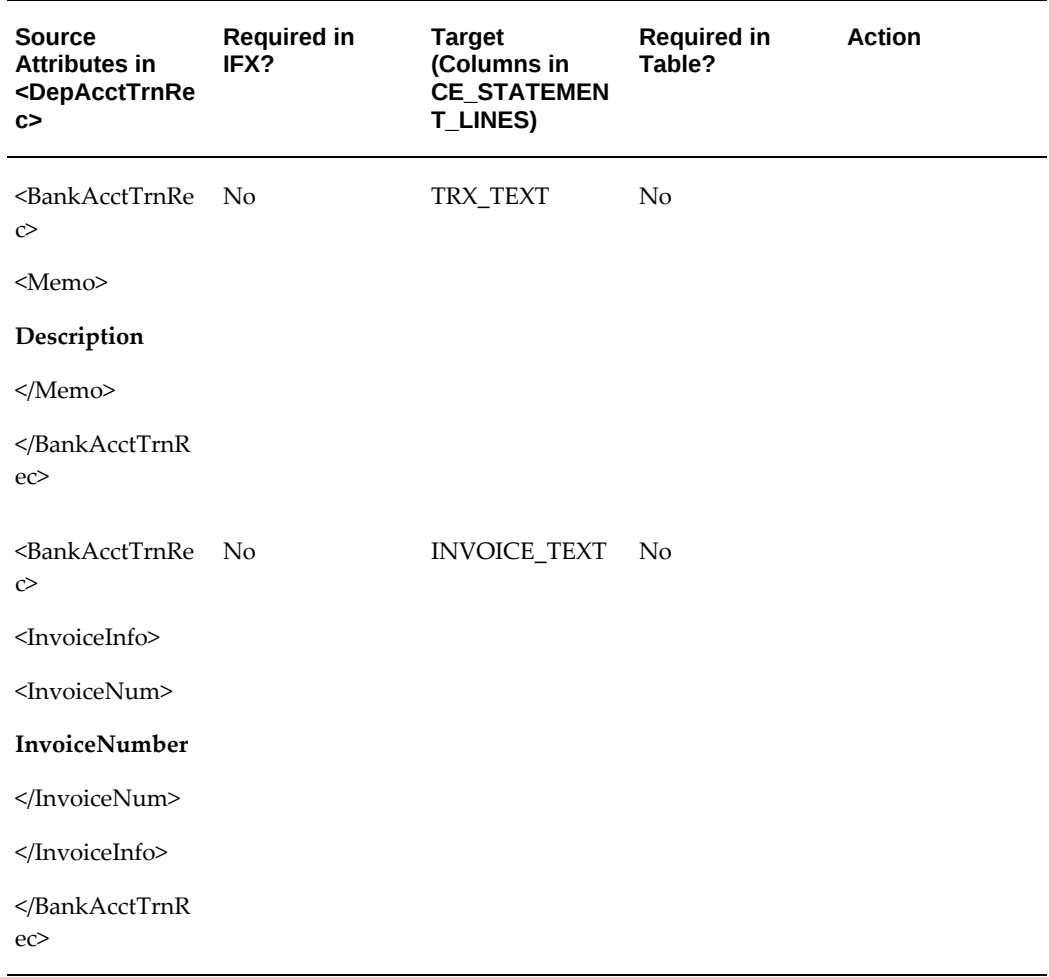

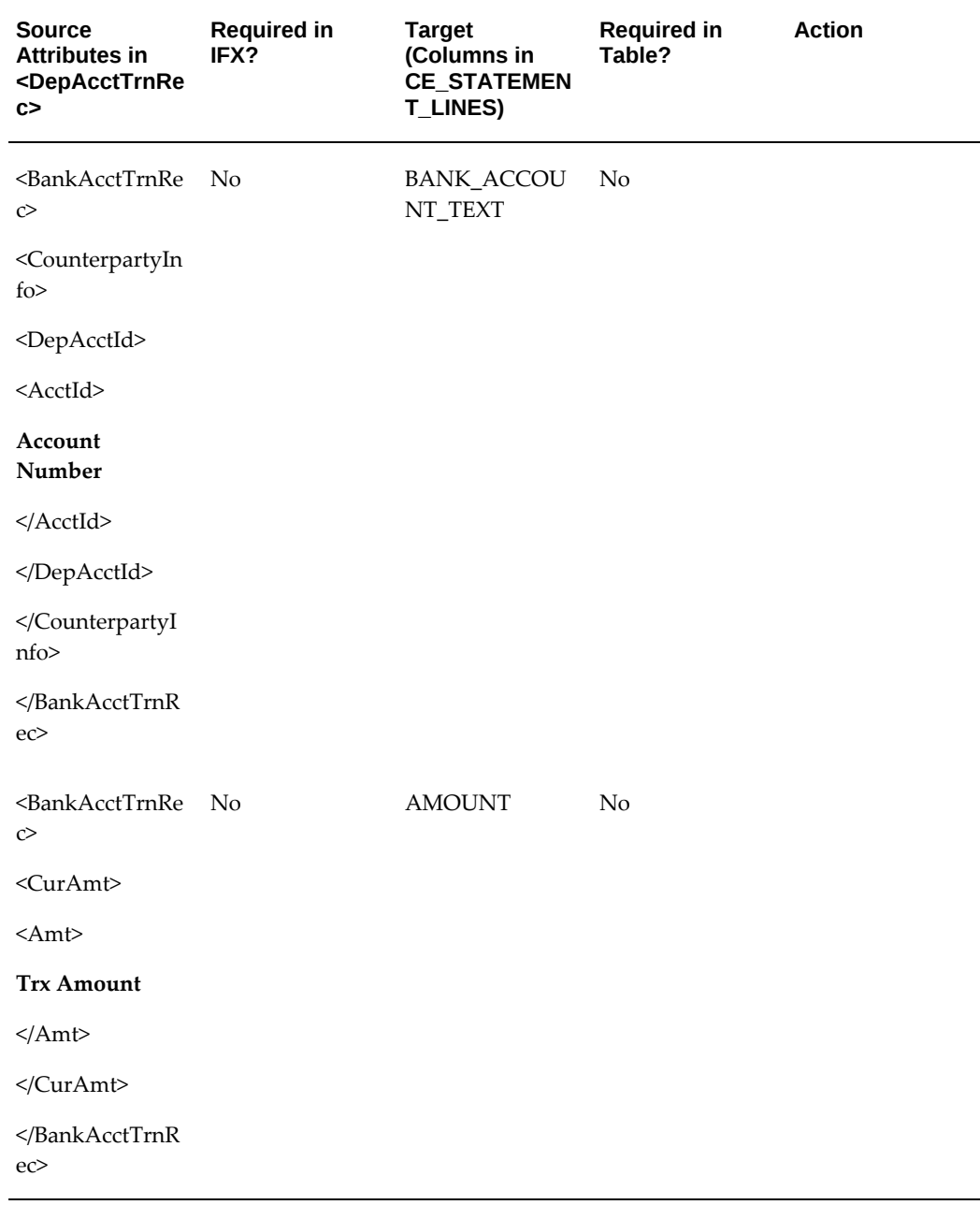

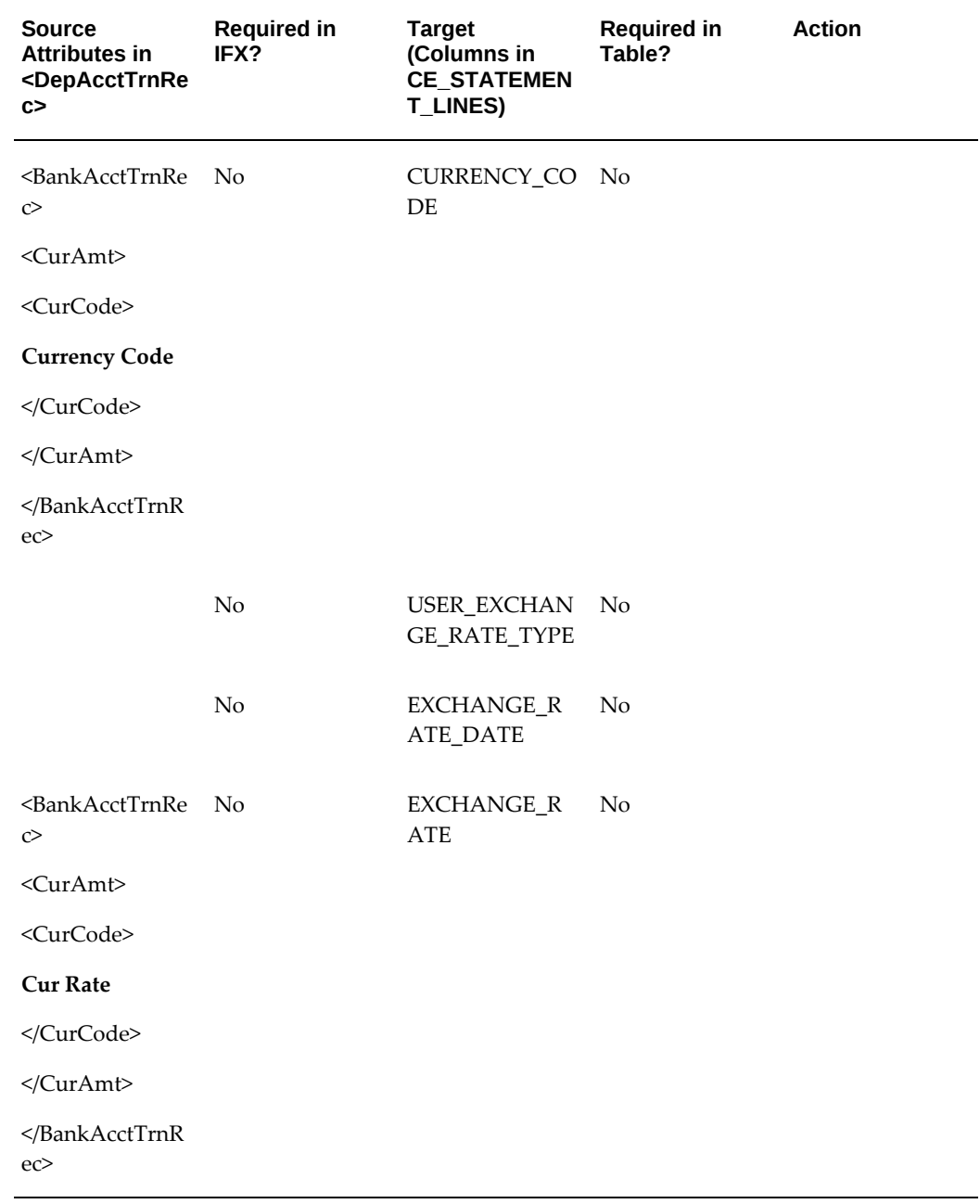

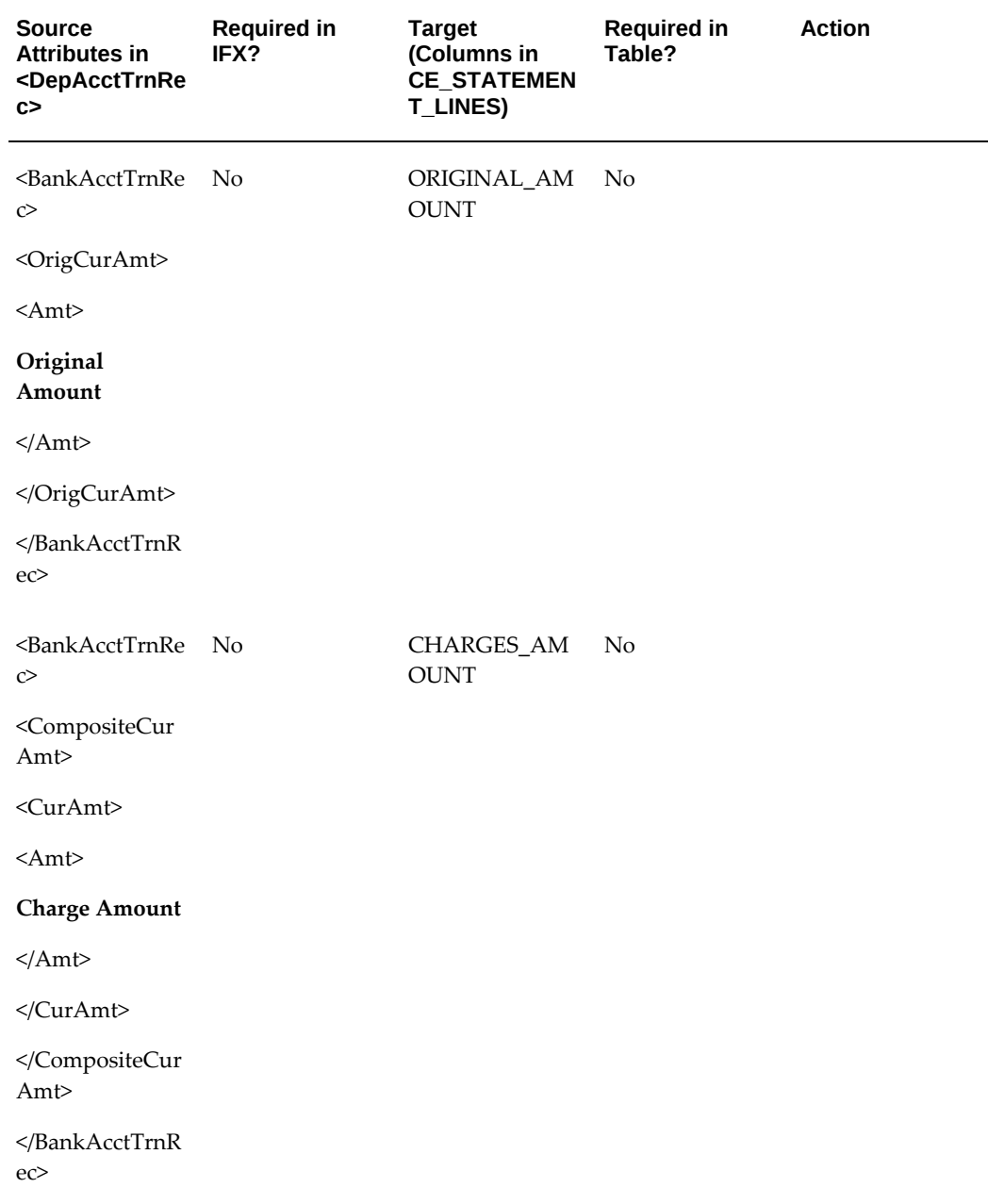

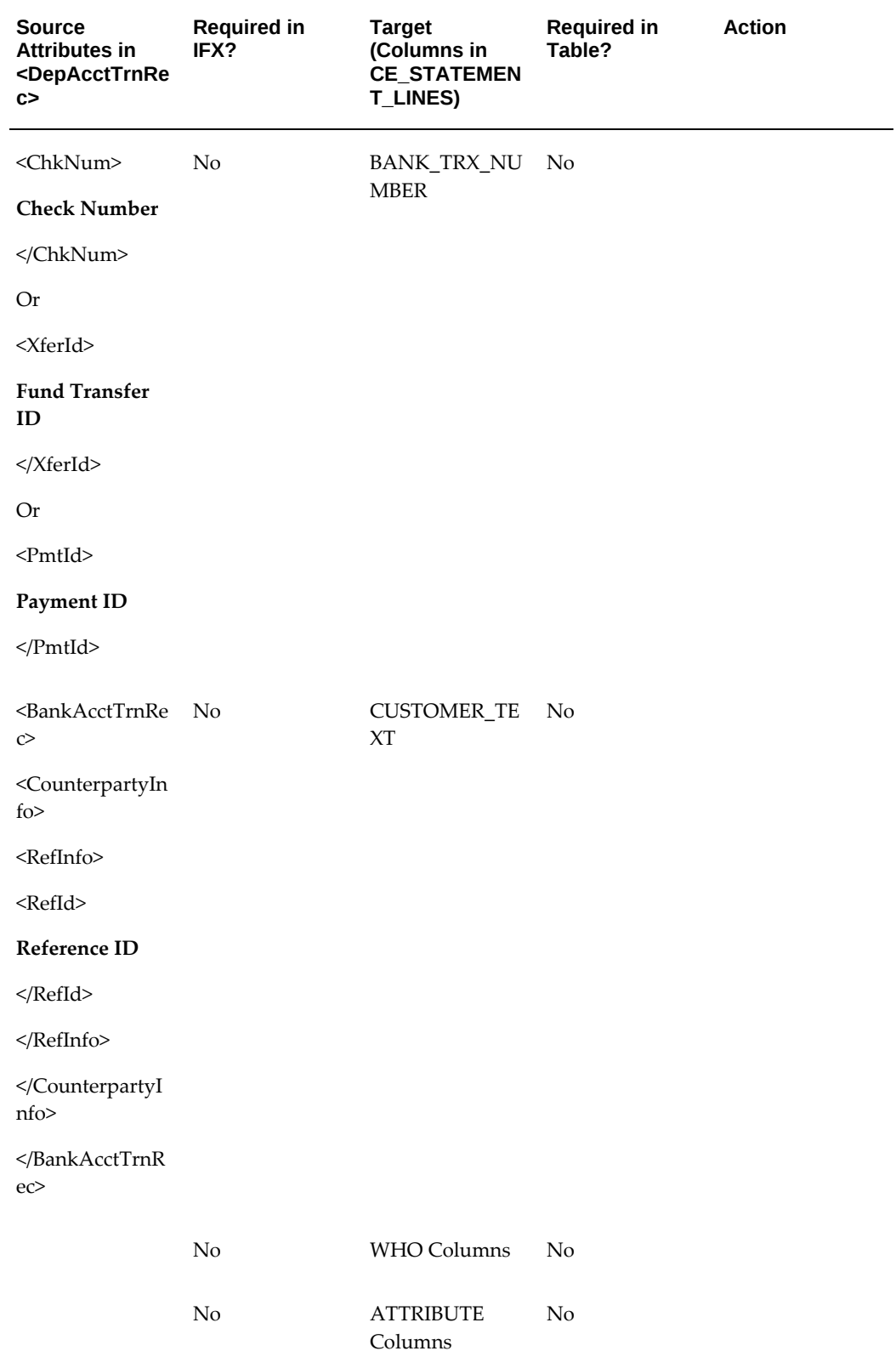
# **F**

## **Country Specific Bank Account Validations**

This appendix covers the following topics:

- **[Introduction](#page-468-0)**
- <span id="page-468-0"></span>[Bank Account Validation by Country](#page-469-0)

### **Introduction**

This appendix outlines the country specific bank account validation rules performed in Release 12. The following information is presented for certain countries:

- **Validation rules:** The validation perform for the specific country
- **Unique Validation Rules:** The unique validations perform for the specific country

The following countries have country specific validations:

Australia, Austria, Belgium, Brazil, Denmark, Colombia, Finland, France, Germany, Greece, Iceland, Ireland, Israel, Italy, Japan, Luxembourg, Netherlands, New Zealand, Norway, Poland, Portugal, Spain, Sweden, Switzerland, United Kingdom, and United States.

When entering new bank accounts, different countries can have certain rules governing the format and content of the following related fields:

- Bank Number
- Branch Number
- Account Number
- Check Digit

A new profile option, "CE: Disable Bank Validations" has been introduced. This profile can be set at the site, application, responsibility or user level. The profile is seeded with a default value of 'No' at the site level. The country-specific validations pertaining to the bank number, branch number, account number and check digit can be disabled by this profile option.

If the profile is set to 'Yes', these validations will not fire. If the profile is set to 'Yes' a tip is displayed on the Bank, Branch and Account setup pages. This indicates that the validations have been disabled. A similar tip is displayed in the Supplier (Oracle Payments) Bank Setup UI.

<span id="page-469-0"></span>The checks for unique banks, branches, accounts and the mandatory requirement of bank account number are not affected by this profile.

### **Bank Account Validation by Country**

The following points are applicable to all the countries:

- For all fields, white spaces and hyphens (-) are removed before checking the number.
- The Bank and Branch Number might be mandatory depending upon the countryspecific rules.
- The Account Number is mandatory for all countries.
- The Check Digit is might be mandatory depending upon the country-specific rules.

### **Australia**

### **Validation Rules**

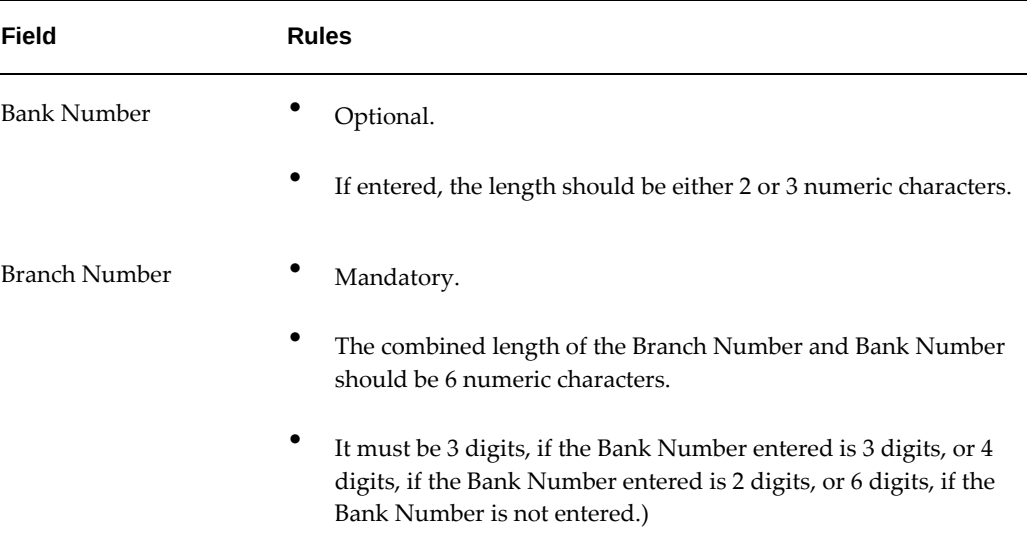

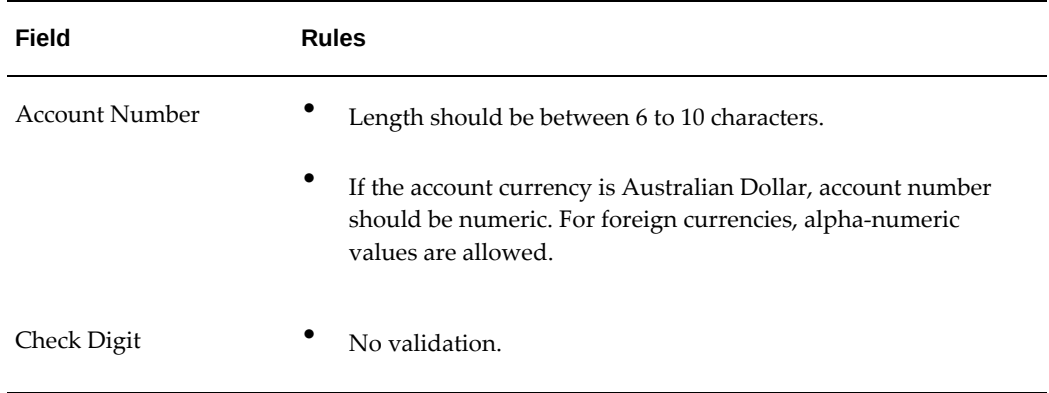

### **Austria**

### **Validation Rules**

The fields are checked for validity by adopting the following rules:

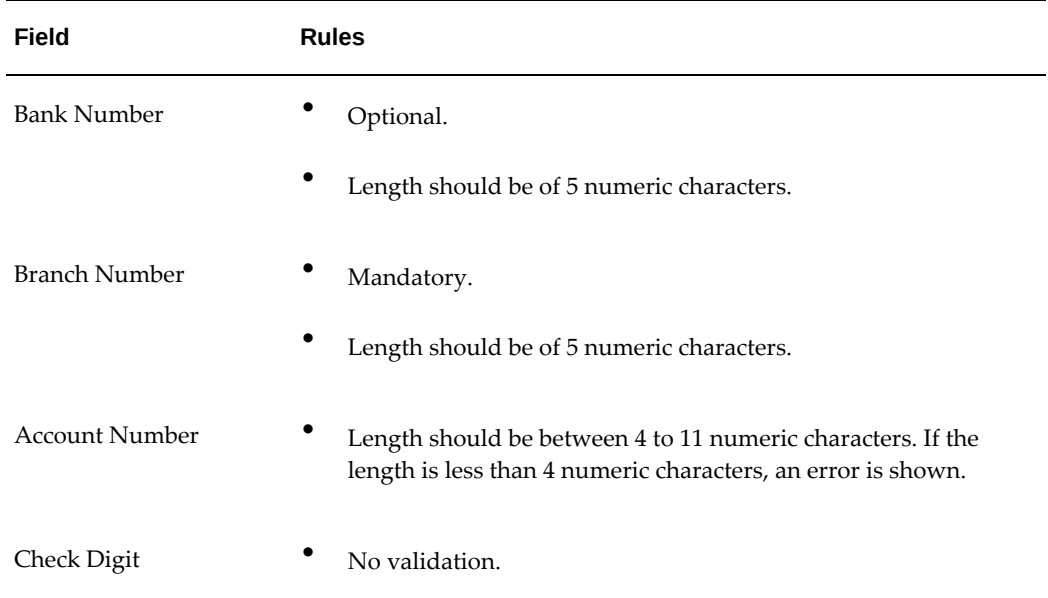

### **Belgium**

### **Validation Rules**

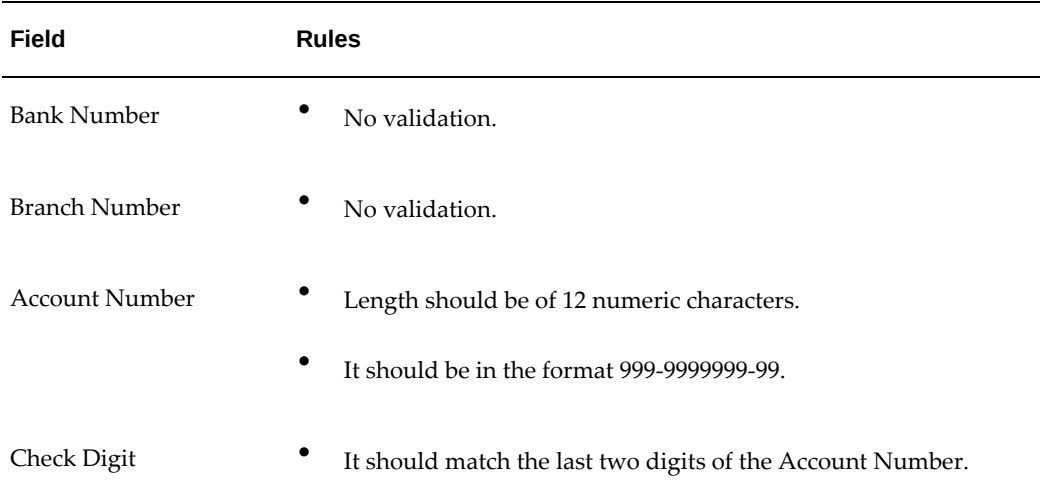

#### **Check Algorithm for Account Number using Check Digit**

- **1.** The entered check digit (CD1) is the last two digits of the Account Number.
- **2.** The calculated check digit (CD2) is derived by concatenating the first two sections of the Account Number and calculating the remainder on dividing this by 97. If the remainder is equal to '0', then the calculated check digit is taken to be '97'
- **3.** If the entered check digit (CD1) and calculated check digit (CD2) are equal, then the Account Number is valid, else the check has failed.
- **4.** Additionally, if the entered check digit (that is, the last section) is '00', then the Account Number is invalid because the calculated check digit can never be '00' according to the 3rd point.

#### **Example using account number '123-4567890-78'.**

• The entered check digit CD1 = 78.

The concatenation of the first two sections gives '1234567890'.

- Divide the result by 97. 1234567890 / 97 = 12727504
- Derive the remainder.  $1234567890 - (12727504 * 97) = 2$ Therefore CD2 = 02.
- Here  $CD1 \diamond CD2$ , therefore the Account Number is not valid. In this case, a valid Account Number would be '123456789-02'.

### **Brazil**

### **Validation Rules**

The fields are checked for validity by adopting the following rules:

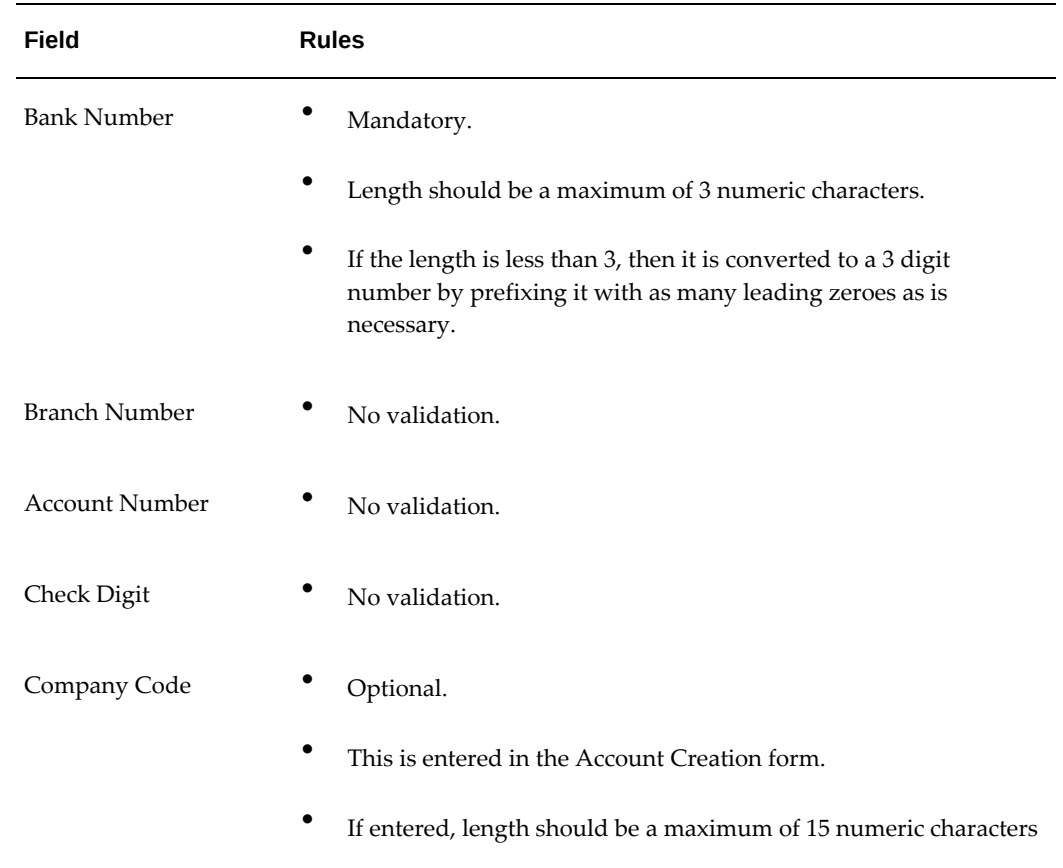

### **Colombia**

For Colombia, there are no validations for Bank Number, Branch Number, Account Number, or Check Digit fields

#### **Validation Rules**

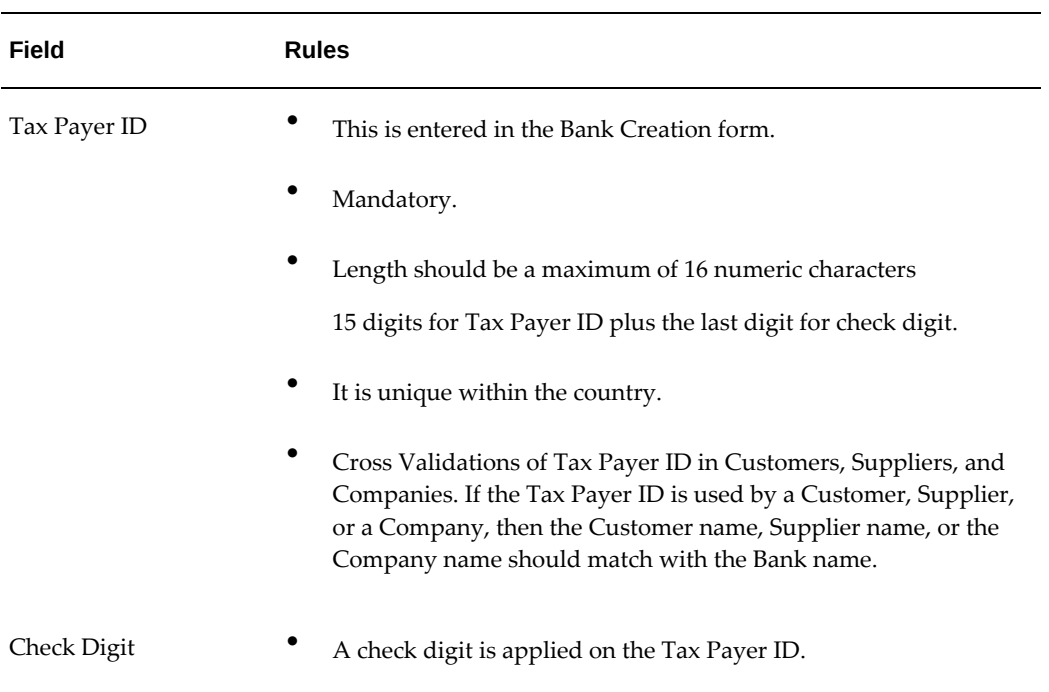

### **Check Algorithm for Tax Payer ID using Check Digit**

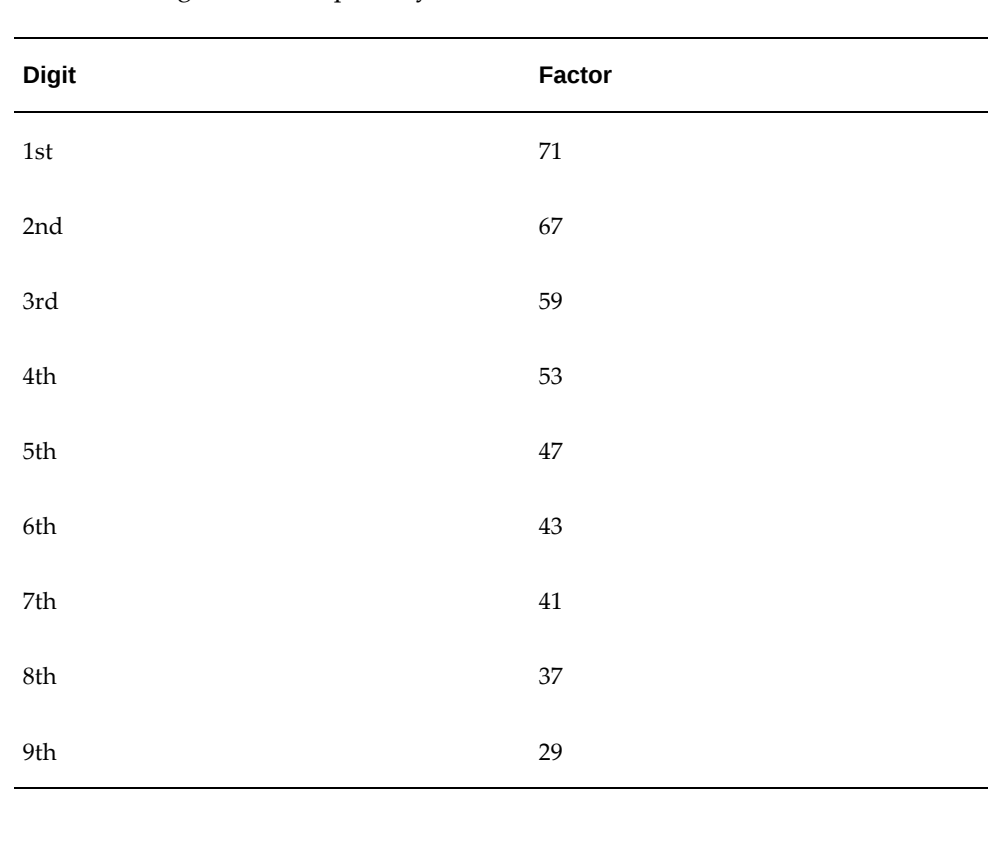

**1.** The first 15 digits are multiplied by the associated factor.

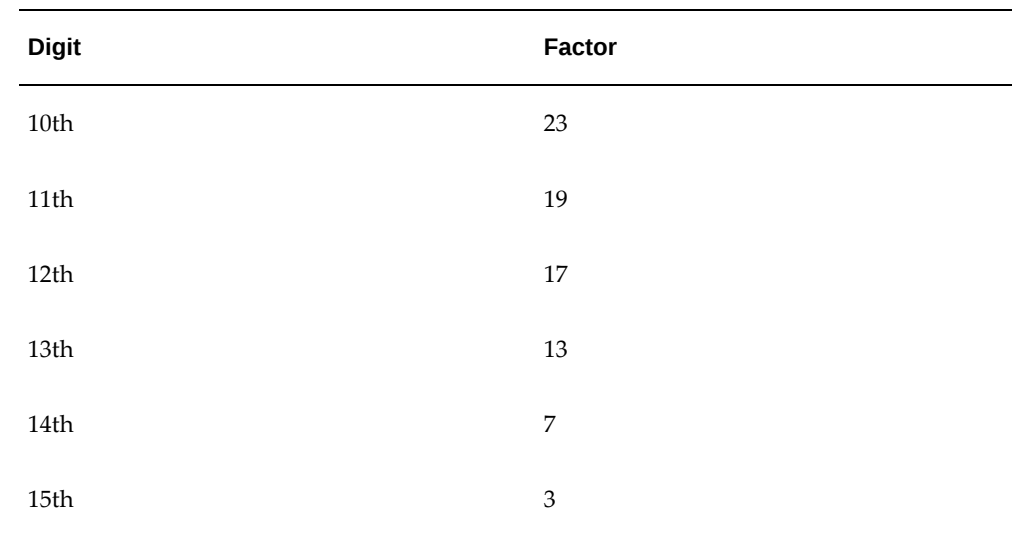

- **2.** These 15 products are added and the sum is divided by 11.
- **3.** If the remainder is 1 or 0, then the Check Digit should be 1 or 0 respectively.
- **4.** If the remainder is not 1 or 0, then the remainder is subtracted by 11 and that should be the Check Digit.

This value should be the same as the user entered check digit or else the check validation fails.

### **Denmark**

### **Validation Rules**

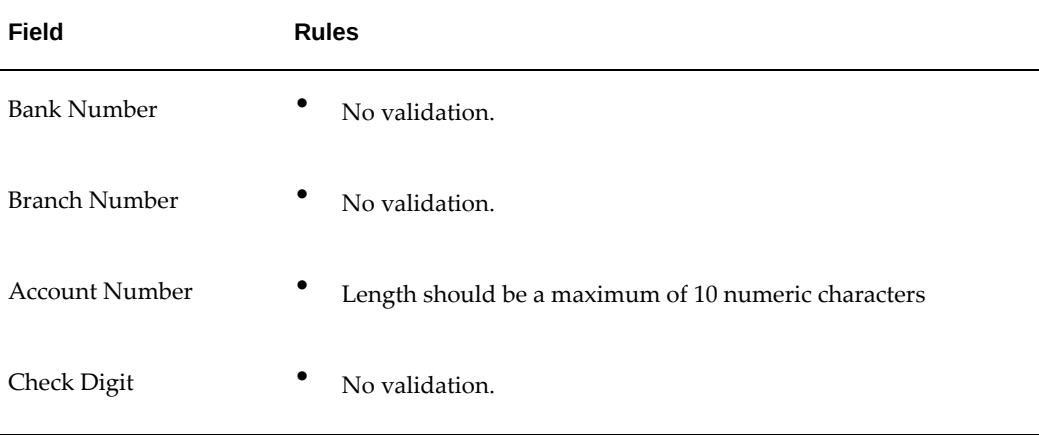

### **Finland**

#### **Validation Rules**

The fields are checked for validity by adopting the following rules:

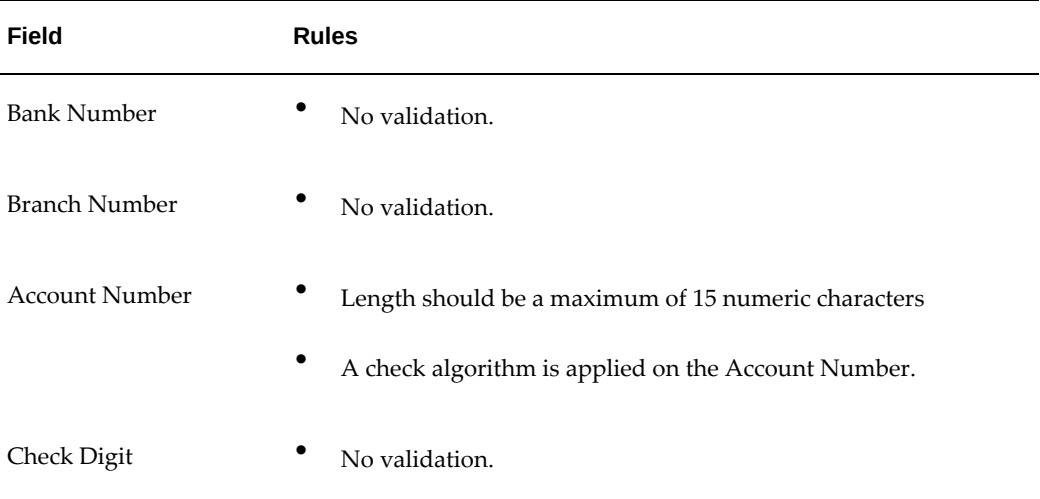

### **Check Algorithm for Account Number**

A check value (Check) is formed, from the user entered Account Number. The method used to form this value depends upon the first digit of the account number as given in the following table:

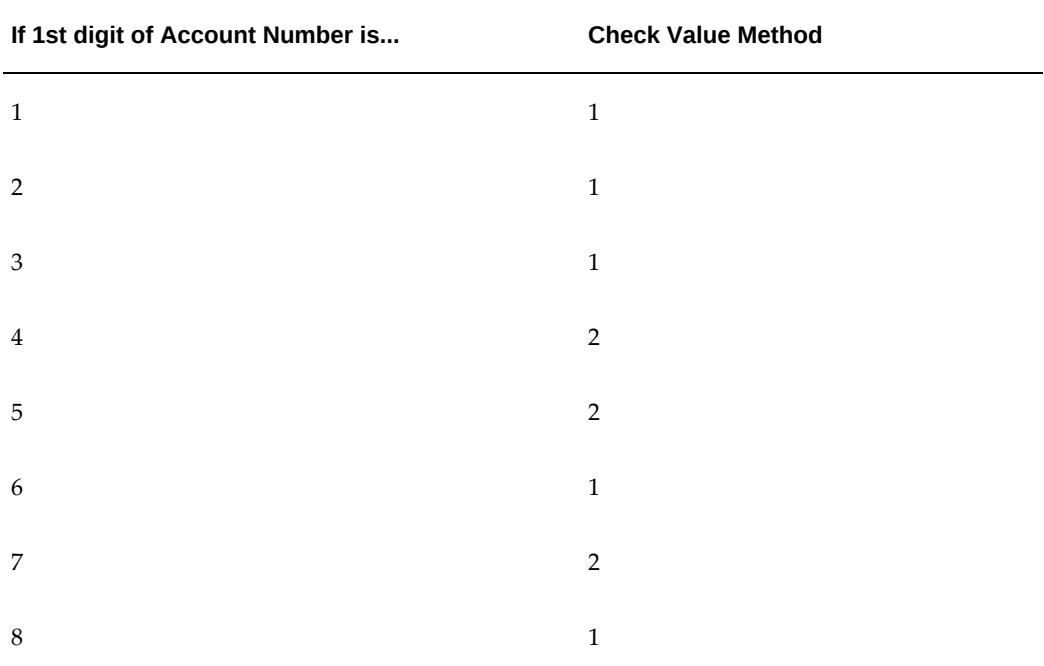

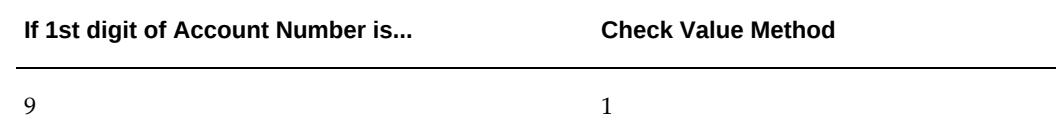

#### **Method 1**

- Check is formed in the following two parts:
	- The first part of the Check is formed from the first 6 digits of the Account Number.

To illustrate, if the account number is '123456789', then the first part of Check would be created as '123456'.

• The second part of Check is formed as an eight digit value, comprising the 8th to 15th digits of the Account Number. If the length is less than 8, then it is converted to a 8 digit number by prefixing it with as many leading zeroes as is necessary.

Using the same example, the second part of Check would be created as '00000089'.

Check is then formed by concatenating the two parts.

So, in our example the Check is formed as '12345600000089'.

#### **Method 2**

- Check is formed in the following three parts:
	- The first part of the Check is formed from the first 6 digits of the Account Number.

To illustrate, if the account number is '123456789', then the first part of Check would be created as '123456'.

The second part of Check is formed as the 8th digit of the Account Number.

Using the same example, the second part of Check would be created as '8'.

The third part of Check is formed as a seven digit value, comprising the 9th to 15th digits of the Account Number. If the length is less than 7, then it is converted to a 7 digit number by prefixing it with as many leading zeroes as is necessary.

Using the same example, the second part of Check would be created as '0000009'.

Check is then formed by concatenating the three parts.

So, in our example the Check is formed as '12345680000009'.

A computed sum is then calculated based on the value of Check. Different calculations are performed depending on the first two digits of the formed Check value.

#### • **If the first two digits of Check are '88', then:**

The Finnish government provides the following factor table. The 8th to 13th digits of the Check number are multiplied by the associated factor. The computed sum is then calculated by summing the totals.

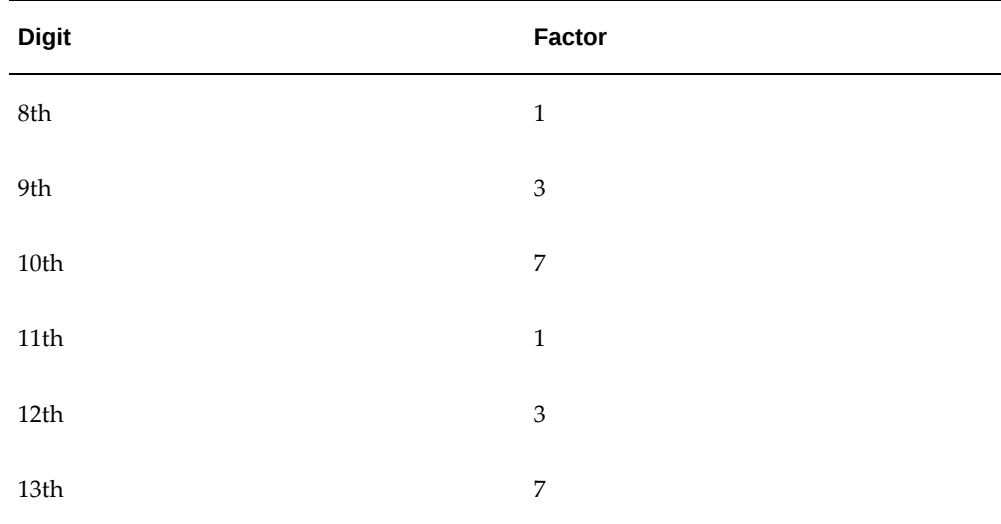

#### **Example using Check number '88345600000089':**

Multiply the given digits with the given factor.

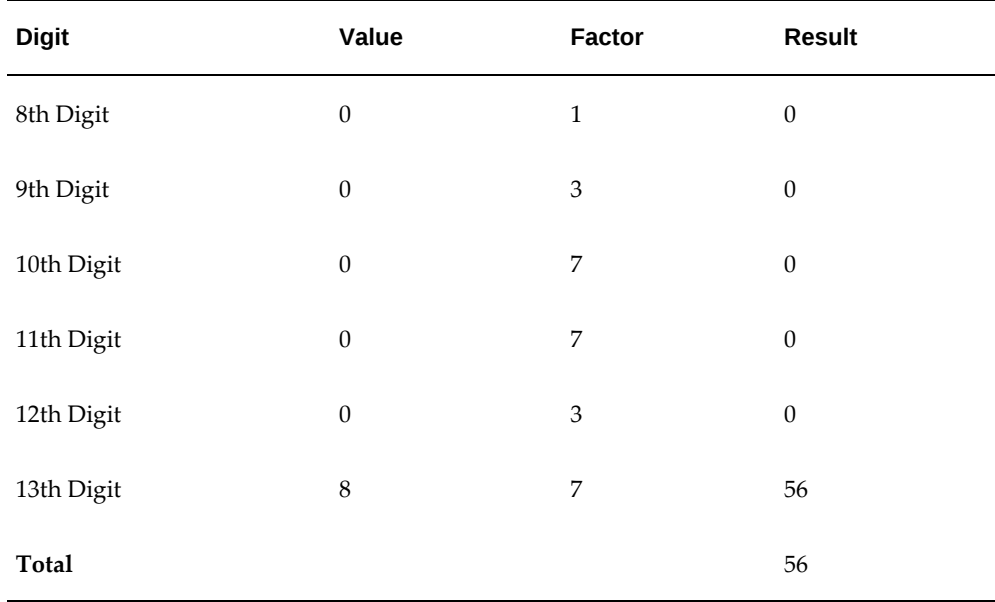

So the computed sum for this example is 56.

The test fails unless either of the following apply:

The 14th digit of Check should equal the value of 10 minus the last digit of the computed sum.

For the Check value is '88345600000089', the last digit of the computed sum is 6. So 10 - 6 = 4. So, the 14th digit of the Check should equal 4. The test fails here as the 14th digit is 9.

• Both the 14th digit of Check and the last digit of the computed sum are 0.

Using the same example, the test fails here as both values are not 0.

#### • **If the first two digits of Check are NOT '88', then:**

The computed sum is calculated for each of the first 13 digits by adding the even numbered digits to the following calculated sum for each odd numbered digit :

Multiply the digit by 2.

Divide the result by 10.

From the result add the integer to the remainder.

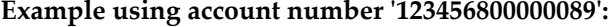

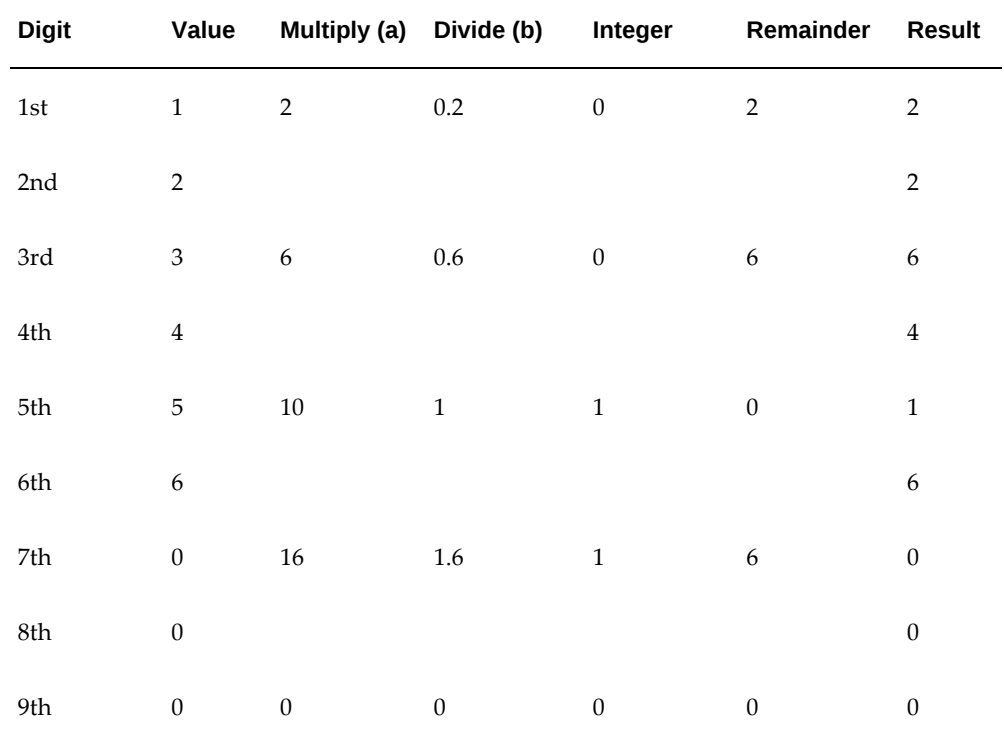

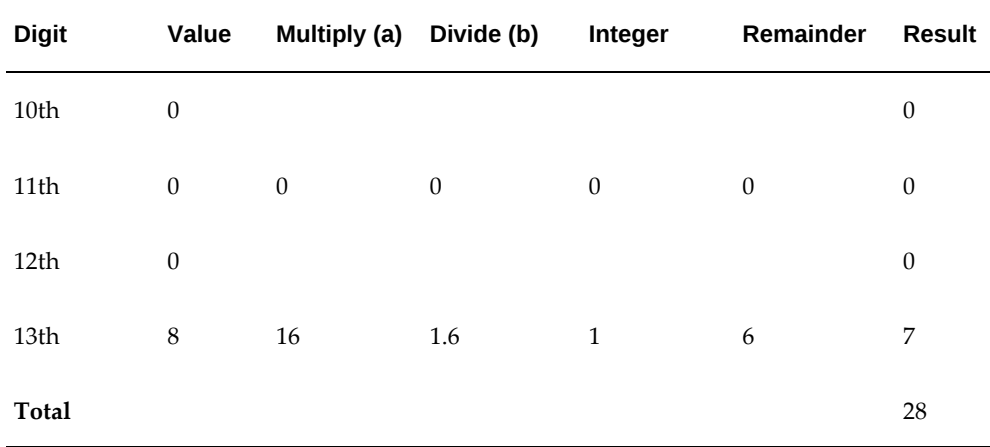

The computed sum is then converted using the following process, before being used to see if the Account Number is valid :

- **1.** Computed sum is added to 9.
- **2.** The result is divided by 10.
- **3.** The integer result is multiplied by 10.
- **4.** The result is subtracted by the original computed sum.
- **1.** So the computed sum '282 is converted to '2' as:
- 2.  $28 + 9 = 37$
- **3.** 37/10 = 3.7. Integer result therefore = 3
- 4.  $3 * 10 = 30$
- 5.  $30 28 = 2$

This number is then compared to the 14th digit of the Account Number. If it matches, then the test is passed, else it is failed.

In our example, the test fails as the 14th digit of the Account Number is 9. If the 14th digit had been 2, then the test would have been passed.

### **France**

### **Validation Rules**

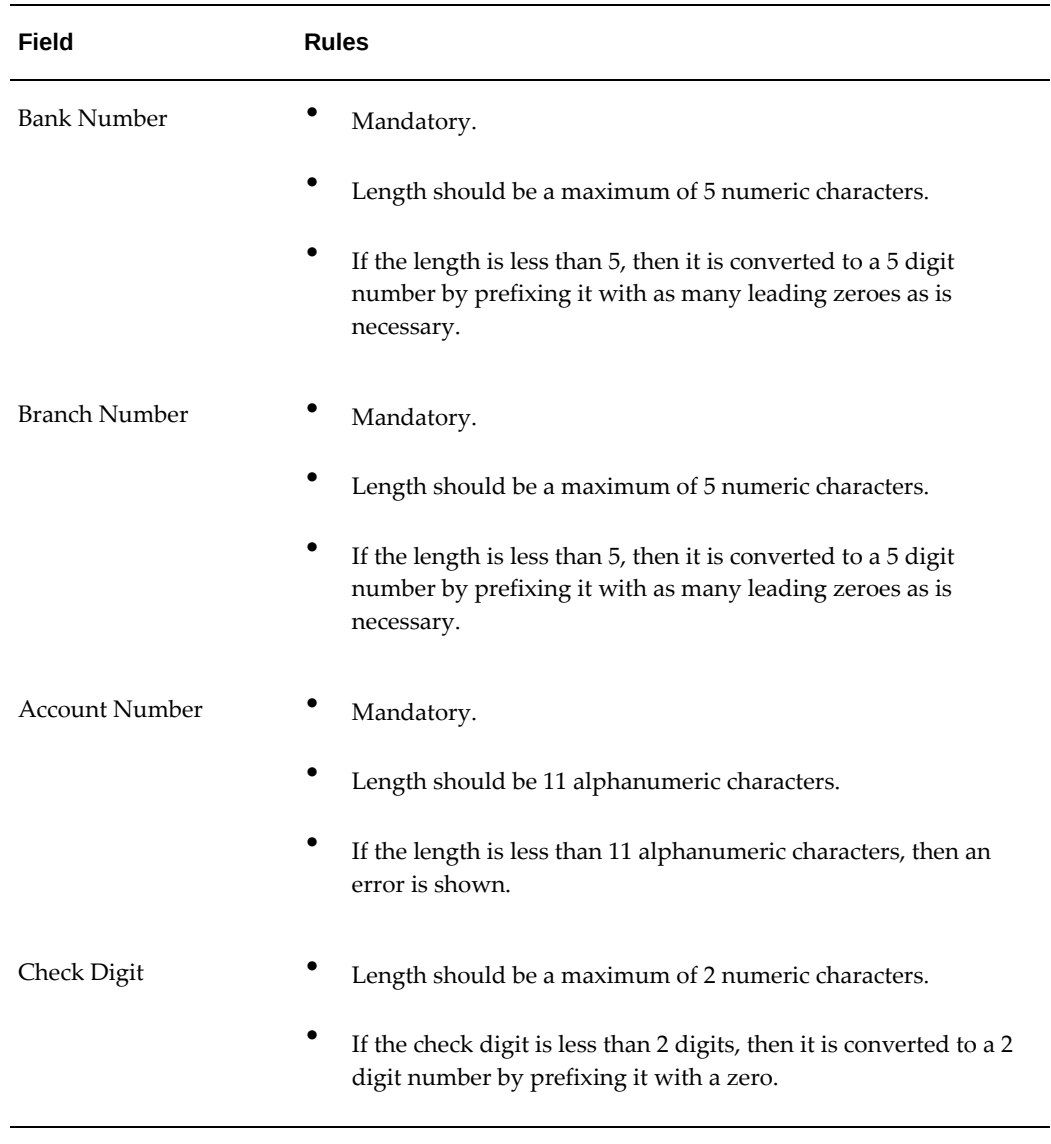

### **Check Algorithm for Account Number using Check Digit**

A check digit is calculated (CD1) from the Account Number in the following manner. This is then used as the basis for the check digit validity test.

### **CD1**

For the check algorithm, the alphabetic digits of the Account Number are converted to numeric values, the French government provides the following conversion table:

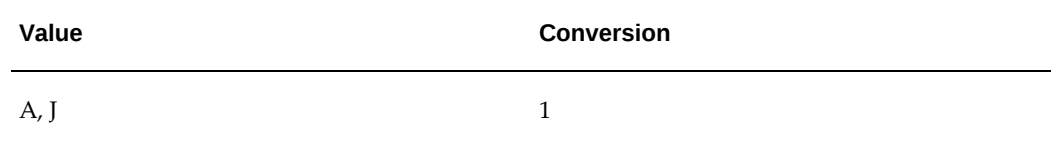

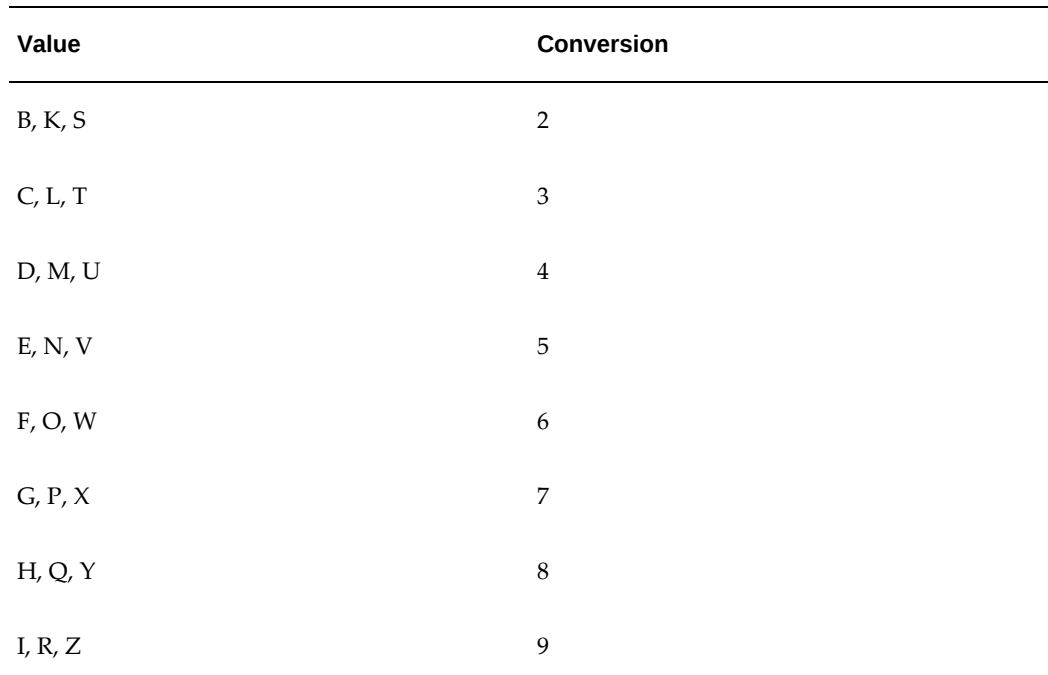

#### **Example using account number 'A1234567890':**

The letter 'A' is converted by applying the above table to '1', so the account number becomes '11234567890'.

A value for CD1 is formed by joining together the bank fields in the following way:

• The Bank Number is concatenated with Branch Number concatenated to the converted Account Number.

To illustrate with the Bank Number as '12345', the Branch Number as '67890' and the converted Account Number as '11234567890'.

Then CD1 is created as '123456789011234567890'.

- To this concatenated value, '00' is added as a suffix and the resulting value is divided by 97. The remainder obtained as result of this division is then subtracted from 97. The result of this subtraction is the calculated check digit.
- In our example, suffixing '00' gives '12345678901123456789000'.

Dividing by 97 and deriving the remainder.

Mod (12345678901123456789000, 97) = 86

Subtract from 97.

 $97 - 86 = 11$ 

• This value should be the same as the user entered check digit or else the check

#### validation fails.

### **Germany**

### **Validation Rules**

The fields are checked for validity by adopting the following rules:

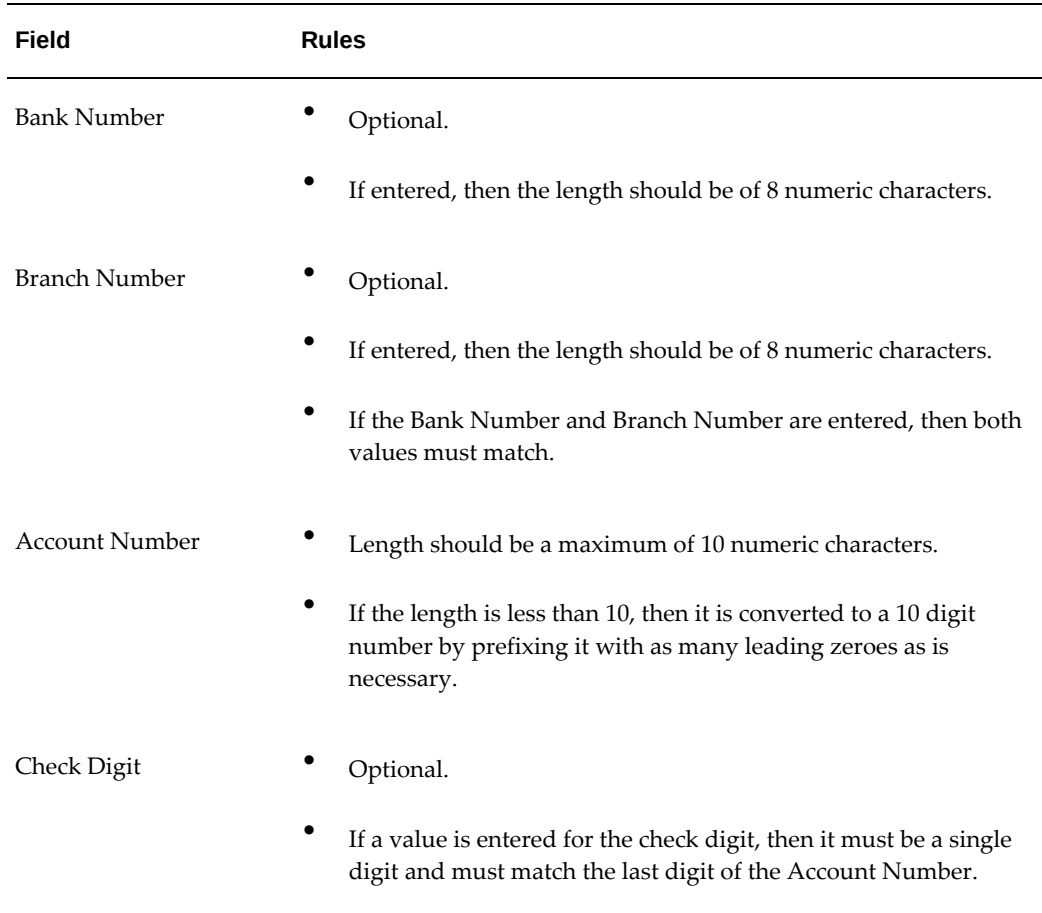

### **Greece**

### **Validation Rules**

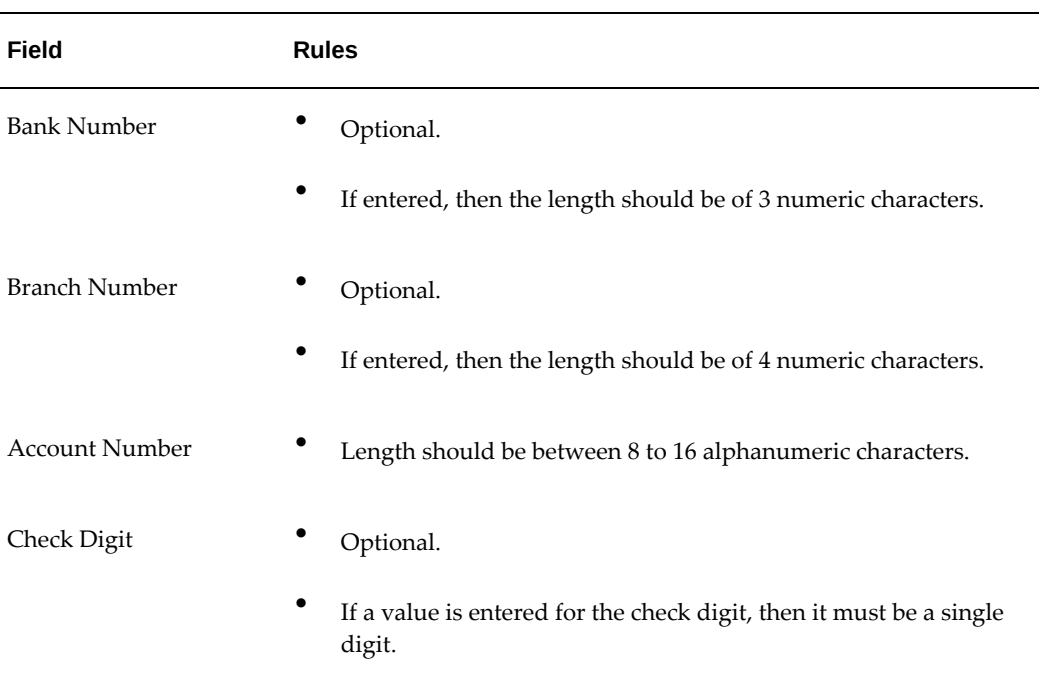

### **Iceland**

### **Validation Rules**

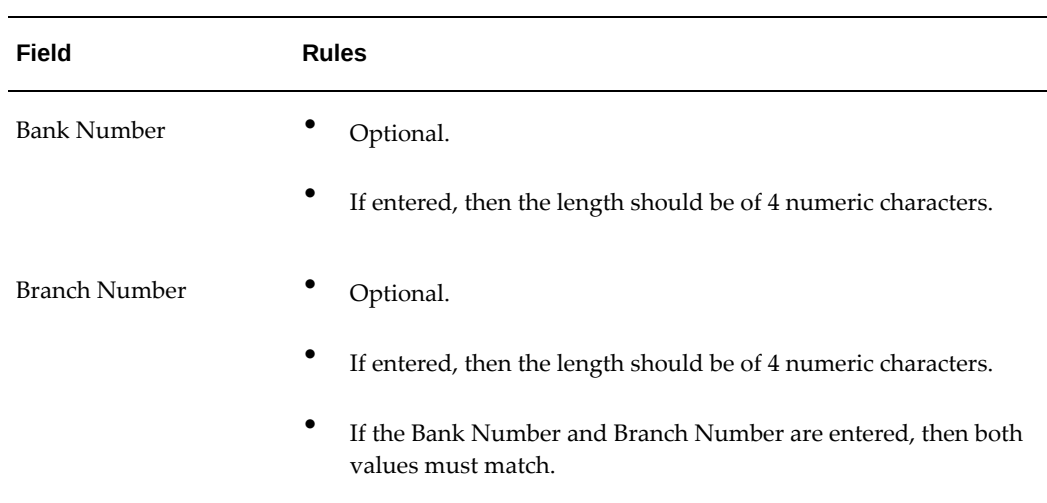

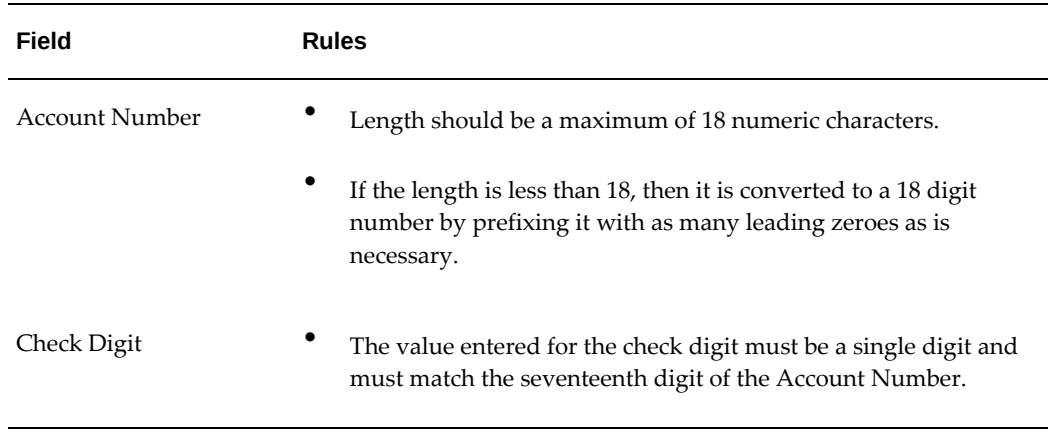

### **Check Algorithm for Account Number using Check Digit**

**1.** Check algorithm is performed against the Account Number (from digit 9 to 16). Each of these digits is multiplied with the factors as given in the following table:

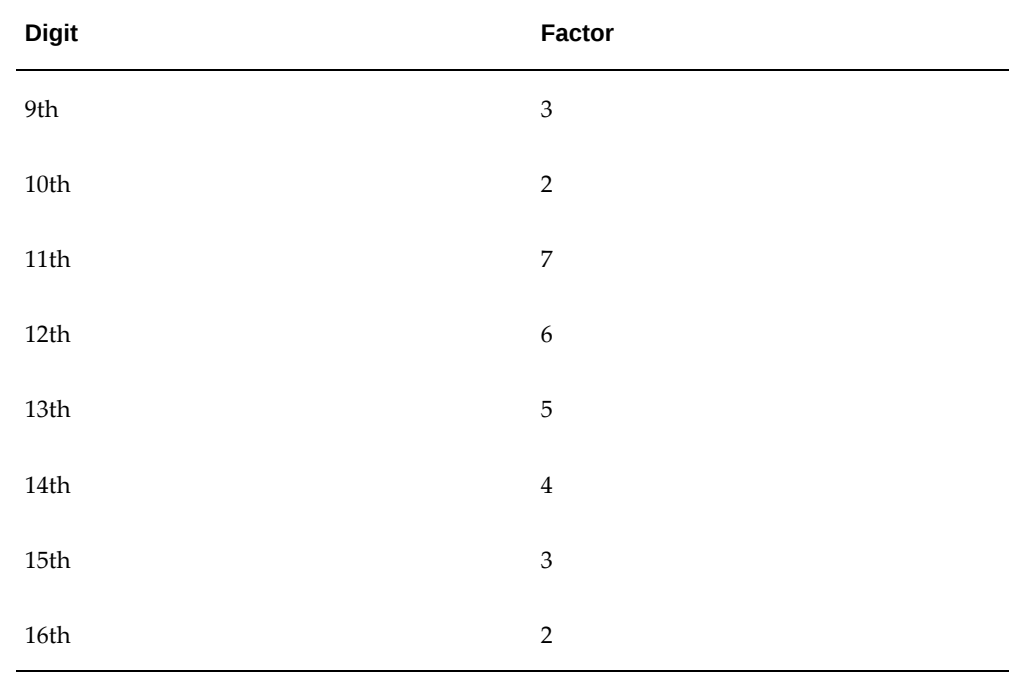

- **2.** These products are added and the sum is divided by 11. The remainder obtained as a result of this division is subtracted from 11 to obtain the calculated check digit. If remainder is 0, then calculated check digit is taken as 0.
- **3.** This value should be the same as the user entered check digit or else the check validation fails.

### **Ireland**

#### **Validation Rules**

The fields are checked for validity by adopting the following rules:

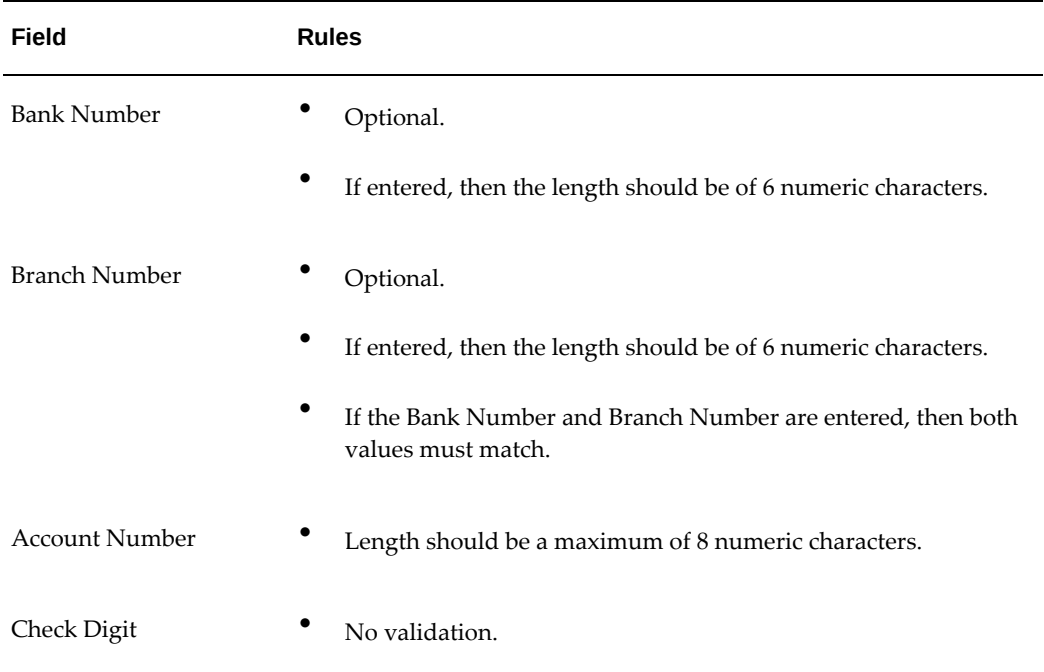

### **Israel**

### **Validation Rules**

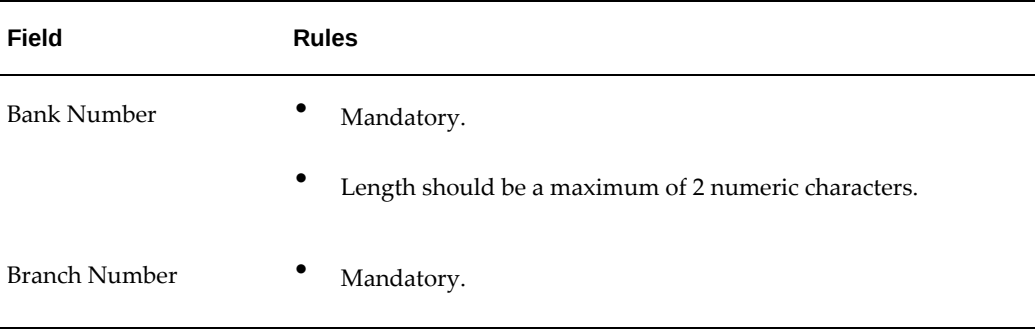

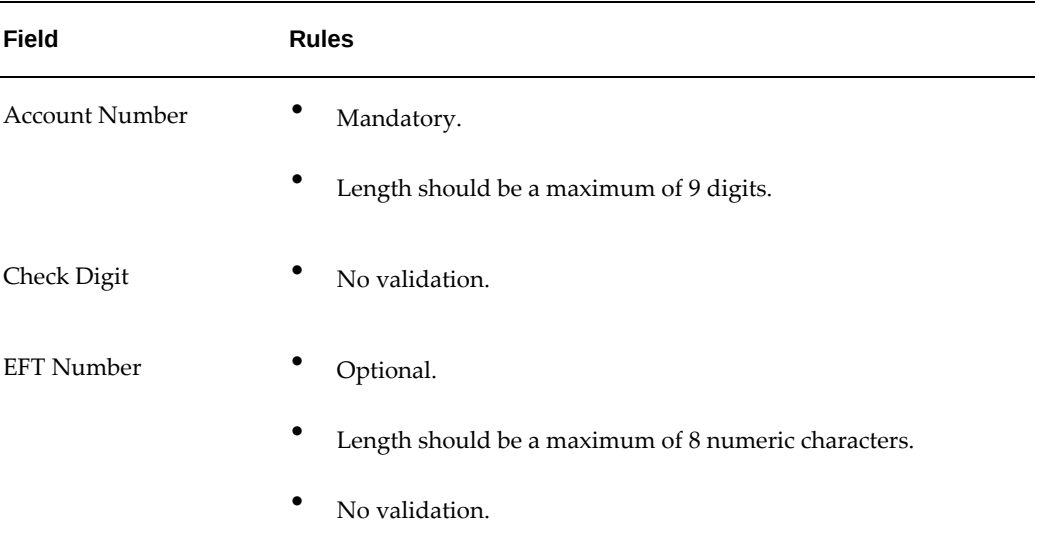

### **Italy**

#### **Validation Rules**

The fields are checked for validity by adopting the following rules:

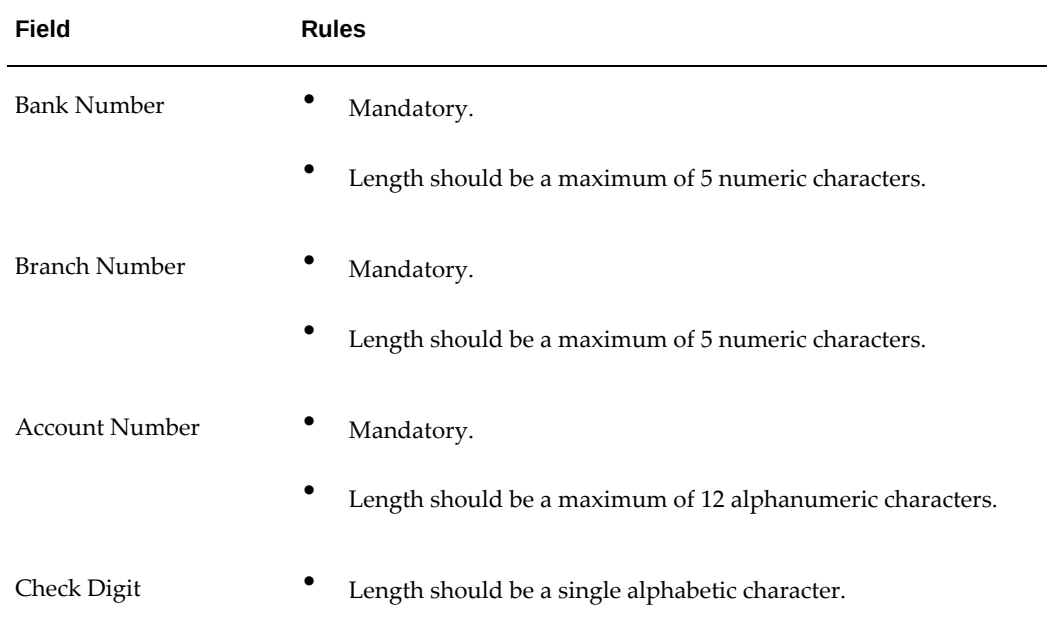

### **Check Algorithm for Bank Number, Branch Number, and Account Number using Check Digit**

The check digit is used to validate against the Bank Number, Branch Number, and

Account Number. These are concatenated to obtain a 22 character string.

**Even Position Values Consumersies Accord Position Values** A or  $0 = 0$  A or  $0 = 1$ B or  $1 = 1$  B or  $1 = 0$  $C$  or  $2 = 2$   $C$  or  $2 = 5$ D or  $3 = 3$  D or  $3 = 7$ E or  $4 = 4$  E or  $4 = 9$ F or  $5 = 5$  F or  $5 = 13$ G or  $6 = 6$  G or  $6 = 15$ H or  $7 = 7$  H or  $7 = 17$ I or  $8 = 8$  I or  $8 = 19$  $J \text{ or } 9 = 9$   $J \text{ or } 9 = 21$  $K = 10$  K = 2  $L = 11$   $L = 4$  $M = 12$   $M = 18$  $N = 13$   $N = 20$  $O = 14$   $O = 11$  $P = 15$   $P = 3$  $Q = 16$   $Q = 6$ 

Each character is assigned a value depending upon whether the character is in an odd position or an even position in the string as given in the following table.

 $R = 17$   $R = 8$ 

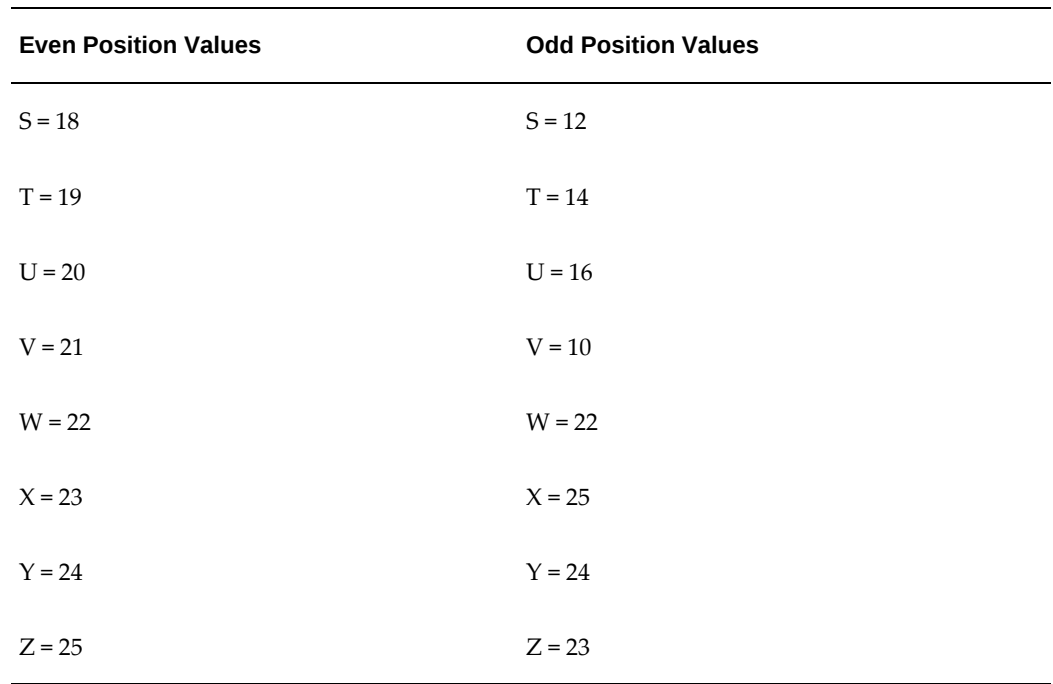

The first character on the left is an odd position.

The values assigned are added up and the sum is divided 26. The remainder obtained as a result of this division is converted into an alphabet as given in the following table:

| <b>Calculation</b> | Calculation | Calculation |
|--------------------|-------------|-------------|
| $0 = A$            | $9 = J$     | $18 = S$    |
| $1 = B$            | $10 = K$    | $19 = T$    |
| $2 = C$            | $11 = L$    | $20 = U$    |
| $3 = D$            | $12 = M$    | $21 = V$    |
| $4 = E$            | $13 = N$    | $22 = W$    |
| $5 = F$            | $14 = O$    | $23 = X$    |
| $6 = G$            | $15 = P$    | $24 = Y$    |
| $7 = H$            | $16 = Q$    | $25 = Z$    |

**Transformation Algorithm**

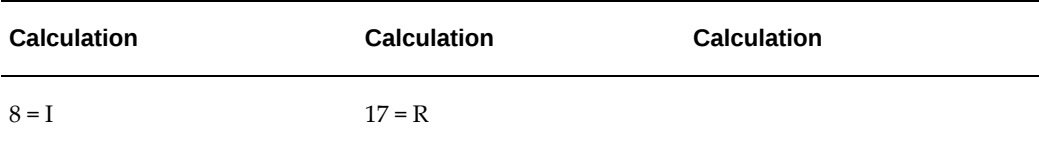

This value should be the same as the user entered check digit or else the check validation fails.

### **Japan**

### **Validation Rules**

The fields are checked for validity by adopting the following rules:

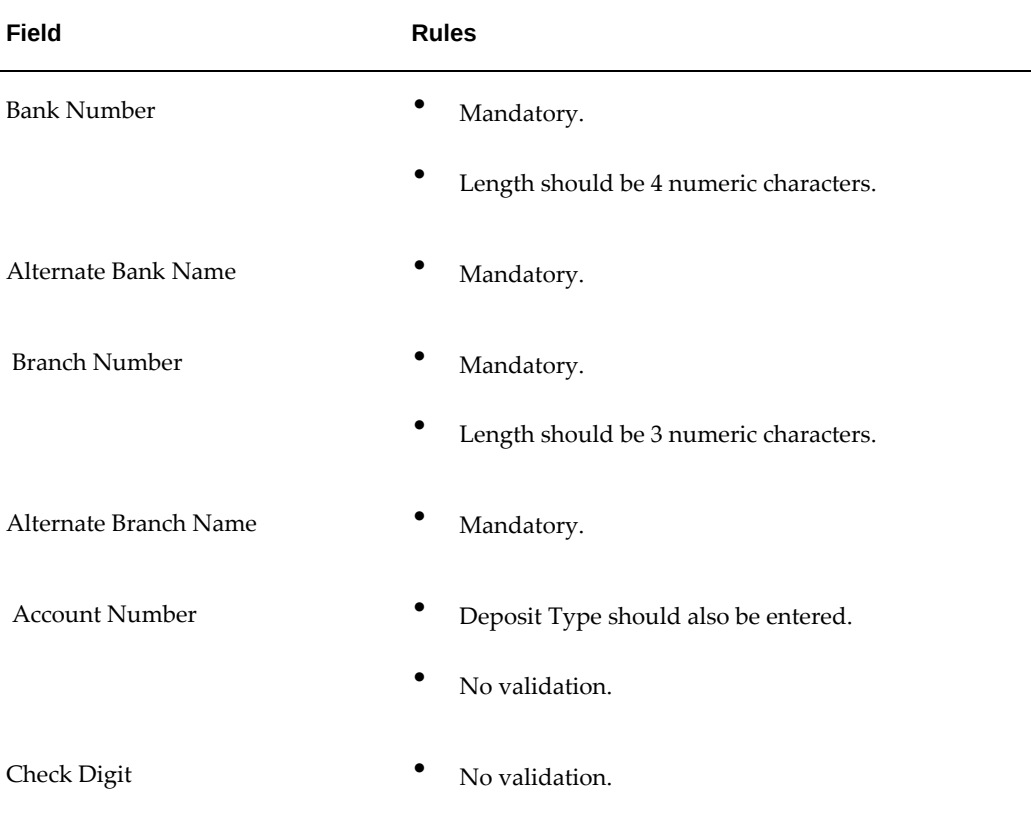

### **Luxembourg**

### **Validation Rules**

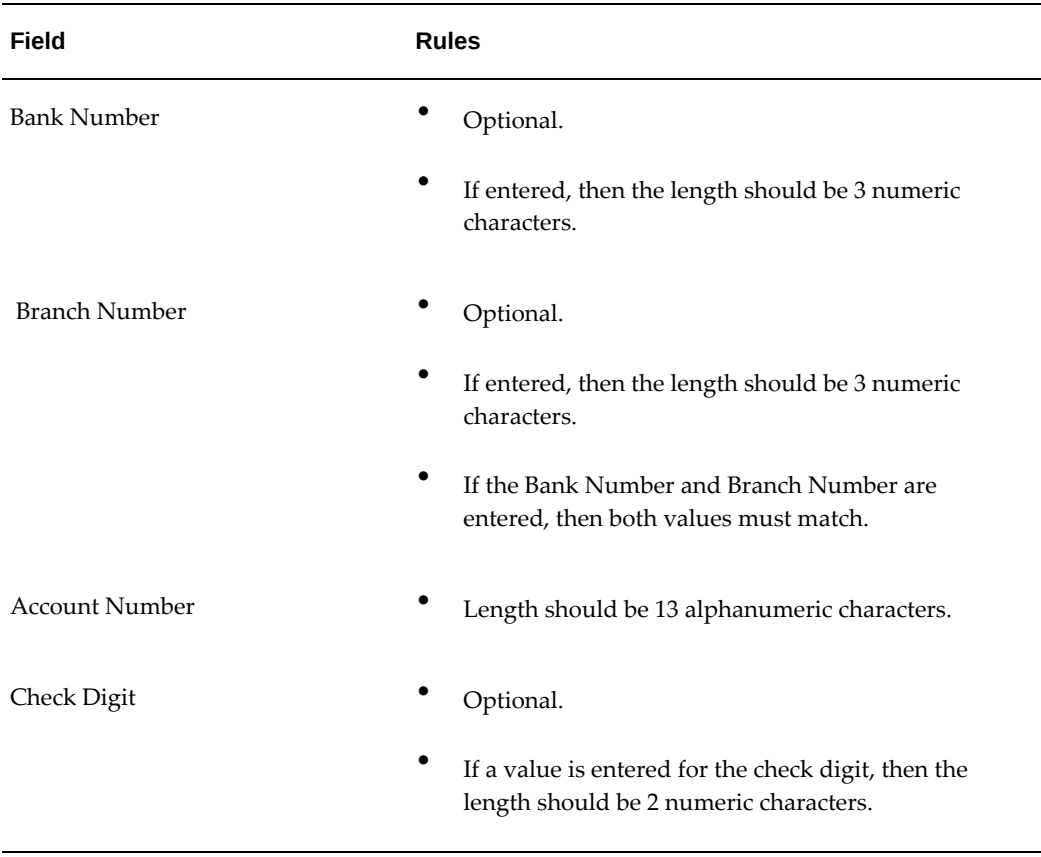

### **Netherlands**

### **Validation Rules**

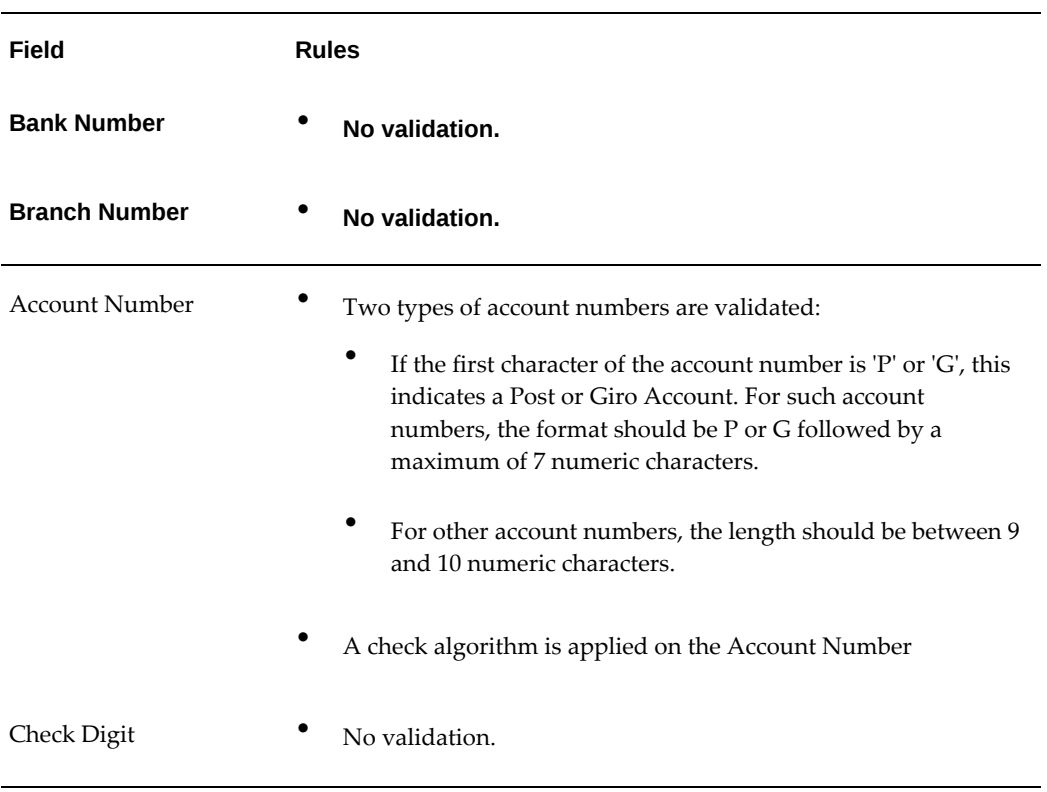

### **Check Algorithm for Non-Post or Giro Account Number**

- **1.** If the length is less than 10, then it is converted to a 10 digit number by prefixing it with as many leading zeroes as is necessary.
- **2.** The Netherlands government provides the following factor table for each of the 10 digits:

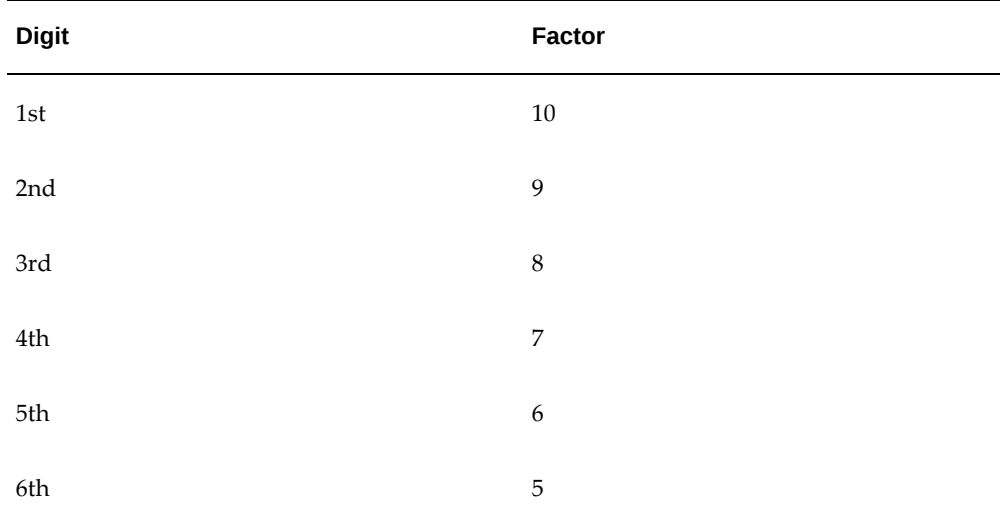

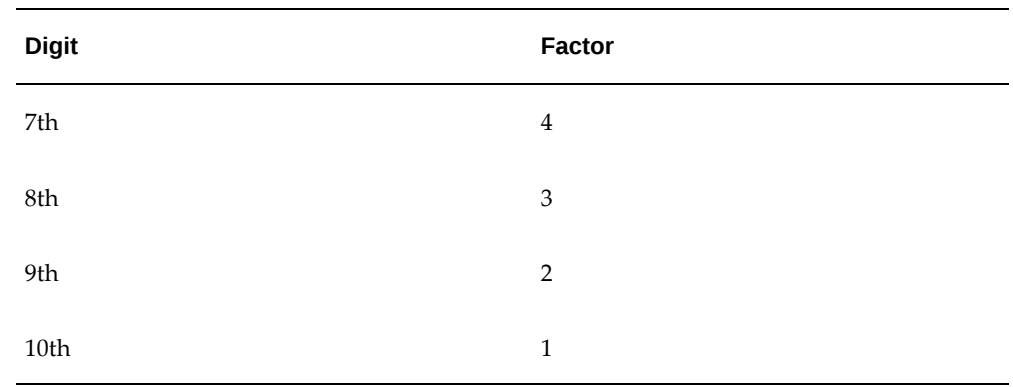

- **3.** These are multiplied and the sum of the products is calculated
- **4.** If the result so obtained is perfectly divisible by 11 (that is, no remainder on division by 11), then the test is successful, else the account number entered is not valid.

### **New Zealand**

#### **Validation Rules**

The fields are checked for validity by adopting the following rules:

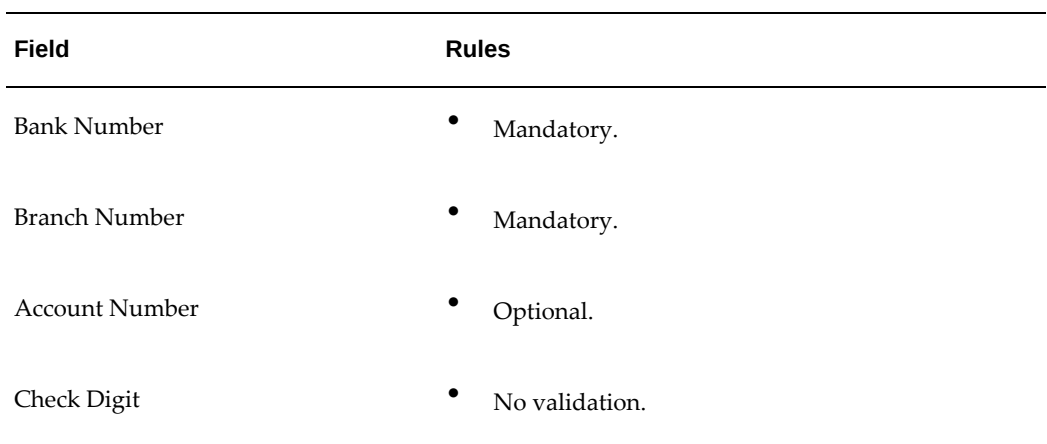

### **Norway**

### **Validation Rules**

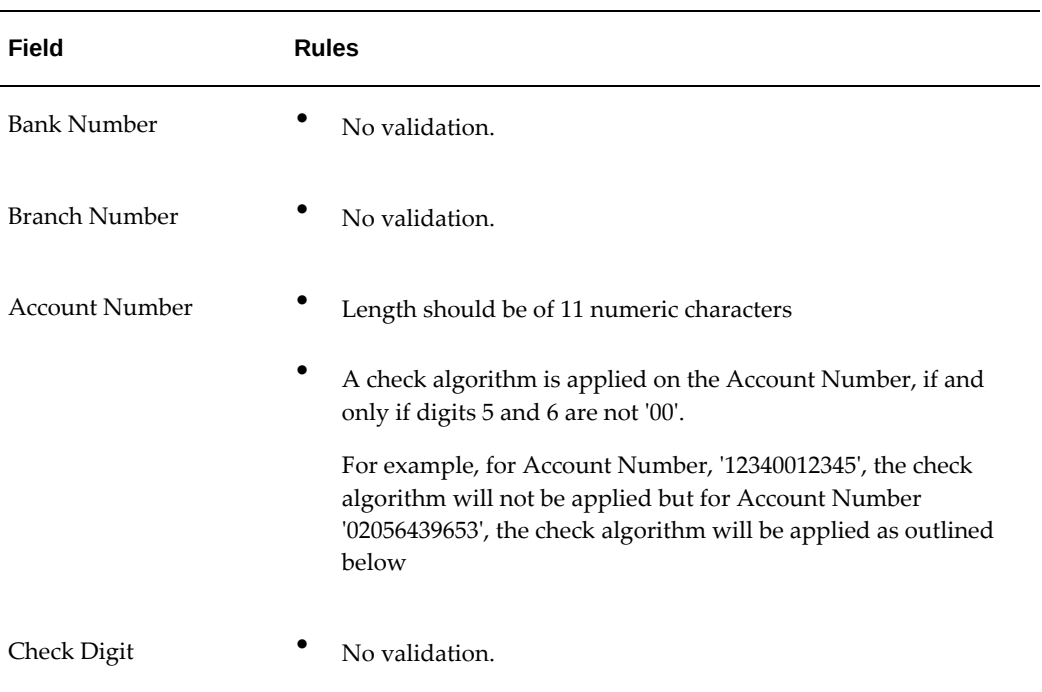

### **Check Algorithm for Account Number**

- **1.** The check digit is set as the last (that is, the 11th digit) of the Account Number. For example, if the account number is '02056439653', then the check digit is set to '3'.
- **2.** The Norwegian government provides the following factor table:

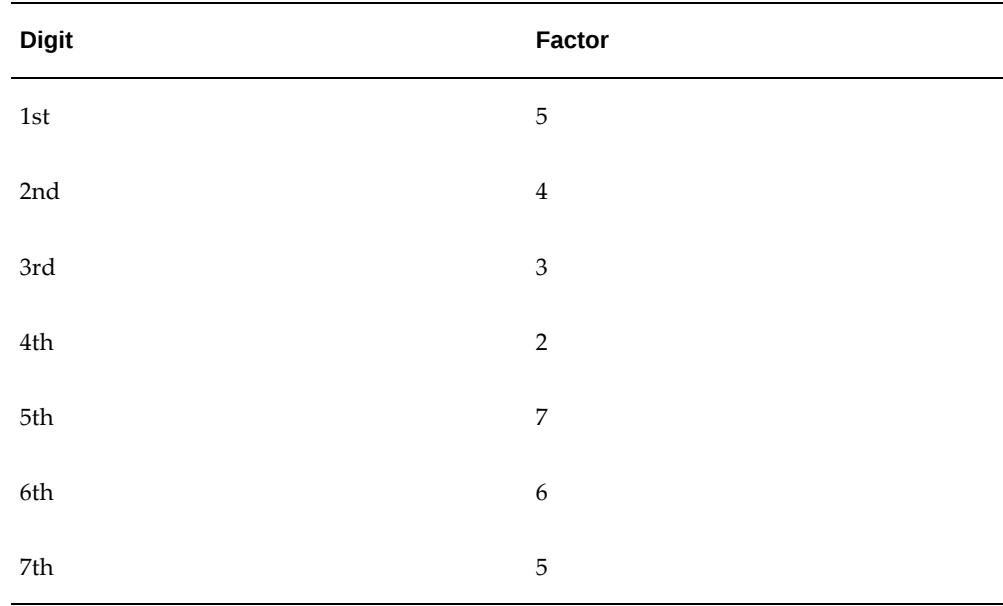

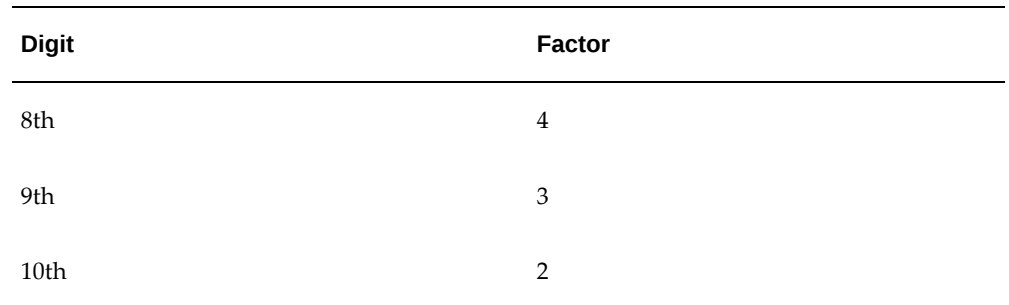

The first ten digits of the account number are multiplied by the associated factor. The computed sum is then calculated by summing the totals.

#### **3. Example using account number '02056439653':**

Multiply each digit with the given factor.

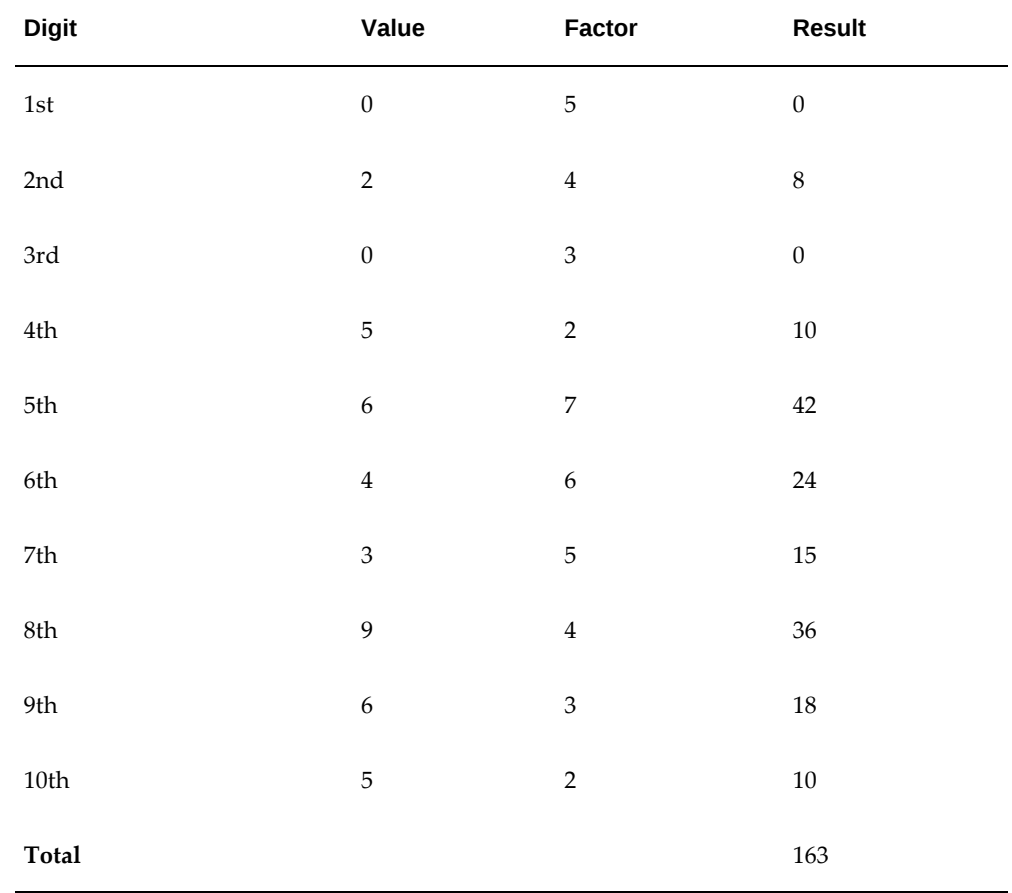

So the computed sum for this example is 163.

**4.** The computed sum is then added to the check digit.

In the above example,  $163 + 3 = 166$ .

**5.** Divide the result by 11.

 $166 / 11 = 15$ 

**6.** Derive the remainder.

 $166 - (11 * 15) = 1$ 

- **7.** If the remainder is '0', then the validation is successful, else the check fails.
- **8.** In the given example, the check fails the Account Number as the remainder is 1.

If the 11th digit of the Account Number was 2 (that is, the check digit would be 2), then the remainder would be  $165 - (11 * 15) = 0$  and the check on the Account Number would be successful.

### **Poland**

### **Validation Rules**

The fields are checked for validity by adopting the following rules:

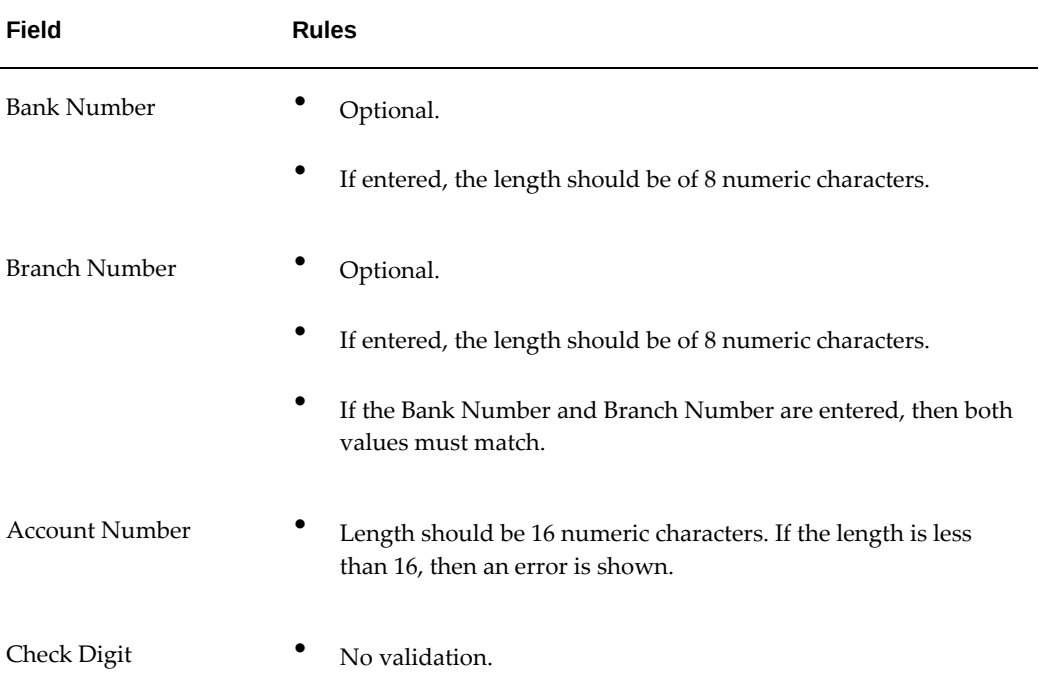

### **Portugal**

**Validation Rules**

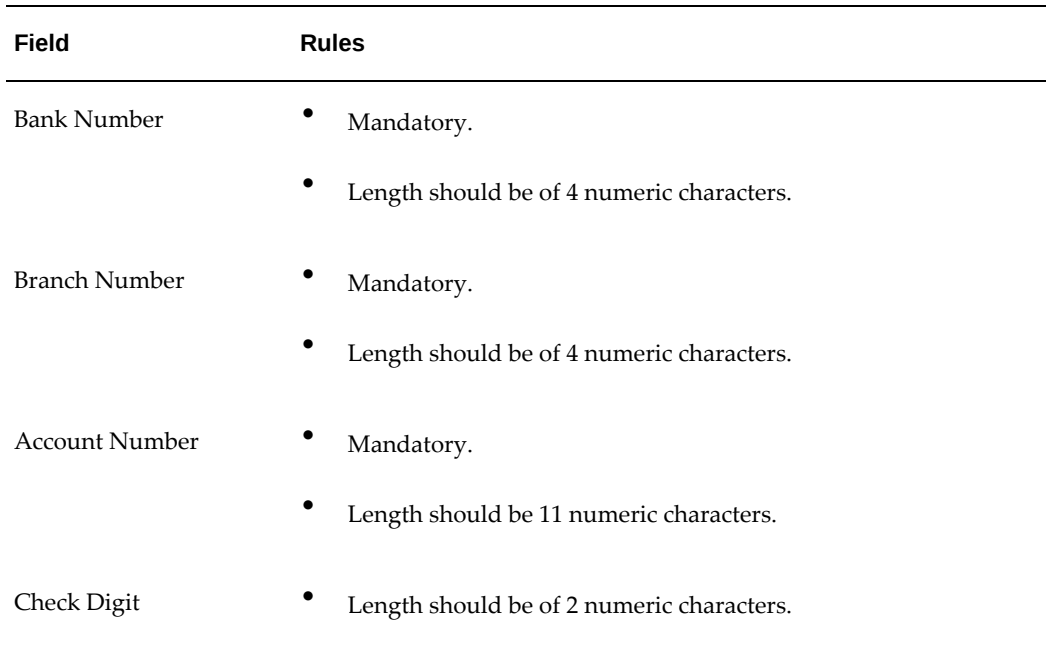

The fields are checked for validity by adopting the following rules:

### **Check Algorithm for Bank Number, Branch Number, and Account Number using Check Digit**

- A check digit is formed (CD1) from the Bank Number, Branch Number, and Account Number by concatenating the three numbers.
- For example, using Bank Number '1234', Branch Number '5678', and Account Number '12345678901'.

Then CD1 is set as '1234567812345678901'.

• The Portuguese government provides the following factor table:

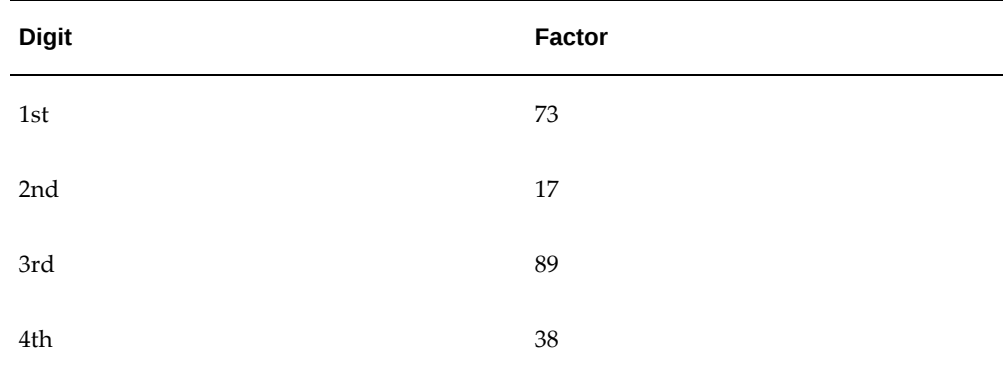

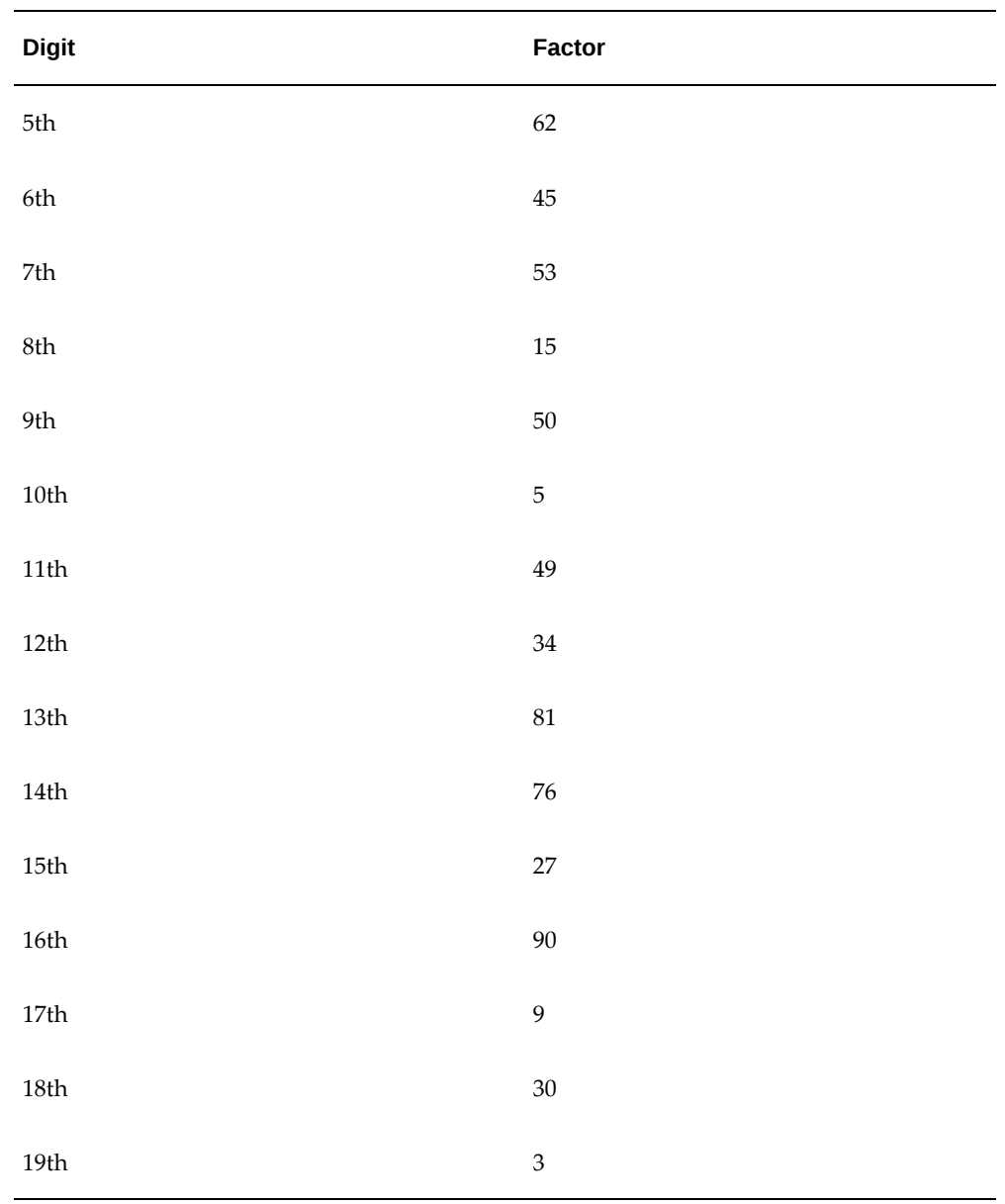

The nineteen digits of the created check digit (CD1) are multiplied by the associated factor. The multiple sum is then calculated by summing the totals.

### • **Example using the above value for CD1 :**

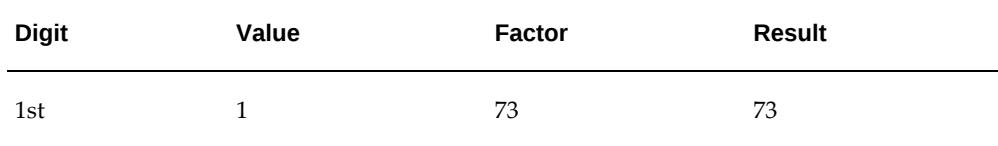

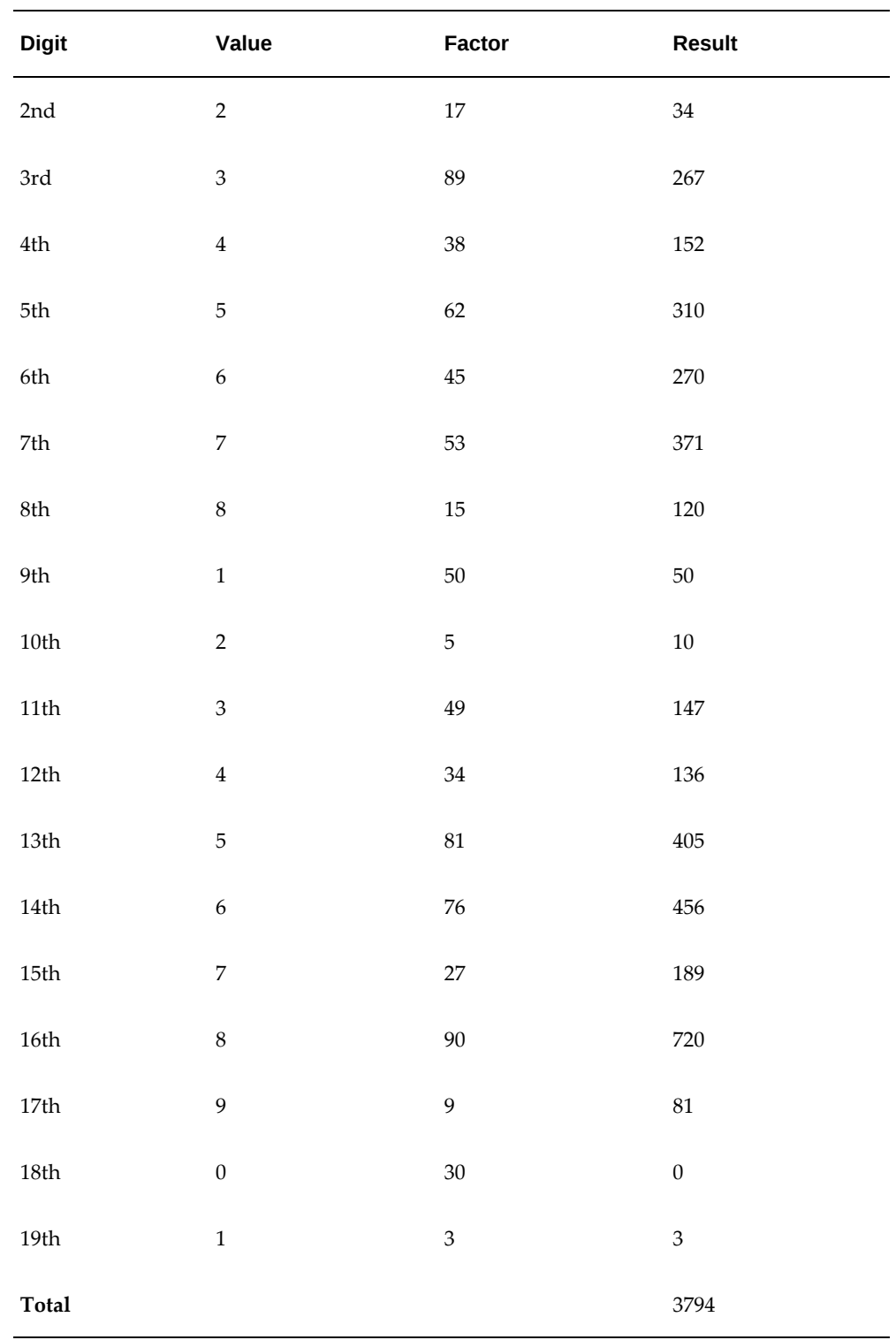

• Divide the result by 97.

3794 / 97 = 39

• Derive the remainder.

 $3794 - (39 * 97) = 11$ 

• CD1 is then derived by subtracting the remainder from 97.

97 - 11 = 86. So for this example CD1 = 86.

• If the calculated value for CD1 is not the same as the user entered check digit, then the check digit fails the validation.

### **Spain**

#### **Validation Rules**

The fields are checked for validity by adopting the following rules:

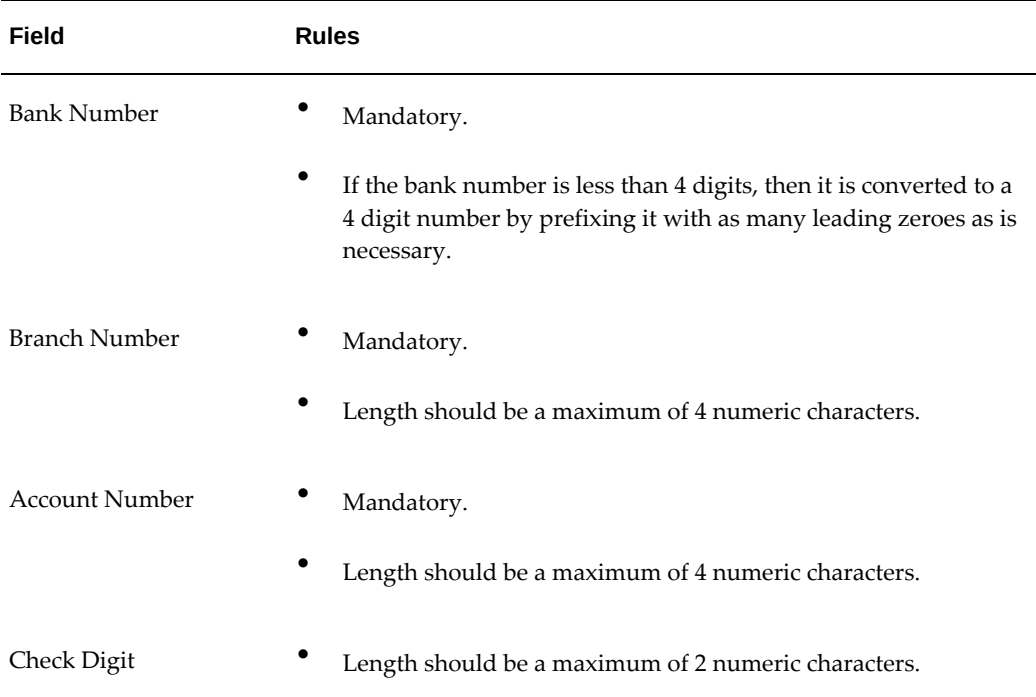

### **Check Algorithm for Bank Number, Branch Number, and Account Number Check Digit**

Two check digits are calculated, CD1 from the Bank Number and Branch Number and CD2 from Account Number in the following manner; these are then used as the basis for the check digit validity test.

#### **CD1**

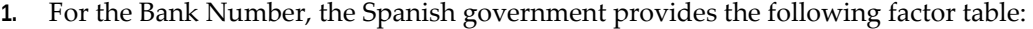

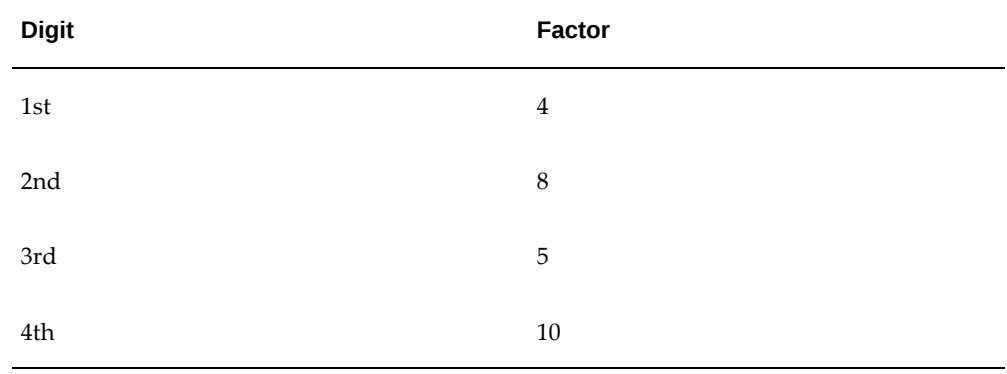

The four digits of the Bank Number are multiplied by the associated factor. The computed sum is then calculated by summing the totals.

### **Example using Bank Number '1234':**

Multiply each digit with the given factor.

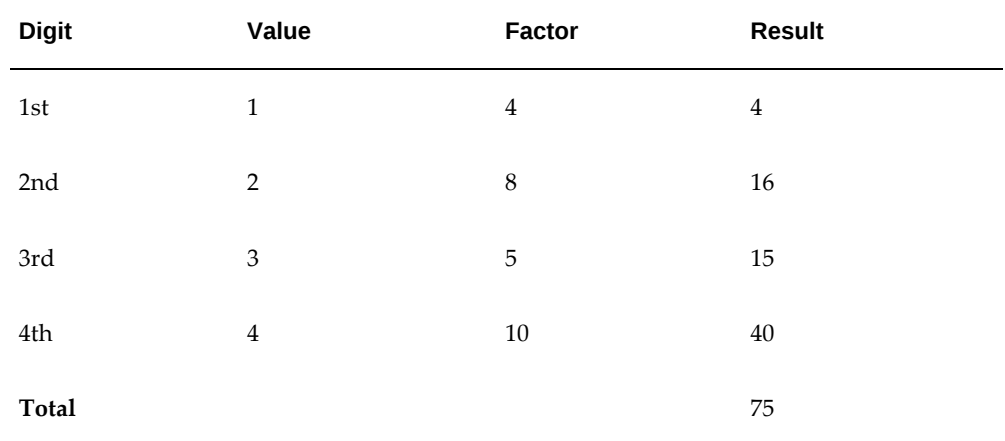

So the computed sum for this example is 75.

**2.** For the Branch Number, the Spanish government provides the following factor table:

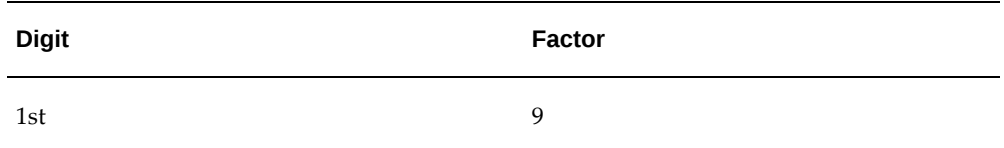

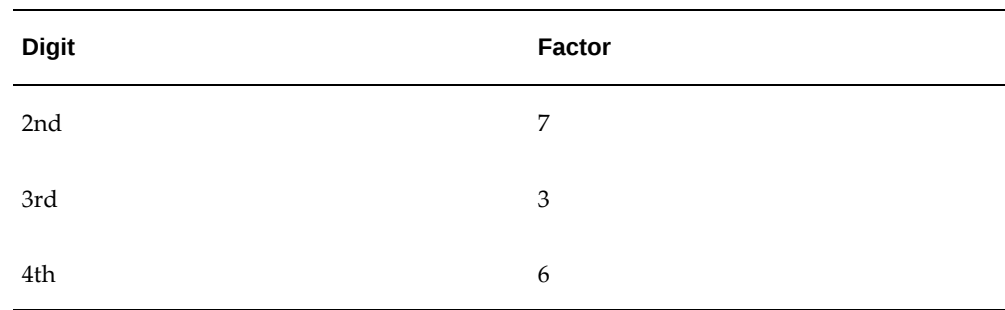

The four digits of the Branch Number are multiplied by the associated factor. The computed sum is then calculated by summing the totals.

#### **Example using Branch Number '5678':**

Multiply each digit with the given factor.

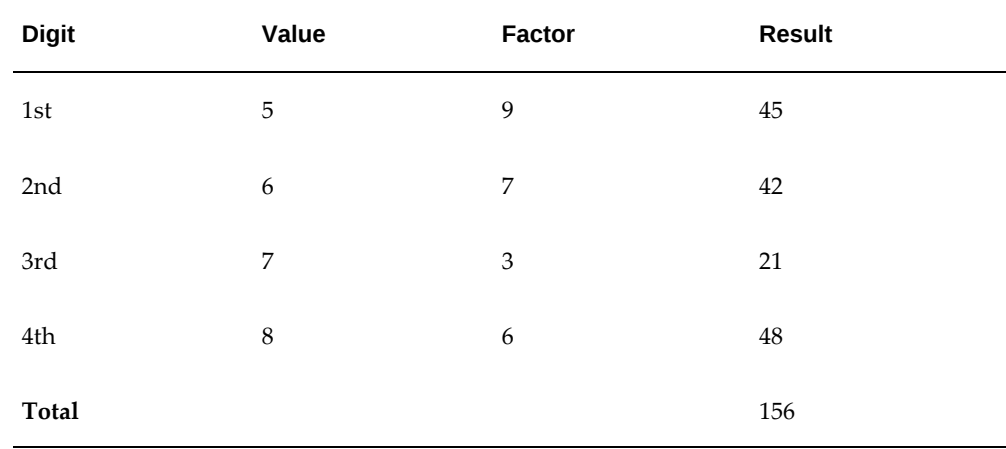

So the computed sum for this example is 156.

**3.** The computed sums from both the Bank Number and Branch Number calculations are then summed up.

From the above example, it is  $75 + 156 = 231$ .

**4.** Divide the result by 11.

 $231 / 11 = 21$ 

**5.** Derive the remainder.

 $231 - (11 * 21) = 0$ 

**6.** CD1 is then derived by subtracting the remainder from 11. If difference is 11, then CD1 is 0 and if difference is 10, then CD1 is 1

11 - 0 = 11. So for this example, **CD1 = 0**.

#### **CD2**

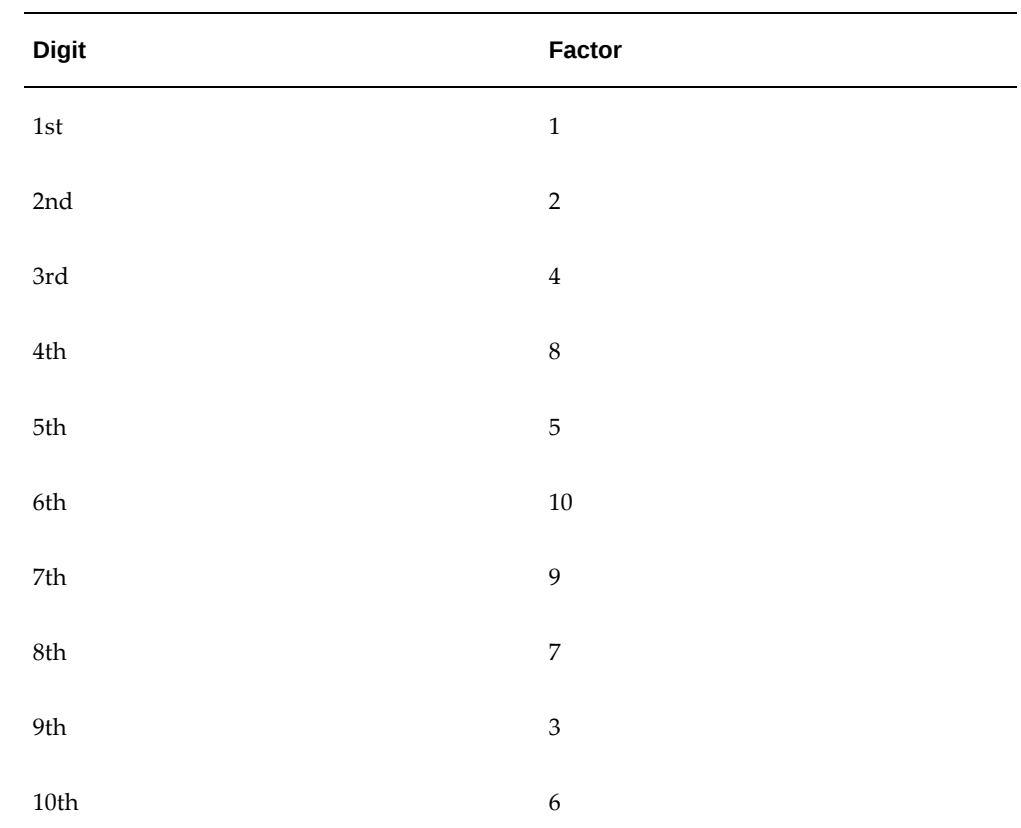

**1.** For the Account Number, the Spanish government provides the following factor table:

The ten digits of the bank number are multiplied by the associated factor. The computed sum is then calculated by summing the totals.

#### **Example using account number '1234567890':**

Multiply each digit with the given factor.

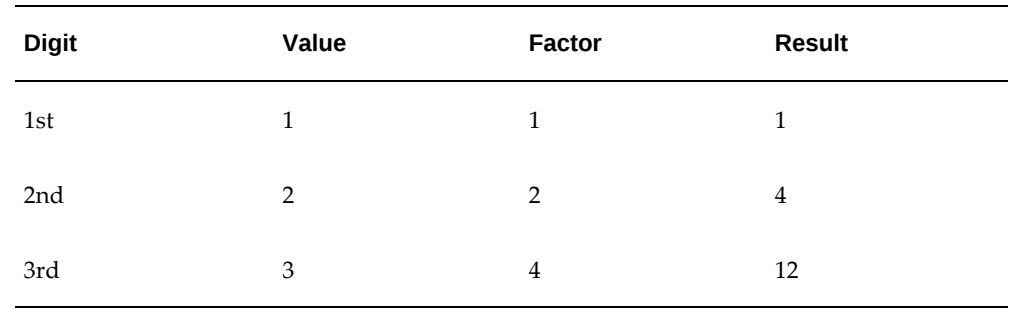

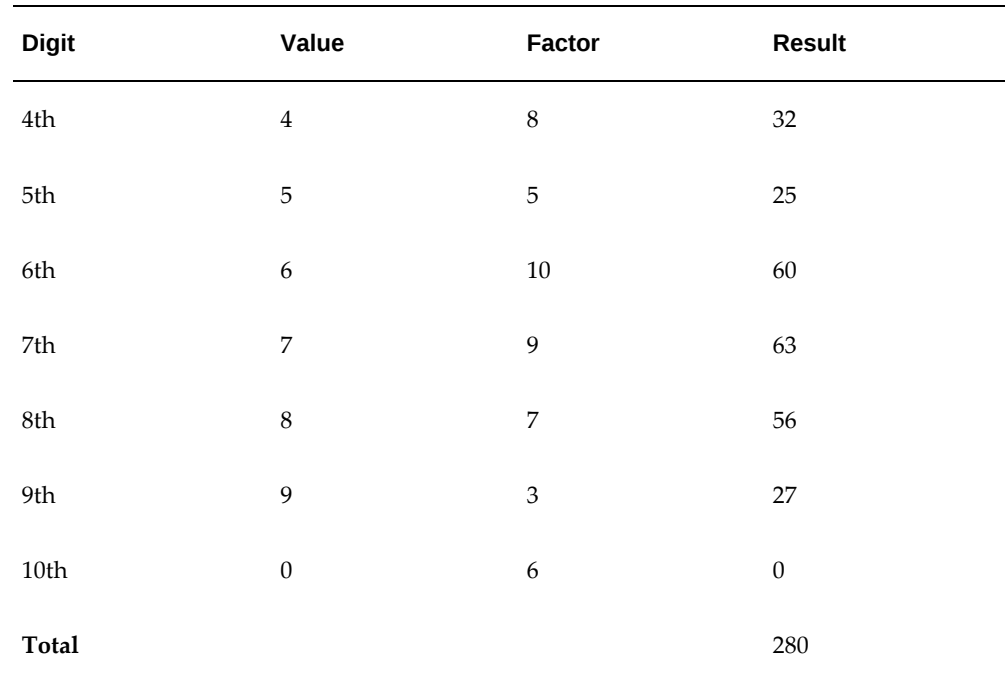

So the computed sum for this example is 280.

**2.** Divide the result by 11.

 $280 / 11 = 25$ 

**3.** Derive the remainder.

280 -  $(11 * 25) = 5$ 

**4.** CD2 is then derived by subtracting the remainder from 11.

11 - 5 = 6. So for this example **CD2 = 6**.

#### **Check Digit Validity Test**

The value in the user entered check digit field is compared to the calculated CD1 and CD2 using the following checks, if both of the checks are true, then the validation is unsuccessful.

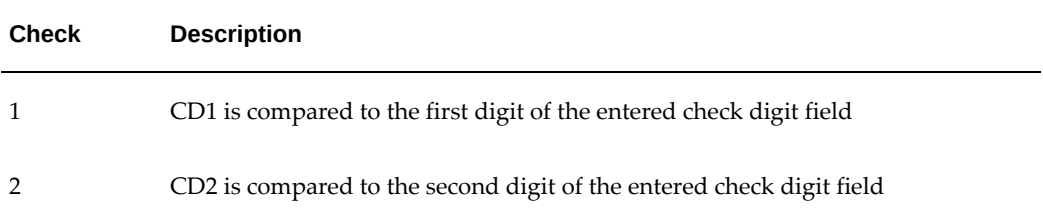

**Example of the test using the previously calculated CD1 and CD2:**
Where CD1 = 0 and CD2 = 6 and suppose the user entered Check Digit Value is '05'. As CD2 does not match, the check digit is invalid.

### **Sweden**

#### **Validation Rules**

The fields are checked for validity by adopting the following rules:

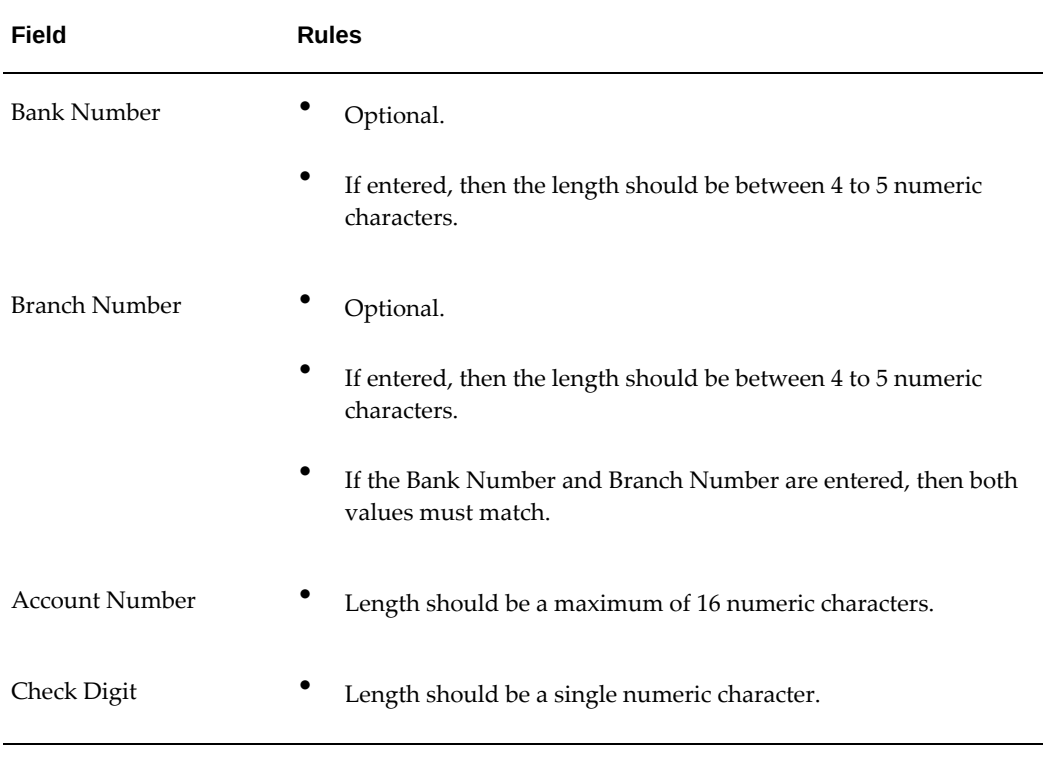

# **Switzerland**

#### **Validation Rules**

The fields are checked for validity by adopting the following rules:

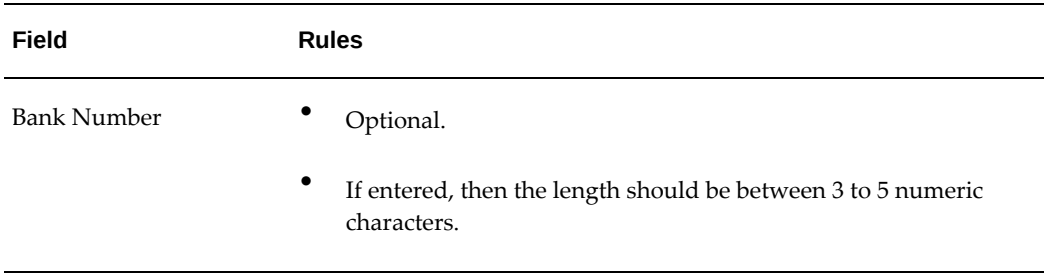

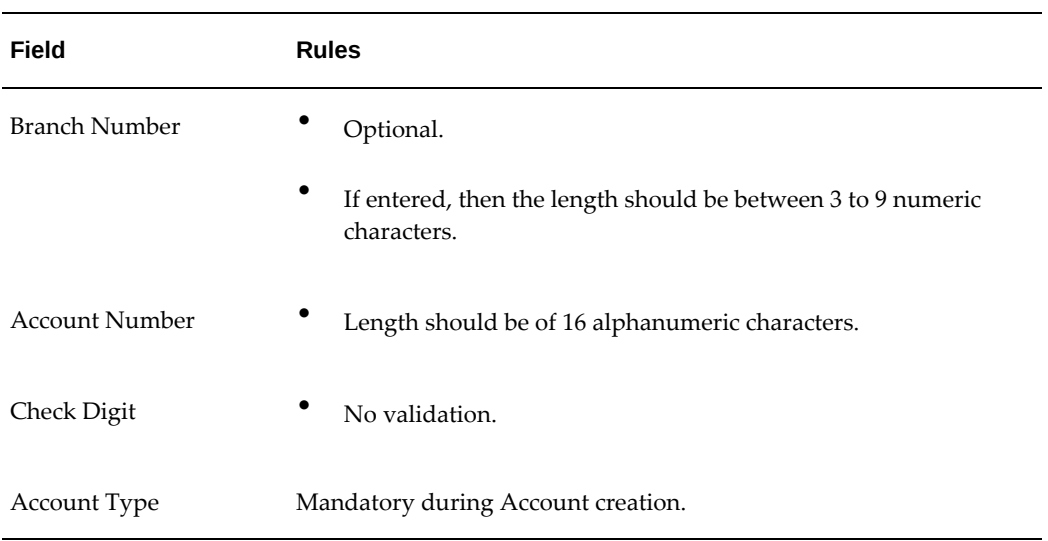

# **United Kingdom**

### **Validation Rules**

The fields are checked for validity by adopting the following rules:

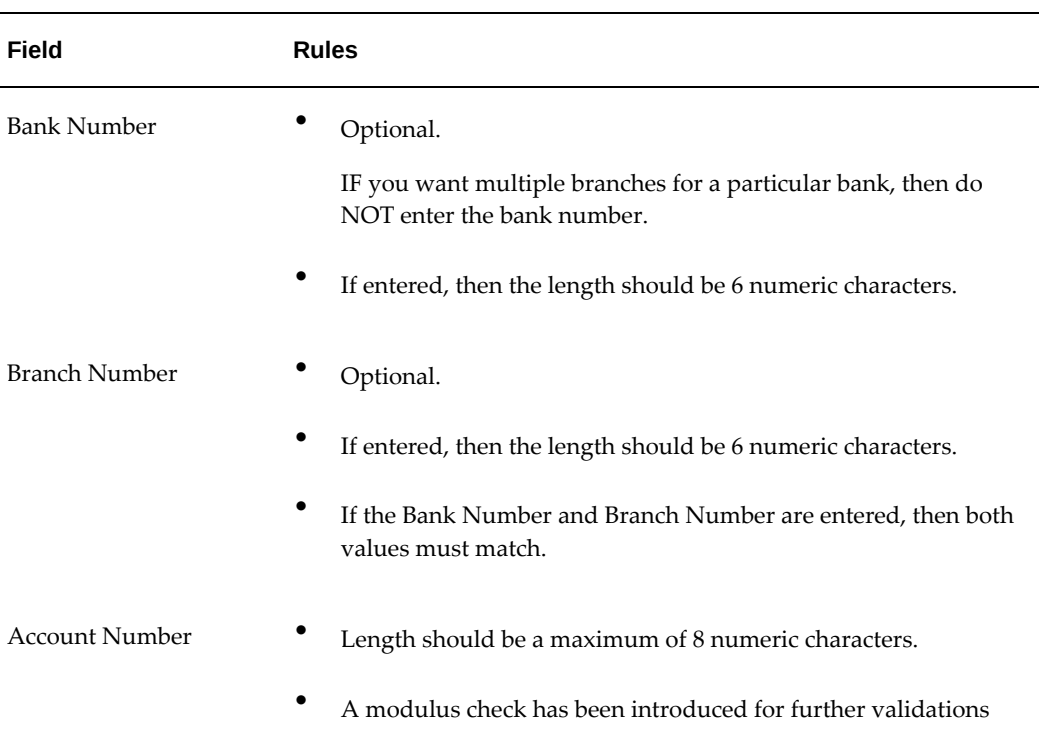

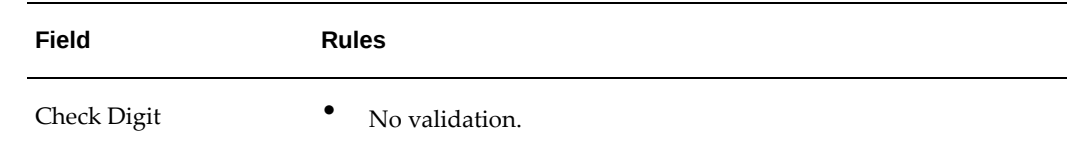

#### **Modulus Checks**

There are three modulus check methods in use:

- Double alternate (uses modulus 10)
- Standard 10 (uses modulus 10)
- Standard 11 (uses modulus 11)

The modulus algorithm applied on the bank accounts depend on the bank sort codes and is part of the sort codes published by VocaLink. The latest version of the modulus checking specification and files are available for download on the VocaLink website (www.vocalink.com/moduluschecking). Please refer to the Validating Account Numbers document published by VocaLink.

### **United States**

### **Validation Rules**

The fields are checked for validity by adopting the following rules:

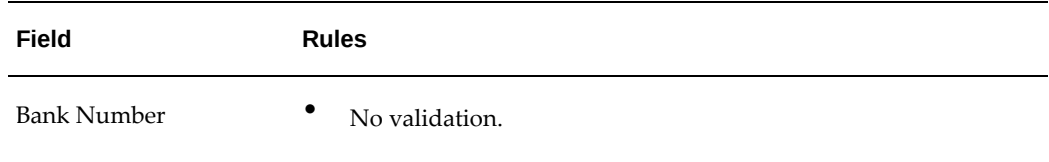

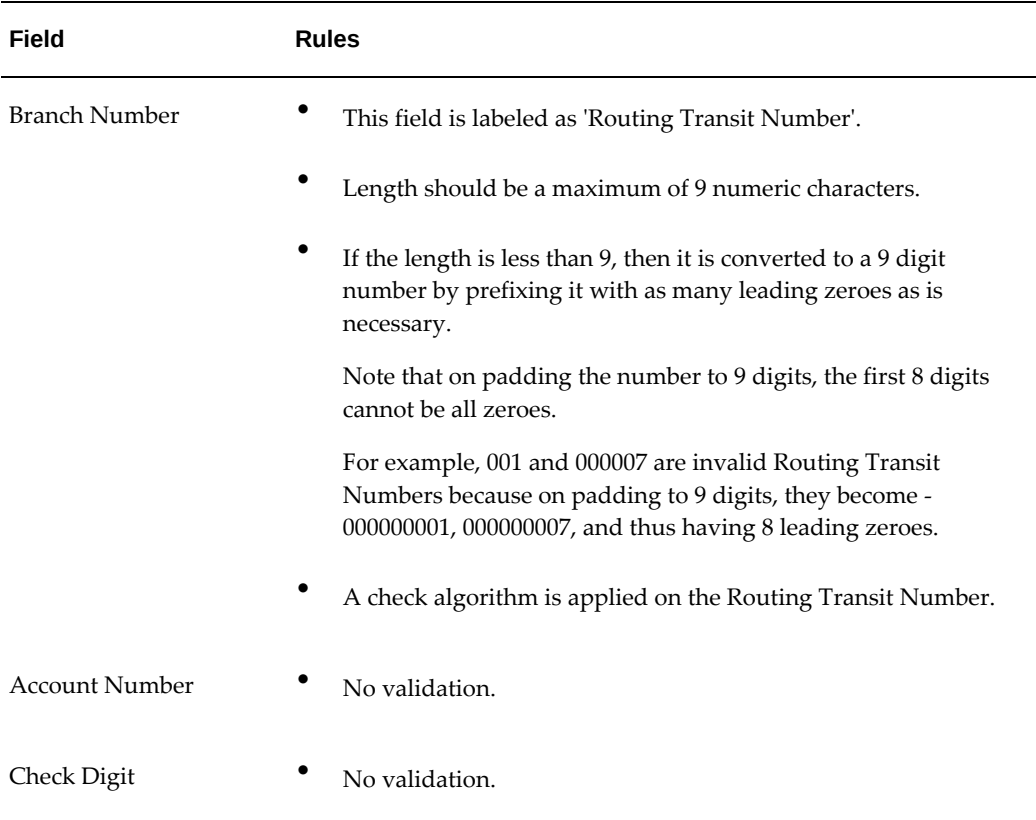

#### **Check Algorithm for Routing Transit Number**

- **1.** The ninth digit of the Number field is used to represent the Check Digit.
- **2.** A calculated Check Digit is computed from the remaining 8 digits using Modulus 10 algorithm.
- **3.** Multiply each digit in the Routing Transit Number by a weighting factor. The weighting factors for each digit areas given in the following table:

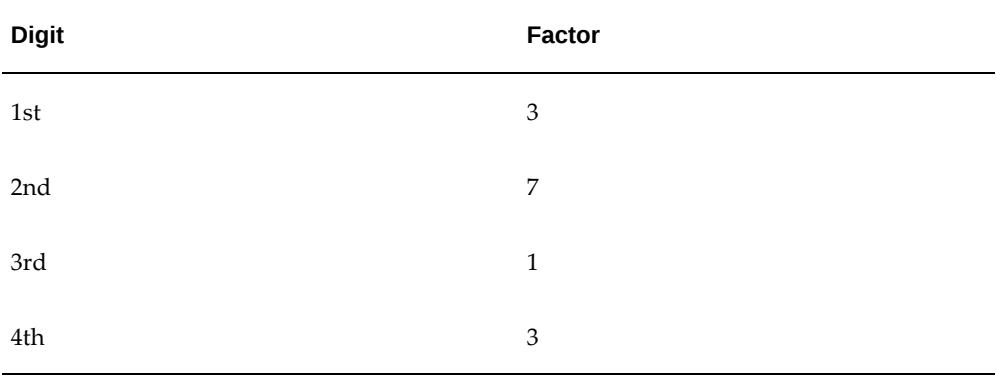

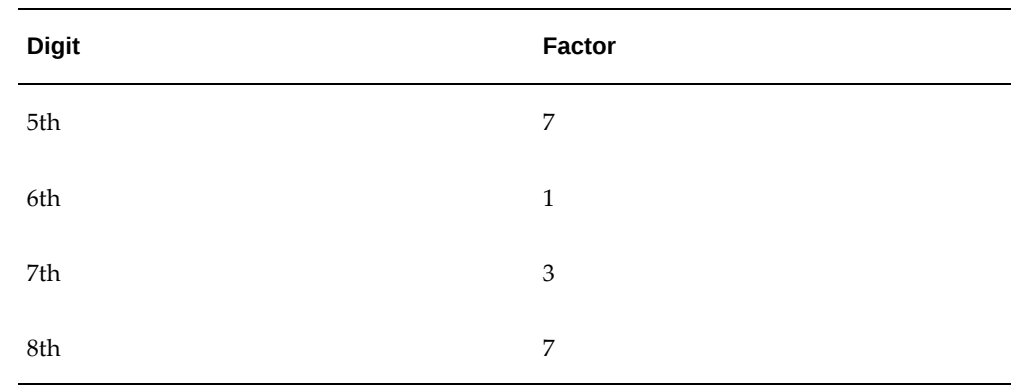

- **4.** The digits of the Routing Transit Number are multiplied by the associated factor. The computed sum is then calculated by summing the totals.
- **5.** Subtract the sum from the next highest multiple of 10. The result is the calculated Check Digit. This should be the same as the 9th digit of the Branch Number or Routing Transit Number, else the Branch Number or Routing Transit Number is invalid.

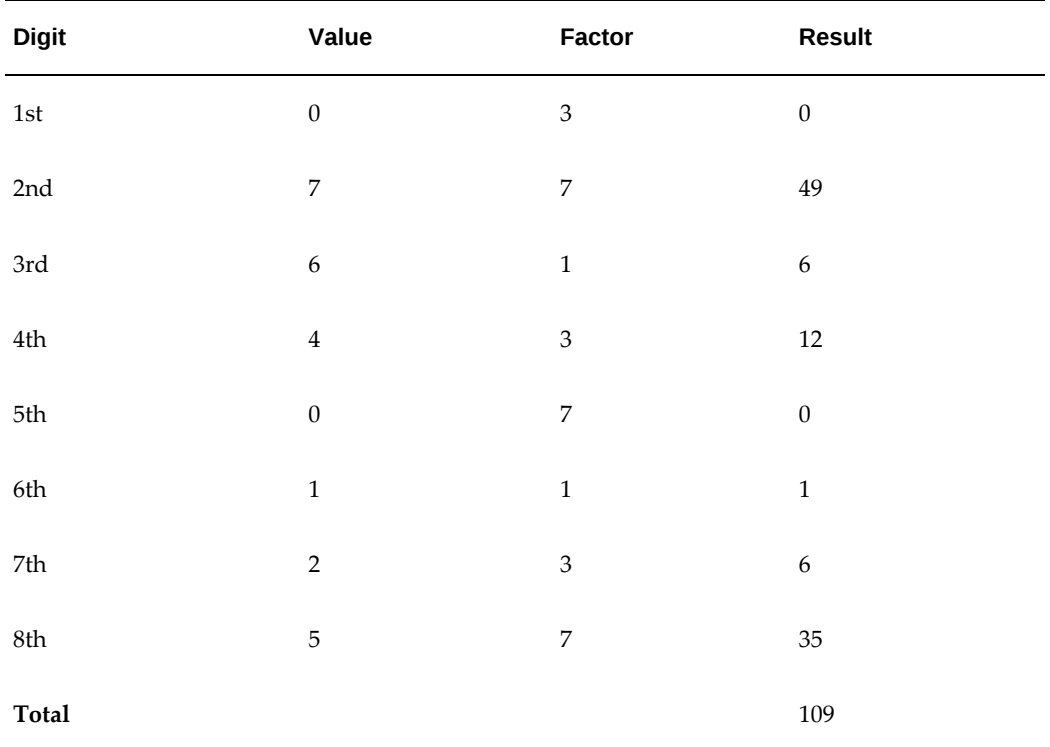

#### **For Example:**

So the Check Digit = 1 (110 minus 109)

In this example, the Routing Transit Number '076401251' will pass validation.

### **All Other Countries**

#### **Unique Validation Rules**

The unique key will be the combination of:

- **1.** BANK
	- IF bank is upgraded from 11i, (created by = 'CE\_BANK\_UPGRADE'), then Bank Name, Bank Number, Country - combination must be unique.
	- IF bank was created in R12 (created by  $=$  'CE') and IF bank country  $=$  'US' (Only for United States), then Bank Name, Bank Number, Country - combination must be unique.

ELSE (for all other countries), Bank Number and Country - combination must be unique.

#### **2.** BRANCH

For all countries except Japan and U.S.

- Bank ID, Branch Number
- Bank ID, Branch Name

#### For Japan

- Bank ID, Branch Number
- Bank ID, Branch Name
- Bank ID, Alt. Branch Name

#### For U.S.

- Bank ID, Branch Name
- **3.** ACCOUNT
	- Bank Branch ID, Bank Account Number, Bank Account Name, Currency

# **Index**

#### **A**

About Oracle Cash Management, [1-1](#page-16-0) account balances in cash positioning calculating, [9-15](#page-308-0) Account Currency Amount Cleared field Available Batches window, [7-33](#page-230-0) Available Transactions window, [7-30](#page-227-0) Clear Transactions window, [7-56](#page-253-0) Reconciled Transactions window, [7-36](#page-233-0) Reversals window, [7-49](#page-246-0) Unclear Transactions window, [7-58](#page-255-0) Account Currency Amount field Available Transactions window, [7-30](#page-227-1) Clear Transactions window, [7-56](#page-253-0) Reconciled Transactions window, [7-36](#page-233-0) Reversals window, [7-49](#page-246-0) Unclear Transactions window, [7-58](#page-255-0) Account Currency Charges field Available Batches window, [7-33](#page-230-1) Available Transactions window, [7-31](#page-228-0) Clear Transactions window, [7-56](#page-253-1) Reconciled Transactions window, [7-37](#page-234-0) Account Currency Errors field Available Batches window, [7-33](#page-230-1) Available Transactions window, [7-31](#page-228-1) Clear Transactions window, [7-56](#page-253-1) Reconciled Transactions window, [7-37](#page-234-0) Account Currency Total field Available Batches window, [7-33](#page-230-0) Account field Available Batches window, [7-32](#page-229-0)

Available Transactions window, [7-30](#page-227-2) Bank Statement Lines window, [6-31](#page-192-0) Miscellaneous Receipts window, [7-43](#page-240-0) Reconciled Transactions window, [7-36](#page-233-1) Statement Line Interface window, [6-23](#page-184-0) Accounting Definitions, [12-4](#page-361-0) Accounting Events, [12-2](#page-359-0) Account Name field Bank Statement window, [6-28](#page-189-0) Clear Transactions window, [7-55](#page-252-0) Account Number field Bank Statement window, [6-28](#page-189-0) Clear Transactions window, [7-55](#page-252-0) Reversals window, [7-50](#page-247-0) Statement Interface window, [6-22](#page-183-0) Unclear Transactions window, [7-58](#page-255-1) acknowledgments from payment systems receiving, [5-26](#page-149-0) Activity field Miscellaneous Receipts window, [7-43](#page-240-0) adding columns and rows to templates, [8-25](#page-288-0) effect on manually created forecasts, [8-9](#page-272-0) rows to forecasts, [8-24](#page-287-0) Add Row window reference, [8-25](#page-288-1) adjustments for bank errors, [7-52](#page-249-0) Agent Bank Account field Bank Statement Lines window, [6-33](#page-194-0) Statement Line Interface window, [6-24](#page-185-0) Agent field Bank Statement Lines window, [6-33](#page-194-0) Statement Line Interface window, [6-24](#page-185-0) Agent Name field

Available Transactions window, [7-31](#page-228-2) Clear Transactions window, [7-56](#page-253-2) Reconciled Transactions window, [7-37](#page-234-1) Reversals window, [7-49](#page-246-1) Unclear Transactions window, [7-58](#page-255-2) Allow Adding Lines to Imported Statements, [3-](#page-72-0) [15](#page-72-0) Amount field Bank Statement Lines window, [6-32](#page-193-0) Miscellaneous Receipts window, [7-43](#page-240-1) Statement Line Interface window, [6-23](#page-184-1) Amount Reconciled field Bank Statement Lines window, [6-32](#page-193-0) Amount Threshold field, [8-7](#page-270-0) Archive/Purge Bank Statements program, [7-61](#page-258-0) system parameter settings, [3-15](#page-72-1) Archive/Purge Bank Statements Report, [13-24](#page-399-0) Archive check box, [3-15](#page-72-1) archiving automatic with reconciliation, [7-63](#page-260-0) bank statements, [7-62](#page-259-0) procedures, [7-63](#page-260-1) setting system parameters, [3-15](#page-72-1) assigning operating units, [5-19](#page-142-0) attachments Indicate Attachments profile option, [7-39](#page-236-0) using, [7-39](#page-236-0) Authorizing Bank Account Transfers, [11-8](#page-349-0) AutoLockbox Oracle Receivables integration, [7-46](#page-243-0) automatic bank reconciliation correcting program errors, [7-14](#page-211-0) importing bank statements, [6-14](#page-175-0) matching bank errors and corrections, [7-52](#page-249-1) matching criteria, [1-6](#page-21-0) multi-currency clearing, [7-11](#page-208-0) multi-currency matching, [7-9](#page-206-0) reconciling bank errors, [7-51](#page-248-0) reviewing program errors, [13-5](#page-380-0) reviewing reconciliation errors, [7-14](#page-211-0) running, [7-1](#page-198-0) running from the Special menu, [7-4](#page-201-0) validation, [6-18](#page-179-0) automatic bank reconciliation multi-currency handling, [1-9](#page-24-0) Automatic Clearing, [1-21](#page-36-0)

AutoReconciliation Execution Report, [13-24](#page-399-1) AutoReconciliation program, [7-1](#page-198-0) reviewing errors, [13-5](#page-380-0) running from the Special menu, [7-4](#page-201-0) Available Batches window reference, [7-33](#page-230-2) available transactions, batches, and journal entries, [13-5](#page-380-1)

### **B**

BAI2 setting up, [3-25](#page-82-0) Balance Reporting, [10-4](#page-337-0) Balancing Details Tab Credit Account, [5-16](#page-139-0) Debit Account, [5-16](#page-139-1) Bank Account Balance, [10-1](#page-334-0) Bank Account Balance Actual vs Projected Report, [13-42](#page-417-0) Bank Account Balance Day Range Report, [13-41](#page-416-0) Bank Account Balance Single Date Report, [13-40](#page-415-0) Bank Account Model Overview, [5-1](#page-124-0) bank accounts country specific validation, [F-1](#page-468-0) matching by customer, [1-7](#page-22-0) matching by supplier, [1-6](#page-21-1) Bank Account Transfers, [11-1](#page-342-0) Bank Account Transfers Manually, [11-5](#page-346-0) Bank Account Validations, [F-1](#page-468-0) Bank Branch field Bank Statement window, [6-28](#page-189-0) Statement Interface window, [6-22](#page-183-0) bank charges, [7-41](#page-238-0) Bank Currency Amount field Miscellaneous Receipts window, [7-44](#page-241-0) bank errors recording, [7-44](#page-241-1) setting up transaction codes, [3-23](#page-80-0) statement reconciliation, [1-5](#page-20-0) Bank Identification Code, [5-11](#page-134-0) Bank Name field Bank Statement window, [6-28](#page-189-0) Clear Transactions window, [7-55](#page-252-0) Miscellaneous Receipts window, [7-43](#page-240-0) Statement Interface window, [6-22](#page-183-0) Bank Statement Cashflow Creation Execution Report, [13-31](#page-406-0)

Bank Statement Detail Report, [7-1](#page-198-0), [13-25](#page-400-0) Bank Statement Import program, [6-14](#page-175-0), [7-1](#page-198-0) correcting errors, [6-24](#page-185-1) Bank Statement Interface window, [6-25](#page-186-0) loading bank statements into the bank statement open interface, [6-7](#page-168-0) reviewing bank statement interface errors online, [6-21](#page-182-0) bank statement lines clearing, [1-6](#page-21-0) corrections and adjustments to bank errors, [7-](#page-248-0) [51](#page-248-0) creating during manual reconciliation, [7-24](#page-221-0) entering manually, [6-30](#page-191-0) inquiry, [13-3](#page-378-0) matching to transactions, [1-6](#page-21-0) overview, [1-4](#page-19-0) status, [1-4](#page-19-0) validation, [6-19](#page-180-0) Bank Statement Lines Interface window, [6-23](#page-184-2) loading bank statements into the bank statement open interface, [6-7](#page-168-0) Bank Statement Lines window creating payments or receipts, [7-40](#page-237-0) window reference, [6-31](#page-192-0) Bank Statement Lines window using attachments, [7-39](#page-236-0) Bank Statement Loader Execution Report, [13-26](#page-401-0) Bank Statement Loader program, [6-2](#page-163-0) parameters, [6-6](#page-167-0) Bank Statement Loader Program, [3-25](#page-82-1) Bank Statement Open Interface archiving and purging imported statements, [7-](#page-258-0) [61](#page-258-0) correcting errors, [6-24](#page-185-1) importing bank statements, [6-14](#page-175-0) loading, [6-1](#page-162-0) reviewing errors, [6-20](#page-181-0) setting up, [3-24](#page-81-0) Statement Headers Interface table, [3-36](#page-93-0) Statement Lines Interface table, [3-39](#page-96-0) validation, [6-18](#page-179-0) bank statements archiving, [7-62](#page-259-0) attaching text, images, spreadsheets, [7-39](#page-236-0) changing the reconciliation status, [7-38](#page-235-0) correcting interface errors, [6-24](#page-185-1)

creating miscellaneous transactions, [7-41](#page-238-0) deleting, [6-34](#page-195-0) electronic, [6-1](#page-162-0) entering manually, [6-26](#page-187-0) importing, [6-14](#page-175-0) loading, [6-1](#page-162-0) mapping templates, [D-1](#page-436-0) marking as complete, [7-59](#page-256-0) numbering, [3-61](#page-118-0) overview, [1-4](#page-19-1) purging, [7-62](#page-259-1) reconciliation overview, [1-2](#page-17-0) reconciling automatically, [7-1](#page-198-0) reconciling manually, [7-21](#page-218-0) reviewing reconciled transactions, [7-34](#page-231-0) transaction codes, [1-5](#page-20-1) unmarking completed, [7-59](#page-256-0) updating, [6-33](#page-194-1) Bank Statements bank statement loader program, [6-2](#page-163-0) entering, [6-1](#page-162-1) mapping, [3-28](#page-85-0) Bank Statements by Document Number Report, [13-27](#page-402-0) Bank Statement Summary Report, [13-26](#page-401-1) Bank Statement window, [6-28](#page-189-0) finding available batches, [7-27](#page-224-0) finding available detail transactions, [7-26](#page-223-0) finding available open interface transactions, [7-27](#page-224-1) reconciling manually, [7-22](#page-219-0) reversing a receipt, [7-47](#page-244-0) using attachments, [7-39](#page-236-0) bank transaction codes overview, [1-5](#page-20-1) Bank Transaction Codes Listing, [13-42](#page-417-1) Bank Transaction Codes window defining transaction codes, [3-20](#page-77-0) Basic Bank Account Number, [5-11](#page-134-1) Batches Available for Reconciliation Report, [13-](#page-414-0) [39](#page-414-0) batch handling finding, [7-26](#page-223-0) finding available batch transactions for reconciliation, [7-25](#page-222-0) reconciliation, [7-29](#page-226-0) Batch Name field

Available Batches window, [7-32](#page-229-0) Available Transactions window, [7-31](#page-228-3) Clear Transactions window, [7-56](#page-253-2) Reconciled Transactions window, [7-37](#page-234-1) Reversals window, [7-49](#page-246-1) Unclear Transactions window, [7-58](#page-255-2) BBAN, [5-11](#page-134-1) *See also* Basic Bank Account Number Begin Date field, [3-15](#page-72-2) BIC, [5-11](#page-134-0) *See also* Bank Identification Code Branch Name field Clear Transactions window, [7-55](#page-252-0) buttons disabling, [C-1](#page-432-0)

# **C**

Calendar Name field, [8-5](#page-268-0) calendars choosing business calendar for forecasting, [8-5](#page-268-0) defining accounting calendars, [3-3](#page-60-0) defining transaction calendars, [3-3](#page-60-0) CAMT setting up, [3-28](#page-85-1) CAMT Bank Statement Execution Report, [13-27](#page-402-1) cancelled concurrent requests, [13-19](#page-394-0) Cashflows bank files, [6-36](#page-197-0) Cash Forecast Amounts window reference, [8-9](#page-272-1) Cash Forecast Execution Report, [13-22](#page-397-0) cash forecasting exporting forecasts to Excel, [8-26](#page-289-0) Forecasting Open Interface External Forecast Sources window, [3-60](#page-117-0) generating forecasts, [8-2](#page-265-0) maintaining forecasts, [8-21](#page-284-0) manually creating forecasts, [8-8](#page-271-0) modifying templates, [8-21](#page-284-0) overview, [1-24](#page-39-0) reporting, [13-20](#page-395-0) updating and reviewing forecasts, [8-21](#page-284-0) Cash Forecasting, [8-1](#page-264-0) purge, [8-26](#page-289-1) Cash Forecast Report, [13-21](#page-396-0) Cash Forecasts Search and Results page making modifications, [8-23](#page-286-0)

Cash Forecast Template Listing, [13-44](#page-419-0) Cash in Transit Report, [13-32](#page-407-0) Cash Management Command Center Implementing Bank Account Maintenance Security, [4-2](#page-121-0) Loading Cash Management Data, [4-2](#page-121-1) Manual Reconciliation Dashboard, [2-3](#page-48-0) Setting Up, [4-2](#page-121-2) Setup and Configuration steps, [4-2](#page-121-3) Cash Management Command Center Overview, [2-2](#page-47-0) cash management security, [3-17](#page-74-0) cash management transactions setting cash management transactions parameters, [3-16](#page-73-0) cash position modifying amounts, [9-35](#page-328-0) source transaction dates, [9-4](#page-297-0) cash positioning, [9-1](#page-294-0) worksheets, [9-2](#page-295-0) cash positioning gapping, [9-16](#page-309-0) cash position results, [9-24](#page-317-0) exporting, [9-36](#page-329-0) page reference, [9-27](#page-320-0) cash positions generating, [9-14](#page-307-0) cash position worksheet page reference, [9-7](#page-300-0) cash position worksheets modifying, [9-35](#page-328-1) cash transaction subtypes, [3-62](#page-119-0) Category field Reversals window, [7-50](#page-247-1) CE 999 INTERFACE V, [3-44](#page-101-0) CE\_999\_PKG, [3-44](#page-101-1) CE\_STATEMENT\_HEADERS\_INTERFACE table, [6-7](#page-168-0) CE\_STATEMENT\_LINES\_INTERFACE table, [6-7](#page-168-0) Charges field Bank Statement Lines window, [6-32](#page-193-0) Statement Line Interface window, [6-23](#page-184-1) chart of accounts defining, [3-3](#page-60-0) checklists setup, [3-4](#page-61-0) Cleared Date field Available Batches window, [7-33](#page-230-0)

Available Transactions window, [7-30](#page-227-3) Clear Transactions window, [7-56](#page-253-0) Reconciled Transactions window, [7-36](#page-233-0) Unclear Transactions window, [7-58](#page-255-0) clearing bank statement lines, [1-6](#page-21-0) payment or receipt manually, [7-54](#page-251-0) transactions, [1-6](#page-21-0) Clear Transactions Report, [13-34](#page-409-0) Clear Transactions window, [7-54](#page-251-0) Clear Transactions window reference, [7-55](#page-252-0) Closing field Bank Statement window, [6-28](#page-189-0) Statement Interface window, [6-22](#page-183-0) closing process, [7-60](#page-257-0) Code field Bank Statement Lines window, [6-31](#page-192-0) Statement Line Interface window, [6-23](#page-184-0) Column Number field Add Column window, [8-25](#page-288-1) columns adding in forecast templates, [8-25](#page-288-0) changes affecting manually created forecasts, [8-9](#page-272-0) Comments field Miscellaneous Receipts window, [7-44](#page-241-2) Reversals window, [7-50](#page-247-1) Complete check box, [7-59](#page-256-1) Complete field Bank Statement window, [6-28](#page-189-0) completing header, [5-18](#page-141-0) concurrent requests canceling, [13-19](#page-394-0) monitoring, [13-19](#page-394-1) submitting, [13-18](#page-393-0) control totals, [6-28](#page-189-0) control total validation, [6-18](#page-179-1) Correction Method field, [3-23](#page-80-1) corrections reconciling to bank errors, [7-51](#page-248-0) Create New Forecast Template field Add Column window, [8-25](#page-288-1) creating risk formula, [5-19](#page-142-1) routing rules, [5-20](#page-143-0)

Creating Bank Accounts, [5-7](#page-130-0) Creating Bank Branches, [5-4](#page-127-0) Creating Banks, [5-2](#page-125-0) Creating Cashflows, [11-9](#page-350-0) Creating Journal Entries Automatically, [12-16](#page-373-0) creating payments and receipts transactions, [7-40](#page-237-1) Creation Date field Statement Interface window, [6-22](#page-183-0) currencies defining, [3-3,](#page-60-0) [3-5](#page-62-0) Currencies window, [3-3,](#page-60-0) [3-5](#page-62-0) Currency Code field Clear Transactions window, [7-55](#page-252-0) Currency field Bank Statement window, [6-28](#page-189-0) Miscellaneous Receipts window, [7-43](#page-240-0) Statement Interface window, [6-22](#page-183-0) Statement Line Interface window, [6-24](#page-185-2) Unclear Transactions window, [7-58](#page-255-1) Curr field Miscellaneous Receipts window, [7-43](#page-240-1) Reversals window, [7-50](#page-247-0)

# **D**

Database Link Name field, [3-60](#page-117-0) Date field Available Batches window, [7-33](#page-230-1) Available Transactions window, [7-30](#page-227-4) Bank Statement Lines window, [6-31](#page-192-0) Bank Statement window, [6-28](#page-189-0) Clear Transactions window, [7-56](#page-253-0) Miscellaneous Receipts window, [7-43](#page-240-1) Reconciled Transactions window, [7-36](#page-233-0) Reversals window, [7-49](#page-246-0) Statement Line Interface window, [6-23](#page-184-0) Unclear Transactions window, [7-58](#page-255-0) dates expected cash activity date for forecasting, [8-2](#page-265-1) debit memo reversal, [7-48](#page-245-0) Default Clearing Balancing Segment Value, [5-17](#page-140-0) default payment systems selecting, [5-19](#page-142-2) deleting columns and rows from templates effect on manually created forecasts, [8-9](#page-272-0) deleting bank statements, [6-34](#page-195-0)

Deposit Date field Miscellaneous Receipts window, [7-44](#page-241-3) Deposit Number field Available Batches window, [7-33](#page-230-1) Available Transactions window, [7-31](#page-228-4) Clear Transactions window, [7-56](#page-253-2) Reconciled Transactions window, [7-37](#page-234-1) Reversals window, [7-49](#page-246-1) Unclear Transactions window, [7-58](#page-255-2) Detail, [5-17](#page-140-1) detail payment transactions, [1-6](#page-21-1) detail remittance transactions, [1-7](#page-22-0) direct debits recording, [7-45](#page-242-0) direct deposits recording, [7-46](#page-243-0) Discoverer Workbook, [9-37](#page-330-0) distributed database cash forecasting integration, [3-55](#page-112-0) cash forecasting integration, [1-28](#page-43-0) Document Number field Bank Statement window, [6-28](#page-189-0) Miscellaneous Receipts window, [7-44](#page-241-3) document numbering, [3-61](#page-118-0) documents external, [7-46](#page-243-1)

# **E**

EDIFACT - France Mapping Template, [D-12](#page-447-0) Effective Date field Miscellaneous Receipts window, [7-44](#page-241-2) Statement Line Interface window, [6-24](#page-185-3) electronic bank statements, [6-1](#page-162-0) electronic payments matching criteria, [1-6](#page-21-1) End Project field, [8-6](#page-269-0) errors AutoReconciliation reviewing, [13-5](#page-380-0) AutoReconciliation program reviewing, [7-14](#page-211-0) AutoReconciliation program correcting, [7-14](#page-211-0) Bank Statement Open Interface correcting, [6-24](#page-185-1) reviewing, [6-20](#page-181-0)

bank statements, [7-44](#page-241-1) setting up transaction codes, [3-23](#page-80-0) Reconciliation Errors window, [6-21,](#page-182-0) [7-14](#page-211-0) reconciling bank, [1-5](#page-20-0) reconciling in bank statement lines, [7-51](#page-248-0) Excel exporting to, [8-26](#page-289-0) integration with Cash Forecasting, [1-24](#page-39-0) saving forecasts, [8-27](#page-290-0) exceptions recording, [7-44](#page-241-1) Exchange Date field, [8-7](#page-270-1) Reconciled Transactions window, [7-37](#page-234-0) Exchange Rate field, [8-7](#page-270-2) exchange rates Journals: Display Inverse Rate profile option, [B-3](#page-430-0) Exchange Type field, [8-7](#page-270-1) exporting cash position results, [9-36](#page-329-0) exporting data to Microsoft Excel, [8-26](#page-289-0) exposures generate In Oracle Treasury, [9-36](#page-329-1) external documents recording transactions, [7-46](#page-243-1) External Forecast Sources window, [3-60](#page-117-0)

# **F**

Factor field Cash Forecast Amounts window, [8-9](#page-272-2) Find Available window finding available batches, [13-7](#page-382-0) finding available detail transactions, [13-6](#page-381-0) finding available open interface transactions, [13-8](#page-383-0) finding transactions and batches, [13-8](#page-383-1) Find Bank Statements window, [7-24](#page-221-1) deleting bank statements, [6-35](#page-196-0) entering bank statements manually, [6-27](#page-188-0) finding available batches, [7-27](#page-224-0) finding available detail transactions or journal entries, [7-26](#page-223-0) finding available open interface transactions, [7-27](#page-224-1) marking bank statements as complete, [7-59](#page-256-2) reconciling manually, [7-22](#page-219-1)

updating bank statements, [6-33](#page-194-2) Find Reversals window querying reversals, [13-4](#page-379-0) reversing receipts, [7-47](#page-244-1) Find Transactions window finding batches, [7-27](#page-224-0) finding detail transactions, [7-26](#page-223-0) finding open interface transactions, [7-27](#page-224-1) manually clearing a payment or receipt, [7-54](#page-251-0) manually unclearing a payment or receipt, [7-](#page-254-0) [57](#page-254-0) Float Days field, [3-22](#page-79-0) folder windows Reconcile Bank Statements, [6-33,](#page-194-2) [7-14](#page-211-0) creating new lines, [7-24](#page-221-2) marking and unmarking, [7-59](#page-256-2) reconciling manually, [7-22](#page-219-2) reviewing reconciled transactions for specific lines, [7-35](#page-232-0) unreconciling transactions for statement lines, [7-38](#page-235-1) unreconciling transactions for statements, [7-38](#page-235-2) Forecast By field, [8-5](#page-268-1) Forecast Currency field, [8-6](#page-269-1) Forecasting Open Interface indexes on views, [3-60](#page-117-1) remote databases, [3-59](#page-116-0) running, [3-56](#page-113-0) Forecasting Open Interface setting up, [3-55](#page-112-0) Forecast Name field, [8-5](#page-268-2) forecast period types submitting forecasts, [8-5](#page-268-1) forecasts adding rows to, [8-24](#page-287-0) creating manually, [8-8](#page-271-0) function security, [C-1](#page-432-0) funds capture side payment systems, [5-21](#page-144-0) funds disbursement side payment systems, [5-21](#page-144-1)

# **G**

gapping cash positioning, [9-16](#page-309-0) generating cash forecasts, [8-2](#page-265-2) forecasts from templates, [8-2](#page-265-0) Generating Accounting Entries, [11-9](#page-350-1) generating cash positions, [9-14](#page-307-0) GL Data Access Sets profile option, [B-3](#page-430-1) GL Date field Available Batches window, [7-33](#page-230-0) Available Transactions window, [7-30](#page-227-5) Bank Statement window, [6-28](#page-189-0) Clear Transactions window, [7-56](#page-253-0) Miscellaneous Receipts window, [7-43](#page-240-1) Reconciled Transactions window, [7-36](#page-233-0) Reversals window, [7-49](#page-246-0) Submit Automatic Reconciliation window, [7-5](#page-202-0) Unclear Transactions window, [7-58](#page-255-0) GL Periods/Days From field Add Column window, [8-25](#page-288-1) GL Periods/Days To field Add Column window, [8-25](#page-288-1) GL Reconciliation Report, [1-21](#page-36-1), [13-28](#page-403-0)

# **H**

header completing, [5-18](#page-141-0)

# **I**

IBAN, [5-11](#page-134-1) *See also* International Bank Account Number indexes on views Forecasting Open Interface, [3-60](#page-117-1) Indicate Attachments profile option, [7-39](#page-236-0) inflows cash forecasting, [1-25](#page-40-0) inquiry available transactions, [13-5](#page-380-1) bank statement lines, [13-3](#page-378-0) finding available detail and batch transactions for reconciliation, [7-25](#page-222-0) manual reconciliation, [13-2](#page-377-0) overview, [13-1](#page-376-0) reconciled transactions, [13-4](#page-379-1) reconciliation errors, [13-5](#page-380-0) reversals, [13-4](#page-379-0) integration Automatic Clearing, [1-21](#page-36-0)

cash forecasting distributed database environments, [1-28](#page-43-0) expense reports, [1-24](#page-39-0) non-Oracle applications, [1-28](#page-43-0), [3-55](#page-112-0) Oracle Applications, [1-25](#page-40-0) spreadsheet applications, [1-29](#page-44-0) cash forecasting distributed database environments, [3-55](#page-112-0) non-Oracle general ledger, [7-61](#page-258-1) Oracle General Ledger, [7-61](#page-258-2) Oracle Payables overview, [1-11](#page-26-0) setting up, [3-8,](#page-65-0) [3-10](#page-67-0) Oracle Payroll setting up, [3-12](#page-69-0) Oracle Receivables AutoLockbox, [7-22](#page-219-3) overview, [1-11](#page-26-0) setting up, [3-10,](#page-67-0) [3-10](#page-67-1) with Receivables and Payables, [1-11](#page-26-0) Intercompany Setup, [5-13](#page-136-0) Interest Calculation, [10-7](#page-340-0) Interest rate schedule, [10-5](#page-338-0) interface tables CE\_STATEMENT\_HEADERS\_INTERFACE, [6-7](#page-168-0) CE STATEMENT LINES INTERFACE, [6-7](#page-168-0) Interface tables, [3-45](#page-102-0) International Bank Account Number, [5-11](#page-134-1) Intra-Day Bank Statements Intra-Day Bank Statement Loader program, [6-](#page-169-0) [8](#page-169-0) Invoice field Bank Statement Lines window, [6-33](#page-194-0) Statement Line Interface window, [6-24](#page-185-0) invoice number matching for electronic payments, [1-6](#page-21-1)

### **J**

journal entries closing process, [7-60](#page-257-0) finding, [7-25](#page-222-0) General Ledger, [1-8](#page-23-0) Journals: Display Inverse Rate profile option, [B-3](#page-430-0)

Journals: Display Inverse Rate profile option, [B-3](#page-430-0)

### **L**

ledger system parameters, [3-15](#page-72-2) Ledger field, [3-15](#page-72-2) Ledger Name profile option, [3-14](#page-71-0) ledgers defining, [3-3](#page-60-0) GL Data Access Sets profile option, [B-3](#page-430-1) multiple organizations, [3-15](#page-72-2) setting for Payables, [3-9](#page-66-0) setting for Receivables, [3-11](#page-68-0) legal entity, [3-15](#page-72-2) Legal Entity, [3-15](#page-72-2) Line Number field Bank Statement Lines window, [6-31](#page-192-0) Statement Line Interface window, [6-23](#page-184-0) Lines field Statement Interface window, [6-22](#page-183-0) line totals, [6-28](#page-189-0) loading Bank Statement Open Interface, [6-1](#page-162-0)

### **M**

manual bank reconciliation changing the reconciliation status, [7-38](#page-235-0) creating miscellaneous transactions, [7-41](#page-238-0) creating reconciled bank statement lines, [7-24](#page-221-0) entering reversals, [7-47](#page-244-2) entering statements manually, [6-26](#page-187-0) finding available detail and batch transactions for reconciliation, [7-25](#page-222-0) inquiry, [13-2](#page-377-0) matching bank errors and corrections, [7-53](#page-250-0) multi-currency handling, [1-10](#page-25-0) overview, [7-21](#page-218-0) overview diagram, [7-21](#page-218-1) reconciling bank errors, [7-51](#page-248-0) reviewing reconciled transactions, [7-34](#page-231-0) manually creating forecasts, [8-8](#page-271-0) Manually Entered Clearing Balancing Segment Value, [5-17](#page-140-2) Mapping bank statements, [3-28](#page-85-0) matching bank statement lines, [1-6](#page-21-0)

transactions, [1-6](#page-21-0) Matching Against field, [3-23](#page-80-0) matching criteria Cash Management cashflows, [1-9](#page-24-1) electronic payments, [1-6](#page-21-1) General Ledger journals, [1-8](#page-23-0) miscellaneous transactions, [1-8](#page-23-1) multi-currency, [7-9](#page-206-0) Open Interface transactions, [1-8](#page-23-2) Oracle Payables transactions, [1-6](#page-21-1) Oracle Payroll transactions, [1-7](#page-22-1) Oracle Receivables transactions, [1-7](#page-22-0) Maturity Date field Available Transactions window, [7-30](#page-227-6) Reconciled Transactions window, [7-36](#page-233-1) Reversals window, [7-49](#page-246-2) Unclear Transactions window, [7-57](#page-254-1) Method field Miscellaneous Receipts window, [7-43](#page-240-1) Miscellaneous Receipts window, [7-42](#page-239-0) Miscellaneous Receipts window reference, [7-43](#page-240-0) miscellaneous transactions creating, [7-41](#page-238-0) in Payables, [1-14](#page-29-0) matching criteria, [1-8](#page-23-1) Oracle Receivables, [1-18](#page-33-0) payments, [1-11](#page-26-1) setting up, [3-11](#page-68-1) setting up transaction codes, [3-23](#page-80-0) MO: Operating Unit profile option, [B-3](#page-430-2) Modify Balances By Account, [10-2](#page-335-0) multi-currency automatic bank reconciliation, [7-9](#page-206-0) automatic bank reconciliation, [1-9](#page-24-0) clearing, [7-11](#page-208-0) matching, [7-9](#page-206-0) validation, [6-19](#page-180-1) multiple organizations cash forecasting accounting calendar, [8-5](#page-268-3) currency, [8-6](#page-269-2) ledgers, [3-15](#page-72-2) MO: Operating Unit profile option, [B-3](#page-430-2)

### **N**

Name field

Reversals window, [7-50](#page-247-0) Unclear Transactions window, [7-58](#page-255-1) Navigation paths Cash Management Window, [A-1](#page-420-0) non-Oracle general ledger closing process, [7-61](#page-258-1) NSF handling, [1-7](#page-22-0) Reversals, [7-47](#page-244-2) NSF Handling field Submit Automatic Reconciliation window, [7-5](#page-202-0) Number field Available Transactions window, [7-31](#page-228-5) Available Transactions window, [7-30](#page-227-7) Bank Statement Lines window, [6-31](#page-192-0) Clear Transactions window, [7-56](#page-253-2) Miscellaneous Receipts window, [7-44](#page-241-3) Reconciled Transactions window, [7-37](#page-234-1) Reconciled Transactions window, [7-36](#page-233-1) Reversals window, [7-49](#page-246-2) Statement Line Interface window, [6-23](#page-184-0) Unclear Transactions window, [7-57](#page-254-1) numbering Sequential Numbering profile option, [B-3](#page-430-3)

# **O**

online authorization sending and receiving, [5-25](#page-148-0) online debits sending and receiving, [5-25](#page-148-1) online payer verifications sending and receiving, [5-25](#page-148-2) online payer verifications, authorizations, and debits sending and receiving, [5-24](#page-147-0) Opening Amount field Bank Statement window, [6-28](#page-189-0) Statement Interface window, [6-22](#page-183-0) open interface transaction matching criteria, [1-8](#page-23-2) open interfaces Bank Statement Open Interface, [3-24](#page-81-0) Forecasting Open Interface, [3-55](#page-112-0) Reconciliation Open Interface, [3-42](#page-99-0) operating units assigning, [5-19](#page-142-0) MO: Operating Unit profile option, [B-3](#page-430-2)

Options field Submit Automatic Reconciliation window, [7-5](#page-202-0) Options Tab Clearing Balancing Segment Value Usage, [5-17](#page-140-3) Default Options, [5-17](#page-140-4) Oracle Cash Management matching criteria for cashflows, [1-9](#page-24-1) Oracle Discoverer, [9-37](#page-330-0) Oracle General Ledger closing process, [7-61](#page-258-2) matching criteria for journal entries, [1-8](#page-23-0) reconciling journal entries, [7-21](#page-218-0) transferring reconciliation transactions, [7-60](#page-257-1) Oracle Payables creating payments from Cash Management, [7-](#page-237-1) [40](#page-237-1) integration with Cash Management, [1-11](#page-26-0) ledgers, [3-9](#page-66-0) reconciliation, [1-11](#page-26-1) reconciliation accounting, [1-12](#page-27-0) reconciliation examples, [1-15](#page-30-0) setting up, [3-8,](#page-65-0) [3-10](#page-67-0) transaction matching criteria, [1-6](#page-21-1) Oracle Payroll reconciliation, [1-12](#page-27-1), [1-23](#page-38-0) setting up, [3-12](#page-69-0) transaction matching criteria, [1-7](#page-22-1) Oracle Projects integration, [1-27](#page-42-0) Oracle Receivables AutoLockbox, [7-46](#page-243-0) creating receipts from Cash Management, [7-40](#page-237-1) ledgers, [3-11](#page-68-0) miscellaneous transactions, [1-18](#page-33-0) reconciliation accounting, [1-18](#page-33-1) reconciliation examples, [1-19](#page-34-0) setting up, [3-10](#page-67-0) setting up, [3-10](#page-67-1) transaction matching criteria, [1-7](#page-22-0) using AutoLockbox, [7-22](#page-219-3) Oracle Receivables integration with Cash Management, [1-11](#page-26-0) Oracle Treasury, [1-24](#page-39-1), [3-13](#page-70-0) reconciliation, [1-12](#page-27-2) Organization field Submit Automatic Reconciliation, [7-5](#page-202-0) Original Amount field

Bank Statement Lines window, [6-32](#page-193-0) Clear Transactions window, [7-56](#page-253-0) Reconciled Transactions window, [7-36](#page-233-0) Reversals window, [7-49](#page-246-0) Statement Line Interface window, [6-23](#page-184-1) Unclear Transactions window, [7-58](#page-255-0) Original Currency Amount field Available Transactions window, [7-30](#page-227-8) Original Currency field Available Batches window, [7-33](#page-230-0) Available Transactions window, [7-30](#page-227-9) Reconciled Transactions window, [7-36](#page-233-0) Reversals window, [7-49](#page-246-0) Unclear Transactions window, [7-58](#page-255-0) Original Curr field Clear Transactions window, [7-56](#page-253-0) Original Total field Available Batches window, [7-33](#page-230-0) outflows cash forecasting, [1-25](#page-40-0) overdue transactions cash positioning, [9-5](#page-298-0)

### **P**

Paid From field Miscellaneous Receipts window, [7-44](#page-241-2) Parameters window archiving/purging bank statements, [7-63](#page-260-1) restoring bank statements, [7-65](#page-262-0) payer notifications to payers sending, [5-26](#page-149-1) payment batches matching, [1-6](#page-21-1) Payment Method field Reversals window, [7-49](#page-246-1) Submit Automatic Reconciliation window, [7-5](#page-202-0) Unclear Transactions window, [7-58](#page-255-2) payments miscellaneous, [1-11](#page-26-1) reconciling, [1-6](#page-21-0) Payments Amount field Bank Statement window, [6-28](#page-189-0) Statement Interface window, [6-22](#page-183-0) Payments Lines field Bank Statement window, [6-28](#page-189-0) Statement Interface window, [6-22](#page-183-0)

Payments Setup, [5-18](#page-141-1) payment system settings required, [5-21](#page-144-2) payment system accounts specifying, [5-28](#page-151-0) payment systems funds capture side, [5-21](#page-144-0) funds disbursement side, [5-21](#page-144-1) payment systems and payment system accounts selecting, [5-18](#page-141-2) Payment Templates, [11-3](#page-344-0) periods defining accounting periods, [3-3](#page-60-0) period types defining, [3-3](#page-60-0) positioning, [9-1](#page-294-0) prerequisites setting up first party payees, [5-18](#page-141-3) setting up funds capture process profiles, [5-24](#page-147-1) setting up payment systems, [5-20](#page-143-1) Processing Payments, [11-9](#page-350-2) profile options GL Ledger Name, [B-3](#page-430-1) Indicate Attachments, [7-39](#page-236-0) Journals: Display Inverse Rate, [B-3](#page-430-0) Ledger Name, [3-14](#page-71-0) overview, [B-1](#page-428-0) Sequential Numbering, [3-61,](#page-118-1) [B-3](#page-430-3) programs Archive/Purge Bank Statements, [7-61](#page-258-0) AutoReconciliation, [7-1](#page-198-0) reviewing errors, [13-5](#page-380-0) Bank Statement Import, [6-14,](#page-175-0) [7-1](#page-198-0) correcting errors, [6-24](#page-185-1) purchase card processing transaction detail selecting, [5-19](#page-142-3) Purge check box, [3-15](#page-72-1) purging automatic with reconciliation, [7-63](#page-260-0) bank statements, [7-62](#page-259-1) procedures, [7-63](#page-260-1) setting system parameters, [3-15](#page-72-1) purpose setting up first party payees, [5-18](#page-141-4) setting up funds capture process profiles, [5-24](#page-147-2) setting up payment systems, [5-21](#page-144-3) setting up transmission configurations, [5-22](#page-145-0)

# **R**

Rate field Available Batches window, [7-33](#page-230-1) Available Transactions window, [7-31](#page-228-6) Clear Transactions window, [7-56](#page-253-1) Miscellaneous Receipts window, [7-44](#page-241-0) Reconciled Transactions window, [7-37](#page-234-0) Statement Line Interface window, [6-24](#page-185-2) Reason field Reversals window, [7-50](#page-247-1) receipt classes setting up, [3-11](#page-68-1) Receipt Number field Miscellaneous Receipts window, [7-43](#page-240-0) receipts reconciling, [1-6](#page-21-0) rejected bank transaction codes, [3-21](#page-78-0) entering reversals, [7-47](#page-244-2) matching, [1-7](#page-22-0) recording with AutoReconciliation, [7-44](#page-241-1) Receipts Amount field Bank Statement window, [6-28](#page-189-0) Statement Interface window, [6-22](#page-183-0) Receipts Lines field Bank Statement window, [6-28](#page-189-0) Statement Interface window, [6-22](#page-183-0) receivable activities setting up, [3-11](#page-68-2) Receivable Activity field Submit Automatic Reconciliation window, [7-5](#page-202-0) receiving acknowledgments from payment systems, [5-](#page-149-0) [26](#page-149-0) Reconcile Bank Statements window creating miscellaneous transactions for previously-entered lines, [7-41](#page-238-1) creating new lines, [7-24](#page-221-2) deleting bank statements, [6-35](#page-196-0) entering bank statements manually, [6-33](#page-194-2) reconciling manually, [7-22](#page-219-2) recording bank errors, [7-46](#page-243-2) reviewing reconciled transactions for a bank statement, [7-34](#page-231-1) reviewing reconciliation and validation errors,

#### [7-14](#page-211-0)

Reconciled Transactions window, [7-34,](#page-231-0) [7-34](#page-231-1) Reconciled Transactions window reference, [7-36](#page-233-1) reconciliation accounting Oracle Payables, [1-12](#page-27-0) Oracle Receivables, [1-18](#page-33-1) bank errors, [1-5](#page-20-0) examples Oracle Payables, [1-15](#page-30-0) Oracle Receivables, [1-19](#page-34-0) Oracle Payroll, [1-23](#page-38-0) overview, [1-2](#page-17-0) status, [7-38](#page-235-0) unreconciling, [1-15](#page-30-1) Reconciliation Errors window, [6-21,](#page-182-0) [7-14](#page-211-0) Reconciliation Open Interface CE\_999\_INTERFACE\_V, [3-45](#page-102-0) Package CE\_999\_PKG, [3-51](#page-108-0) preparing to use, [3-44](#page-101-2) running, [3-42](#page-99-1) setting up, [3-42](#page-99-0) reconciling bank statements automatically, [7-1](#page-198-0) changing the reconciliation status, [7-38](#page-235-0) creating miscellaneous transactions, [7-41](#page-238-0) entering reversals, [7-47](#page-244-2) manually, [7-21](#page-218-0) matching bank errors and corrections, [7-52](#page-249-1) matching statement lines, [1-6](#page-21-0) reconciling bank errors, [7-51](#page-248-0) recording exceptions, [7-44](#page-241-1) reviewing reconciled transactions, [7-34](#page-231-0) reviewing reconciliation errors, [7-14](#page-211-0) reconciling bank statements creating bank statement lines during manual reconciliation, [7-24](#page-221-0) Reference Type field Reconciled Transactions window, [7-37](#page-234-1) remittance batches matching, [1-7](#page-22-0) remote databases accessing for the Forecasting Open Interface, [3-59](#page-116-0) reports Bank Account Balance Actual vs. Projected, [10-4](#page-337-0)

Bank Account Balances a Date Range, [10-4](#page-337-0) Bank Account Balances a Single Date, [10-4](#page-337-0) reports and listings Archive/Purge Bank Statements Report, [13-24](#page-399-0) AutoReconciliation Execution Report, [13-24](#page-399-1) Bank Account Balance Actual vs Projected, [13-](#page-417-0) [42](#page-417-0) Bank Account Balance Day Range, [13-41](#page-416-0) Bank Account Balance Single Date, [13-40](#page-415-0) Bank Statement by Document Number Report, [13-27](#page-402-0) Bank Statement Cashflow Creation Execution Report, [13-31](#page-406-0) Bank Statement Detail Report, [7-1](#page-198-0) Bank Statement Detail Report, [13-25](#page-400-0) Bank Statement Loader Execution Report, [13-](#page-401-0) [26](#page-401-0) Bank Statement Summary Report, [13-26](#page-401-1) Bank Transaction Codes Listing, [13-42](#page-417-1) Batches Available for Reconciliation, [13-39](#page-414-0) CAMT Bank Statement Execution Report, [13-](#page-402-1) [27](#page-402-1) canceling requests, [13-19](#page-394-0) Cash Forecast Execution Report, [13-22](#page-397-0) Cash Forecast Report, [13-21](#page-396-0) Cash Forecast Template Listing, [13-44](#page-419-0) Cash in Transit Report, [13-32](#page-407-0) Clear Transactions Report, [13-34](#page-409-0) GL Reconciliation Report, [7-61](#page-258-2) GL Reconciliation Report, [1-21](#page-36-1), [13-28](#page-403-0) report headings, [13-20](#page-395-1) report parameters, [13-19](#page-394-2) submitting, [13-18](#page-393-0) Sweep Transactions Generation Execution Report, [13-31](#page-406-1) Transactions Available for Reconciliation Report, [13-36](#page-411-0) viewing status of requests, [13-19](#page-394-1) Request by Row check box, [8-7](#page-270-3) request sets, [13-18](#page-393-0) responsibilities predefined, [3-1](#page-58-0) restoring procedures, [7-65](#page-262-0) restricting functionality, [C-1](#page-432-0) reversals correcting bank errors, [7-51](#page-248-1)

debit memo, [7-48](#page-245-0) entering, [7-47](#page-244-2) inquiry, [13-4](#page-379-0) Reversals window, [7-48](#page-245-1) Reversals window reference, [7-49](#page-246-2) reviewing concurrent request status, [13-19](#page-394-1) risk formula creating, [5-19](#page-142-1) risk threshold specifying, [5-20](#page-143-2) routing rules creating, [5-20](#page-143-0) Row Number field Add Row window, [8-25](#page-288-1) Row Number From/To fields, [8-7](#page-270-4) rows adding in templates, [8-25](#page-288-0) adding to forecasts, [8-24](#page-287-0) changes affecting manually created forecasts, [8-9](#page-272-0)

# **S**

security, [C-1](#page-432-0) selecting default payment systems, [5-19](#page-142-2) payment systems and payment system accounts, [5-18](#page-141-2) purchase card processing transaction detail, [5-](#page-142-3) [19](#page-142-3) sending payer notifications to payers, [5-26](#page-149-1) sending and receiving online authorization, [5-25](#page-148-0) online debits, [5-25](#page-148-1) online payer verifications, [5-25](#page-148-2) online payer verifications, authorizations, and debits, [5-24](#page-147-0) settlements, [5-25](#page-148-3) SEPA, [5-12](#page-135-0) *See also* Single European Payments Area sequential document numbering, [3-61](#page-118-0)

Sequential Numbering profile option, [B-3](#page-430-3) Sequential Numbering profile option, [3-61](#page-118-1) settings required by payment system, [5-21](#page-144-2)

setting system parameters, [3-14](#page-71-1)

setting up accounting calendar periods, [3-3](#page-60-0) accounting period types, [3-3](#page-60-0) Bank Statement Open Interface, [3-24](#page-81-0) chart of accounts, [3-3](#page-60-0) checklist, [3-4](#page-61-0) currencies, [3-3,](#page-60-0) [3-5](#page-62-0) Forecasting Open Interface, [3-55](#page-112-0) ledgers, [3-3](#page-60-0) overview, [3-1](#page-58-0) profile options, [B-1](#page-428-0) Reconciliation Open Interface, [3-42](#page-99-0) sequential document numbering, [3-61](#page-118-0) transaction codes, [3-20](#page-77-0) settlement grouping specifying, [5-26](#page-149-2) settlement limits specifying, [5-28](#page-151-1) settlements sending and receiving, [5-25](#page-148-3) setup product, [3-2](#page-59-0) Show cleared transactions, [3-15](#page-72-0) Show Void Payments, [3-15](#page-72-0) Single European Payments Area, [5-12](#page-135-0) Bank Identification Code, [5-11](#page-134-0) credit transfer, [5-12](#page-135-1) International Bank Account Number, [5-11](#page-134-1) Source Currency field, [8-6](#page-269-3) Source Currency Type field, [8-6](#page-269-4) Source field Add Row window, [8-25](#page-288-1) source transaction dates cash position, [9-4](#page-297-0) Source Transaction Details page reference, [9-28](#page-321-0) source types user-defined, [8-2](#page-265-3) specifying payment system accounts, [5-28](#page-151-0) risk threshold, [5-20](#page-143-2) settlement grouping, [5-26](#page-149-2) settlement limits, [5-28](#page-151-1) supported capabilities, [5-21](#page-144-4) spreadsheets attachments, [7-39](#page-236-0) forecasting, [1-29](#page-44-0), [8-26](#page-289-0)

SQL\*Loader script developing, [3-26](#page-83-0) Start Date field, [8-5](#page-268-4) Start Period field, [8-5](#page-268-4) Start Project field, [8-6](#page-269-5) Statement Date field Miscellaneous Receipts window, [7-43](#page-240-0) Statement Interface window, [6-22](#page-183-0) Statement Interface window reviewing bank statement interface errors, [6-](#page-181-0) [20](#page-181-0) reviewing interface errors online for a specific statement line, [6-23](#page-184-2) window reference, [6-22](#page-183-0) Statement Line Interface window reference, [6-23](#page-184-0) Statement Lines window reconciling manually, [7-22](#page-219-4) Statement Number field Bank Statement window, [6-28](#page-189-0) Reversals window, [7-50](#page-247-0) Statement Interface window, [6-22](#page-183-0) Unclear Transactions window, [7-58](#page-255-1) statements Bank statements, [6-1](#page-162-0) status bank statement lines, [1-4](#page-19-0) changing the reconciliation status, [7-38](#page-235-0) reconciliation, receipt, and payment, [7-35](#page-232-1) Status field Available Transactions window, [7-30](#page-227-10) Bank Statement Lines window, [6-33](#page-194-3) Reconciled Transactions window, [7-36](#page-233-1) Reversals window, [7-49](#page-246-2) Statement Interface window, [6-22](#page-183-0) Unclear Transactions window, [7-57](#page-254-1) stopped payments recording, [7-45](#page-242-1) stopped transactions, [1-6](#page-21-1) Subledger Accounting (SLA) Introduction, [12-1](#page-358-0) Submit Automatic Reconciliation window, [7-4](#page-201-0) Submit Automatic Reconciliation window reference, [7-5](#page-202-0) Submit Forecast window window reference, [8-5](#page-268-5) Submit Request window submitting cash forecasts, [8-5](#page-268-5) submitting forecasts, [8-2](#page-265-0)

Summary Net, [5-16](#page-139-2) suppliers recording direct debits, [7-45](#page-242-0) supported capabilities specifying, [5-21](#page-144-4) Sweep Transactions Generation Execution Report, [13-31](#page-406-1) SWIFT940 setting up, [3-25](#page-82-2) SWIFT940 Mapping Template, [D-6](#page-441-0) system parameters reconciliation tolerances, [7-8](#page-205-0) System Parameters window, [3-14](#page-71-2) window reference, [3-15](#page-72-3)

### **T**

Tab Accounting, [5-13](#page-136-1) Tax Code field Miscellaneous Receipts window, [7-43](#page-240-1) Template Name field, [8-5](#page-268-6) tolerances matching bank statement lines with transactions, [1-6](#page-21-0) multi-currency matching, [7-9](#page-206-0) Trading Partner Balancing Segment Value, [5-14](#page-137-0) Trading Partner Ledger, [5-14](#page-137-1) Trading Partner Legal Entity, [5-14](#page-137-2) Transacting Balancing Segment Value, [5-14](#page-137-3) Transacting Ledger, [5-14](#page-137-4) Transacting Legal Entity, [5-13](#page-136-2) transaction codes bank statements, [1-5](#page-20-1) defining, [3-20](#page-77-0) Transaction Date field Bank Statement Lines window, [6-32](#page-193-0) transactions bank errors, [7-51](#page-248-0) changing reconciliation status, [7-38](#page-235-0) clearing, [1-6](#page-21-0) creating payments and receipts, [7-40](#page-237-1) finding, [7-25](#page-222-0) matching bank statement lines, [1-6](#page-21-0) matching cashflows, [1-9](#page-24-1) matching criteria, [1-6](#page-21-1) matching for electronic payments, [1-6](#page-21-1)

matching journal entries, [1-8](#page-23-0) matching miscellaneous, [1-8](#page-23-1) matching multi-currency, [7-9](#page-206-0) miscellaneous, [7-41](#page-238-0) payments, [1-6](#page-21-1) reconciling, [7-29](#page-226-0) rejected, [1-7](#page-22-0) remittances, [1-7](#page-22-0) reviewing reconciled, [7-34](#page-231-0) stopped, [1-6](#page-21-1), [3-21](#page-78-1) transferring reconciled to General Ledger, [7-60](#page-257-1) viewing reconciled, [13-4](#page-379-1) Transactions Available for Reconciliation Report, [13-36](#page-411-0) transaction types, [1-5](#page-20-1) transferring data to General Ledger differences within reconciliation tolerances, [7-](#page-205-1) [8](#page-205-1) reconciliation overview, [1-2](#page-17-0) reconciliation transactions, [7-60](#page-257-1) TRX, [3-39](#page-96-1) Type field, [3-60](#page-117-0) Available Batches window, [7-33](#page-230-1) Available Transactions window, [7-30](#page-227-11), [7-31](#page-228-7) Available Transactions window, [7-30](#page-227-12) Bank Statement Lines window, [6-31](#page-192-0) Clear Transactions window, [7-56](#page-253-1) Miscellaneous Receipts window, [7-44](#page-241-0) Reconciled Transactions window, [7-36](#page-233-1) Reversals window, [7-49](#page-246-2) Statement Line Interface window, [6-24](#page-185-2) Unclear Transactions window, [7-57](#page-254-1)

#### **U**

Unclear Transactions window, [7-57](#page-254-0) Unclear Transactions window reference, [7-57](#page-254-1) unmarking a completed bank statement, [7-59](#page-256-0) Unreconciled Amount field Bank Statement window, [6-28](#page-189-0) Unreconciled Lines field Bank Statement window, [6-28](#page-189-0) unreconciling, [1-15](#page-30-1), [7-38](#page-235-0) updating bank statements, [6-33](#page-194-1) Use for All Journals, [5-17](#page-140-5) Use for Many-to-Many Journals Only, [5-17](#page-140-6) Using Default Rule, [5-17](#page-140-7)

# **V**

validation bank statement headers, [6-18](#page-179-2) bank statement lines, [6-19](#page-180-0) control totals, [6-18](#page-179-1) country specific bank account, [F-1](#page-468-0) multi-currency, [6-19](#page-180-1) overview, [6-18](#page-179-0) value date, [7-14](#page-211-1) Value Date field Bank Statement Lines window, [6-32](#page-193-0) Clear Transactions window, [7-56](#page-253-0) Unclear Transactions window, [7-58](#page-255-0) View Available Batches window, [13-7](#page-382-0) View Available Batches window, [13-1](#page-376-1) View Available Transactions window, [7-29](#page-226-1) View Available Transactions window, [13-1](#page-376-1) View Bank Account Balances window, [13-1](#page-376-1) View Bank Accounts window, [13-1](#page-376-1) View Bank Account Transfer window, [13-1](#page-376-1) View Bank Information window, [13-1](#page-376-1) View Bank Statement Lines window, [13-1](#page-376-1) using attachments, [7-39](#page-236-0) View Bank Statement Reconciliation window, [13-](#page-376-0) [1](#page-376-0), [13-2](#page-377-1) View Bank Statement window, [13-2](#page-377-1) using attachments, [7-39](#page-236-0) View By field Cash Forecast Amounts window, [8-9](#page-272-3) View Cashflows window, [13-1](#page-376-1) View field, [3-60](#page-117-0) Viewing, Updating, Canceling Bank Account Transfer, [11-6](#page-347-0) viewing cash position results, [9-24](#page-317-0) View Interest Rate Schedule window, [13-1](#page-376-1) View Reconciled Transactions window, [13-1](#page-376-1) View Reconciliation Errors window, [13-1](#page-376-1) reviewing import validation errors in AutoReconciliation, [6-18](#page-179-0) View Reversals window, [13-4](#page-379-0) View Reversals window, [13-1](#page-376-1) views defining external sources, [3-58](#page-115-0) using indexes, [3-60](#page-117-1)

#### **W**

window reference Submit Forecast, [8-5](#page-268-5) System Parameters, [3-15](#page-72-3) windows Bank Statement, [6-28](#page-189-0) finding available batches, [7-27](#page-224-0) finding available detail transactions, [7-26](#page-223-0) finding available open interface transactions, [7-27](#page-224-1) reconciling manually, [7-22](#page-219-0) reversing a receipt, [7-47](#page-244-0) using attachments, [7-39](#page-236-0) Bank Statement Interface, [6-25](#page-186-0) loading bank statements into the bank statement open interface, [6-7](#page-168-0) reviewing bank statement errors, [6-20](#page-181-0) reviewing bank statement interface errors online, [6-21](#page-182-0) reviewing interface errors online for a specific statement line, [6-23](#page-184-2) Bank Statement Interface, [7-14](#page-211-0) Bank Statement Lines creating payments or receipts, [7-40](#page-237-0) Bank Statement Lines using attachments, [7-39](#page-236-0) Bank Statement Lines Interface, [6-23](#page-184-2) loading bank statements into the bank statement open interface, [6-7](#page-168-0) Bank Transaction Codes, [3-20](#page-77-0) Clear Transactions, [7-54](#page-251-0) Currencies, [3-3](#page-60-0), [3-5](#page-62-0) External Forecast Sources, [3-60](#page-117-0) Find Available finding available batches, [13-7](#page-382-0) finding available detail transactions, [13-6](#page-381-0) finding available open interface transactions, [13-8](#page-383-0) finding transactions and batches, [13-8](#page-383-1) Find Bank Statements, [7-24](#page-221-1) deleting bank statements, [6-35](#page-196-0) entering bank statements manually, [6-27](#page-188-0) finding available batches, [7-27](#page-224-0) finding available detail transactions or journal entries, [7-26](#page-223-0)

finding available open interface transactions, [7-27](#page-224-1) marking bank statements as complete, [7-](#page-256-2) [59](#page-256-2) reconciling manually, [7-22](#page-219-1) updating bank statements, [6-33](#page-194-2) Find Reversals querying reversals, [13-4](#page-379-0) reversing receipts, [7-47](#page-244-1) Find Transactions finding batches, [7-27](#page-224-0) finding detail transactions, [7-26](#page-223-0) finding open interface transactions, [7-27](#page-224-1) manually clearing a payment or receipt, [7-54](#page-251-0) manually unclearing a payment or receipt, [7-57](#page-254-0) Miscellaneous Receipts, [7-42](#page-239-0) Parameters archiving/purging bank statements, [7-63](#page-260-1) restoring bank statements, [7-65](#page-262-0) Reconcile Bank Statements, [7-34](#page-231-1) creating new lines, [7-24](#page-221-2) marking and unmarking, [7-59](#page-256-2) reconciling manually, [7-22](#page-219-2) recording bank errors, [7-46](#page-243-2) reviewing reconciliation and validation errors, [7-14](#page-211-0) unreconciling transactions for statement lines, [7-38](#page-235-1) unreconciling transactions for statements, [7-38](#page-235-2) Reconciled Transactions, [7-34](#page-231-0), [7-34](#page-231-1) Reconciliation Errors, [6-21](#page-182-0) Reconciliation Errors, [7-14](#page-211-0) Reversals, [7-48](#page-245-1) Statement Lines window reconciling manually, [7-22](#page-219-4) Submit Automatic Reconciliation, [7-4](#page-201-0) Submit Forecast window reference, [8-5](#page-268-5) Submit Request submitting cash forecasts, [8-5](#page-268-5) Submit Requests, [13-18](#page-393-0) System Parameters, [3-14](#page-71-2) window reference, [3-15](#page-72-3) Unclear Transactions, [7-57](#page-254-0)

View Available Batches, [13-1](#page-376-1) View Available Transactions, [7-29](#page-226-1) View Available Transactions, [13-1](#page-376-1) View Bank Account Balances, [13-1](#page-376-1) View Bank Accounts, [13-1](#page-376-1) View Bank Account Transfers, [13-1](#page-376-1) View Bank Information, [13-1](#page-376-1) View Bank Statement, [13-2](#page-377-1) View Bank Statement Lines, [13-3](#page-378-0) using attachments, [7-39](#page-236-0) View Bank Statement Lines, [13-1](#page-376-1) View Bank Statement Reconciliation, [13-2](#page-377-1) View Bank Statement Reconciliation, [13-1](#page-376-0) View Bank Statements using attachments, [7-39](#page-236-0) View Cashflows, [13-1](#page-376-1) View Interest Rate Schedule, [13-1](#page-376-1) View Reconciled Transactions, [13-4](#page-379-1) View Reconciled Transactions, [13-1](#page-376-1) View Reconciliation Errors, [13-1](#page-376-1) reviewing import validation errors in AutoReconciliation, [6-18](#page-179-0) View Reversals, [13-1](#page-376-1) wire transfer recording, [7-46](#page-243-0)

### **X**

XML Bank Statements mapping rules, [E-1](#page-454-0) processing, [6-13](#page-174-0) Receiving, [6-9](#page-170-0) setting up, [6-10](#page-171-0)